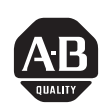

# *Allen-Bradley*

*PanelBuilder1400e Configuration Software for Windows*

**User**

**Manual**

*(Cat. No. 2711E–ND1)*

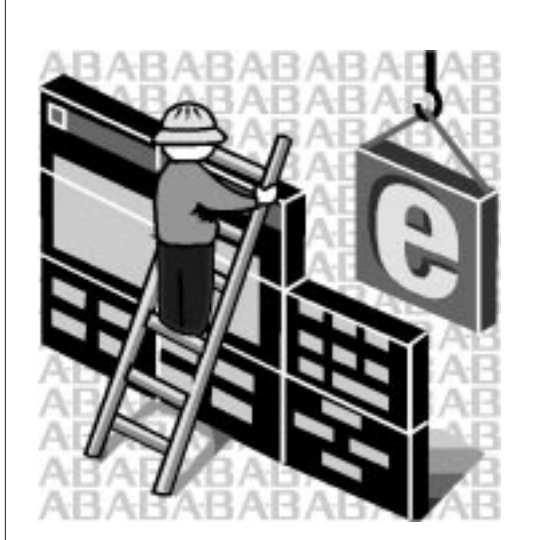

### **Important User Information**

Because of the variety of uses for the products described in this publication, those responsible for the application and use of this control equipment must satisfy themselves that all necessary steps have been taken to assure that each application and use meets all performance and safety requirements, including any applicable laws, regulations, codes and standards.

The illustrations, charts, sample programs and layout examples shown in this guide are intended solely for purposes of example. Since there are many variables and requirements associated with any particular installation, Allen-Bradley does not assume responsibility or liability (to include intellectual property liability) for actual use based upon the examples shown in this publication.

Allen-Bradley publication SGI-1.1, *Safety Guidelines for the Application, Installation, and Maintenance of Solid-State Control* (available from your local Allen-Bradley office), describes some important differences between solid-state equipment and electromechanical devices that should be taken into consideration when applying products such as those described in this publication.

Reproduction of the contents of this copyrighted publication, in whole or in part, without written permission of Allen-Bradley Company, Inc., is prohibited.

Throughout this manual we use notes to make you aware of safety considerations:

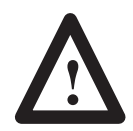

**ATTENTION:** Identifies information about practices or circumstances that can lead to personal injury or death, property damage, or economic loss.

Attention statements help you to:

- identify a hazard
- avoid the hazard
- recognize the consequences

**Important:** Identifies information that is critical for successful application and understanding of the product.

PanelBuilder, PanelView, Data Highway Plus, DH+, ControlNet, ControlLogix, and SLC are trademarks, and PLC, PLC-2, and PLC-3 are registered trademarks of Allen-Bradley Company, Inc.

RSView, RSLinx, and RSNetworx are trademarks of Rockwell Software, Inc. IBM, PC, PS/2, VGA, and PC-DOS are registered trademarks of International Business Machines Corporation.

Epson is a registered trademark of Seiko Epson Corporation.

HP and Hewlett-Packard are registered trademarks of Hewlett-Packard Company.

Microsoft, Windows, MS, and MS–DOS are registered trademarks of Microsoft Corporation. AutoCAD is a registered trademark of Autodesk Inc.

Taylor, and ProWORXPLUS are registered trademarks of Taylor Industrial Software, Inc. MODICON, MODSOFT, Quantum, and Modbus are registered trademarks of AEG Schneider Automation, Inc.

All other brand and product names are trademarks of their respective companies and are hereby acknowledged.

### **Preface**

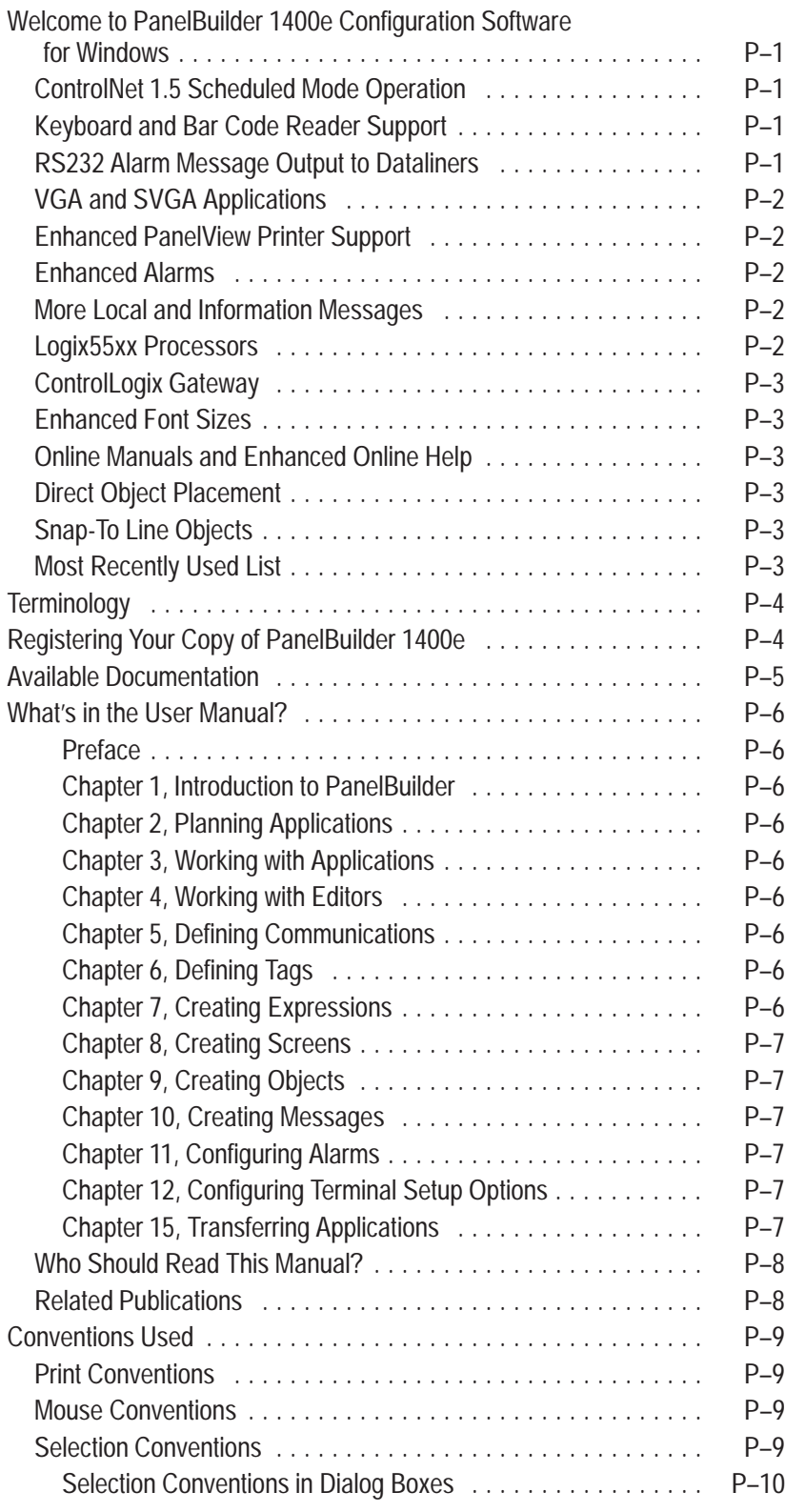

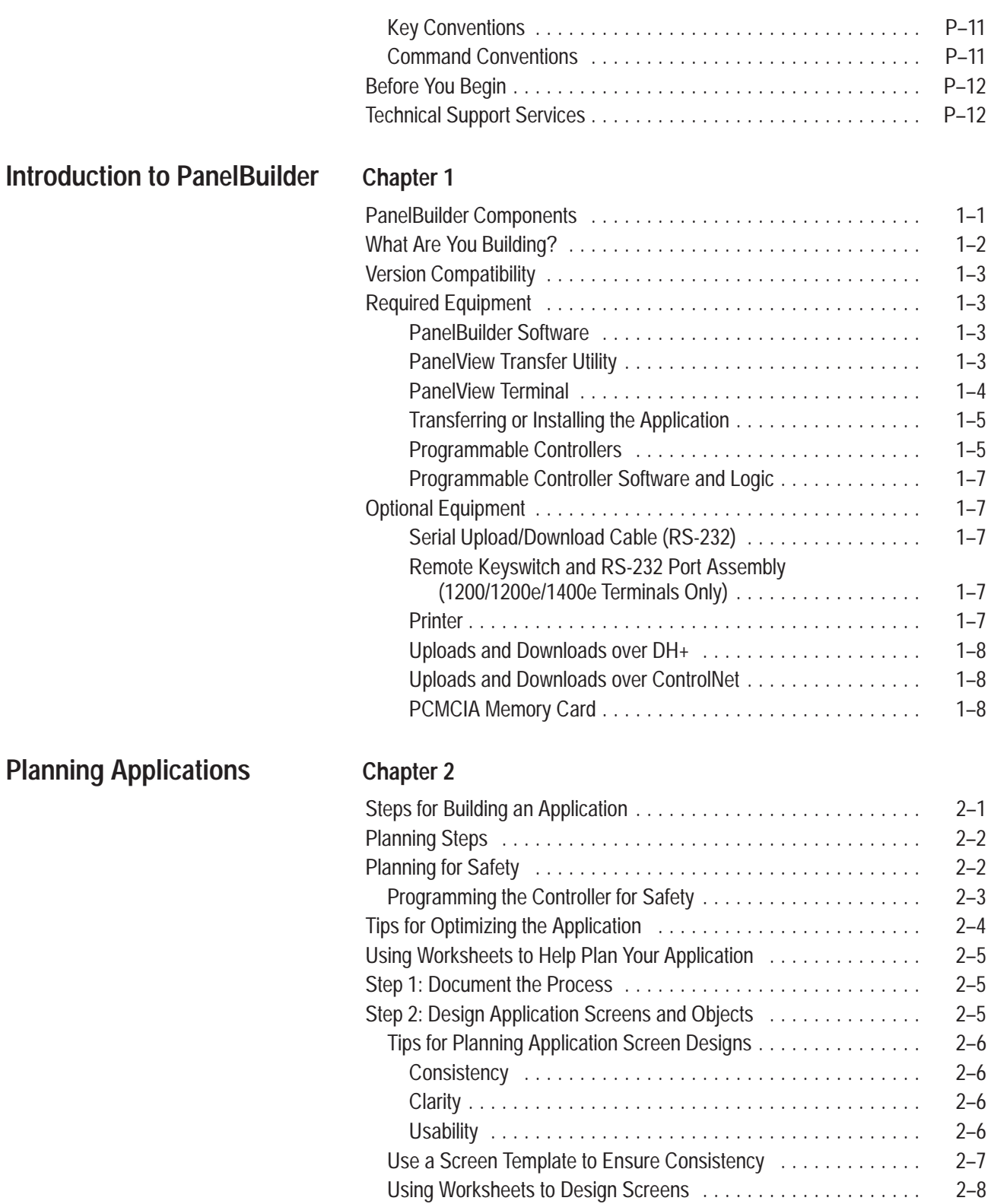

Screen Worksheet for PanelView 1200e Terminals

Screen Worksheets for PanelView 1000e or

(640 by 480) 2–8 . . . . . . . . . . . . . . . . . . . . . . . . . . . . . . . . . .

1400e Terminals 2–10 . . . . . . . . . . . . . . . . . . . . . . . . . . . . . . .

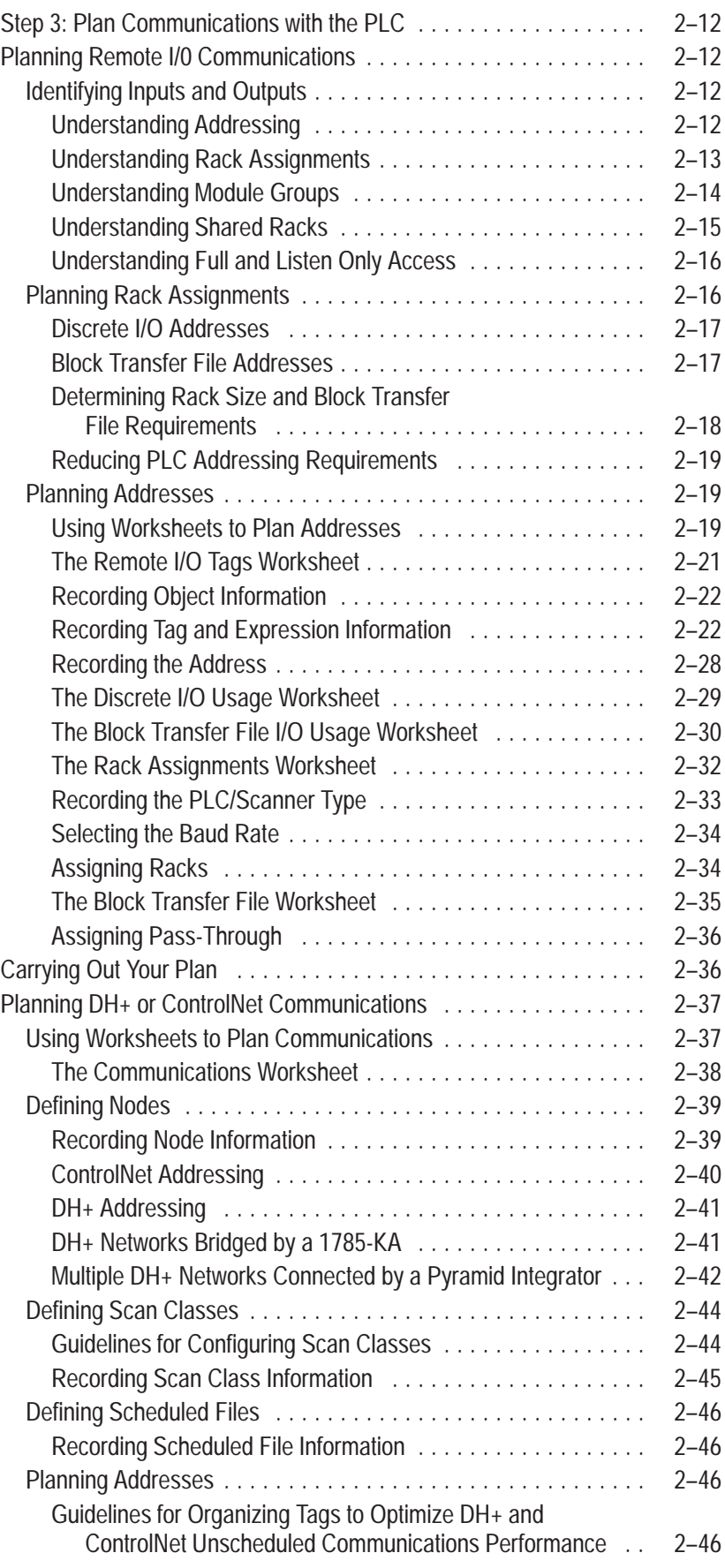

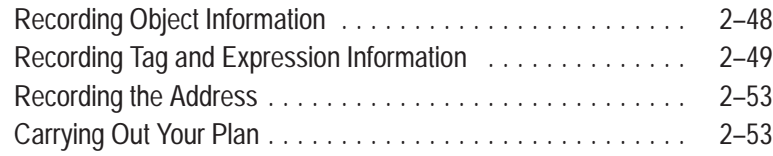

## **Working with Applications**

## **Chapter 3**

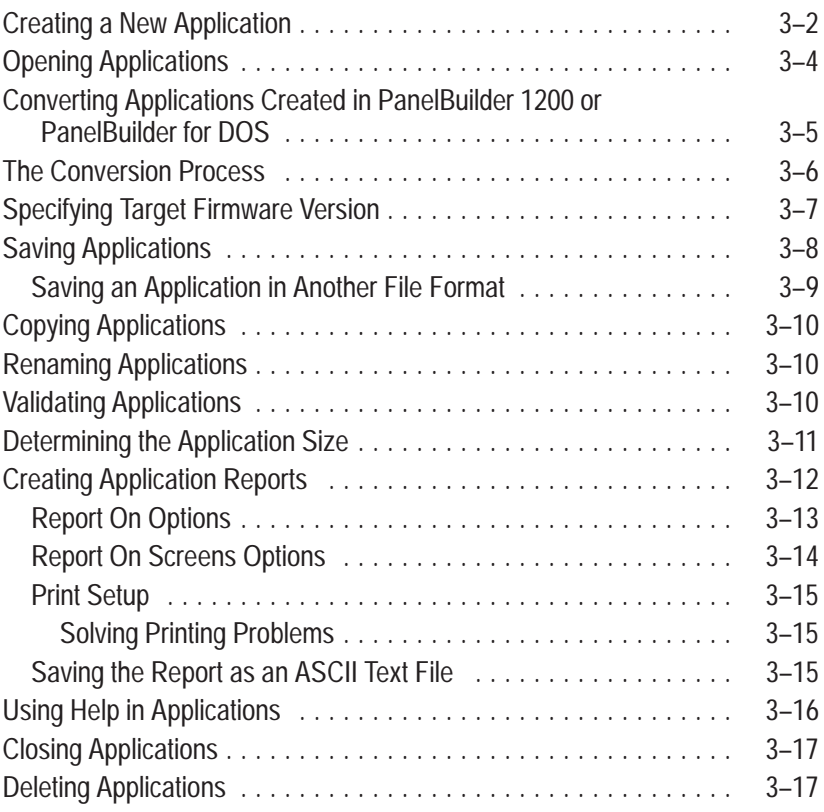

## **Working with Editors**

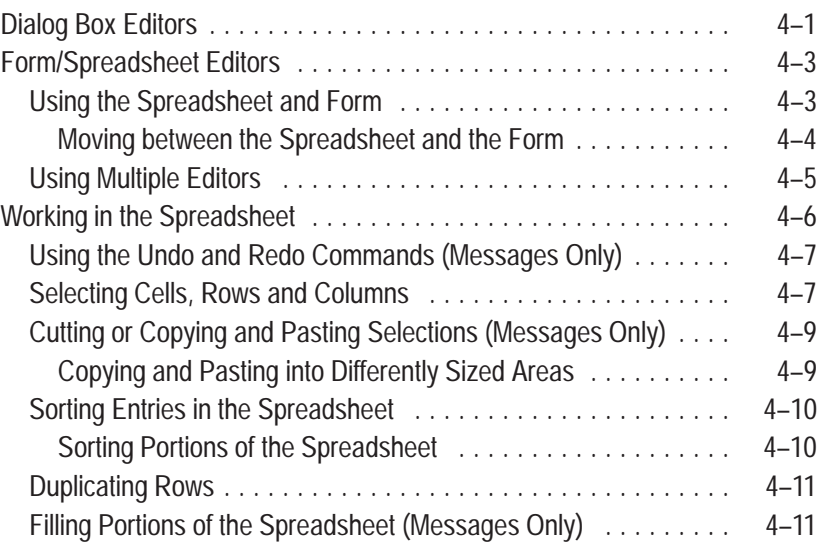

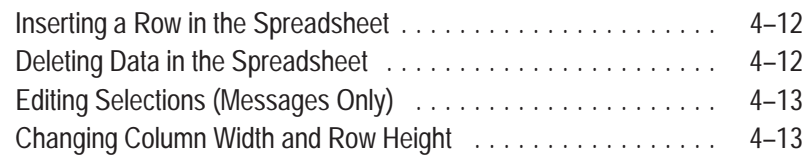

**Defining Communications**

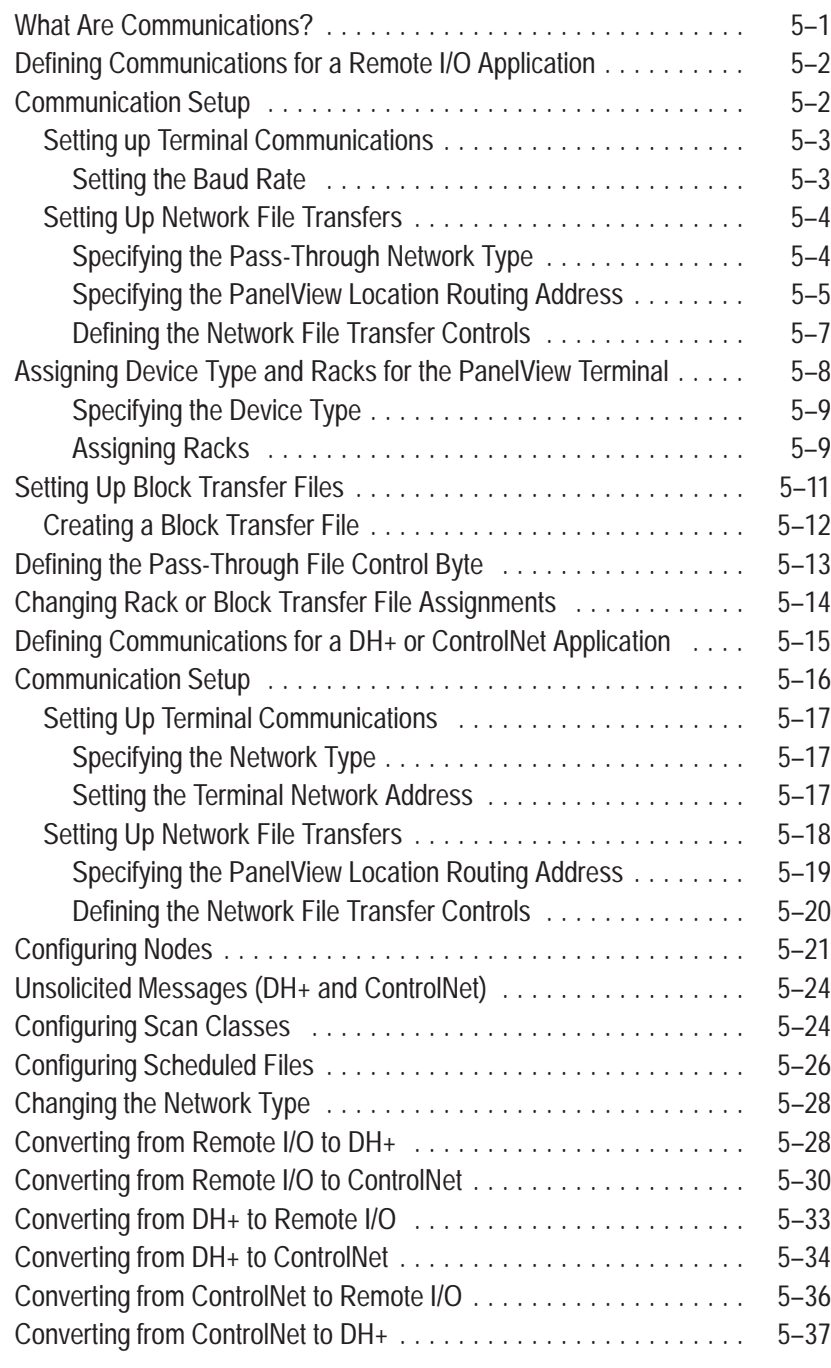

## **Defining Tags**

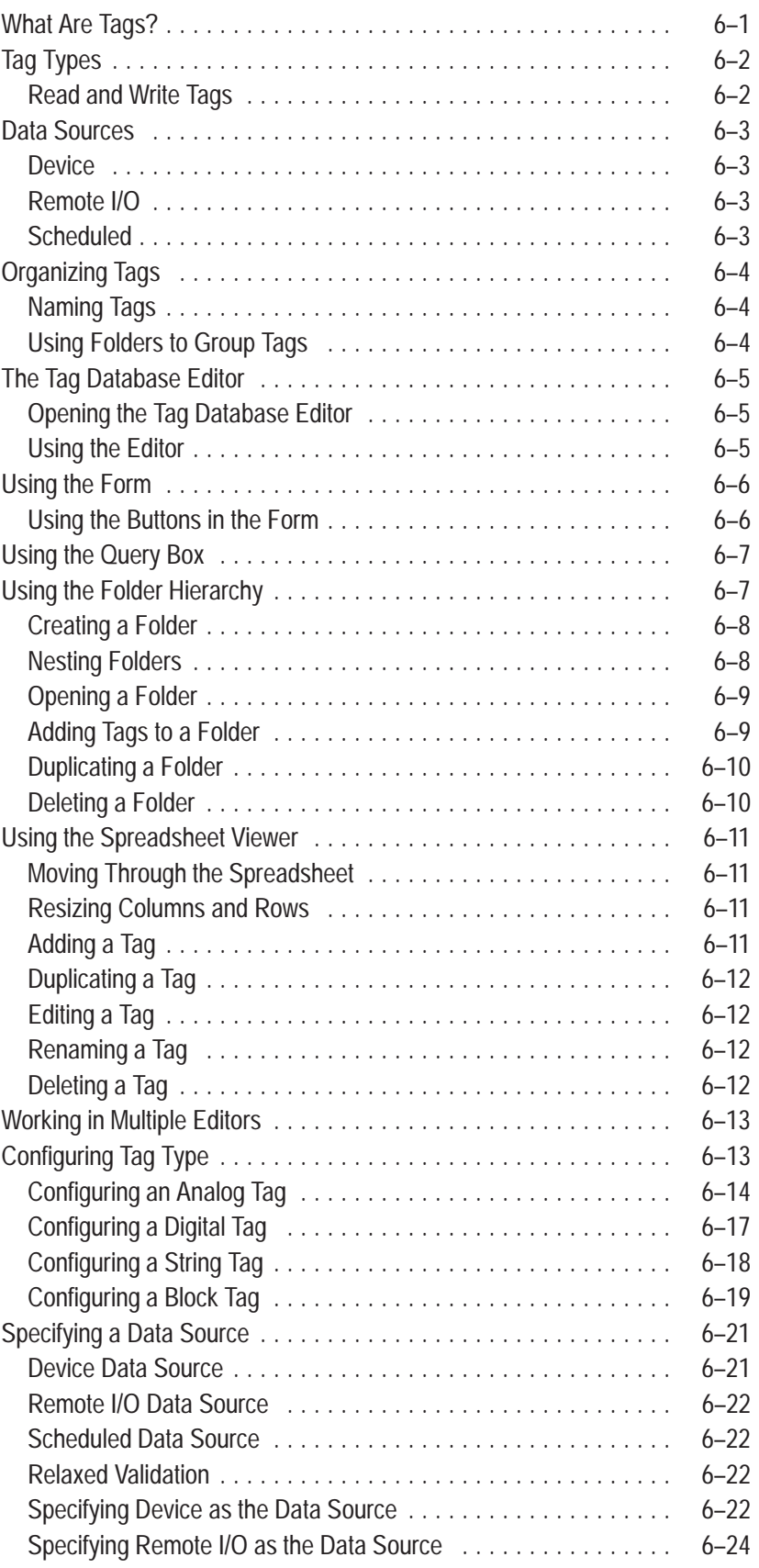

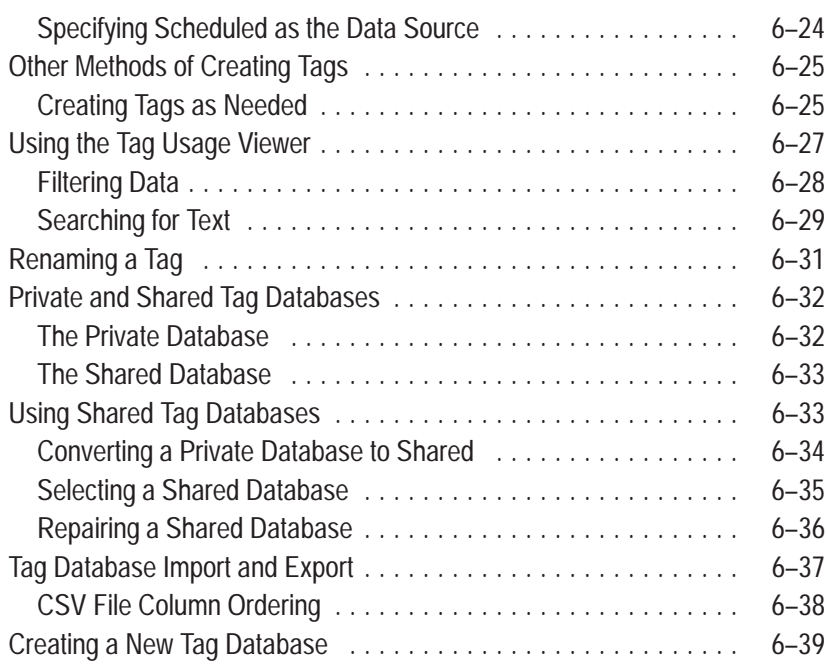

## **Creating Expressions**

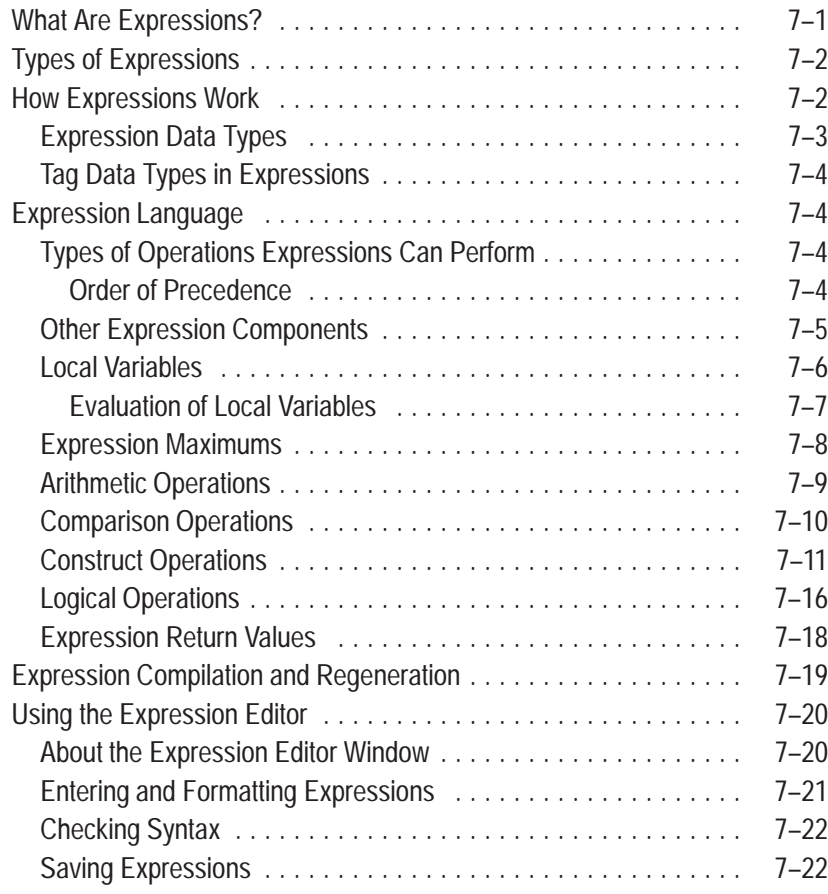

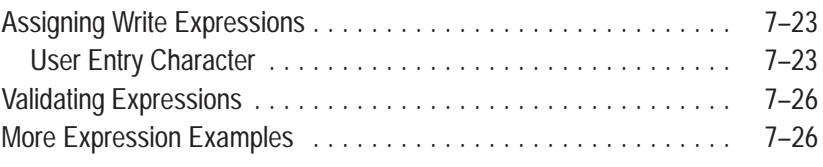

## **Creating Screens**

## **Chapter 8**

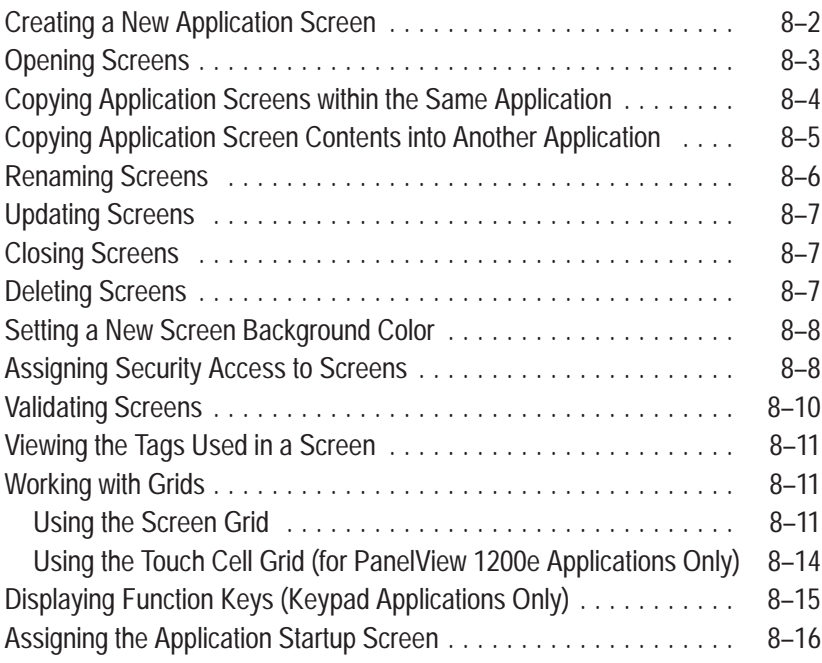

## **Creating Objects**

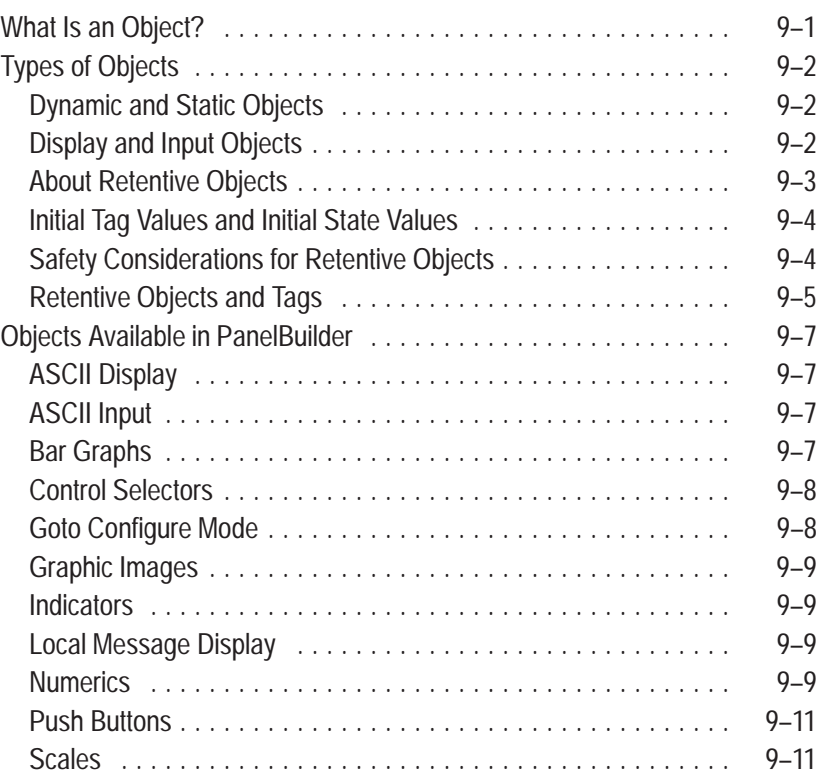

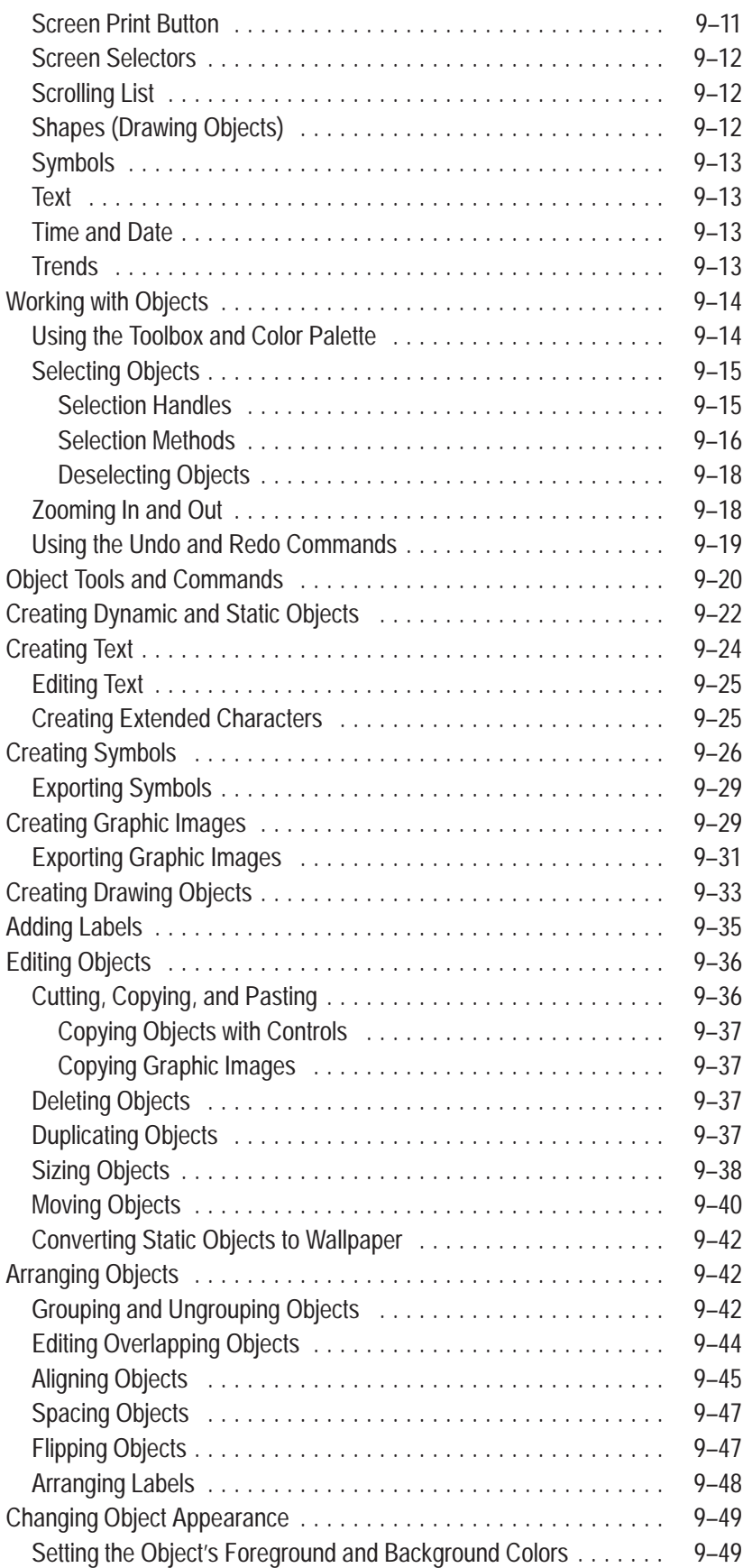

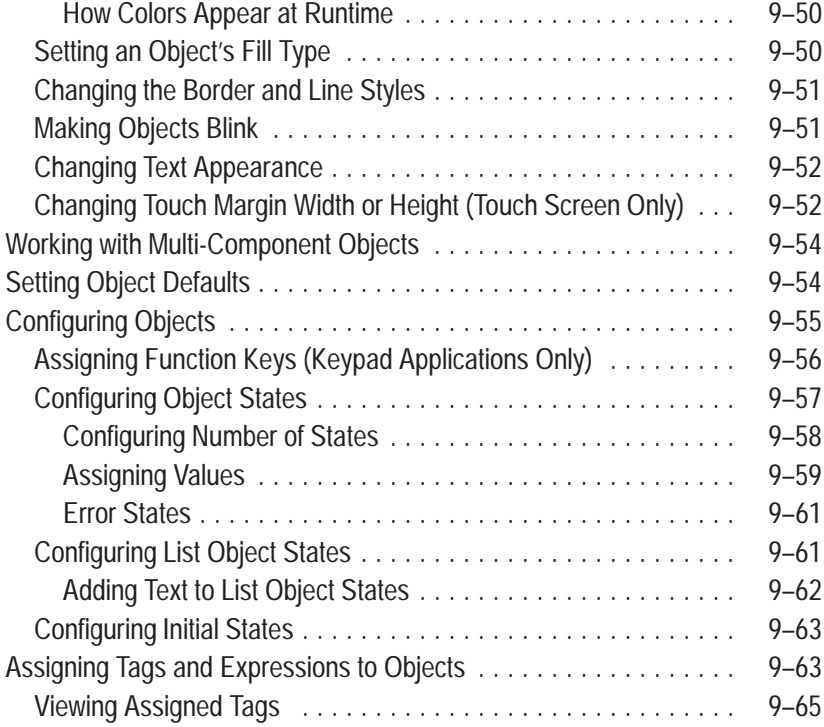

## **Creating Messages**

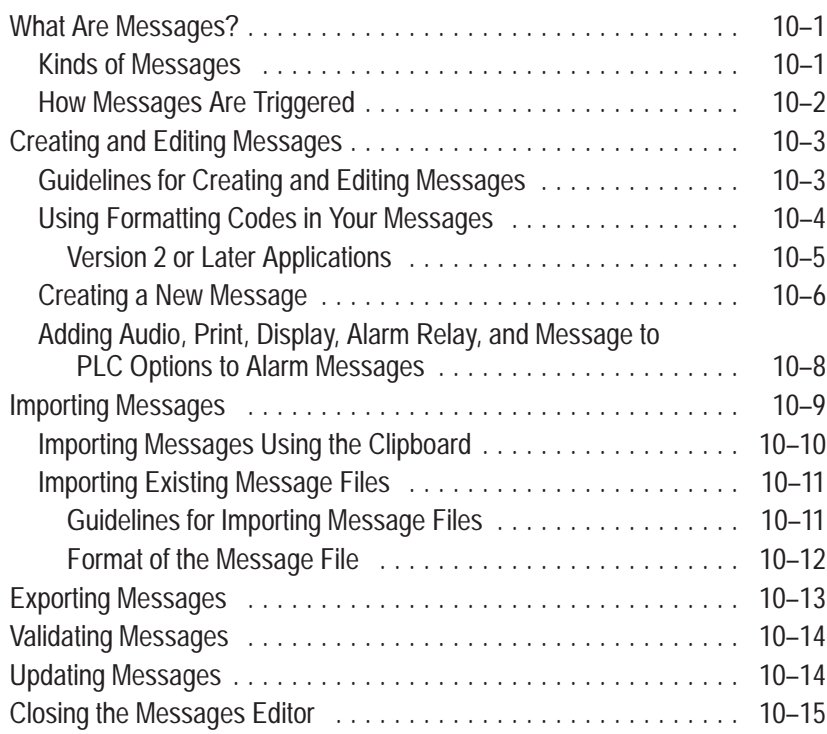

## **Configuring Alarms**

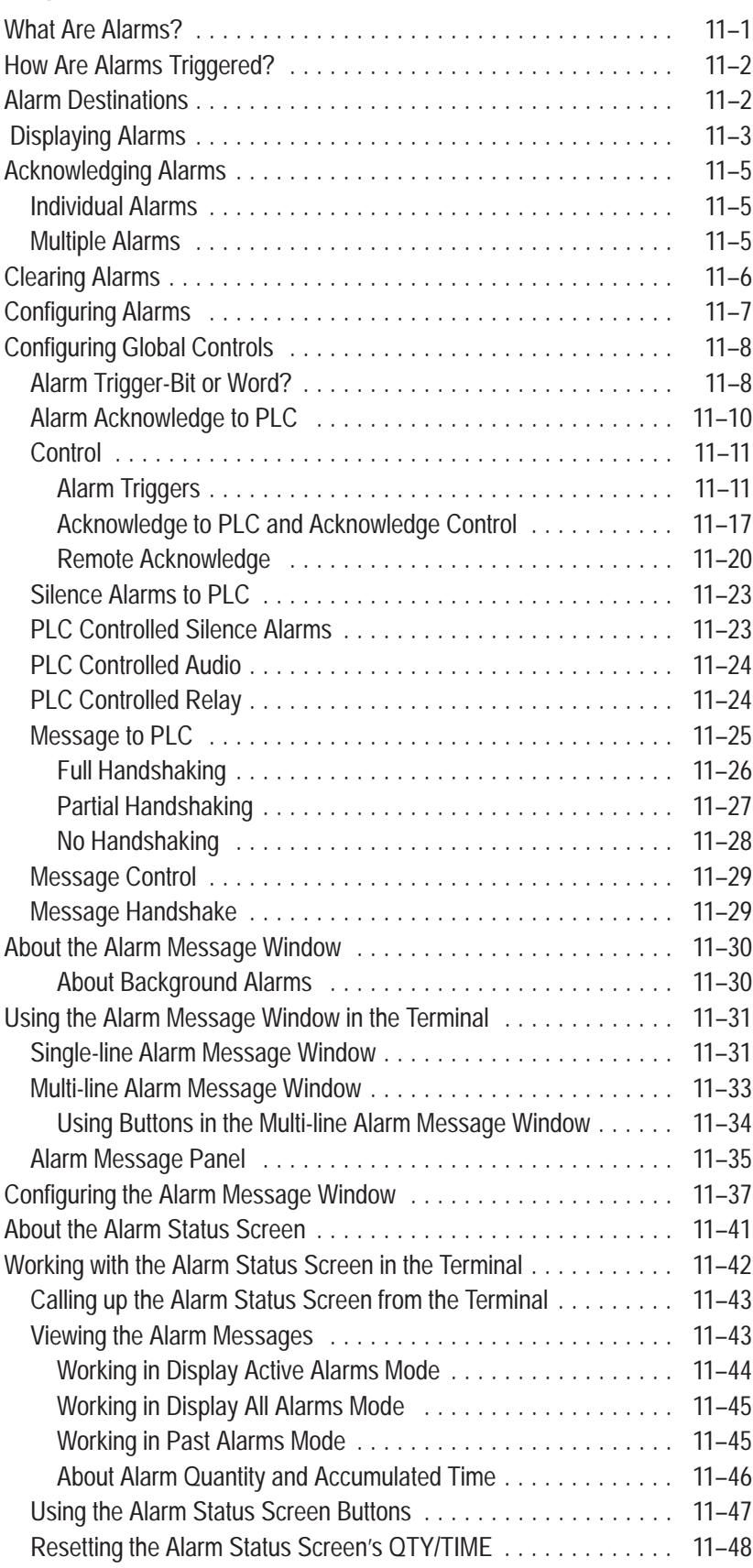

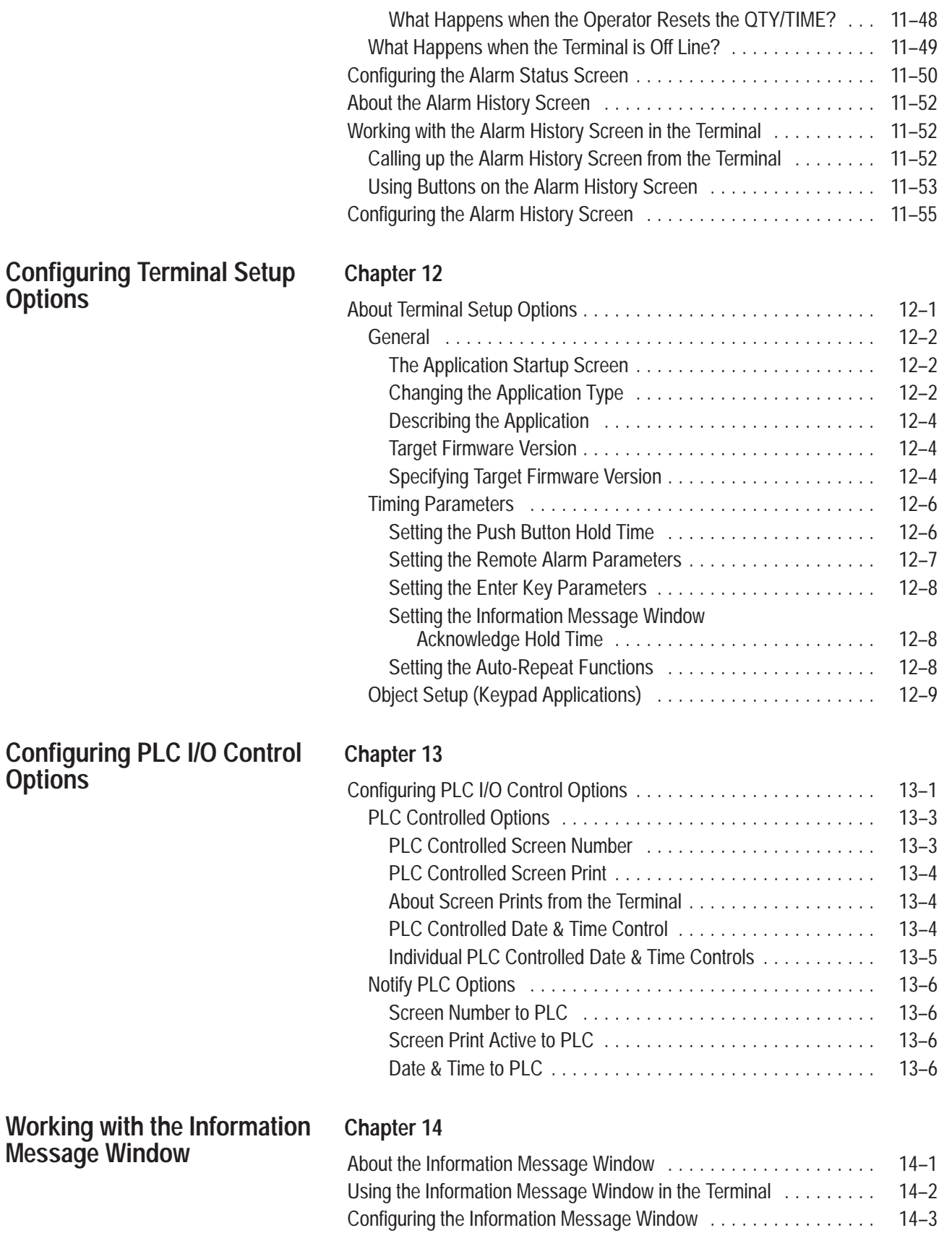

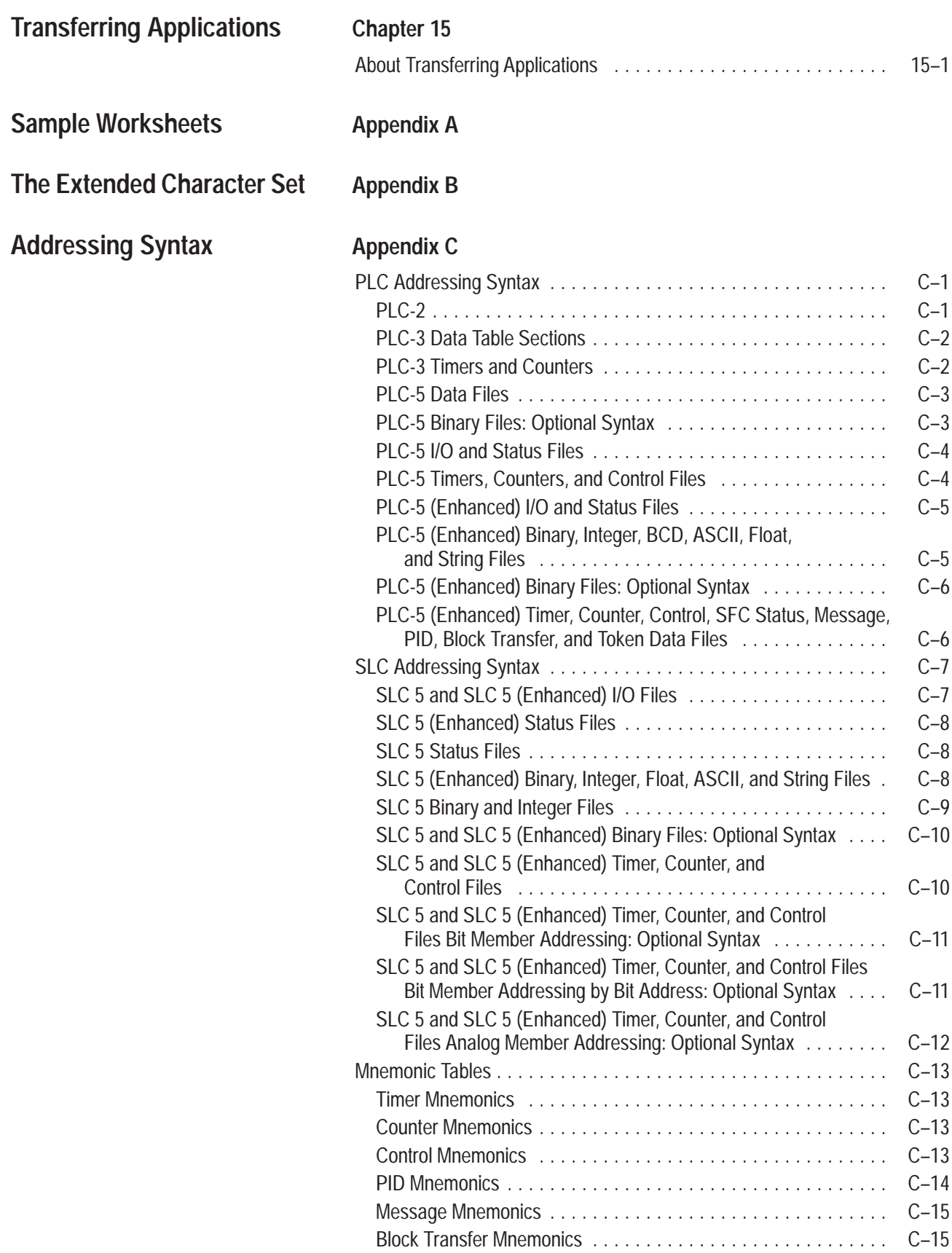

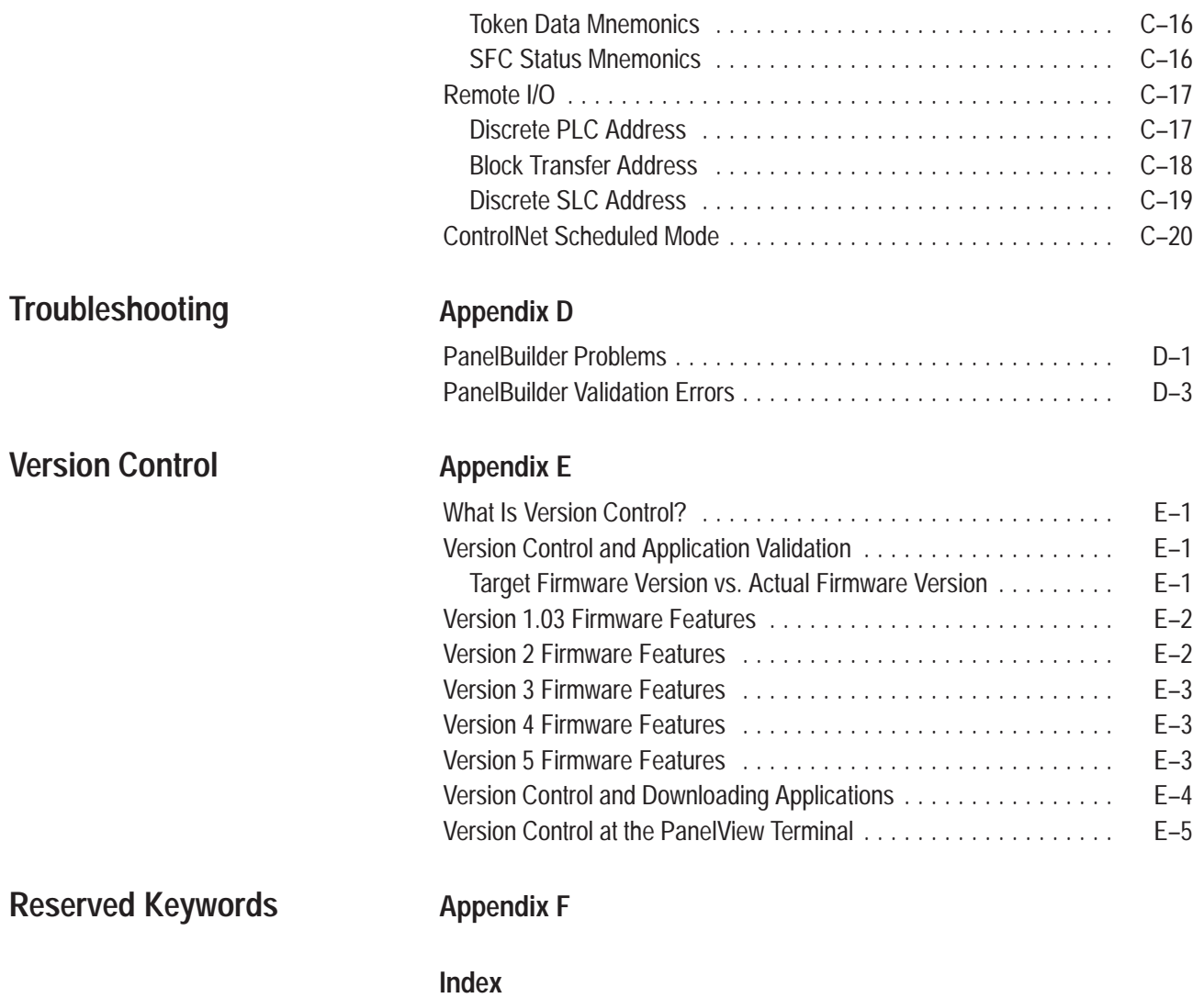

## **Preface**

**Welcome to PanelBuilder 1400e Configuration Software for Windows**

Welcome to Allen-Bradley's PanelBuilder<sup>™</sup> 1400e Configuration Software for Windows, Version 5. With this software you can create applications in the Microsoft $\circledR$  Windows $\circledR$  3.1 (or later), Windows 95, and Windows NT 4.0 operating systems. You can use the PanelBuilder applications in PanelView™ 1000e, 1200e, or 1400e terminals, or PanelView 1200 Series F and later terminals that have been enhanced to -MC catalog numbers.

PanelBuilder 1400e, Version 5, provides expanded hardware support to allow you to create applications for a wider variety of environments, terminals, and networks.

### **ControlNet 1.5 Scheduled Mode Operation**

PanelBuilder 1400e, Version 5, allows you to use the deterministic portion of Allen-Bradley's ControlNet 1.5 network where Scheduled time-critical data is given a higher priority over the non-time-critical Unscheduled data. ControlNet applications have been enhanced to allow communications in Unscheduled mode and Scheduled mode. Using RSNetworx, you can configure the rate at which Scheduled information is broadcast over ControlNet and which stations are to listen to this information.

### **Keyboard and Bar Code Reader Support**

With PanelView Firmware, Version 5, you can enter values using an external keyboard and/or bar code reader connected to the PanelView's keyboard port. The keyboard and/or bar code reader can also be used with the PanelView touch screen or keypad terminal.

#### **RS232 Alarm Message Output to Dataliners**

PanelView Firmware, Version 5, allows you to display alarm messages to Allen-Bradley's Dataliner message display devices. PanelView terminals support Dataliner models DL10 (A-B Catalog Number 2706-A41J), DL20 (A-B Catalog Number 2706-B21J), and DL50 (A-B Catalog Number 2706-F11J) connected to the PanelView's RS-232 port.

#### **VGA and SVGA Applications**

PanelView Firmware, Version 5, supports a PanelView 1400e application with a screen resolution of 800 by 600 or 640 by 480. PanelBuilder 1400e can convert an application screen from a higher to a lower resolution or vice versa, and can automatically scale the on-screen application.

#### **Enhanced PanelView Printer Support**

PanelView Firmware, Version 5, supports HP LaserJet-compatible printers, in addition to the currently supported Epson-compatible printers. Additionally, Portrait/Landscape and 8.5 x 11 inch/A4 paper printing is supported.

#### **Enhanced Alarms**

PanelView Firmware, Version 5, now supports 4,000 alarm messages and 2,500 alarm history records. As well, the Alarm History screen allows:

- alarm messages to be sorted by time or by trigger value
- quick scrolling through the alarm messages with the addition of new alarms, home, and end buttons
- acknowledging all alarms with an Acknowledge All button
- clearing all alarms out of the alarm history with a Clear All button or the alarm history upload option.

The Alarm Status screen also features the new home and end buttons that enable quick scrolling through alarm messages.

#### **More Local and Information Messages**

PanelView Firmware, Version 5, now supports 10,000 local messages and 10,000 information messages.

#### **Logix55xx Processors**

PanelBuilder 1400e, Version 5, supports creating a PanelView application that communicates with a Logix55*xx* Processor communicating in ControlLogix Legacy mode. A PanelView terminal can communicate to a Logix55*xx* on DH+, ControlNet, and Remote I/O networks. PanelView can only communicate to a Logix55*xx* processor when the processor is in the same chassis as the DHRIO or CNB modules and when the PanelView terminal is connected to either of the above DHRIO or CNB modules.

#### **ControlLogix Gateway**

PanelBuilder 1400e, Version 5, provides enhanced communications for ControlLogix Gateway bridge addressing. You can transfer application and alarm history files across networks using ControlLogix bridge modules, such as the 1756-DHRIO, the 1756-CNB, and the 1756-ENET.

#### **Enhanced Font Sizes**

With PanelBuilder 1400e, Version 5, you can select tiny (6 by 14 pixels) and very tiny (4 by 10 pixels) fonts for your PanelBuilder applications.

#### **Online Manuals and Enhanced Online Help**

PanelBuilder 1400e, Version 5, supports online manuals. You can install PanelBuilder 1400e and PanelView manuals onto your hard drive, or if space is a problem, you can view the online manuals directly from the CD-ROM. In addition, you can access and view the online manuals directly from your Panelbuilder 1400e application.

#### **Direct Object Placement**

PanelBuilder 1400e, Version 5, supports direct placement of a selected object within a screen application by entering the desired *x,y* coordinates.

#### **Snap-To Line Objects**

For a greater level of control in screen applications, PanelBuilder 1400e, Version 5, can automatically join line ends when they are placed within a certain distance. This snap-to feature can be turned on or off.

#### **Most Recently Used List**

PanelBuilder 1400e, Version 5, gives you access to the four most recently opened .pvc or .pvd applications.

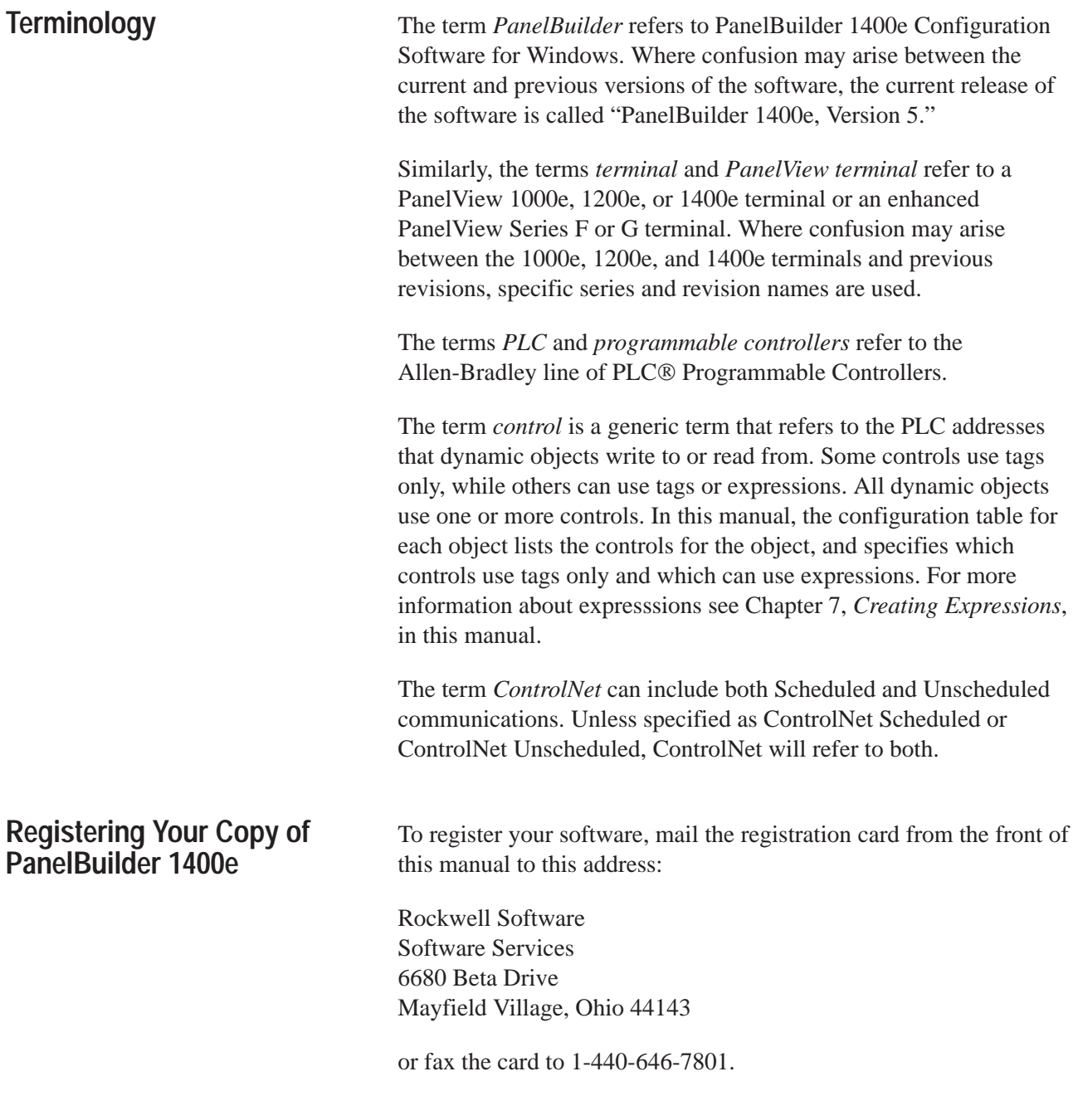

### **Available Documentation**

Your PanelBuilder software comes with several types of documentation to meet your different needs:

- The *PanelBuilder 1400e Configuration Software for Windows Getting Started Manual* (A-B Publication Number 2711E-6.13) guides you through setting up PanelBuilder 1400e and introduces you to the basics. It includes a tutorial to give you hands-on experience in working with a PanelBuilder application.
- The *PanelBuilder 1400e Configuration Software for Windows User Manual* (A-B Publication Number 2711E-6.14) explains PanelBuilder in more detail and provides step-by-step instructions for planning, creating, and working with applications.
- The *PanelBuilder 1400e Configuration Software for Windows Reference Manual* (A-B Publication Number 2711E-6.15) provides detailed reference information for application screen objects.
- The *PanelView e Transfer Utility User Manual* (A-B Publication Number 2711E-6.16) provides detailed instructions for transferring application files using the PanelView e Transfer Utility 32, Version 5, that comes with PanelBuilder 1400e, Version 5.
- The *PanelView 1000e, 1200e, and 1400e Operator Terminals User Manual* (A-B Publication Number 2711E-6.17) describes how to install, configure, maintain, and troubleshoot the PanelView terminal.
- The *PanelBuilder 1400e Configuration Software for Windows Modbus User Manual* (A-B Publication Number 2711E-6.12) describes how to create PanelBuilder applications for the Modbus communications network. This manual is supplied as part of the optional Modbus Communications Kit (A-B Catalog Number 2711E-UMOD).
- Context-sensitive online help provides a quick reference for procedures or commands you need explained, or problems you may encounter. To get help, press F1 or choose the Help button if you are in a window or dialog box.
- The *PanelBuilder 1400e Readme* file is a Microsoft Windows Notepad file that is copied to your hard disk when you install PanelBuilder. The *Readme* file informs you of any software changes made after the manuals were printed.

### **What's in the** *User Manual?*

The *User Manual* builds on the information presented in *Getting Started.* The first part of the *User Manual* provides detailed information about planning your application, as well as information about how to use PanelBuilder. The remainder of the manual provides step-by-step instructions for building, configuring, and transferring applications.

#### **Preface**

An overview of this manual and lists of related publications, documentation conventions, and prerequisites.

#### **Chapter 1, Introduction to PanelBuilder**

An overview of PanelBuilder, its editors, and required and optional equipment.

#### **Chapter 2, Planning Applications**

An outline of what you need to do before you create an application, including an overview of the steps for building an application and how to plan for safety and optimal runtime performance. This chapter also explains in detail the planning steps, which include documenting the process your application will control or monitor, designing your screens, and planning communications.

#### **Chapter 3, Working with Applications**

Instructions for working with applications, such as creating, opening, saving, and closing applications.

#### **Chapter 4, Working with Editors**

Instructions for working with dialog boxes and the form/spreadsheet style editors used to configure an application.

#### **Chapter 5, Defining Communications**

Instructions for defining PLC communications for Remote I/O applications, including selecting the controller and baud rate, assigning racks and block transfer files, and setting Pass-Through communication parameters. For DH+ and ControlNet applications, the instructions include selecting the controller and baud rate, bridging, and defining nodes, scan classes, and Scheduled files.

#### **Chapter 6, Defining Tags**

Information about using the Tag Database editor to define tags.

#### **Chapter 7, Creating Expressions**

Information about using the Expression editor to define expressions.

#### **Chapter 8, Creating Screens**

Instructions for working with application screens and using some of the tools.

#### **Chapter 9, Creating Objects**

An overview of the different types of application screen objects you can create in PanelBuilder, and step-by-step instructions for creating, editing, and configuring objects.

#### **Chapter 10, Creating Messages**

Information about the different types of messages and how they work, and instructions for creating, editing, and importing messages.

#### **Chapter 11, Configuring Alarms**

General discussion of how alarms are reported on a PanelView terminal, and details about how to configure the various alarm reporting options.

#### **Chapter 12, Configuring Terminal Setup Options**

Information about configuring options that determine how the application appears on the terminal.

#### **Chapter 13, Configuring PLC I/O Control Options**

Information about configuring options that determine how the application interacts with the PLC.

#### **Chapter 14, Working with the Information Message Window**

Information about configuring the Information Message Window object to display messages on the terminal's screen.

#### **Chapter 15, Transferring Applications**

Information about transferring applications between the development computer and PanelView terminal using the Upload/Download cable, Remote I/O Pass-Through, network downloads and uploads, or the PCMCIA memory card.

### **Who Should Read This Manual?**

This manual is for users who have a basic knowledge of PanelBuilder, and a good knowledge of Microsoft Windows. Users who are unfamiliar with PanelBuilder should first read *Getting Started*.

Users who are not familiar with Microsoft Windows should read their *Microsoft Windows User's Guide* (for users of Windows 3.1), *Introducing Microsoft Windows 95* (for users of Windows 95), or *Introducing Microsoft Windows NT Workstation* (for users of Windows NT).

#### **Related Publications**

The following table lists Allen-Bradley remote I/O scanner module user manuals:

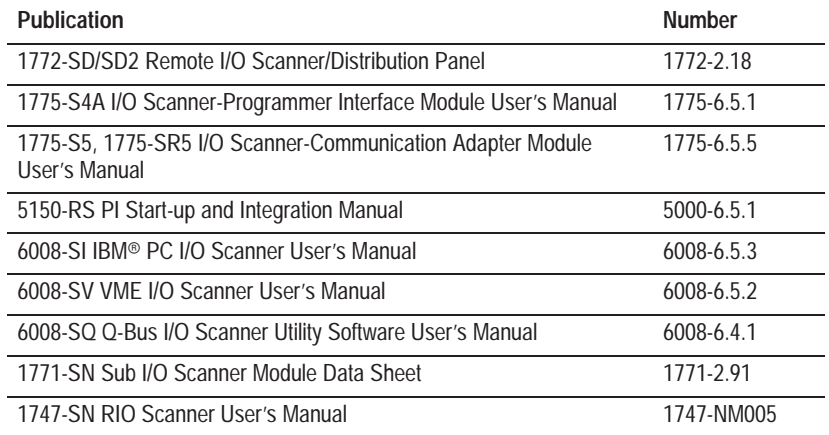

The following table lists Allen-Bradley programmable controller user manuals:

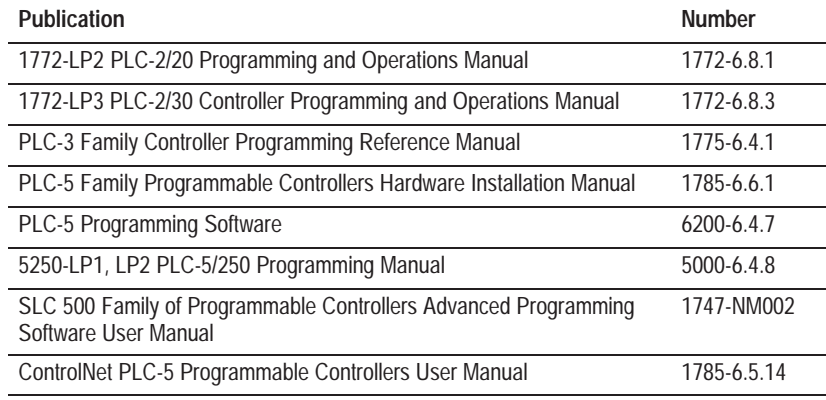

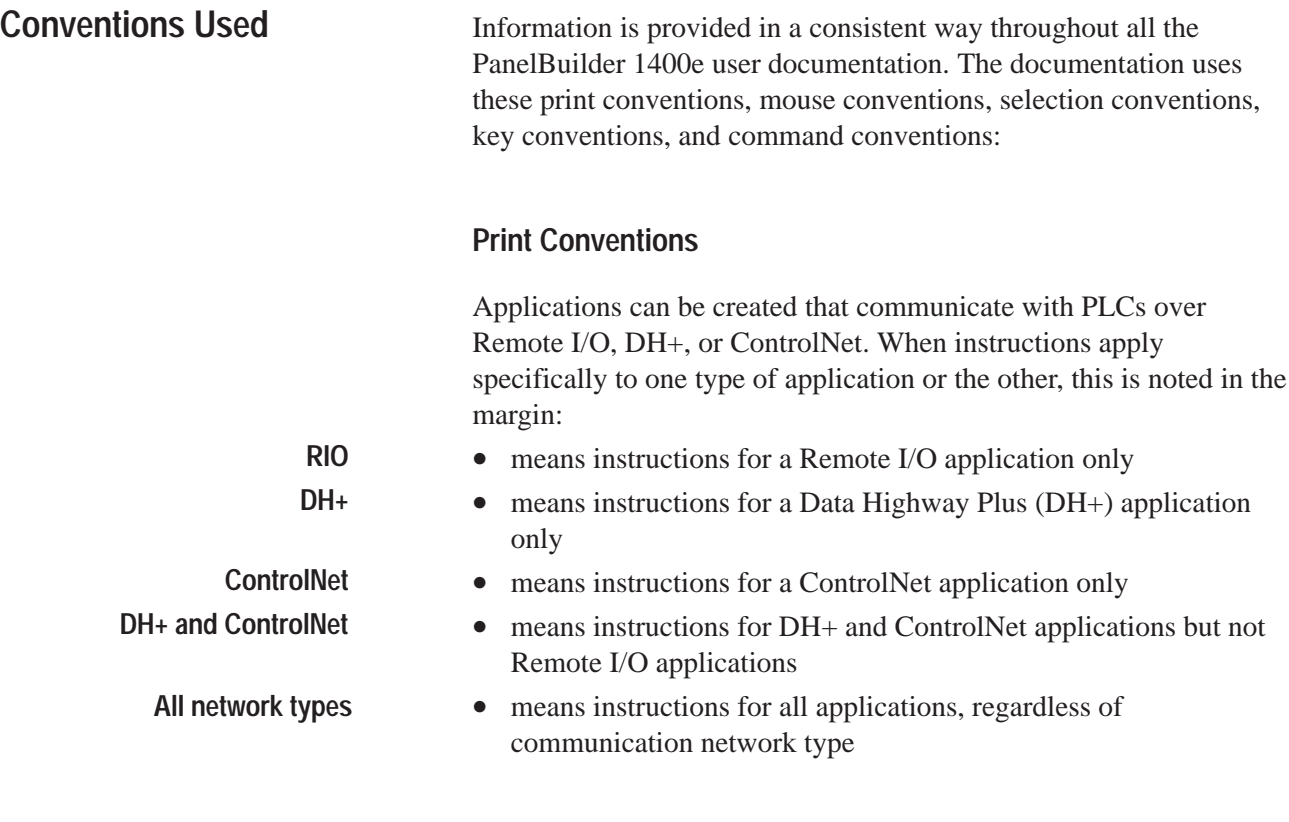

### **Mouse Conventions**

You can use a mouse with one or two buttons. This manual assumes that if you have a multiple-button mouse, the left mouse button is configured as the primary mouse button. Procedures that require you to click a secondary button refer to it as the right mouse button.

#### **Selection Conventions**

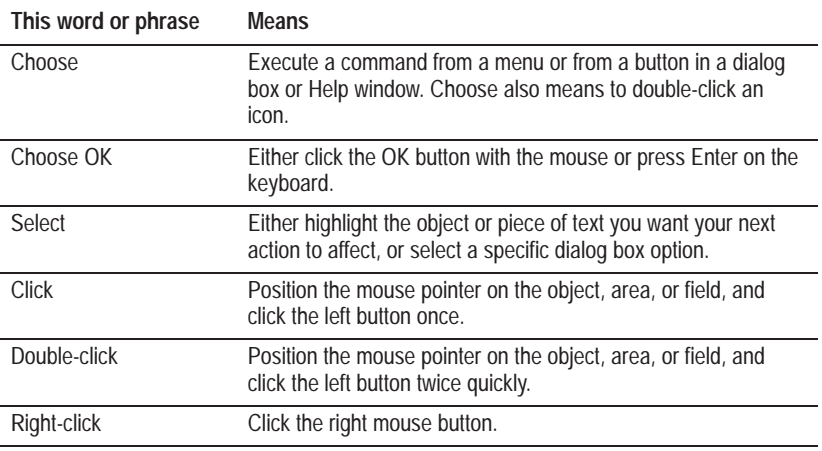

#### **Selection Conventions in Dialog Boxes**

Dialog boxes contain various features that require different selection conventions. In the following Windows NT example, the Configure Communication Setup dialog box is used to illustrate common dialog box features and selection conventions. All screen captures in this manual reflect the Windows NT user interface. Significant differences are highlighted wherever they occur.

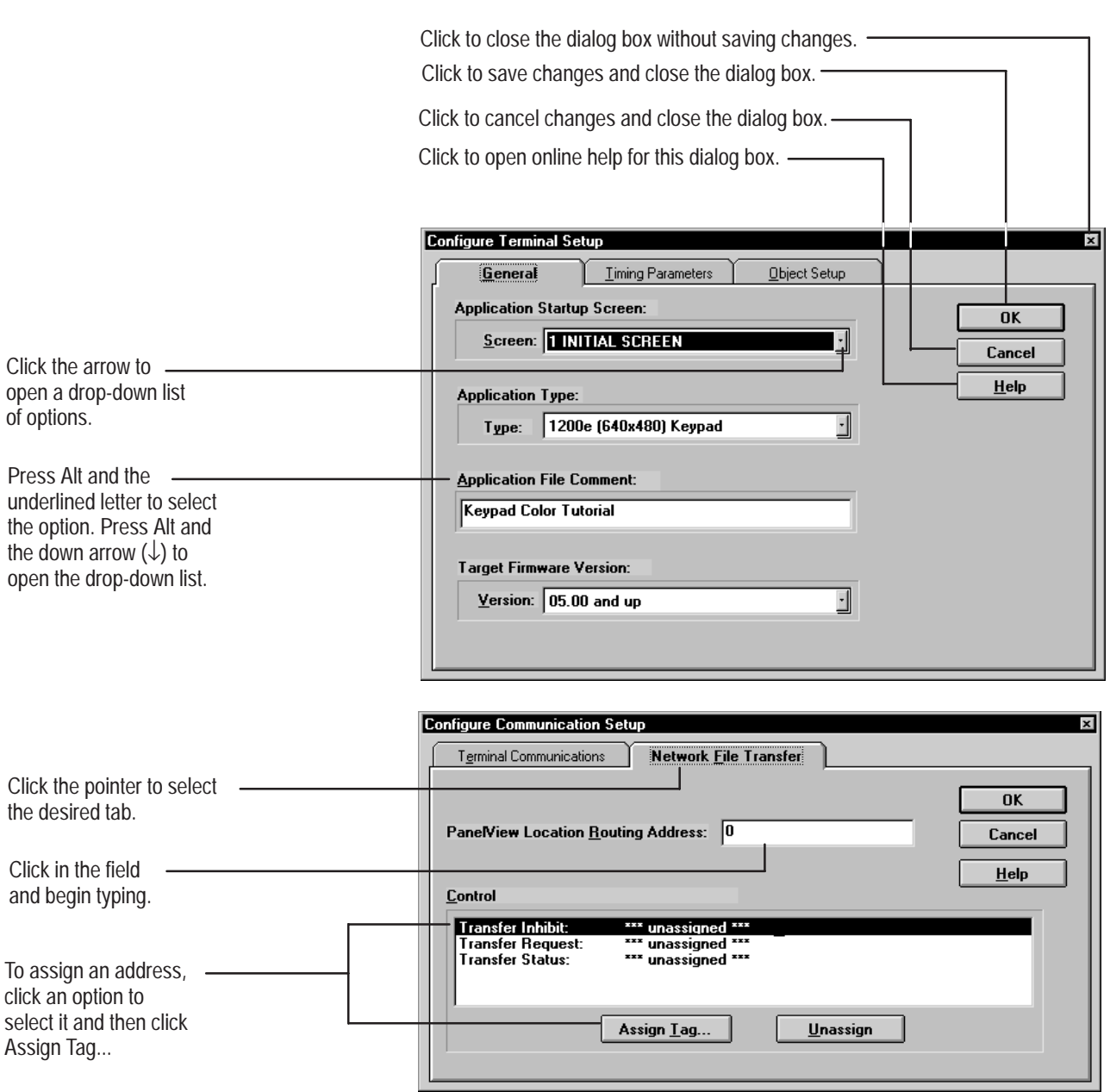

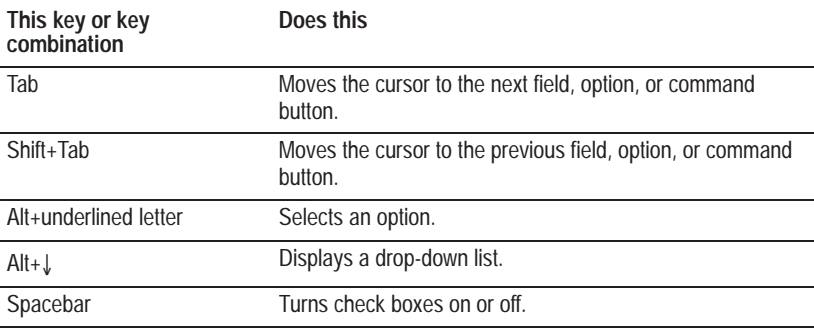

The following shortcut keys allow you to complete dialog boxes faster:

#### **Key Conventions**

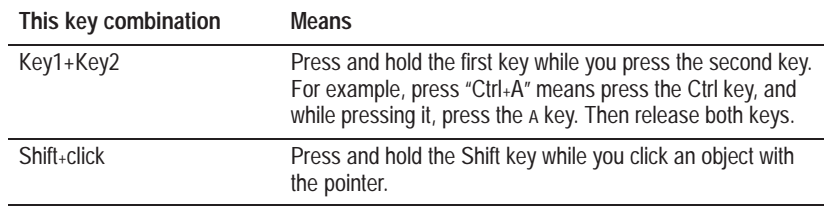

### **Command Conventions**

There are different ways to carry out commands in PanelBuilder 1400e. Often, you can execute the same command in three ways by:

- choosing a menu command
- choosing an icon from the toolbar
- using a key combination

For example, use any of the following methods to open an application:

• choose Open Application from the File menu

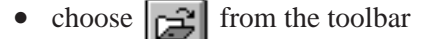

• press Ctrl+O

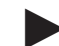

**Note:** Instructions in this manual do not always outline all three methods.

Unless otherwise stated, all dialog boxes and windows are captured in Windows NT.

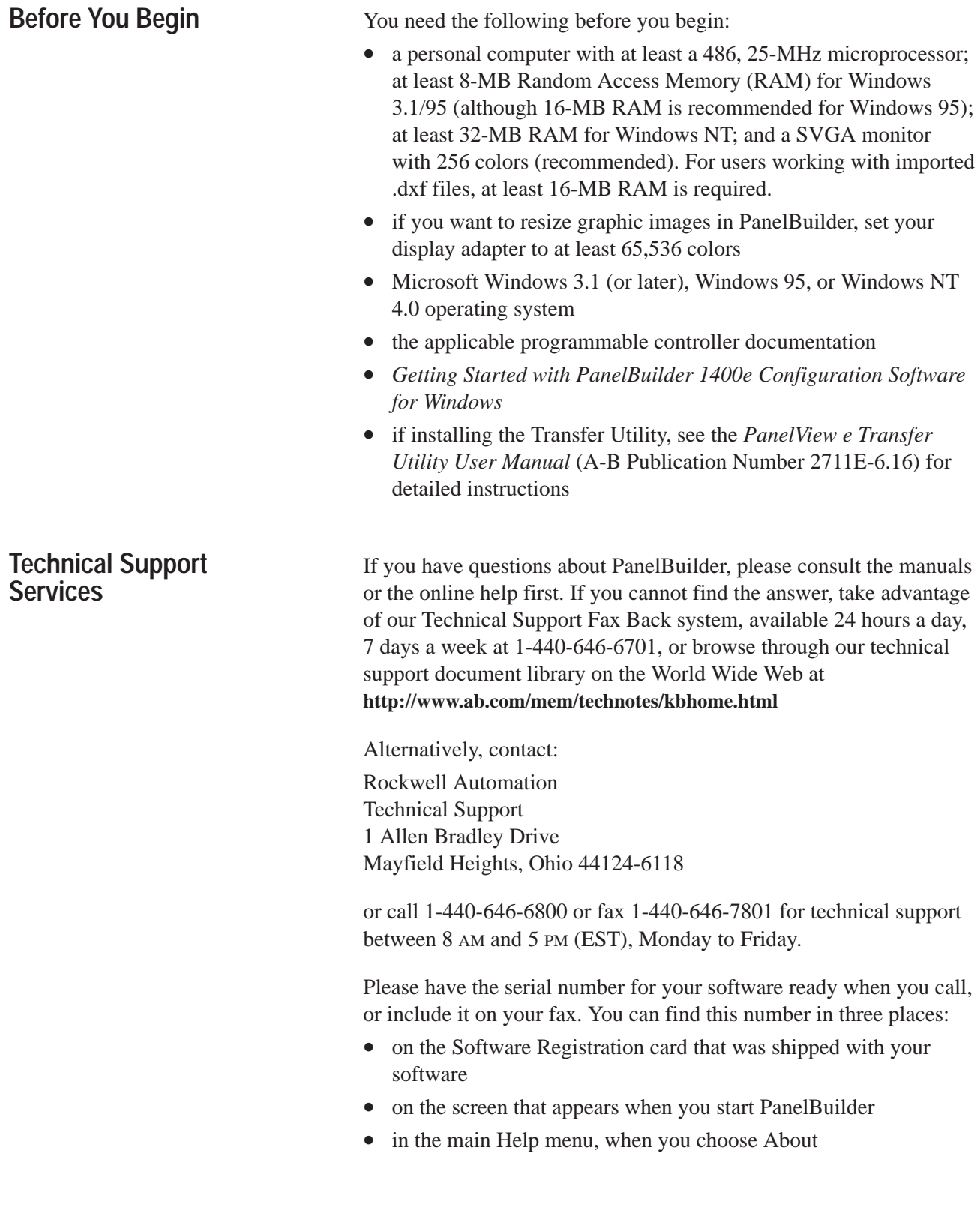

## **Introduction to PanelBuilder**

PanelBuilder 1400e Configuration Software for Windows is a configuration environment based on Microsoft Windows. Use PanelBuilder 1400e to develop operator interface applications for PanelView 1000e, 1200e, and 1400e operator terminals, or PanelView 1200 Enhanced Series F or later terminals that have been enhanced to –MC catalog numbers.

The Windows platform offers many advantages, including a superior graphical interface, the ability to work within several applications at once, and easy information transfer between applications.

PanelBuilder is easy to learn and use, and helps you develop complex applications quickly and efficiently.

PanelBuilder contains the following editors and dialog boxes to help you build and configure your applications:

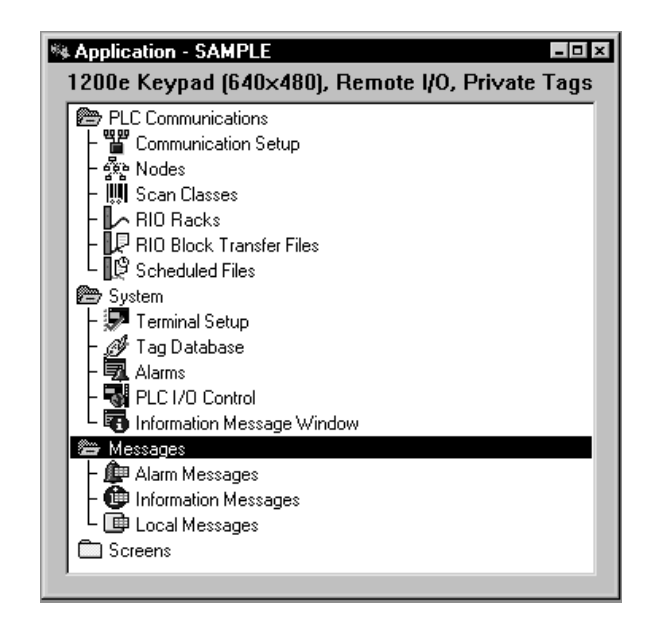

### **PanelBuilder Components**

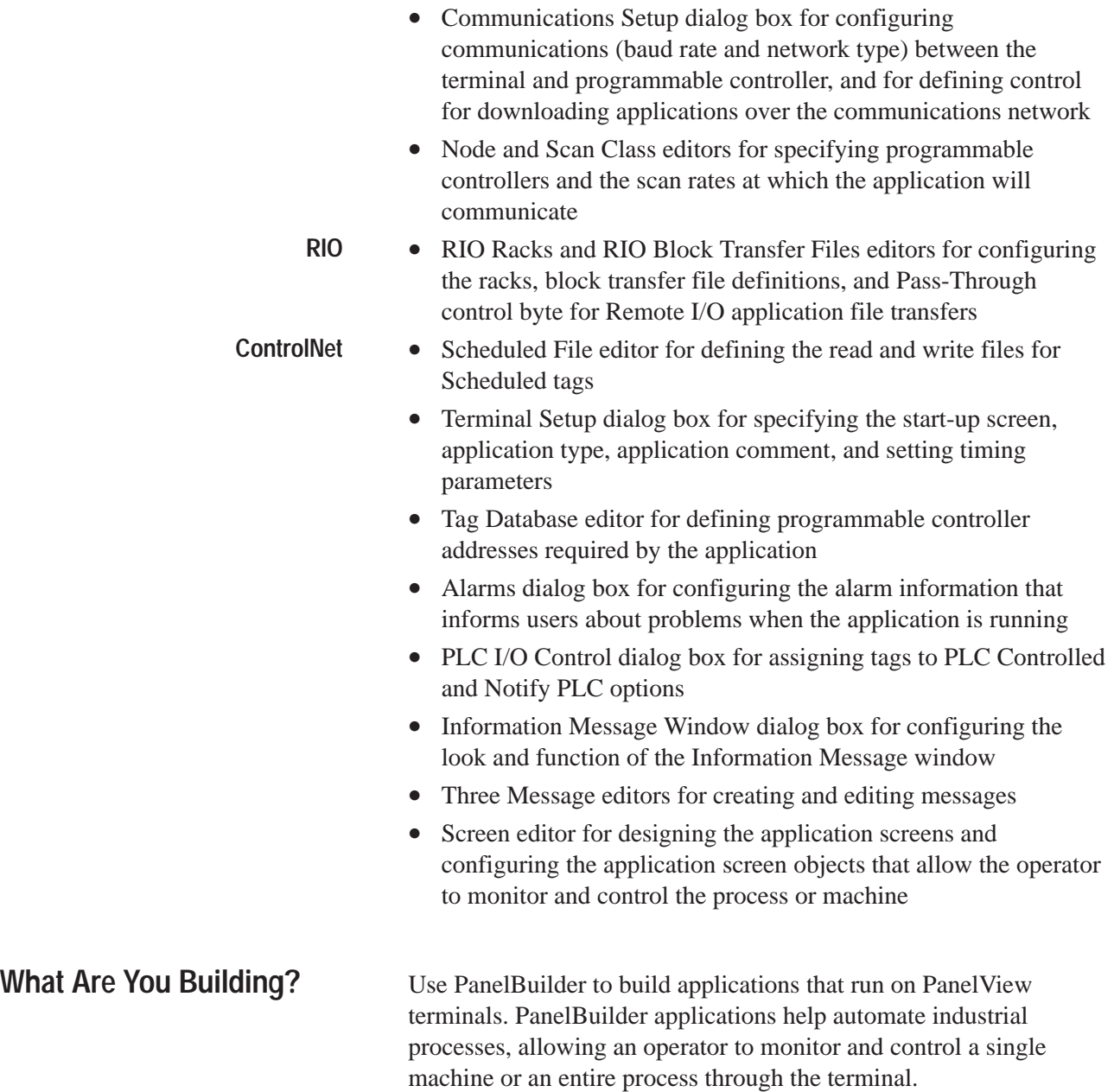

### **Version Compatibility**

Applications created in PanelBuilder 1400e Configuration Software for Windows, Version 5, can run on:

- PanelView 1000e, 1200e, and 1400e operator terminals
- Series F and G PanelView 1200 terminals that have been enhanced to -MC catalog numbers with PanelView 1200e and 1400e Firmware, 2-MB SIMM module, and 4-MB PCMCIA memory card. For information about enhancing your Series F or G terminals, contact your Allen-Bradley representative.

You can edit any application created with a previous version of PanelBuilder (for example, an application created in Version 1 of PanelBuilder DOS). However, once an application is edited in PanelBuilder 1400e, you can save it only as a Version 5 PanelBuilder 1400e format file (.pvc), and you can only edit it using PanelBuilder Version 5. Depending on the features you used in the application, you can, however, download and run it on terminals running PanelView 1000e, 1200e, and 1400e Firmware, Version 1 and later. Version compatibility issues are highlighted wherever they occur in this manual, and are explained in more detail in Appendix E, *Version Control.*

**Note:** The .pvd files are terminal files that are created automatically when an application is downloaded to a PanelView terminal. You can also create a .pvd file manually by saving a PanelBuilder application as a terminal file. Terminal (.pvd) files can be Version 1 or later, depending on the features used in the application.

**Required Equipment**

You need the following software and equipment to create PanelBuilder applications and run them on a PanelView terminal.

#### **PanelBuilder Software**

You need a copy of PanelBuilder 1400e Configuration Software for Windows, Version 3 or 5, installed on your personal computer. For PC requirements and installation instructions, refer to Chapter 2, *Installing PanelBuilder 1400e,* in the *PanelBuilder 1400e Configuration Software for Windows Getting Started Manual* (A-B Publication Number 2711E-6.13).

#### **PanelView Transfer Utility**

You need a copy of the PanelView 1200/1400e Transfer Utility, Version 3, or PanelView e Transfer Utility 32, Version 5, installed on your personal computer if you want to transfer files between your computer and a PanelView terminal. For PC requirements and installation instructions, refer to the *PanelView e Transfer Utility User Manual* (A-B Publication Number 2711E-6.16).

#### **PanelView Terminal**

You must have one or more terminals. Applications created or edited in PanelBuilder 1400e Configuration Software for Windows, Version 3 or 5, can run on many different types of terminals:

- PanelView 1000e Touch Screen Terminals (A-B Catalog Numbers 2711E-T10C6, 2711E-T10C7, 2711E-T10C15)
- PanelView 1000e Keypad Terminals (A-B Catalog Numbers 2711E-K10C6, 2711E-K10C7, 2711E-K10C15)
- PanelView 1200e Touch Screen Terminals (clip-mount and stud-mount) (A-B Catalog Numbers 2711E-T12C6, 2711E-T12C4)
- PanelView 1200e Keypad Terminals (A-B Catalog Number 2711E-K12C6) Stainless steel model: (A-B Catalog Number K12C6L2)
- PanelView 1400e Touch Screen Terminals (A-B Catalog Numbers 2711E-T14C6, 2711E-T14C7, 2711E-T14C15)
- PanelView 1400e Keypad Terminals (A-B Catalog Numbers 2711E-K14C6, 2711E-K14C7, 2711E-K14C15)
- PanelView 1200 Color Keypad Terminal, Series F and G (A-B Catalog Number 2711-KC1MC), when upgraded with the PanelView 1200 Enhancement Kit, A-B Catalog Number 2711E-U1B12C, and running Version 1 or later firmware
- PanelView 1200 Color Touch Screen Terminal, Series F and G (A-B Catalog Numbers 2711-TC1MC, 2711-TC4MC), when upgraded with the PanelView 1200 Enhancement Kit, A-B Catalog Number 2711E-U1B12C, and running Version 1 or later firmware

#### **Transferring or Installing the Application**

To run an application, you must first transfer it from the development computer to the PanelView terminal using one of the following methods:

- Serial download using the RS-232 port and cable for a Remote I/O, DH+, or ControlNet application
- DH+/Remote I/O Pass-Through download over DH+ for a Remote I/O application
- ControlNet/Remote I/O Pass-Through download over ControlNet for a Remote I/O application
- Remote I/O/Ethernet Pass-Through download over an Ethernet for a Remote I/O application
- DH+ network download over DH+ for a DH+ application
- ControlNet network download for a ControlNet application
- PCMCIA memory card for a Remote I/O, DH+, or ControlNet application (Databook-compatible drive)

For more information about equipment necessary for transferring applications, see "Optional Equipment" in this chapter.

To transfer application files to or from PanelView terminals, the PanelView e Transfer Utility must be installed. This utility is included with your PanelBuilder distribution. It is also available separately in the PanelView Transfer Utility Kit (A-B Catalog Number 2711E-ND7).

For information about installing the PanelView e Transfer Utility, and transferring application files, see the *PanelView e Transfer Utility User Manual* (A-B Publication Number 2711E-6.16).

#### **Programmable Controllers**

PanelView terminals can be connected to a programmable controller as follows:

**RIO**

• Panel View terminals can be connected to any Allen-Bradley 1771 Remote I/O Link. Applicable host controllers include almost all Allen-Bradley Programmable Logic Controllers as well as certain IBM computers, VME Controllers, and the DEC Q-Bus interface.

Newly-released Allen-Bradley programmable controllers (not listed) that support the 1771 Remote I/O link will support PanelView terminals.

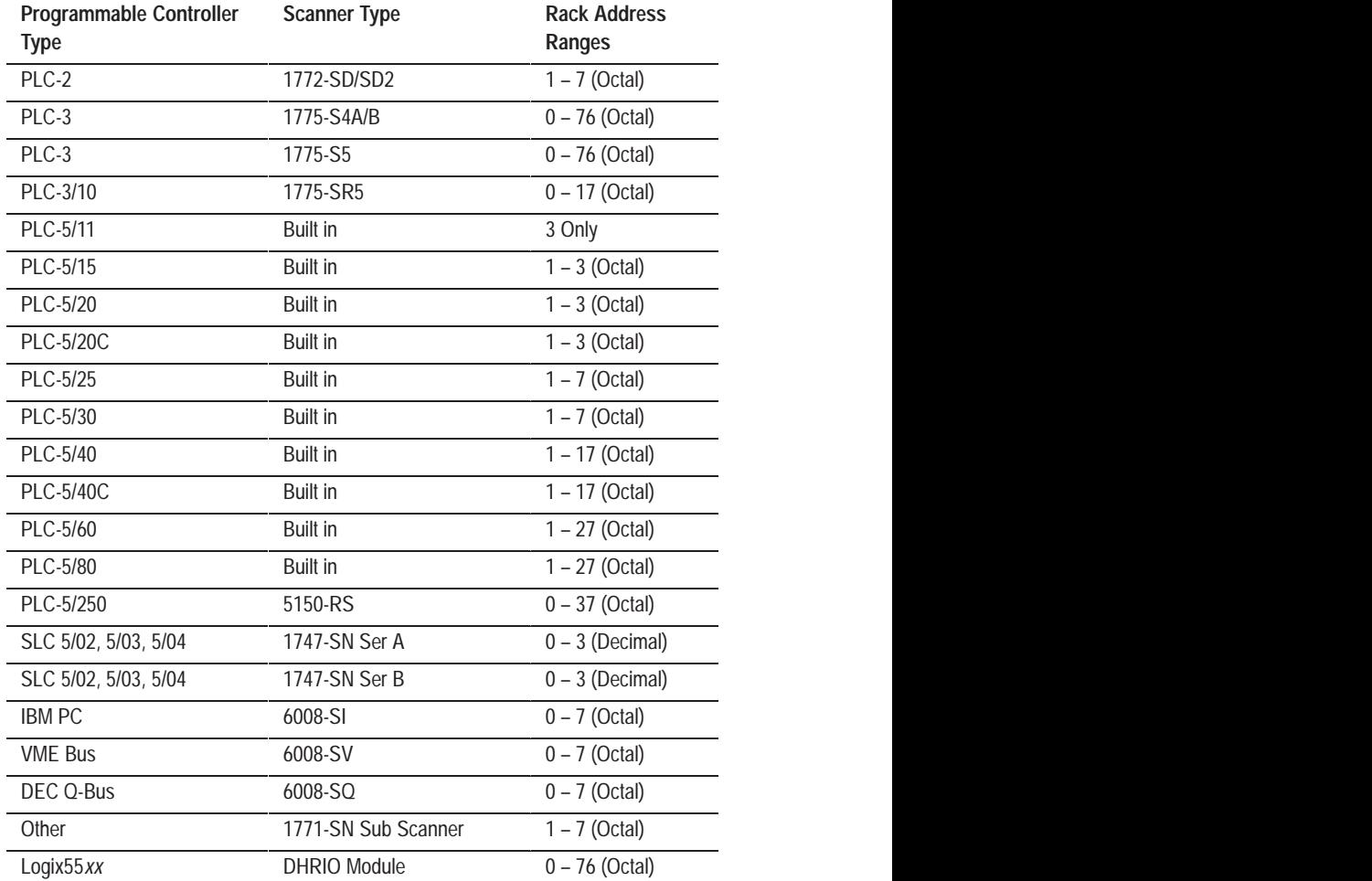

The following table lists the available programmable controller and scanner types.

For more information about each type of programmable controller, refer to Chapter 1, *Introducing PanelView Terminals,* in the *PanelView 1000e, 1200e, and 1400e Operator Terminals User Manual.*

,一个人的人都是不是,我们的人都是不是,我们的人都是不是,我们的人都是不是,我们的人都是不是,我们的人都是不是,我们的人都是不是,我们的人都是不是,我们的人都是不

The terminal appears as one or more I/O racks to a programmable controller. It has the same configurability as—and more than—a standard I/O rack. Refer to the Allen-Bradley Programmable Controller and Remote I/O Scanner user's manuals for connection and Remote I/O configuration limitations.

**DH+**

• You can connect the PanelView terminal to a DH+ network. The terminal can then communicate with all the controllers on that highway, and to controllers on a remote DH+ or Data Highway (DH) network through offlink addressing.

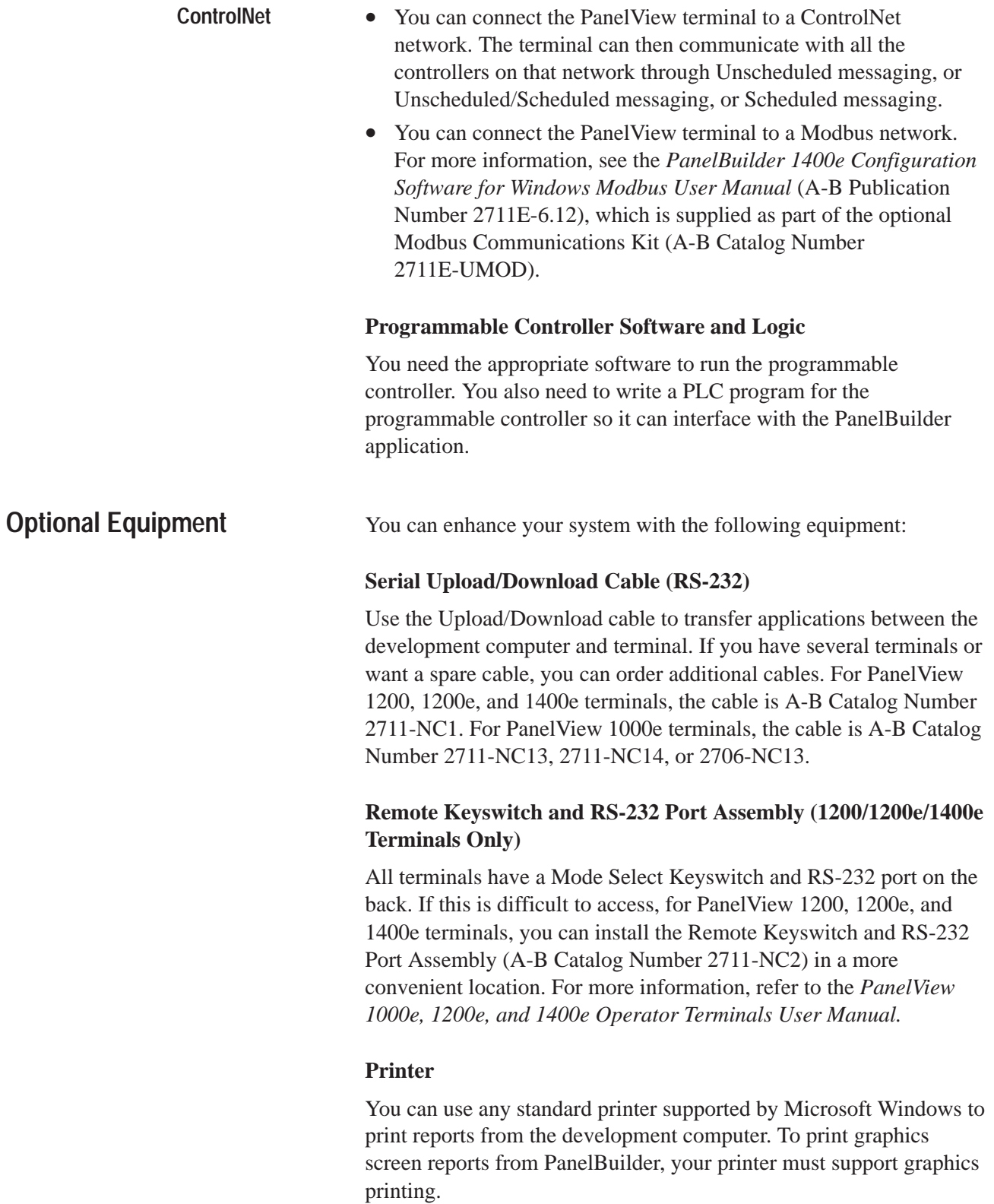

The PanelView terminal supports Epson<sup>®</sup> FX-80 and Hewlett-Packard<sup>®</sup> LaserJet compatible printers for printing screens and alarm reports. Install additional memory to meet the increased memory requirements for high-resolution (800 x 600) screens. For PanelView 1400e terminals, use the System Memory Upgrade Kit for 1400e terminals (A-B Catalog Number 2711E-URAM2).

**Important:** We recommend you only use the Epson FX-80 for printing alarms.

#### **Uploads and Downloads over DH+**

PanelView terminals support DH+ Direct or RIO/DH+ Pass-Through file transfers. To upload or download your applications over DH+, you must connect your development computer to the DH+ network.

#### **Uploads and Downloads over ControlNet**

PanelView terminals support ControlNet Direct or RIO/ControlNet Pass-Through file transfers. To upload or download your applications over ControlNet, you must connect your development computer to the ControlNet network.

#### **PCMCIA Memory Card**

PanelView terminals provide Personal Computer Memory Card International Association (PCMCIA) support. You can use the PCMCIA memory card (A-B Catalog Number 2711-NM11, 2711-NM12, 2711-NM13, or 2711-NM14) to install firmware directly, without having to open the terminal, or to store application files.

For more information, see the PanelView Serial Firmware Upgrade Utility Readme file and online help.
# **Planning Applications**

A well-designed application requires careful planning *before* you start building. To help with planning, this chapter covers:

- steps for building an application
- steps in planning an application, including documenting the process, designing screens, and identifying communications
- planning for safety
- tips for optimizing the application
- using worksheets

Creating an application is easier if you plan it. This chapter discusses planning steps and guidelines in detail. The later chapters of this manual provide instructions for creating and downloading the application. The chapters are organized in the order you use them to create your application. Follow these steps to build your application:

- **1.** Plan your application, as described in this chapter.
- **2.** Create the new application, as described in Chapter 3, *Working with Applications*. (Then read Chapter 4, *Working with Editors* for more information about how to work in PanelBuilder.)
	- **A.** Configure the communications for the application. This includes defining the nodes and scan classes for a DH+ or ControlNet Unscheduled application, defining read and write files for a ControlNet Scheduled application, and defining the racks and block transfer files for a Remote I/O application. See Chapter 5, *Defining Communications*.
	- **B.** Define all the tags and expressions you will need throughout the application. See Chapter 6, *Defining Tags* and Chapter 7*, Creating Expressions*.
	- **C.** Create the application screens and objects. See Chapter 8, *Creating Screens* and Chapter 9*, Creating Objects*.
	- **D.** Create the messages, if applicable. See Chapter 10*, Creating Messages*.
	- **E.** Configure the alarm screens and controls, if applicable. See Chapter 11*, Configuring Alarms*.
	- **F.** Configure the options for how the application appears and functions at the PanelView terminal, and how it interacts with the PLC. See Chapter 12*, Configuring Terminal Setup Options* and Chapter 13*, Configuring PLC I/O Control Options*.

# **Steps for Building an Application**

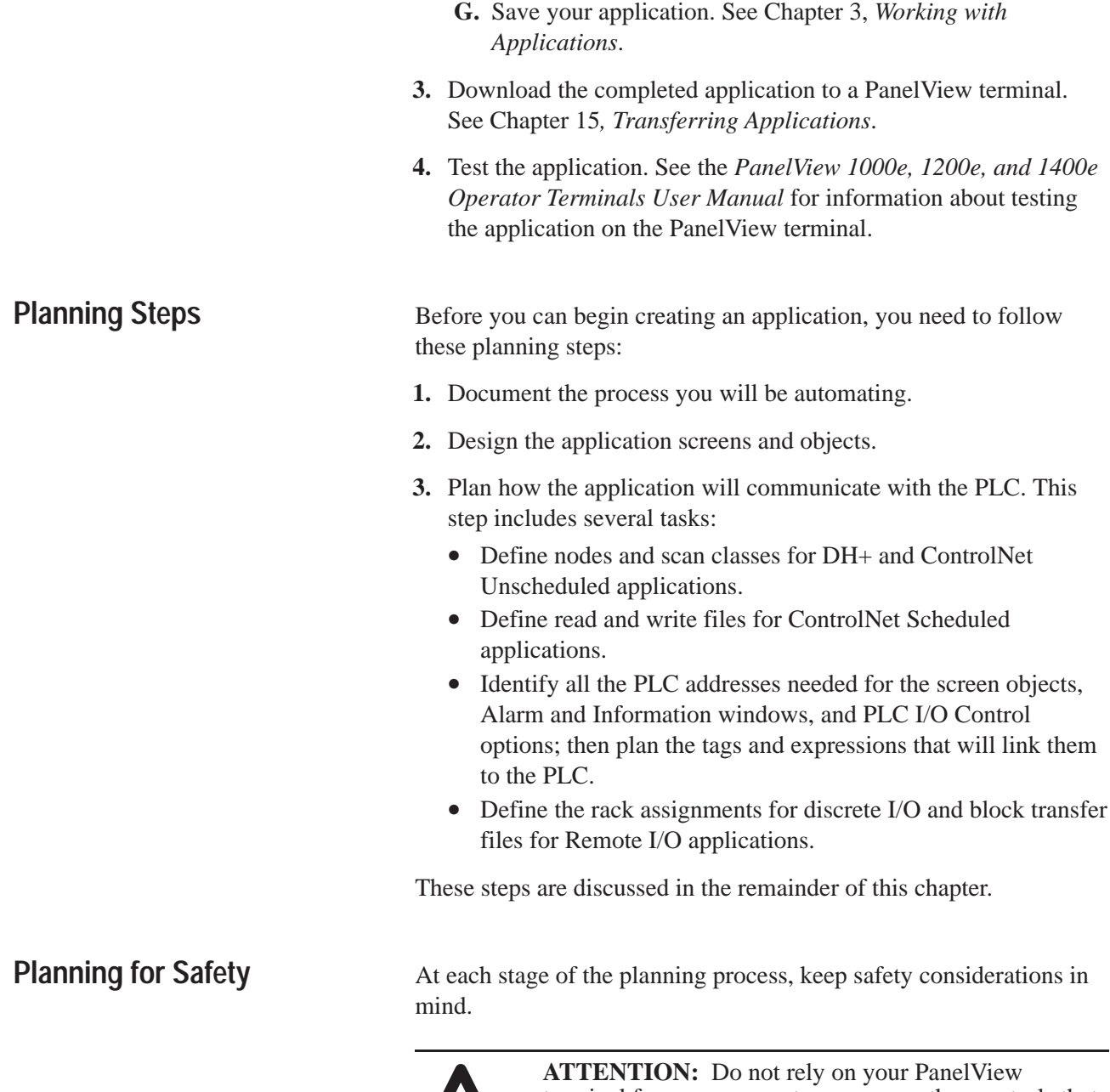

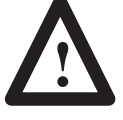

terminal for emergency stops, or any other controls that are critical to the safety of workers or equipment. To ensure that the operation can be controlled safely, use separate, hard-wired operator interface devices that do not depend on solid state electronics. For more details about safety standards, refer to the inside cover of this manual.

The PanelView 1000e and 1400e touch screen terminals use analog-resistive touch screens. This allows input objects to be any size (minimum 40 by 40 pixels) and to be placed anywhere on the screen. The high-resolution screen of 800 by 600 runs at the same display size as the 640 by 480 screen. The analog-resistive touch screen provides greater flexibility in screen design compared to PanelView 1200 and 1200e terminals. PanelView 1200 and 1200e terminals use a touch matrix, which requires that all input objects align with a touch grid.

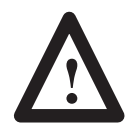

**ATTENTION:** Do not press multiple touch screen locations at the same time. In the unlikely event that two or more touches occur simultaneously in the same horizontal or vertical line, an input object located half-way between the two touches could be activated. This is inherent in the analog-resistive touch screen technology used in PanelView 1000e and 1400e terminals.

# **Programming the Controller for Safety**

The PanelView terminal will shut down its communications under the following conditions:

- terminal is switched to Configure mode
- terminal loses AC power
- terminal has a major fault
- Remote I/O, DH+, or ControlNet link fails

In these situations, the PanelView terminal can no longer control or monitor programmable controller functions. In a Remote I/O application, the host controller sees the PanelView terminal as a faulted I/O rack. In a DH+ or ControlNet application, the terminal remains in the Active Node Table, but does not respond to communications, and cannot be accessed by other stations on the network. To clear the fault, switch the terminal to Configure mode and then back to Run mode, or cycle power to the terminal.

To ensure a safe recovery, program the controller to:

- return any machine or process to a safe state
- monitor the rack fault bit associated with the PanelView terminal's rack assignment. For information on the rack fault bit table, refer to your programmable controller documentation.

For additional information on programming the programmable controller for safety, refer to your programmable controller documentation.

#### **RIO**

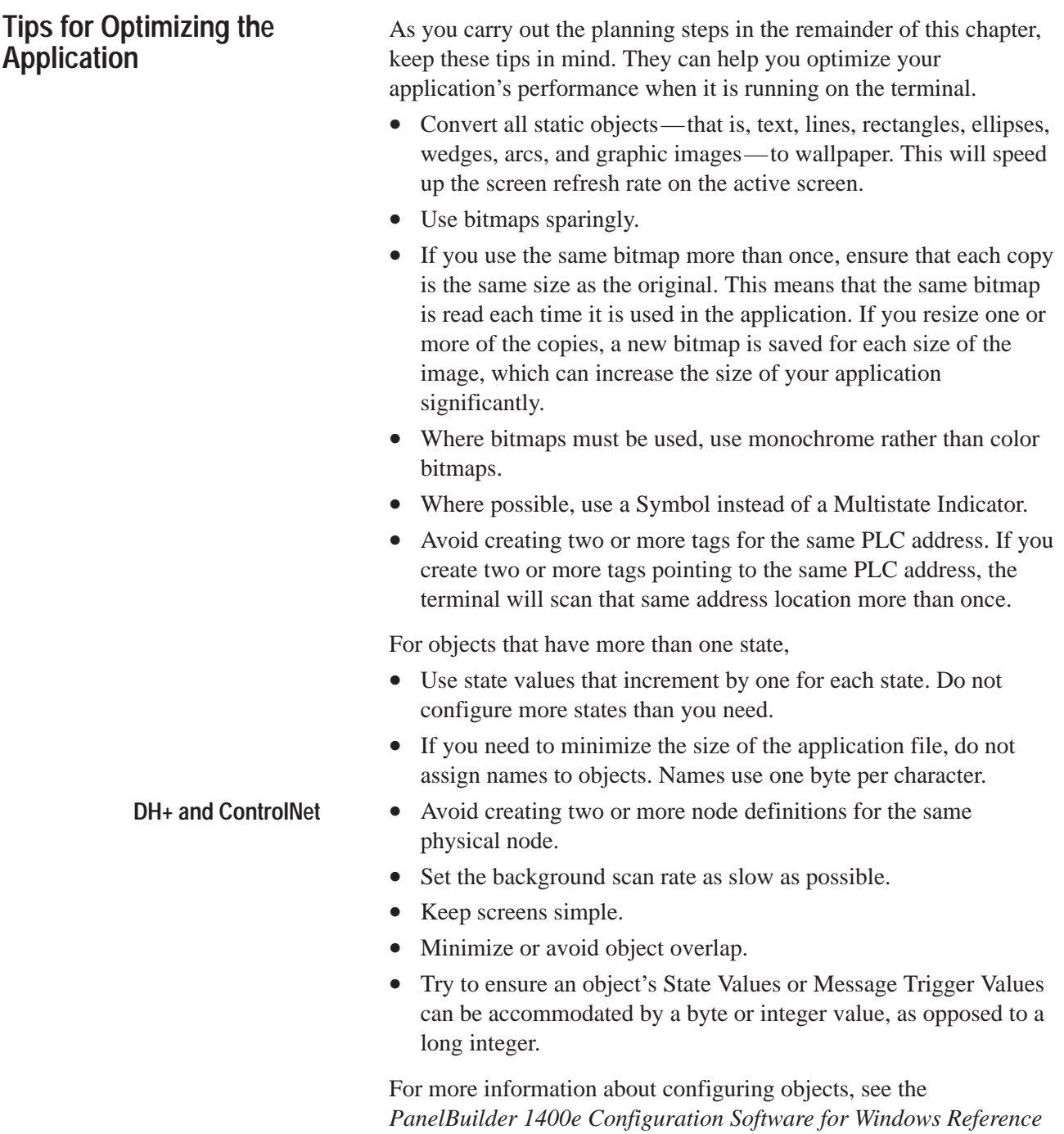

*Manual.*

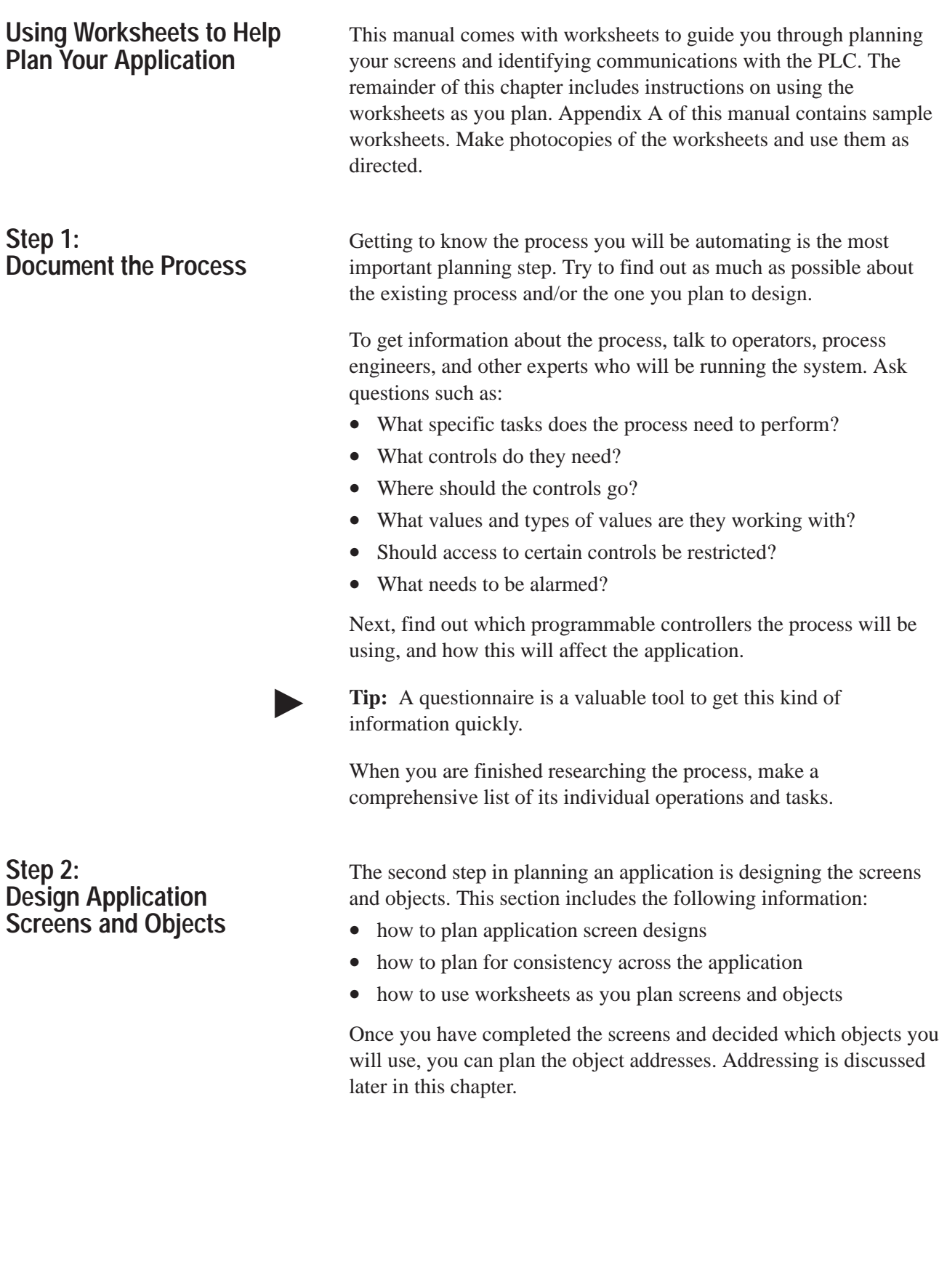

# **Tips for Planning Application Screen Designs**

Practising good screen design principles ensures that your application will be easy to use. When planning, keep these important principles in mind:

## **Consistency**

- Be consistent with your use of symbols and color.
- Be consistent with button labels and button placement.

When you design several screens, keep the same kinds of buttons in the same positions.

For example, if you have a "Start" button in a certain position on one screen, do not put a "Stop" button in the same position on the next screen.

#### **Clarity**

• Use easily-recognizable symbols.

For example, use the conventional symbols provided as Graphic Images to draw objects such as tanks and valves.

- Do not overload the screen with too much information.
- Use standard, clear terminology, and avoid abbreviations or acronyms that the user may not understand.
- Use colors with recognizable meanings.

For example, in North America, red and green often signify stop and start; keep color meanings consistent by assigning red only to "Stop" buttons, and green only to "Start" buttons.

**Note:** Because some people are color-blind, do not rely on color alone to establish meaning.

• Use high contrast color combinations, such as yellow on blue.

#### **Usability**

 $\blacktriangleright$ 

- On keypad screens, place button labels near their associated function buttons.
- On touch screens, do not place important buttons where they will be blocked by a pop-up window. The user cannot press a covered button. For details on where windows appear, refer to Chapter 11*, Configuring Alarms,* and Chapter 12, *Configuring Terminal Setup Options.*

The PanelView 1000e and 1400e touch screen terminals use analog-resistive touch screens. This allows input objects to be any size (minimum 40 by 40 pixels) and to be placed anywhere on the screen. The high-resolution screen of 800 by 600 runs at the same display size as the 640 by 480 screen. The analog-resistive touch screen provides greater flexibility in screen design compared to PanelView 1200 and 1200e terminals. PanelView 1200 and 1200e terminals use a touch matrix, which requires that all input objects align with a touch grid.

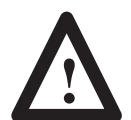

**ATTENTION:** Do not press multiple touch screen locations at the same time. In the unlikely event that two or more touches occur simultaneously in the same horizontal or vertical line, an input object located half-way between the two touches could be activated. This is inherent in the analog-resistive touch screen technology used in PanelView 1000e and 1400e terminals.

• Ensure there is always a clear way to move between screens, especially if the programmable controller does not control the screen changes.

## **Use a Screen Template to Ensure Consistency**

To help increase operator efficiency, keep a consistent appearance between all the screens in an application. Present the same pieces of information in the same place on each screen, for example:

- titles
- "Goto Screen" buttons
- local messages and ASCII display objects
- time and date objects

A screen template is a useful tool for ensuring consistency between screens.

#### **To create a screen template:**

**1.** Use a screen design worksheet to hand-draw a screen template that contains the elements common to all or most screens.

Photocopy the 1000e, 1200e, or 1400e screen worksheet in Appendix A for this purpose. Choose the default resolution of 640 by 480, or choose the high resolution of 800 by 600 (for the 1400e PanelView terminal only). Save the original for later use.

- **2.** Make a photocopy of the hand-drawn template for each application screen.
- **3.** Design each application screen on a copy of the screen template.

You can also design the screen template in PanelBuilder, copy it each time you need to create a new screen, and use it as your starting point for each new screen. For more information, see Chapter 8, *Creating Screens*.

#### **Using Worksheets to Design Screens**

PanelBuilder and the Windows environment offer considerable flexibility for creating and changing application screens. Nevertheless, you may find it useful to plan the screens using screen worksheets before you begin developing the application.

Use the following worksheets to define screens and objects:

- Screen Worksheet for 1000e Terminals (640 by 480)
- Screen Worksheet for 1200e Terminals (640 by 480)
- Screen Worksheet for 1400e Terminals (640 by 480)
- Screen Worksheet for 1400e Terminals (800 by 600)

Choose the worksheet that matches the PanelView terminal on which the application will run. Both show the location of the terminal function keys relative to the screen. Each worksheet can be used for designing either touch screen or keypad applications.

#### **Screen Worksheet for PanelView 1200e Terminals (640 by 480)**

Use this worksheet to plan application screens for PanelView 1200e keypad and touch screen applications.

The position of the touch cells is marked on the worksheet for you to use as a guide in positioning touch cell input objects. The screen area is 640 by 480 pixels in size. There is a 10 by 12 grid of touch cells; the smallest size for a touch object is 64 by 40 pixels. PanelBuilder sizes touch objects only in multiples of touch cells.

The position of the terminal function keys is marked on the worksheet for you to use as a guide in positioning function key input objects. Objects can be placed anywhere on the screen; they need not align to this grid.

**Important:** Non-input objects can overlap, but cannot be positioned off-screen.

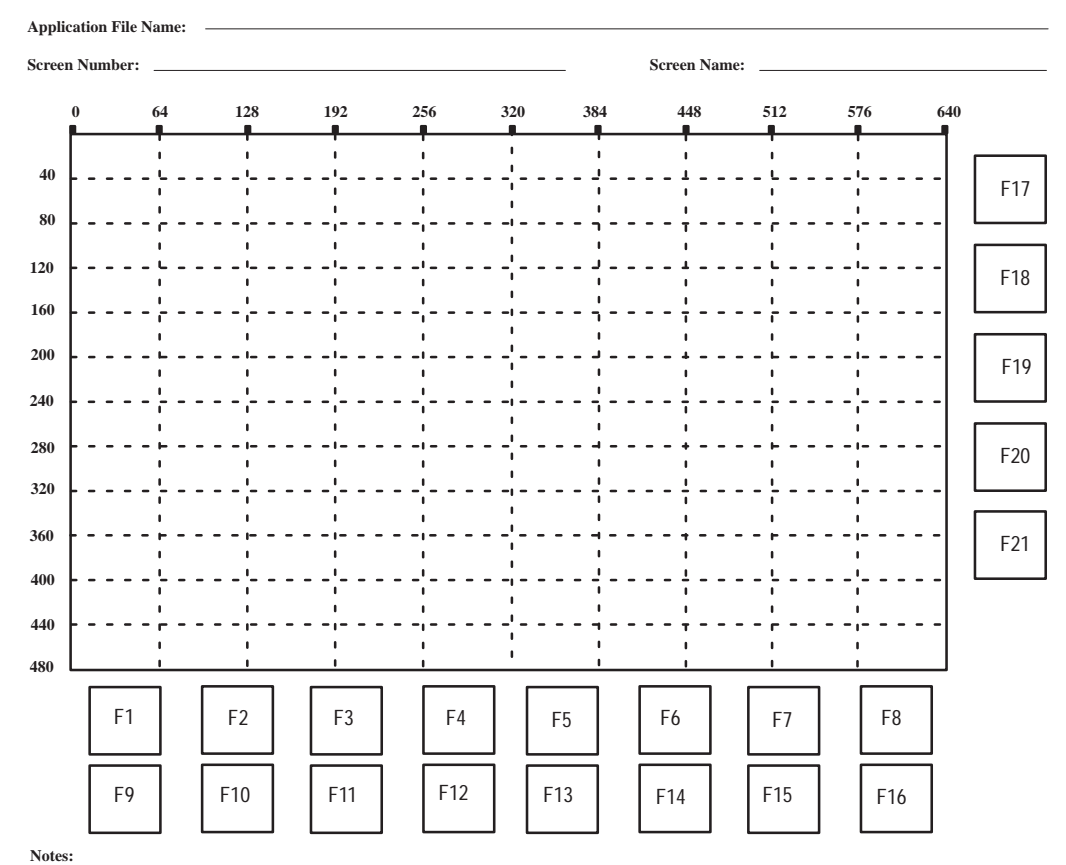

#### **Screen Worksheet for 1200e Terminals (640 by 480)**

**1.** The grid shows the location of the touch cells on a PanelView 1200e Touch Screen terminal. PanelBuilder sizes buttons in multiples of touch cells. The smallest size for a 1200e touch screen application input object is 64 by 40 pixels.

**2**. You can use this worksheet to align buttons you draw on the screen to keypad terminal function keys.

 $\blacktriangleright$ 

#### **To complete each PanelView 1200e screen worksheet:**

**1.** Draw all objects that will be displayed on each screen. Most objects can be any size.

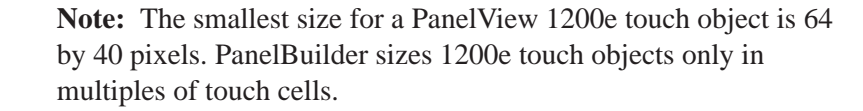

**2.** Make a note of the button labels on the worksheet. This will help you remember where you are locating common objects such as GoTo Screen buttons and Exit buttons.

#### **Screen Worksheets for PanelView 1000e or 1400e Terminals**

Use these worksheets to plan application screens for PanelView 1000e or 1400e keypad and touch screen applications. A PanelView 1000e terminal runs at a resolution of 640 by 480, while the PanelView 1400e terminal runs at either a low-resolution of 640 by 480 or a high-resolution of 800 by 600.

The position of the terminal function keys is marked on the worksheet for you to use as a guide in positioning your application screen function key input objects.

The screen area for PanelView 1000e and 1400e low-resolution screens is 640 by 480 pixels. The screen area for the PanelView 1400e high-resolution screen is 800 by 600.

The PanelView 1000e and 1400e touch screen terminals use analog-resistive touch screens. This allows input objects to be any size (minimum 40 by 40 pixels) and to be placed anywhere on the screen. The high-resolution screen of 800 by 600 runs at the same display size as the 640 by 480 screen. The analog-resistive touch screen provides greater flexibility in screen design compared to PanelView 1200 and 1200e terminals. PanelView 1200 and 1200e terminals use a touch matrix, which requires that all input objects align with a touch grid.

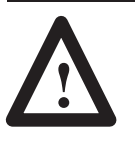

**ATTENTION:** Do not press multiple touch screen locations at the same time. In the unlikely event that two or more touches occur simultaneously in the same horizontal or vertical line, an input object located half-way between the two touches could be activated. This is inherent in the analog-resistive touch screen technology used in PanelView 1000e and 1400e terminals.

**Important:** Non-input objects can overlap, but cannot be positioned off-screen.

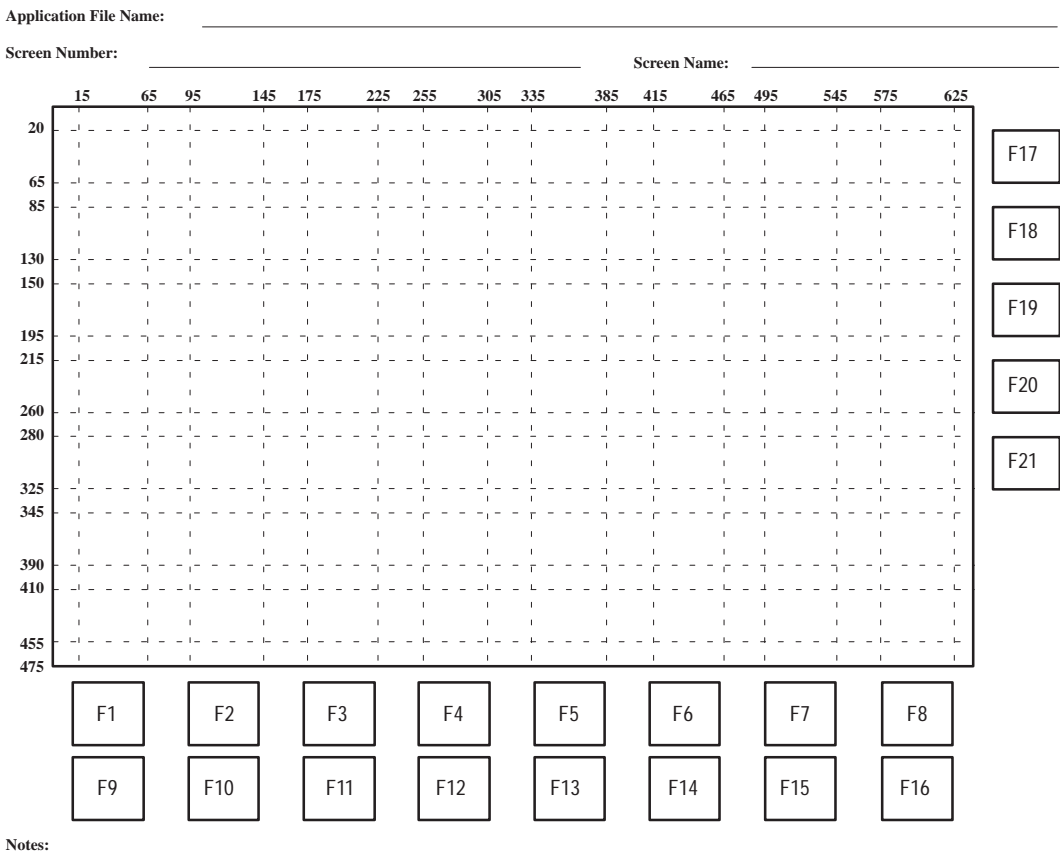

**Screen Worksheet for 1400e Terminals (640 by 480)**

**1.** You can use this worksheet to align buttons you draw on the screen to keypad terminal function keys.

**2.** The PanelView 1400e touch screen terminals use analog-resistive touch screens. This allows input objects to be any size (minimum 40 by 40 pixels) and to be placed anywhere on the screen. The analog-resistive touch screen provides greater flexibility in screen design compared to PanelView 1200 and 1200e terminals. PanelView 1200 and 1200e terminals use a touch matrix which requires that all input objects align with a touch grid.

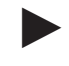

 $\blacktriangleright$ 

**Note:** Only the Screen Worksheet for 1400e Terminals (640 by 480) is shown. For further examples of screen worksheets, refer to Appendix A, *Sample Worksheets,* in this manual.

## **To complete each PanelView 1000e or 1400e screen worksheet:**

**1.** Draw all objects that will be displayed on each screen. Most objects can be any size.

**Note:** The smallest size for a touch object is 40 by 40 pixels. This is the same for both 640 by 480 and 800 by 600 resolutions.

**2.** Make a note of the button labels on the worksheet. This will help you remember where you are locating common objects such as GoTo Screen buttons and Exit buttons.

# **Step 3: Plan Communications with the PLC**

# **Planning Remote I/0 Communications**

The third step in designing an application is to determine the programmable controller addresses relevant to your application. Because the tasks involved in planning PLC addresses differ for Remote I/O, and DH+, or ControlNet applications, the remainder of this chapter is divided into two sections, one for each.

To continue planning a DH+, or ControlNet application, go to "Planning DH+ or ControlNet Communications" later in this chapter.

This section describes how to complete Step 3 for a Remote I/O application. It includes information about these tasks:

- identifying inputs and outputs
- planning rack assignments
- planning addresses
- using worksheets to help you plan Remote I/O communications

# **Identifying Inputs and Outputs**

The first step in determining which addresses the application will need is to identify the inputs and outputs the process requires. Based on that information, you can determine the number and size of the PLC racks required.

To identify inputs and outputs, you need to know how addressing works on the programmable controller. This section provides information to help you understand:

- addressing
- rack assignments
- module groups
- shared racks

## **Understanding Addressing**

When you assign tags to objects, windows, and PLC I/O Control options, you are assigning an address. You need to assign the tag to establish communication between the programmable controller and the application in the PanelView terminal.

When the application is running, it sends information to and receives information from the programmable controller. The controller communicates through the input and output addresses assigned to the tags.

The addresses defined in the tags work as follows:

- the input addresses are for inputs to the programmable controller (for example, control list selectors, push buttons, or other objects that write to the programmable controller)
- the output addresses are for outputs from the programmable controller (for example, display, current state, alarms, or counts from the programmable controller)

Addresses, defined as racks, words and bits, are locations within the Remote I/O racks. These locations are represented on the PLC's Remote I/O image table.

The two types of addresses objects can use are:

- discrete Remote I/O addresses
- block transfer file addresses

These two address types are discussed in detail later in this chapter.

## **Understanding Rack Assignments**

PanelView terminals are connected to a host controller, usually a programmable controller.

The programmable controller communicates with one or more I/O racks to solicit its input and write its output. An I/O rack is an addressing unit that corresponds to up to eight input words and eight output words in the I/O image table. To the programmable controller, the PanelView terminal looks like any other Remote I/O rack. You can configure the PanelView terminal as one or more full or partial Remote I/O racks in the Rack Editor in PanelBuilder. Depending on the type of controller, the PanelView terminal can simulate up to 64 different rack numbers. It can also simulate partial racks.

The following figure shows a PLC 5/15. It is configured for one local and three Remote I/O racks. The PanelView terminal could be configured to occupy all or part of the three Remote I/O racks.

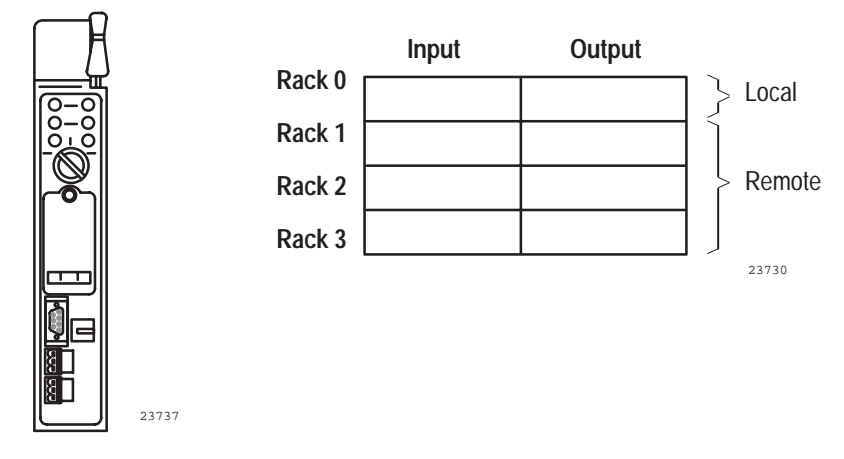

**Programmable Controller (PLC 5/15)**

For detailed information on configuring I/O racks, refer to Allen-Bradley Programmable Controller and Remote I/O Scanner user manuals.

#### **Understanding Module Groups**

A PanelView rack supports up to eight module groups, numbered 0–7. A module group consists of a 16-bit input word and a 16-bit output word. The following table shows the starting module groups for the four rack sizes:

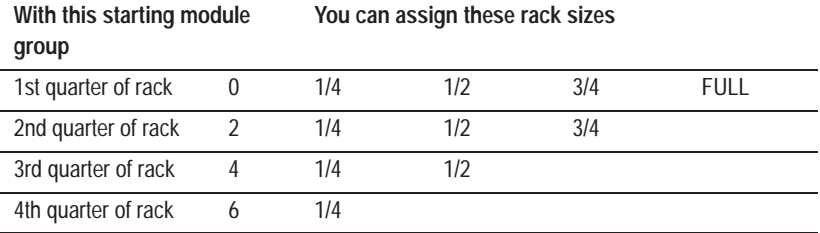

Because the smallest part of a rack you can assign is 1/4, you must assign module groups in pairs: 0,1; 2,3; 4,5; and 6,7. Each pair supports 32 input bits and 32 output bits.

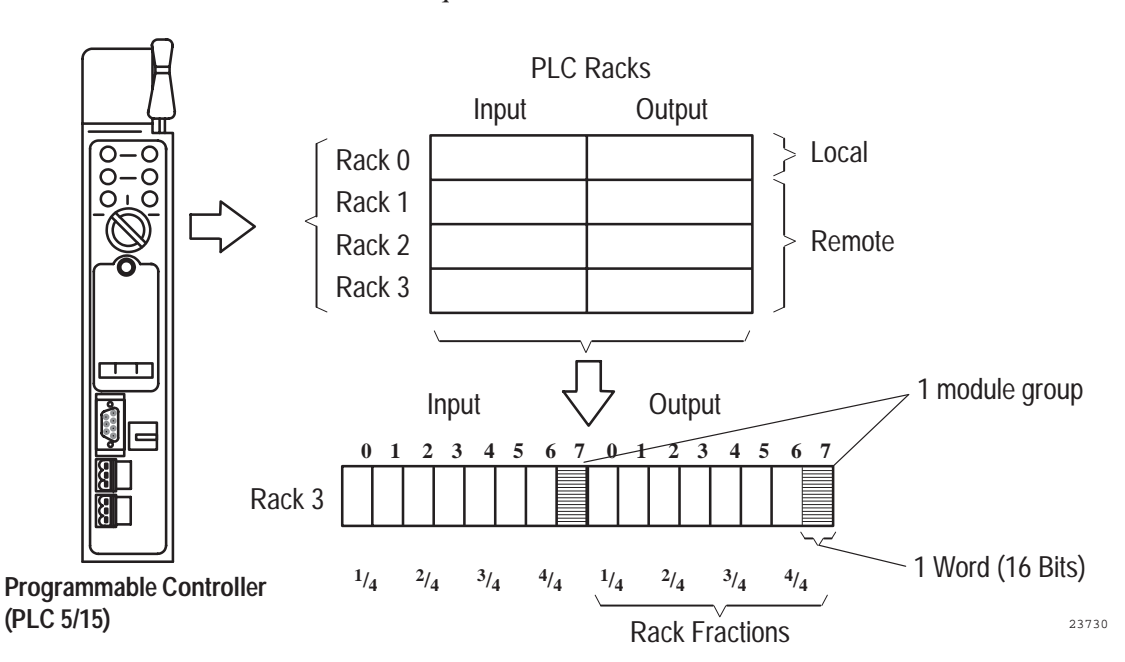

The following figure expands the previous illustration with the module groups for rack 3. It shows that module group 7 is made up of input word 7 and output word 7. The module group pair 6,7 uses the fourth quarter of the rack.

**Important:** Each separate or partial rack assignment adds 5 to 7 milliseconds to the Remote I/O scan time. To maximize speed, assign the PanelView terminal to as few PLC racks as possible.

#### **Understanding Shared Racks**

If the PanelView terminal does not occupy a full rack on the programmable controller, another PanelView terminal can share the same rack by occupying the unused partial Remote I/O rack. Each PanelView terminal with full access must occupy a unique section of the rack.

The following table is an example of how two Remote I/O racks can occupy the same PLC rack:

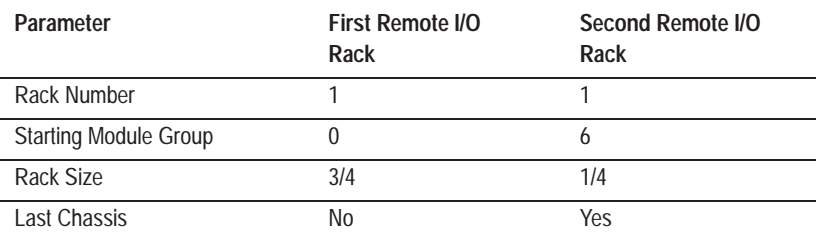

PanelView uses the Last Chassis designation to optimize PLC scanning. When you specify a partial rack definition as the last chassis, the programmable controller will not scan beyond the specified module group on the rack.

#### **Understanding Full and Listen Only Access**

Full access means that the PanelView terminal has full read and write access to the rack's I/O space. Listen Only access means that the PanelView terminal can read from the rack's I/O space, but cannot write to it. Listen Only is useful when one PanelView application wants to monitor the I/O activity on another I/O rack without having the programmable controller handle or re-route the information.

#### **Planning Rack Assignments**

To plan your application fully, you need to determine the racks and partial racks you will use. The method for planning your racks depends on these factors:

- type of programmable controller
- size of application you will create
- rack space available

When you create an application, you assign tags to dynamic objects, windows, and PLC I/O Control options. These tags define the programmable controller addresses to use. You can assign two kinds of addresses for a tag:

• discrete I/O addresses

 $\blacktriangleright$ 

• block transfer file addresses

To maximize the efficiency of your application, plan the addresses before you begin creating the application.

**Note**: You can also assign read tags to expressions. Read tags display output from the PLC. You can use expressions to manipulate the value of the read tag and display the result on the PanelView terminal. For more information, see Chapter 7*, Creating Expressions*.

## **Discrete I/O Addresses**

Discrete I/O addresses communicate directly with the PLC. They provide faster updates than block transfer file addresses, but require more rack space. Therefore, keep the following objects in discrete I/O:

- all push buttons
- all states or values that you want updated immediately

Because there is only a limited number of I/O points, you might not be able to use discrete I/O addresses for your entire application. If you do not have enough rack space, create block transfer files.

## **Block Transfer File Addresses**

A block transfer file transfers information to and from the PLC through a control byte in the discrete output space. If you do not have much rack space, you can create up to 64 block transfer files. Block transfer files give you more input and output space, but are not as fast as using discrete I/O.

Each PanelView terminal can have up to 64 block transfer files up to 64 words in length. Block transfer files can be defined as either read or write files. You can choose the racks and modules that the block transfer control bytes will occupy and specify the size of the file.

Each block transfer file requires one byte (8 bits or 1/2 word) of discrete output on the PLC to control it. You must choose which byte in the PLC word will support each block transfer. Once you have assigned a block transfer file to a byte, you cannot assign a discrete address or the Pass-Through file to that output byte. A single control byte can control both a block transfer read and a block transfer write.

Use block transfer file addresses for objects, windows, and PLC I/O Control options.

**Note:** If you are using floating point data in your application, you need to define one or more block transfer files.

The PanelView terminal references these addresses according to:

- block transfer file number (B1 to B64)
- word number  $(0 \text{ to } 63)$
- bit number  $(0 \text{ to } 15)$

 $\blacktriangleright$ 

**Important:** The SLC-5/02 and some other PLCs do not support block transfer file addressing. For more information, see the applicable programmable controller manuals.

#### **Determining Rack Size and Block Transfer File Requirements**

Rack size and block transfer requirements depend on the number of objects, windows, and PLC I/O Control options that must interact with the PLC.

The smallest rack size you can assign is two module groups, or 1/4 rack. If this size is not enough to support your application features, do any or all of the following:

- increase the rack size to 1/2, 3/4, or FULL
- assign additional rack numbers
- assign block transfer files

To determine the rack sizes you need full access to, find out:

- what rack numbers are available. This depends on the type of PLC you are using.
- approximately how many racks you need for your application

You must also decide which racks require monitoring only. Define these with Listen Only access.

Use the following table as a guide to determine if you need to use block transfer files. The table shows, per rack, the number of discrete I/O image table words and bits available for PLC communication.

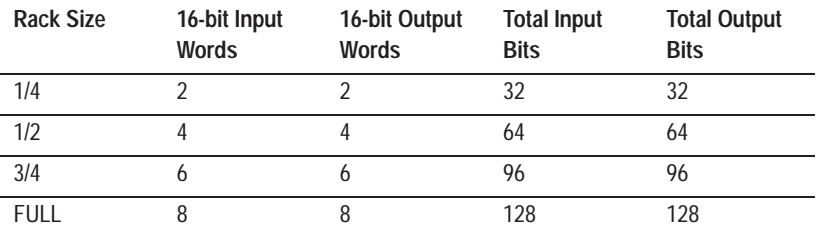

**Note:** You can assign up to 64 rack numbers.

 $\blacktriangleright$ 

 $\blacktriangleright$ 

Each block transfer file provides up to 64 words (1,024 bits) of space. The file can be either read or write. You can define up to 64 block transfer files.

**Note:** Each block transfer file occupies one byte of discrete output, which reduces the amount of available discrete I/O.

#### **Reducing PLC Addressing Requirements**

You can reduce PLC address requirements by multiplexing. Multiplexing means using one screen object for more than one purpose depending on the state of a variable, or using one address for multiple objects on different screens.

Normally you will not need to multiplex objects because the PanelView terminal provides plenty of separate I/O addresses, plus the capability for block transfers and multiple racks. But if your application requires extra memory, you can multiplex momentary push buttons, numeric display data, and other objects.

**Important:** Multiplexing increases the complexity of PLC programs, which can outweigh the benefits of address space saved. Use multiplexing with caution.

# **Planning Addresses**

After designing the screens for your application, you know the types and numbers of objects you will need. At this point you can plan the object addresses.

The addresses used throughout the application are defined in the tag database. Each entry in the database is called a tag, which is simply a symbolic name for an address. The tag database provides a way to define all addresses in one place. The same address need only be defined once no matter how many objects use the address. To assign an address to an object, assign a tag, or assign an expression that manipulates the value of one or more read tags before displaying the result on the PanelView terminal. For information about expressions, see Chapter 7*, Creating Expressions*.

#### **Using Worksheets to Plan Addresses**

Use the following worksheets to keep track of the objects and the amount of address space being used. Appendix A of this manual contains sample worksheets. Fill them in at the same time.

- **Remote I/O Tags Worksheet**—Use the Remote I/O Tags worksheet to record information about all dynamic objects. Dynamic objects are those that communicate with the PLC. For a list of dynamic objects, see Chapter 9*, Creating Objects*.
- **Discrete I/O Usage Worksheet**—Use this worksheet for discrete file addresses. Fill it in as you fill in the Remote I/O Tags worksheet, to keep track of free and allocated PLC I/O addresses.
- **Block Transfer File I/O Usage Worksheet**—Use this worksheet for block transfer file addresses. Fill it in as you fill in the Remote I/O Tags worksheet, to keep track of free and allocated PLC I/O addresses.

Once you have filled in the previous three worksheets, use the next two worksheets to complete your address planning.

- **Rack Assignments Worksheet—Use this worksheet to keep** track of your rack assignments.
- **Block Transfer File Worksheet**—Use this worksheet to define block transfer file addresses and the Pass-Through control byte address.

These points summarize the process of planning your Remote I/O communications using the worksheets:

- Define the discrete or block transfer PLC addresses and tag names for each object on your screen using the Remote I/O Tags Worksheet.
- Enter the object reference number and screen number on the I/O Usage worksheets to map your PLC memory usage. Use the Discrete I/O Usage Worksheet for discrete addresses. Use both the Discrete I/O Usage Worksheet and the Block Transfer File I/O Usage Worksheet for block transfer files and addresses. In the Discrete I/O Worksheet, record any block transfer control bytes in the Output section of the image table.
- Use a new Remote I/O Tags Worksheet for each screen. Use one Discrete I/O Usage Worksheet for each full or partial rack assignment, and two Block Transfer File I/O Usage Worksheets for each block transfer file.
- Record the addresses for your windows and PLC-controlled options on a different worksheet, and map these addresses onto the Discrete I/O Usage Worksheets.
- Finish assigning addresses to your objects, windows, and PLC-controlled options so you know how many racks to assign to your PanelView terminal. Enter this information on the Rack Assignments and Block Transfer File Worksheets.
	- **Important:** Before you use the worksheets, determine the rack numbers you can use for your PanelView terminal. You will not know your exact PLC I/O address requirements until you have defined all the objects, windows, and PLC I/O Controlled Options. However, you do need to know the rack numbers available so you can plan the PLC addresses.

## **The Remote I/O Tags Worksheet**

For each application screen, use one or more Remote I/O Tags Worksheets to record tag information for each dynamic object. The Remote I/O Tags Worksheet is available in Appendix A of this manual. Only a few objects require that you fill in all the columns.

Also use Remote I/O Tags Worksheets to record information about Alarm and Information Message windows, and PLC I/O Control options. These items are not specific to a particular screen, so use a separate worksheet for them.

#### **Remote I/O Tags Worksheet**

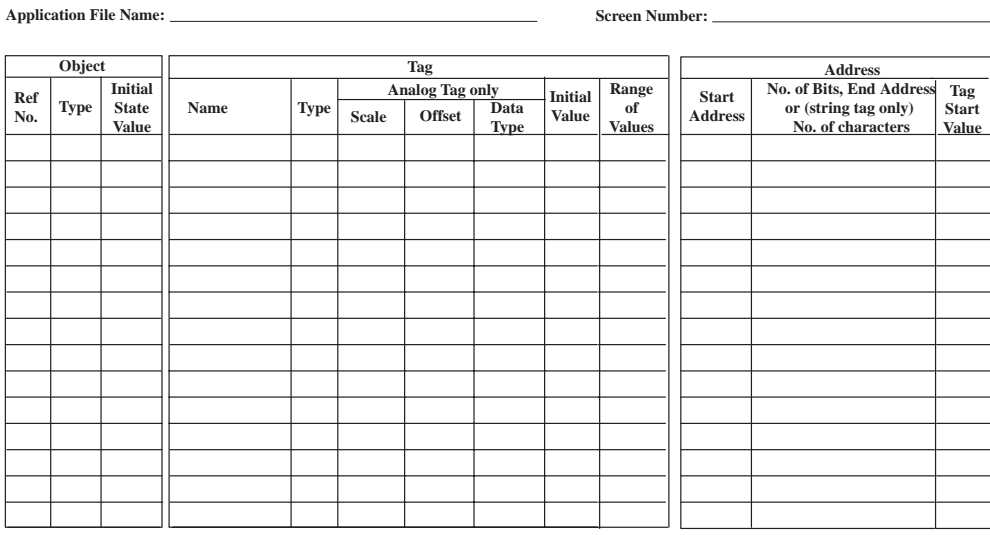

#### **Address formats:**

Discrete: I/O:rrw/bb I is input, O is output; rr is rack number; w is start word; /bb is optional bit offset. All numbers are octal. e.g., I:011/12 Block Transfer: Bff ww/bb B is block transfer; ff (followed by a space) is file number; ww is start word; /bb is optional bit offset. All numbers are octal. e.g., B1 01/01

Discrete SLC: I/O:ss.ww/bb I is input, O is output; ss is optional slot number; ww is start word; /bb is optional bit offset. All numbers are decimal. e.g., O:01.18

#### **Notes:**

Initial State Value: Objects such as Multistate Push Buttons have a user-configurable initial state whose value will supersede the tag's initial value when the application is first run. This is called the tag's start value.

Tag Start Value: The start value is the tag initial value, or the object initial state value, if one exists.

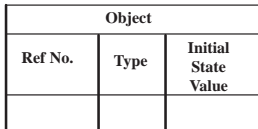

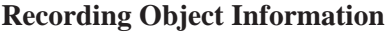

For each object, fill in the following information:

- **Ref No.:** The object's unique identification number. Usually, you can start with 1 and increase by 1 for each object. Start from 1 again for each screen so that adding an object to the first screen does not require that all other numbers change.
- **Type:** The type of object, such as Interlocked Push Button.

Some objects use several tags or expressions. See online help or the *PanelBuilder 1400e Configuration Software for Windows Reference Manual*, or look at the PanelBuilder objects themselves, to plan which tags or expressions to use for each object.

Use one line in the Remote I/O Tags worksheet for each tag and use the Type column to describe the function of the additional tags.

Expressions are optionally used to read and manipulate the PLC output at the tag addresses. You can also use a line for each expression, to plan which ones you will need to define when you create the object. For information about expressions, see Chapter 7*, Creating Expressions*.

• **Initial State Value:** Objects such as Multistate Push Buttons have a user-configurable initial state whose value will supersede the tag's initial value when the application is first run.

# **Recording Tag and Expression Information**

The tag database records all the addresses used throughout an application. Instead of assigning an address directly to an object, you enter the address as a tag definition in the database, and then assign the tag, or an expression that uses one or more tags, to an object. If the same address is used by more than one object, you need only define it once in the database. For information about expressions, see Chapter 7*, Creating Expressions*.

Some objects require more than one control tag or expression. For example, a Maintained Push Button needs a Button Control tag and an Indicator State tag or expression. Record all necessary tag names and addresses in the worksheet, as well as information about the expressions.

For each expression, fill in the name of the expression in the object (for example, Indicator State), the name of the tag or tags the expression will read data from, and the manipulation the expression will perform on the tag data. For information about the kinds of operations expressions can perform, see Chapter 7*, Creating Expressions*.

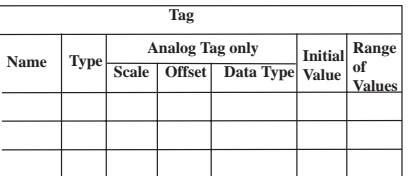

For each tag, fill in the following:

• **Name:** A symbolic name you assign to the address. The tag name can be up to 40 characters long and can include letters, numbers, the dash (-), and the underscore character (\_). Spaces and periods (.) are not permitted.

When you define tags in the Tag Database editor, you can also define folders. Folders are a convenient way to organize tags. For example, you can put all the tags for one screen's objects in one folder. The folder name becomes part of the tag name, and is separated from the rest of the name with a backslash. For example, the full name for the tag "StartButton\_Control" in the folder called "Screen\_1" is "Screen\_1\StartButton\_Control".

For details on creating tags and folders, see Chapter 6, *Defining Tags*.

**Type:** Specify one of these types of tags:

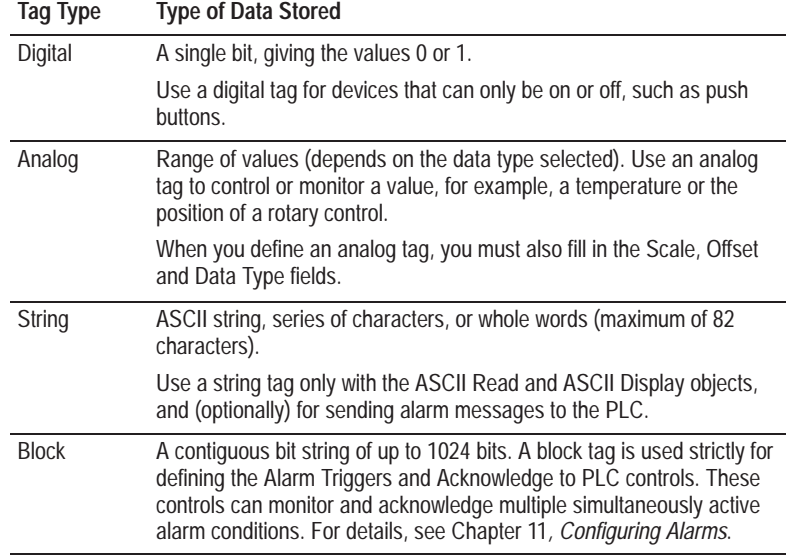

- **Scale (Analog Tag Only):** Specify a value, with 1 being the default. The scale and offset work together to modify any raw data that comes from or is written to a PLC. (For example, to convert the raw data into engineering units.)
- **Offset (Analog Tag Only):** Specify a value, with 0 being the default. The scale and offset work together to modify any raw data that comes from or is written to a PLC.

 $\blacktriangleright$ 

 $\blacktriangleright$ 

When the PanelView terminal reads a value from the PLC, it multiplies this value by the scale value and then adds the offset before it writes the value to the terminal's value table. Similarly, when the terminal sends data from the terminal to the PLC, it first subtracts the offset and then divides by the scale value to convert the value back to raw data before it is written to the PLC.

With Scale  $= 1$  and Offset  $= 0$  (the default values), PLC data is not changed.

- **Note:** For PLC output from Analog and Digital tags, you can create expressions to manipulate or convert the data as needed.
- **Data Type (Analog Tag Only):** The type of data that the PLC address will accept.

**Note:** Not all PLCs accept all data types. For the list of valid data types for the PLC you are using, refer to your PLC's user documentation.

Specify one of the following:

- **Default:** The default data type is an unsigned integer.
- **Unsigned Integer:** An unsigned integer occupies one 16-bit word, stored in binary format. The range of raw data values is from 0 to  $+65535$ .
- **Integer:** A signed integer occupies one 16-bit word, stored in two's complement format. The range of raw data values is from  $-32,768$  to  $+32,767$ .
- **Long Integer:** A long integer occupies two 16-bit words, stored in two's complement format. The range of raw data values is from  $-2,147,483,648$  to  $+2,147,483,647$ .
- **Floating Point:** Single-precision (32-bit) floating point. The range of data values is  $-3.402823E + 38$  to  $-1.175494E - 37$ , 0, and +1.175494E –37 to +3.402823E +38. For Remote I/O applications, the tag must use a Block Transfer File address.
- **Byte:** The byte data type occupies 8 bits of unsigned data. The range of raw data values is from 0 to 255.
- **Binary:** When this data type is assigned, the object's PLC address will be a contiguous bit string 1 to 16 bits long. The number of bits you assign determines the range of values you can access.

The range of values is 0 to  $(2^n)$  – 1 where *n* is the number of bits. For example, the range of values for 16 bits is 0 to 65535. You can position a binary data address anywhere within a PLC word. The binary data address can extend into the next word, but cannot extend past the end of a rack assignment or block transfer file.

The remaining bits in that word, on either side of the binary data address, can be used for other tags with other data types. The following table shows the relationship between binary states and bits:

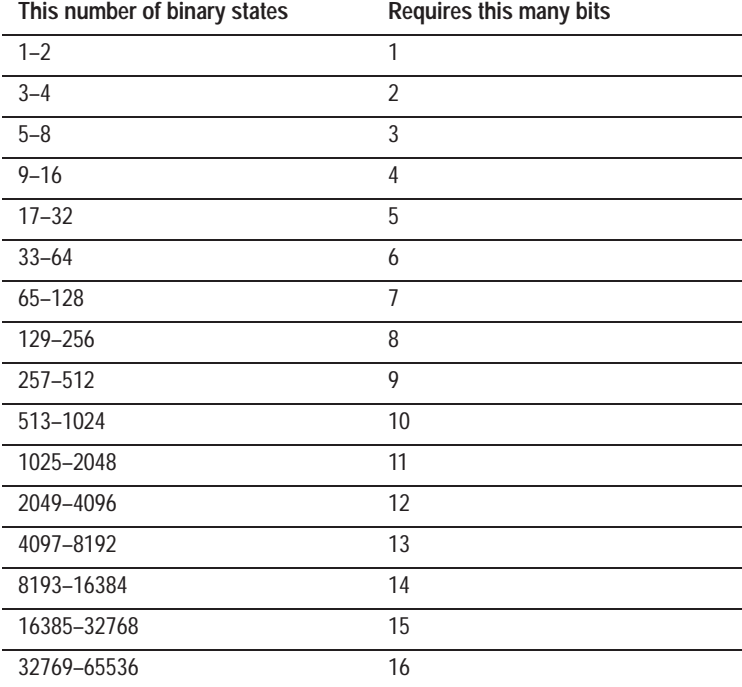

• **Bit Position:** This data type is a contiguous bit string. The position of the least-significant on bit in the bit string determines the value of the tag.

The number of bits required depends on the maximum number of states. Use this formula to determine the number of bits an object requires:

Number of bits = (Maximum State Value – Minimum State Value)

This data type can also be used for objects controlled by PLC outputs. For example, you could configure a Multistate Indicator to have 12 states with state values 0 to 11, each with unique text and attributes. The PLC output address would then be an 11-bit string. The bit set by the PLC would determine the state displayed by the terminal.

**Important:** If more than one bit is set at a time, the terminal considers only the lowest bit set.

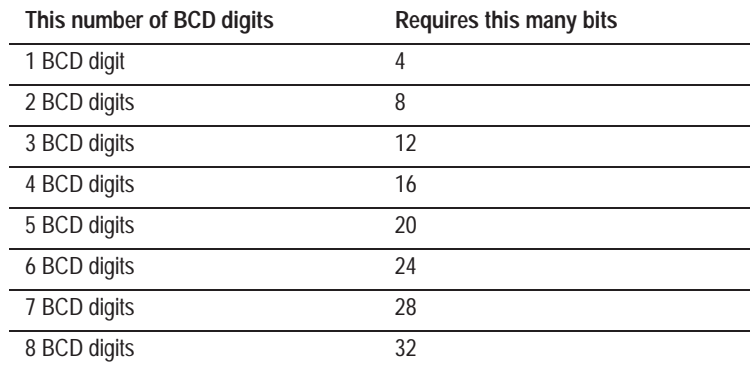

• **BCD (Binary Coded Decimal):** If you assign one of the BCD data types, the object's PLC control word will be a contiguous bit string of one of these numbers of bits:

Each group of four bits represents the equivalent of one decimal digit (0 to 9) in the tag value. The number of bits required depends on the maximum value required for the object. This depends on the application.

You can align the BCD bit string on any PLC word bit. Most of the time you'll want to start at bit 0. The BCD bit string can extend into the next word, but cannot extend past the end of a rack assignment or block transfer file.

#### **Example: BCD Values or States**

**1.** If you configured a BCD data value to have a maximum of 16 states (2 digits), the assigned address would be an 8-bit contiguous string with 4 bits for each digit.

2 digits  $@$  4 bits each = 8 bits

**2.** If a numeric value display was configured to have a range from 00000 to 99999 (5 digits), the assigned address would be a 20-bit contiguous string with 4 bits for each of the 5 digits.

5 digits  $@$  4 bits each = 20 bits

A PLC word can support only 16 bits, so an additional word is required for the additional 4 bits.

**3.** When more than one PLC word is needed to support the required number of digits, all remaining digits extend into the next word. For example, BCD value 123456 would be represented in two PLC words as follows.

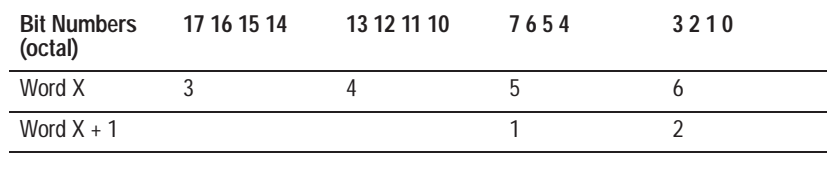

**Note:** The BIN3, BIN4, BIN6, and BIN8 data types are reserved for use in Modbus applications. For more information, see the *PanelBuilder 1400e Configuration Software for Windows Modbus User Manual* (A-B Publication Number 2711E-6.12), which is supplied as part of the optional Modbus Communications Kit (A-B Catalog Number 2711E-UMOD).

 $\blacktriangleright$ 

 $\blacktriangleright$ 

 $\blacktriangleright$ 

• **Initial Value:** The value to be placed in the input address of a tag on power-up. As with any value sent from the terminal to the PLC, this value will have the offset subtracted and then be divided by the scale. Assign Initial Values to tags with PLC input addresses.

**Note:** For any multistate object you draw in the Screens editor, you can define an Initial State. If you define an Initial State for the object and an Initial Value for the object's control tag, the object's Initial State takes precedence. The tag's initial value is used only if an initial state is not defined.

**Note:** A tag can have only a single initial value. If more than one object is configured to write its initial state value to a single tag, a validation error will occur if the initial state values are different.

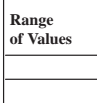

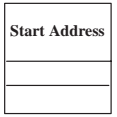

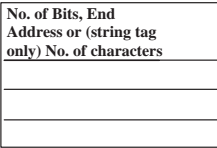

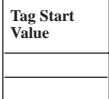

• **Range of Values:** If an object has a range of state values, record the values in this column.

# **Recording the Address**

For each tag, record the PLC address as follows:

• **Start Address:** For Remote I/O applications, the starting point of the address. To address an area of memory larger than a single bit, specify the length or end address.

The syntax depends on the type of address or controller. See "Remote I/O" in Appendix C*, Addressing Syntax*.

- **No. of Bits, End Address or (String Tags Only) No. of Characters:** The length of the tag's address. Specify one of the following:
	- For digital tags, the bit address you enter in the Start Address column is the entire address. Ignore this column.
	- For analog tags, specify either the number of bits used or the end address. In the Tag Database editor, you can enter this address in one of two forms:

Start Address, No. of Bits (that is, the start address, a comma, and the number of bits, like this: I:011/01,3)

Start Address-End Address (that is, the start address, a dash, and the end word and bit, like this: I:011/01–11/04)

- For String tags, specify the length of the string in characters.
- For Block tags, specify the number of bits, up to 1024. If the tag uses a discrete I/O start address, the number of bits allowed is 1 to 128. Use a block transfer file for longer block lengths. For information about how block tags work to trigger and acknowledge alarms, see Chapter 11*, Configuring Alarms*.
- **Tag Start Value:** The start value is the tag initial value, or the object initial state value, if one exists.

## **The Discrete I/O Usage Worksheet**

Complete the Discrete I/O Usage Worksheet at the same time as you complete the Remote I/O Tags Worksheet, so you can keep track of free and allocated PLC I/O addresses.

The Discrete I/O Usage Worksheet shows the PLC I/O image table. Use one Discrete I/O Usage Worksheet for each full or partial rack assignment, marking the PLC control bit(s) used in the tags assigned to each object, window, or PLC I/O Control option.

#### **Discrete I/O Usage Worksheet**

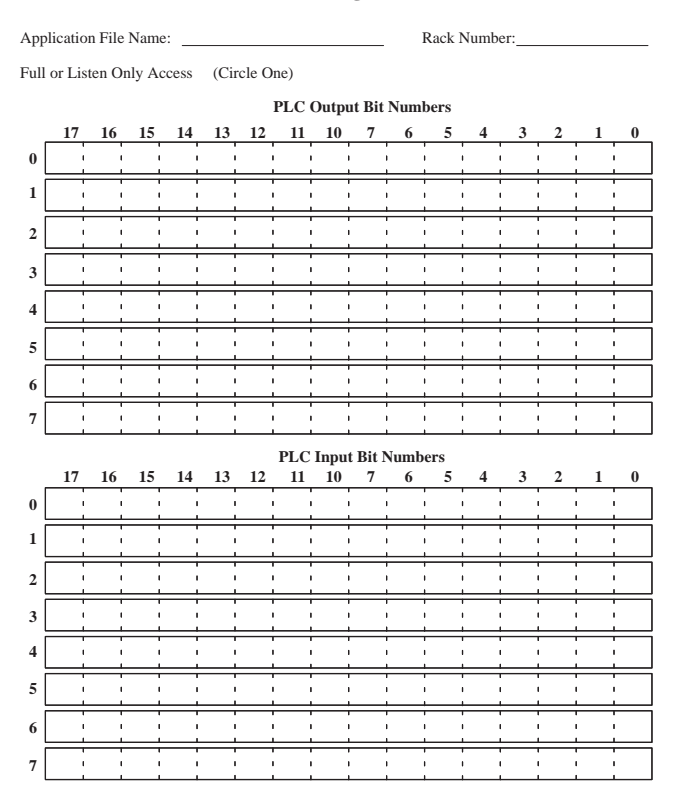

## **The Block Transfer File I/O Usage Worksheet**

Complete the Block Transfer I/O Usage Worksheet at the same time as you complete the Remote I/O Tags Worksheet, so you can keep track of free and allocated PLC I/O addresses.

Complete both sheets for each block transfer file you use, marking the PLC control bit(s) used in the tags assigned to each object, window, or PLC I/O Control option.

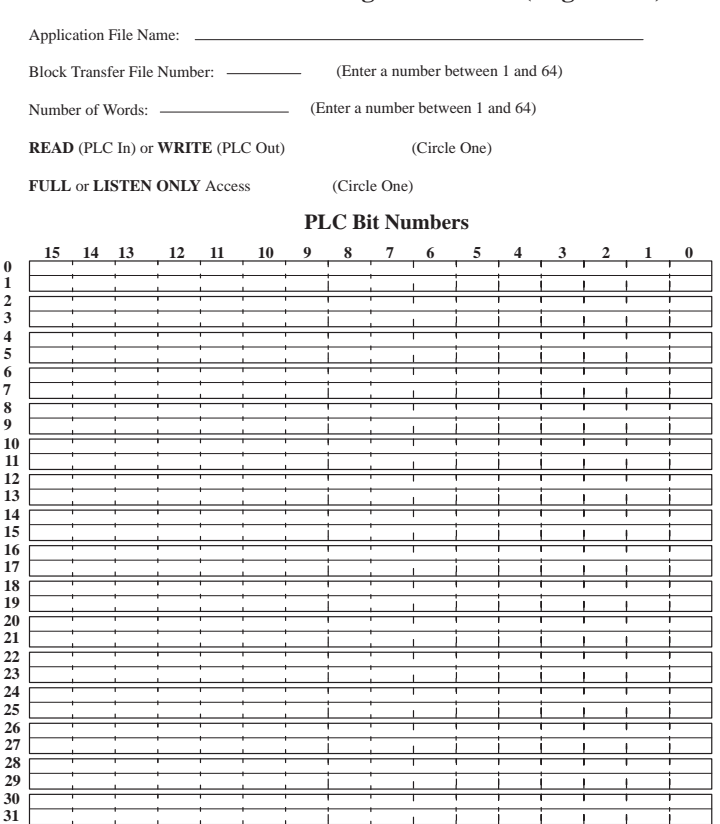

**Block Transfer File I/O Usage Worksheet (Page 1 of 2)**

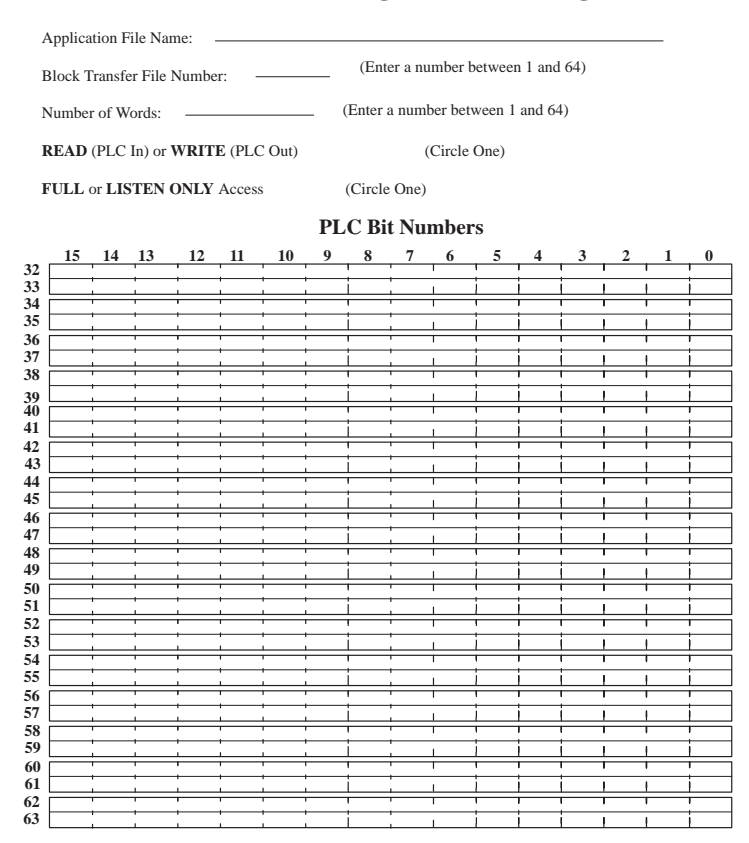

**Block Transfer File I/O Usage Worksheet (Page 2 of 2)**

When you have assigned addresses to all the tags used for each object, window, and PLC I/O Control option, determine the I/O requirements. Record the information on the Rack Assignments and Block Transfer File worksheets.

# **The Rack Assignments Worksheet**

Once you know how much I/O your application requires, use the Rack Assignments Worksheet to keep track of your rack assignments.

#### **Rack Assignments Worksheet**

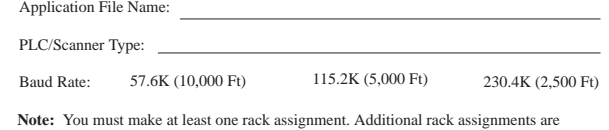

Note: You must make at least one rack assignment. Additional rack assignments are optional. Record the Rack Number and circle the Module Groups, Last Chassis designation, and Access used. Use additional worksheets if neces

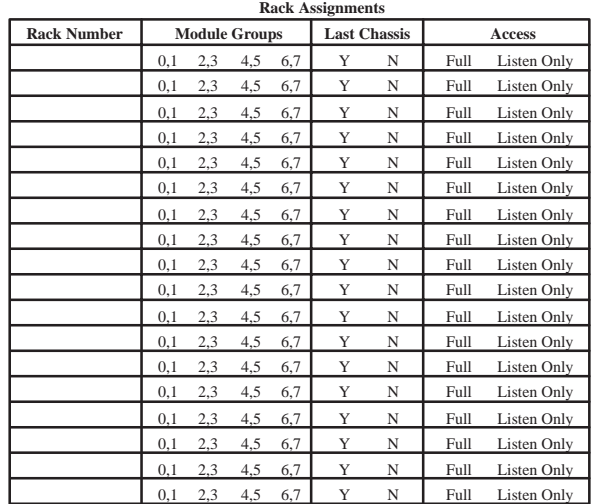

# **Recording the PLC/Scanner Type**

In the PLC/Scanner Type field, record the programmable controller or scanner type that you will be using. The following table lists the available programmable controllers and scanners:

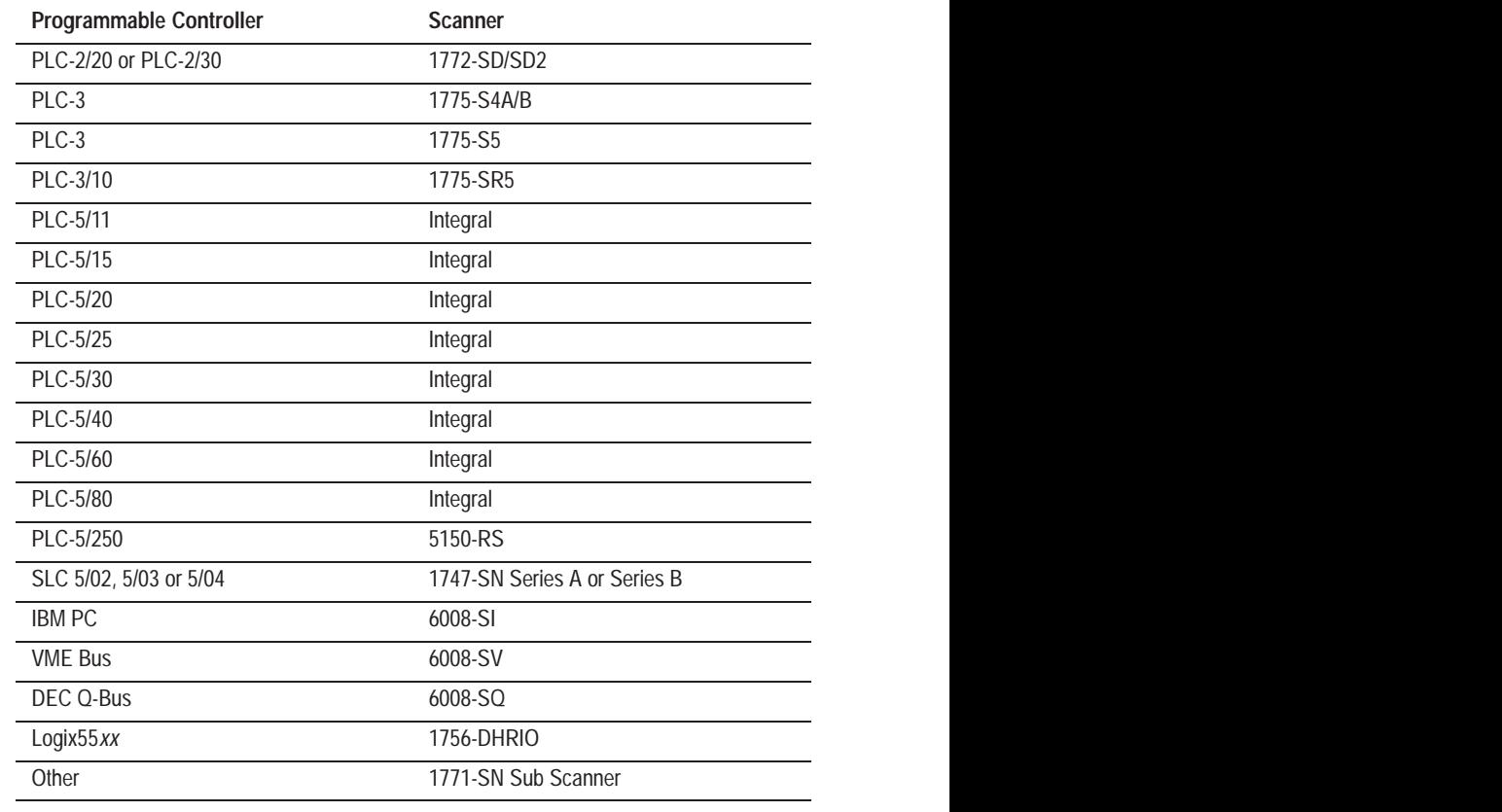

#### **Selecting the Baud Rate**

The baud rate determines the speed at which the terminal communicates with the programmable controller. The baud rate depends on the cable length, and on the baud rate supported by other devices on the Remote I/O network.

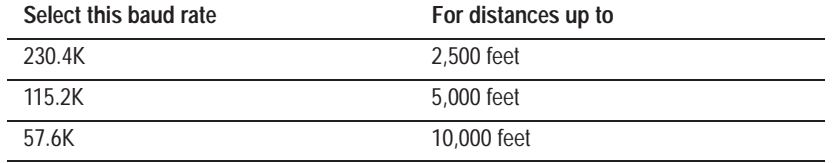

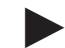

**Note:** The PLC-5/15 and PLC-5/25 support only 57.6K baud.

### **Assigning Racks**

For each assignment in the Remote I/O Tags Worksheet, define the following:

- **Rack Number:** Specify the number of the rack you are using.
- **Module Group:** Circle the module groups you are assigning to the rack number.
- **Last Chassis:** Choose Yes if there are no other fractional PLC rack assignments that have the same rack number and a higher starting module group number. Otherwise choose No.
- **Access:** Choose Full if the PanelView terminal will have full read and write access to the rack; choose Listen Only if the terminal will only monitor the rack.

## **The Block Transfer File Worksheet**

Block transfer files occupy space in the PLC discrete output table only. For each file, define the block transfer file address and the block transfer file control address in the PLC.

**Important:** Some scanners (the 1771-SN and 1747-SN Series A Modules, for example) do not support block transfers to a Remote I/O device. Block transfer file assignments apply only if you are using another Remote I/O scanner device. To determine whether your scanner supports the use of block transfers, refer to your scanner's user documentation.

#### **Block Transfer File Worksheet**

Application File Name:

- PLC/Scanner Type: Baud Rate: 57.6K (10,000 Ft) 115.2K (5,000 Ft) 230.4K (2,500 Ft)  **Notes:**
- **1.** Block Transfers are optional. Record the Block Transfer File number and size, write in one of the rack numbers from the previous worksheet, circle the appropriate Word and Byte, circle Read or Write, and Access used. Use additional worksheets if necessary.
	-
- **2.** If the Block Transfer File is on a Listen Only rack, the file can only have Listen Only access. **3.** The Pass-Through Block Transfer File must be defined on a Full Access rack.
	- **4.** For each block transfer file, mark off the byte in the output image on the Discrete I/O worksheet.

#### **Block Transfer File Assignments**

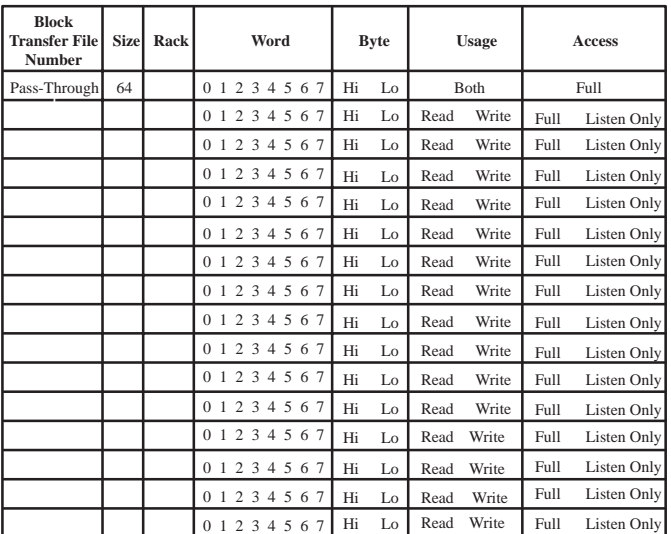

Using the Remote I/O Tags and Rack Assignments worksheets as a reference, define the following:

- **Block Transfer File Number:** Specify the file number (B1 to B64).
- **Size:** Specify the number of words required (1 to 64).
- **Rack:** Specify a rack number.
- **Word:** Assign the word that will contain the block transfer control byte.
- **Byte:** Choose Hi for high control byte or Lo for low control byte.
- **Usage:** Specify whether the control address is for a block transfer read or block transfer write.
- **Access:** Specify Full or Listen-Only access as determined by the rack definition.

#### **Assigning Pass-Through**

The Pass-Through option provides a way to transfer applications remotely, to and from the PanelView terminal, using the DH+ and Remote I/O, ControlNet and Remote I/O, or Ethernet and Remote I/O networks. You can assign the Pass-Through address using PanelBuilder, enabling you to transfer an application file without taking the PanelView terminal out of Run mode.

The Pass-Through block transfer file uses a control byte in the output image table, which cannot be shared with any other block transfer file or discrete tag. The control byte must be defined on a rack that has full access.

Mark the Rack number, Word, and Byte on the Block Transfer File Worksheet. If you are using an SLC 5/04 device, also note the SLC Slot number in the Rack column.

After you complete the planning steps in this chapter, your worksheets contain all the information you need to create your application. To create your application, work through the remaining chapters in this manual, as described in "Steps for Building an Application," at the beginning of this chapter. **Carrying Out Your Plan**
# **Planning DH+ or ControlNet Communications**

This section describes how to complete Step 3, planning how the application will communicate with the PLC, for a DH+ or ControlNet application. It includes information about these tasks:

- using worksheets to help you plan DH+ or ControlNet applications
- defining nodes
- defining scan classes
- defining scheduled files
- planning addresses

# **Using Worksheets to Plan Communications**

Use these worksheets to determine addressing and communication requirements in DH+ or ControlNet applications: **DH+ and ControlNet**

- Communications worksheet
	- **–** Data Highway Plus Communications Worksheet
	- **–** ControlNet Communications Worksheet (for Unscheduled)
	- **–** Scheduled File Worksheet
- Tags worksheet
	- **–** Device Tags Worksheet
	- **–** ControlNet Scheduled Tags Worksheet

Appendix A contains a blank copy of each worksheet.

These points summarize the process of planning your DH+ or ControlNet communications using the worksheets:

- Identify each programmable controller the application will communicate with by defining nodes on the application specific Communications worksheet.
- Define the foreground and background rates for the 11 scan classes.
- Define the programmable controller addresses for each object on your screen using the Device Tags worksheet. For each object on a screen, enter the object reference number, object type, and screen number as well as the tag definition. Use a new Device Tags worksheet for each screen.
- Record the addresses for your windows and PLC-controlled options on a different worksheet.

# **The Communications Worksheet**

For DH+ or ControlNet, record node and scan class information on the application specific communications worksheet. Following is an example of the DH+ Communications Worksheet.

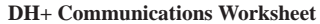

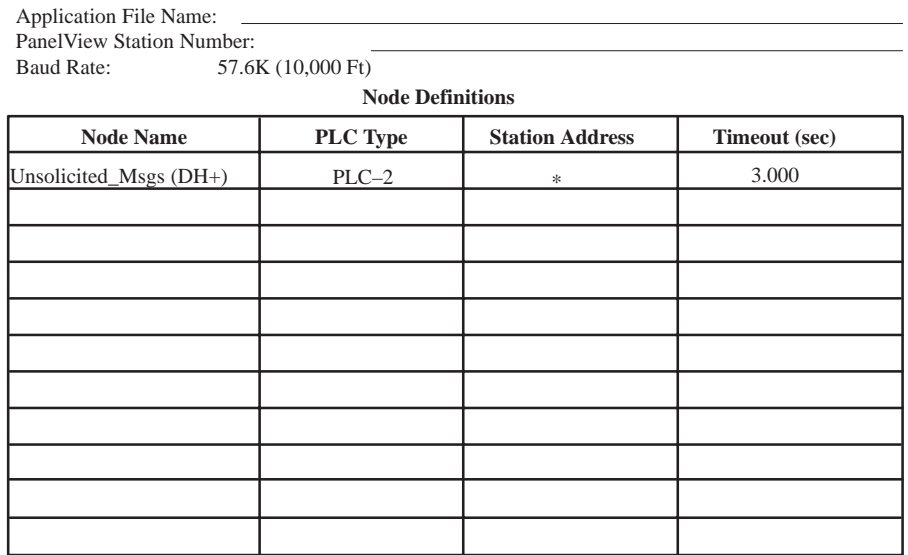

\*The Unsolicited Messages Node is the PanelView terminal. By default, the terminal's Station Address is the DH+ station number configure in the current application. The Station Address can be changed in the PanelView Terminal Network Setup screen.

**Note:** For more node definitions, use additional copies of this worksheet.

#### **Scan Class Definitions**

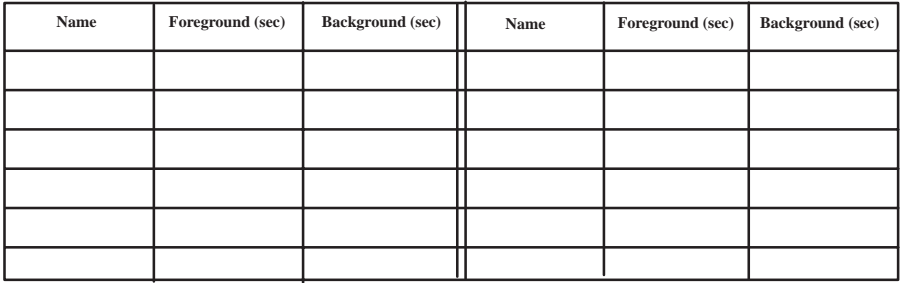

**Note:** The default foreground and background rates are 1.000 seconds and 86,400 seconds, respectively.

# **Defining Nodes**

A node is a programmable controller that your application will be communicating with on a network. For each node, you must identify the type of programmable controller, its station address, and the timeout value.

# **Recording Node Information**

For each node, fill in:

• **Node Name:** Name assigned to the node. The name can be up to 40 characters long, and can include letters, numbers, the dash (-), and the underscore character (\_). Spaces are not permitted.

**Tip:** Use a name that will help you to identify your programmable controllers when you are assigning tags later in your application. For example, you could name your programmable controllers according to their locations or the machine or part of the process they will be controlling or monitoring.

**Note:** In DH+ and ControlNet applications, the node name "Unsolicited\_Msgs" is reserved for system use. It cannot be assigned to a node by the user.

• **PLC Type:** The type of programmable controller.

For DH+ applications, specify one of the following:

- PLC-2, via DH+/DH Bridge
- PLC-3, via DH+/DH Bridge
- PLC-5, which includes the PLC-5/10, PLC-5/12, PLC-5/15, and PLC-5/25
- PLC-5 (Enhanced), which includes the PLC-5/11, PLC-5/20, PLC-5/30, PLC-5/40, PLC-5/60, and PLC-5/80
- Logix55*xx*, via the 1756-DHRIO module
- SLC 5, which includes the fixed I/O SLC 5, SLC 5/01, SLC 5/02 and SLC 5/03 (OS300) (DH+ Direct)
- SLC 5 (Enhanced), which includes the SLC 5/03 (OS301) and SLC 5/04 (DH+ Direct)

# For ControlNet applications, specify one of the following:

- PLC-5 Enhanced, to use the PLC-5/20C and PLC-5/40C
- Logix55*xx*, via the 1756-DHRIO module

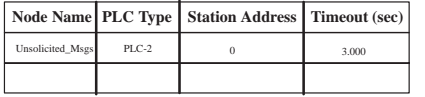

**DH+ and ControlNet**

**DH+**

 $\blacktriangleright$ 

 $\blacktriangleright$ 

**ControlNet**

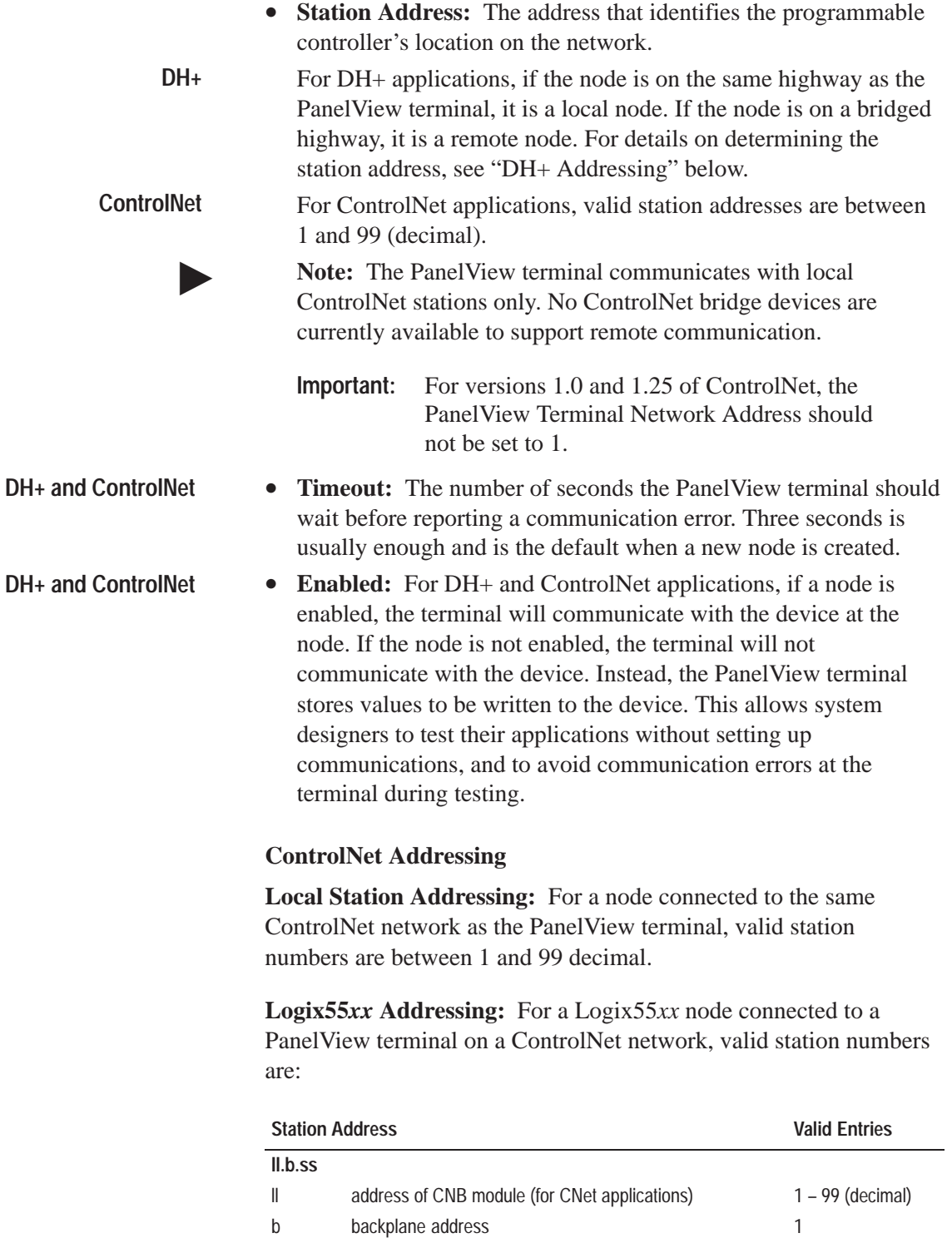

ss slot number of Logix55xx Processor

depends on chassis size

#### **DH+ Addressing**

**Local Station Addressing:** For a node connected to the same DH+ network as the PanelView terminal, valid station numbers are between 0 and 77 octal.

**Logix55***xx* **Addressing:** For a Logix55*xx* node connected to a PanelView terminal on a DH+ network, valid station numbers are between 0 and 77 octal.

**Remote Station Addressing:** A PanelView terminal can communicate with nodes on remote DH+ networks. Remote DH+ networks can be bridged by a 1785-KA interface module or by a Pyramid Integrator that has an RM or KA module.

#### **DH+ Networks Bridged by a 1785-KA**

The format of the station address for nodes on remote DH+ networks is:

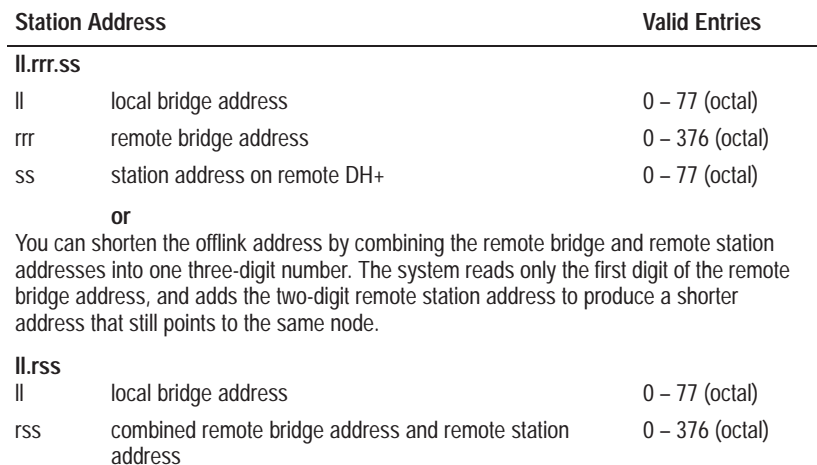

The following figure shows a PanelView 1400e terminal connected to a DH+ network. The local DH+ network is bridged to a remote DH network, which is bridged to a second remote DH+ network. The 1785-KA interface modules are used to bridge the networks.

The valid station entries for the various nodes in the figure are:

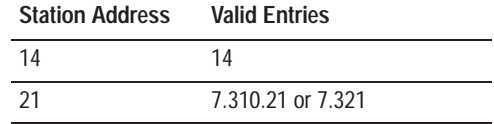

#### **Multiple DH+ Networks Connected by a Pyramid Integrator**

The format of the station address for nodes on a remote DH+ network is:

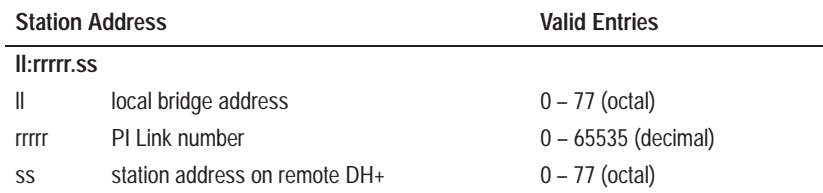

The Pyramid Integrator (PI) Link number for each DH+ network must be unique. Use the A-B 6200 Series Programming Software to configure link numbers.

A PI chassis contains one RM module with two network channels. It can also contain up to four KA modules, each with two network channels. Using the RM and four KA modules, a PanelView terminal can communicate with programmable controllers on any or all of 10 DH+ networks.

The figure on the following page shows a PanelView 1400e terminal connected to a DH+ network. The PI routes requests among four DH+ networks.

The valid station entries for the various nodes in the figure are:

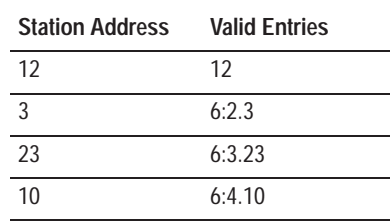

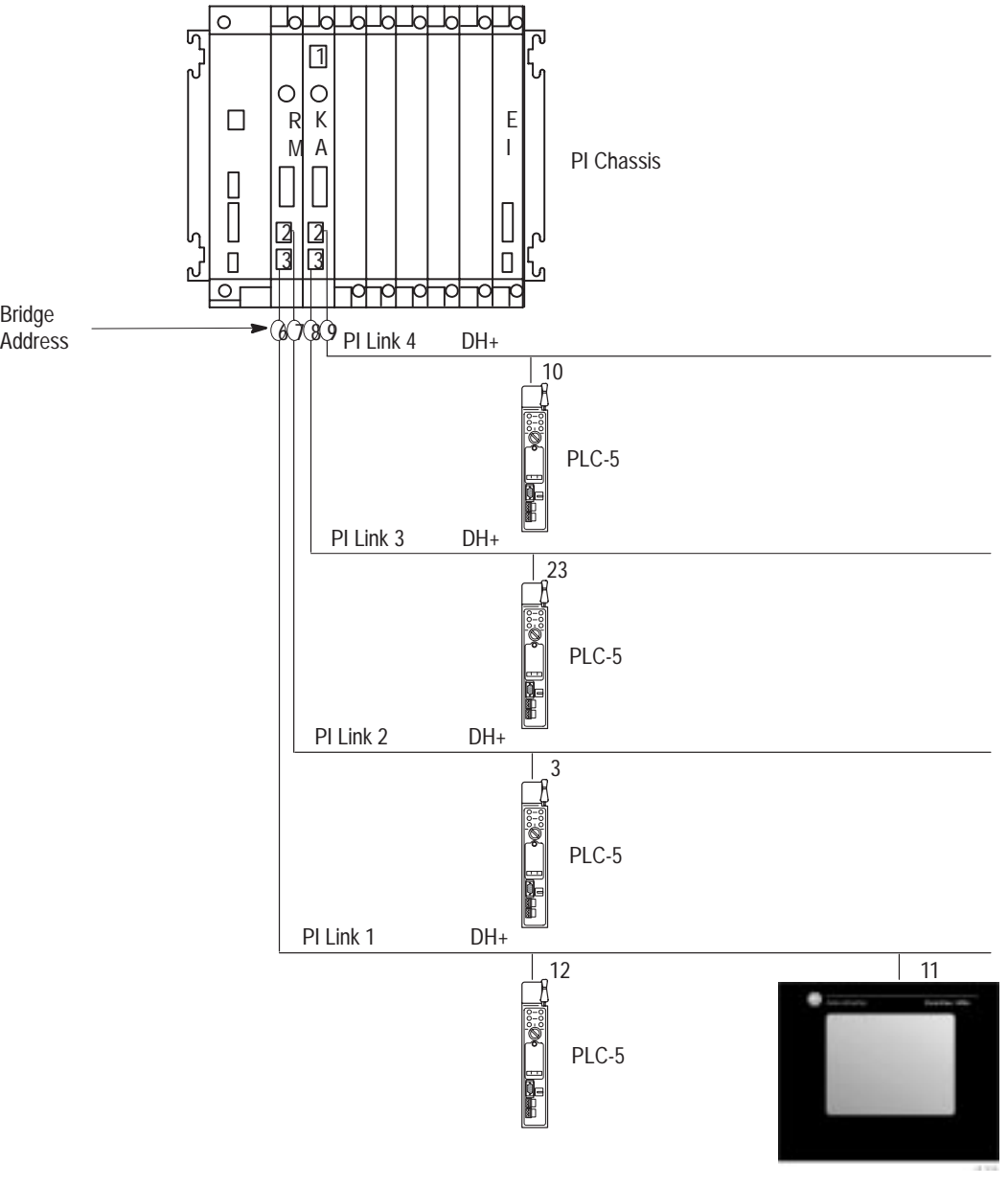

PanelView 1400e Terminal

# **Defining Scan Classes**

When your application is running, it must periodically read values from the PLC controllers by scanning the PLC addresses.

You must assign all tags used in a DH+ or ControlNet Unscheduled application to one of eleven scan classes. You can then assign a different foreground and background scanning period (rate) to each scan class. The scan rate determines how often a tag value is updated.

A foreground period applies to the data packets which have tags from the current screen, the alarm and information window addresses, and from the PLC-controlled PLC I/O Control options. The background scan period applies to all other data packets in the system.

When the PanelView terminal is switched to Run mode, all the tags in the application are arranged into data packets. Each data packet can have up to 119 words containing contiguous addresses from one data file in the PLC. These data packets are scanned at the background rate. As a screen appears on the PanelView terminal, the data packets, which have tags from the current screen, will now scan at the foreground rate.

# **Guidelines for Configuring Scan Classes**

• Specify a frequent scan rate for tags representing fast-moving devices and a less frequent scan rate for tags representing devices that change less often. Also, ensure that these tags are not in the same data packet or they will both be updated at the frequent scan rate.

This approach optimizes system performance, providing high-speed scanning where required and saving on system resources by using less frequent scanning where acceptable.

• Set the scan period to be faster than the expected rate of change in the tag's data. For example, if you scan every five seconds for a change of state that might occur once an hour, the entire system is needlessly burdened. Conversely, if you scan too slowly, the system cannot monitor value changes that might occur between scans.

- A scan period of zero means tags are scanned as quickly as possible (every 55 ms). You can set foreground scan periods to zero, but never set background scan periods to zero. For foreground periods, use zero sparingly, because this setting can result in so much traffic that overall system communication slows down.
- Set background scan periods slower than foreground scan periods. Even if a screen is not displayed, the tags associated with the screen are still scanned at the background scan rate. So keep the background rates infrequent enough so as not to slow down overall communication on the highway. A background period of 60 minutes is not too slow, because the necessary tags will be put on scan at the foreground rate when a new screen is displayed. Ensure that the tags for the background scan rates are in different data packets than the tags for the foreground scan rates, or they will be scanned at the foreground scan rate.
- Stagger the background and foreground rates. This will result in having the data packet scanned at slightly different times instead of all at once.

# **Recording Scan Class Information**

In the bottom part of the DH+ and ControlNet Communications worksheet, define how you want to configure each scan class:

- **Name:** The scan class name you want to assign to a particular node. By default, scan classes are named "A" through "K". You can change these letters to any name up to 20 characters long. The name can include letters, numbers, and the underscore character. Spaces are not permitted.
- **Foreground:** The rate at which tags used in the current screen, in the Alarm and Information windows, in foreground and background trends, and for the PLC I/O control options are updated. Specify the speed in seconds or in fractions of a second.
- **Background:** The rate at which tags used in all screens not displayed are updated. Specify the speed in seconds or in fractions of a second.

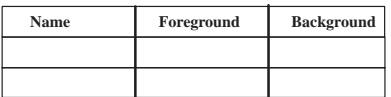

## **Defining Scheduled Files**

A Scheduled File consists of a read and/or write file in a ControlNet application. For each Scheduled File you must identify the file number, its size, and its usage.

## **Recording Scheduled File Information**

• **File Number:** The number assigned to a Scheduled File. By default, the numbers begin with 1 and are selected from the drop-down menu in the Scheduled File editor.

A Scheduled File consists of a read and/or write file.

- **Size:** Specify the number of words required (minimum of 0 to a maximum of 240).
- **Usage:** Specify whether the file is a read or write file.

## **Planning Addresses**

After defining the screens for your application, you know the types and number of objects you will need. With the node and scan class definitions complete, you are ready to plan the object addresses.

For each screen, use one or more Tags worksheets to record tag information for each dynamic object. Also use the Tags worksheets to record information about Alarm and Information windows and PLC I/O Control options. These items are not specific to particular screens, so use a separate worksheet for them.

**Important:** The Device Tags Worksheet is used for DH+ and ControlNet Unscheduled applications. The ControlNet Scheduled Tags Worksheet is used only for ControlNet Scheduled applications.

# **Guidelines for Organizing Tags to Optimize DH+ and ControlNet Unscheduled Communications Performance**

- Group tags as closely together as possible.
	- A consideration for optimizing network traffic relates to the addresses (PLC data file addresses) that are assigned to tags. PanelView reads or writes data in packets. A packet can contain up to 119 words of data (depending on the type of PLC). The data in a packet cannot cross data file boundaries. For example, the data cannot be from N7 and N10, only from one or the other.
- When the PanelView terminal reads from the PLC, it tries to optimize the packet by fitting as much data into it as possible. If a tag is assigned the address N7:0 and another tag is assigned N7:118, the PanelView terminal will take all the data from N7:0 to N7:118 and fit it into one packet (depending on the type of PLC), using one read to get data for both tags.
- Group tags according to their scan classes.
	- If one of the tags was on the currently displayed screen, the packet would be scanned at the foreground rate of that tag. If both tags were on screens not currently displayed, the packet would scan at the fastest background rate assigned to those tags.
	- For example, if the tag assigned to N7:0 had a background scan rate of 2 seconds and the tag assigned to N7:118 had a background scan rate of 10 seconds, it will scan at the fastest rate of 2 seconds. As the packet contains all the data from N7:0 to N7:118, to optimize this packet you should assign tags to the addresses in between.
- Minimize the number of tag writes that must occur simultaneously.
	- Panel View gives writes a higher priority than reads. Outstanding reads cannot be processed until all outstanding writes have been sent to the PLC and acknowledged. This means that display objects and tags may take longer than expected to update. This causes problems only when you have a busy network, combined with a large number of writes being generated in quick succession by the PanelView terminal.
	- A large number of writes can be generated under the following conditions:
		- **–** when assigning any or all of the Time and Date to PLC tags, as these tags write once every second.
		- **–** when entering a screen, some objects write to their tag address. Problems can occur if there is a large number of write objects on one screen. Some objects that can cause problems are Scrolling Lists with large numbers of visible states assigned to them, and Numeric Input Cursor Points with many points defined.
		- **–** when the application is first powered up or is run for the first time, if default operation is not used in the Application Startup menu of the PanelView configuration screen. In this case you will write either the object's initial state value, or if it does not have an initial state it will write its initial value as defined in the tag.
- Writes to the PLC happen immediately and are not dependent on scan class.
- Stagger the background and foreground rates. The data packet can then scan at slightly different times instead of all at once.

#### **Device Tags Worksheet**

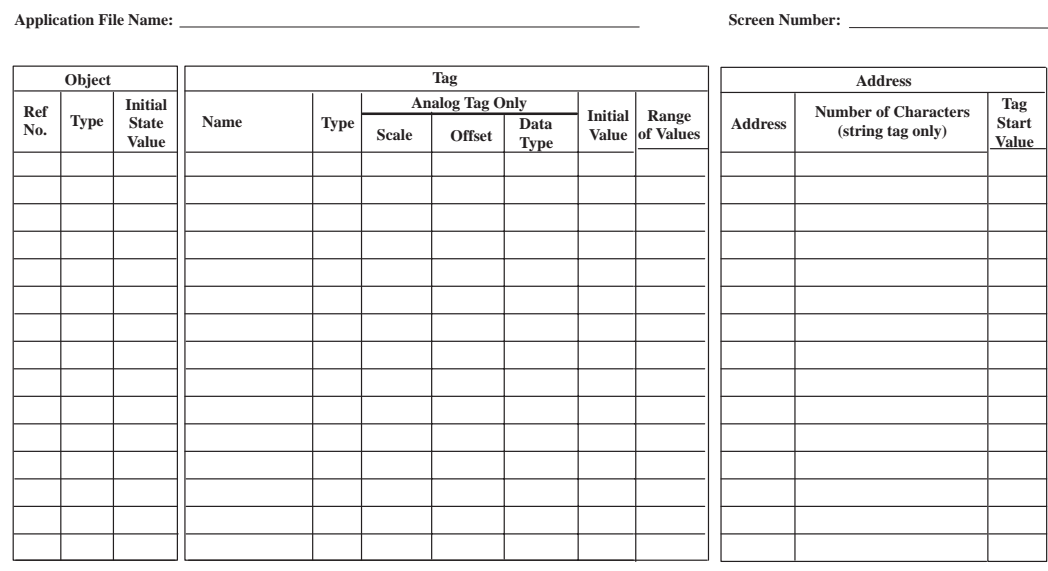

**Notes:**

Initial State Value: Objects such as Multistate Push Buttons have a user-configurable initial state whose value will supersede the tag's initial value which is dependent on the application start-up selection. A default application at start-up writes nothing to the PLC; a non-default application writes the initial state value. This is called the tag's Start Value.

Tag Start Value: The start value is the tag initial value, or the object initial state value, if one exists.

For information about addressing syntax, refer to Appendix C*, Addressing Syntax.*

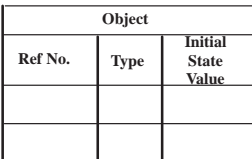

# **Recording Object Information**

For each object, fill in the following:

- **Ref No.:** The object's unique identification number. Usually, you can start with 1 and increase by 1 for each object. Start from 1 again for each screen so that adding an object to the first screen does not require that all other numbers change.
- **Type:** The type of object, such as Interlocked Push Button.

Some objects use several tags or expressions. See online help or the *PanelBuilder 1400e Configuration Software for Windows Reference Manual*, or look at the PanelBuilder objects themselves, to plan which tags or expressions to use for each object.

Use one line in the Device Tags worksheet for each tag and use the Type column to describe the function of the additional tags.

Expressions are optionally used to read and manipulate the PLC output at the tag addresses. You can also use a line for each expression, to plan which ones you will need to define when you create the object. For information about expressions, see Chapter 7*, Creating Expressions*.

• **Initial State Value:** Objects such as Multistate Push Buttons have a user-configurable initial state whose value will supersede the tag's initial value when the application is first run.

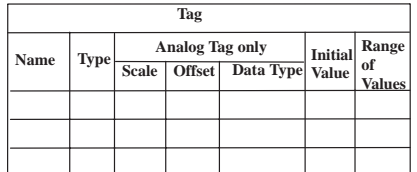

## **Recording Tag and Expression Information**

The tag database records all the addresses used throughout an application. It may also contain addresses the application does not use, for example, if the database is shared by another application. Instead of assigning an address directly to an object, you enter the address as a tag definition in the database, and then assign the tag, or an expression that uses one or more tags, to an object. If the same address is used by more than one object, you need only define it once in the database. For information about expressions, see Chapter 7*, Creating Expressions*.

Some objects require more than one control tag or expression. For example, a Maintained Push Button needs a Button Control tag and an Indicator State tag or expression. Record all necessary tag names, addresses, and information about the expressions in the worksheet.

For each expression, fill in the name of the expression in the object (for example, Indicator State), the name of the tag or tags the expression will read data from, and the manipulation the expression will perform on the tag data. For information about the kinds of operations expressions can perform, see Chapter 7*, Creating Expressions*.

For each tag, fill in the following:

• **Name:** A symbolic name you assign to this address. The tag name can be up to 40 characters long, and can include letters, numbers, the dash (-), and the underscore character (\_). Spaces and periods (.) are not permitted.

When you define tags in the Tag Database Editor, you can also define folders. Folders are a convenient way to organize tags. For example, you may put all the tags for one screen's objects in one folder. The folder name becomes part of the tag name, and is separated from the rest of the name with a backslash. For example, the full name for the tag "StartButton\_Control" in the folder called "Screen\_1" is "Screen\_1\StartButton\_Control".

For details on creating tags and folders, see Chapter 6, *Defining Tags*.

• **Type:** Specify one of these types of tags:

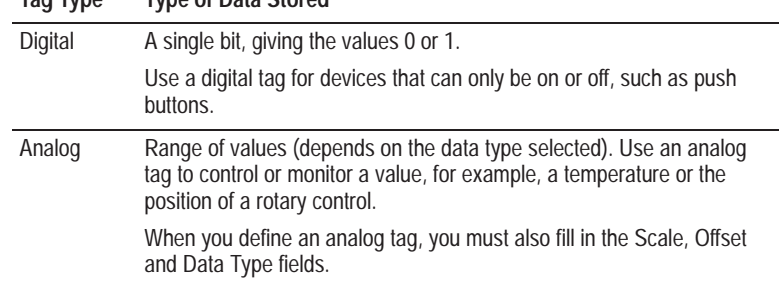

 $\blacktriangleright$ 

 $\blacktriangleright$ 

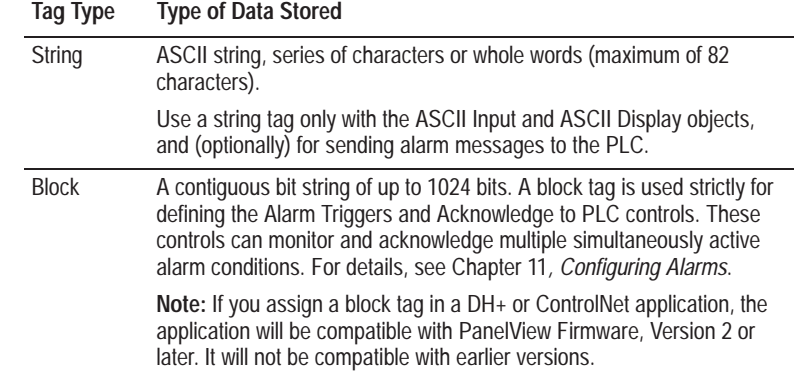

- **Scale (Analog Tag Only):** Specify a value, with 1 being the default. The scale and offset work together to modify any raw data that comes from or is written to a programmable controller, for example, to convert the raw data into engineering units.
- **Offset (Analog Tag Only):** Specify a value, with 0 being the default. The scale and offset work together to modify any raw data that comes from or is written to a programmable controller.

When the PanelView terminal reads a value from the PLC, it multiplies this value by the scale value and then adds the offset before it writes the value to the terminal's value table. Similarly, when the terminal sends data to the PLC, it first subtracts the offset and then divides by the scale value to convert the value back to raw data before it is written to the PLC.

With Scale  $= 1$  and Offset  $= 0$  (the default values), PLC data is not changed.

**Note:** For PLC output from Analog and Digital tags, you can create expressions to manipulate or convert the data as needed.

• **Data Type (Analog Tag Only):** Unless you have specific reasons for doing so—that is, if you want a special manipulation of the data—use the Default data type.

**Note:** Not all PLCs accept all data types. For the list of valid data types for the PLC you are using, refer to your PLC's user documentation.

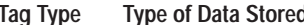

An example of special manipulation of the data is to treat the data in the integer file N7:0 as a 4-digit BCD. In this case you would specify 4-BCD as the data type.

**Important:** No matter what data type is assigned, the tag's entire address is read when a tag value is retrieved from the programmable controller. For example, for a tag with the address N7:00 and byte data type, the terminal will still look at all 16 bits in the 0 element of integer file 7. Ensure that any unused bits in the address are 0 to prevent invalid values from being read. Note that writing to a tag will update all bits in the address, not just those implied by the tag's data type.

You can use the following:

- **Default:** If you select Default, the data type is dictated by the address. For example, if the address is N7:0 (an integer file), the data type would be integer.
- **Unsigned Integer:** An unsigned integer occupies one 16-bit word, stored in binary format. The range of raw data values is from 0 to  $+65535$ .
- **Integer:** A signed integer occupies one 16-bit word, stored in two's complement format. The range of raw data values is from  $-32,768$  to  $+32,767$ .
- **Long Integer:** A long integer occupies two 16-bit words, stored in two's complement format. The range of raw data values is from  $-2,147,483,648$  to  $+2,147,483,647$ .
- **Floating Point:** Single-precision (32-bit) floating point. The range of data values is  $-3.402823E + 38$  to  $-1.175494E - 37$ , 0, and  $+1.175494E -37$  to  $+3.402823E +38$ .
- **Byte:** The byte data type occupies 8 bits of unsigned data. The range of raw data values is from 0 to 255.
- **Binary:** You can use this data type for Remote I/O applications only.
- **Bit Position:** This data type is a contiguous bit string. The position of the least-significant bit in the bit string determines the value of the tag. For value ranges from 0 to 16, use a 16-bit address. For value ranges from 0 to 32, use a 32-bit address.

 $\blacktriangleright$ 

 $\blacktriangleright$ 

 $\blacktriangleright$ 

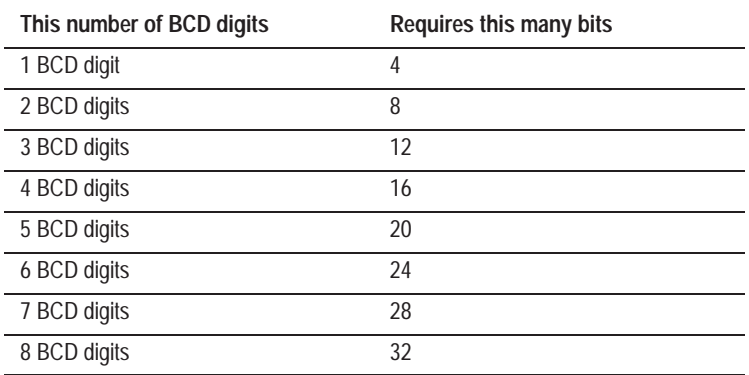

• **BCD (Binary Coded Decimal):** If you assign one of the BCD data types, the object's PLC control word will be a contiguous bit string of one of these numbers of bits:

**Note:** If you assign 5 to 8 BCD digits the device must support Long Integer data.

Each group of four bits represents the equivalent of one decimal digit in the tag value. The number of bits required depends on the maximum value required for the object. This depends on the application.

**Note:** The BIN3, BIN4, BIN6, and BIN8 data types are reserved for use in Modbus applications. For more information, see the *PanelBuilder 1400e Configuration Software for Windows Modbus User Manual* (A-B Publication Number 2711E-6.12), which is supplied as part of the optional Modbus Communications Kit (A-B Catalog Number 2711E-UMOD).

• **Initial Value:** The value to be placed in the input address of an object upon power-up. Assign Initial Values to objects with PLC input addresses.

**Note:** For any multistate object you draw in the Screens editor, you can define an Initial State. If you define an Initial State for the object and an Initial Value for the object's control tag, the object's Initial State takes precedence. The tag's initial value is used only if an initial state is not defined.

**Range of Values:** If an object has a range of state values, record the values in this column.

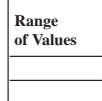

## **Recording the Address**

For each tag, record the programmable controller address as follows:

Address: The tag address. Record the full tag address of digital and analog tags in this column. Except for string and block tags, the length of the address will be the size of the data file element in the address.

For string and block tags, record the address of the first bit in the array in this column. The data file location in the PLC must accept string tag addresses. The address must start on an element boundary (sub-element starting addresses are not supported). The address cannot cross PLC data file boundaries.

The syntax depends on the type of address or controller. See Appendix C*, Addressing Syntax*.

- **Number of Characters (String Tags) or Number of Bits (Block Tags)**
	- For String tags, specify the length of the string in characters. The length of the string must be a multiple of the number of bytes in the address.
	- For Block tags, specify the number of bits in the array, up to 1024. The number of bits must correspond to the element in the address. For example, if the address is located at an integer file element, the length must be a multiple of 16, the bit length of an integer.

**Note:** For the ControlNet Scheduled Tags Worksheet, you will need to record the Number of Bits, End Address, or (string tag only) Number of Characters.

• **Tag Start Value:** The tag start value is the initial value, or the object's initial state value, if one exists.

For block tags, the initial value can be 0 or 1.

After you complete the planning steps in this chapter, your worksheets contain all the information you need to create your application. To create your application, work through the remaining chapters in this manual, as described in "Steps for Building an Application" at the beginning of this chapter.

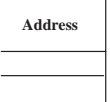

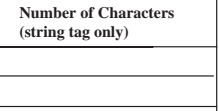

# **Carrying Out Your Plan**

 $\blacktriangleright$ 

# **Working with Applications**

This chapter introduces you to the basics of working with applications. It shows you how to:

- create new applications
- open existing applications
- convert applications created in PanelBuilder for DOS or PanelBuilder 1200 to PanelBuilder 1400e format
- save applications
- copy applications
- change the application name
- create application reports
- use help in applications
- close applications
- delete applications
- **Important:** This chapter assumes you have a good working knowledge of the Microsoft Windows operating system. For detailed information, refer to your *Microsoft Windows User's Guide* (if you use Windows 3.1), *Introducing Microsoft Windows 95* (if you use Windows 95), or *Introducing Microsoft Windows NT Workstation* (if you use Windows NT).

# **Creating a New Application**

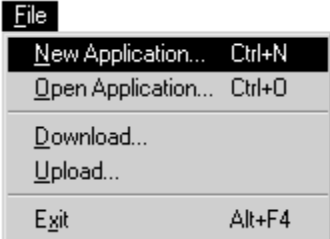

# **To create a new application:**

**1.** Choose New Application from the File menu or  $\left| \bigcap \right|$  from the toolbar, or press Ctrl+N.

The New Application dialog box appears.

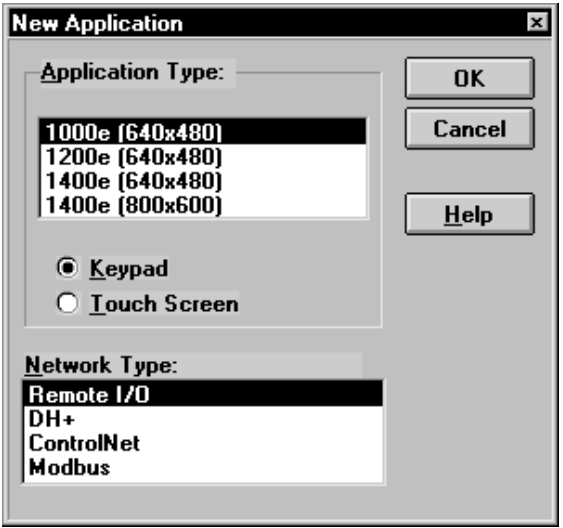

- **2.** Select the type of terminal you will be using to create this application. Choose one of the following terminal types:
	- PanelView 1000e Keypad (640 by 480)
	- PanelView 1000e Touch Screen (640 by 480)
	- Panel View 1200e Keypad (640 by 480)
	- PanelView 1200e Touch Screen (640 by 480)
	- PanelView 1400e Keypad (640 by 480)
	- PanelView 1400e Touch Screen (640 by 480)
	- Panel View 1400e Keypad (800 by 600)
	- PanelView 1400e Touch Screen (800 by 600)
	- **Important:** You cannot convert a keypad application to a touch screen application, or vice versa. However, you can switch between 1000e, 1200e, and 1400e application types. See "Changing the Application Type" in Chapter 12, *Configuring Terminal Setup Options*.
- **3.** Select the network you will be using to create this application. Choose one of:
	- Remote I/O
	- $\bullet$  DH+
	- ControlNet

**Note:** For information about creating a Modbus Application, see the *PanelBuilder 1400e Configuration Software for Windows Modbus User Manual* (A-B Catalog Number 2711E-UMOD).

**Note:** You can convert an application from one communication network type to another. If you do change network types, you may lose node, scan class, rack, or block transfer definitions. See "Changing the Network Type" in Chapter 5, *Defining Communications*, for more information.

**4.** Click OK.

The Application Window opens inside the PanelBuilder window. Note that the application is still untitled, and the PanelView terminal and network types are listed. You must assign a name when you save the application.

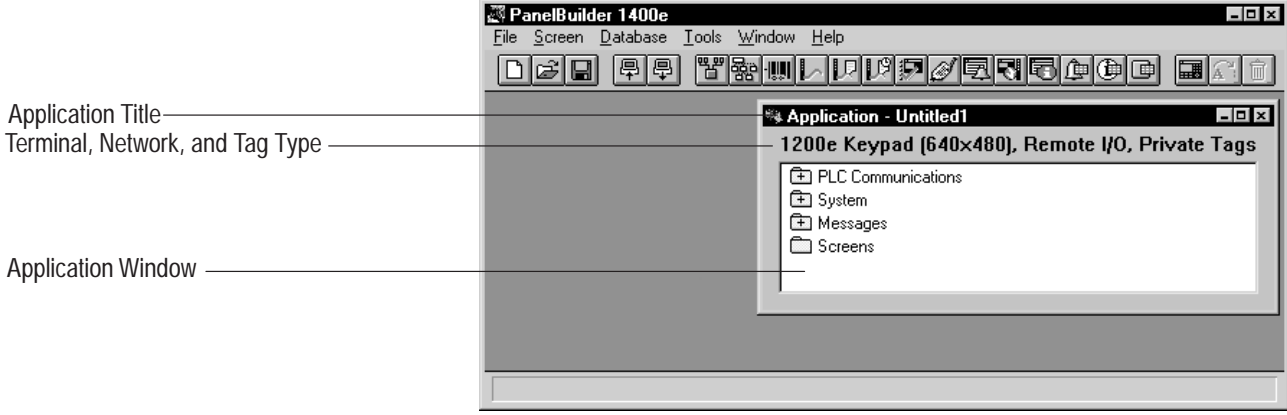

# **Opening Applications**

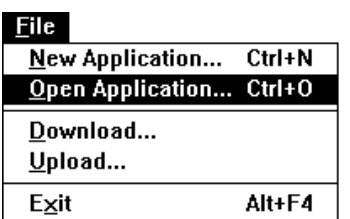

You can open an application created in PanelBuilder for DOS, PanelBuilder 1200, or PanelBuilder 1400e. For information on converting a PanelBuilder for DOS or PanelBuilder 1200 application, see the following section.

## **To open an existing application:**

**1.** Choose Open Application from the File menu or  $\left| \sum_{n=1}^{\infty} \right|$  from the toolbar, or press Ctrl+O.

The Open dialog box appears. It lists the available applications in the specified drive and directory. If no applications appear, you may need to change the drive or directory, or select a different file type in the List Files of Type drop-down list.

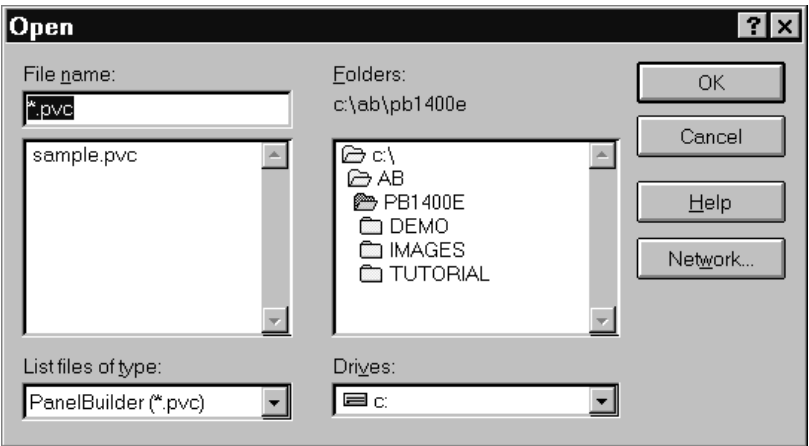

- **2.** If you know the path and name of the application, you can type this in the File Name field. If you do not know the application name, select the type of application you want to display by making a selection in the List Files of Type drop-down list. Your choices are:
	- PanelBuilder 1400e configuration files (.pvc)—this is a configuration file created in PanelBuilder 1400e
	- PanelBuilder 1400e terminal files (.pvd)—this is a download file ready for downloading to a PanelView 1200e or 1400e terminal
	- PanelBuilder 1200 files (.pbw)—this is a configuration file created in PanelBuilder 1200
	- PanelBuilder for DOS files (.cfg)—this is a configured application file created in PanelBuilder for DOS
	- PanelBuilder 1200 terminal files (.apl)—this is a download file ready for downloading to a PanelView 1200 terminal
	- all files  $(*.*)$
- **3.** Choose the application you want to open.
- **4.** Click OK.

The Application Window for the application you just selected appears on your screen. If you are opening a .cfg, .pbw, or .apl application, PanelBuilder automatically converts the application. A status window appears while the application is being converted.

To run your PanelBuilder 1200 or PanelBuilder for DOS applications on a PanelView 1000e, 1200e, or 1400e terminal, you must convert the application. You can convert any .cfg, .pbw, or .apl files.

# **To convert a PanelBuilder 1200 or PanelBuilder for DOS application:**

**1.** Open the application as described in the previous section.

The following message appears.

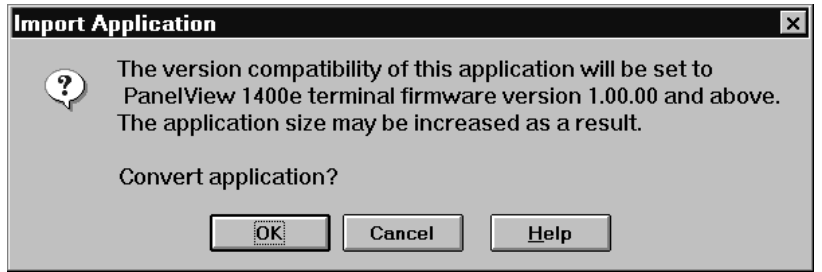

# **2.** Click OK.

A progress window appears during the time it takes to convert the application.

Once the application is open, you can edit it. This application is now compatible with PanelBuilder 1400e only, and will run on PanelView 1000e, 1200e, and 1400e terminals only. However, the original file remains unchanged on the computer's disk. When you save or close the converted file, it will be saved as a .pvc file. The .pvc file format is the PanelBuilder 1400e configuration file format.

**Converting Applications Created in PanelBuilder 1200 or PanelBuilder for DOS**

# **The Conversion Process**

When the PanelBuilder for DOS or PanelBuilder 1200 application file is converted, the following changes are made:

- a tag database is generated, and a tag is defined for each unique address that had been associated with objects, windows, and Global Address options
- the rack and block transfer definitions are generated
- each object, window, and Global Address option that used to have an address associated with it now has the correct tag assigned to it
- all screen components are converted to their pixel graphic equivalent. For example, two connected lines will now appear as two regular lines; buttons will have the new three-dimensional button borders, and so on
- lines of characters are converted to text
- the file format is .pvc

When you open an application created with PanelBuilder for DOS, PanelBuilder 1200, or an earlier version of PanelBuilder 1400e other than Version 5, the following Version 5 default values are set:

- the application's .pvc file is saved as a PanelBuilder Version 5 file. It is set to run on a PanelView terminal using firmware Version 1 or later. To change the Target Firmware Version, see "Specifying Target Firmware Version," next.
- the Message to PLC option for Alarm Messages is set to No
- the Retain Last List State and Skip State options for Cursor Lists are set to No (in Scrolling List objects)
- if the application uses an Enhanced SLC device, the Slot Number field in the Network File Transfer tab of the Configure Communication Setup dialog box is set to 0
- if the application has a block tag assigned to the Alarm Triggers control, the tag uses the Bit Alarm Trigger Type with a Starting Trigger of 1; if the Alarm Triggers control is an analog or digital tag, it uses the Word Alarm Trigger Type
- if the application has a block tag assigned to the Acknowledge to PLC control, the tag uses the Bit Acknowledge to PLC Type with a Starting Trigger of 1; if the Acknowledge to PLC control is an analog or digital tag, it uses the Word Acknowledge to PLC Type
- if the application has messages that contain the character sequence " $\infty$ " the sequence is converted to " $\ln$ " to prevent a validation error. The sequence will appear as "\n" when you download the application to the PanelView terminal.

For a list of features that make applications incompatible with earlier versions of the PanelView firmware, see Appendix E*, Version Control*.

# **Specifying Target Firmware Version**

You can select the version of PanelView firmware that you plan to use when you run your application. The Target Firmware Version you choose allows your application to run on the listed version, as well as later versions of the firmware:

- **Version 1 and up**
- **Version 1.03 and up** allows your application to run on a PanelView terminal connected to the ControlNet communication network
- **Version 2 and up** allows you to use the new features that come with PanelBuilder, Version 2
- **Version 3 and up** allows you to use the new features that come with PanelBuilder, Version 3

**Important:** For PanelView terminals using Firmware Version 4, select Target Firmware Version 3 and up.

• **Version 5 and up** allows you to use the new features that come with PanelBuilder, Version 5

When you validate your application, PanelBuilder warns you if a feature you have used will make the application incompatible with the Target Firmware Version. For a list of features that make applications incompatible with earlier versions of the PanelView firmware, see Appendix E, *Version Control*.

# **To specify the Target Firmware Version:**

**1.** Open the System folder and choose Terminal Setup, or choose from the toolbar.

The Configure Terminal Setup dialog box appears.

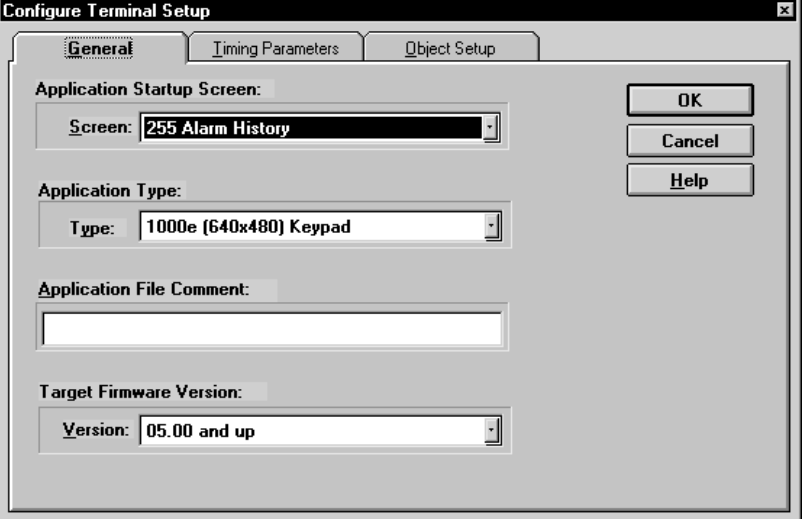

System │ ├ : / Terminal Setup ∯ Tag Database **國** Alarms PLC I/O Control 图 Information Message Window

- **2.** In the Target Firmware Version field, select a version from the drop-down list.
- **3.** Click OK.

# **Saving Applications**

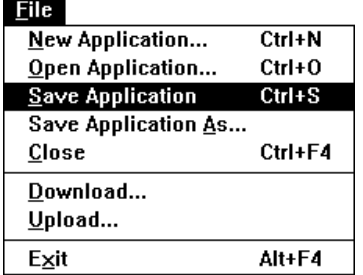

When you save an application, you save all work that you created in the editors.

**Tip:** To avoid losing work due to a system failure, save your application immediately after you have made important or extensive changes.

There are two ways to save an application:

- **Save Application** overwrites the originally opened version of the application.
- **Save Application As** saves an open application with a new name, in a new directory, or in another file format.

**To save changes to an open application:**

 $\triangleright$  Choose Save Application from the File menu or  $\boxed{\square}$  from the toolbar, or press Ctrl+S.

PanelBuilder replaces the previous version of the application with the new version.

**Tip:** You can reclaim the disk space occupied by deleted parts of your application, by compressing your application file. When you make extensive edits to an application, especially if you delete existing screens or remove bitmaps from the library, PanelBuilder does not free the space those objects or screens occupy in your application. This makes your files quicker to save, but requires more disk space in which to save them.

# **To compress an open file:**

- **1.** Choose Save Application As from the File menu.
- **2.** Check the Compress box.
- **3.** Click OK.

# **To save an open application under a new name or in another directory:**

**1.** Choose Save Application As from the File menu.

The Save As dialog box appears. The application name is the default file name.

**2.** Type the new name for your application using a maximum of eight characters, or change the default drive or directory.

- Note: PanelBuilder does not support long file and directory names. Ensure that the file and directory names you use conform to the DOS naming standard. If you enter an invalid file or directory name, an error message will appear, and you will be prompted to re-enter the file name.
	- **3.** Click OK.

÷,

# **Saving an Application in Another File Format**

Save your applications as:

- **.pvc**—The file format for PanelBuilder 1400e. This is the default format.
- **.pvd**—The file format for an application to be downloaded to a PanelView terminal.

#### **To save an application as another file type:**

**1.** Choose Save Application As from the File menu.

The Save As dialog box appears. If you are saving a new application, the file name field displays \*.pvc. If you are saving an existing application, the application name is the default file name.

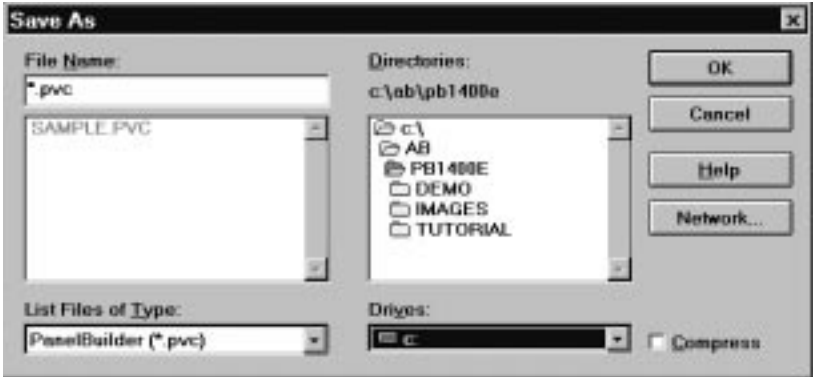

- **2.** Enter the new name for your application using a maximum of eight characters, or change the default drive or directory. If you are saving the application as a different type of file, type the appropriate file extension. The application will be saved as the specified file type.
	- **Important:** The .pvc and .pvd file extensions determine the file type the application will be saved as. If you do not type a file extension, the application will be saved according to the file type currently selected in the List Files of Type field.

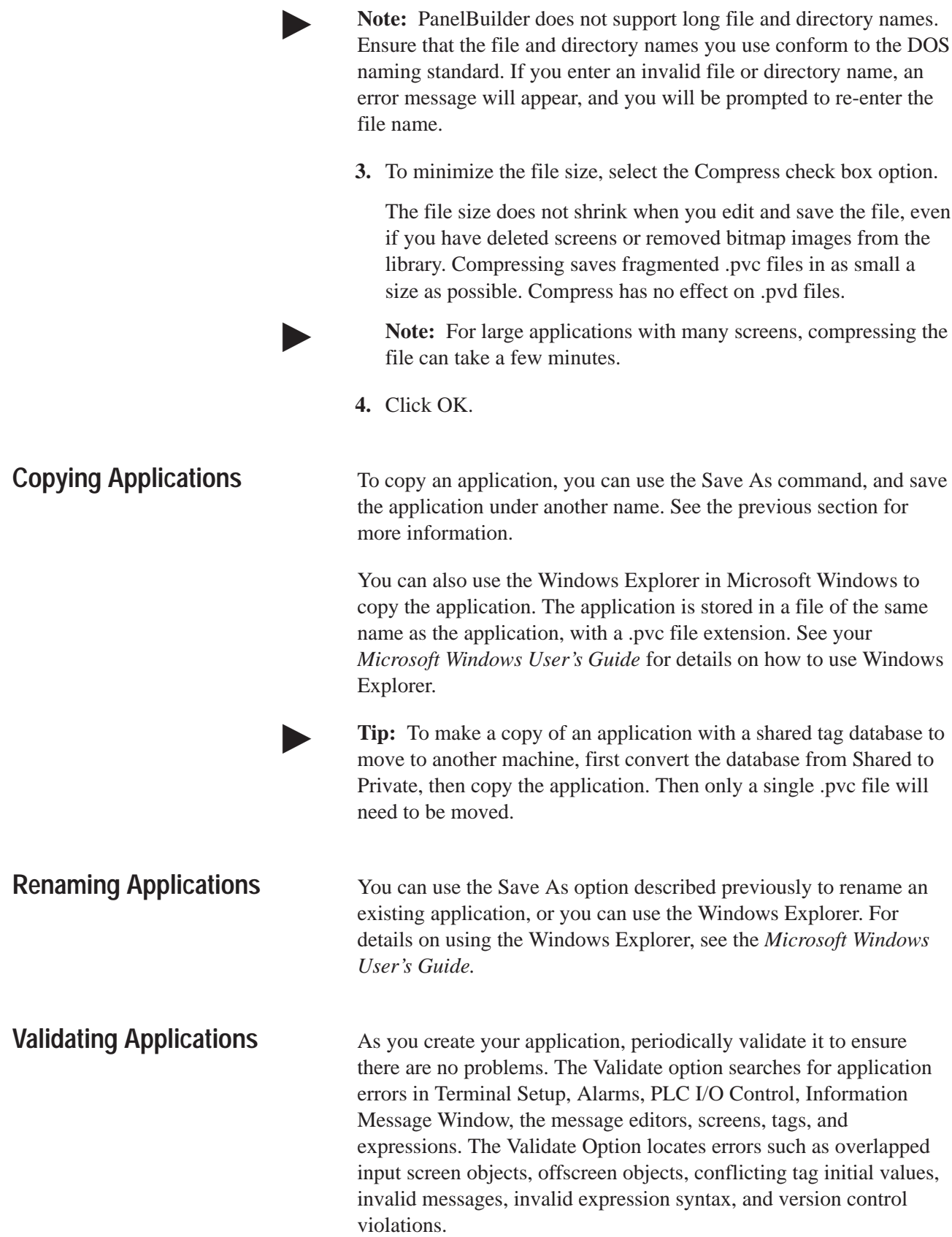

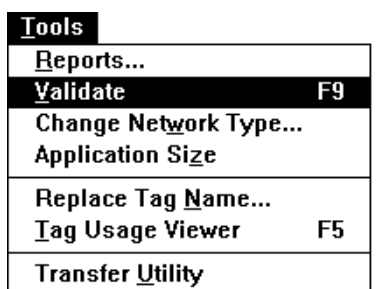

# **To validate your application:**

**1.** Choose Validate from the Tools menu, or press F9.

A progress bar is displayed, then the Validation Results for Application window appears. It lists and describes the errors. If A progress var is displayed, then the vandation<br>Application window appears. It lists and describered are no errors, a check mark appears  $(\swarrow)$ .

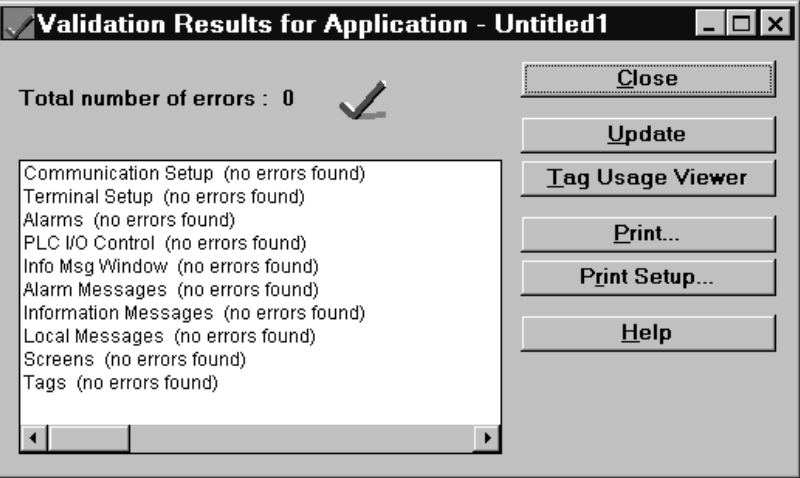

**2.** If there are errors listed, go back to the dialog box, screen, or message editor and correct the errors.

**Tip:** Use the Tag Usage Viewer to help understand any tag-related errors.

PanelBuilder calculates the size of the application (the size of the .pvd file).

The application's maximum allowable size depends on the type of terminal it will run on and whether the application will be stored on the terminal's memory or on the PCMCIA memory card. To ensure your application will fit on its destination, determine the capacity of the space where it will be stored, and check the application's size before downloading. The maximum allowable application size, regardless of the file's destination, is 8-MB.

- On a PanelView 1200 Series F or G terminal, the application and firmware both reside on the 4-MB PCMCIA memory card that comes with the PanelView 1200 Enhancement Kit (A-B Catalog Number 2711E-U1B12C). There will be approximately 2.2 MB available for the application.
- On a PanelView 1200e or 1400e terminal, the application can reside in either Flash memory (if the application is less than 256K) or on the PCMCIA memory card (if the application is more than 256K).

# **Determining the Application Size**

• On a PanelView 1000e terminal, the application can reside in either Flash memory (if the application is less than 2,256K) or on the PCMCIA memory card (if the application is up to 15.75 MB).

## **To determine the application size:**

• Choose Application Size from the Tools menu.

After processing, a message appears indicating the size of the application.

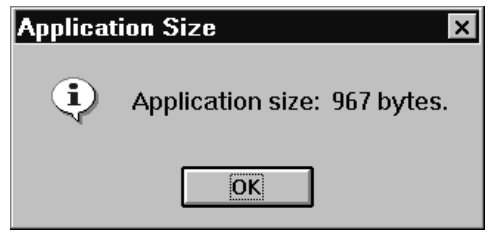

# **Creating Application Reports**

Application reports help you document and track the screens, objects, tags, expressions, and messages. You can print these reports or save them as ASCII text files.

Before you create an application report, save the application file. Then make the report selections.

# **To open the Report Selection dialog box:**

- **1.** Open the application you want to document.
- **2.** Choose Reports from the Tools menu.

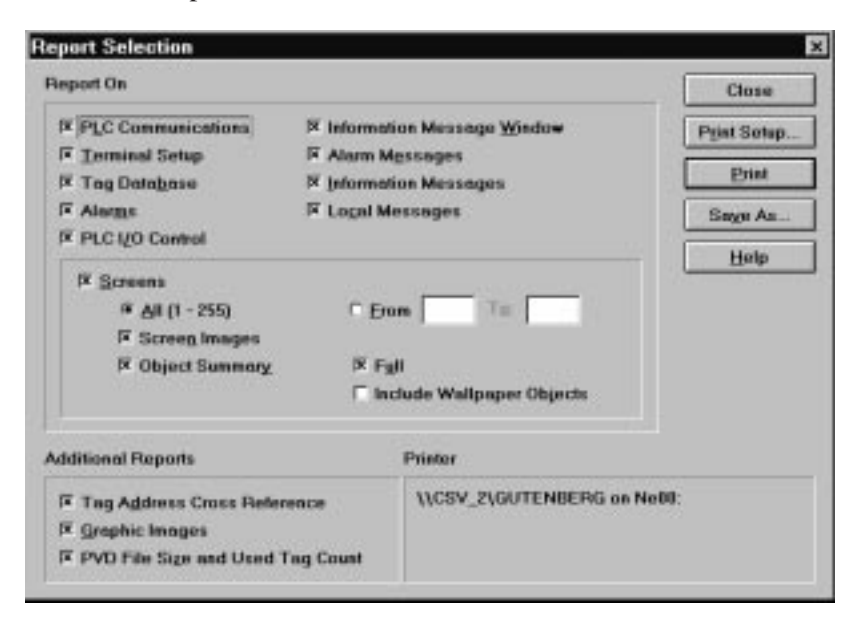

# **Report On Options**

Because a full application report can be quite large, you may want to document only certain features of the application. Choose the application features you want to document in the Report Selection dialog box. The options are described in the table below.

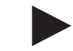

**Note:** Some ASCII symbols may appear as their numeric equivalents on the report. For example, the ALT+009 symbol appears as \009 on the report. The symbols will appear as expected when the text is displayed on the PanelView terminal.

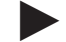

**Note:** The features you select are saved in the PB1400E.INI file in the Windows directory for the next time you create a report.

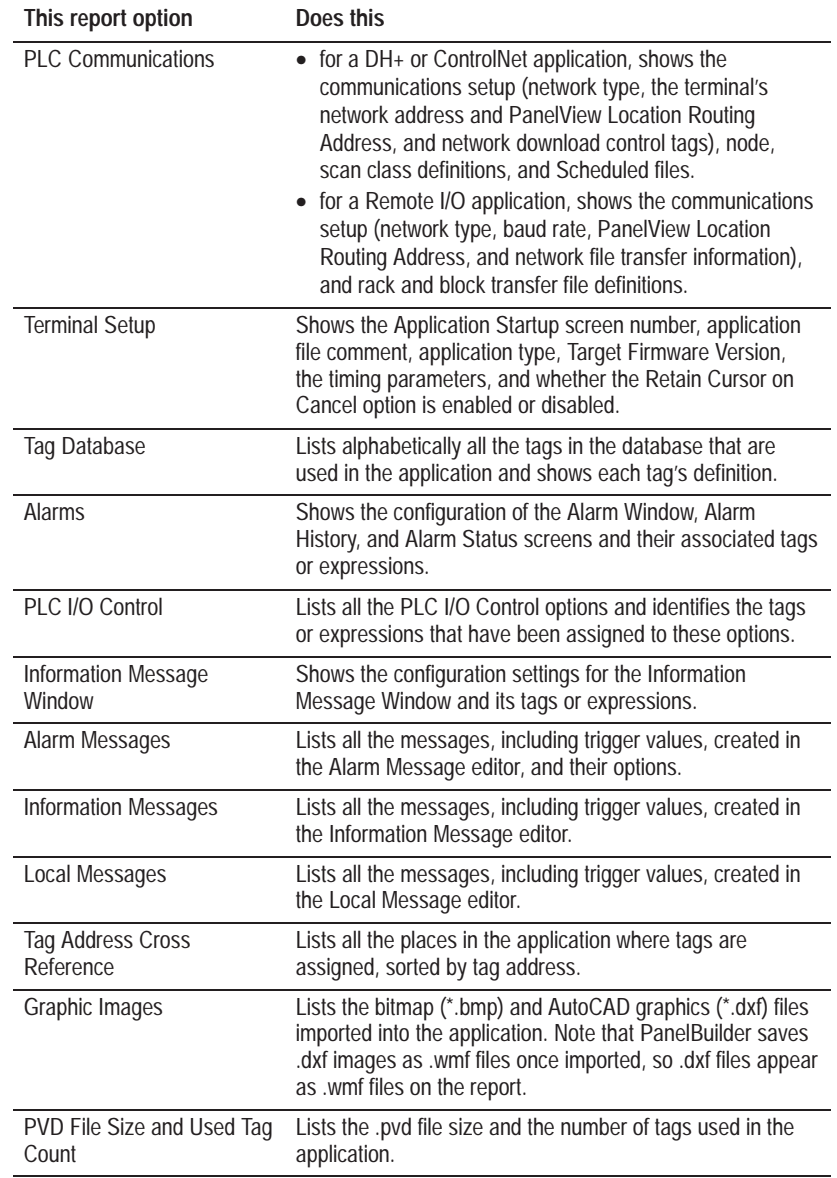

#### **To select Report On options:**

**1.** Select the Report On options you want to document.

An X appears beside the options selected for the report.

- **2.** To deselect an option, click the field so the X disappears.
- **3.** When you have selected all the options you want to document, click Print to print the report.
- **4.** When you are finished, click Close to close the dialog box.

## **Report On Screens Options**

By default, all the application screens are selected for printing. If you do not want to print all the screens, you can select a range of screens for printing. You can also select from a range of screen print options. These are described in detail in the table below.

## **To select a range of screens:**

- **1.** With Screens selected, select the From field in the Screens section.
- **2.** Type the number of the first screen you want to print.
- **3.** Select the To field and type the number of the last screen you want to print.

The options for Screen Reports are described in the following table:

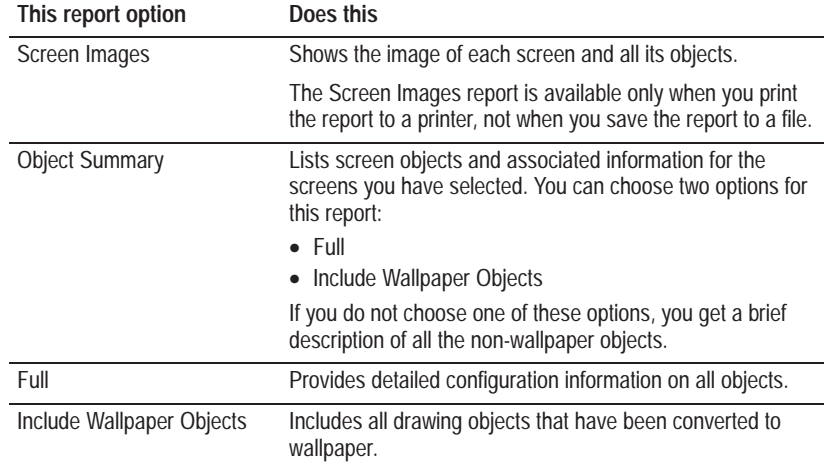

# **Print Setup**

How you can set up the printer depends on how your printer is configured in Microsoft Windows. For details on how to set up your printer, refer to your *Microsoft Windows User's Guide.*

You can use any laser printer supported by Windows to print reports.

## **To set up the printer:**

- **1.** Choose Reports from the Tools menu.
- **2.** Click Print Setup in the Report Selection dialog box.

The Print Setup dialog box appears.

- **3.** Select the printer, and desired page orientation and size.
- **4.** Click OK.

See online help for information about the Options and Network buttons.

#### **Solving Printing Problems**

If you cannot print, follow these steps:

- **1.** Check your printer's manual to ensure you have assigned the correct printer port setting, and that the port is configured correctly.
- **2.** Ensure your printer is turned on, is online, and supplied with paper.
- **3.** Ensure you have selected report options.

# **Saving the Report as an ASCII Text File**

You can save the application report as an ASCII text file.

#### **To save the report as an ASCII text file:**

**1.** Click the Save As button in the Report Selection dialog box.

The Save As dialog box appears.

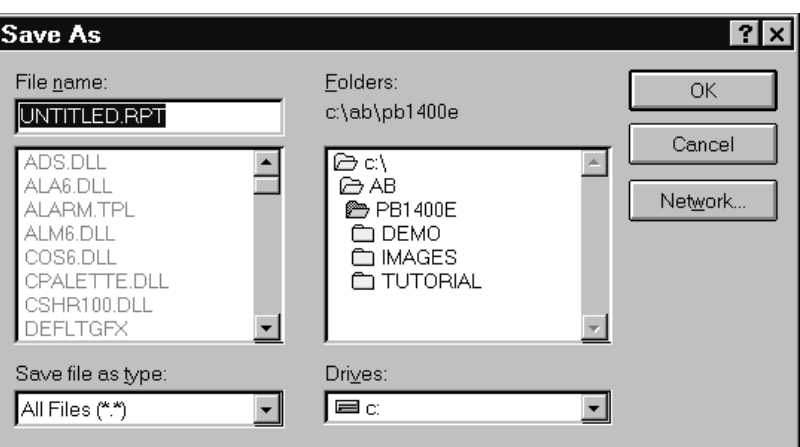

By default, the file name is the same as the application name. The file extension is .rpt.

- **2.** To change the file name, type the new file name in the File Name field.
- **3.** Change the drive or directory, if required.
- **4.** Click OK.

**Note:** The ASCII text file does not include screen images.

**Using Help in Applications**

While working in a PanelBuilder 1400e application, Help is available through either online Help or View Online Manuals.

#### **To open online Help:**

- **1.** Select Help Index from the Help menu or click on a specific help button or press F1.
- **2.** Choose the help topic.

## **To open View Online Manuals:**

- **1.** Select View Online Manuals from the Help menu.
- **2.** Choose the manual you wish to view.

# **Closing Applications**

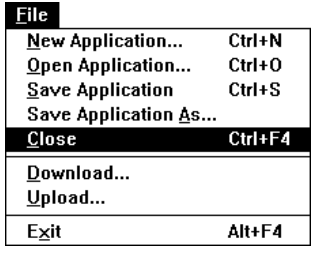

When you close an application, all open editors for that application close as well.

# **To close an application:**

**1.** Choose Close from the File menu or from the Control menu. You can also press Ctrl+F4 or double-click the control menu box on the Application Window.

If you make any changes to the application since last saving it, PanelBuilder prompts you to save the changes.

**2.** Choose Yes or No.

**Important:** If you choose No, you lose changes you made in the configuration dialog boxes or editors. However, if you have a shared database, those changes will already have been written to disk.

**Deleting Applications**

Use the Windows Explorer to delete an application. The application is stored in a file of the same name as the application, with a .pvc file extension.

For details on how to use the Windows Explorer, see your *Microsoft Windows User's Guide*.

# **Working with Editors**

PanelBuilder has four types of editors:

- dialog boxes
- form or spreadsheet editors
- tag database editor
- screen editor

This chapter covers the dialog boxes and form or spreadsheet editors. Instructions for using the tag database and screen editors are in Chapter 6, *Defining Tags*, and Chapter 8, *Creating Screens*.

# **Dialog Box Editors**

Five of the PanelBuilder editors are dialog boxes:

- Configure Communication Setup
- Configure Terminal Setup
- Configure Alarms
- PLC I/O Control
- Configure Information Message Window

**Note:** Many of the PanelBuilder screen objects have Configuration dialog boxes. The instructions here also apply to the object Configuration dialog boxes. For more information, see "Configuring Objects" in Chapter 9*, Creating Objects*.

The Configure Communication Setup dialog box, shown next, contains many of the features of these editors. For more information on how to navigate through a dialog box, see your Windows documentation.

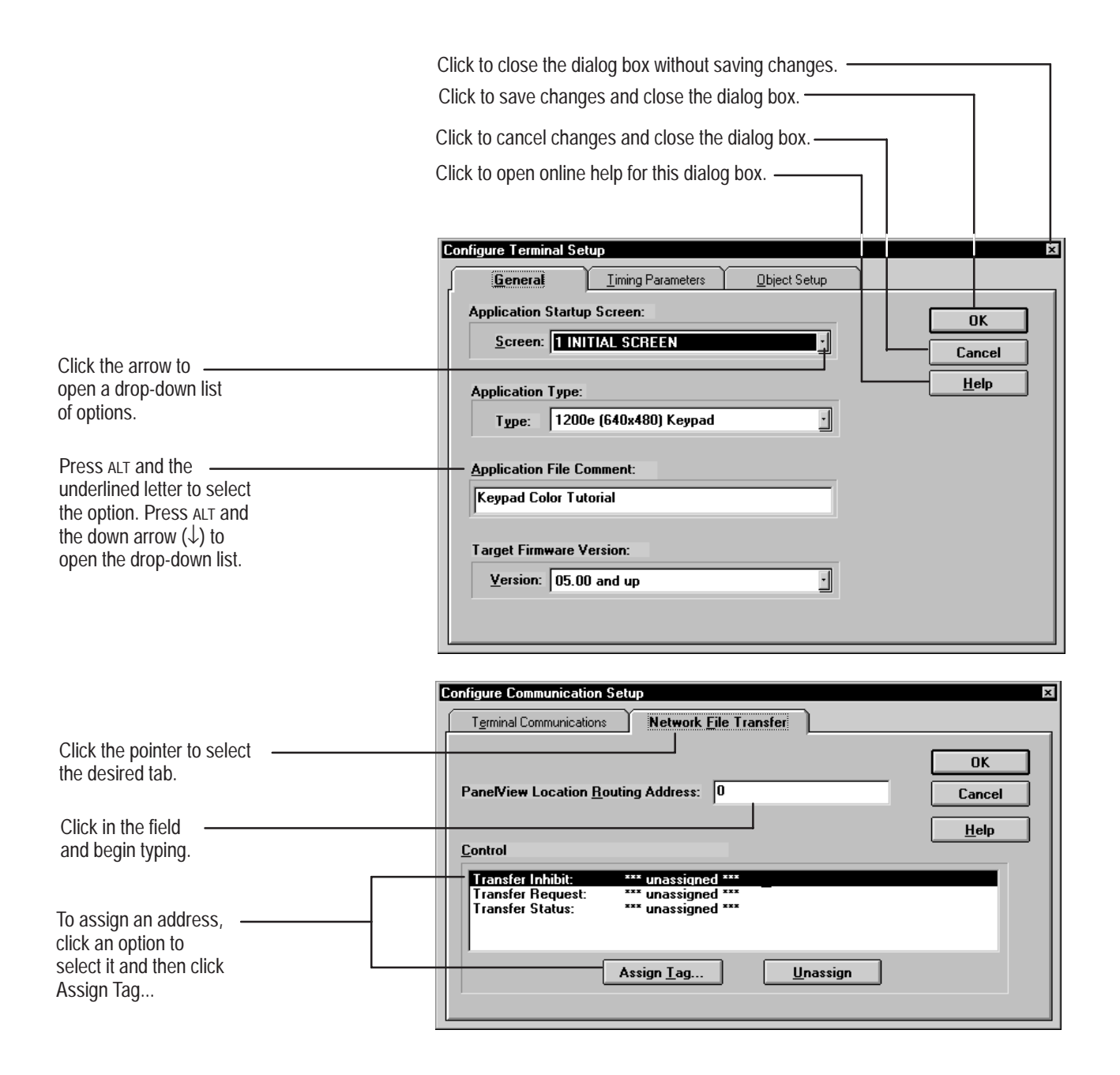
#### The Nodes, RIO Racks, RIO Block Transfer Files, and Scheduled File editors, and the three Messages editors (Information Messages, Alarm Messages, and Local Messages) all have a form and a spreadsheet component. **Form/Spreadsheet Editors**

#### **Using the Spreadsheet and Form**

A spreadsheet is a grid of rows and columns. Each intersection of a row and a column forms a cell.

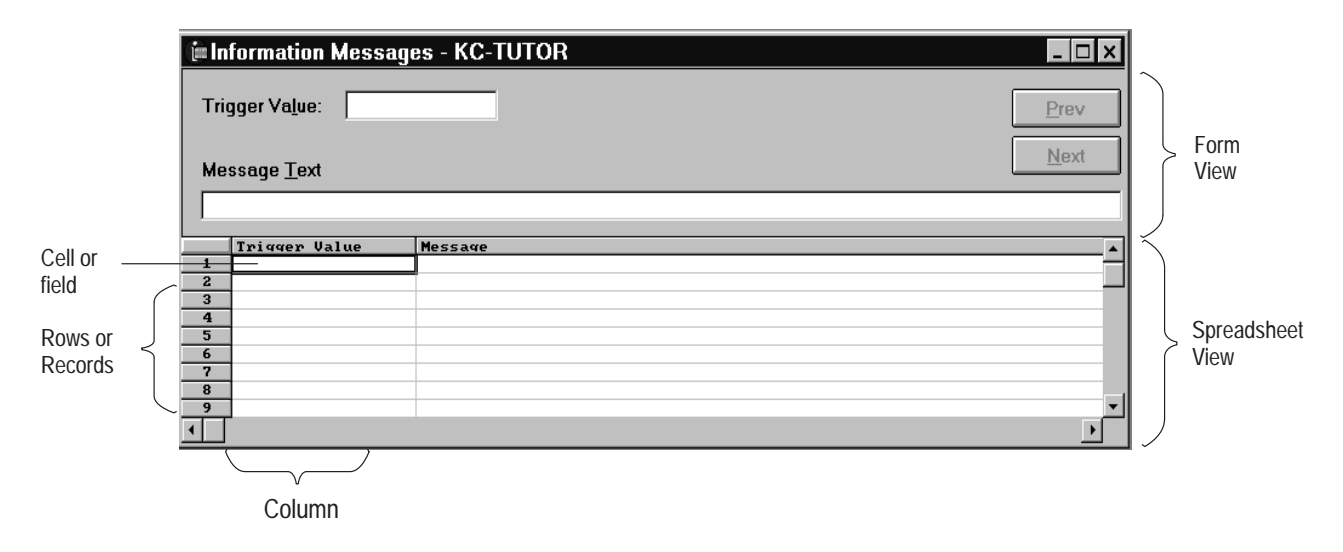

Before you begin working in the spreadsheet, familiarize yourself with these terms:

- **Record**—Each row in the spreadsheet is called a record. A record is one complete entry. For example, in the Node editor, one record is one complete definition of a PLC. The form area displays one record at a time.
- **Field**—Each cell in a row constitutes a field.

You can view information in the form, in the spreadsheet, or both at once. The default view is the spreadsheet for the Messages editors, and both for the Node, Rack, Block, and Schedule editors.

The View menu option with a check mark  $(\vee)$  is the selected view. If both Spreadsheet and Form have check marks, both views are selected. If only one view is selected, the displayed view is dimmed so that it cannot be deselected.

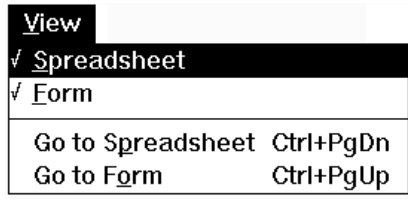

#### **To view both the spreadsheet and the form:**

**Ensure both the Form and Spreadsheet options in the View menu** have check marks. If an option does not have a check mark, choose it.

Both the spreadsheet and the form appear.

#### **To view only the spreadsheet:**

If Form has a check mark and Spreadsheet does not, you cannot deselect Form. Choose Spreadsheet from the View menu. Then choose Form to deselect it.

If both have check marks, choose Form so that its check mark disappears.

The spreadsheet appears. You can create or edit records in this area when you use the Messages editors.

#### **To view only the form:**

If the Spreadsheet option has a check mark and Form does not, you cannot deselect Spreadsheet. Choose Form from the View menu. Then choose Spreadsheet to deselect it.

If both have check marks, choose Spreadsheet so that its check mark disappears.

The form for the currently selected record appears. You can create or edit records in this area.

#### **Moving between the Spreadsheet and the Form**

When the spreadsheet and the form are open at the same time, you can move from one to the other.

- If you are using the mouse, click in any field of the spreadsheet or the form. The cursor will appear, and you will be able to enter text.
- If you are using only the keyboard, choose Go to Spreadsheet or Go to Form from the View menu, or press Ctrl+PgDn or Ctrl+PgUp.

### **Using Multiple Editors**

You can have multiple Messages editors open at one time to copy text from one editor to another, or to view messages in different editors at the same time.

#### **To open multiple Messages editors:**

 With one Messages editor open, double-click another Messages editor in the Application window.

You can also open the Tag Database and Node editors at the same time for DH+ and ControlNet applications. For Remote I/O applications, you can open the Tag Database, Rack, and Block editors at the same time. To do this, use the Application Window.

#### **To use the Application Window:**

 $\triangleright$  With one of the editors open, choose  $\triangleright$  in the toolbar or

Application Window from the Window menu.

The Application Window dialog box appears.

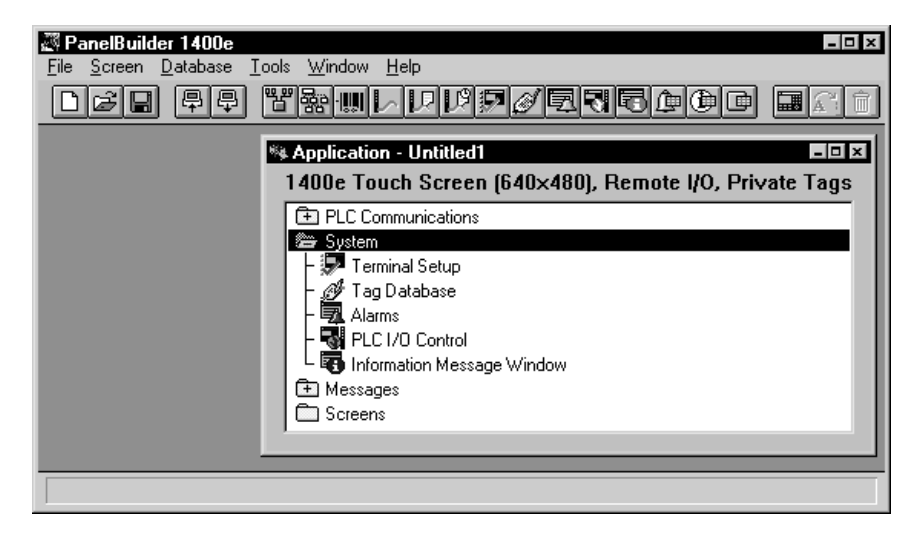

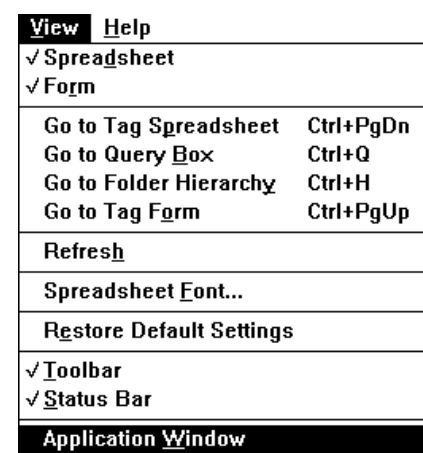

# **Working in the Spreadsheet**

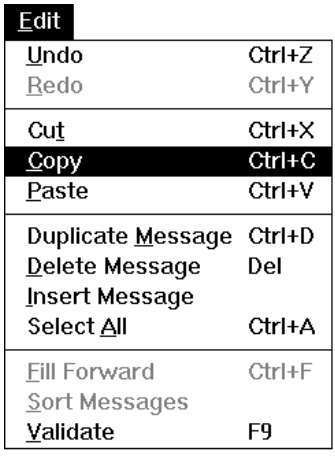

In Form view, you can edit only one record at a time, using the Prev (Previous) and Next buttons to scroll through the records.

In Spreadsheet view, in the Messages editors, you can edit many records at once, as described in "Editing Selections," later in this chapter. In the Node, Rack, Block, and Scheduled editors, you can click on a row in the spreadsheet to edit the record in the form. For the Node, Rack, Block, and Scheduled editors, you cannot type entries directly into the spreadsheet.

**Note:** The editors do not all operate in the same way. The three Messages editors can do all the editing described in the remainder of this chapter. The commands with an asterisk (\*) in the table below are commands you can use in the Node, Rack, Block, or Schedule Editors. Note that the Scheduled File editor cannot Duplicate or Insert.

You can edit records using the tools in the toolbar, or commands from the Edit menu.

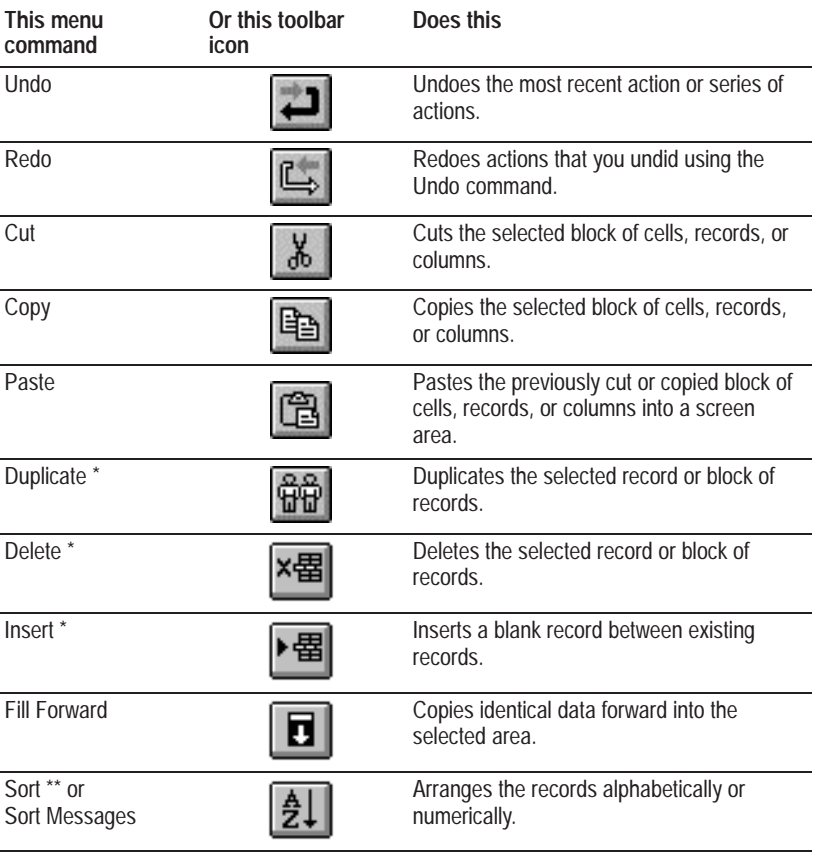

\* supported in the Node, Rack, and Block editors

\*\* supported in the Rack, Block, and Scheduled editors

#### **Using the Undo and Redo Commands (Messages Only)**

Before you begin creating or editing records, you should know how to use the Undo and Redo commands. Use these commands any time you create or edit a record and then decide that you want to reverse your actions. The Sort command is the only operation you cannot undo.

When you undo an operation and then change your mind, you can reverse your action using the Redo command. You can use the Redo command as many times as you used the Undo command. When you move the pointer over the Undo or Redo icons, the status bar displays the action that will be performed.

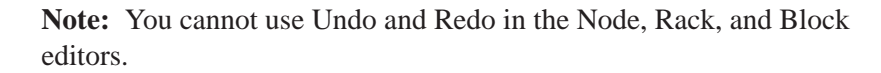

**To undo an operation:**

 $\triangleright$  Choose Undo from the Edit menu or in the toolbar.

#### **To redo an operation:**

 $\triangleright$  Choose Redo from the Edit menu or  $\triangleright$  in the toolbar.

#### **Selecting Cells, Rows and Columns**

Before you can edit your records in the spreadsheet, you must select the area you want to work with. You can use the first method for all the form or spreadsheet editors. The remaining methods work in the Messages editors only.

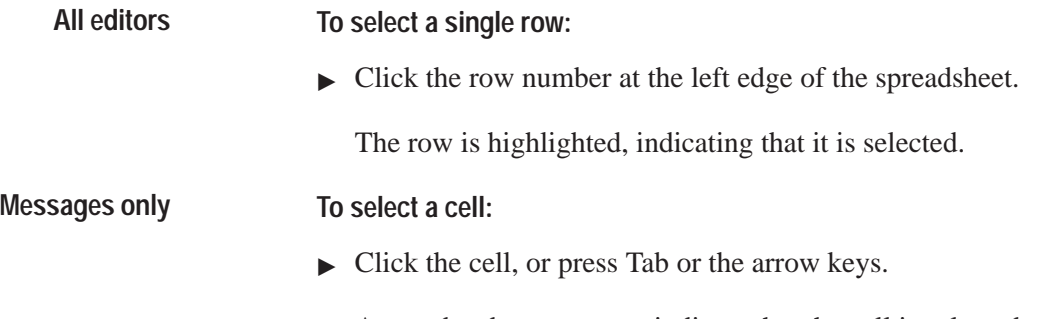

A gray border appears to indicate that the cell is selected.

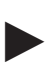

**To select a block of cells:**

- **1.** Select a cell in one corner of the block you want to select.
- **2.** Press the left mouse button.
- **3.** While holding down the mouse button, drag the mouse toward the opposite corner of the block until the desired selection is highlighted.
- **4.** Release the mouse button.

If you are using a keyboard, hold down the Shift key and use the arrow keys to highlight the block.

#### **To select more than one row:**

- **1.** Click the row number for the first row you want to select.
- **2.** Continue holding the mouse button down and drag the mouse through the row numbers until all the desired rows are highlighted.
- **3.** Release the mouse button.

The rows are highlighted, indicating that they are selected.

#### **To select a single column:**

 $\blacktriangleright$  Click the column header at the top of the spreadsheet.

The column is highlighted, indicating that it is selected.

#### **To select more than one column:**

- **1.** Click the column header of the first column you want to select.
- **2.** Continue holding the mouse button down and drag the mouse through the column headers until all the desired columns are highlighted.
- **3.** Release the mouse button.

The columns are highlighted, indicating that they are selected.

#### **To select the entire spreadsheet:**

• Choose Select All from the Edit menu, or click on the empty field in the top left corner of the spreadsheet, above the column numbers and to the left of the column headings.

#### **Cutting or Copying and Pasting Selections (Messages Only)**

You can cut or copy and paste any entry in the spreadsheet.

**Note:** You cannot cut, copy, or paste entries in the Node, Rack, and Block editors.

#### **To cut or copy and paste cells, rows or columns:**

- **1.** In the spreadsheet, select the area that you want to copy.
- **2.** Choose Cut or Copy from the Edit menu, or  $\mathbf{X}$  or  $\mathbf{F}$  or in the toolbar.

This places the contents in the clipboard, replacing the clipboard's previous contents.

- **3.** Select the area into which you want to paste the contents of the clipboard, or click on a single cell.
- **4.** Choose Paste from the Edit menu or  $\left|\mathbf{r}\right|$  in the toolbar.

This pastes the selection into the entire area you selected. Or, if you clicked on one cell only, this pastes the selection into the area starting with the cell.

#### **Copying and Pasting into Differently Sized Areas**

The area you copy does not need to be the same size as the area you paste into.

#### **To copy information into a differently sized area:**

- **1.** Select the area you want to copy.
- **2.** Choose Copy from the Edit menu or  $\left[\frac{m}{n}\right]$  in the toolbar, or press Ctrl+C.
- **3.** Select the area you want to paste into.
- **4.** Choose Paste from the Edit menu or  $\boxed{m}$  in the toolbar, or press Ctrl+V.

If you pasted a small selection into a larger area, information is repeated.

If you pasted a large selection into a smaller area, information is truncated.

#### **Sorting Entries in the Spreadsheet**

You can sort all or some of the entries in the spreadsheet numerically or alphabetically. In the Messages editors, if more than one column is selected to be sorted, the Sort operation will proceed beginning with the left-most selected column. Any duplicate items are arranged according to the contents of the next columns.

The Rack editor is sorted numerically by the Rack column. The Block editor is sorted numerically by the File Number column. You cannot use the Sort command in the Node editor; entries are automatically sorted by Node Name when you open the editor. The Scheduled File editor is sorted alphabetically and numerically by the File Number column.

**Important:** You cannot undo a Sort operation.

#### **To sort all the entries in the spreadsheet:**

- **1.** If working in a Messages editor, select the column to sort by clicking on the column heading. You do not need to select a column to sort the Rack, Block, and Scheduled editors.
- **2.** Choose Sort or Sort Messages from the Edit menu or  $\left|\frac{A}{A}\right|$  in the toolbar.

For messages, data is sorted numerically if the data in the column is numeric, or alphabetically if the data is text. Entries in the Rack, Block, and Scheduled editors are sorted as described above.

#### **Sorting Portions of the Spreadsheet**

You can sort portions of a spreadsheet in the Messages editors only. The data is sorted according to primary and secondary sort keys. **Messages only**

> The left-most selected column is the primary sort key. Each successive selected column is a secondary sort key. That is, the data is first sorted according to the items within the left-most selected column. If there are any duplicate items, they are arranged according to the contents of the next column.

> For example, you could sort local messages using the trigger value as the primary sort key. The message text column could be the secondary sort key.

#### **To sort a portion of the spreadsheet:**

- **1.** Select the block of fields to sort by clicking on a cell and dragging the mouse diagonally toward the opposite corner of the block.
- **2.** Choose Sort Messages from the Edit menu or  $\left|\frac{A}{A}\right|$  in the toolbar. Your data is sorted according to the column(s) you selected.

#### **Duplicating Rows**

You can repeat the information in a single row by using the duplicate tool. This is useful for creating several rows with similar information.

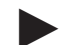

**Note:** You can use this command to duplicate rows only, not cells or columns.

**To duplicate one or more rows:**

- **1.** Select the rows.
- **2.** Choose Duplicate from the Edit menu or  $\left|\frac{\partial \mathbf{H}}{\partial q} \right|$  in the toolbar, or press Ctrl+D.

The duplicate rows appear immediately below the last row you selected.

**3.** Since records must be unique, edit each duplicate row.

#### **Filling Portions of the Spreadsheet (Messages Only)**

In the Messages editors, there is a quick way to fill portions of the spreadsheet with identical data.

#### **To fill a series of rows with identical data:**

- **1.** Select a series of rows.
- **2.** Choose Fill Forward from the Edit menu or  $\boxed{\Box}$  in the toolbar, or press Ctrl+F.

The contents of the first row are copied into the successive rows of the selection. Existing data in the successive rows is overwritten. If the first row is blank, all successive rows are blank also.

#### **To fill a series of cells with identical data:**

- **1.** Select a group of cells in a column.
- **2.** Choose Fill Forward from the Edit menu or  $\left\| \mathbf{r} \right\|$  in the toolbar, or press Ctrl+F.

The contents of the first cell or cells is copied down each column into the successive cells. Existing data is overwritten.

**Note:** You cannot use Fill Forward in the Node, Rack, Block, and Scheduled editors.

#### **Inserting a Row in the Spreadsheet**

You can insert new rows anywhere in the spreadsheet:

- **1.** Select a row in the spreadsheet.
- **2.** Choose Insert from the Edit menu or  $\mathbf{F} \mathbf{E}$  in the toolbar.

A blank row is inserted just above the selected row. The existing rows are shifted down.

#### **Deleting Data in the Spreadsheet**

You can delete rows, columns, or blocks of data in the Message editors. You can delete rows of data in the Node, Rack, Block. and Scheduled editors. Unlike the Cut operation, when you delete, the data is not copied to a clipboard.

- **1.** Select the row, column, or block of data you want to delete.
- 2. Choose Delete from the Edit menu or  $x \equiv \frac{1}{2}$  in the toolbar. Or, press the Delete key.

The data is deleted.

**Important:** In the Messages editors, use the Undo command to reverse any action since the last update except sorting.

#### **Editing Selections (Messages Only)**

In the Messages editors you can edit a group of records or block of cells in one operation. You must have both the form and spreadsheet views open to do this.

**1.** Select the group of records or block of cells to be edited.

The first record of the group is displayed in the form section.

**2.** Edit, in the form section, the field or fields to be changed. Then click Accept.

The change is applied to all the selected records, not only to the one displayed in the form.

**Note:** All selected cells change to match the corresponding cells in the first selected record. Select only cells you want to change.

#### **Changing Column Width and Row Height**

Each time you open a Messages editor, the default column and row settings appear. However, while you are working in the spreadsheet you can customize it by stretching or shrinking both the width of the columns and the height of the rows.

The Node, Rack, Block, and Scheduled editors retain your changes to columns when you close them. For example, hidden columns remain hidden. On the other hand, rows are restored to their default height and position when you reopen the editor.

#### **To change the width of a column:**

**1.** Place the cursor on the line dividing the column headers.

The cursor changes to a double arrow.

**2.** Hold the left mouse button down and drag the cursor to stretch or shrink the column width to its desired size.

You can hide a column completely by shrinking it until it disappears. To retrieve the column, click between the two columns that surround the hidden column in the header, and drag to the right.

#### **To change the height of a row:**

**1.** Place the cursor on the line dividing the row numbers.

The cursor changes to a double arrow.

**2.** Hold the left mouse button down and drag the cursor to stretch or shrink the row height to its desired size.

You can hide a row completely by shrinking it until it disappears. To retrieve the row, click between the two row numbers of the rows above and below the hidden row, and drag downwards. If you forget where the hidden row is, close the editor and reopen it to restore all the rows.

# **Defining Communications**

This chapter describes how to define communications for these network types:

- Remote I/O
- Data Highway Plus
- ControlNet

It also describes how to change your application from one network type to another.

**Note:** For information about defining communications for a Modbus Application, see the *PanelBuilder 1400e Configuration Software for Windows Modbus User Manual* (A-B Publication Number 2711E-6.12).

The term *communications* refers to the process of exchanging information between the programmable controller and the application on the PanelView terminal. In addition to installing the physical equipment that connects the PanelView terminal to the PLC, you must define communications in PanelBuilder so that the application can send and receive information in the appropriate form when it is running on the PanelView terminal. This chapter describes how to define the communication parameters in PanelBuilder:

- The first section of this chapter describes defining communications for Remote I/O applications.
- The second section describes defining communications for DH+ and ControlNet applications. To define communications for a DH+ or ControlNet application, see "Defining Communications for a DH+ or ControlNet Application" later in this chapter.
- The third section of this chapter describes how to change from one communication network type to another. For information about changing from one network type to another, see "Changing the Network Type" later in this chapter.

**What Are Communications?**

# **Defining Communications for a Remote I/O Application**

To define communications for a Remote I/O application (also called RIO), use these editors:

• **Communication Setup Editor**—to define the baud rate used to communicate between the terminal and the programmable controller.

If you are transferring an application to the PanelView terminal using Remote I/O Pass-Through over a DH+, ControlNet, or Ethernet network, you can define the station address of the terminal's PLC for DH+ and Remote I/O, ControlNet and Remote I/O, or Ethernet and Remote I/O Pass-Through, and you can define network file transfer control tags.

- **RIO Racks Editor**—to identify the programmable logic controller the terminal will communicate with, and to identify the racks that are assigned to the terminal. The PanelView terminal supports Full and Listen Only access racks. Racks can be defined as full or partial.
- **RIO Block Transfer Files Editor**—to define block transfer files and the DH+ and Remote I/O, ControlNet and Remote I/O, or Ethernet and Remote I/O Pass-Through control byte.

When assigning addresses in PanelBuilder, you can use either a discrete I/O address or a block transfer file address. Using block transfer files increases the amount of address space available to you for the application. Block transfer files can be defined as PLC input or PLC output files.

With the other editors in the PLC Communications folder, the Scan Classes and Nodes are used exclusively for defining DH+ and ControlNet communications, while the Schedule File editor is used exclusively for ControlNet Scheduled communications. See "Defining Communications for a Data Highway Plus or ControlNet Application," later in this chapter.

The Configure Communication Setup dialog box has two tabs: Terminal Communications and Network File Transfer.

In the Terminal Communications tab, you specify the baud rate used to communicate between the terminal and the PLC, or the terminal network address, depending on the application's network type. The network type is a static field that indicates the network specified for the current application.

To change the application's network type, see "Changing the Network Type," later in this chapter.

# **Communication Setup**

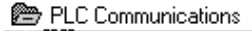

#### $\mathsf{F}_{\mathsf{m}}^{\text{ACM}}$  Communication Setup

ණීම Nodes **W** Scan Classes ·L RIO Racks 炉 RIO Block Transfer Files Scheduled Files

The information you define in the Network File Transfer tab is used only for DH+ and Remote I/O, ControlNet and Remote I/O, or Ethernet and Remote I/O Pass-Through file downloads.

If you are going to transfer applications between the development computer and the PanelView terminal using a serial Upload/Download cable, you do not have to specify anything in the Network File Transfer tab.

#### **To open the Configure Communication Setup dialog box:**

▶ Open the PLC Communications folder and choose Communication Setup or  $\begin{bmatrix} \mathbf{R} & \mathbf{F} \\ \mathbf{F} & \mathbf{F} \end{bmatrix}$  in the toolbar.

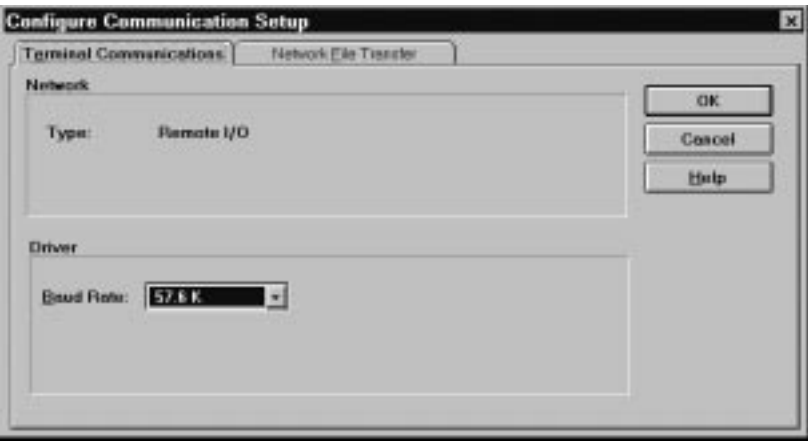

#### **Setting up Terminal Communications**

In the Terminal Communications tab you can set the baud rate and the terminal network address.

#### **Setting the Baud Rate**

The length of the Remote I/O cable between the terminal and programmable controller dictates the maximum baud rate. For maximum speed, select the highest baud rate that supports your cable length.

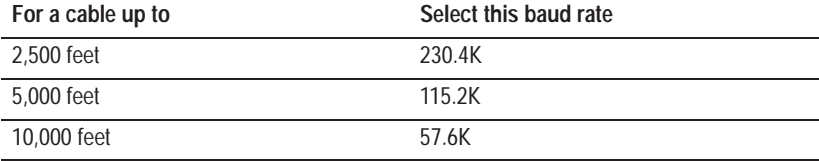

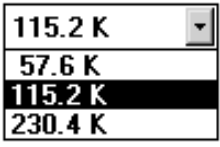

#### **To define the baud rate:**

- **1.** In the Configure Communication Setup dialog box, choose the Terminal Communications tab.
- **2.** In the Baud Rate drop-down list, choose the desired baud rate. This is the baud rate you noted on the Rack Assignments worksheet.

**Note:** Not all PLCs support all baud rates. For a list of supported baud rates, refer to your PLC's user documentation.

#### **Setting Up Network File Transfers**

To set up network file transfers, specify the Pass-Through network type, establish the PanelView Location Routing Address, and define Network Download controls in the Network File Transfer tab.

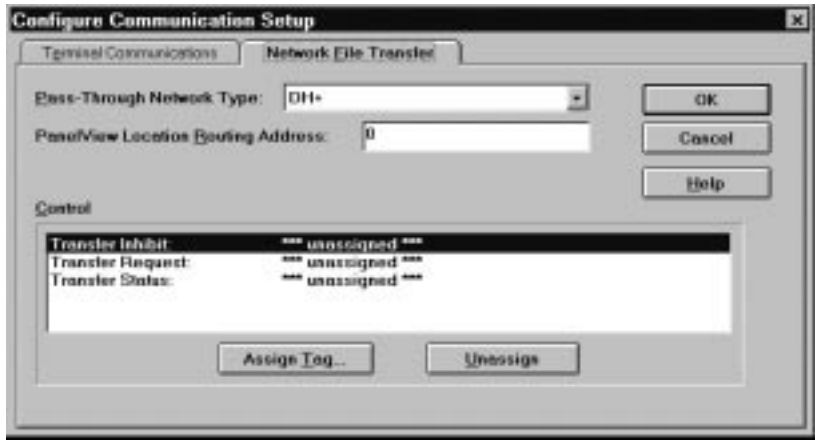

#### **Specifying the Pass-Through Network Type**

Remote I/O Pass-Through allows you to download the Remote I/O application file without connecting the serial cable between the PanelView terminal and the development computer. This means you do not have to bring the development computer from terminal to terminal to perform network downloading. You also do not have to switch the terminal to Configure mode. See Chapter 15*, Transferring Applications*, for more information about performing Remote I/O Pass-Throughs.

#### **To define the Pass-Through network type:**

- **1.** Choose the Network File Transfer tab in the Configure Communication Setup dialog box.
- **2.** In the Pass-Through Network Type drop-down list, select the appropriate Pass-Through:
	- $\bullet$  DH+
	- ControlNet
	- Ethernet

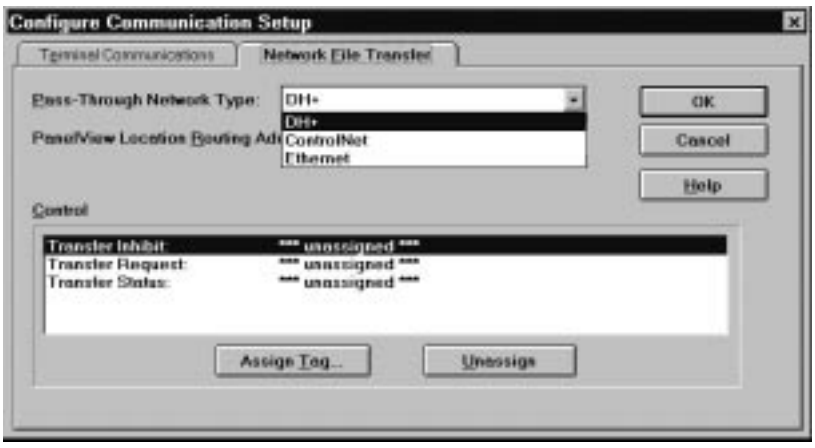

#### **Specifying the PanelView Location Routing Address**

If you are going to download the application to the PanelView terminal using Remote I/O Pass-Through, you should specify the station address of the programmable controller the PanelView terminal is attached to. This address allows PanelBuilder to locate the PLC (Pass-Through device) on the Remote I/O Pass-Through.

The address you specify depends on the type of network you are using:

- If the PLC and the development computer are on the same ControlNet network, specify the address of the PLC the terminal is connected to. It must be a decimal number between 1 and 99.
- If the PLC and the development computer are on the same DH+ network, the PanelView Location Routing Address you specify is the PLC's DH+ station address. It will be an octal number between 0 and 77.
- If the PLC and the development computer are on the same Ethernet network, the PanelView Location Routing Address you specify is the PLC's Ethernet station address. It is a number in the form of www.xxx.yyy.zzz, where www, xxx, yyy, and zzz are each between 000 and 255.

• If the PLC and the development computer are on different (bridged) DH+ networks, you must specify a remote station address for the programmable controller. Specify both the PLC station address and the bridge (one or more) addresses.

If you specify a PanelView Location Routing Address, on download of the application this address will be used as the default PanelView Location Routing Address in the Setup Download dialog box. This saves you from having to specify the terminal's location each time the application is downloaded. You can change the default if you wish. If you do not specify a PanelView Location Routing Address, you will have to specify one in the Setup Download dialog box.

The following table shows the syntax for a remote station address bridged by a 1785-KA.

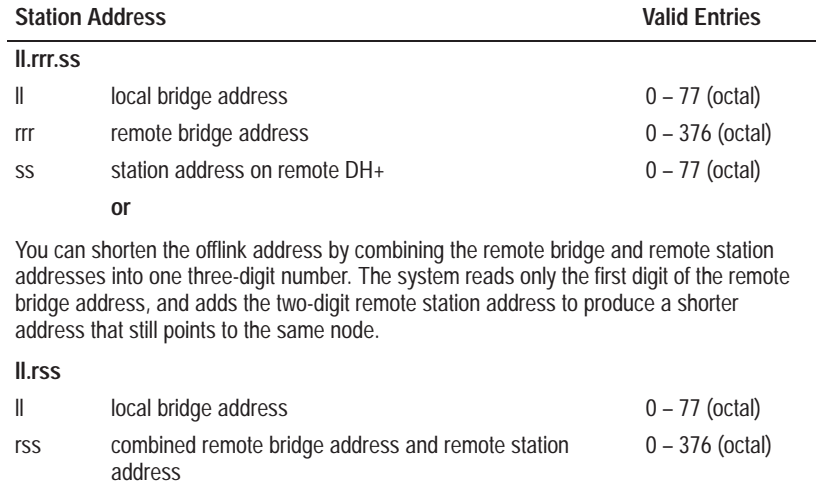

The following table shows the syntax for a remote station connected by a Pyramid Integrator.

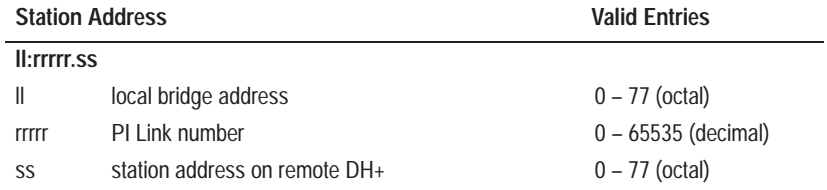

For examples of valid remote station addressing, see "DH+ Addressing" in Chapter 2, *Planning Applications*. Though the examples in Chapter 2 show remote station addresses for a PLC, the method is the same for the PanelView Location Routing Address.

#### **To define the PanelView Location Routing Address:**

- **1.** In the Configure Communication Setup dialog box, choose the Network File Transfer tab.
- **2.** Type the PLC's station address in the PanelView Location Routing Address field**.**

#### **Defining the Network File Transfer Controls**

If you plan to download an application over DH+ or ControlNet networks using the Pass-Through Download feature, you can define the network file transfer controls to monitor file download processes.

**Note:** Although it is optional, we strongly recommend that you define and use these controls. You must assign all three controls for the mechanism to work properly.

There are three network download controls. You can assign tags only to these controls:

• **Transfer Inhibit—The terminal reads this control at the start of a** download. When this control is set to non-zero, the terminal will not permit a download.

You can use a digital tag for the Transfer Inhibit control since the terminal only looks for 0 and non-zero. Typically, the control will be set and cleared by the programmable controller.

• **Transfer Request**—This control is set to 1 by the terminal when it receives a download request. It is reset to 0 by the terminal when the download starts. This control should use a digital tag that can be written to by the terminal.

You can program the PLC to clear the Transfer Inhibit control when this control is set to 1. This will allow subsequent file downloads to proceed.

• **Transfer Status**—This control is set to 1 by the terminal when it receives the first download block transfer. It remains set throughout the transfer and is reset to 0 when the download is completed, when the terminal's mode is switched or when the power is cycled. The Transfer Request control is cleared when the Transfer Status control is set. This control should use a digital tag that can be written to by the terminal.

For more information on using Remote I/O Pass-Through to download applications, see Chapter 15*, Transferring Applications*.

#### **To define network file transfer controls:**

**1.** In the Network File Transfer tab of the Configure Communication Setup dialog box, select one of the controls and click Assign Tag to choose a tag. You can assign a digital or analog tag, although a digital tag is recommended.

The Tag Browser dialog box appears.

- **2.** Select a tag from the Tags list, or choose New Tag to create a new tag. For more detailed information about the Tag Editor dialog box, refer to Chapter 6, *Defining Tags*.
- **3.** Repeat Steps 1 and 2 for the other two controls.

Before you can define tags for objects, windows, or PLC I/O Control options, you need to define the device type and racks that these tags will address. This is done in the RIO Racks editor, using the Rack Assignments worksheet you prepared in Chapter 2, *Planning Applications*.

**Important:** When you change the rack number of a rack assignment already used by a tag, block transfer file, or Pass-Through control byte, all references to the rack are updated to reflect the new number.

#### **To open the Rack Editor dialog box:**

▶ Open the PLC Communications folder. Choose RIO Racks or in the toolbar.

The Rack editor has two parts: the data entry form on top where you define the rack, and the spreadsheet viewer on the bottom where you see all the rack assignments and select one for editing.

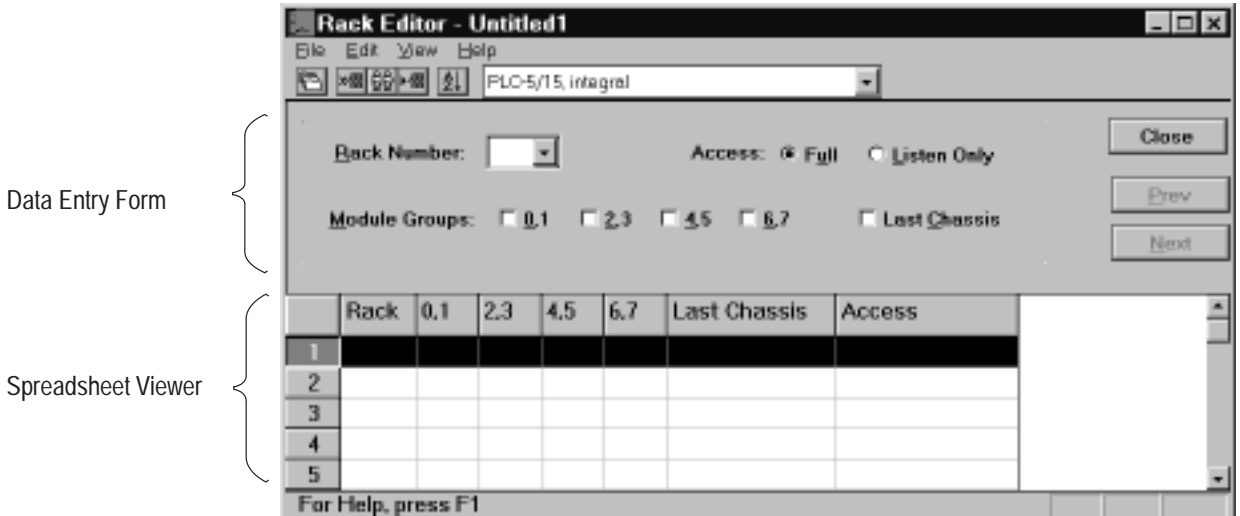

# **Assigning Device Type and Racks for the PanelView Terminal**

PLC Communications 뻅 Communication Setup နီမှု Nodes **W** Scan Classes ⊢ | ∧ RIO Racks 炉 RIO Block Transfer Files Scheduled Files

#### **Specifying the Device Type**

Before you can assign racks, you must first specify the type of programmable controller the terminal will be connected to. The default is the PLC-5/15.

#### **To specify the PLC type:**

 $\triangleright$  Select a device type from the drop-down list in the Rack Editor tool bar, or choose Device Type from the Edit menu and select the type to use.

**Note:** If you select the Logix5530 or the Logix5550 as the Device Type for a Remote I/O network, set the target firmware to Version 5 or a validation error will occur.

Addresses of tags used in an application must conform to the address syntax for the selected device. The SLC address syntax differs from that of the PLC devices. When the device is switched from a PLC to SLC device or vice versa, the application tag addresses will be updated automatically when the application is validated.

**Tip:** Validate your application right after a SLC to PLC or PLC to SLC device type change to update all your tag addresses so your reports and the Tag Usage Viewer will display the correct information.

#### **Assigning Racks**

You can define the PanelView terminal to function as one or more partial or full racks on the programmable controller. You can also configure the terminal to monitor the communication between the programmable controllers and other Remote I/O adaptors.

You can have up to 64 rack assignments. Each will give you both input and output address space. To assign racks, you must define the following for each rack assignment:

- **Rack Number**—Any rack supported by your programmable controller can be used in a rack assignment. You can make several rack assignments with the same rack number, until you have assigned all module groups for that rack.
- **Access**—Access can be Full or Listen Only. Specify Full access for racks whose I/O space is in the terminal. The input section of a Full access rack can be written to by the terminal.

Listen Only access means that the PanelView terminal can read from the rack's I/O space, but cannot write to it. Listen Only is useful when one PanelView application needs to monitor the I/O activity on racks used by other devices or configured with Full access for another PanelView terminal.

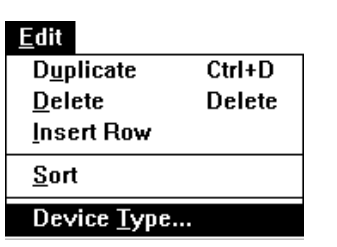

 $\blacktriangleright$ 

**Note:** You cannot configure Listen Only for Rack 0 of PLC-2 and PLC-5 programmable controllers.

**Note:** If you select Logix55*xx* as the Device Type, the maximum rack number is 76.

- **Module Groups**—You can select any or all module groups (0, 2, 4, or 6). Each of these module groups occupies a 1/4 rack. Follow these guidelines when assigning module groups:
	- Assign each module group only once for any given rack that has multiple assignments.
	- Ensure module group assignments are contiguous for each rack assignment. For example, you can assign modules 0, 2, and 4, but not modules 0, 2, and 6.
- **Last Chassis**—Enabling Last Chassis signals to the programmable controller that it does not need to scan further module groups for the racks past those defined in the rack assignment. If you are using partial rack assignments, you can enable Last Chassis for any one of module groups 0,1 or 2,3 or 4,5. Module group 6,7, if used in a rack assignment, will always have last chassis enabled automatically.

#### **To assign racks:**

- **1.** In the Rack Number field, select the rack number you want to use.
- **2.** Select the contiguous module groups you want to assign for that rack number. An X appears in the check box beside each module group you select.
- **Note:** For any rack number there can be only one rack assignment with Last Chassis enabled. When you define multiple assignments for a rack, any Last Chassis enabled for those with lower module groups will be disabled when rack assignments with higher module group numbers are defined.
- **3.** When you have finished, click Accept to save the rack assignment.
- **4.** If desired, assign further racks and related module groups.

# **Setting Up Block Transfer Files**

A tag with a block transfer file address can be used anywhere in place of a tag with a discrete I/O address.

Discrete addressing provides better performance and requires less PLC programming. However, if you do not have enough discrete address space, or need more contiguous address space, use block transfer files.

A block transfer file can be either a read or a write file, with Full or Listen Only access, depending on the access of the assigned control byte. A byte is used in the output space of the rack, regardless of file type. However, a read and a write file can share the same byte in the output table.

**Important:** Some scanners (the 1771-SN and 1747-SN Series A modules, for example) do not support block transfers to a Remote I/O device. Block transfer file assignments apply only if you are using another remote 1771 I/O or 1747-SN Series B scanner device. To determine whether your scanner supports the use of block transfers, refer to your scanner's user documentation.

Each block transfer file must be assigned a control byte. This control byte occupies space on an already defined rack. In other words, before you can assign block transfer files, you must define the rack assignments. See the previous section for more information. Use the Block Transfer File Assignments worksheet you created in Chapter 2, *Planning Applications.*

### **To open the RIO Block Transfer Files editor:**

▶ Open the PLC Communications folder. Choose RIO Block Transfer Files or  $\Box$  in the toolbar.

The Block Editor dialog box appears.

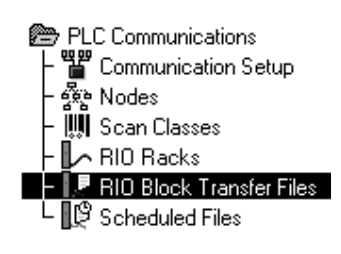

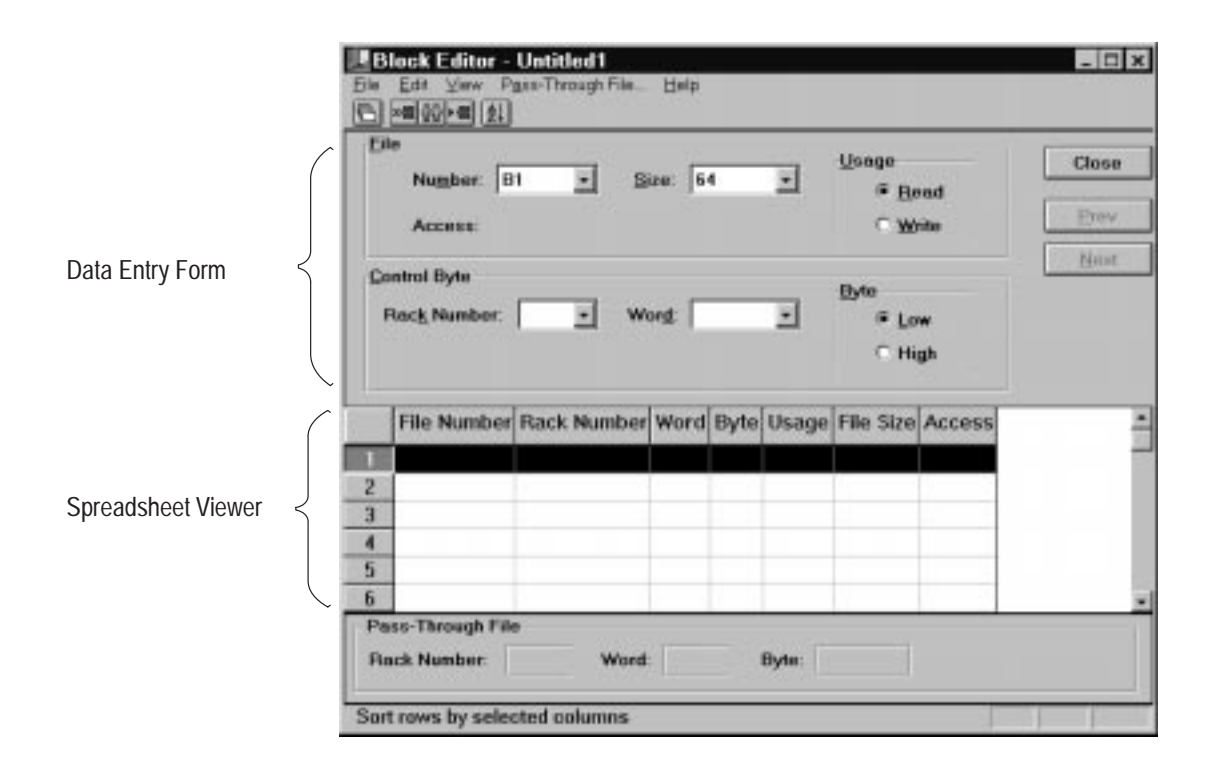

The Block editor has two parts: the data entry form on top where you define the block transfer file and the spreadsheet viewer on the bottom where you can see all the block transfer files and select one for editing. See Chapter 4, *Working with Editors*, for details on working in the form and spreadsheet sections of this editor.

#### **Creating a Block Transfer File**

You can have up to 64 input or output block transfer files, numbered B1 to B64. In the Block editor you can also define the Remote I/O Pass-Through control byte for application file transfer. Fill in the information from the worksheet in the steps that follow.

#### **To define a block transfer file:**

- **1.** In the File area of the editor, select the file number and size for the block transfer file.
	- **File Number**—Specify the block transfer file number (a number between B1 and B64).
	- **File Size**—This refers to the number of words in the block transfer file. The default is 64. You can assign any number up to 64.

• **Access**—The access (Full or Listen Only) is determined by the access of the file's control byte. This field is updated automatically when you define the control byte's address.

**Note:** The terminal can only write to a Full Access Input block transfer file.

**2.** For each block transfer file, you must define a control byte. This byte uses space in the discrete output table only. In the Control Byte area of the editor, choose the rack number, word, and byte for the control byte, and specify whether it will be used for a read or a write block transfer.

**Important:** You cannot enter the same control byte for tags or for the Pass-Through File control byte.

- **Rack Number**—The rack numbers available for each file depend on the racks you assigned earlier. Specify which rack will contain the control byte.
- **Word**—Specify which word (between 0 and 7) in the specified rack will contain the control byte.
- **Byte**—Specify which byte of the word to use for the control byte, the high byte or low byte.
- **Usage**—Specify whether the block transfer byte is a block transfer read or a block transfer write.
- **3.** Click Accept.
- **4.** Define any other files you will need.

**Defining the Pass-Through File Control Byte**

Before you can transfer an application file over the DH+, ControlNet, or Ethernet network using the Remote I/O Pass-Through, you must define the Pass-Through File Control Byte. You configure this byte in the RIO Block Transfer Files editor.

**Note:** If the PLC specified as the device in the RIO Racks editor does not support Pass-Through, you will not be able to define a Pass-Through File control byte. If this happens, go into the RIO Racks editor and select another device type.

In addition to the 64 available block transfer files, there is a dedicated block transfer file, called Pass-Through. The file size for this block transfer is fixed at 64 words, and cannot be changed.

#### **To define the Pass-Through File Control Byte:**

Fill in the information from the Block Transfer File Assignments worksheet.

**1.** Choose Pass-Through File from the Block editor's menu.

The Pass-Through File dialog box appears.

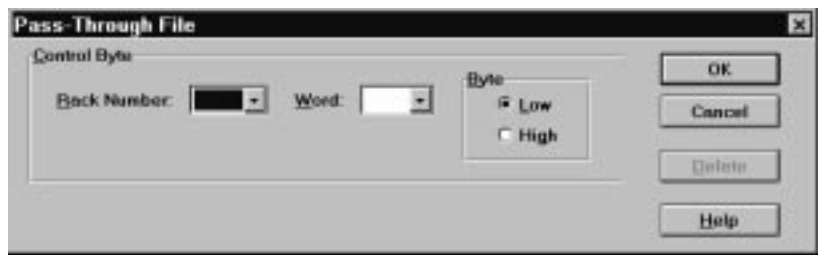

**2.** Choose the rack number, word, and byte for the Pass-Through File's control byte. The rack must have full access.

A control byte is allocated in the output file. You cannot use this byte for a tag address or for the control byte of any other block transfer files.

**3.** Click OK.

As you develop the application, you may find that you need to change the rack or block transfer file assignments. When you change a rack assignment, any assigned tags, Block Transfer Files, or Pass-Through File control bytes are updated. You can also add new racks, module groups, and/or block transfer files as required.

#### **To change an existing rack or block transfer file assignment:**

- **1.** Open the RIO Racks editor or RIO Block Transfer Files editor.
- **2.** Click on the row in the spreadsheet to be changed, or choose Next in the form section until the desired row is highlighted in the spreadsheet.
- **3.** To change the assignment, select or deselect the appropriate fields in the form section.
- **4.** Click Accept in the form section to confirm the new rack or block transfer file assignment.

A message informs you that all tags, block transfer files, and Pass-Through control bytes that reference the original rack will be changed to the new rack number.

**5.** When you are finished changing rack or block transfer file assignments, click Close.

## **Changing Rack or Block Transfer File Assignments**

You can delete racks or module groups if they have not been used in a tag or block transfer file definition.

If you try to delete a rack that has tags or block transfer files assigned to it, you will see an error message. You must reassign the tag addresses and/or block transfer files to another rack before you can delete the rack to which they're assigned.

#### **To delete an existing rack or block transfer file assignment:**

- **1.** Open the RIO Racks editor or RIO Block Transfer Files editor.
- **2.** Click on the row in the spreadsheet to be deleted, or click Next in the Form section until the desired row is highlighted in the spreadsheet.
- **3.** Choose Delete from the Edit menu.
- **4.** When you are finished, click Close.

#### **To delete a module group from a rack:**

 $\triangleright$  Click the check box beside the module group to clear the X from it. Then click Accept to save the change to the rack assignment.

To define communications for a DH+ or ControlNet application, use these editors:

• **Communication Setup Editor—to specify the address of the** PanelView terminal on the DH+ or ControlNet network.

If you are going to transfer the application to the PanelView terminal over the DH+ or ControlNet network instead of using a serial Upload/Download cable, you can also define the terminal's complete DH+ or ControlNet routing address and network download control tags.

- **Scheduled File Editor—to define the size of the scheduled read** and write files. The Scheduled read and write files are read by the PLC and are written from the PLC. Scheduled files are for time critical data only.
- Node Editor-to identify the type and address of the programmable logic controllers the application will communicate with.
- **Scan Class Editor—to define the speed at which tags used in an** application will be scanned for new values.

The other two editors in the PLC Communications folder, the RIO Racks and RIO Block Transfer Files editors, are used exclusively for defining Remote I/O communications.

# **Defining Communications for a DH+ or ControlNet Application**

# **Communication Setup**

PLC Communications  $\vdash$   $\mathbb{H}^{\text{max}}$  Communication Setup ္သြန္း Nodes<br>∭ Scan Classes RIO Racks<br>FRIO Block Transfer Files

Scheduled Files

The Configure Communication Setup dialog box has two tabs: Terminal Communications and Network File Transfer.

In the Terminal Communications tab, you specify the address of the PanelView terminal on the DH+ or ControlNet network.

If you are going to transfer the application between the development computer and the PanelView terminal using a serial Upload/Download cable, you do not have to specify anything in the Network File Transfer tab.

If you are going to transfer the application via the DH+ or ControlNet network, you can specify the complete address for the PanelView terminal. This address is used as the default terminal location when the application is downloaded over the network. You should also assign network download control tags to facilitate the transfer of the application file. Do this in the Network File Transfer tab.

#### **To open the Configure Communication Setup dialog box:**

▶ Open the PLC Communications folder. Choose Communication Setup or  $\left|\frac{\mathbf{u}_1 \cdot \mathbf{v}_2}{\mathbf{v}_1}\right|$  in the toolbar.

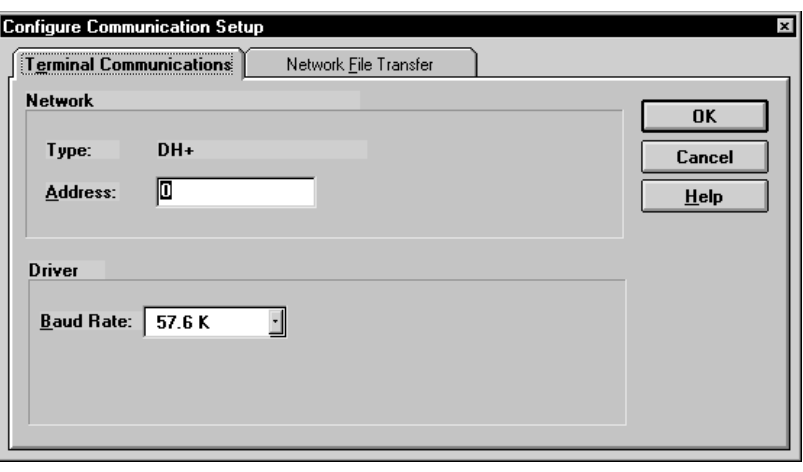

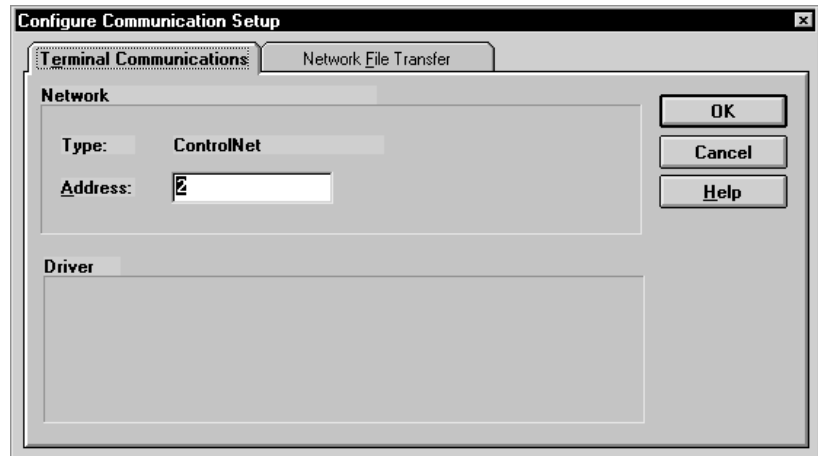

### **Setting Up Terminal Communications**

In the Terminal Communications tab you can set the PanelView terminal network address.

#### **Specifying the Network Type**

The Network Type input field displays the network type selected for the current application when you created it. This refers to the network through which the terminal and the programmable controllers will communicate. You can change this by selecting another type from the drop-down list. See "Changing the Network" Type" later in this chapter.

#### **Setting the Terminal Network Address**

The Terminal Network Address lets you specify the PanelView terminal's DH+ or ControlNet address when it is running this application.

By default, the Terminal Network Address is assigned to the PanelView Location Routing Address field in the Network File Transfer tab.

For ControlNet applications, because no ControlNet bridge devices are available, the PanelView Location Routing Address can only be a local network address. **ControlNet**

For DH+ applications, if you change the Terminal Network Address, PanelBuilder will update the PanelView Location Routing Address to match, and vice versa. A message will be displayed informing you of the change. Any bridged DH+ addresses in the PanelView Terminal Address will not be affected. **DH+**

When you set up a DH+ or ControlNet download, the Network File Transfer's PanelView Location Routing Address is used. This ensures that the download does not go to the wrong station by mistake.

#### **To set the Terminal Network Address:**

- $\blacktriangleright$  In the Terminal Network Address field, type the PanelView terminal's address on the network. For DH+ networks, valid entries are 0 to 77 (octal). For ControlNet networks, valid entries are 1 to 99 (decimal).
	- **Important:** For versions 1.0 and 1.25 of ControlNet, the PanelView Terminal Network Address should not be set to 1.

#### **Setting Up Network File Transfers**

You establish the PanelView Location Routing Address and define network download control tags in the Network File Transfer tab.

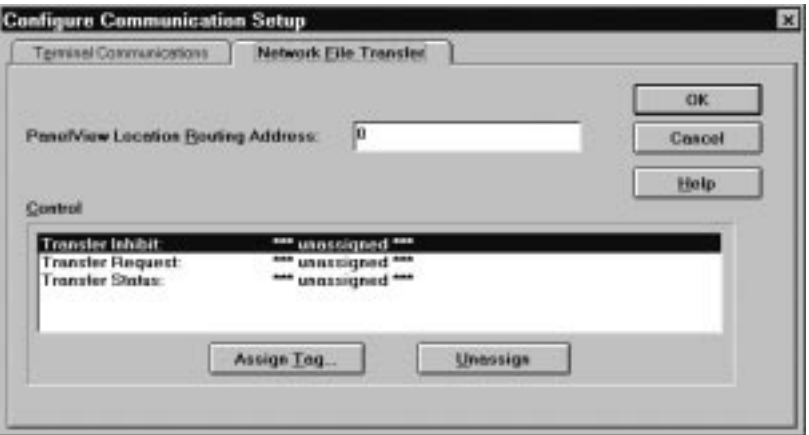

#### **ControlLogix Gateway bridge addressing.**

ControlLogix Gateway bridge addressing allow transfers using the ControlLogix Gateway modules. You can download and upload applications, and retrieve alarm history information over networks such as DH+ and ControlNet.

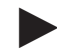

**Note:** See "DH+ Network Transfers" and "ControlNet Network Transfers" in Chapter 2 of the *PanelView e Transfer Utility User Manual* (A-B Publication Number 2711E-6.16).

- For ControlNet applications, because no ControlNet bridge devices are available, the PanelView Location Routing Address can only be a local network address. **ControlNet**
	- If you are going to transfer the application to the PanelView terminal over DH+ directly, rather than using a serial Upload/Download cable, you must specify the PanelView Location Routing Address so that PanelBuilder can locate the PanelView terminal. By default, the PanelView Location Routing Address defined in the Network File Transfer tab is used. **DH+**

If the PanelView terminal and the development computer are on the same DH+ network, the PanelView Location Routing Address will be the terminal's DH+ station number. It will be an octal number between 0 and 77.

If they are on different (but connected) DH+ networks, you must also specify a local and remote bridge address.

The following table shows the syntax for a remote station address bridged by a 1785-KA.

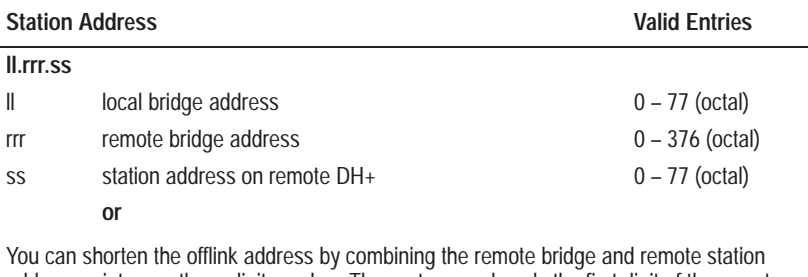

addresses into one three-digit number. The system reads only the first digit of the remote bridge address, and adds the two-digit remote station address to produce a shorter address that still points to the same node.

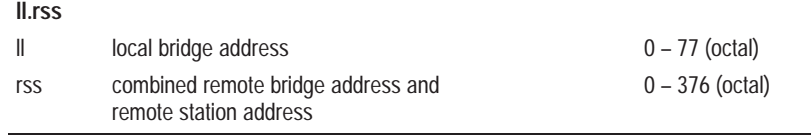

The following table shows the syntax for a remote station connected by a Pyramid Integrator.

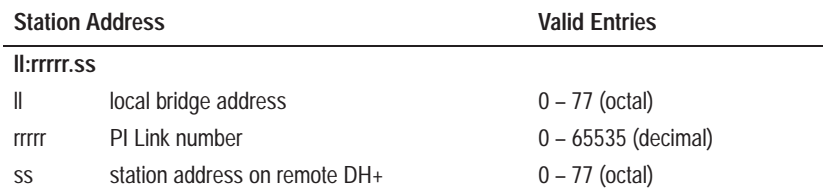

For more examples of valid remote station addressing, see "DH $\cdot$ Addressing" in Chapter 2, *Planning Applications*. These examples show remote station addresses for a programmable controller, but the method is the same for the PanelView Location Routing Address.

#### **To define the PanelView Location Routing Address:**

- **1.** In the Configure Communication Setup dialog box, choose the Network File Transfer tab.
- **2.** In the PanelView Location Routing Address field, type the terminal's station number. If the PanelView terminal and development computer are on different, bridged DH+ networks, you must specify local and remote bridge addresses, in addition to the station number.

#### **Defining the Network File Transfer Controls**

If you plan to download your application over the DH+ or ControlNet network using a network download or a Remote I/O download, you should define the network file transfer controls. They allow you to control and monitor the download process, and to communicate the status of the PanelView terminal to other devices.

**Important:** You must assign all three controls for the mechanism to work properly.

There are three network download controls. You can assign tags only to these controls:

• **Transfer Inhibit—When this control is set to non-zero, the** terminal will not permit a download.

We recommend you assign a digital tag type. The tag's PLC address will be read by the terminal. Typically, it will be set and cleared by the PLC.

• **Transfer Request**—This control is set to 1 by the terminal when it receives a download request. The control is reset to 0 when the download starts. If a file download is prevented by the Transfer Inhibit control, this control will be set to 1. You can program the PLC to clear the Transfer Inhibit control when this control is set to 1. This will allow subsequent file transfers to proceed.

We recommend you assign a digital tag type. The terminal will write to the tag's PLC address.

• **Transfer Status**—This control is set to 1 by the terminal when it receives the first download block transfer. It remains set throughout the transfer and is cleared (reset to 0) when the download is completed successfully. The Transfer Request control is cleared when the Transfer Status control is set.

We recommend you assign a digital tag type. The tag's PLC address will be read and written to by the terminal.

For more information on downloading, see Chapter 15*, Transferring Applications*.

#### **To define network file transfer controls:**

**1.** In the Network File Transfer tab, select one of the controls and click Assign Tag to choose a tag. You can assign a digital or analog tag, although a digital tag is recommended.

The Tag Browser dialog box appears.

**Tip:** You can also double-click the selected address to bring up the Tag Browser.

- **2.** Select a tag from the list, or choose New Tag to create a new tag. For more detailed information about the Tag Editor dialog box, refer to Chapter 6, *Defining Tags*.
- **3.** Repeat for the other two controls.

A node is a programmable logic controller connected to the DH+ or ControlNet network. When you configure nodes, you specify a name, type, and station address for each programmable controller with which the application will communicate. A device at a DH+ or ControlNet station is referred to throughout a PanelView application by its node name.

You should already have determined the station address for each node when you completed the appropriate network Communications Worksheet. If not, see Chapter 2, *Planning Applications*, for details on determining station addresses.

**Note:** A node definition can be changed at any time during application development. At application or screen validation, or download, the nodes used by the tags in the application must be defined. If you change the node type, the tags that use this node may have invalid addresses. If you change the node name, you can automatically update your tags at the same time.

## **Configuring Nodes**

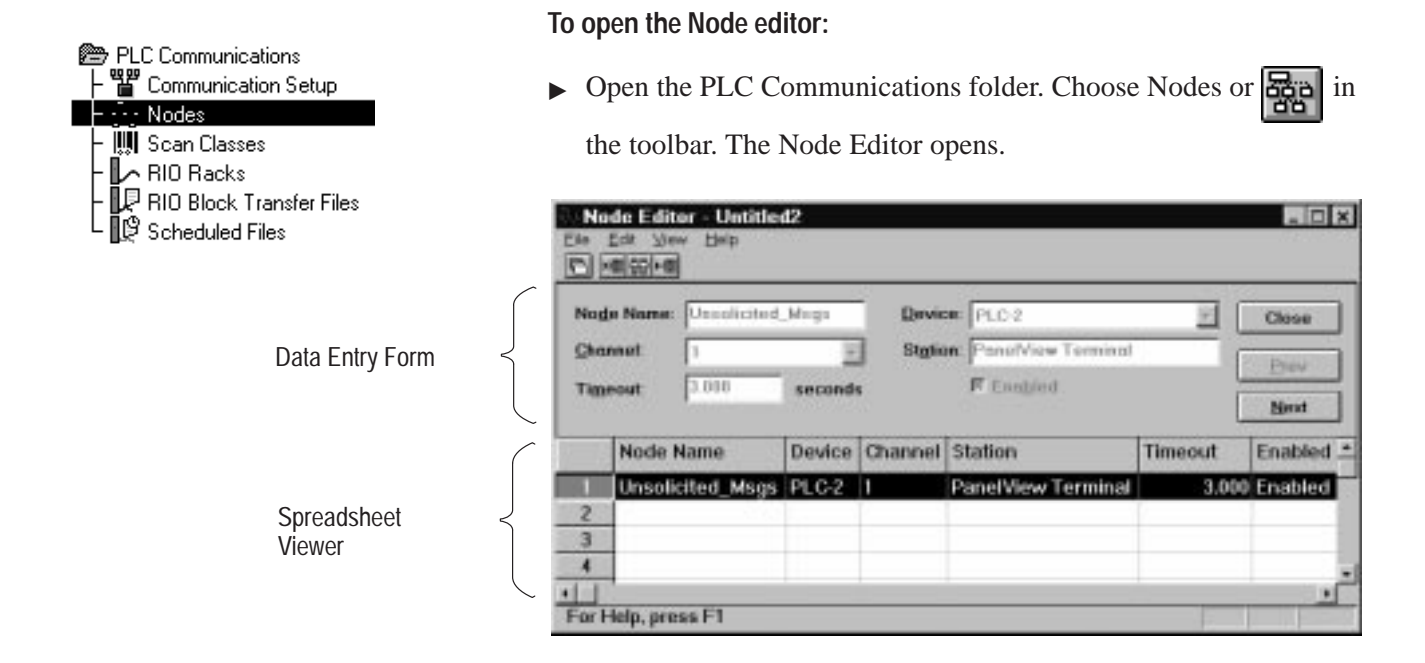

The Node Editor has two parts: the data entry form on top where you define the node, and the spreadsheet viewer on the bottom where you see all the nodes and select one for editing.

#### **To configure the nodes:**

**1.** Fill in the following information for each node. Use the information you recorded in the Communications Worksheet.

#### **Node name**

Type a name of your choice up to 40 characters long. This name represents a programmable controller on the network. The only valid characters for a node name are a to z, A to Z, 0 to 9, - (dash), and \_ (underscore). The name is not case sensitive; your characters will be displayed as you typed them. Spaces are not permitted.

**Note:** The node name "Unsolicited\_Msgs" is reserved for system use in DH+ and ControlNet applications and cannot be assigned to a node defined by the user. It allows the terminal to support unsolicited messages to and from the PLC.

**Tip:** Use a name that will help you to identify your programmable controllers when you are assigning tags later in your application. For example, you could name your programmable controllers according to their locations or according to the machine or part of the process they will be controlling or monitoring.

#### **Type**

Select the type of programmable controller you are using from the drop-down list. The type of programmable controller determines the addressing syntax and range for all the tags with addresses on this node. For ControlNet applications, you can select PLC-5 (Enhanced) or Logix55*xx*. **Note:** If you select Logix55*xx* as the Device Type, set the target firmware to Version 5 or a validation error will occur. **Channel** The Channel number is 1 by default. The application network type determines this channel. You cannot change this value. This field maintains compatibility with RSView<sup>TM</sup> and provides future communication option expansion. **Station** Type the address of the programmable controller. You can use local and remote stations on bridged DH+ networks. You can use local and remote stations on bridged DH+ networks.<br>For station addressing syntax, see "DH+ Addressing" in Chapter 2, *Planning Applications*. For ControlNet applications using a PLC-5 (Enhanced) device, values are between 1 and 99 (decimal). Only local addresses are supported. For ControlNet applications using a Logix55*xx* device, use the values in "Defining Nodes" in Chapter 2, *Planning Applications.* **Timeout** Type the number of seconds (0.100 to 6553.500) you want the terminal to wait before reporting a communication error. The default timeout period is three seconds. **Enabled** Normally nodes are enabled, allowing data collection. However, while you are debugging your application or troubleshooting your network, you can disable a node to prevent communication faults or invalid data. Once the application file is downloaded and running, any values normally sent to a disabled node will be recorded in the terminal, but the actual PLC value will remain unchanged. To disable nodes, clear the Enabled check box. **Important:** Make sure the nodes are enabled before you run an application in an online environment. **ControlNet DH+ ControlNet ControlNet**

**2.** When you have finished configuring nodes, choose Close.

# **Unsolicited Messages (DH+ and ControlNet)**

For DH+ and ControlNet applications, the PanelView terminal supports Unsolicited Messages using the PLC-2 format, unprotected read and write requests. Unsolicited messages allow the terminal to talk to more than one programmable controller using only a single tag address. The terminal will maintain a PLC-2 format data table of 512 words. Data is retained across power-cycles and mode switches.

At runtime, a PanelView application can interact with programmable controllers using Unsolicited Messages by defining tags on the Unsolicited\_Message node, with addresses in the 512-word data table. When the application runs, new values written to the tag are stored in the terminal's data table where they can be read by other programmable controllers. In addition, the programmable controller can write values to the terminal's data table and PanelView will scan the tag addresses to read the new values.

**Note:** Tags that are assigned to a ControlNet Unsolicited\_Msgs node will only work with a 1784-KTCS card.

Tags defined on the Unsolicited\_Message node must use standard PLC-2 addressing format. See Appendix C*, Addressing Syntax*, for addressing format information.

Any tag that has Device as its data source must be assigned to a scan class. At runtime, the PanelView terminal periodically updates its tag information by scanning the programmable controller addresses. You determine how often a tag value is updated by assigning the tag to a scan class that you have configured in the Scan Classes editor. Make sure that tags with rapidly changing PLC values are assigned to a fast scan rate, while those that do not change often are scanned less frequently. This helps optimize traffic flow on the DH+ or ControlNet network.

You should already have determined the rates for the scan classes when you completed the Communications Worksheet. If not, see Chapter 2, *Planning Applications*, for tips on assigning foreground and background scan rates.

#### **To open the Scan Class Editor dialog box:**

 Open the PLC Communications folder. Choose Scan Classes or in the toolbar.

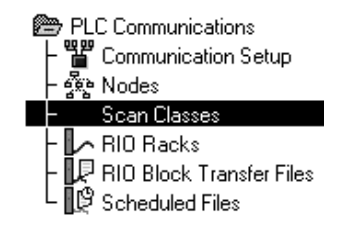

**Configuring Scan Classes**
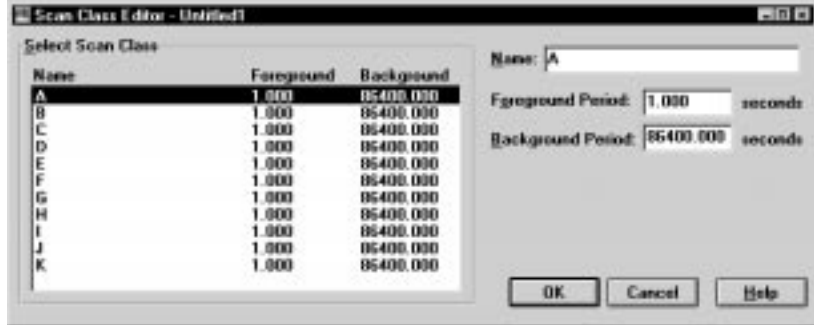

The Scan Class Editor dialog box appears.

### **To configure scan classes:**

**1.** Fill in the following information for each scan class. Use the information you recorded in the Communications Worksheet.

#### **Name—A Through K**

You can keep the letter for the name of the scan class or you can type a name up to 20 characters long. The name can have upper-case and lower-case letters, numbers, dashes, and underscores. Spaces are not permitted.

If you type a meaningful name, it will be easier to keep track of what the scan classes represent. For example, you might name one scan class TimeCritical, another SlowChanging, and so on.

### **Foreground and Background Period**

The period specifies, in seconds, how often the programmable controller address will be scanned. A foreground period applies to the data packets which have tags from the current screen, the alarm and information window addresses, and from the PLC-controlled PLC I/O Control options. The background scan period applies to all other data packets in the system. The valid range of values is 1 to 86,400 seconds (24 hours).

To specify a period, type a number. You can use fractions of a second. For example, 0.6 means scan every six-tenths of a second. Keep the background rate slow so as not to slow down network traffic.

**Tip:** For more information about optimizing DH+ or ControlNet highway traffic, refer to your network user documentation. Also see "Guidelines for Configuring Scan Classes" in Chapter 2, *Planning Applications.*

**Configuring Scheduled**

- **Note:** If a tag is being used by both a foreground and background component, the tag will be scanned at the foreground rate.
- **2.** To save the information you have configured, click OK.

**Note:** If you change the name of a scan class used by tags, you have the option of automatically updating the tags with the new name.

ControlNet Scheduled Files transfer information to and from the PLC. Scheduled files can be defined as either Read or Write files. You can also specify the size of the Scheduled file. ControlNet Scheduled Files use the scheduled portion of the ControlNet bandwidth for time critical data.

To communicate in Scheduled or Unscheduled Mode on a ControlNet network, you will require:

- 1784-KTCX card for
	- **–** Unscheduled mode only
- 1784-KTCS card for any of the following:
	- **–** Unscheduled mode or
	- **–** Unscheduled/Scheduled mode or
	- **–** Scheduled mode

**Note:** ControlNet Scheduled mode runs applications on PanelView 1400e or 1000e terminals and is valid only for PanelBuilder 1400e, Version 5 or higher. For PanelBuilder 1400e, Versions 4 or lower, Scheduled file information is not included when the application is saved as a .pvd file.

The Logix55*xx* Controllers do not support ControlNet Scheduled mode at runtime.

**Note:** PanelBuilder 1400e cannot set the scan rates for scheduled files. To configure the rate at which scheduled file information is broadcast over ControlNet, you must have RSNetworx installed. RSNetworx is a separate software package. Use the Map Editor Tool to configure the PLC to read and write files to and from the PanelView terminal.

**Files**

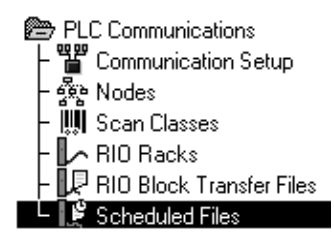

## **To open the Scheduled File Editor dialog box:**

 Open the PLC Communications folder. Choose Scheduled File Editor or  $\begin{array}{|c|c|} \hline \end{array}$  in the toolbar.

The Scheduled File Editor dialog box appears.

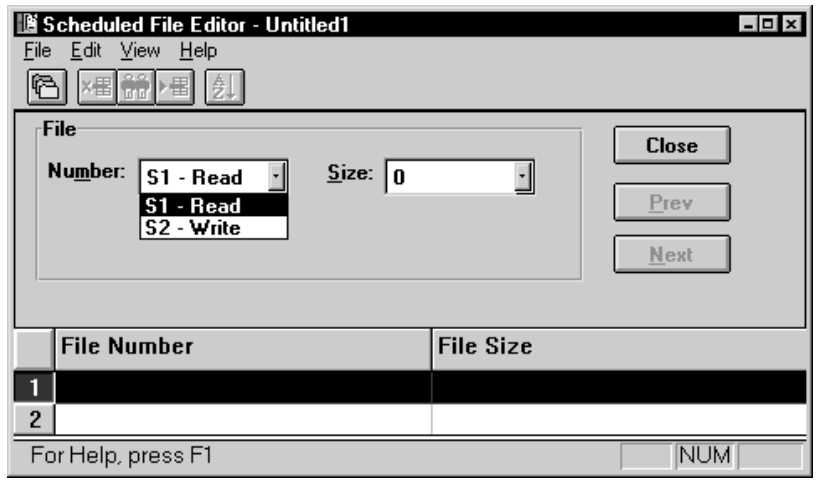

### **To configure Scheduled Files:**

**1.** Specify read and write file sizes. The files can be up to 240 words and do not have to be the same size. When the Scheduled File Editor opens, the default read size and write size is zero. A zero means that the file has not been defined.

You can create only one Scheduled read file and one scheduled write file. Enter your information using the drop down menu or by typing a number into the read size or write size field. Use the Scheduled File Worksheet in Appendix A of this manual.

- **2.** Click Accept to save your changes.
- **3.** Close the editor.

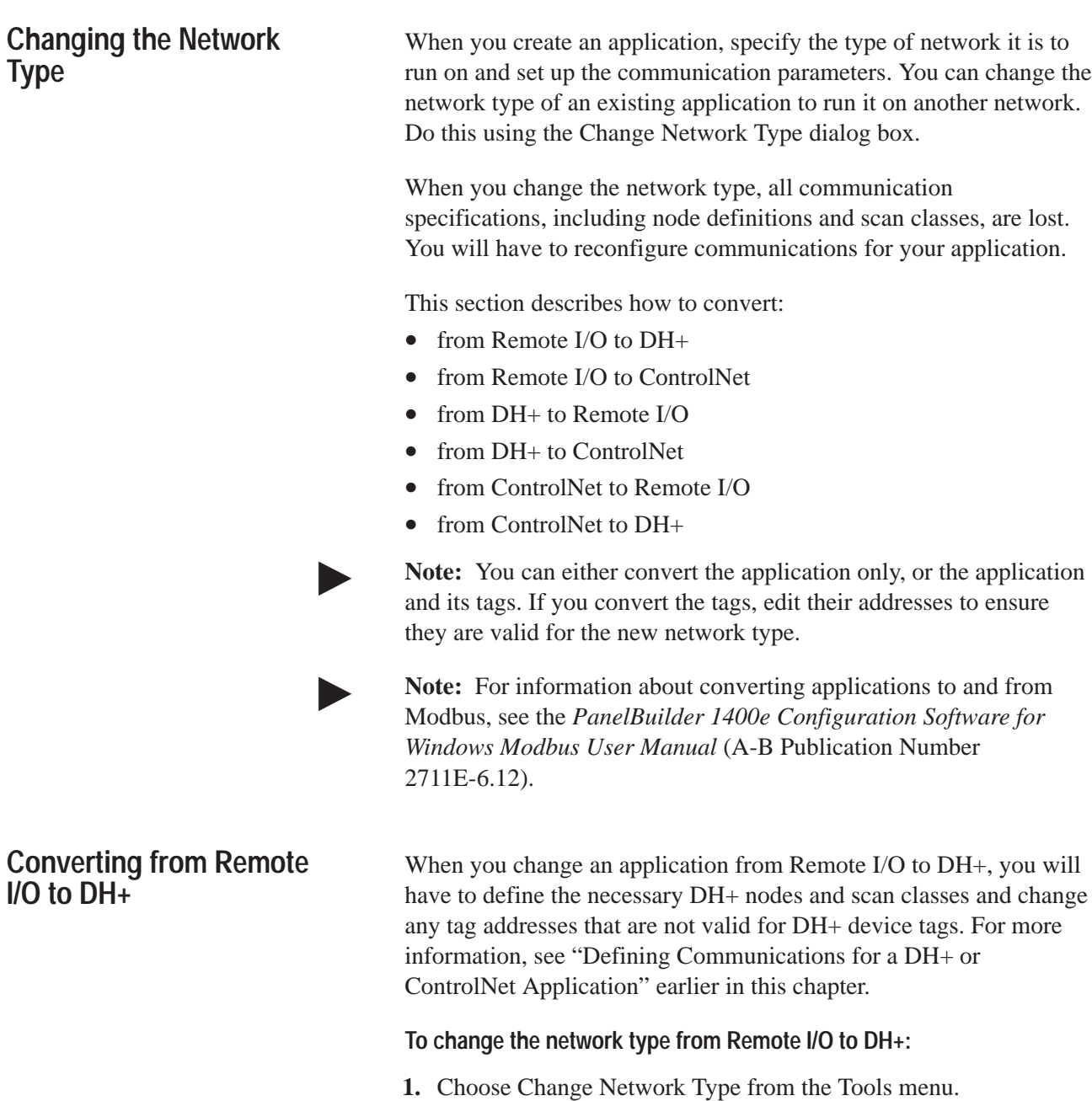

- **2.** In the Target Network field, choose DH+.
- **3.** To convert the tags in the application, select the Convert Tags check box. If you do not want to convert tags in the application, clear the check from the Convert Tags check box.

Publication 2711E-6.14 – November 1998

- If you do not convert the tags to DH+ format, the tags' data source remains Remote I/O. For any tags to be used in the DH+ application, you will have to change the data source to Device and give them valid DH+ addresses.
- If you do convert the tags to DH+ format, all the tags in the database that are used by your application will be converted to Device tags. Analog Tags using the binary data type will be switched to unsigned integer because binary is not supported for DH+ applications.

**Note:** If your application's Target Firmware version is Version 1 or Version 1.03, block tags used in the application are reported as errors when you validate the application. Block tags are supported in DH+ and ControlNet applications that use Target Firmware Version 2 or later.

**Note:** If you convert shared tags, this may make them invalid for the other applications that are using them. Also, unused tags are not converted and remain as Remote I/O tags.

**Note:** If you convert an application from Remote I/O to DH+ or ControlNet, or vice-versa, the tag addresses may be invalid for the network to which you are converting. Change the tag addresses to match the network type.

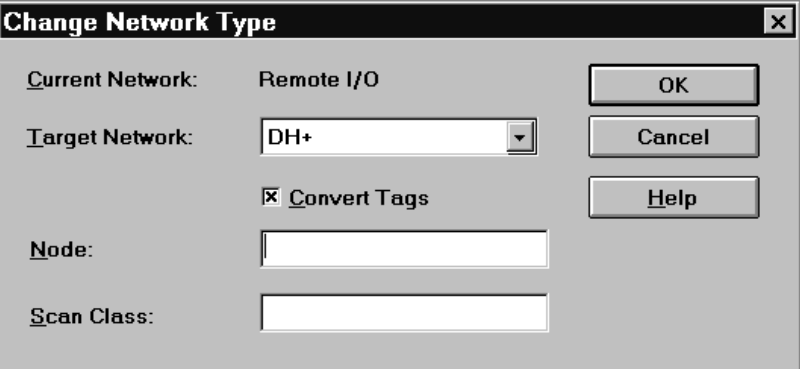

**4.** Specify a node name and scan class.

You can specify a node name and scan class when you do the conversion, or you can leave them blank. If you enter a node name and scan class, they will be used in all the tags that are converted. In addition, the node and scan class will be created for you with the default settings. You can change the settings to suit your application later.

If you leave the Node Name and Scan Class fields blank, the converted tags will have a blank node and scan class name. You will have to create the nodes and scan classes that your tags will use, then update each tag with the node and scan class names that you have created. For more information, see "Defining Communications for a DH+ or ControlNet Application*,*" earlier in this chapter.

**5.** Click OK.

The following message appears.

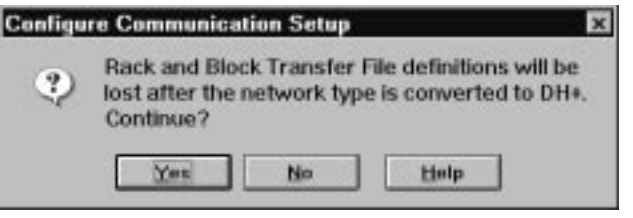

**6.** Choose Yes to confirm that you want to continue.

### **To change the network type from Remote I/O to ControlNet:**

**Important:** When you change an application from Remote I/O to ControlNet, you will have to define the necessary ControlNet nodes and scan classes and change any tag addresses that are not valid for ControlNet device tags.

- **1.** Choose Change Network Type from the Tools menu.
- **2.** In the Target Network field, choose ControlNet.
- **3.** To convert the tags in the application, select the Convert Tags check box. If you do not want to convert tags in the application, clear the check from the Convert Tags check box.
	- If you do not convert the tags to ControlNet format, the tags' data source remains Remote I/O. For any tags to be used in the ControlNet application, you will have to change the data source to Device for Unscheduled tags and Scheduled for Scheduled file tags, and give them valid ControlNet addresses.
	- If you do convert the tags to ControlNet format, all the tags in the database that are used by your application will be converted to Device tags. No Remote I/O tags will be converted to Scheduled tags. This must be done manually. You must first create a Scheduled read and write file. Next, change the device type to Scheduled and give then give the tags valid Scheduled addresses. Analog tags using the binary data type will be switched to unsigned integer because binary is not supported for ControlNet applications.

# **Converting from Remote I/O to ControlNet**

**Note:** If your application's Target Firmware version is Version 1 or Version 1.03, block tags are reported as errors when you validate the application. Block tags used in the application are supported in ControlNet applications that use Target Firmware Version 2 or later.

e.

**Note:** If you convert shared tags, this may make them invalid for the other applications that are using them. Unused tags are not converted and remain as Remote I/O tags.

**Note:** If you convert an application from Remote I/O to DH+ or ControlNet, or vice-versa, the tag addresses may be invalid for the network to which you are converting. Change the tag addresses to match the network type.

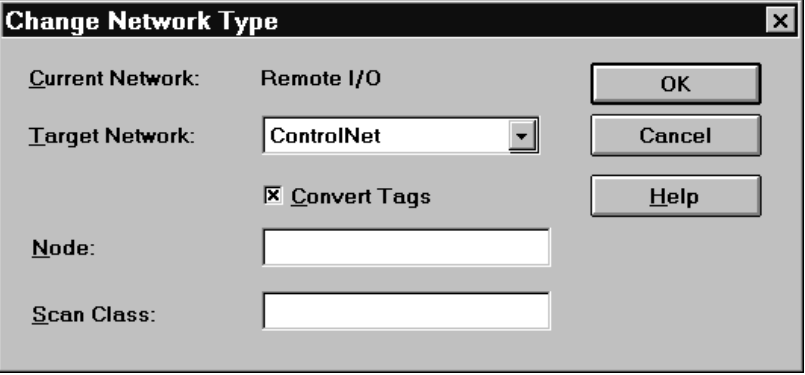

**4.** Specify a node name and scan class if required.

You can specify a node name and scan class when you do the conversion, or you can leave them blank. If you enter a node name and scan class, they will be used in all the tags that are converted. In addition, the node and scan class will be created for you with the default settings. You can change the settings to suit your application later.

If you leave the Node Name and Scan Class fields blank, the converted tags will have a blank node and scan class name. You will have to create the nodes and scan classes that your tags will use, then update each tag with the node and scan class names that you have created. For details, see "Defining Communications for a DH+ or ControlNet Application*,*" earlier in this chapter.

### **5.** Click OK.

The following message appears.

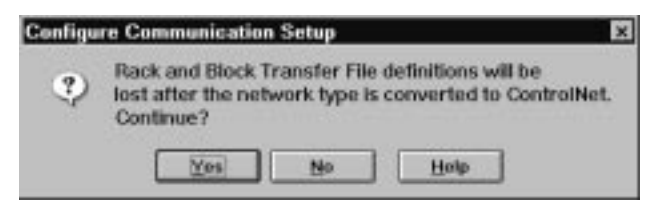

- **6.** Choose Yes to confirm that you want to continue.
- **7.** After converting the application to ControlNet, you need to change the Terminal Network Address on the Terminal Communications tab of the Configure Communication Setup dialog.

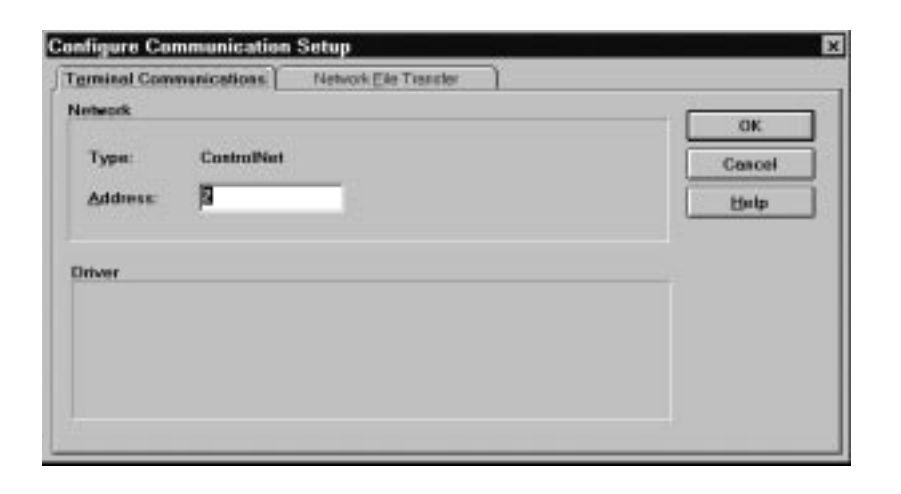

Since Remote I/O does not make use of a terminal network address, this field contains the default terminal address, which is 2. For a ControlNet network, the terminal network address must be between 1 and 99 (decimal). Ensure the value is correct for your application.

**Important:** For versions 1.0 and 1.25 of ControlNet, the PanelView Terminal Network Address should not be set to 1.

In the Network File Transfer tab, the PanelView Location Routing Address will be set to the Terminal Network Address.

For more information about configuring an application for ControlNet networks, see "Defining Communications for a DH+ or ControlNet Application," earlier in this chapter.

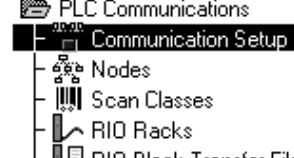

- || 戸 RIO Block Transfer Files<br>|| い Scheduled Files
- 

# **Converting from DH+ to Remote I/O**

If you change an application from DH+ to Remote I/O, you will have to define the necessary Racks, specify the Block Transfer File and Pass-Through control bytes, if needed, and change any tag addresses that are not valid for Remote I/O.

# **To change the network type from DH+ to Remote I/O:**

- **1.** Choose Change Network Type from the Tools menu.
- **2.** In the Target Network field, choose Remote I/O.
- **3.** To convert the tags in the application, select the Convert Tags check box. If you do not want to convert tags in the application, clear the check from the Convert Tags check box.
	- If you do not convert the tags to Remote I/O format, the tags' data source remains Device and the address is unchanged. You will have to change the data source to Remote I/O manually for any of these tags that you want to use, and give them each a Remote I/O address.
	- If you convert the tags to Remote I/O, the data source for all the tags is changed to Remote I/O, but you will still have to give them valid Remote I/O addresses manually.

**Note:** Converting tags that are shared may make them invalid for the other applications that are using them. Unused tags that are not converted will stay as DH+ tags.

**Note:** If you convert an application from Remote I/O to DH+ or ControlNet, or vice-versa, the tag addresses may be invalid for the network to which you are converting. Change the tag addresses to match the network type.

**4.** Click OK.

The following message appears.

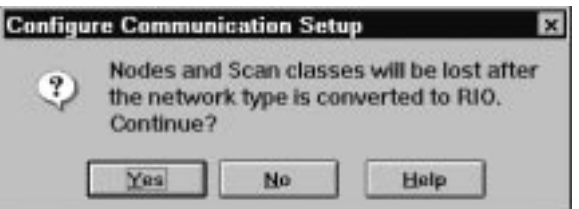

- **5.** Choose Yes to confirm that you want to continue.
- **6.** Once you have changed the network type you will have to configure the programmable logic controller type, rack assignments, block transfer files, and Pass-Through File control byte, if needed, in the Rack and Block Transfer File editors.

For more information about configuring an application for Remote I/O, see "Defining Communications for a Remote I/O Application," earlier in this chapter.

# **Converting from DH+ to ControlNet**

#### **To change the network type from DH+ to ControlNet:**

- **1.** Choose Change Network Type from the Tools menu.
- **2.** In the Target Network field, choose ControlNet.
- **3.** Click OK.

The following message appears.

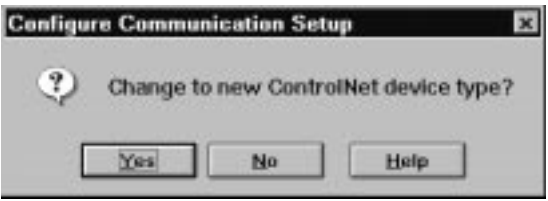

**4.** Choose Yes to change your DH+ application to ControlNet. Choose No if you do not wish to continue with the conversion.

All DH+ tags become Unscheduled tags and no conversion is required. Manually change Unscheduled tags to Scheduled tags, if required.

**Note**: If a DH+ node is defined as station 0, it will be invalid for a ControlNet application. The following message appears, prompting you to convert the station number.

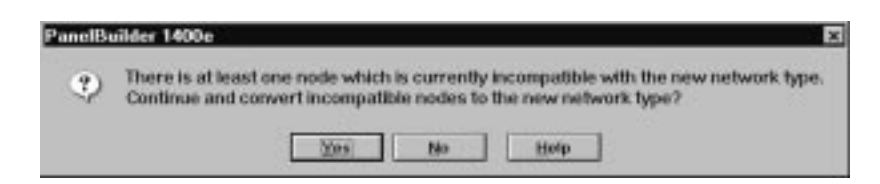

**5.** Choose Yes or No.

If you choose Yes, any node with an invalid station number for the ControlNet network will be changed to have a station number of 2. If you choose No, the network conversion will be cancelled.

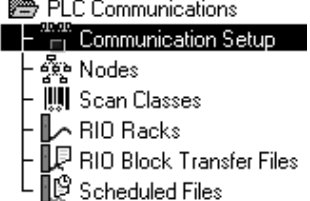

e.

**Note:** The Unsolicited\_Msgs node will not be removed when the application is converted to ControlNet.

For more informtion about configuring an application for For more information about comigaining an approation for<br>ControlNet networks, see "Defining Communications for a DH+<br>or ControlNet Application," earlier in this chapter.

**6.** After converting the application to ControlNet, you need to change the Terminal Network Address on the Terminal Communications tab of the Configure Communication Setup dialog.

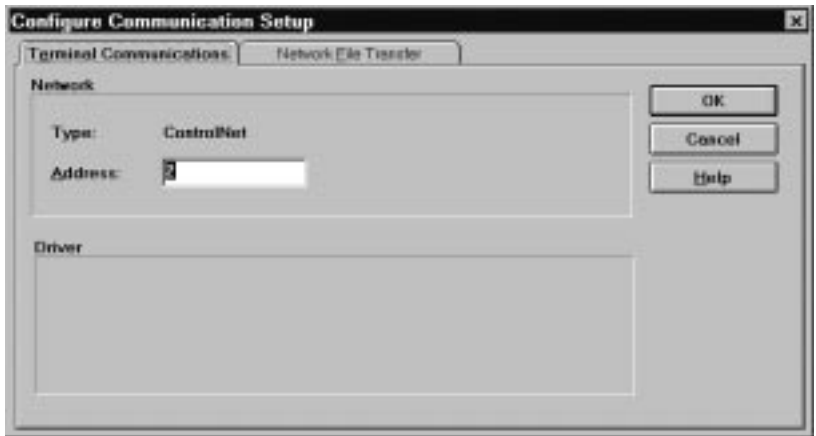

The Terminal Network Address remains unchanged by the conversion. Ensure this value is still correct for your application, or change it. The range is 1 to 99 (decimal).

**Important:** For versions 1.0 and 1.25 of ControlNet, the PanelView Terminal Network Address should not be set to 1.

For example, if the Terminal Network Address for your DH+ application was 25 (octal), it will be 25 (decimal) for your ControlNet application.

In the Network File Transfer tab, the PanelView Location Routing Address will be set to the Terminal Network Address.

# **Converting from ControlNet to Remote I/O**

### **To change the network type from ControlNet to Remote I/O:**

If you change an application from ControlNet to Remote I/O, you must define the necessary racks, block transfer files, and Pass-Through File control byte (if needed), as well as change any tag addresses that are not valid for Remote I/O. You will also lose your defined nodes and scan classes.

- **1.** Choose Change Network Type from the Tools menu.
- **2.** In the Target Network field, choose Remote I/O.
- **3.** To convert the tags in the application, select the Convert Tags check box. If you do not want to convert tags in the application, clear the check from the Convert Tags check box.
	- If you do not convert the tags to Remote I/O format, the tags' data source remains Device for Unscheduled tags and Scheduled for Scheduled tags, and the address is unchanged. You will have to change the data source to Remote I/O manually for any of these tags that you want to use, and give them each a Remote I/O address.
	- If you convert the tags to Remote I/O, the data source for all Unscheduled and Scheduled tags is changed to Remote I/O, but you will still have to give them valid Remote I/O addresses manually.

**Note**: Converting shared tags may invalidate them for other applications that use them. Any unused tags will remain unconverted.

**Note:** If you convert an application from Remote I/O to DH+ or ControlNet, or vice-versa, the tag addresses may be invalid for the network to which you are converting. Change the tag addresses to match the network type.

# **4.** Click OK.

The following messages appear.

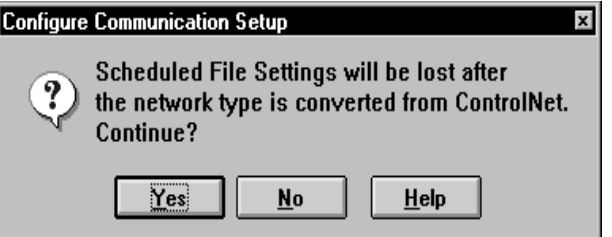

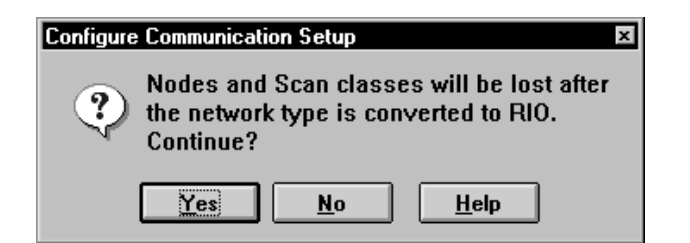

- **5.** Choose Yes to both to confirm that you want to continue.
- **6.** Once you have changed the network type you will have to configure the programmable controller type, rack assignments, block transfer files, and Pass-Through File control byte in the Rack and Block Transfer File editors. You may also have to re-specify the PanelView Location Routing Address on the Network File Transfer tab in the Configure Communication Setup dialog box.

For more information about configuring an application for Remote I/O, see "Defining Communications for a Remote I/O Application," earlier in this chapter.

#### **To change the network type from ControlNet to DH+:**

- **1.** Choose Change Network Type from the Tools menu.
- **2.** In the Target Network field, choose DH+.

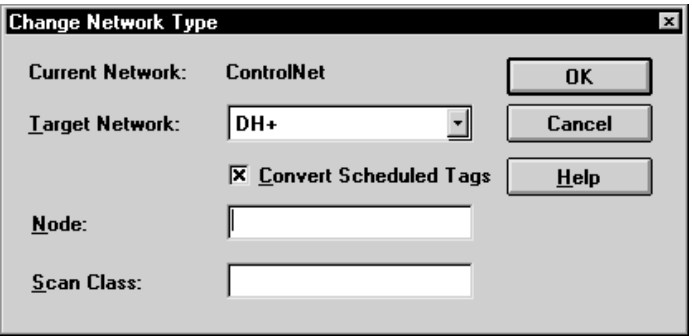

If you convert Scheduled Tags, specify a node name and scan class.

You can specify a node name and scan class when you do the conversion, or you can leave them blank. If you enter a node name and scan class, they will be used in all the tags that are converted. In addition, the node and scan class will be created for you with the default settings. You can change the settings to suit your application later.

# **Converting from ControlNet to DH+**

If you leave the Node Name and Scan Class fields blank, the converted tags will have a blank node and scan class name. You will have to create the nodes and scan classes that your tags will use, then update each tag with the node and scan class names that you have created. For details, see "Defining Communications for a DH+ or ControlNet Application*,*" earlier in this chapter.

**3.** Click OK.

The following message appears.

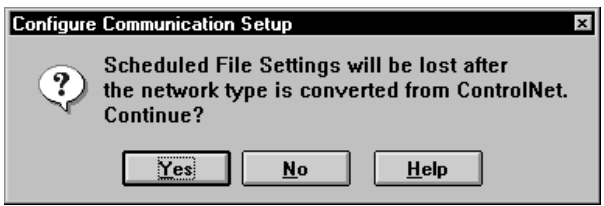

**4.** Choose Yes to change your ControlNet application to DH+. Choose No if you do not wish to continue with the conversion.

The following message appears.

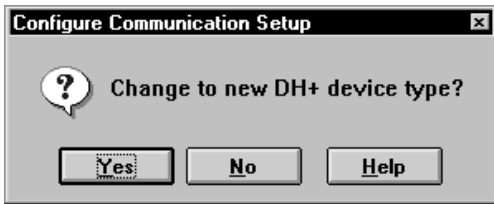

All Unscheduled ControlNet tags become DH+ tags and no conversion is required. Scheduled ControlNet tags must be manually converted to DH+ tags.

PanelBuilder checks that the station numbers of all ControlNet nodes will still be valid when the network type is converted to DH+. A message appears if invalid station numbers are detected. For example, station number 8 is an invalid octal number. The following message will appear, prompting you to convert invalid station numbers.

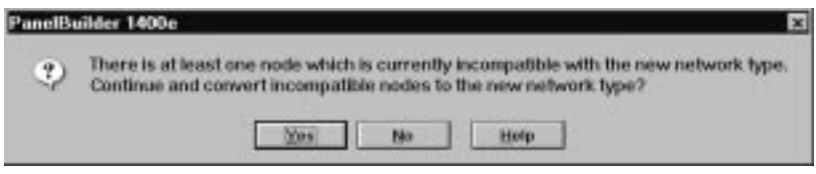

### 图 PLC Communications

# $\mathsf{F}_{\mathsf{m}}^{\text{max}}$  Communication Setup

- ⊢အို့မှု Nodes
- ∭ Scan Classes
- A RIO Racks
- $\mathbb{R}$  RIO Block Transfer Files
- ▌<mark></mark>ॖ<sup>®</sup> Scheduled Files

Choose Yes to continue with the network conversion, or choose No to stop the conversion. If you continue, any invalid station numbers will be changed to a default value of 0.

For more information about configuring an application for DH+, see "Defining Communications for a DH+ or ControlNet Application" earlier in this chapter.

**5.** After converting the application to DH+, you may need to change the Terminal Network Address on the Terminal Communications tab of the Configure Communication Setup dialog.

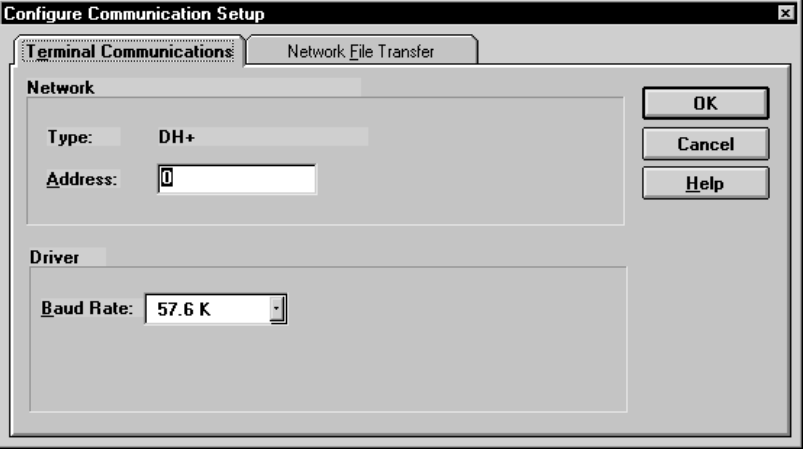

The Terminal Network Address remains unchanged by the conversion. Ensure this value is still correct for your application on the network you are switching to; if not, change it. The range is 0 to 77 (octal).

For example, if the Terminal Network Address for your ControlNet application was 25 (decimal), it will be 25 (octal) for your DH+ application.

In the Network File Transfer tab, the PanelView Location Routing Address will be set to the Terminal Network Address.

# **Defining Tags**

This chapter describes:

- tags and the tag database
- the importance of organizing tags
- creating tags in the Tag Database editor
- using the Tag Usage Viewer
- sharing a tag database
- importing and exporting a tag database

**Important:** Plan the tag database before creating tags. Using naming conventions and organizing tags with folders reduces the time required to build the tag database and edit it later. See Chapter 2, *Planning Applications*.

**What Are Tags?**

Tags offer these advantages:

- They let you associate a symbolic name (that is, the tag's name) with a PLC address.
- Tag names eliminate the need to duplicate PLC addresses. Once you define a tag, you can specify that tag anywhere you want to reference the address.
- You can easily change all instances of an address by just editing the tag.
- If you are creating more than one application that will be using the same PLC addresses, you can create one tag database and share it between the different applications.
- You can share tag information with other PanelBuilder 1400e and RSView applications, and import tags from other Allen-Bradley and Rockwell Software programs.

A tag database can be directly shared by PanelBuilder 1400e and RSView. However, since each product has different feature sets, product-specific information is stored with each tag. This product-specific tag information does not affect how the other product functions, but will show up as disabled options and fields in the Tag Database editor.

# **Tag Types**

PanelBuilder uses the following types of tags:

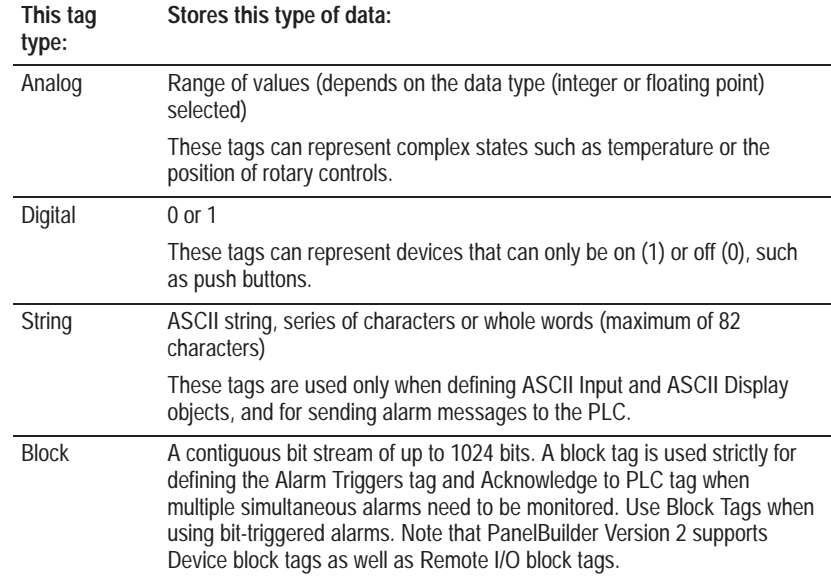

# **Read and Write Tags**

At runtime, PanelBuilder objects and control functions can read from or write to PLC addresses assigned to any of the tag types. The terms *read tag* and *write tag* will sometimes be used. A read tag is a tag with a PLC address that only needs to be read by PanelBuilder objects and functions. A write tag is a tag with a PLC address that can be written to by PanelBuilder objects and functions.

For a Remote I/O application, a read tag can use any Full or Listen-Only I/O address. A write tag must use a discrete Full Access address or the block transfer file address of a file with a control byte defined on a Full Access input module.

**Note:** You can use expressions to perform calculations and logical and conditional operations to manipulate the values of tags. See Chapter 7*, Creating Expressions*.

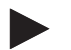

# **Data Sources**

The data source for a tag is the physical location within a programmable controller that PanelView is to read a value from or write a value to. The data source for tags in a PanelBuilder application can be either Device, Remote I/O, or Scheduled. Which one you select depends on whether you are creating tags for a DH+, ControlNet Scheduled or Unscheduled, or Remote I/O application.

The other two data sources you can see in the Tag Database editor, Memory and DDE, are used only by RSView.

# **Device**

When you create tags for a DH+ or ControlNet application, select Device as the data source.

For each tag you must specify a node name, a scan class, and the physical address within the programmable controller that the tag is to reference. The node name refers to the programmable controller's location on the DH+ or ControlNet network; the scan class determines how often the terminal is to check the value at this address. For information about configuring nodes and scan classes, see Chapter 2, *Planning Applications*.

### **Remote I/O**

When you create tags for a Remote I/O application, select Remote I/O as the data source. For each tag, you must identify the address within the controller's Remote I/O racks by specifying a rack or block transfer file address. For information about rack and block transfer file configuration, see Chapter 2, *Planning Applications*. For informatin about addressing, see Appendix C*, Addressing Syntax*.

#### **Scheduled**

When you create Scheduled tags for a ControlNet Scheduled application, select Scheduled as the data source.

When you create Scheduled tags for a ControlNet Scheduled application, also specify the address within the Scheduled read or write file. Because Scheduled files are meant for time critical data only, use them for important operations that require guaranteed update times. For information about configuring Scheduled files, see Chapter 5, *Defining Communications.*

# **Organizing Tags**

Organizing tags makes database creation and maintenance faster and simpler and helps optimize PanelView performance. To organize tags:

• Establish naming conventions.

Naming conventions enable you to use wildcards most effectively when searching for and displaying tags during development and runtime.

- Use folders to group-related tags.
- Avoid defining more than one tag for a particular address. Each tag used in the application requires memory when the application is run, without regard to the tag's address. Additionally, keeping the address-tag relationship unique lets you change all references to an address by simply editing the tag.

# **Naming Tags**

Tag names can be up to 40 characters long. If you create a folder, the folder name becomes part of the tag name.

The tag name can contain the following characters:

- A to Z
- 0 to 9
- underscore  $(\_)$  and dash  $(-)$

To separate the folder name from the rest of the tag name, use a backslash (\). For example, tags in the folder called Pump would start with Pump\. The folder name and separator character count in the 40 character tag name limit.

You can use mixed case. Tag names preserve upper and lower case for readability but are not case-sensitive. For example, the tag name MixerValve1 is the same as mixervalve1, but is displayed as MixerValve1.

# **Using Folders to Group Tags**

To organize tags, create a folder and include tags that are related. For greater organization, you can nest folders. For example, you can organize the tag database first by area, then by machines in the area and finally by devices in each machine, nesting the folders at each step. Tag names in the last folder might begin with something like this: Area1\Machine1\Pump\.

# **The Tag Database Editor**

Use the Tag Database editor to create or edit tags and folders. The spreadsheet viewer portion of this editor allows you to see the database structure.

**Note:** The Tag Database editor works with both PanelBuilder and RSView databases, but, because the two have different product feature sets, some features will appear in the editor that are not relevant to editing tags in PanelBuilder. These features will be disabled.

# **Opening the Tag Database Editor**

- **1.** Open the application you want to edit.
- **2.** Open the System folder and choose Tag Database, or choose from the toolbar.

# **Using the Editor**

The Tag Database editor has the following parts: form, query box, folder hierarchy, and spreadsheet. Each part is described on the following pages. PanelBuilder allows both full and incomplete tag information to be saved. If all tag fields are filled in, only completely valid tag records are accepted. Otherwise, error messages flag the fields in error. If any of the data fields are not filled in, clicking the Accept button will save the incomplete tag record without validating it. This lets you define a tag first and fill in nodes, racks, scan classes and addresses later.

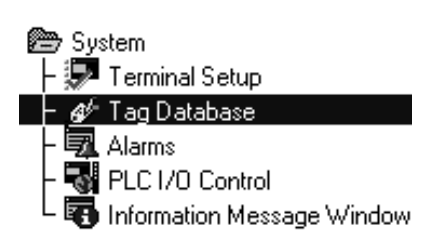

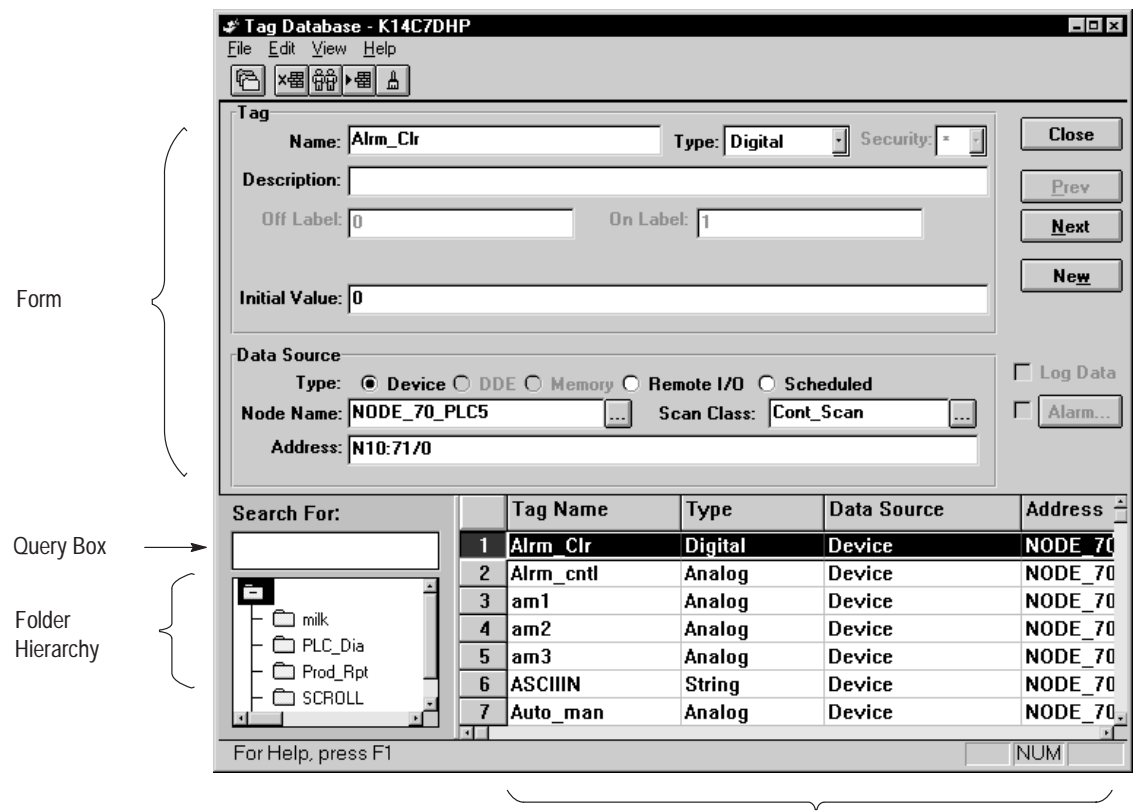

Spreadsheet Viewer

# **Using the Form**

Use the form to create a tag. In the upper part of the form, define the basic tag characteristics, such as tag name, type, and specifics related to the tag type. In the lower part of the form, define the data source (where the tag's values will come from).

# **Using the Buttons in the Form**

When you go into the Tag Database editor, the buttons in the form are Close, Prev, Next, and New. Close closes the editor. Prev displays the previous tag in the form section. Next displays the next tag. New clears the form input fields so you can define a new tag.

When you enter information, the Prev and Next buttons change to Accept and Discard. Choose Accept to save tag information and Discard to cancel changes to a tag.

**Important:** For shared databases, see "Using Shared Tag Databases" later in this chapter. Accepted changes are saved permanently to disk. For private databases, changes are only saved temporarily. You must save the PanelBuilder application to save the tag changes permanently.

# **Using the Query Box**

Use the query box to select the tags you want displayed in the spreadsheet. You have two options:

- Select a single tag by typing the tag name.
- Select multiple tags by typing wildcards.

There are two wildcards:

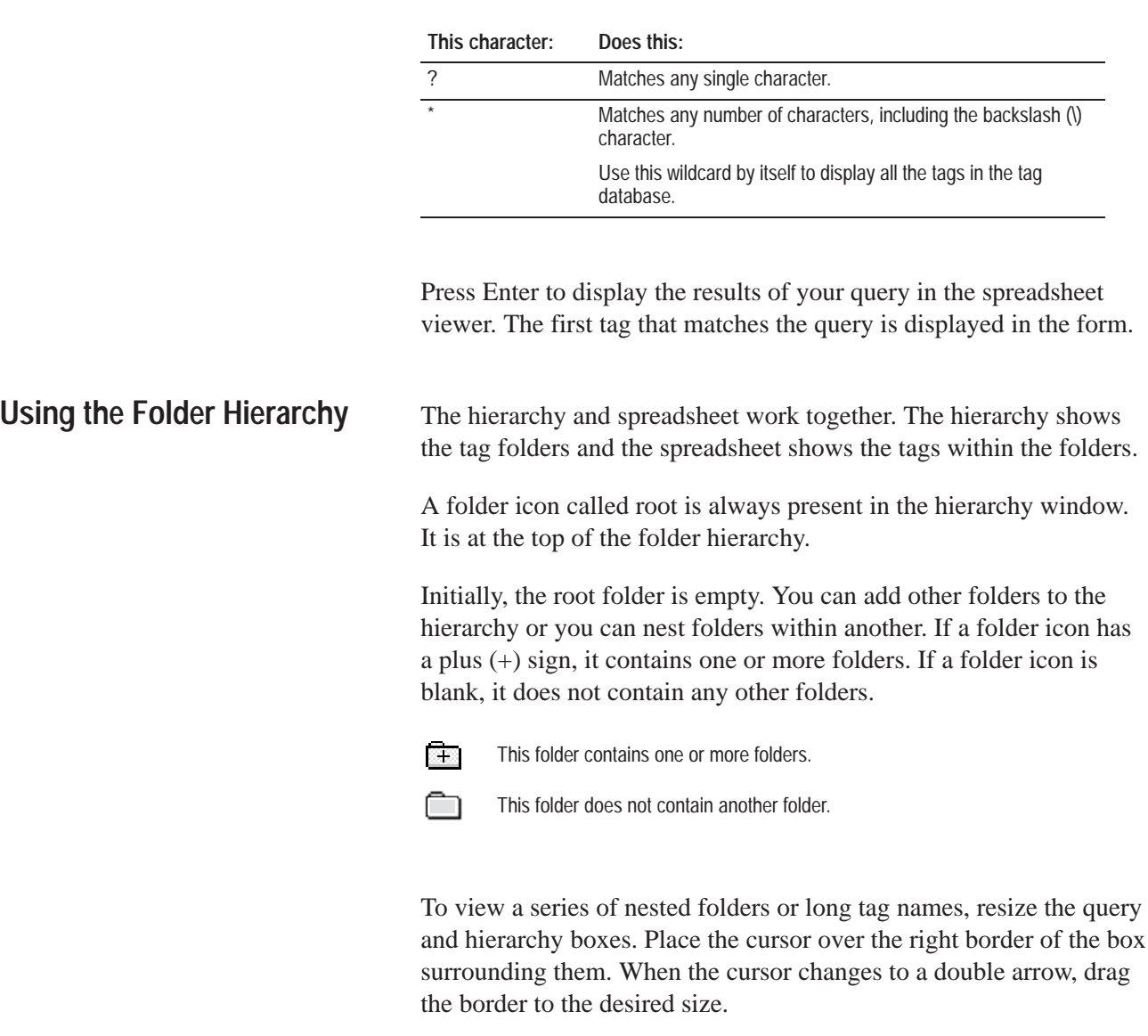

**Tip:** Before you begin defining tags consult your Device Tags or Remote I/O Tags Worksheets, and check whether you want to change or add to the folder hierarchy you planned in the worksheets.

# **Creating a Folder**

**1.** Choose New Folder from the Edit menu.

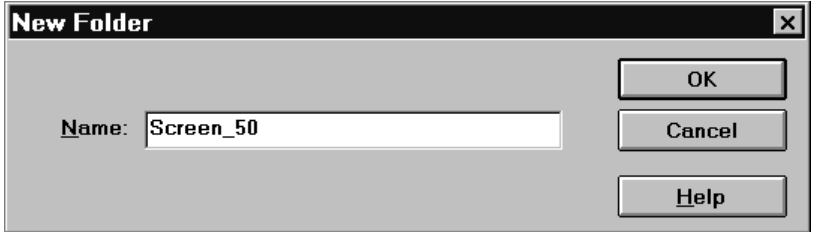

- **2.** Type the folder name.
- **3.** Click OK.

The new folder appears in the hierarchy window.

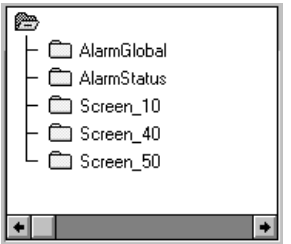

### **Nesting Folders**

There are two ways to nest a folder within another:

- Open the containing folder. Then add a new folder by specifying the folder name. The path of the containing folder will already be placed in the New Folder Name field.
- With all folders closed, add a new folder by typing its full path. For example, Screen\_10\Push\_Buttons\Normally\_Open would add the folder highlighted in the illustration below.

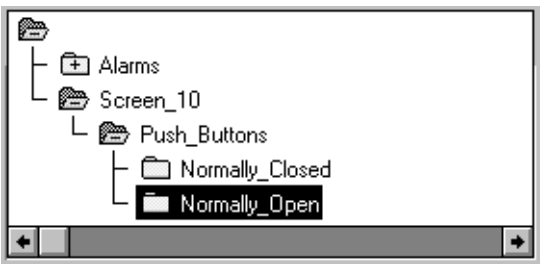

**Important:** The maximum number of characters allowed in the folder path and tag name is 40. The backslash in the folder path counts as a character. Be aware of this when you are nesting folders. In the example above, the folder path takes up 36 characters. This leaves only 4 for the tag name (including a backslash).

### **Opening a Folder**

When you open a folder, its contents are displayed in the spreadsheet.

#### **To open a folder:**

• either double-click the folder, or select the folder and press Enter.

#### **To open multiple folders:**

- **1.** Use one of these methods to select the folders:
	- click a folder and drag the mouse up or down
	- click a folder and Shift-click other folders immediately above or below the first selected folder
	- click a folder and Ctrl-click other folders anywhere in the hierarchy
- **2.** Press Enter.

The tags in the selected folders are displayed in the spreadsheet.

#### **Adding Tags to a Folder**

Once you have created a folder, you can add tags to it.

#### **To add tags to a folder:**

- **1.** Select a folder in the folder hierarchy. The folder name is displayed in the Name field of the form.
- **2.** After the backslash  $(\cdot)$ , type the new tag name.

**Note:** To add a tag to another folder without closing the current folder, type the name of the tag with the full folder path.

### **Duplicating a Folder**

When you duplicate a folder, the folder and any folders or tags within it are also duplicated. Make sure that you do not exceed the 40 character limit for folder path and tag name when you duplicate nested folders.

#### **To duplicate a folder and its tags:**

- **1.** Select the folder in the hierarchy.
- **2.** Choose Duplicate Folder from the Edit menu.
- **Important:** Be sure to choose Duplicate Folder rather than Duplicate. Duplicate only duplicates individual tags.

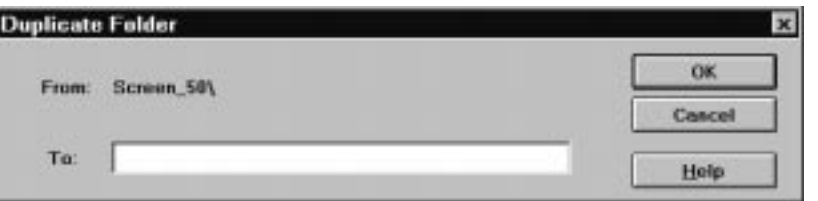

- **3.** Type a name for the new folder.
- **4.** Click OK.

### **Deleting a Folder**

#### **To delete a folder:**

- **1.** Select one or more folders in the hierarchy.
- **2.** Choose Delete Folder from the Edit menu.

The folder and all folders and tags within it will be deleted.

# **Using the Spreadsheet Viewer**

Use the spreadsheet viewer to view tags or to select a tag to edit. Use the query box or folder hierarchy to select the tags you want to view.

**Note**: The Address column in the spreadsheet viewer contains node and scan class information for Device tags. The node name, scan class name, and address are separated by commas.

# **Moving Through the Spreadsheet**

To scroll through the spreadsheet rows, either:

- use the Prev or Next buttons in the form area **or**
- use the Up and Down arrow keys **or**
- use the scroll bars in the spreadsheet viewers

To select a row, click anywhere in the row or click the row number.

# **Resizing Columns and Rows**

- **1.** Place the cursor over the division between the column or row until the cursor changes to a double arrow.
- **2.** Drag the column or row to the desired size.

# **Adding a Tag**

To insert a new row above the highlighted row, use one of these methods:

- choose the New button in the forms area
	- **or**
- choose Insert Row on the Edit menu
- **or**
- choose the Insert Row button on the toolbar

Click Accept to save the information for a tag, or Discard to discard it.

**Note:** The row position of the new tag is only temporary. Even if a tag is not displayed, it is still saved. When the spreadsheet viewer is refreshed, the new tag, if it still matches the query set, will be displayed in alphanumeric order relative to other tags in the database. Scrolling the spreadsheet, closing folders, and opening folders will cause a refresh.

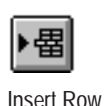

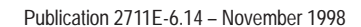

### **Duplicating a Tag**

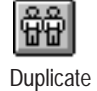

- **1.** Select the tag you want to duplicate.
- **2.** Choose Duplicate on the Edit menu, or the Duplicate button on the toolbar.

A new row is inserted below the highlighted row. The new row contains all the same information except the tag name.

- **3.** In the Tag Name field, type the name for the new tag.
- **4.** Click Accept to save the new row or Discard to cancel it.

**Note:** As with saves, the row position of the new tag is only temporary. Even if a tag is not displayed it is still duplicated. When the spreadsheet view is refreshed, if the duplicate tag still matches the query set, it will be displayed in alphanumeric order relative to other tags in the database. Scrolling the spreadsheet, closing folders, and opening folders will cause a refresh.

# **Editing a Tag**

- **1.** Select the tag you want to edit. The details of the tag appear in the form area.
- **2.** Edit any details.
- **3.** Click Accept to save the editing changes, or Discard to cancel the changes.

### **Renaming a Tag**

For information on renaming a tag, see "Renaming a Tag," later in this chapter.

#### **Deleting a Tag**

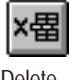

- **1.** Select the tag you want to delete.
- **2.** Choose Delete on the Edit menu, or the Delete button on the toolbar.

**Note:** If you delete a tag that is assigned to an object, you will get a validation error. Use the Tag Usage Viewer to see which tags have been assigned to objects. See "Using the Tag Usage Viewer" later in this chapter for more information.

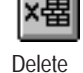

# **Working in Multiple Editors**

As you work in the Tag Database editor you can open other editors to work in multiple editors simultaneously. For example, as you are creating tags for a DH+ or ControlNet application, you can add or edit a node in the Node editor. As well, when creating ControlNet Scheduled tags, you can open the Scheduled File editor and edit Scheduled Files.

# **To open another editor:**

1. Click  $\boxed{p}$  or choose Application Window from the View menu.

The PanelBuilder window appears.

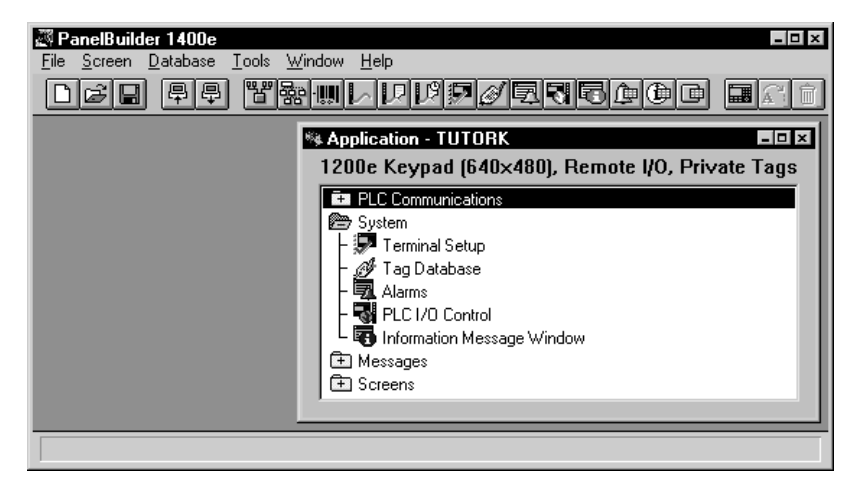

- **2.** Click the name of the editor you want to open in the Application window, or choose its icon from the toolbar.
- **3.** Press Alt-Tab to move between the open editors.

**Note:** If you make a change in the Scan Class editor while the Tag Database editor is open, when you return to the Tag Database editor the list of scan classes is updated automatically.

This section describes how to fill in the fields for analog, digital, string, and block tag types. Use the information you entered on the Device Tags and Remote I/O Tags Worksheets.

**Note:** The Log Data and Alarm check boxes in the Tag Database editor are present to maintain compatibility with RSView databases. You cannot use them in PanelBuilder.

**Tip:** For information about assigning tag addresses that optimize DH+ highway traffic, see "Guidelines For Organizing Tags to Optimize DH+ Network Performance" in Chapter 2, *Planning Applications.*

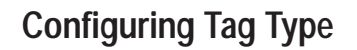

# **Configuring an Analog Tag**

- **1.** If the tag is part of a folder, select that folder in the folder hierarchy. The folder name appears in the Name field and is the first part of the tag name.
- **2.** Type a tag name. If the tag is part of a folder, type the name after the backslash  $(\rangle)$ .

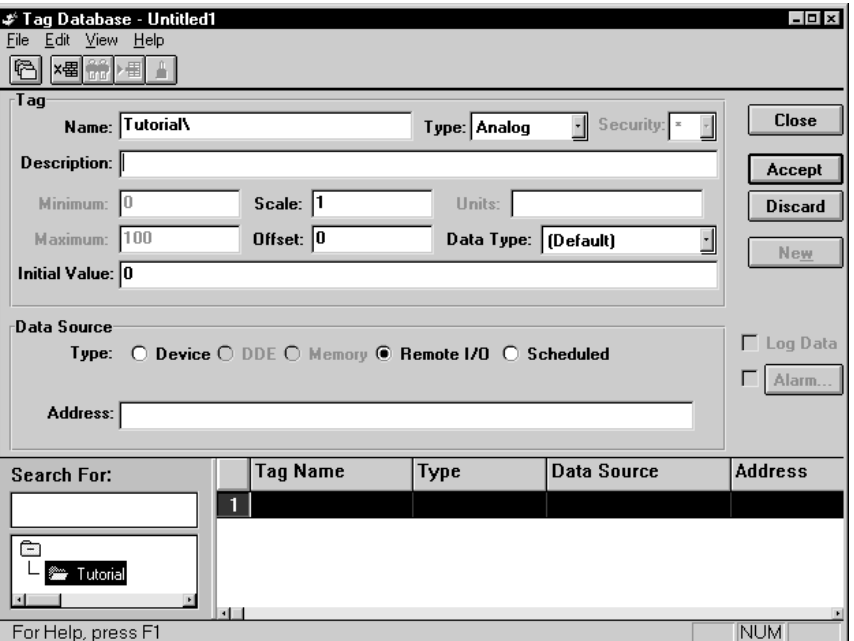

- **3.** For Type, choose Analog.
- **4.** Fill in the fields as outlined below:

#### **Security**

This field is present to maintain compatibility with RSView databases. You cannot enter anything in the Security field.

### **Description**

Type a description of this tag up to 128 characters long.

#### **Minimum and Maximum**

These fields are present to maintain compatibility with RSView databases. You cannot enter anything in the Minimum and Maximum fields.

#### **Scale and Offset**

Type a number. For the scale, do not use 0.

Scale and offset together transform raw PLC data into meaningful units for the operator. At runtime, all data read from the programmable controller into an analog tag will be scaled using the formula:

 $y = (mx) + b$ where  $m = scale$  $x = \text{raw} \, \text{PLC} \, \text{data}$  $b =$  offset *y* = scaled value

The terminal displays the scaled value. When data is written to the programmable controller using an analog tag, the value will be inversely scaled using the formula:

$$
x = \frac{(y - b)}{m}
$$

This converts the value back to raw PLC data before it is written to the programmable controller. With Scale  $= 1$  and Offset  $= 0$ (the default values for a new analog tag), programmable controller data is not changed.

- **Important:** A fractional scale or offset value will result in a floating point scaled value. This will be true regardless of the tag's data type. Extensive use of floating point values can slow a terminal's performance.
- **Important:** If the descaled value to be written to the tag address is a fraction, but the tag is not configured to deal with floating point data (that is, Float data type or Default data type with a tag address in the Float section of the programmable controller), the value will be truncated to the nearest whole number before it is written to the tag address.

**Note:** You can also use expressions to perform calculations on the values of analog and digital tags that read information from the PLC. See Chapter 7*, Creating Expressions.*

#### **Units**

This field is present to maintain compatibility with RSView databases. You cannot enter anything in the Units field.

# **Data Type**

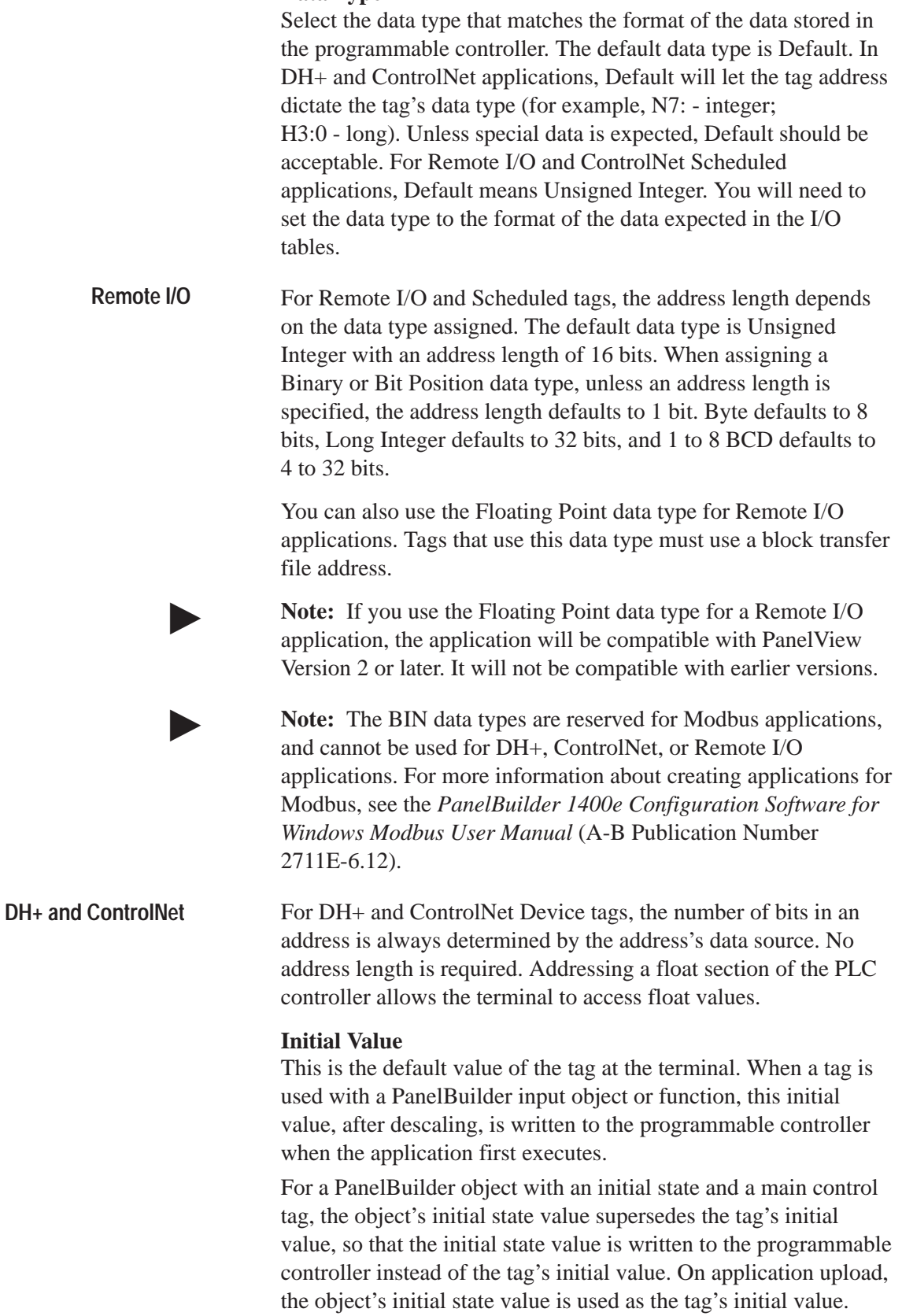

**5.** To fill in the fields for data source, see "Specifying a Data" Source" later in this chapter.

# **Configuring a Digital Tag**

A digital tag has two possible values at runtime: 0 or 1. Use a digital tag wherever a toggle or Boolean function is needed.

- **1.** If the tag is part of a folder, select the folder in the folder hierarchy. The folder name appears in the Name field and is the first part of the tag name.
- **2.** Type a tag name. If the tag is part of a folder, type the name after the backslash  $(\cdot)$ .

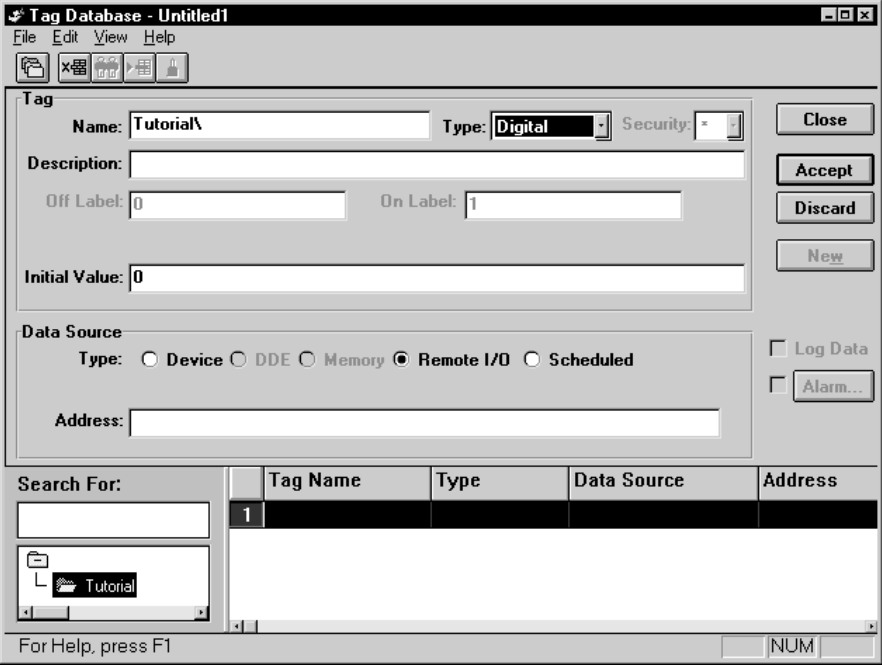

**3.** For Type, select Digital.

**4.** Fill in the fields as outlined below:

#### **Security**

This field is present to maintain compatibility with RSView databases. You cannot enter anything in the Security field.

### **Description**

Type a description of this tag up to 128 characters long.

#### **Off Label and On Label**

These fields are present to maintain compatibility with RSView databases. You cannot enter anything in them.

### **Initial Value**

Enter an initial value of 0 or 1 for the digital tag. When a tag is used with a PanelBuilder input object or function, this initial value is written to the programmable controller when the application first executes.

For a PanelBuilder object with an initial state and a main control tag, the object's initial state value supersedes the tag's initial value, so that the initial state value is written to the programmable controller instead of the tag's initial value. On application upload, the object's initial state value is used as the tag's initial value.

**5.** To fill in the fields for data source, see "Specifying a Data Source" later in this chapter.

# **Configuring a String Tag**

- **1.** If the tag is part of a folder, select the folder in the folder hierarchy. The folder name appears in the Name field and is the first part of the tag name.
- **2.** Type a tag name. If the tag is part of a folder, type the name after the backslash  $(\rangle)$ .

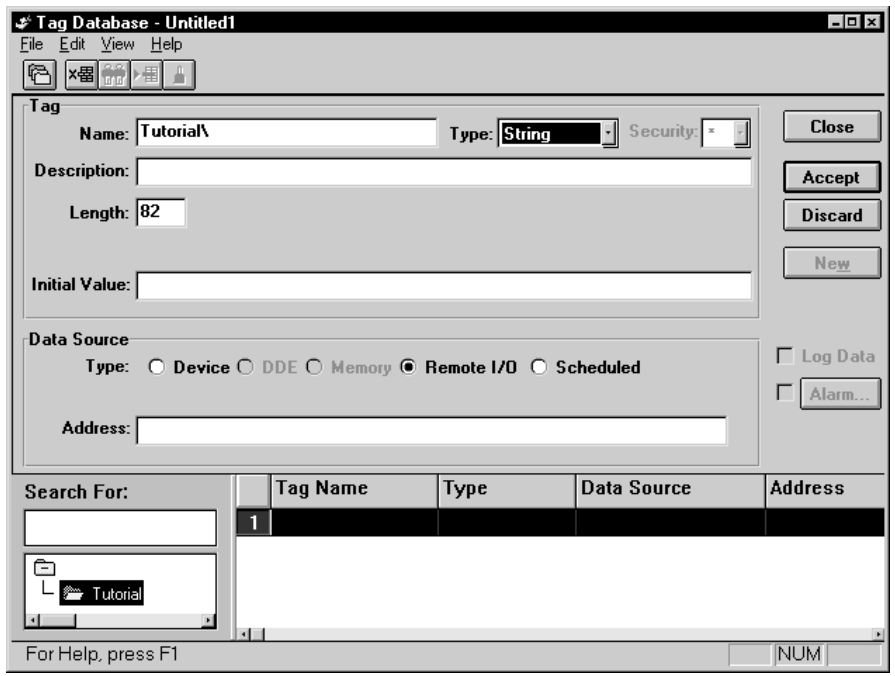

**3.** For Type, select String.

**4.** Fill in the fields as outlined below:

#### **Security**

This field is present to maintain compatibility with RSView databases. You cannot enter anything in the Security field.

#### **Description**

Type a description of this tag up to 128 characters long.

#### **Length**

Type a number between 1 and 82 to specify the length of the string tag in bytes. The length must be a multiple of the size of the programmable controller data element you are addressing.

**Important:** For device tags, odd lengths are permitted in the string section only. For Remote I/O and Scheduled tags, string lengths must be a multiple of 2.

### **Initial Value**

Enter an initial value for the tag. When a tag is used with a PanelBuilder input object or function, this initial value is written to the programmable controller when the application first executes.

**Note:** There can be no more than 720 string tags in an application.

**5.** To fill in the fields for data source, see "Specifying a Data Source" later in this chapter.

# **Configuring a Block Tag**

Block tags can be defined in a Remote I/O application or in a DH+ or ControlNet application. If you use block tags in a DH+ or ControlNet application, the application will be compatible with PanelView Version 2 or later. It will not be compatible with earlier versions.

- **Important:** Block tags are used only for the Alarm Control and the Alarm Ack Value control when multiple, simultaneous alarms need to be monitored. For more information, see Chapter 11*, Configuring Alarms*.
- **1.** If the tag is part of a folder, select the folder in the folder hierarchy. The folder name appears in the Name field and is the first part of the tag name.
- **2.** Type a tag name. If the tag is part of a folder, type the name after the backslash  $(\cdot)$ .
- **3.** For Type, select Block.

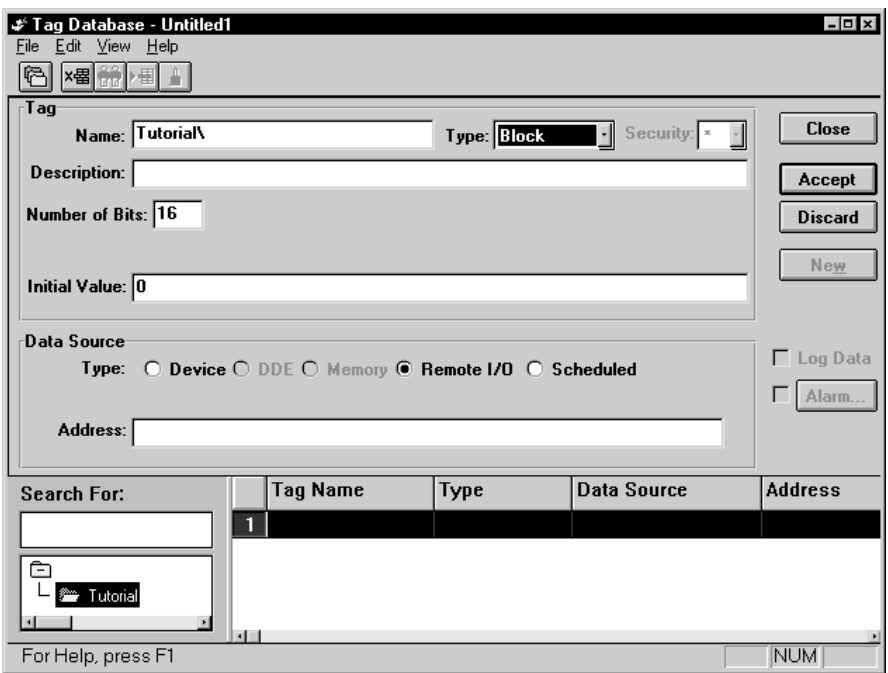

**4.** Fill in the fields as outlined below:

#### **Security**

This field is present to maintain compatibility with RSView databases. You cannot enter anything in the Security field.

#### **Description**

Type a description of this tag up to 128 characters long.

#### **Number of Bits**

Enter a number from 1 to 1024 to define the length of the block.

For Remote I/O tags, discrete addresses can accommodate 128 bits (8 words at 16 bits/word). Use a block transfer file address for longer block lengths. **RIO**

#### For Device tags, the number of bits must correspond to the element in the address. For example, if the address is located at an integer data file element, the length must be a multiple of 16, the bit length of an integer. **DH+ and ControlNet**

#### **Initial Value**

Enter a 1 or 0 to initialize the entire block to 1 or 0 (that is, all bits 1 or all bits 0). When a tag is used with a PanelBuilder input object or function, this initial value is written to the programmable controller when the application first executes.

**5.** To fill in the fields for data source, see "Specifying a Data" Source" next.

# **Specifying a Data Source**

The data source determines where a tag's data comes from. Tags defined for a Remote I/O application must specify the Remote I/O data source. Tags defined for a DH+ or ControlNet application must specify the Device data source. Tags defined for ControlNet Scheduled communications must specify the Scheduled data source.

**Note:** DDE and Memory data sources are only used by RSView.

For a Remote I/O application, a tag that is going to write to the programmable controller must address an input module in a rack that has Full access. If it is only going to read from the programmable controller, it can address an input or output module in a rack that has Full or Listen Only access.

For a DH+ or ControlNet application, the ladder logic program in the programmable controller determines whether or not it is appropriate for the terminal to read from or write to the PLC.

**Important:** For DH+ and ControlNet analog tags, the entire PLC data file element assigned to the tag's address is used in determining the tag's value. This is true regardless of the tag's data type. For example, a Byte data type assigned with the address N7:0 will still look at the entire 16 bits of the integer element, even though the tag is interested only in the lower 8 bits. PLC logic must ensure that the unused bits are 0, to prevent invalid or out of range data from being read from the address.

### **Device Data Source**

A tag with Device as its data source receives and sends its data from a programmable logic controller on the DH+ or ControlNet network. If you have not configured the node and scan class for the tag, you can configure them from the Tag Database editor while you are defining a tag, or you can configure them after you have finished creating tags. If you are going to define them after the tag is created, make sure one of the node, scan class, or address fields is blank so that when you choose Accept, PanelBuilder will not validate the tag and expect a valid tag record complete with supporting node and scan class definitions. See "Relaxed Validation" on the next page.
## **Remote I/O Data Source**

A tag with Remote I/O as its data source receives its data from a programmable logic controller linked directly to the PanelView terminal through the I/O rack. If you are using discrete addresses, you must configure the Remote I/O racks before you can assign an address to a tag. If you are using block transfer files, you must configure these in addition to the racks, before you can assign an address to a tag.

#### **Scheduled Data Source**

A tag with Scheduled as its data source receives and sends its data from a programmable logic controller on a ControlNet network. Before you can assign an address to a scheduled tag, you must define the Scheduled read and write file size. If you are going to define the file size after the tag is created, make sure the Address field is blank. This allows PanelBuilder to validate the tag and expect a valid tag record when you choose Accept. See "Relaxed Validation" below.

# **Relaxed Validation**

When you configure the data source for a tag, if you leave any of the fields in the Data Source form section blank, the tag definition will be saved but not validated. If all the fields are filled in, the tag will be validated when you choose Accept, and any errors must be corrected before the tag definition will be saved. Validation ensures that any node, scan class, rack, Scheduled file, and block transfer file definitions needed by the tag exist.

#### **Specifying Device as the Data Source**

Use the information on the Device Tags Worksheets to fill in the tag addresses.

**1.** Choose Device.

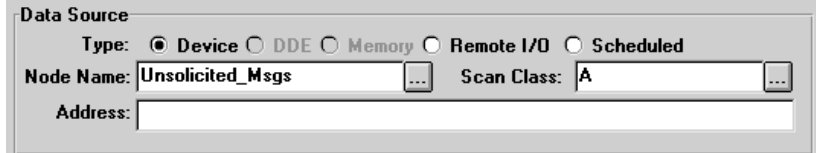

The screen defaults to Unsolicited\_Msgs for Node Name and for Scan Class. Make the changes as outlined in the next step.

- **2.** The node is the programmable controller this tag addresses. In the Node Name field, do one of the following:
	- Type a node name.
	- Double-click in the Node Name field to open the Add/Edit Nodes dialog box.

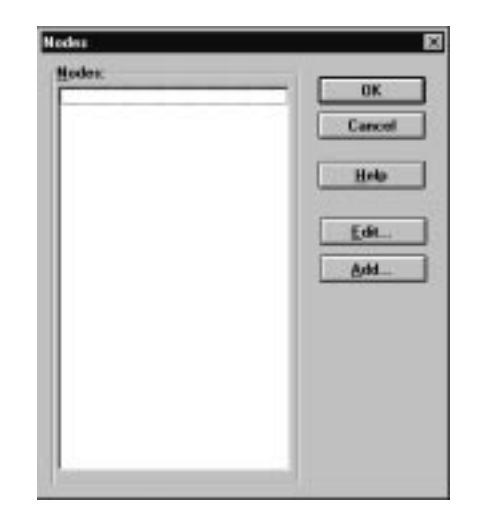

If the field is empty you can create a new node definition. If the field contains the name of an existing node, you can edit that node's definition.

• Choose **the leads** to open a selection list and select a node name.

For information about configuring nodes, see Chapter 5, *Defining Communications*.

**3.** Select a scan class.

For information about configuring scan classes, see Chapter 5, *Defining Communications*.

**4.** In the Address field, type the tag's physical memory location in the PLC.

**Note**: For Device block tags, the address is the starting address for the block. The address must start on an element boundary (sub-element starting addresses are not supported). The address cannot cross PLC data file boundaries.

The address syntax depends on the programmable controller's addressing convention. For detailed information about address syntax, see Appendix C*, Addressing Syntax.*

# **Specifying Remote I/O as the Data Source**

Use the information on the Remote I/O Tags worksheets to fill in the tag addresses.

#### **1.** Choose Remote I/O.

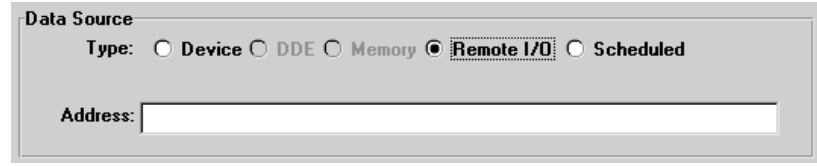

**2.** In the Address field, type the address.

**Note:** For analog tags, the address length depends on the data type assigned. The default data type is Unsigned Integer, with an address length of 16 bits. When assigning a Binary or Bit Position data type, unless an address length is specified, the address length defaults to 1 bit. Byte defaults to 8 bits, Long Integer defaults to 32 bits, and 1 to 8 BCD defaults to 4 to 32 bits. When assigning a Floating Point data type, you must use a block transfer address.

The address syntax depends on the type of address you are defining, discrete or block transfer. For detailed information about address syntax, see Appendix C*, Addressing Syntax.*

# **Specifying Scheduled as the Data Source**

Use the information on the Scheduled File worksheet to fill in the tag addresses.

**1.** Choose Scheduled.

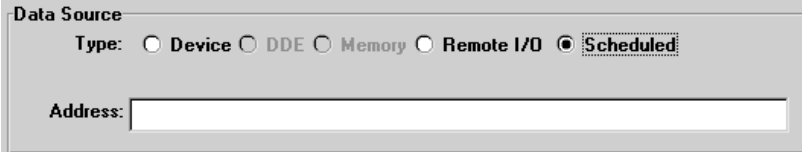

**2.** In the Address field, type the address.

**Note:** For analog tags, the address length depends on the data type assigned. The default data type is Unsigned Integer, with an address length of 16 bits.

The address syntax depends on whether the type of addresses you are defining are for read or write files. For detailed information about address syntax, see Appendix C*, Addressing Syntax.*

**Other Methods of Creating Tags**

If you need to create a large number of tags, you can use a third-party spreadsheet such as Microsoft Excel to do so. Then you can import the tags to the application using PanelBuilder's Database Import function. You can also create tags as you need them in other PanelBuilder editors.

# **Creating Tags as Needed**

You can add tags in any editor that can assign tags, such as the PLC I/O Control editor. Select the Assign Tag button to bring up the Tag Browser dialog box, which lets you browse the tag database, add a new folder, or bring up the Tag Editor dialog box to add a new tag or edit an existing tag.

Highlight the tag field, and click the Assign Tag button. The Tag Browser dialog box opens.

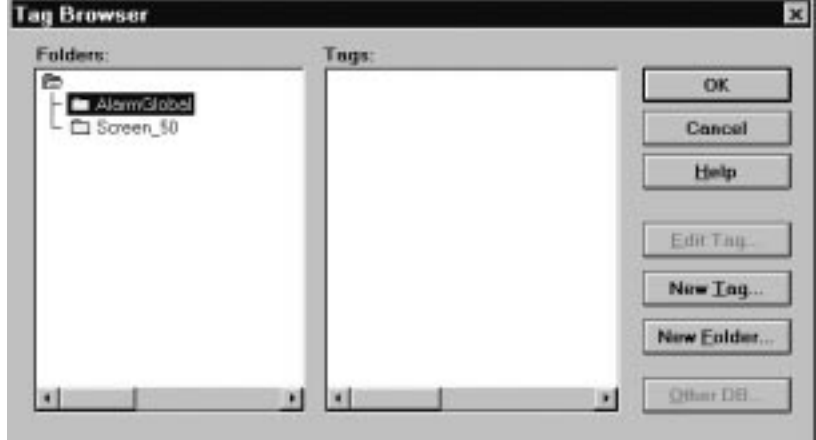

In the Tag Browser dialog box, you can perform these actions:

- Select a tag by double-clicking it, or by highlighting the desired tag and clicking OK. The tag is assigned to the input field in the original dialog box.
- Edit a tag by highlighting it and then choosing Edit Tag. The Tag Editor dialog box appears for you to edit the tag's definition.

Assign Lag...

**OK** 

Edit Tag...

New Lag...

# New Eolder..

• Create a new tag by opening the desired folder and choosing New Tag. The Tag Editor dialog box appears for you to define the tag.

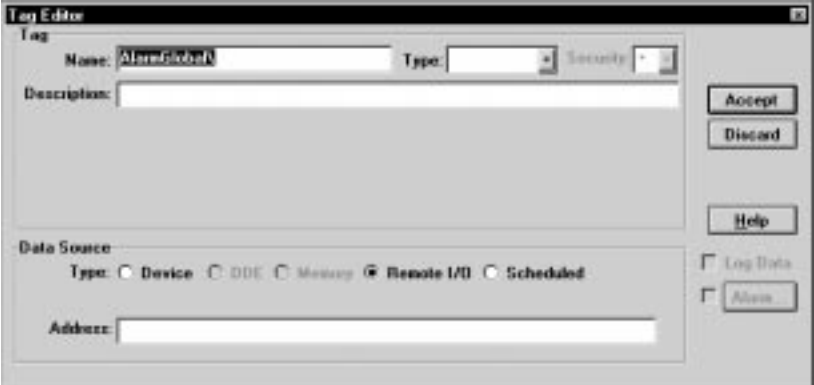

• Create a new folder by clicking the New Folder button, then typing the folder name in the New Folder dialog box.

The Tag Browser dialog box also has a button labeled Other DB. This button is dimmed because this feature is not active. It is there for compatibility with RSView databases.

For details on how to define tags, see "Configuring Tag Type" earlier in this chapter.

**Note:** If the Tag Database editor and Tag editor dialog boxes are open at the same time, when you add a tag in the Tag editor, it automatically appears in the Tag Database editor. When you add a tag in the Tag Database editor, you can see the change in the Tag editor by double-clicking the folder to which the tag was added. In the Tag Database editor, you can also click the Refresh icon, or choose Refresh from the View menu, to update the display and sort the tags.

# **Using the Tag Usage Viewer**

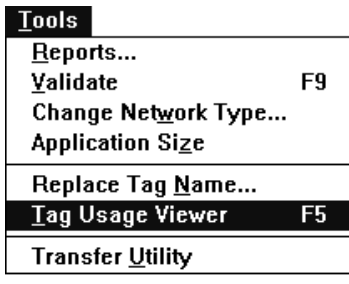

The Tag Usage Viewer window provides you with a cross-reference listing of all the tags in an application sorted according to their address, and shows where each tag is used. This listing is similar to the Tag Address Cross Reference Report. For tags in a DH+ or ControlNet application, it also shows the node name and scan class.

Use the Tag Usage Viewer to help locate tag validation errors.

# **To open the Tag Usage Viewer:**

• Choose Tag Usage Viewer from the Tools menu, or press F5. The system validates the screens and tags before it brings up the display.

# **To use the Tag Usage Viewer for Screens:**

 When editing screens, choose Screen Tag Usage Viewer from the Screen menu, or press F5. PanelBuilder displays only the tags used on the current screen.

**Note:** Because the Tag Usage Viewer uses the Windows default printer setup, use the Windows Print Manager to change the printer settings (for example, to set it to Landscape mode so that all the columns will be printed).

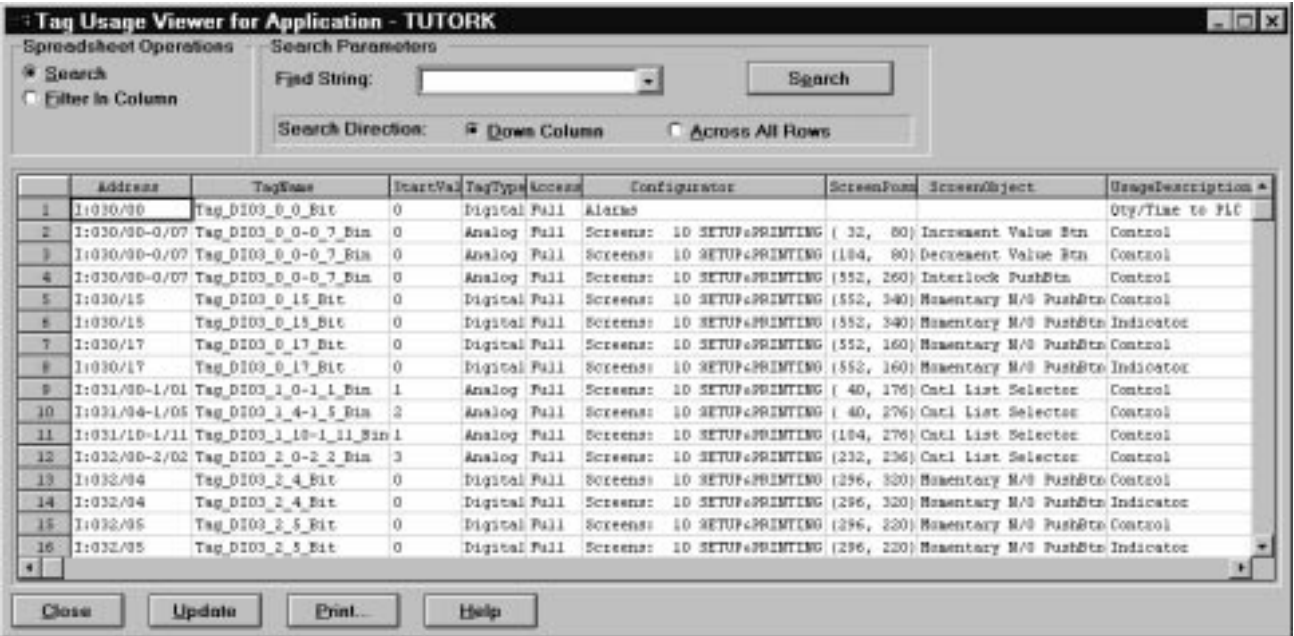

Initially, all tags used in the application (or on the screen) are listed in the Tag Usage Viewer. If you assign tags to expressions, those tags also are listed in the Tag Usage Viewer. You can restrict the list of tags by applying a filter, search for specific characters (such as an address or tag name) in the listing, and print out the listing.

# **Filtering Data**

A filter is a way of screening the list of tags. Only those tags that match the filter criteria will be viewed.

**Note:** Filters remain in effect throughout other operations. If you set a second filter, you will be filtering only the filtered listing. Similarly, if you search or print, you will search or print only the filtered list of tags.

The last filter applied is shown beneath the Filter In Column button. In the example below, the last filter applied is a filter string on the Configurator column.

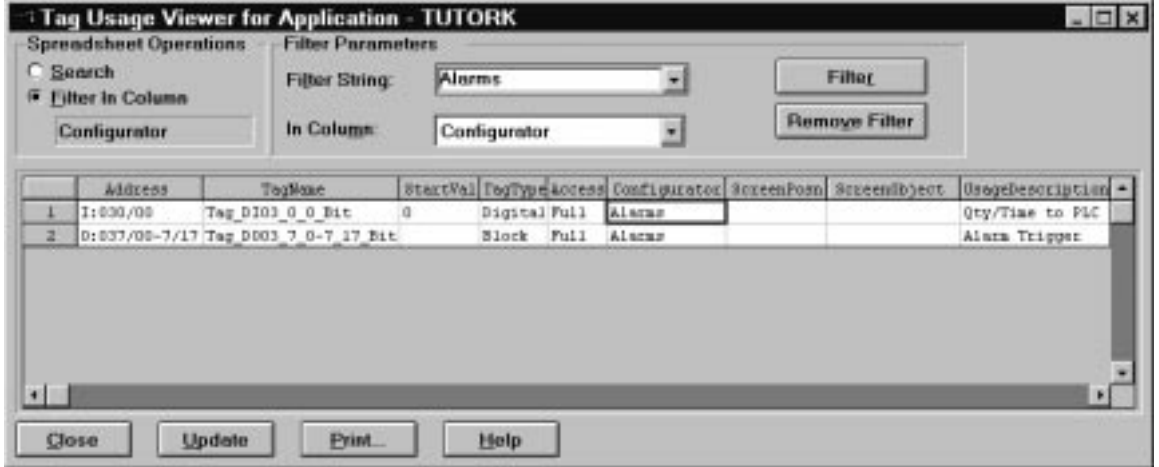

Ξ

**Tip:** To see a list of tags associated with one particular screen, open that screen and choose Tag Usage Viewer from the screen editor's Screen menu.

**To filter the list of tags:**

- **1.** Click the Filter In Column button.
- **2.** Choose the column you want to set the filter in from the drop-down list in the In Column field.
- **3.** Specify the limiting filter in the Filter String field. The filter is not case sensitive.
- **4.** Click the Filter button.

#### **Example: Setting Filters**

To set a filter to view tags that have addresses in the output file only, do this:

- **1.** Click the Filter in Column button.
- **2.** Choose Address from the drop-down list in the In Column field.
- **3.** Type **O:** in the Filter String Field.
- **4.** Click the Filter button.

To set a filter to view tags associated with the Alarm window only, do this:

- **1.** Choose Configurator from the drop-down list in the In Column field.
- **2.** Type

**Alarms** in the Filter String column.

**3.** Click the Filter button.

All the tags associated with the Alarm window will be listed.

# **To remove a filter:**

- **1.** Click the Filter In Column button.
- **2.** Click the Remove Filter button.

This removes not only the most recent filter, but all the filters that have been applied to the list of tags.

## **Searching for Text**

You can search for any specific text in the Tag Usage Viewer.

#### **To search for text in the Tag Usage Viewer:**

- **1.** Click the Search button.
- **2.** In the Find String field, specify the text you are searching for. The search is not case sensitive.
- **3.** Specify whether you want to search down a particular column or across all rows by choosing Down Column or Across All Rows in the Search Direction field.

The Down Column option searches only in the currently selected column.

The Across All Rows option searches the entire list, starting at the top left corner, working its way across the row before moving on to the next row.

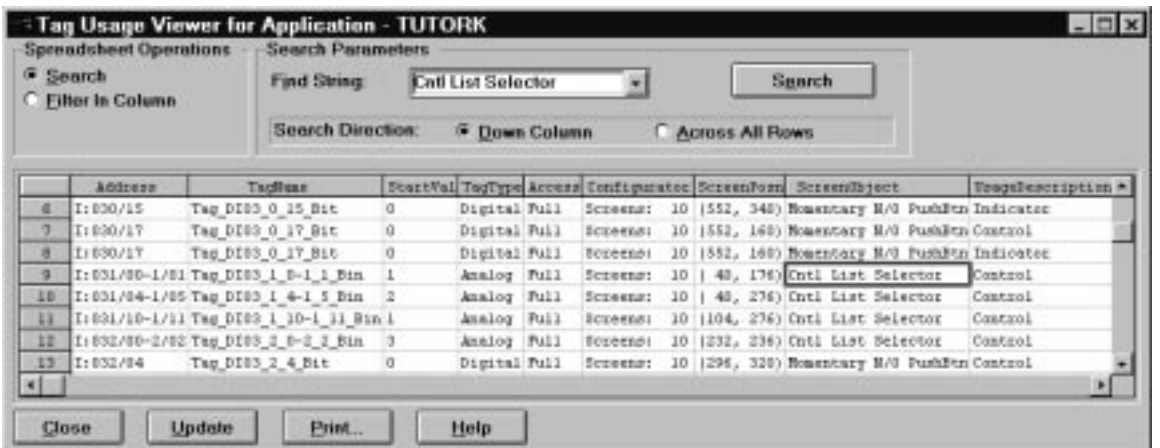

**4.** Click the Search button.

The field containing the first occurrence of the specified text is highlighted. In the example above, the first occurrence of the specified text, Cntl List Selector, is highlighted. Click the Search button again to continue the search.

When the search has reached the bottom of the list, it will wrap to the top and begin again.

You can search a filtered list. If one or more filters are in place, the most recent filter is named under the Filter In Column button.

For information about customizing the display in the viewer, see "Changing Column Width and Row Height" in Chapter 4, *Working with Editors*.

**Note:** The Tag Usage Viewer retains the new settings when you change column widths. The next time you open the Tag Usage Viewer, columns you shrank to hide will appear as thin strips that you can resize to hide or reveal. Rows are restored when you reopen the viewer.

# **Renaming a Tag**

Use the following procedure to rename specified instances or all instances of a tag.

- **1.** From the Application Window, choose Replace Tag Name in the Tools menu.
- **2.** Type the tag name you want to change, or choose  $\Box$  to select

a tag name from the Tag Browser. Or, click the down arrow to choose a tag name from the four most recent entries in this field.

- **3.** Type the name of a new or existing tag in the Replace With box.
- **4.** Choose a Search In option:

**Whole Application**—replaces all instances of the tag name specified in the Look For field with the tag name specified in the Replace With field.

**Selection**—replaces the tag name specified in the Look For field with the tag name specified in the Replace With field only in the selected program components.

- **5.** Choose whether to rename the tag in the Tag Database automatically. By default, the Rename in Database box is checked. Uncheck it to allow you to change a tag name to one that does not exist in the Tag Database. You must create the tag manually before you validate the application.
- **6.** Choose whether you want the application to be validated automatically once the tag has been renamed. By default, the Validate on Completion box is checked. Uncheck the box if you have unchecked the Rename in Database box.
- **7.** Click Replace.

# **Private and Shared Tag Databases**

A PanelBuilder 1400e application can have its own private tag database or it can share a database with other PanelBuilder 1400e or RSView applications. This means if you have applications that require the same tags, you can define each tag once in one database, and share this database with other applications.

# **The Private Database**

When you create a new application, its tag database is private, and is stored as part of the application file. All the information relating to the application, from the communication definitions (that is, nodes, scan classes, racks, and block transfer files) to the tags and the screens, is contained in one file. This file has the extension .pvc.

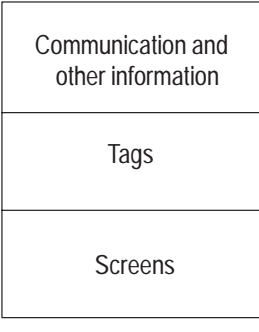

The application file (.pvc)

When a tag database is part of the application file, no other applications can access it. If you are creating a single application, or if none of the tags in your applications are common, this is all you need.

**Note:** An advantage of using a private tag database is that the application is self-contained within the .pvc file. This simplifies moving the application (complete with its tags) to another machine or directory.

**Important:** When you make changes to the tags in a private database, the changes are not saved until you save the application.

# **The Shared Database**

If you are creating multiple PanelBuilder 1400e applications, or if you are working on a PanelBuilder 1400e application and an RSView project, you may want to share the tag database with more than one application. When you convert a private database to a shared database, the database is stored outside the application file. This improves the speed of opening and saving a large tag database.

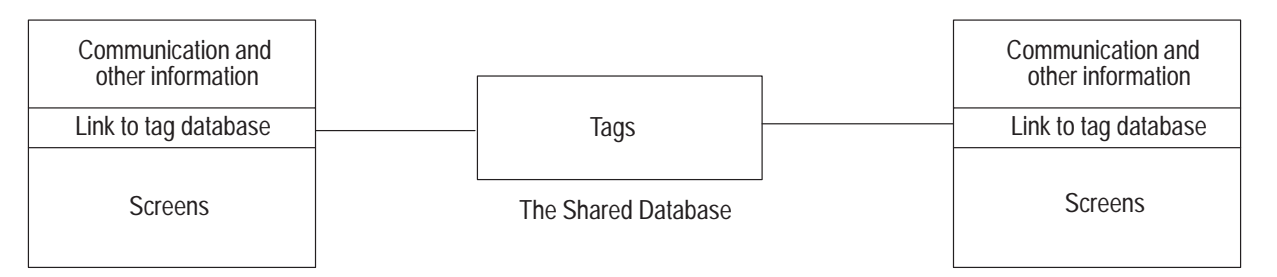

A PanelBuilder 1400e Application

Another PanelBuilder 1400e Application

**Important:** The communication information for each application is still private. However, when you select another PanelBuilder 1400e application to share its database with your current application, its communication information replaces the communications setup for your current application. Changes you make to the communication information once an application is using a shared database will not affect the information in the other application.

When you create a new application, its tag database is private. If you want the database to be shared by other applications, you must first convert the private database to a shared database. Converting to a shared database creates an external database with links from the application to the database.

**Note:** When you convert a private database to shared, the application's private database is deleted from the .pvc file.

Keep the following points in mind when sharing databases:

- A PanelBuilder 1400e application can only select a database from another PanelBuilder 1400e application of the same network type. However, a PanelBuilder 1400e application of any network type can select an RSView project.
- Each application using the database can modify the database, so make sure that any definitions you change will not adversely affect the other applications.
- Databases can be shared only by applications on the same physical computer. They cannot be shared over a network.

# **Using Shared Tag Databases**

Publication 2711E-6.14 – November 1998

- When you select a PanelBuilder 1400e database for the current PanelBuilder 1400e application to share, you specify the PanelBuilder application, not the database itself. The source application's communication information (nodes, racks, and so on) is copied into the current application.
	- **Important:** If an application already has communication information defined, it will be overwritten when you select a shared database.
- When you select an RSView database, no communication information is copied to the PanelBuilder 1400e application. You must define node and scan class information for the application using the Nodes and Scan Classes editors. RSView does not support Remote I/O tags.
- In order to select an RSView project, RSView must be installed on the same computer as PanelBuilder. If RSView is not installed on your machine, you need to export the RSView project as a .csv file, then import this file into PanelBuilder. You can also use the Repair Shared command on the Database menu to point to the RSView .db file.
- When you share a database between PanelBuilder 1400e and RSView, PanelBuilder 1400e cannot edit tags that it cannot use, such as RSView tags with Memory, System, or DDE as their data source.
- When you work with a shared database, your changes are saved permanently each time you click the Accept button.

# **Converting a Private Database to Shared**

Convert a private database in either of these situations:

- You want the application to share tags created by another PanelBuilder 1400e application or by an RSView database.
- You want other PanelBuilder 1400e applications to share the current application's tags.

**Note:** When you move an application that is using a shared database to another machine, you must also move the database and use the same directory structure. If the database is not in its original location, use Repair Shared on the Database menu to reconnect the application to the tag database.

#### **To convert a private database to shared:**

- **1.** Open the application that contains the database you want to convert to shared.
- **2.** Choose Convert To Shared from the Database menu.
- **3.** Fill in the fields as follows:

## **Tag Database Name**

Displays the name of the current application, if it has been named. You can use this as the tag database name or type a new name.

## **Tag Database Path**

Displays the path where the shared database will be placed. You can specify another path by selecting another directory, subdirectory, or drive, or use the default.

**4.** Click OK to complete the conversion.

## **Selecting a Shared Database**

You can select another PanelBuilder 1400e database or an RSView database.

If you select another PanelBuilder 1400e database, the network type must be the same in both applications. The selected application's communication profile information—nodes and scan classes for DH+ and ControlNet applications, or racks and block transfer files for Remote I/O applications—is copied into the destination .pvc file. This overwrites the current application's communication profile and ensures that it will be ready to use tags in the shared database.

If you select an RSView database, only the tag definitions in the database are shared. You will have to configure node and scan class information for the current application.

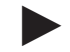

**Note:** An RSView database can only be selected if RSView is installed on the same development computer as PanelBuilder 1400e. Sharing across a network is not supported.

## **To select a shared database:**

- **1.** Open the application for which you want to select a shared database.
- **2.** Choose Select Shared from the Database menu.
- **3.** Fill in the fields as outlined below:

#### **File Name**

Type the name of the application whose database file you want to share, or select the application from the list of files.

#### **List Files of Type**

Shows the type of files that can be shared by the current application. Select .pvc for PanelBuilder files and .rsv for RSView files.

#### **Directories**

Choose the directory containing the database you want to select.

#### **Drives**

If the directory containing the desired database is not displayed, you can select the drive where the directory is located.

**4.** Click OK to share the specified database.

# **Repairing a Shared Database**

You can repair the links to a shared database in these circumstances:

- The application has been moved to another machine where the database is in a different path.
- The database has been deleted and you have to link to another.
- The database has been corrupted and you have to link to another.

**Note:** The application's communication information is not affected when you repair a shared database.

#### **To repair a shared database:**

- **1.** Open the application with the database you want to repair.
- **2.** Choose Repair Shared from the Database menu.
- **3.** Type the database name and path specification, or select the Browse button to search for a tag database. A database file will have the extension .db.
- **4.** Click OK to connect the application to the specified database.

**Note:** If you get the message "The file specified is not a tag database" when you try to repair a database, either you are pointing to the wrong file, or the current version of the database has been damaged beyond repair. Perhaps it has had some of its files deleted. If so, you will have to use a back up copy of the database.

# **Tag Database Import and Export**

You can export a tag database created in PanelBuilder to a comma separated variable (.csv) file that can be used by third-party software such as Microsoft Excel. You can also create a database in Excel, save it as a .csv file, and then import it into PanelBuilder.

**Tip:** An exported PanelBuilder 1400e database can also be imported back into the application. This means you can use the Database Export feature to backup or update the database.

When you import a database, the tag definitions are copied into your current database. If the database is private, it remains private. A shared database remains shared.

PanelBuilder supports the following import file formats:

- PanelBuilder .csv—exported by RSView and PanelBuilder
- A.I. Series .csv—exported by the A.I. Series software
- Logic 5 .csv—exported from a Logic 5 database (see note below)
- PanelBuilder Tag Database—an independent tag database
- Taylor<sup>®</sup> ProWORXPLUS<sup>®</sup> database
- MODSOFT® database in flat text format

**Note:** To import information from an A.I. Series database, you must first export the database in text format using the A.I. software. PanelBuilder imports this text file. To import a Logic 5 database, export it to a text file and import this into A.I. software. You can then export the text file from A.I. as you would any other A.I. database, and import it to PanelBuilder. You can also import a PanelBuilder 900 database by exporting it in an A.I. text format, and then importing this into PanelBuilder as an A.I. database.

**Note:** To import or export a Taylor ProWORXPLUS database, or a MODSOFT database, see the *PanelBuilder 1400e Configuration Software for Windows Modbus User Manual* (A-B Publication Number 2711E-6.12). This manual is supplied as part of the optional Modbus Communications Kit (A-B Catalog Number 2711E-UMOD).

#### **To import a database or .csv tag file:**

- **1.** Open the application to which you want to import a tag database.
- **2.** Choose Import/Export from the Database menu.
- **3.** From the list that is displayed, choose the type of database to import.
- **4.** If desired, choose one of these options:
	- To make the import faster, click the Skip Existing Tags button.
	- To update existing tags from the tags being imported, click the Update Existing Tags button.
- **5.** Choose Next.
- **6.** If you are importing a tag database, as opposed to a .csv format file, choose a Tag Database Source, or use the Down Arrow to display the list of sources, and choose one from it.

If you are importing a .csv tag file or a text database, choose the file or click the ... button and choose the file from the Select File dialog box.

- **7.** Click Next.
- **8.** Click Finish.

### **To export a database:**

- **1.** Open the application from which you want to export a tag database.
- **2.** Choose Import/Export from the Database menu.
- **3.** Choose Export to PanelBuilder 1400e CSV Tag file, and click Next.

A default destination file name (pvtags.csv) and path are displayed.

**4.** Click Finish to complete the export, or type a new destination file name and/or path, and then click Finish.

# **CSV File Column Ordering**

When you convert a PanelBuilder database to a comma separated variable (.csv) file, or when you create a spreadsheet in third-party software, it should consist of the following columns:

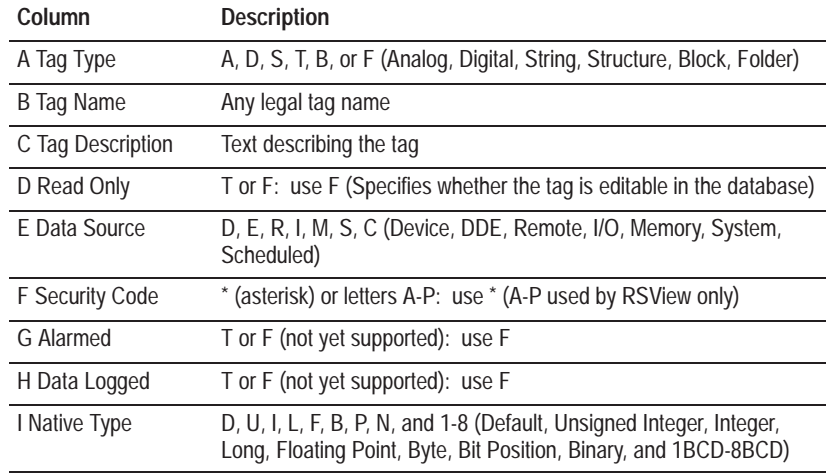

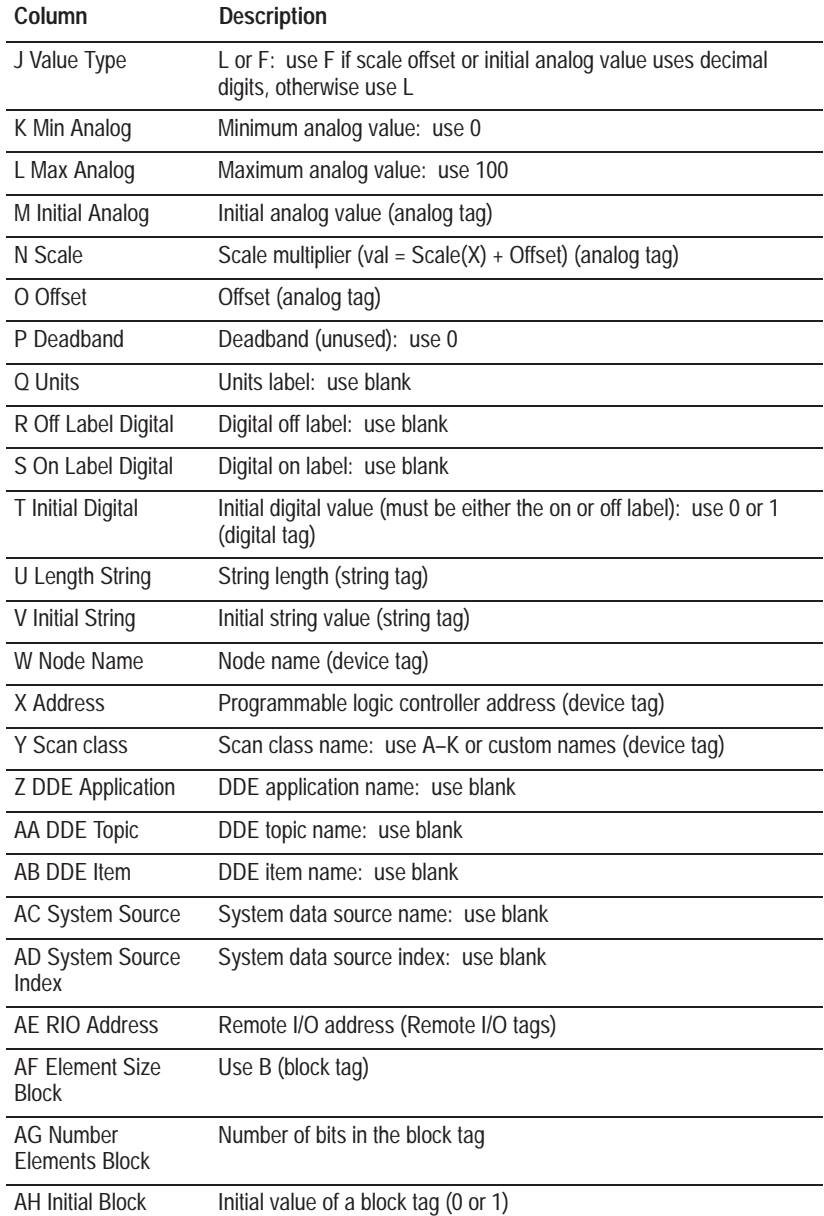

# **Creating a New Tag Database**

The New Database command on the Database menu creates a new, empty tag database for the application. When you use this, all the tags in the current database, whether it is private or shared, are deleted. If the application has a shared database that no longer exists, a new shared database is created.

# **Creating Expressions**

This chapter describes:

- types of expressions
- expression syntax
- using the Expression Editor
- adding, copying, editing, and deleting expressions
- assigning write expressions
- validating expressions

**What Are Expressions?**

Expressions perform mathematical or logical calculations to manipulate the display of tag values in the PanelView terminal. Expressions can reduce the complexity of PLC ladder logic by allowing the application in the PanelView terminal to make calculations and perform indicator logic normally done in the PLC.

For example, a temperature probe used to monitor the temperature of an oven is connected to a 12-bit analog input card in the PLC, but you want the PanelView terminal to display the temperature in degrees Celsius. You can create an expression to convert the temperature at the PanelView terminal, instead of creating a ladder rung in the PLC to perform the calculation (see Example 3, later in this chapter, for more information).

**Note:** If you assign expressions that contain any component other than tag names and comments, the application will be compatible with PanelView Firmware, Version 2 or later. It will not be compatible with earlier versions.

**Tip:** Use the information on the Remote I/O Tags or Device Tags Worksheets when creating expressions for your application.

# **Types of Expressions**

You can use an expression to manipulate the value of any analog or digital tag that reads output from the PLC. You cannot assign expressions to the following:

- the ASCII Display object (because it requires String tags)
- the Transfer Inhibit Control
- the Bit-triggered Alarm controls

An expression can also perform calculations on the values of multiple read tags. However, expressions can perform calculations on analog and digital tags only. Expressions cannot perform calculations on string or block tags.

If a control allows you to use an expression, the Assign Expression button is available; otherwise, it is dimmed. The use of expressions is always optional. If you do not want to use expressions, you can assign tags to the controls.

PanelBuilder also supports *write expressions*. A write expression allows you to manipulate the value of a tag before it is written to the PLC. PanelBuilder supports write expressions for these objects:

- Numeric Entry Keypad
- Numeric Input Cursor Point
- Numeric Keypad Enable Button

For these three objects only, you can assign an optional write expression that performs calculations on the operator's input before sending it to a write tag. For information on how to create write expressions for these objects, see "Assigning Write Expressions," later in this chapter.

**Note:** The Numeric Input Cursor Point's Raise and Lower keys are disabled if it is assigned a write expression.

**How Expressions Work**

PanelView evaluates an expression whenever the value of a tag that is referenced in the expression changes. Multiple references to the same tag will have the same value.

Tag values are updated in a DH+ or ControlNet application based on the tag's assigned scan classes, which will affect when PanelView evaluates its expressions.

PanelView evaluates the expression until it encounters an Exit statement or until it has evaluated the last statement of the expression. Evaluation also stops if an "Unreliable" expression result or tag value is encountered. After PanelView has finished evaluating the expression, if the result is "Reliable," PanelView returns the evaluation result. This result is displayed on screen.

If one of these conditions causes the result to be Unreliable, a minor fault message is displayed:

- $\bullet$  division by 0
- a value in the expression is out of range of the expression's Long or Single data type
- the expression calculation results in an out of range value
- a tag value is out of range
- the tag's address does not exist

If the expression is assigned to a pen in the Trend object, and the PLC communications are lost, the expression's value will be unreliable but no minor fault message will appear.

A major fault message is displayed if the PanelView terminal runs out of memory while evaluating the expression.

- **Important:** If an expression uses division and the denominator is a tag, then a minor fault message is displayed when the application starts up, under these conditions only:
	- if the expression is assigned to an object on the Application Startup screen.
	- if the expression is assigned to any of the alarm or Global PLC I/O controls.

# **Expression Data Types**

Expressions perform mathematical and logical calculations on numerical and Boolean values. Expressions can work with values that use these data types:

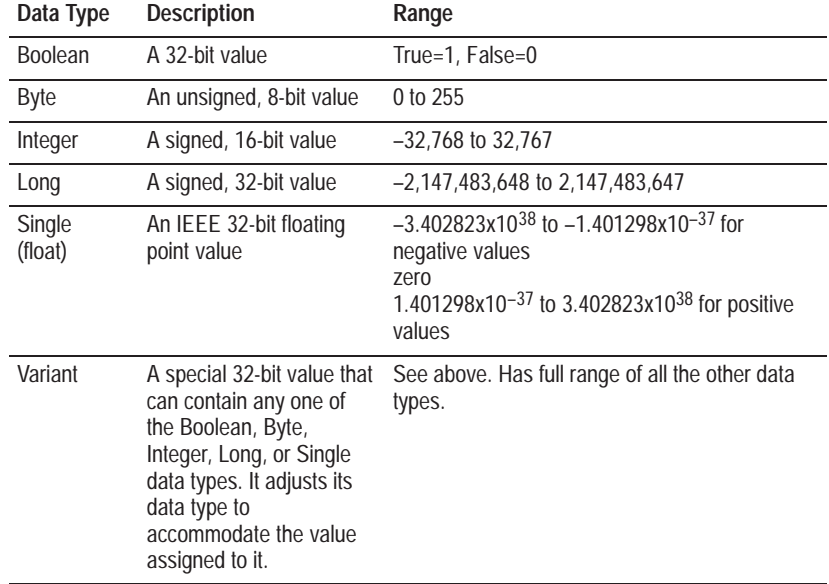

# **Tag Data Types in Expressions**

You can use only an analog or digital tag in an expression.

The tag's data type affects how the tag's value is represented in an expression. Digital tags are represented with the Long data type, and their value is unaffected. For analog tags, if the data type is Float the tag is represented with the Single data type. All other analog tag data types are represented as the Long data type.

**Note:** PanelView ensures expressions have floating point accuracy of at least 7 decimal digits.

The PanelBuilder expression language is modeled after the Microsoft Visual Basic<sup> $TM$ </sup> programming language and uses many of the same conventions. This section describes the syntax to use for the various components of your expressions.

Line breaks are meaningful in the PanelBuilder expression language. A line break can indicate a particular construct, or the end of a statement. Follow the syntax rules described in this section to ensure that your expressions perform as expected.

Keywords, tag names, and local variable names are not case sensitive. That means you can enter them as upper case, lower case, or as a mixture. When expressions are compiled on .pvd file creation, PanelBuilder converts all keywords, tag names, and local variables to upper case.

# **Types of Operations Expressions Can Perform**

You can use expressions to perform these types of operations on tag values:

- arithmetic operations
- comparison operations
- construct operations
- logical operations

# **Order of Precedence**

Arithmetic operations take precedence over comparison operations, and comparison operations take precedence over logical operations. Use parentheses to override the order of precedence. Operations within parentheses are performed before operations outside the parentheses. Operations within parentheses are performed according to the precedence rules.

# **Expression Language**

The following list shows the order of precedence (in descending order) for all operators:

```
\left( \ \right)– (negation)
* and / (floating point division)
\ (integer division)
Mod
+ and – (subtraction)
= and \le and \le and \le and \le and \leNot
And
Or
Xor
```
See the section for each type of operation for more information. For an example and more information about the order of precedence of individual arithmetic operators, see "Arithmetic Operations," later in this chapter.

# **Other Expression Components**

You can also use these components in your expressions:

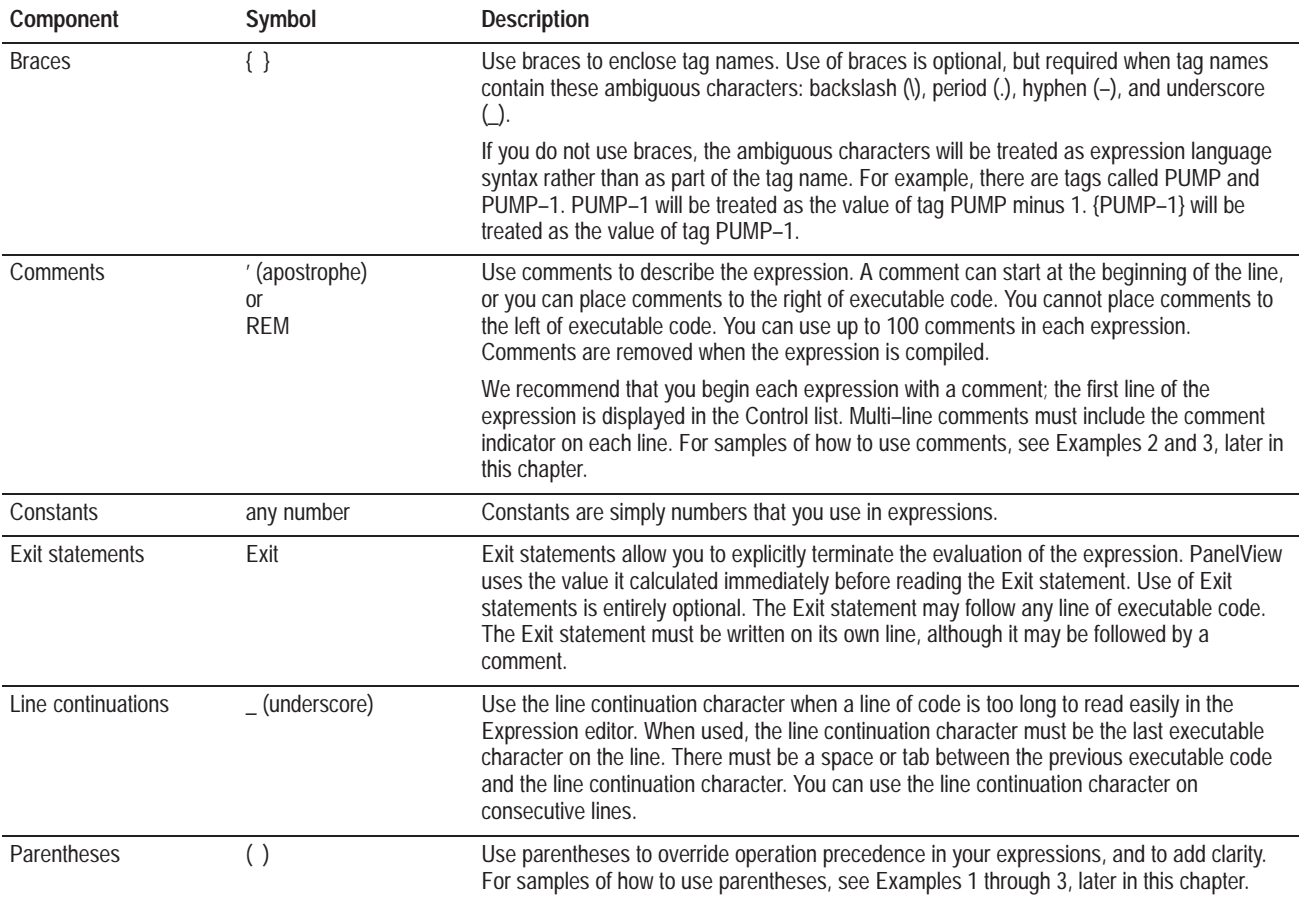

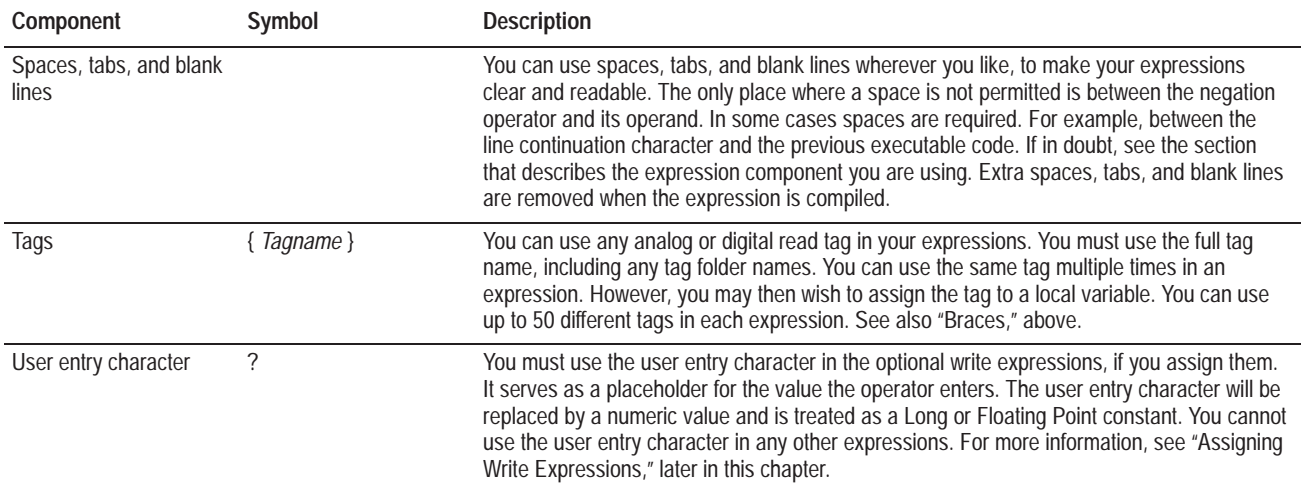

# **Local Variables**

Local variables allow you to simplify your expression text and make it more readable. For example, if you are repeatedly referencing a tag with a long name, such as Tag\_For\_Temperature\_Probe, you can create a local variable called "analog\_input" and assign the tag to it. You can also use a local variable when you want to use a calculated value multiple times in an expression. See Example 5 at the end of this chapter. You can use up to 30 local variables in each expression.

You must declare a local variable in the expression before you use it. The declaration includes the name of the variable and, optionally, the data type.

#### **Use this syntax to declare local variables:**

Dim *varname1* [As *datatype1*] [, *varname2* [As *datatype2*] ]…

Alternatively, you can declare each variable separately on its own line, with its own Dim statement.

For example:

**DIM temperature AS SINGLE, input AS INTEGER, probe AS LONG**

Variable names are a maximum of 40 characters long. They must begin with a letter from A to Z, and can contain letters, numbers, and the underscore character  $(\_)$ . Variable names are not case sensitive, and cannot be reserved keywords. For a list of reserved keywords, see Appendix F, *Reserved Keywords.*

**Note:** Assigning a data type to the variable is optional. If you do not assign a specific data type the variable will be the Variant data type. You can assign these data types to variables: Boolean, Byte, Integer, Long, Single, and Variant. For more information about data types, see "Expression Data Types," earlier in this chapter.

For example:

÷,

#### **DIM variable1, variable2 AS INTEGER**

declares *variable1* as a variable of type Variant; *variable2* is declared as type Integer.

You can assign a value to a local variable. The value can include any combination of keywords, variables, tags, constants, and operators that result in a number.

#### **Use this syntax to assign a value to a local variable:**

# *Variablename* = *Value*

You can assign different values to the same variable at different places in the expression. PanelView always uses the most recent assignment, which supersedes earlier assignments.

**Important:** You also use the equal sign "=" to perform the equality operation. To avoid confusion between the two operations, always place parentheses "( )"around the operands when you wish to perform the equality operation on a variable. Otherwise, PanelView may treat the operation as an assignment to the variable.

For samples of how to declare and assign values to variables, see Examples 2 and 3, later in this chapter.

#### **Evaluation of Local Variables**

If the value assigned to a variable uses a different data type than the variable's data type, the value may be outside the range of the local variable. If this occurs the result of the assignment is "Unreliable." If the value is within the range of the local variable's data type, the value is converted to the local variable's data type.

This table lists the resulting value after the value is converted to the local variable's data type:

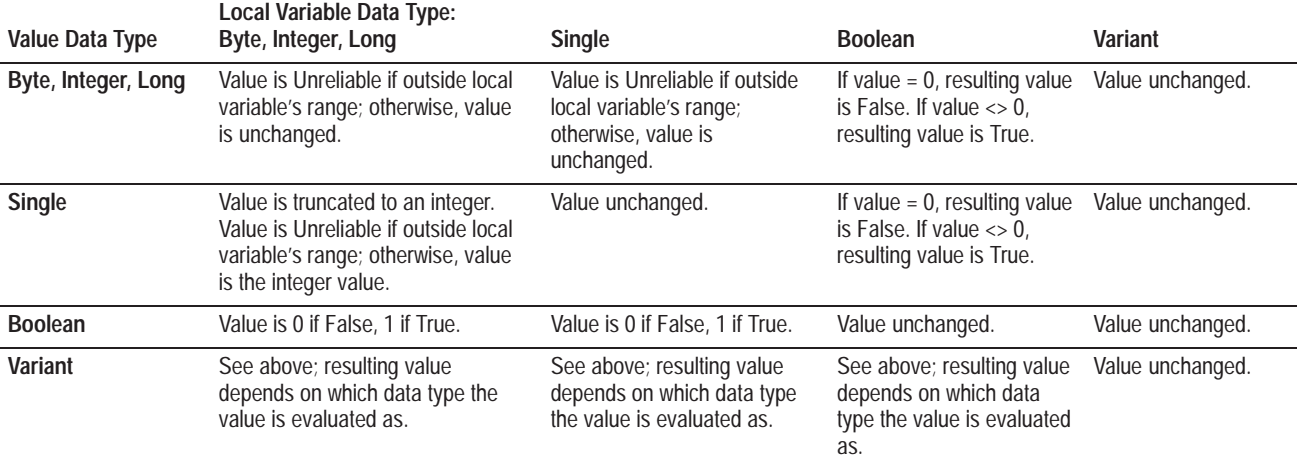

# **Expression Maximums**

The number of components in each expression must not exceed these maximums:

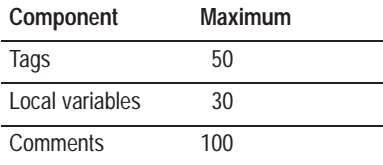

There are no limits on the other types of components. However, the size of an expression's text cannot exceed 2048 characters. The size of the compiled expression (in the .pvd file) cannot exceed 1 Kb. The "Percent Full" indicator in the Expression editor alerts you when you are approaching the size limit for an expression.

# **Arithmetic Operations**

This table describes the types of arithmetic operations you can use expressions to perform. Operators are listed in order of precedence, and exceptions are noted below.

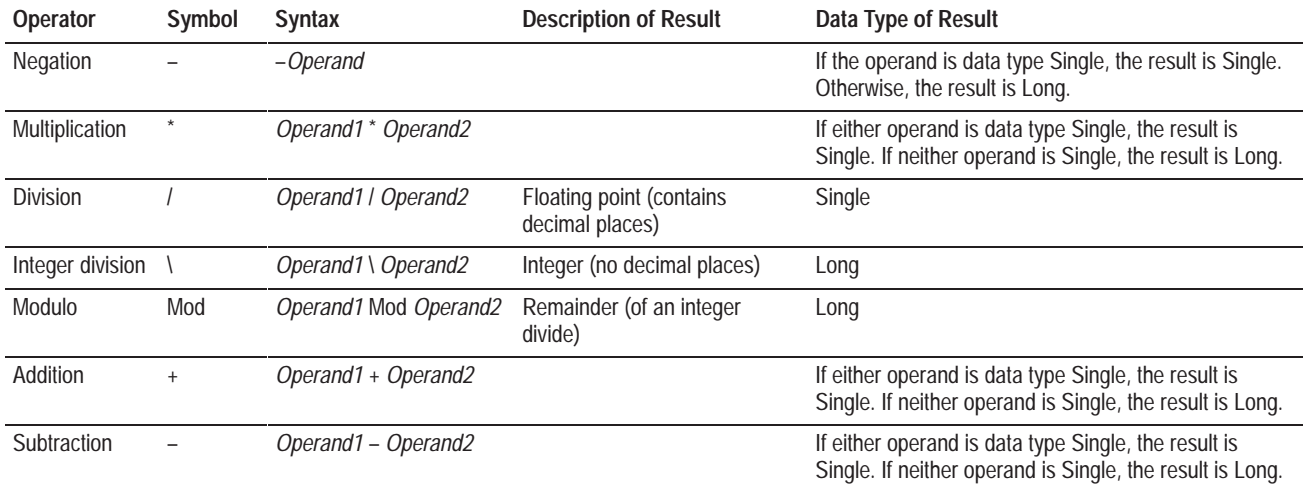

There is no space between the negation symbol and the operand, while there are spaces before and after all the other arithmetic symbols.

**Note:** Some arithmetic operations take precedence over others. Operations with the highest precedence are evaluated first. However, addition and subtraction have equal precedence, and multiplication and floating point division have equal precedence (over integer division). Operations with equal precedence are evaluated in sequence from left to right. Operands can include any combination of variables, tags, constants, and operators that result in a number.

## **Example 1: Using Arithmetic Operations in Expressions**

A temperature probe used to monitor the temperature of an oven is connected to a 12–bit analog input card in the PLC, but you want the PanelView terminal to display the temperature in degrees Celsius. The temperature probe has a range of 100°C to 500°C. A temperature of 100°C produces an analog input of 0, and a temperature of 500°C produces an analog input of 4,095. The mathematical relationship between the two temperature scales is linear.

Create an expression to convert the analog input temperature reading to Celsius. To display the temperature using a Numeric Data Display object at the PanelView terminal, assign this expression to the Displayed Value control:

```
( {Tag_For_Temperature_Probe} * 400 \ 4095 ) + 100
```
The expression uses integer division (" \ "). The result will be truncated to an integer (with no decimal places). For higher accuracy when converting the analog value into a temperature, use floating point division (" / "):

```
( {Tag_For_Temperature_Probe} * 400 / 4095 ) + 100
```
This expression will produce a result that contains decimal places. If you have configured the Numeric Data Display to use the Implicit or Fixed Position decimal point option, the appropriate number of decimal places will be displayed. However, floating point math is much slower than integer math. You must weigh the trade-off between speed and accuracy when considering which type of division to use.

# **Comparison Operations**

Comparison operators have equal precedence. They are evaluated in sequence from left to right. Operands can include any combination of variables, tags, constants, and operators that result in a number. All comparison operations produce a result of the data type Boolean: True if the comparison is true, and False if it is not. The result is considered reliable if both operands are reliable.

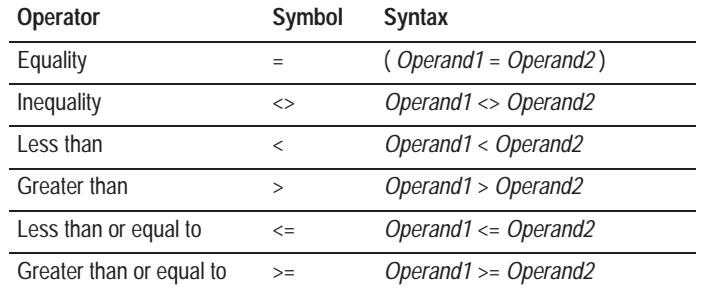

This table describes the types of comparison operations you can use expressions to perform.

There are spaces before and after all the comparison operators.

**Important:** You also use the symbol "=" to assign variables. To avoid confusion between the two operations, always place parentheses "( )"around the operands when you wish to perform the equality operation on a variable. Otherwise, PanelView may treat the operation as an assignment to the variable.

For examples using comparison operators in expressions, see "Construct Operations," next in this chapter.

# **Construct Operations**

Construct operations allow you to use conditional logic in your expressions.

This table describes the types of construct operations you can use expressions to perform.

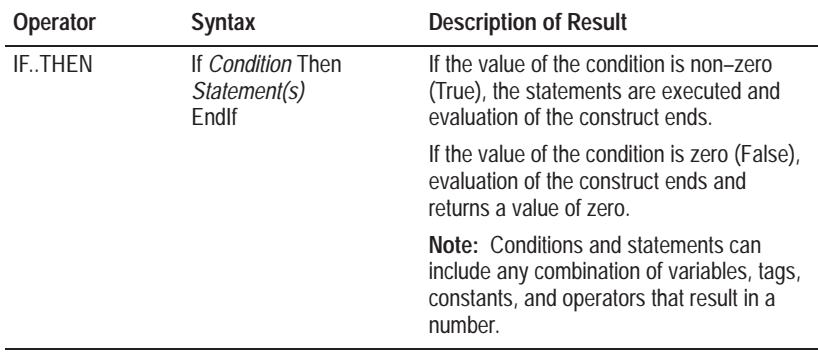

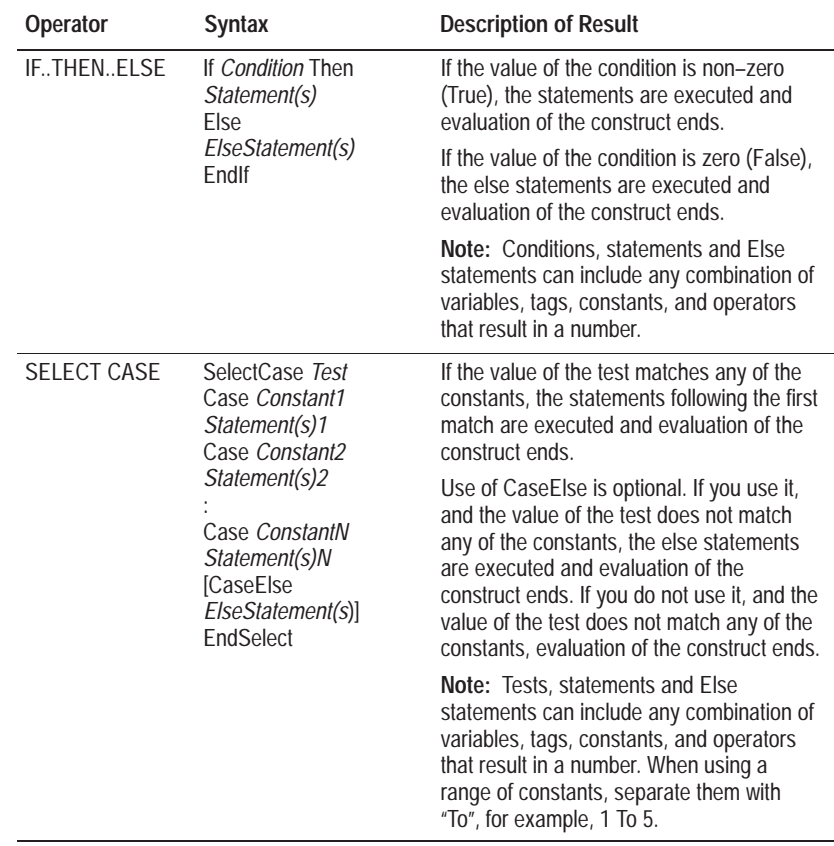

**Note:** Once PanelView has finished evaluating the construct, the terminal evaluates the statements following the EndIf or EndSelect keyword, if any.

# **Example 2: Using If..Then..Else Constructs in Expressions**

The analog input temperature probe from the previous example does not produce linear results. The probe has three linear sections, each with a

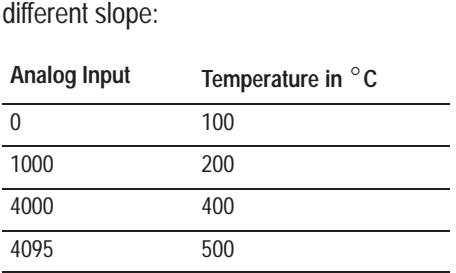

Use the If..Then..Else construct to create a new expression to convert the analog input temperature reading to Celsius. This example also uses variables and comments, described later in this chapter:

**' This expression converts the analog input temperature ' probe value to degrees Celsius.**

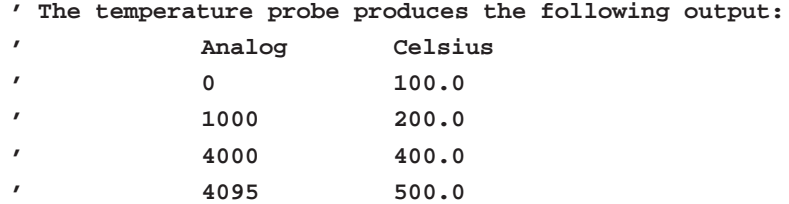

**DIM analog\_input AS INTEGER**

**' analog\_input is the variable name for the analog input ' from the probe.**

#### **DIM temperature AS SINGLE**

**' Temperature is the variable name for the temperature**

- **' in degrees Celsius. The Single data type yields a**
- **' floating point decimal result.**

**analog\_input = {Tag\_For\_Temperature\_Probe}**

**' The analog\_input variable is assigned to the tag that ' reads the analog input.**

**' The conditional expression wraps to the next line. ' Note the use of the line continuation character ( \_ ).**

**IF ( (analog\_input >= 0) AND (analog\_input <= 1000) ) \_ THEN**

> **temperature = ( analog\_input \* 100 / \_ 1000 ) + 100**

**' Use this calculation if analog value is between ' 0 & 1000.**

#### **ELSE**

**IF ((analog\_input>1000) AND (analog\_input<=4000)) THEN temperature = ((analog\_input – 1000) \* 200 / 3000 ) + 200 ' Use this calculation if analog value is betw. 1000 & ' 4000.**

**ELSE**

```
temperature = ( (analog_input – 4000)
             * 100/ 95 ) + 400
' Use this calculation if analog value is betw. 4000 &
' 4095.
             ENDIF
```
#### **ENDIF**

Note that the expression uses nested If..Then..Else constructs. Nested constructs can be hard to read. Nested If..Then..Else constructs can often be replaced by a Select Case construct.

## **Example 3: Using the Select Case Construct in Expressions**

This example restructures the expression in the previous example using the Select Case construct:

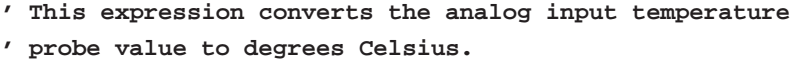

**' The temperature probe produces the following output:**

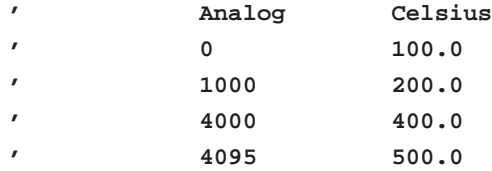

**DIM analog\_input AS INTEGER**

**' analog\_input is the variable name for the analog input ' from the probe.**

#### **DIM temperature AS SINGLE**

- **' Temperature is the variable name for the temperature in**
- **' degrees Celsius. The Single data type yields a floating**

**' point decimal result.**

```
analog_input = {Tag_For_Temperature_Probe}
' The analog_input variable is assigned to the tag that
' reads the analog input.
' The conditional expression wraps to the next line.
' Note the use of the line continuation character ( _ ).
SELECTCASE analog_input
             CASE 0 TO 1000
             temperature = ( analog_input * 100 / 1000 ) _
                           + 100
' Use this calculation if analog value is between 0
' and 1000.
             CASE 1001 TO 4000
             temperature = ((analog_input – 1000) 
                           * 200 / 3000) + 200
' Use this calculation if analog value is betw. 1000
' & 4000.
             CASE 4001 TO 4095
             temperature = ( (analog_input – 4000) 
                           * 100 / 95 ) + 400
' Use this calculation if analog value is betw. 4000
' & 4095.
             CASEELSE
             temperature = –1
' The probe should not be returning values outside the
' range of 0 to 4095. If the PanelView terminal displays
' –1 then the operator will know something is wrong.
ENDSELECT
```
# **Logical Operations**

Some logical operations take precedence over others. Operations with the highest precedence are evaluated first. Operands can include any combination of keywords, variables, tags, constants, and operators that result in a number or Boolean value.

The logical operation differs depending on the data type of the operand:

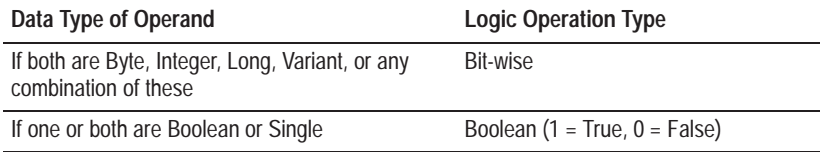

In either case, the result is considered reliable if both operands are reliable.

This table describes the types of logical operations you can use expressions to perform. Operators are listed in order of precedence.

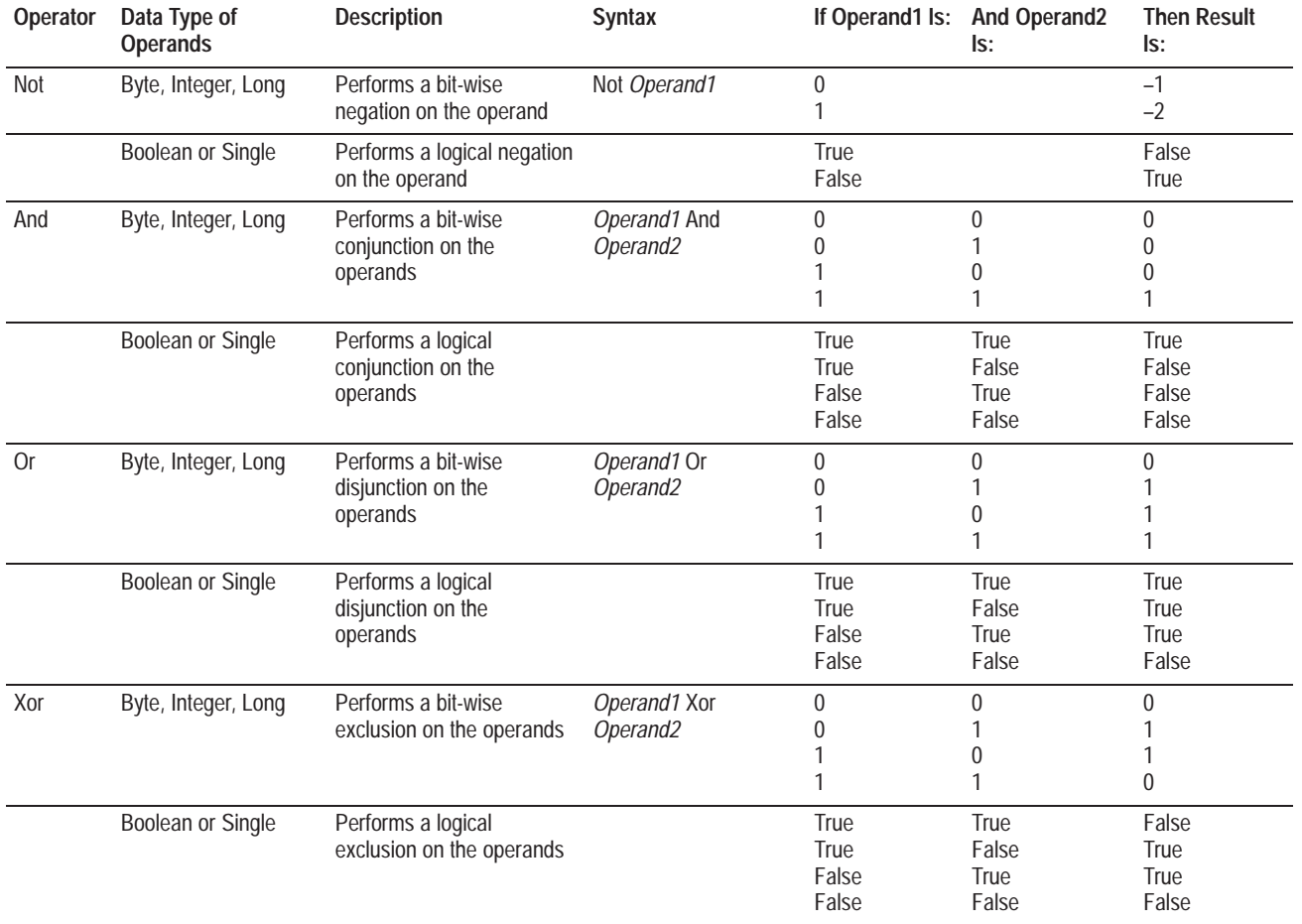

# **Example 4: Using Logical Operations in Expressions**

With expressions, you can pack a large amount of information into a single word of data. The bit-wise operations AND, OR, and NOT can be used to extract information out of the packed data and used to set the state of a multi-state indicator, for example.

Consider a Symbol object representing a motor that controls a conveyor belt. The Symbol representing the motor on the PanelView terminal has four colors, each representing a possible state:

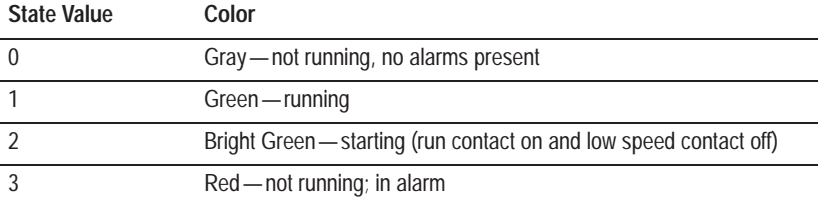

The I/O for each starter has been mapped into file N7:0.

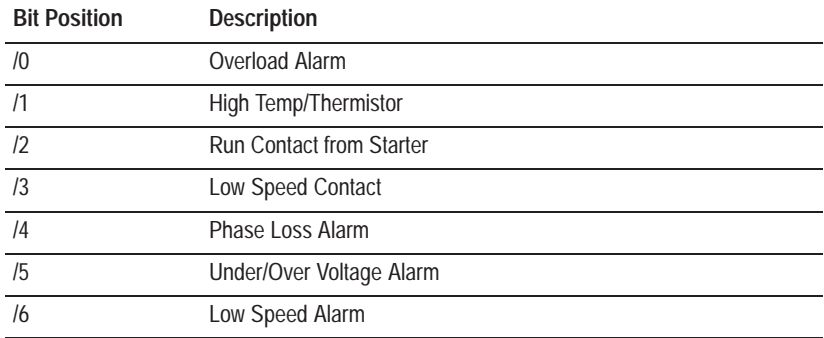

The following expression uses tag motor1\_sts, defined as N7:0, and sets the appropriate state at the PanelView terminal:

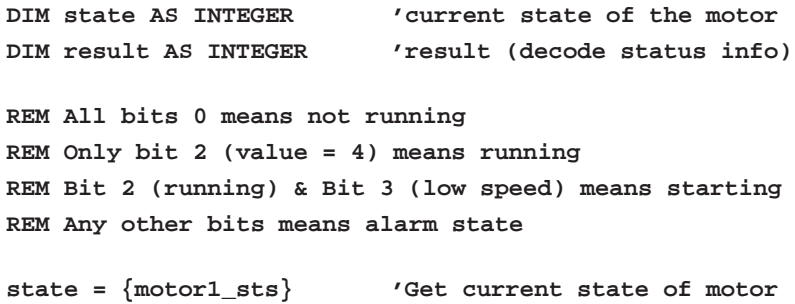

```
IF ( state = 0 ) THEN
             result = 0 'The motor is not running
             EXIT
END IF
' The conditional expression wraps to the next line.
' Note the use of the line continuation character ( _ ).
IF (((state AND 4) <> 0) AND NOT ((state AND 251) _
      <> 0)) THEN
             result = 1 'The motor is running
             EXIT
END IF
IF (((state AND 4) <> 0) AND ((state AND 8) <> 0) _
      AND NOT ((state AND 243) <> 0)) THEN
             result = 2 'The motor is starting, since
                          'run and low speed are active
             EXIT
END IF
IF ((state AND 243) <> 0) THEN
             result = 3 'The motor has an alarm
             EXIT
END IF
```
The numbers used are based on converting the binary representation of the state bits into a decimal number. For instance, when bit 2 is set, this is equivalent to the number 4; when bit 3 is set, this is equivalent to the number 8; 243 represents all alarm bits set.

# **Expression Return Values**

It is important to understand how an expression is evaluated in order to correctly determine the result of the expression.

An expression will return the value of its last-executed statement.
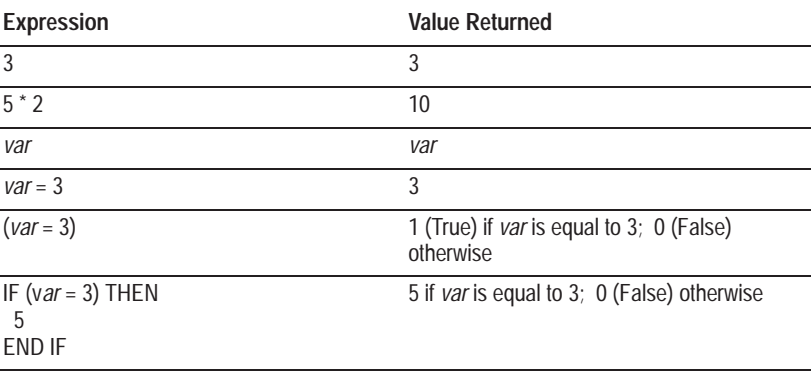

In each of the following examples, *var* is a properly declared local variable:

# **Expression Compilation and Regeneration**

When you save the application as a .pvd file, and when PanelBuilder creates a .pvd file to download the application to the PanelView terminal, expressions are compiled into executable code. The executable code contains only the elements needed for evaluating the expression. These changes are made to the expression:

- comments are removed
- extra spaces, tabs, and blank lines are removed
- keywords and tag names are changed to upper case
- line continuation characters are removed and the connected lines are combined into a single line
- local variables are renamed as VAR0001, VAR0002, and so on. Where a conflict arises between a variable name and a tag name, the variable is assigned the next higher number.

The maximum size for the compiled expression is 1 Kb.

**Note:** An expression cannot be compiled if it contains syntax errors or invalid tag references. The .pvd file cannot be created until all errors are corrected. For more information, see "Validating Expressions," later in this chapter.

When you open a .pvd file, PanelBuilder automatically regenerates the source text of expressions in the application. The expressions are regenerated so that they can be successfully compiled again. The executable code is identical to the original source text, with the following exceptions:

- the changes made during compilation remain in effect (see the list of changes above)
- all tag names that contain ambiguous characters are surrounded by braces { }
- expressions contain parentheses ( ) to indicate precedence order
- local variables that were not declared with a data type are now declared "AS VARIANT"

# **Using the Expression Editor**

The Expression editor contains a text entry area where you type the expression. It also contains a list of components that you can use to create the expression. You cannot open the Expression editor until you have created an object to which an expression can be assigned. For more information about which objects can be assigned expressions, see "Types of Expressions," earlier in this chapter.

#### **To open the Expression editor:**

- **1.** Choose Configure Screen Object from the Edit menu, or double-click the object.
- **2.** Choose one of the object's controls, and choose Assign Exprn.

**Note:** The Assign Exprn button is enabled for controls which read values from the PLC. It is disabled for controls which write values to the PLC, with the exception of the following three objects, which support an optional write expression:

- Numeric Entry Keypad
- Numeric Input Cursor Point
- Numeric Keypad Enable Button

### **About the Expression Editor Window**

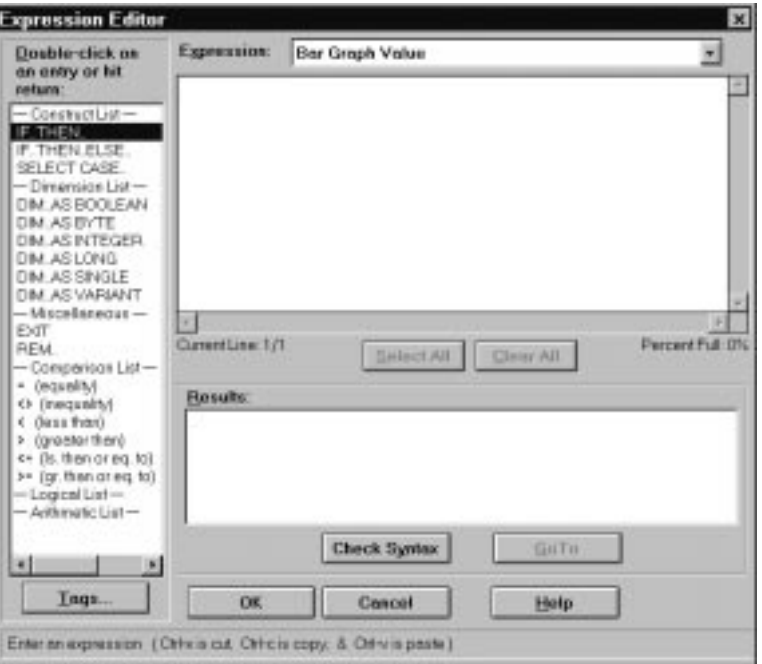

The left-hand side of the Expression Editor window shows the list of components which can be used to construct an expression. You can double-click any of the headings to collapse or expand the list. The list is categorized as follows:

- Construct List: Constructs which are used to create an expression. Constructs are used to create a set of alternative courses of action when a particular value is found in the object.
- Dimension List: Data types which are used when you create variables for use in expressions. If you want to create a variable for use in an expression, you must declare its name, but declaring a data type for the variable is optional.
- Miscellaneous: Commands which may be used, each on their own line, anywhere in an expression.
- Comparison List: Comparison operators which are used for comparing values.
- Logical List: Logical operators which are used to include or exclude values, based on Boolean logic.
- Arithmetic List: Operators for performing arithmetic.

The right-hand side of the Expression Editor window is divided into two parts. The Expression section consists of a drop-down list containing all the controls for the dialog from which the Expression editor was launched. Below the control name is a text area where you enter and edit the expression.

The Results section consists of a message area where the results of Check Syntax are displayed. The Go To button is active only when a syntax error is displayed, and is used to go to the line in the expression at which the syntax error is found.

At the bottom of the Expression Editor dialog box is a status line, which displays messages about any selections you make.

#### **Entering and Formatting Expressions**

The Expression Editor is a free-form text edit area, where you can enter expressions. The number of the current line is displayed beneath the text area, with a percentage indicator which displays the available memory space for the current expression. You can create expressions of up to 2,048 characters, with a maximum of 1,024 characters on a single line.

To select an expression component from the list, double-click an entry in the list. If the component requires arguments, the cursor flashes at the position where the first of the arguments is required.

You can indent lines of text by preceding the first character on the line with any number of spaces. When you press Enter to start a new line, the cursor is automatically moved to the position at which the first character of the previous line began. To revert to the margin, press the Backspace key until the cursor is at the left-hand margin, or, to move to a previous level of indent, press the Backspace key until the cursor is at the position of the previous level of indent. All subsequent lines will be indented at this position until you next change the indent position.

You can copy, cut, and paste text in expressions. First, highlight the text you want to copy or cut, or position the cursor at the position you want to paste text, then:

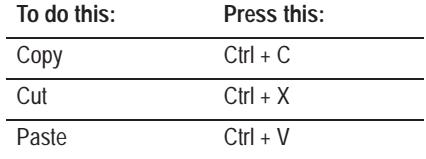

This also works for copying, cutting and pasting text between the Expression Editor and other Windows applications.

### **Checking Syntax**

You can check the syntax of an expression at any time, by choosing Check Syntax.

If there are no errors in the syntax of the expression, the message "No syntax errors found in expression" is displayed in the Results message box. If there are syntax errors, the message "A total of *x* syntax errors were found in the expression," is displayed where *x* is the number of errors found. The errors, together with the line number on which they were found, are displayed beneath the first message in the Results message box.

To locate and correct a syntax error, double-click the message of the error you want to correct, or select the error message and choose Go To.

#### **Saving Expressions**

You can save all expressions for the current object or function.

#### **To save changes to expressions:**

 $\triangleright$  To save the expressions, click OK. To discard all changes, click Cancel.

# **Assigning Write Expressions**

Write expressions allow the PanelView terminal to perform a mathematical calculation or logical operation on the value the operator enters at the PanelView terminal. The result produced by the write expression is then sent to the Keypad Numeric Input control. The use of write expressions is optional.

**Note:** If the write expression attempts to divide by zero a value is not sent to the Keypad Numeric Input control.

**Note:** If you assign a write expression, the application will be compatible with PanelView Firmware, Version 2 or later. It will not be compatible with earlier versions.

You can assign write expressions to three PanelBuilder screen objects:

- Numeric Keypad Enable Button
- Numeric Input Cursor Point
- Numeric Entry Keypad

 $\blacktriangleright$ 

Each of these objects has an Optional Keypad Write Expression control. If you assign the Optional Keypad Write Expression you must also assign a tag to the Keypad Numeric Input control, or PanelBuilder reports a validation error.

**Note:** If you assign an Optional Keypad Write Expression the Raise and Lower keys are disabled.

### **User Entry Character**

The User Entry Character provides a placeholder in the expression for the value the operator enters in the terminal. The User Entry Character is a question mark "?". You must enter at least one "?" in the write expression. You can enter multiple User Entry Characters in a single write expression.

#### **Example 5: Entering User Entry Characters in Expressions**

In this example, the user can regulate the speed of a conveyor belt, by entering a value using, for instance, a Numeric Entry Keypad. A latched push button defines the value as feet or meters per second. One state of the latched push button corresponds to feet per second, the other to meters per second. The tag is feet\_or\_meters and the PLC address is N7:0. If the user enters the value in feet per second, the value is passed to the PLC without conversion. If the user enters the value in meters per second, the write expression converts the value to feet per second before passing it to the PLC.

**' If input\_speed is entered in m/sec, convert to ft/sec DIM input\_speed AS INTEGER input\_speed=? ' If feet\_or\_meters = 1, convert input\_speed from ft/sec ' to m/sec IF feet\_or\_meters=0 THEN input\_speed ELSE input\_speed\*3.281 END IF**

The "?" character is the placeholder for the value the operator enters at the terminal.

#### **To assign a write expression:**

**1.** In the object's configuration dialog box (in our example, the Numeric Entry Keypad's configuration dialog box for a touch screen application or the Numeric Keypad Enable Button's configuration dialog box for a keypad application), select the Optional Keypad Write Exprn control.

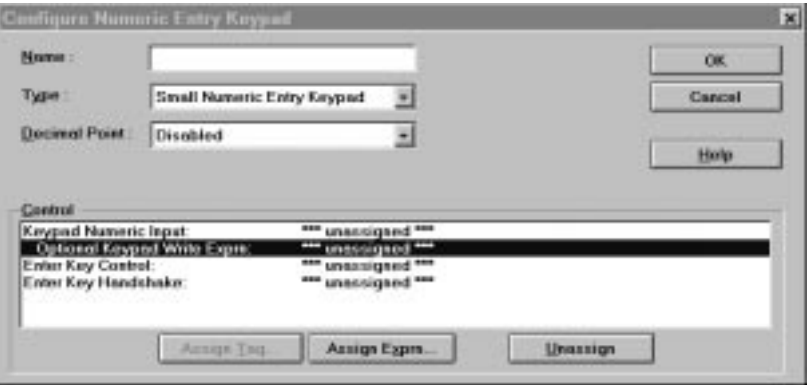

**2.** Choose Assign Exprn.

The Expression Editor dialog box appears.

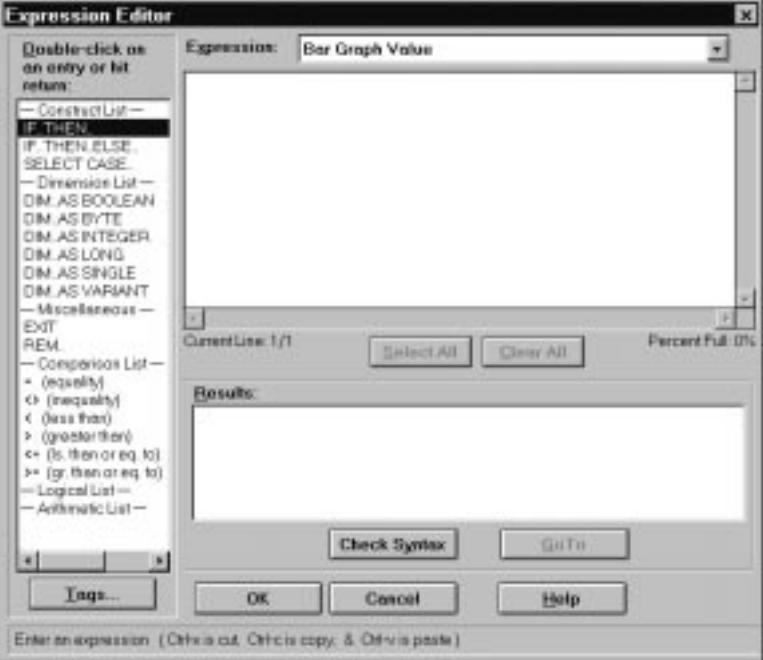

- **3.** Enter the expression in the Expression editor. Use the User Entry Character, ?, to indicate the position of the value entered by the operator.
- **4.** Click OK.
- **5.** Assign the Keypad Numeric Input write tag. The numeric result of the write expression will be written to this tag.

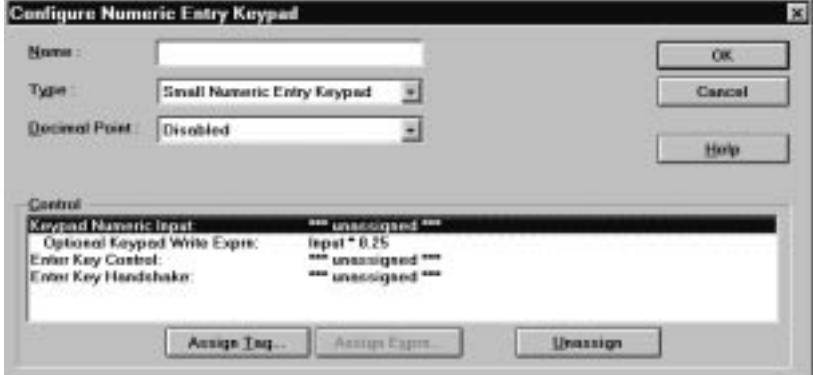

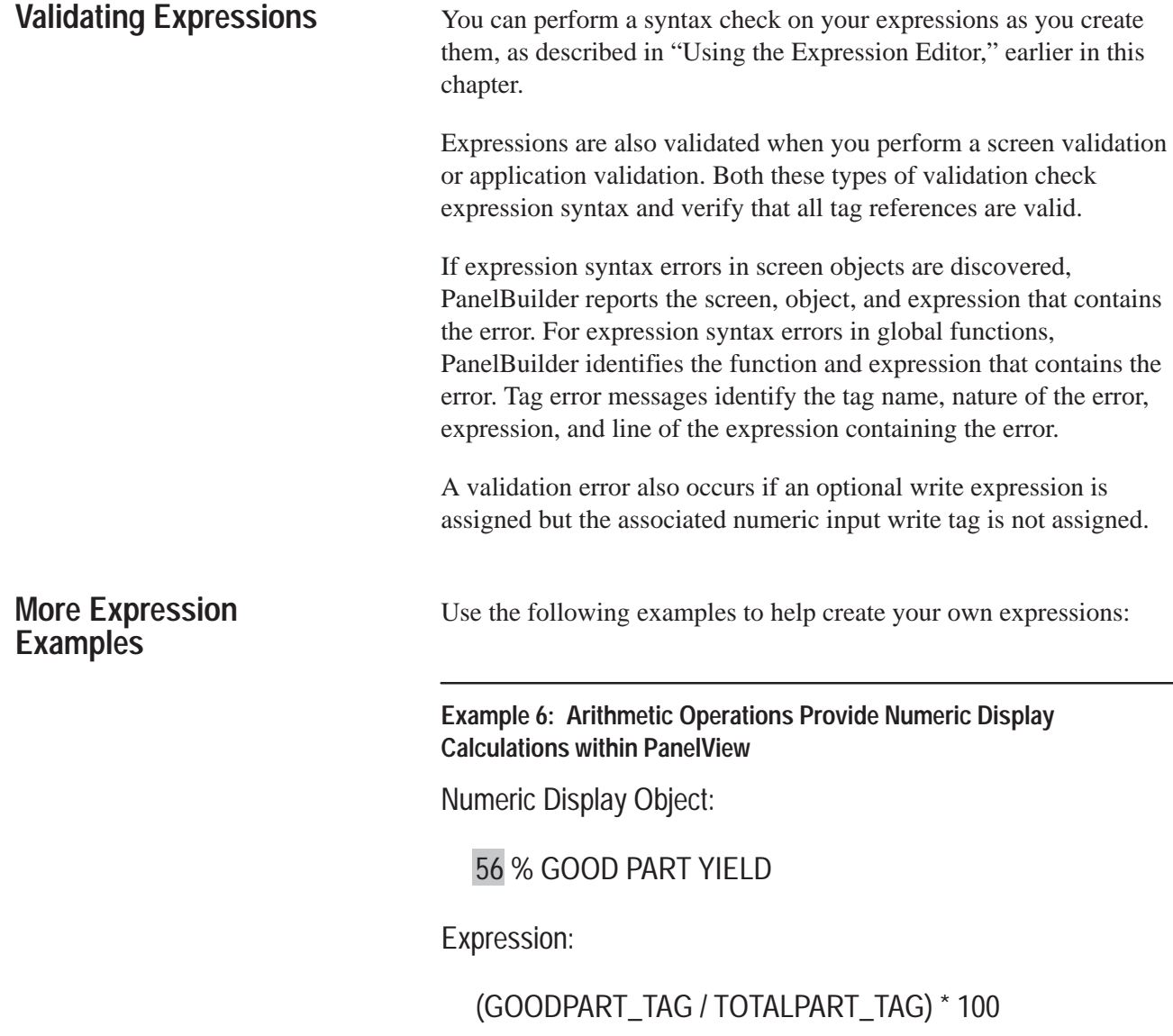

# **Example 7: Logical Operators Provide Indicator Logic within PanelView**

Multistate Indicator Object:

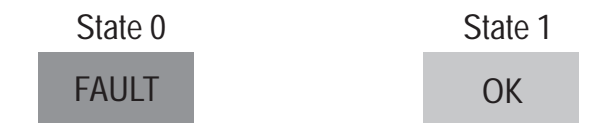

# Expression:

```
(MTR1_tag AND NOT MTR1_OL_tag)
  OR (MTR2_tag AND NOT MTR2_OL_tag)
  AND PRESS_SW_tag
```
## **Example 8: Comparative Operators Allow Threshold Logic within PanelView**

Multistate Indicator Object:

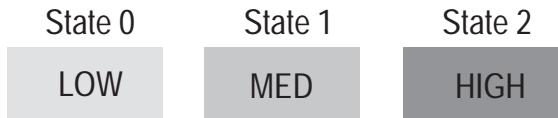

Expression:

```
IF TEMP_tag < 100 THEN
0
ELSE IF (TEMP_tag >= 100) AND (TEMP_tag < 200) THEN
1
ELSE IF (TEMP_tag >= 200) THEN
2
END IF
```
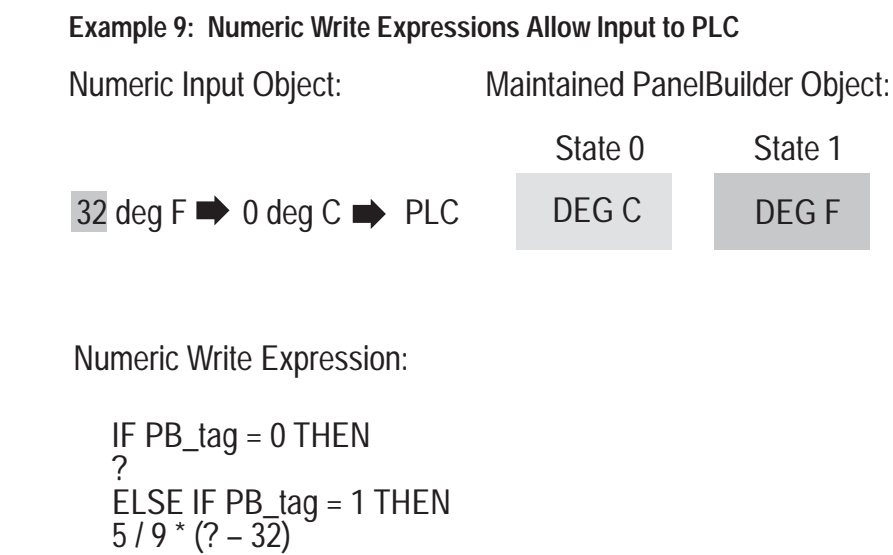

**Example 10: Local Variables Improve Performance on Complex Expressions**

Expression:

END IF

DIM Var1 AS INTEGER Var 1 = ((PRESS\_tag \* 3 \* TEMP\_tag) / 5) + 6 IF (Var1 >= 3095) AND (Var1 < 6000) THEN 1 ELSE IF (Var1 >= 6000) THEN 2 END IF

# **Creating Screens**

Application screens are the screens that appear on the PanelView terminal when the application is running. You create and design them in the Screens editor.

This chapter shows you how to:

- create new screens
- open, copy, and rename screens
- update and close screens
- delete screens
- set the background color
- assign screen security
- validate screens
- view the tags used in a screen
- use grids
- zoom out to display function keys
- assign the Application Startup screen

# **Creating a New Application Screen**

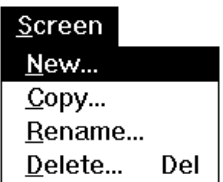

To create a new screen for your application, your Application Window must be open and active.

### **To create a new screen:**

**1.** Choose New in the Screen menu, or choose  $\Box$  on the toolbar.

If the Screens folder is empty, you can double-click it to create a new screen.

The Create a New Screen dialog box appears. The next available screen number appears in the Number field.

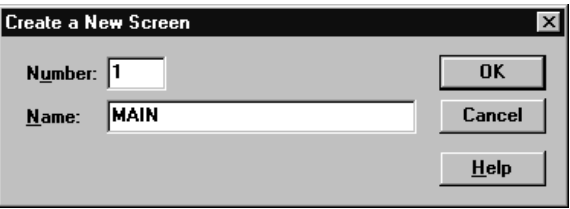

- **2.** To change the screen number, type the number you want to assign in the Number field. The number must be between 1 and 255, and must be unique. The number 255 is the default number for the Alarm History screen. If you assign this number to another screen, an error message appears. You must either assign a new number to the Alarm History screen or assign a different number to the application screen.
- **3.** In the Name field, type the name for your screen, up to 15 characters.
- **4.** Click OK.

If this is the first screen you created for this application, a message appears, informing you that the Application Startup screen has been reassigned to this screen. You can change this if you wish. For information, see "Assigning the Application Startup Screen" later in this chapter.

The new screen appears. It shows the name and number you assigned.

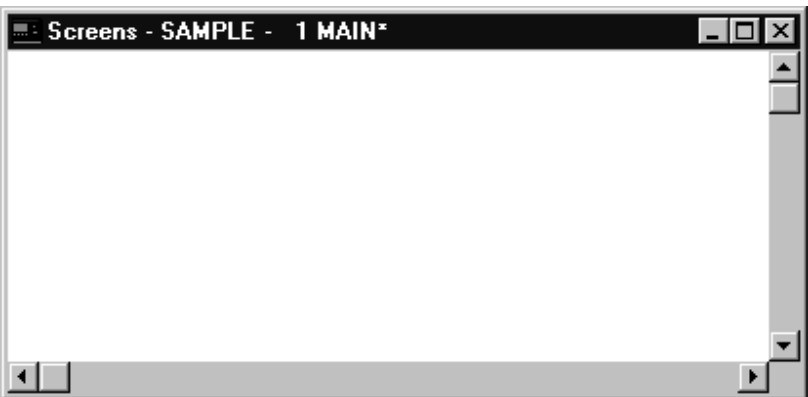

**Note:** An asterisk (\*) in the screen's title bar indicates that changes made to the screen have not yet been saved.

You can open existing screens through the Application Window.

#### **To open a screen:**

To create a new screen for your application, your Application Window must be open and active.

**1.** Open the Screens folder.

The list of available screens appears.

**2.** Choose the desired screen.

The screen is displayed in a separate window on your workspace.

You can have multiple screens open at a time. For more information on working with multiple screens, see Chapter 5, *A Brief Tour of PanelBuilder 1400e,* in the *PanelBuilder 1400e Configuration Software for Windows Getting Starting Manual*.

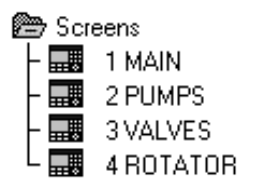

**Opening Screens**

# **Copying Application Screens within the Same Application**

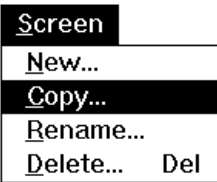

You can copy an existing application screen, and make it into a new screen within the same application. This is an efficient way to create several similar screens quickly.

**Tip:** An easy way to ensure consistency between screens is to create a screen and make it into a screen template. Copy this template for each screen in the application, and add to it as required.

### **To create a new screen by copying an existing screen:**

- **1.** Open the Screens folder and select the screen you want to copy.
- **2.** Choose Copy from the Application Window's Screen menu.

The Copy Screen dialog box appears, with the name and number of the screen you are copying.

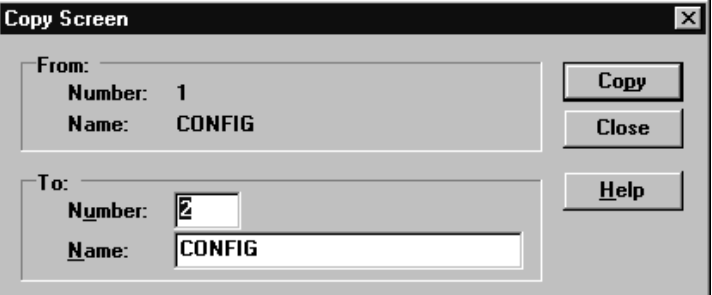

- **3.** Type a new screen number in the Number field.
- **4.** Type a new screen name in the Name field.
- **5.** Click Copy.

This copies the screen, its objects, and all their tag assignments to the new screen. If you wish, you can continue copying this screen. Copy as many screens as you wish.

- **6.** When you are ready to exit, click Close.
	- **Important:** Since the object controls (tag assignments and expression definitions) in the application screen are also copied, you may need to change them.

# **Copying Application Screen Contents into Another Application**

You can do a "screen copy" within the *same* application but not across multiple applications. However, you can copy certain objects from a screen in one application, and paste them into a screen in another application.

**Note:** Although you can copy some objects between touch screen and keypad applications, you cannot copy objects that are specific to touch cell or keypad applications, or objects that contain buttons. This includes objects such as Control List Selectors and Push Buttons.

By default, when you copy objects, their controls (tag assignments and expression definitions) are also copied. You can choose whether or not to copy the controls.

**Note:** Even if you copy the control tag assignments and expression definitions, the tags themselves are not added to the destination application's tag database. You must add the tags to the destination application's tag database before the application will validate successfully. You may need to add the supporting racks and block transfer files (for Remote I/O tags) or nodes and scan classes (for DH+ or ControlNet tags).

**Tip:** If copying objects across applications using the same tags, make the tag database Shared and have both applications use it. Or, if you want to keep the tag databases Private, export the source application's tags and import them into the destination application.

#### **To choose whether or not to copy controls:**

Choose Copy with Controls in the Edit menu. If the Copy with Choose Copy with Controls in the Edit m<br>Controls menu item has a check mark ( $\swarrow$ Controls menu item has a check mark  $(\vee)$  beside it, the option is selected. If there is no check mark, the option is deselected.

#### **To copy a screen's contents into the screen of another application:**

- **1.** Open up both applications.
- **2.** Open the screen you want to copy.
- **3.** Choose the objects you want to copy. If you want to copy the entire screen contents, choose Select All from the Edit menu, or press Ctrl+A.
- **4.** Choose Copy from the Edit menu or  $\left[\frac{m}{2}\right]$  from the toolbar, or press Ctrl+C.
- **5.** Create a new application screen in the application you want to copy the screen to.
- **6.** Click anywhere on the new screen window or within the screen.

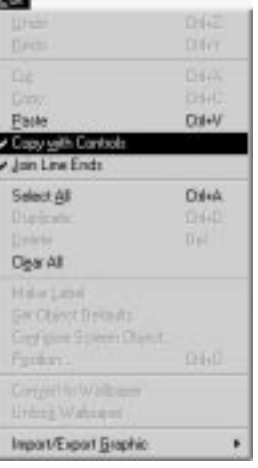

# **Renaming Screens**

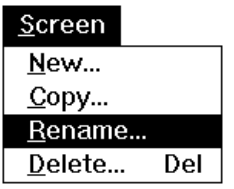

**7.** Choose Paste from the Edit menu or  $\boxed{f}$  from the toolbar, or press Ctrl+V.

The objects copied from the original screen are copied into the new screen, in exactly the same location as on the original screen.

**8.** If you copied the objects with their tag assignments, (that is, if Copy with Controls was checked in the Edit menu), add the tags' definitions to the database if the tags do not already exist.

You can change the name and number of an existing screen with the Rename command.

# **To rename a screen:**

- **1.** Select the screen you want to rename in the Screens folder.
- **2.** Choose Rename from the Application Window's Screen menu or from the toolbar.

The Rename Screen dialog box opens with the current number and name.

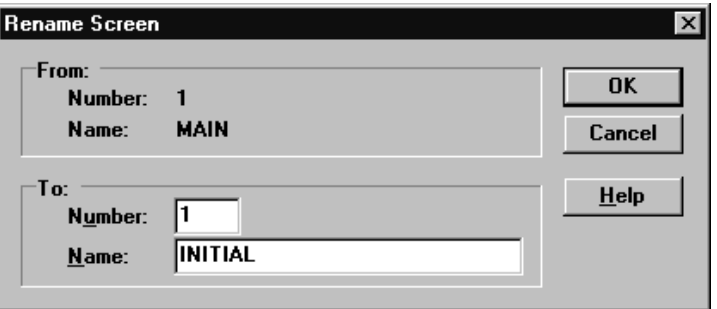

**3.** In the Number field, type in the new number.

**Note:** The number 255 is the default number for the Alarm History screen. If you assign this number to a screen, an error message appears. You must either assign a new number to the alarm screen or assign a different number to the application screen.

- **4.** In the Name field, type in the new name. The name can be up to 15 characters long.
- **5.** Click OK.

The new screen name and number replace the original name in the Screens Editor.

**Updating Screens** When you close a screen, the changes you made to your screen are updated automatically. **Important:** Updating your screen saves the screen only temporarily. To save your changes permanently, you must also save the application. **Closing Screens** When you have finished working in a screen, you can close it. **To close a screen:** • Choose Close from the Screen menu, double-click the screen's Control menu box, or press Ctrl+F4. Any changes you made are updated automatically. **Deleting Screens** You can remove application screens from an application. **Note:** If you delete a screen that contains objects with defined initial state values, the tag's initial value will be used. However, if an object with the defined initial state value in another screen has the same tag assigned, its initial state value will be used. **To delete a screen: 1.** Open the Screens folder in the Application Window. Screen **2.** Select the screen you want to delete. New... **3.** Choose Delete from Screen menu, press the Delete key on your Copy... keyboard, or  $\left|\right|$  from the toolbar. Rename... Delete... Del The Delete dialog box asks you to confirm that you want to delete the screen. **4.** Click OK.

The screen is deleted from the application.

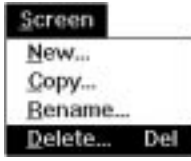

# **Setting a New Screen Background Color**

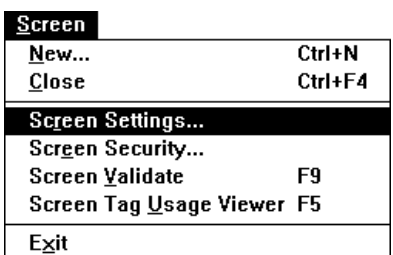

You can change the background color of the screen. The default background color is black.

### **To change a screen's background color:**

- **1.** Open the Screens folder, and open the desired screen.
- **2.** Choose Screen Settings from the Screen menu.
	- The Screen Background Color dialog box appears.
- **3.** Choose the color you want for your screen background from the Background Color drop-down list.

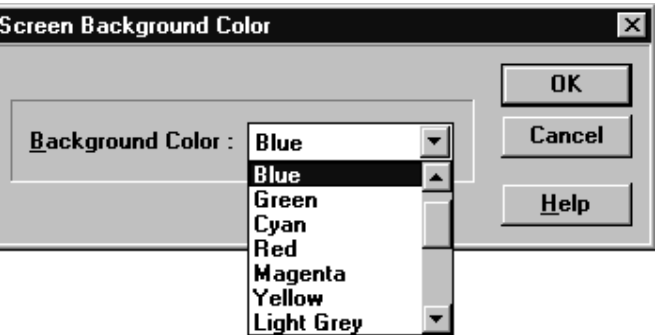

### **4.** Click OK.

The screen's background color changes to the selected color. All new screens you create will use the selected color automatically.

You may want to prevent some operators from accessing certain application screens. You can control operators' access by assigning a security classification to these screens. Up to sixteen operators can be given access to each screen.

**Important:** You cannot assign security to the Alarm History or Alarm Status screens, since these must be available to every operator. Although you can assign security to the Application Startup screen and to screens requested by the programmable controller, any operator will be able to view these screens.

#### **To assign security access to a screen:**

- **1.** Open the screen to which you want to assign security.
- **2.** Choose Screen Security from the Screen menu.

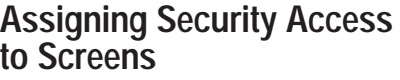

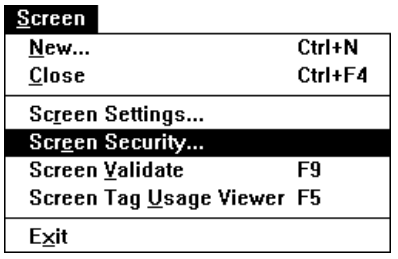

The Secure Screen dialog box appears.

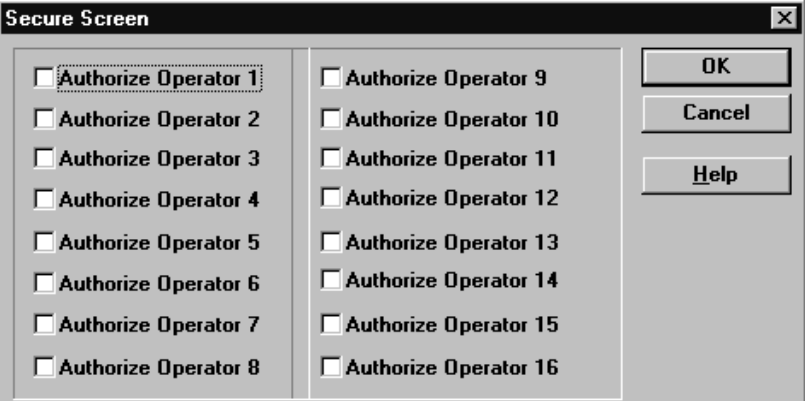

- **3.** For each operator you want to assign access to, either click the check box, or use Tab or the arrow keys to move through the selections and press Spacebar to make the selection.
- **4.** When you have finished assigning security, click OK.

To view this screen when the application is running, the operator must enter a 5-digit access code on a Security Entry window.

**Note:** If you do not specify operator authorization, the terminal will not request an access code, and anyone can access this screen. If you authorize one or more operators, the terminal will request an access code before it displays the screen.

Access codes are assigned on the terminal. A plant floor supervisor with a mode select key can view and change access codes without changing the application. For information on assigning and changing access codes on the terminal, see Chapter 5, *Configuring PanelView Operator Terminals,* in the *PanelView 1000e, 1200e, and 1400e Operator Terminals User Manual.*

# **Validating Screens**

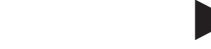

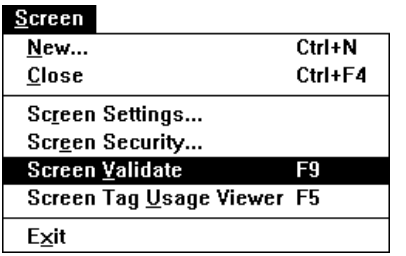

Before closing your application screen, you should ensure that there are no errors, such as overlapped input objects or objects that are off-screen.

**Note:** Although you can close and save screens that contain validation errors, you cannot download the application file if the screens contain errors. If you try to download with errors present, the application's Validation Results window appears.

#### **To validate a screen:**

**1.** Choose Screen Validate from the Screen menu, or press F9.

PanelBuilder checks your screen for errors. When the validation is finished, a Validation Results for Screens window appears. The window lists any errors in the screen and provides the pixel coordinates for the object causing the error. If there are no errors, the Validation Results window has a check mark.

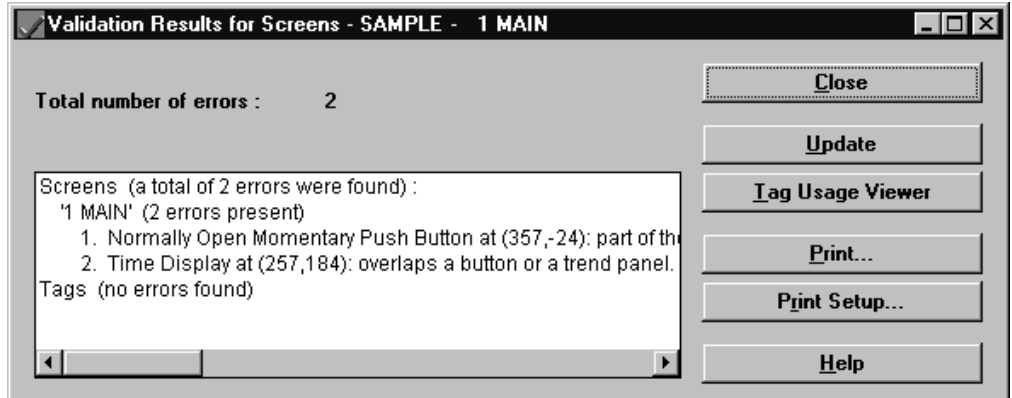

You can print the error report by clicking Print in the dialog box, or you can leave this dialog box open while you are making corrections to your screen.

**2.** Make all necessary corrections to your screen.

To help correct errors in your application that were caught in the screen validation, see PanelBuilder Validation Errors" in Appendix D, *Troubleshooting.*

**Tip:** With no objects selected, move the pointer over the screen. The coordinates of the pointer will be displayed in the status bar. This will enable you to find problem objects quickly.

- **3.** When you have finished making changes, click Update in the dialog box, or press F9, to check whether you have fixed the errors.
- **4.** When you have fixed all errors, click Close.

# **Viewing the Tags Used in a Screen**

To see which tags have been assigned to the various objects in a screen, use the Tag Usage Viewer for Screens. The Viewer has search and filter functions so you can choose which tag information is displayed.

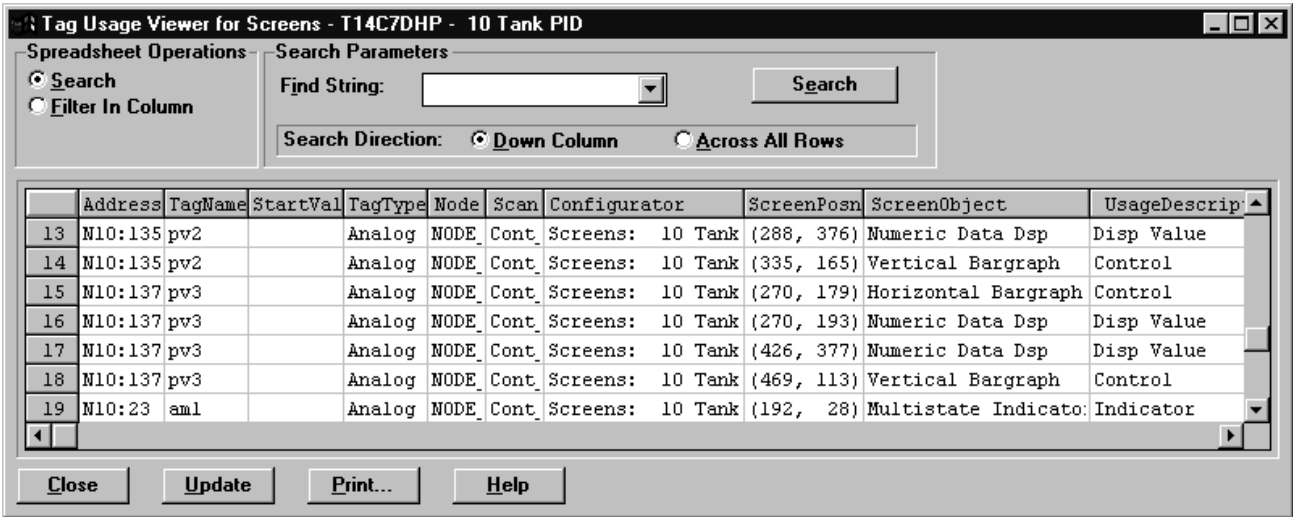

#### **To open the Tag Usage Viewer for Screens, do one of the following:**

- choose Screen Tag Usage Viewer from the Screen menu
- press Alt+U
- press F5

**Note:** You can also view all the tags in an application using the Tag Usage Viewer for Applications. For details, see Chapter 6, *Defining Tags*. Chapter 6 also provides information on how to search for strings, and how to filter, update, and print the spreadsheet*.*

**Working with Grids**

These grids are available as guides for positioning, sizing, and aligning objects:

- screen grid
- touch screen grid, if your application will run on a PanelView 1200 or 1200e terminal

### **Using the Screen Grid**

How you will use the screen grid depends on the application type:

• For keypad applications, use the grid to align objects and design screen layout.

• For touch screen applications, use the grid to align text, graphic and display objects. For a PanelView 1200 or 1200e application, all input objects, such as push buttons, automatically align to the touch cells, even if the touch cell grid is not selected or displayed.

The PanelView 1000e and 1400e touch screen terminals use analog-resistive touch screens. This allows input objects to be any size (minimum 40 by 40 pixels) and to be placed anywhere on the screen. The high-resolution screen of 800 by 600 runs at the same display size as the 640 by 480 screen. The analog-resistive touch screen provides greater flexibility in screen design compared to PanelView 1200 and 1200e terminals. PanelView 1200 and 1200e terminals use a touch matrix which requires that all input objects align with a touch grid.

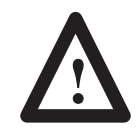

**ATTENTION:** Do not press multiple touch screen locations at the same time. In the unlikely event that two or more touches occur simultaneously in the same horizontal or vertical line, an input object located half-way between the two touches could be activated. This is inherent in the analog-resistive touch screen technology used in PanelView 1000e and 1400e terminals.

The PanelView 1000e, 1200e, and 1400e terminal screens are 640 by 480 pixels in size. The PanelView 1400e terminal also supports a high-resolution of 800 by 600 pixels. You can change the grid spacing to enable you to size and position objects more precisely. The following illustration shows the default grid setting (8 by 20 pixels) for a keypad application screen.

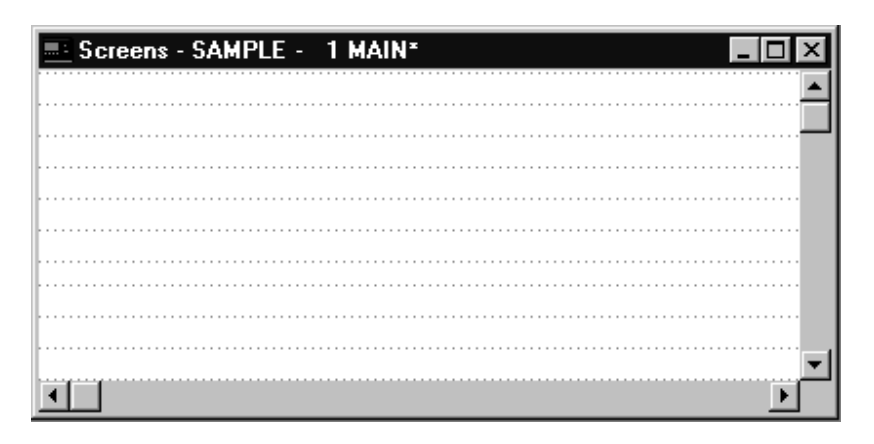

If you do not want the grid to show, you can turn it off.

**Note:** If you change the grid settings, all screens that you open in If you do not want the grid to show, you can tu<br> **Note:** If you change the grid settings, all scree<br>
the future will default to the new grid settings.

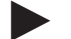

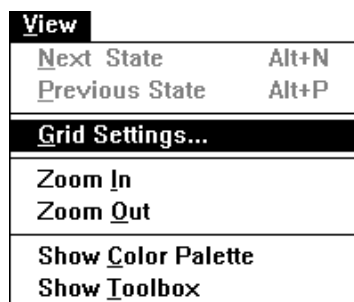

### **To change the default screen grid settings:**

**1.** Choose Grid Settings from the View menu.

The Grid Settings dialog box appears. You can choose not to show the grid, or you can change the grid sizes of the *x*- (horizontal) and *y*- (vertical) axes. You can also change the grid color.

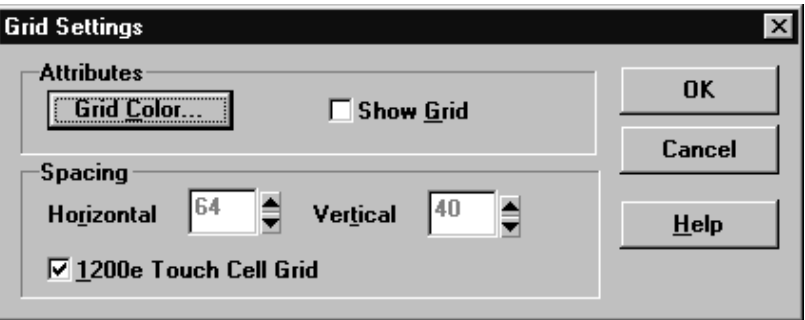

- **2.** To hide the grid, clear the Show Grid box.
- **3.** To hide the 1200e Touch Cell Grid, clear its box.
- **4.** To increase or decrease the spacing of the grid lines on either axis, click the up or down arrow next to the appropriate field, or type a number in the box. For example, a value of 8 creates a grid line every 8 pixels.
- **5.** To change the color of the grid, click the Grid Color button.

The Color dialog box appears, showing the colors you can choose for your grid. You can select one of the Basic Colors, or you can choose the Define Custom Colors button and choose an area of the palette you want to use. It will appear in the Custom Colors section. You can then select it.

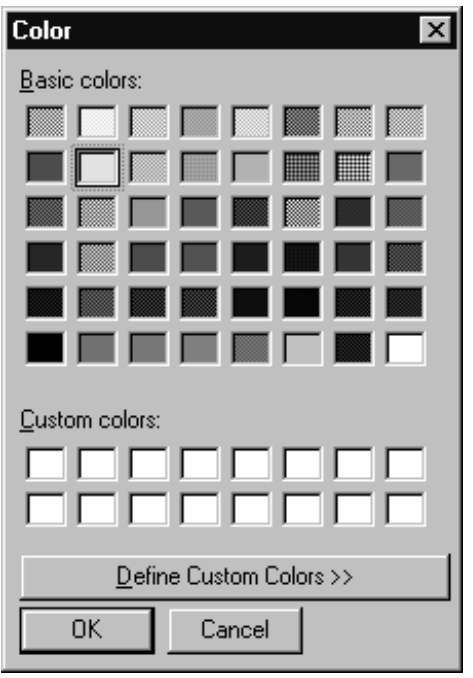

- **6.** Choose the color you want.
- **7.** Click OK.

# **Using the Touch Cell Grid (for PanelView 1200e Applications Only)**

The touch cell grid indicates the touch cells that are available on the PanelView 1200e terminal. In 1200e touch screen applications, all input objects such as push buttons automatically align themselves to the touch cell grid.

#### **To show the touch cell grid:**

**1.** Choose Grid Settings in the View menu.

The Grid Settings dialog box appears.

**2.** Select the 1200e Touch Cell Grid checkbox.

You cannot change the size of the touch cell grid.

**3.** Click OK.

The touch cell grid appears on the application screen.

# **Displaying Function Keys (Keypad Applications Only)**

When you are creating application screens for keypad terminals, you may want to align input objects to the function keys that are assigned to them. PanelBuilder enables you to display the function keys for your keypad application screens.

### **To display the Function keys:**

- If you have Super VGA resolution, choose Maximize from the Control menu or the  $\Box$  button in the screen's title bar.
- If you have VGA resolution, choose Zoom Out in the View menu. The screen appears with the function keys displayed. With Super VGA resolution, the screen appears as in the following illustration:

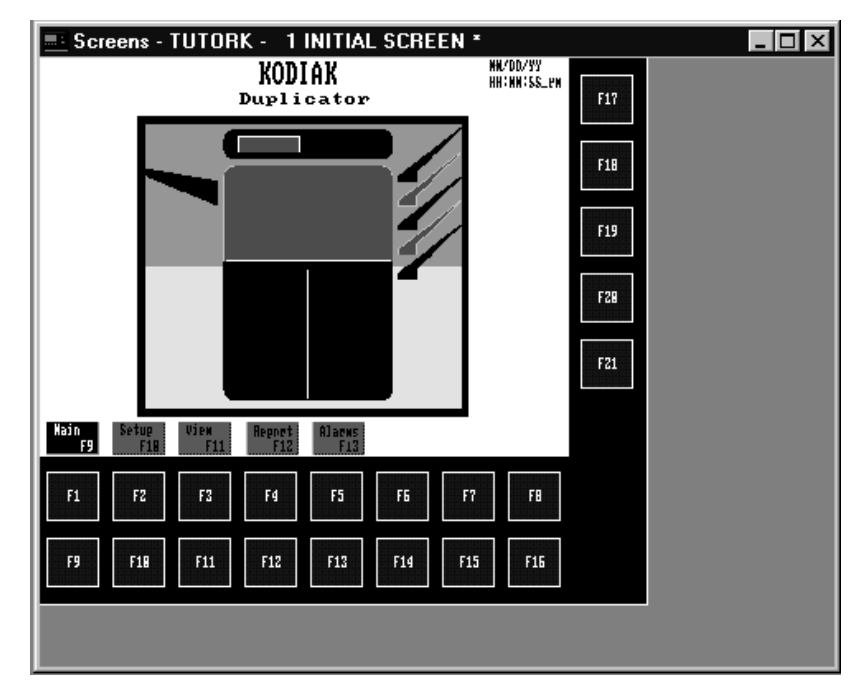

If your computer has Super VGA resolution, to return to normal view you can resize the screen by choosing Restore from the

Control menu or the  $\boxed{\Box}$  button in the screen's title bar.

If your computer has VGA resolution, choose Zoom In from the View menu to restore the screen to normal size.

# **Assigning the Application Startup Screen**

The Application Startup screen is the first screen that appears when you start the application.

In an application file without screens, the Application Startup screen is preset to the Alarm History screen (screen 255 by default), if the Alarm History screen is enabled. The first screen you create in an application is automatically assigned as the Application Startup screen. If you wish, you can assign another screen as the Application Startup screen.

If you delete the Application Startup screen, the screen with the next-highest number will automatically be assigned as the Application Startup screen.

### **To change the Application Startup screen:**

- **1.** In the Application Window, open the System folder and choose Terminal Setup or  $\left| \frac{1}{\sqrt{2}} \right|$  from the toolbar.
- **2.** In the General tab, click the Screen field.
- **3.** In the list that appears, choose the screen you want to assign.

**Important:** When the PanelView terminal is powered up, the Application Startup screen is always displayed, regardless of the security assigned to it.

# **Creating Objects**

This chapter provides an overview of PanelBuilder 1400e objects. It tells you about:

- what objects are and do
- different types of objects
- working with objects
- creating objects
- adding labels to objects
- editing objects
- arranging objects
- configuring object states
- assigning tags and expressions to objects

This chapter does not provide details about individual application screen objects. For information on specific objects, see the *PanelBuilder 1400e Configuration Software for Windows Reference Manual*.

**Tip:** Before you begin creating objects and screens, use worksheets to plan your application. For details, see Chapter 2, *Planning Applications*.

Objects are the components that make up each application screen appearing on the terminal. Objects represent the components of traditional control panels, such as push buttons, indicators, or bar graphs. Objects also have different properties that allow them to perform the functions required for an automated process.

Objects allow the operator to monitor and control the operations of the process when the application is running.

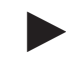

# **What Is an Object?**

# **Types of Objects**

Some objects are available only for touch screen applications. Others are available only for keypad applications. Most are available for both. PanelBuilder automatically makes the appropriate objects available for your application type.

**Important:** If your application is configured for a touch screen terminal, you cannot change it to run on a keypad terminal, or vice versa.

#### **Dynamic and Static Objects**

Objects are dynamic or static, depending on whether or not they interact with the programmable controller.

- **Dynamic objects** communicate with the programmable controller by receiving or transmitting information. You assign one or more tags or expressions to each dynamic object. You can use tags to write to or read from the programmable controller. In general, you can use expressions to read from the programmable controller only. For more information about tags, see Chapter 6, *Defining Tags*. For more information about expressions, see Chapter 7*, Creating Expressions*.
- **Static objects** appear on the screen, but do not interact with the programmable controller. Therefore you do not assign tags or expressions to these objects. Some examples of static objects are display text and lines.

### **Display and Input Objects**

Dynamic objects are either display, input, or display and input objects, depending on how they interact with the programmable controller.

• **Display objects** receive information from the programmable controller. These objects usually display information about the status of the process. For example, the programmable controller places a value in the control tag of a bar graph. The bar graph object reads this value and displays it visually on the application screen. Display objects are also called *read objects*. They can use tags and expressions.

All display objects are non-retentive.

- **Input objects** transmit information to the programmable controller. These objects usually control the application. For example, Increment and Decrement Value buttons could be configured to control the pressure in a storage tank. If the operator presses the Increment Value button, the new value is written to the button's tag at the programmable controller. The programmable controller uses this value to increase the pressure accordingly. Input objects are also called *write objects*. Input objects generally use tags only. All input objects are retentive.
- **Display and input objects** receive information from and transmit information to the programmable controller. For example, a Momentary Push Button sends information to the PLC to control a machine process, and the PLC sends information back to the push button to indicate the state the button should display. An object that both displays information and provides input to the PLC is also called a *read and write object*. It can use both tags and expressions.

Except for Momentary and Latched Push Buttons, all display and input objects are retentive.

## **About Retentive Objects**

If an application is selected and run for the first time, or if power is switched off and on, a non-retentive object automatically reverts back to its initial values. Retentive objects can either revert to their Initial State values or, depending on the application type, do this:

- retain the values of their last active states
- use the current programmable controller values

**Note:** Scrolling Lists can be configured to retain the values of their last active states for all application types.

The objects' runtime behavior depends on how you configure the Application Startup screen on the PanelView terminal. For more information on configuring this screen, refer to the *PanelView 1000e, 1200e, and 1400e Operator Terminals User Manual.*

**Note:** If the terminal is switched from Run to Configure mode and back again or if the operator changes screens, retentive objects always retain their last values in Remote I/O applications. DH+ and ControlNet objects do not retain their last values, except for the Scrolling List object (if it has been configured to retain its last state).

**RIO DH+ and ControlNet**

#### **Initial Tag Values and Initial State Values**

All tags have initial values. If a tag is used as a write tag, its initial value is used to initialize the programmable controller when the application is first downloaded. It can also be used to initialize the programmable controller after a power cycle.

Certain objects have an initial state value. For some, it is predefined and cannot be changed. For others, you can optionally specify the initial state. When an initial state is defined for an object, the state value of this state overrides the object's control tag's initial value. The object's initial state value is used to initialize the programmable controller.

**Note:** If the initial state is not defined, the object state value will not override the control tag's value. Two objects with different initial state values cannot share the same tag, or a validation error will occur.

#### **Safety Considerations for Retentive Objects**

Instead of using a retentive object to start a machine or process, use a momentary input object such as a Momentary Push Button.

Also, make sure that the programmable controller is programmed to stop any machines or processes whenever the communication is interrupted, so that a machine or process can only be restarted by an operator.

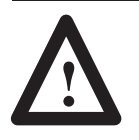

**ATTENTION:** Never use a retentive object to initiate a process or turn on a machine. For example, imagine your programmable controller is programmed to turn a machine on whenever a Maintained Push Button is set to 1. If communication is temporarily cut while the Maintained Push Button is set to 1, the machine will automatically restart as soon as communication resumes.

### **Retentive Objects and Tags**

Retentive objects reduce programmable controller programming instructions.

Every retentive object must have a tag that writes to the programmable controller.

More than one retentive object can be assigned to the same tag. For example, you can assign control selectors from different screens to the same tag. When one selector changes the tag value, other selectors will reflect the change.

**Important:** Momentary Push Buttons and Latched Push Buttons have a fixed initial state. This forces the buttons' control tags to the initial state value. Therefore, if other objects share the same control tag with these buttons, their initial state values cannot be different from those of these buttons.

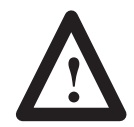

**ATTENTION:** Make sure that the initial state values you define are the same values that the programmable controller program considers as the Off or default state.

The following table lists all the objects, and shows whether they are application-specific. It also lists some of their properties.

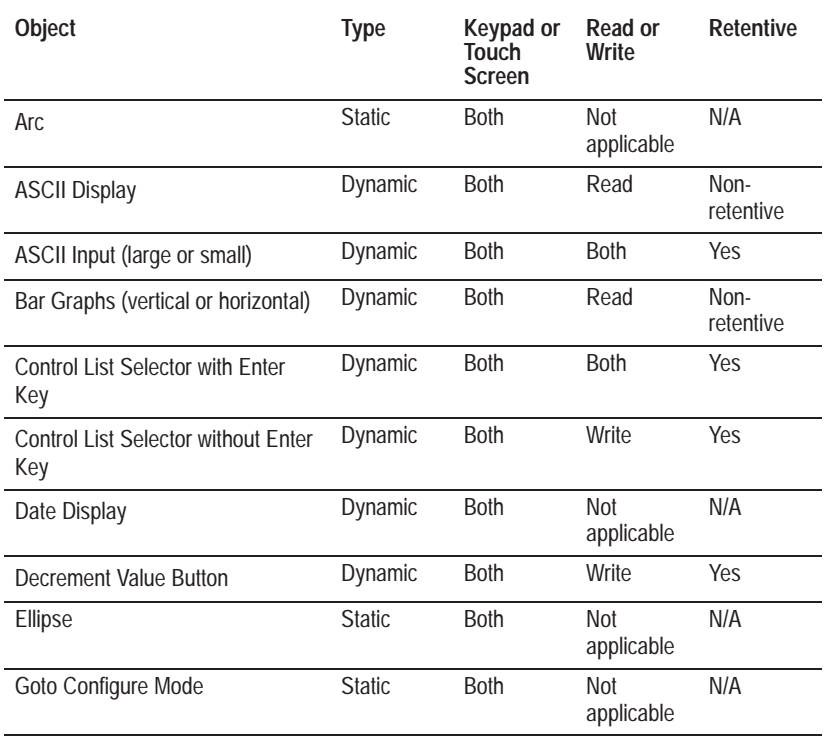

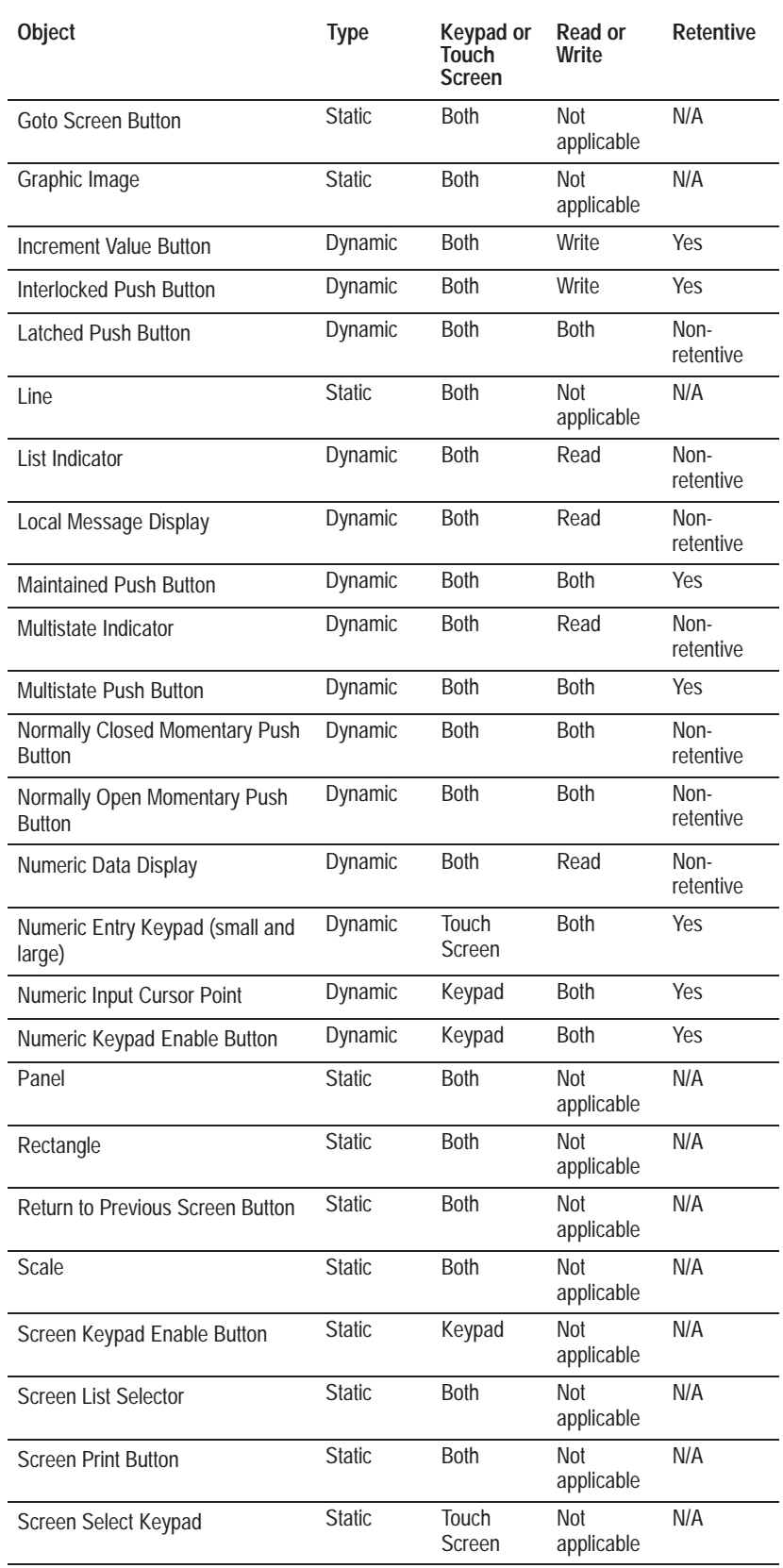

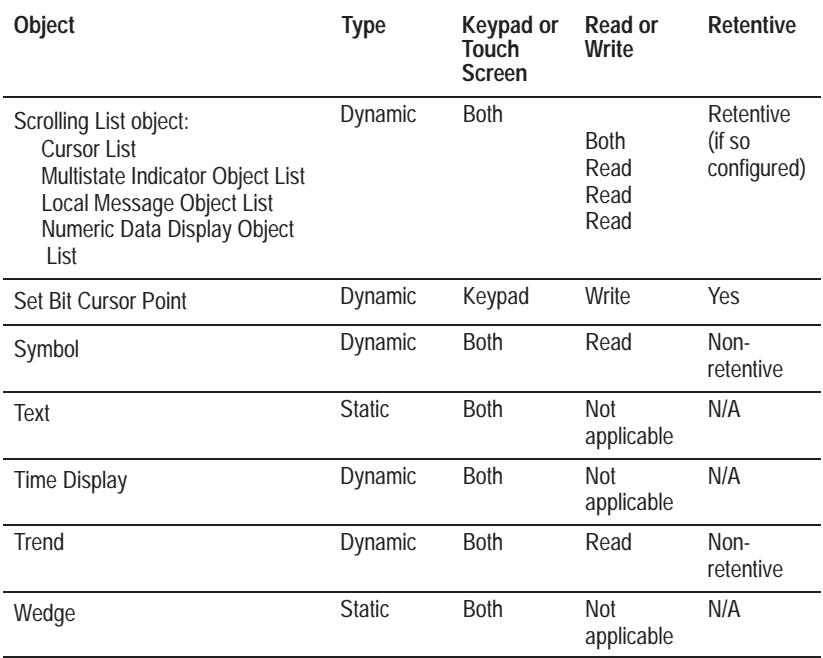

# **Objects Available in PanelBuilder**

The following sections provide an overview of the different objects, and lists all the objects that are available in PanelBuilder.

### **ASCII Display**

**ASCII Display** object displays a character string sent from the programmable controller. The display is updated whenever the string changes.

### **ASCII Input**

**ASCII Input** object is an on-screen keyboard that allows the operator to create a text string. This text string is sent to the programmable controller. Data can be entered and sent to the PLC by the touch screen, the terminal keypad, an external keyboard, or a barcode reader.

### **Bar Graphs**

**Bar graphs** display changing conditions in the process, such as temperature or fluid levels. Both horizontal and vertical bar graphs are supported.

### **Control Selectors**

**Control List Selector with Enter Key** contains a vertical list of choices. An operator can use the object's **Up Cursor** and **Down Cursor** buttons to move an arrow through the available selections. The selection is sent to the programmable controller when the **Enter** button is pressed.

**Control List Selector without Enter Key** contains a vertical list of choices. The operator uses the object's **Up Cursor** and **Down Cursor** buttons to move through the available selections. The current selection's state value is automatically sent to the programmable controller via the object's Selector Control Tag.

**Set Bit Cursor Point** consists of a tag, a cursor character, and text. This object is used to "point" to any screen location. Several Set Bit Cursor Points can be in the same screen. Each one can have a different (user defined) cursor character. At runtime, only the current Set Bit Cursor Point cursor character is visible and blinking. Only the current Set Bit Cursor Point's Control Tag is on (that is, 1); all other Set Bit Cursor Points' Control Tags are off (that is, 0). The programmable controller thus always "knows" the current selection. This object is available only on keypad applications. Use an external keyboard, as well as the terminal keypad, to activate the Set Bit Cursor Point.

**Note:** By default, when the Cancel button is pressed at the terminal, the Set Bit Cursor Point Character becomes invisible. To keep the character visible, even after the Cancel key is pressed, enable the Retain Cursor On Cancel checkbox in the Object Setup tab of the Terminal Setup dialog box. For more information about terminal setup options, see Chapter 12*, Configuring Terminal Setup Options.*

**Note:** If you enable the Retain Cursor On Cancel option, the application will be compatible with PanelView Firmware Version 3 or later. It will not be compatible with earlier versions.

#### **Goto Configure Mode**

The **Goto Configure Mode** object is a special object that allows operators to switch the PanelView terminal from Run Mode to Configure Mode, without using the terminal's hardware keyswitch.

The Goto Configure Mode object works with the firmware object, the Run Mode button, which is enabled separately in the firmware.

For information about the Run Mode button, and how to enable it, see Chapter 5 in the *PanelView 1000e, 1200e, and 1400e Operator Terminals User Manual.*

#### **Graphic Images**

**Graphic Images** are imported bitmaps (in monochrome or 16-color .bmp format) that can appear as a static part of the screen or as object labels. PanelBuilder can be installed with a library of graphic images, including machine parts, symbols and arrows. You can place any of these in your application. If you wish, you can change the foreground and background colors of monochrome images, and configure them as hollow or solid.

You can also import .bmp files from another application, or AutoCAD graphics saved in the .dxf format, and place them on the screen.

### **Indicators**

**List Indicator** displays a list of programmable controller states, with the current state highlighted. The value of the Indicator State control tag or expression determines which item is highlighted. State values are user-defined.

**Multistate Indicator** can display between 2 and 255 states, one state at a time. Each state can have a different combination of text, colors, graphic images, and attributes. The value of the Indicator State control tag or expression determines which state is displayed. State values are user-defined.

### **Local Message Display**

**Local Message Display** object displays messages from the list of local messages to provide status information or instructions to the operator.

#### **Numerics**

**Decrement Value Button** decreases the value stored at the Button Control Tag by a whole or a fractional value each time the button is pushed. If the button is held down, the programmable controller value continues to decrease until it reaches a preassigned limit. The object can be configured to display the numeric value contained in the tag.

**Increment Value Button** increases the value stored at the Button Control Tag by a whole or a fractional value each time the button is pushed. If the button is held down, the programmable controller input value continues to increase until it reaches a preassigned limit. The object can be configured to display the numeric value contained in the tag.

**Numeric Data Display** shows the current value of the Displayed Value control tag or expression. The display can show polarity and decimal points.

**Numeric Entry Keypad** allows the operator to enter a value, which is then sent to the programmable controller at the address specified by the Numeric Keypad Input control. The keypad is available in large and small sizes, for touch screen applications only. Use the touch screen, an external keyboard, or bar code reader to enter and send the value to the PLC.

**Numeric Input Cursor Point** consists of a numeric display and a cursor character. The operator can enter numbers into an array of numeric fields similar to an array of thumb-wheel switches on a control panel. This object sends its control value to the programmable controller. It is available only for keypad applications. Use an external keyboard, a bar code reader, or the terminal keypad, to change the Numeric Input Cursor Point and to enter values.

**Note:** By default, when the Cancel button is pressed at the terminal, the Numeric Input Cursor Point Character becomes invisible. To keep the character visible, even after the Cancel key is pressed, enable the Retain Cursor On Cancel checkbox in the Object Setup tab of the Terminal Setup dialog box. For more information about terminal setup options, see Chapter 12*, Configuring Terminal Setup Options.*

**Note:** If you enable the Retain Cursor On Cancel option, the application will be compatible with PanelView Firmware, Version 3 or later. It will not be compatible with earlier versions.

**Numeric Keypad Enable Button** pops up the Numeric Entry Scratchpad in which the operator can enter a number. The number is then sent to the Numeric Keypad Input control. This object is available only for keypad applications. Use the terminal keypad, an external keyboard, or barcode reader to enter and send the value to the PLC.
## **Push Buttons**

**Interlocked Push Buttons** function as a group. When one of the buttons in the group is pressed, it cancels the other buttons and makes the selection. All the buttons in the group are added individually. All buttons use the same Button Control Tag, but each button has its own control value. The value at this tag identifies which button in the group is the currently selected option. For example, the operator can press an Interlocked Push Button to choose one motor speed out of several possibilities.

You can also use a single Interlocked Push Button to set a value in the programmable controller.

**Latched Push Button** changes state when pressed and remains in the changed state until unlatched by the programmable controller.

**Maintained Push Button** changes state when pressed and remains in the changed state when released. Pressing the push button a second time changes the button back to its original state.

**Momentary Push Button (Normally Open or Closed)** changes state when pressed and changes back to its Initial State when released.

**Multistate Push Button** sends one of a series of user-configured state values to the Button Control Tag each time the operator presses the button. You configure how many states this button has (to a maximum of 255), and assign a value to each state. Each time the operator presses the button, the value assigned to the next state is sent to the programmable controller. When the last value is sent, the procedure begins over with the first state's value being sent.

### **Scales**

**Scales** consist of lines with tick-marks, used to provide an illustrative measurement scale beside Bar Graphs and Trend objects. You can create vertical and horizontal scales.

## **Screen Print Button**

**Screen Print Button** allows the operator to print the application screen and pop-up windows currently displayed on the terminal.

### **Screen Selectors**

**Goto Screen Button** is configured to change the screen selection to another application screen on the terminal. When the operator presses this button, the assigned screen appears.

**Return to Previous Screen Button** switches back to the previous screen.

**Screen Keypad Enable Button** pops up the Numeric Entry Scratchpad. When the operator enters a screen number, the screen with that number appears. This object is available only for keypad applications.

**Screen List Selector** allows an operator to change to another screen by choosing a screen from a list.

**Screen Select Keypad (Large and Small)** enables the operator to change to another screen by entering the screen's number. This object is available only for touch screen applications.

### **Scrolling List**

**Scrolling List** objects are like scrolling versions of Control List Selectors. The number of states is not limited by the number of lines on the screen. A Scrolling List consists of a Cursor List and any number or combination of Local Message, Multistate Indicator, and Numeric Data Display Object Lists. The Cursor List can have up to 999 items. The operator or programmable controller can use the Scrolling List to control and monitor operations, or to make selections.

#### **Shapes (Drawing Objects)**

**Arcs** can appear in any size or shape. You can configure the arc to appear hollow or solid, and change the line style or width. You can also connect them with line objects to form rounded corners.

**Ellipses** are closed circular shapes. You can configure the ellipse as hollow or solid, and change the line style or width.

**Lines** are used to illustrate, and to separate sections of screens. Lines can be drawn in any direction, and are available in various widths and formats.

**Panels** are similar to rectangles, except that you can assign a border. You can also assign a hollow or solid fill.

**Wedges** or pie-shapes are partial ellipses. They are similar to arcs, except they are closed. You can configure them to appear hollow or solid, and assign any line style or width.

## **Symbols**

**Symbols** are like Multistate Indicator objects, except that the same monochrome bitmap appears for each state. Symbols can show up to 255 states, with user-configurable values, and different colors for each state. Any monochrome bitmap or monochrome .dxf image can be used for a symbol. You can increase or decrease the size of a monochrome bitmap to achieve the symbol size you want. PanelBuilder is installed with 32 bitmaps of standard ISA symbols, in two sizes. If the default installation was followed, these are contained in the C:\AB\PB1400E\IMAGES directory. A set of DIN symbol bitmaps is also installed there.

## **Text**

**Text** is used for screen titles, to provide instructions, or to add text labels to objects. Text can be configured as transparent or solid, with background and foreground colors.

## **Time and Date**

**Date Display** shows the current date. It can be displayed anywhere on the screen. Depending on the PanelView terminal settings, the object can appear in a variety of formats.

**Time Display** shows the current time. It can be displayed anywhere on the screen. Depending on the settings configured in the PanelView terminal, a variety of formats can be displayed.

### **Trends**

**Trend** allows the operator to track process variables over a period of time. It is a dynamic, graphical display object with time on the horizontal axis and the value range of the process variable on the vertical axis. Up to four process variables can be plotted using the same Trend object.

# **Working with Objects**

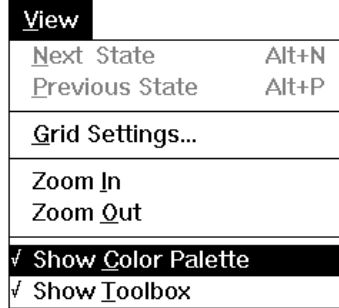

Knowing how to perform several basic actions and techniques will save you time as you create objects and screens.

## **Using the Toolbox and Color Palette**

PanelBuilder 1400e provides a toolbox for creating objects and a color palette for coloring them. The toolbox differs slightly between touch screen and keypad applications.

The toolbox and color palette are optional and flexible. You can:

- move them anywhere on the screen, by dragging and placing them with the pointer or by using the Move command in the Control menu
- hide or show them using the commands on the View menu or on their Control menus
- resize the toolbox by dragging a side or corner, or by using the Size command in the Control menu

Touch Screen Toolbox

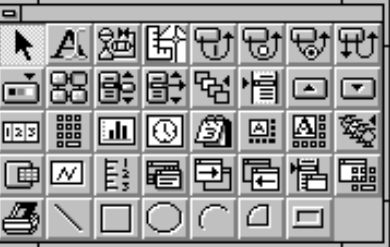

Keypad Toolbox

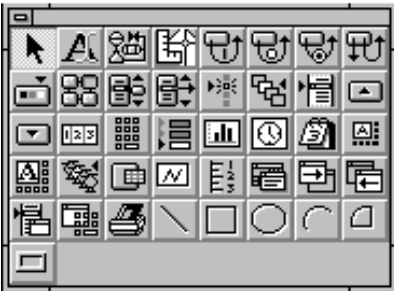

Color Palette

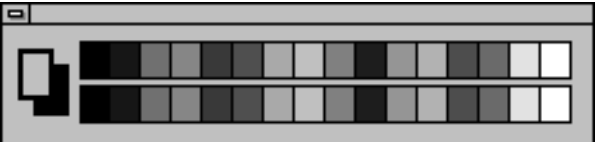

## **Selecting Objects**

Before you can work with an object, you must select it.

When the Select tool is active, the pointer appears as an arrow. When another tool is active, a symbol appears below the arrow to indicate which tool is active. If the text tool is active, the pointer appears as an I-beam.

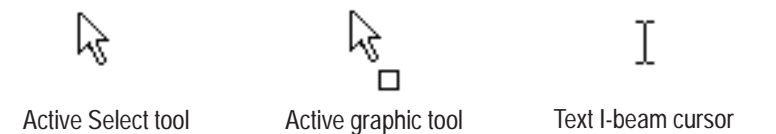

#### **To choose the Select tool, do one of the following:**

- choose Select from the Objects menu
- choose  $\blacktriangleright$  from the toolbox
- press Esc
- click the right mouse button

## **Selection Handles**

When you select an object, handles appear around the edge of the object to show it is selected.

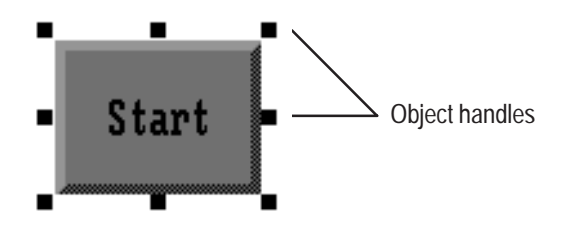

When you select an object that is inside of or grouped with another object, such as a grouped object or multi-component object, hollow handles appear around the edge of the object to show it is selected.

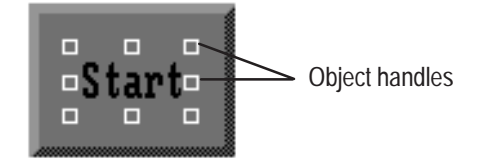

## **Selection Methods**

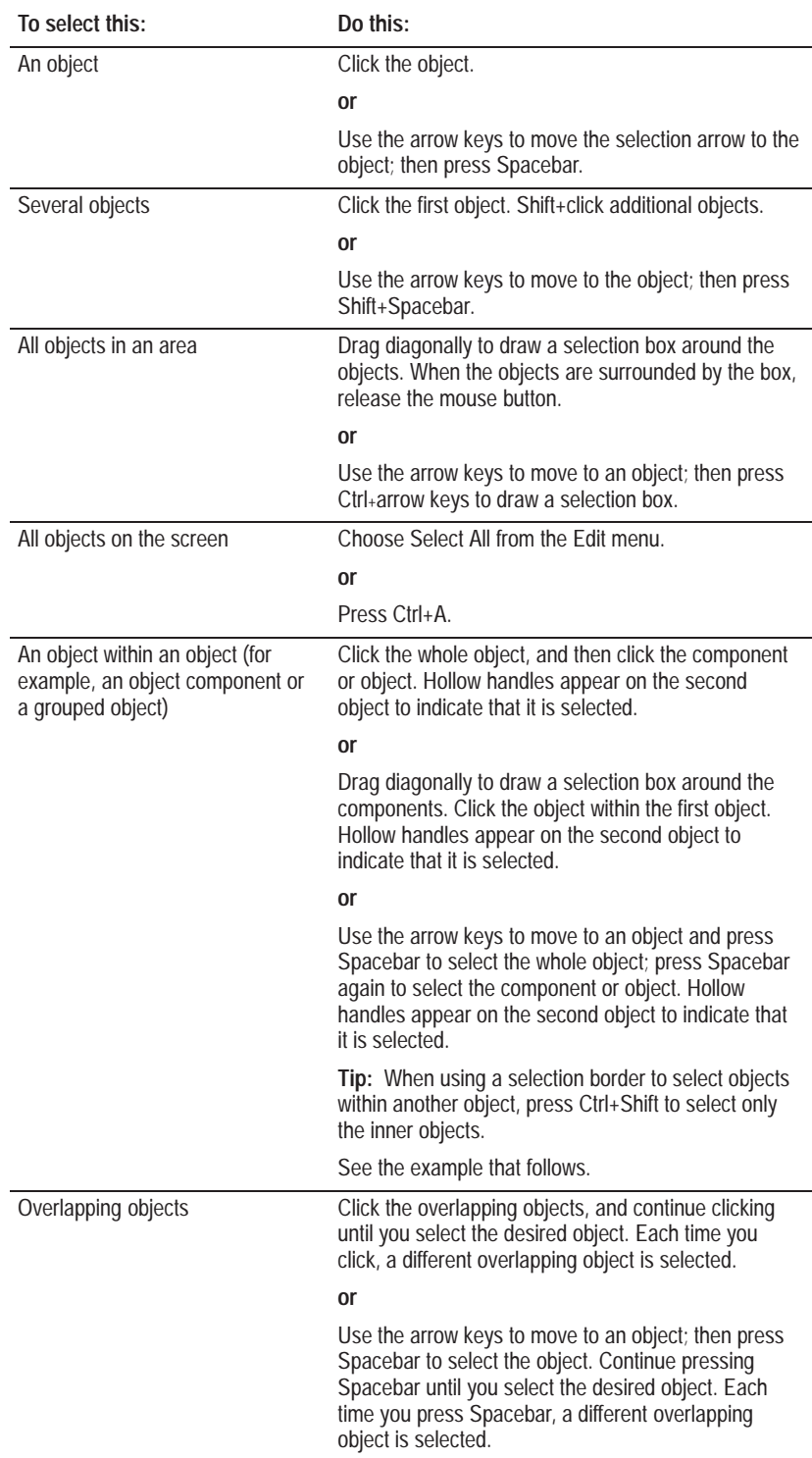

## **Example 1: Multiple Levels of Selection**

When you select an object within an object, such as one component of a multi-component object, hollow handles appear around the inner object. The status bar reports which part of the object is selected.

The following illustration shows three selection levels: the whole button, the panel, and the label. The status line is also shown.

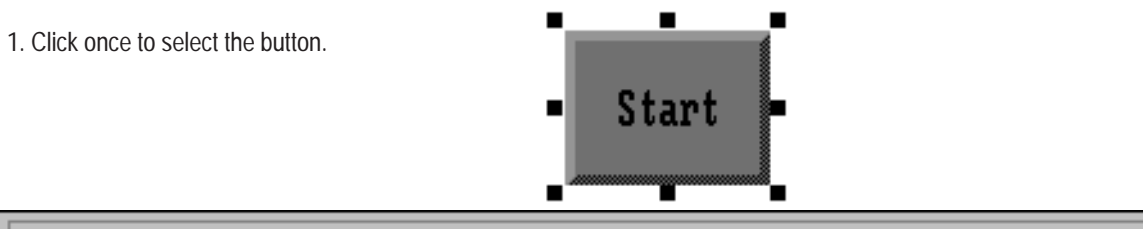

State: 0 Normally Open Momentary Push Button X= 15 Y= 22, Width 80 Height 60

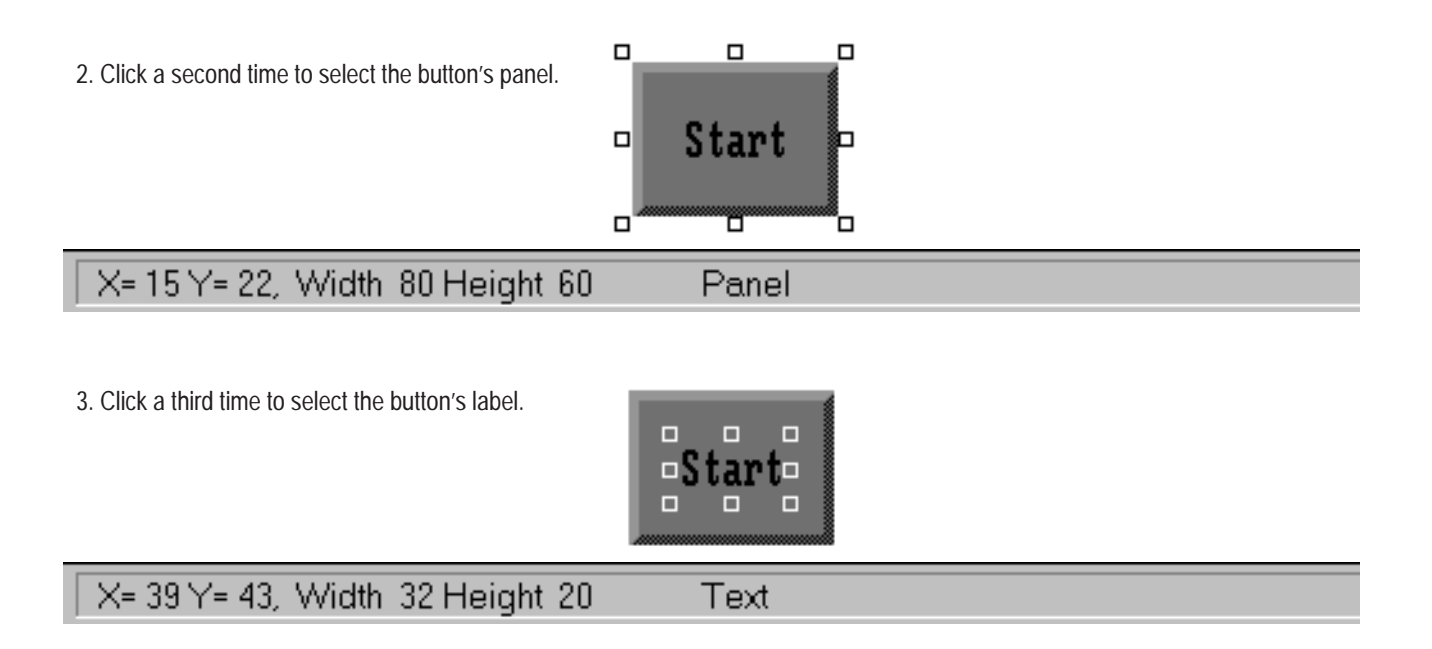

### **Deselecting Objects**

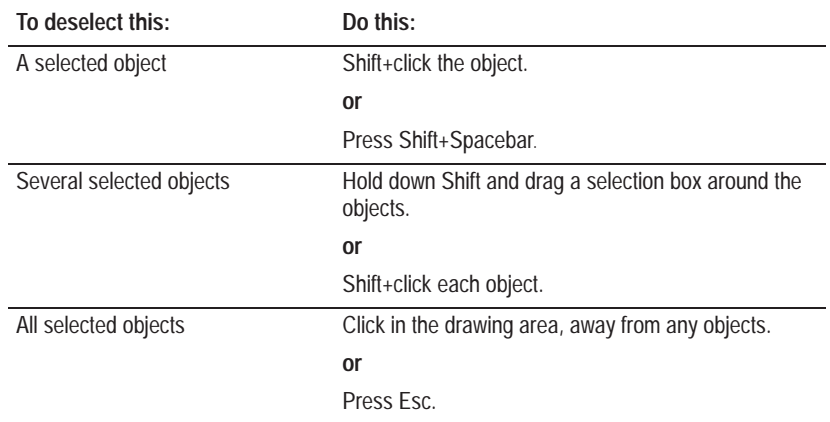

When you deselect an object, the handles around the object disappear.

## **Zooming In and Out**

Use the Zoom In and Zoom Out commands to draw, edit, or position objects more easily.

When you first open a screen, it is in normal view. Use Zoom In to see objects in more detail. Use Zoom Out to see an overview of the entire screen, including the function keys on a keypad application.

### **To zoom in, do one of the following:**

- choose Zoom In from the View menu
- choose  $\bigcirc$  from the toolbar

## **To zoom out, do one of the following:**

- choose Zoom Out from the View menu
- choose  $\bigodot$  from the toolbar

If you are at full magnification, you can reduce the view twice.

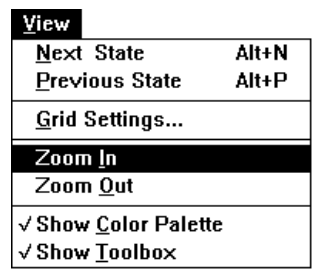

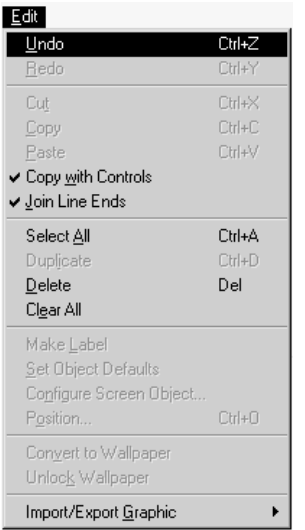

## **Using the Undo and Redo Commands**

Use the Undo and Redo commands any time you draw or edit objects, and decide you want to reverse your actions.

When you move the pointer over the Undo or Redo icons, the status bar displays the undo or redo action that will be performed.

**Important:** You can undo all the operations performed in a screen since you opened the screen, or since you last saved the application. This includes configuring objects and assigning tags and expressions. One Undo resets all work done in a single session of configuring an object in the Configure dialog box (but does not undo a tag creation or edit).

### **To undo an operation, do one of the following:**

- choose Undo from the Edit menu
	- choose  $\begin{array}{|c|c|} \hline \end{array}$  from the toolbar
- press Ctrl+Z

When you undo an operation and then change your mind, you can reverse your action using the Redo command. You can use the Redo command as many times as you used the Undo command.

## **To redo an operation, do one of the following:**

- choose Redo from the Edit menu
- choose  $\boxed{\uparrow}$  from the toolbar
- press Ctrl+Y

# **Object Tools and Commands**

You can create dynamic and static objects by choosing tools from the toolbox or by choosing commands from the Objects menu.

Touch Screen Toolbox

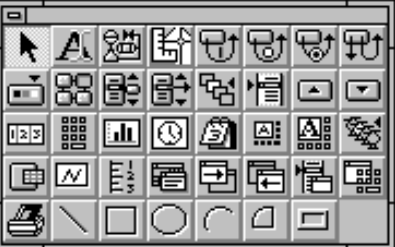

Keypad Toolbox

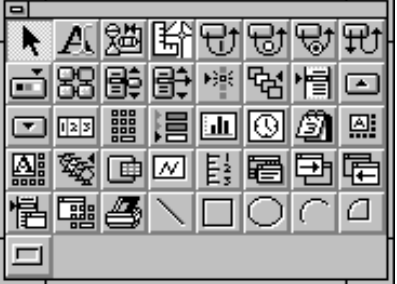

**Note:** The toolbox includes icons for the objects which are more frequently used. It does not include icons for all objects found on the Objects menu.

Objects Menu

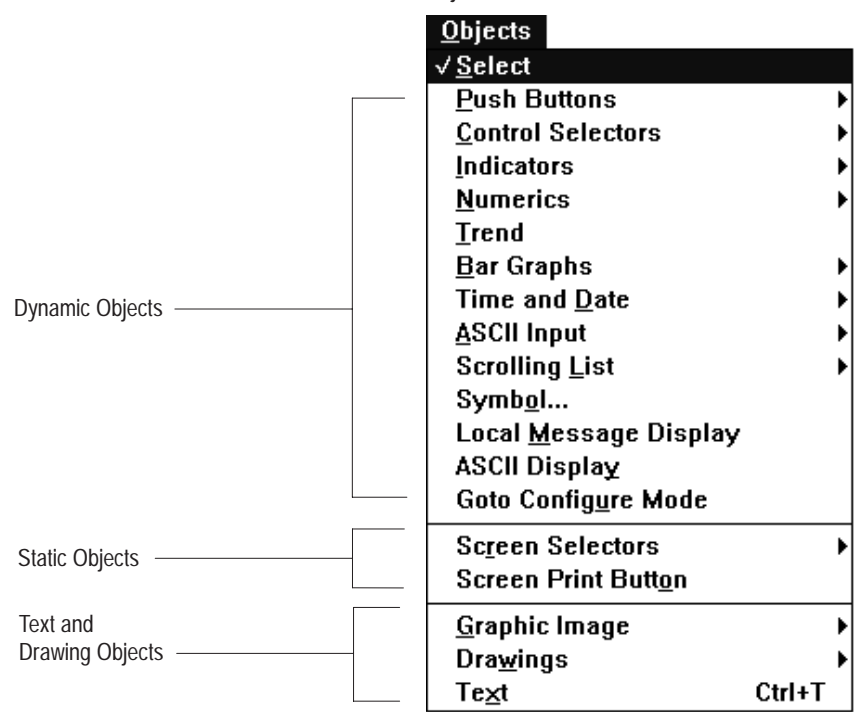

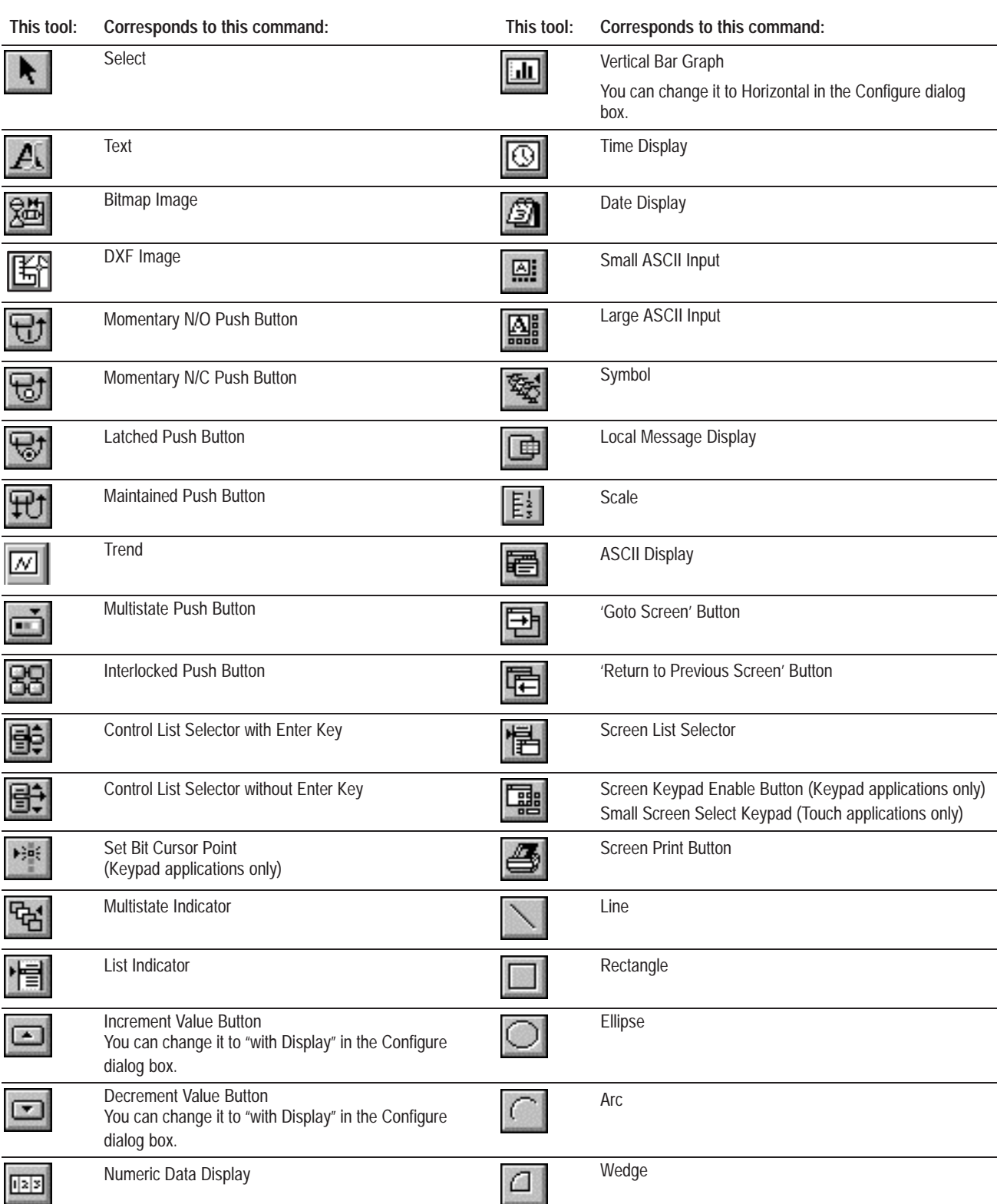

The following table shows the object tools and their menu commands:

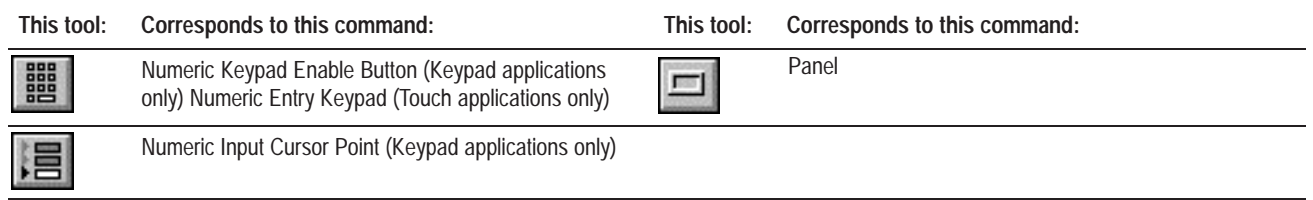

## **Creating Dynamic and Static Objects**

The method for creating all dynamic and static objects is basically the same. The illustrations for the following procedure show how to create a 'Return to Previous Screen' Button.

**To create an object:**

- **1.** Choose the object tool by doing one of the following:
	- choose  $\boxed{r}$  from the toolbar
	- open the Objects menu, and choose the type of object to create **Objects**

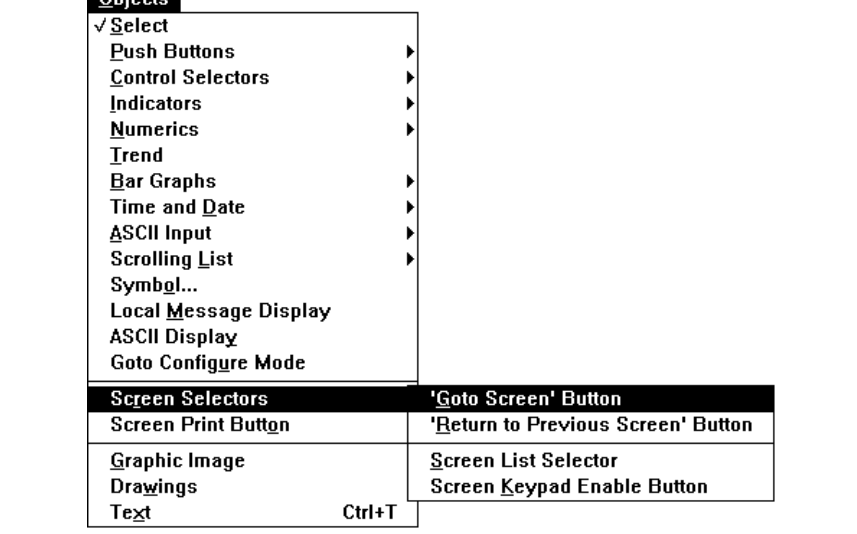

**Note:** Most object types have a submenu, indicated by an arrow at the right side of the Object menu. If there is a submenu, when you select the type of object the submenu appears. Then you choose the particular object.

• For example, choose 'Return to Previous Screen' Button from the Screen Selectors submenu

The pointer changes to the active pointer:  $\mathcal{L}$  $\Box$ 

**2.** Position the pointer approximately where you want to place the object.

**3.** If you are using the mouse, press the mouse button and drag the pointer until you see the object outline. If you are using the keyboard, press Ctrl+arrow until you see the button's outline.

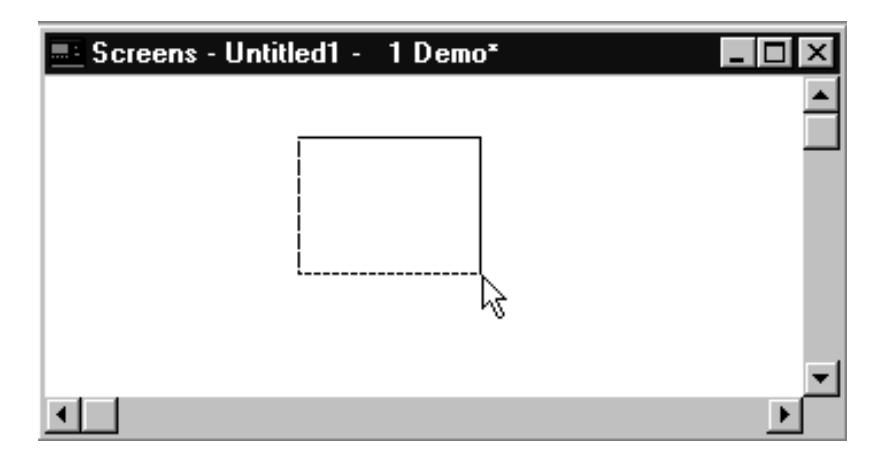

Position the outline where you would like the object and release the button.

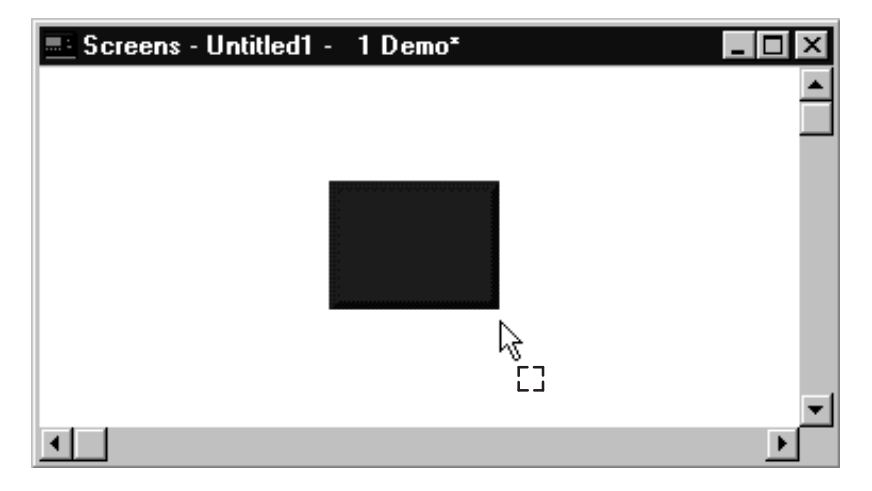

The small square remains at the base of the pointer because the object tool is still selected. You can continue to place additional copies of the same object. If you are finished creating this type of object, deselect the tool.

### **To deselect a tool, do one of the following:**

- click in an empty area of the screen
- press Esc
- choose Select from the Objects menu to return to select mode
- choose  $\left\| \bullet \right\|$  from the toolbox to return to select mode
- click the right mouse button
- click another object

#### **To configure an object:**

Double-click or right-click on the object, or choose  $\boxed{E}$  from the

toolbar. A configuration dialog box opens. If you are creating an application for a keypad terminal, you assign the function keys for the object here. For detailed information about configuring objects, see the *PanelBuilder 1400e Configuration Software for Windows Reference Manual.*

You can create background text for your screen. You can also add text to objects. You can choose the text's attributes (font, color, and so on) before you create it, or you can create the text first and assign attributes later. You can also center, left-justify, or right-justify multiple lines of text. **Creating Text**

> **Note:** Text lines do not wrap around. To create a second text line, press Enter, press  $\downarrow$ , or click the I-beam in a new position.

When you create text inside an object as its label, it will not go beyond the boundaries of the object. If the text does not fit, resize the object or use a smaller font.

#### **To create text:**

**1.** Choose the Text tool by doing one of the following:

- choose Text from the Objects menu
- choose  $\Box$  from the toolbox
- press Ctrl+T

The pointer changes to an I-beam.

**2.** Position the I-beam on an empty part of the screen or inside an object, and click. To move the I-beam using the keyboard, use the arrow keys. When the I-beam is in the desired position, press any key.

**Note:** If you start typing inside an object, the text automatically becomes a label. See "Adding Labels" later in this chapter.

**3.** Type the text.

While the text tool is selected, you can continue creating text. Move the I-beam to another spot in the drawing area, click and type. If you are using the keyboard, press Esc and use the arrow keys to move the I-beam. Press any key and begin typing.

**4.** When you are finished creating text, deselect the text tool.

You can assign different foreground and background colors, font sizes, and fill styles. See "Changing Object Appearance" later in this chapter.

## **Editing Text**

**1.** Choose the Text tool as described above, or select a text string and double-click or right-click the mouse button.

The pointer changes to an I-beam.

- **2.** Position the I-beam on the text string you want to edit and click the mouse, or press any key and begin typing.
- **3.** Use Backspace or Delete to delete characters.

## **Creating Extended Characters**

In PanelBuilder you can use two extended character sets:

- PanelView extended character set—to create characters in screens and messages
- MS Word Sans Serif extended character set—to create characters in all other areas of PanelBuilder where you type text, for example, in naming screens, objects, or tags

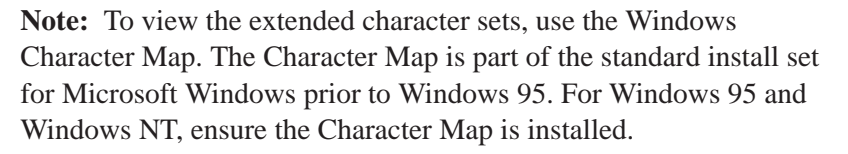

**Note:** You can edit extended characters as you would edit any text string.

### **To use the PanelView extended character set:**

- **1.** With PanelBuilder running, open the Character Map from the Windows Accessories group.
- **2.** In the Font field, choose any PanelView font. The PanelView 8 by 20 font is preferable because it is closest to the actual pixel size of text on the screen.

When you choose a font, the characters available in that font are displayed.

**Note:** The Character Map does not show all the extended characters. For a list of characters, see Appendix B, *The Extended Character Set*.

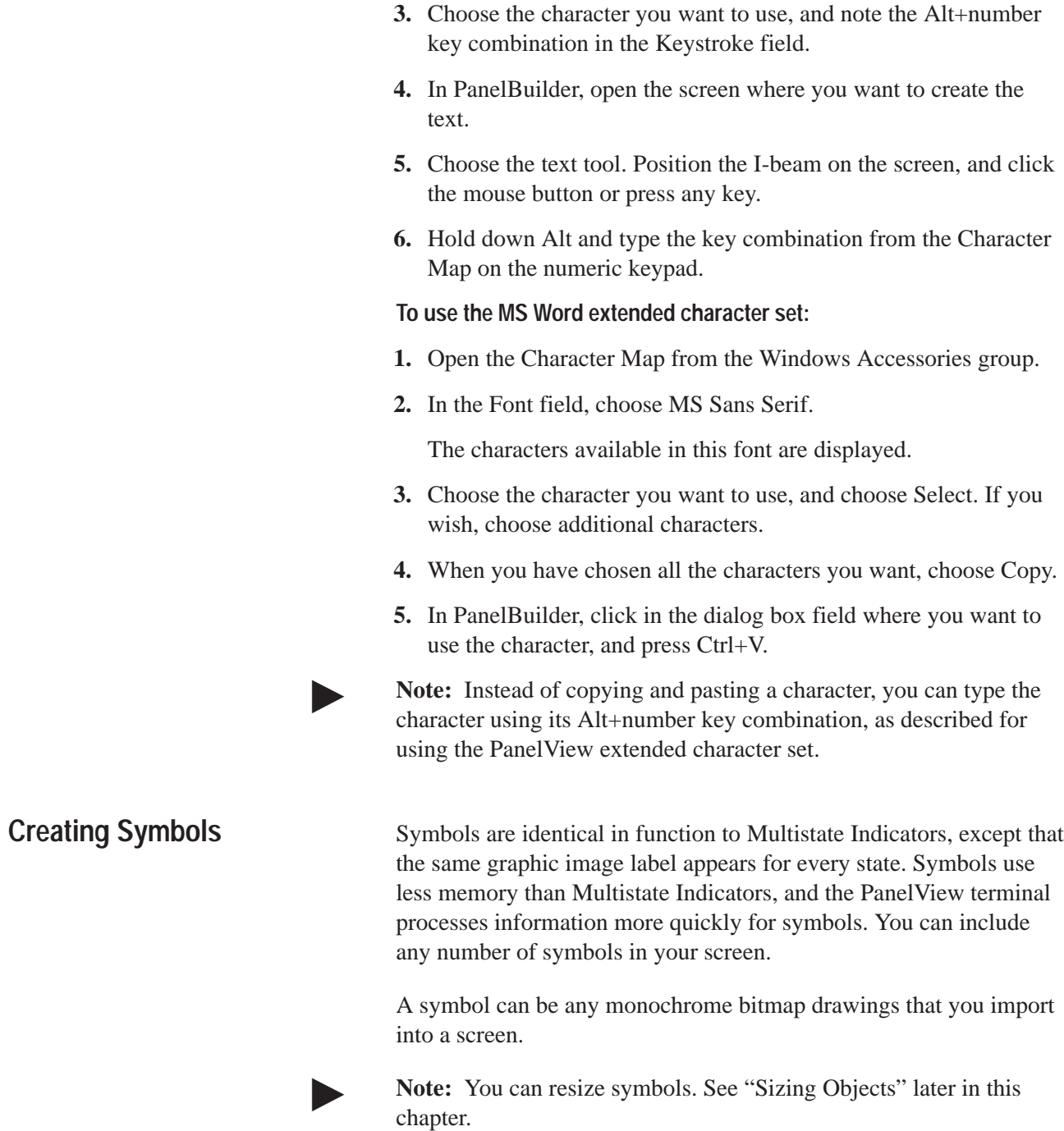

#### **To create a symbol:**

**1.** To open the Select Symbol dialog box, choose Symbol from the Objects menu or choose  $\frac{1}{2}$  from the toolbar.

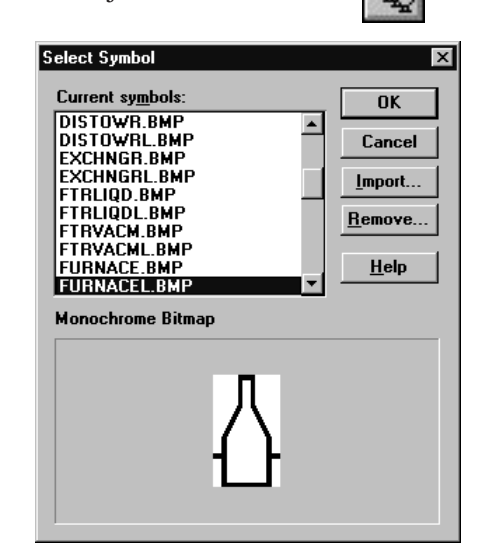

Only imported images are available for selection. To use an image that is not in the Current symbols list, import it as described below.

- **2.** Select an image, and click OK. The pointer changes to the active graphic tool.
- **3.** Position the pointer where you want to place the image symbol. Left click to create the object's outline and drag the outline to position the image symbol.
- **4.** When you are finished, release the mouse button.

You can assign different foreground and background colors and fill styles to monochrome graphic images. See "Changing Object Appearance" later in this chapter.

#### **To change a symbol:**

**1.** Double-click or right-click the symbol.

The Configure Symbol dialog box appears.

**2.** Click the Select Graphic Image button.

The Select Symbol dialog box appears.

**3.** Select a new symbol.

**To import new symbols:**

**1.** In the Select Symbol dialog box, choose Import.

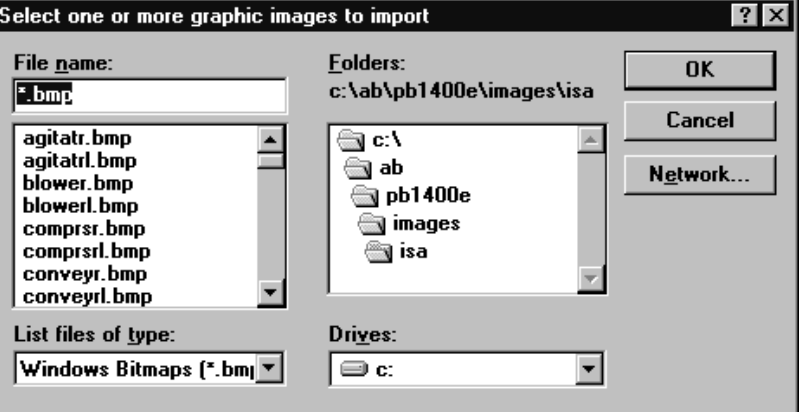

**2.** Select one or more files to import.

Click a file name to choose it. Use Shift+click to select a range of images and Ctrl+click to select additional images.

**3.** Click OK.

The files are listed in the Select Image dialog box.

Imported graphic images are stored with the PanelBuilder 1400e .pvc file. If you do not use them in any screens, remove them to keep your .pvc file to a manageable size and to conserve disk space.

#### **To remove unused symbols:**

**1.** In the Select Symbol dialog box, choose any unused files, and click Remove.

A warning message appears.

**2.** Click Yes to remove the image.

If you remove an image that is used in a screen, the screen will display a white box marking the spot where the image was. When you select this white box, the name of the associated file appears in the status line. You must delete the box or re-import the file. Otherwise PanelBuilder will report a validation error.

## **Exporting Symbols**

You can export a symbol to another PanelBuilder application by simply copying it and pasting it into the new application. See "Cutting, Copying, and Pasting" later in this chapter.

To use a PanelBuilder graphic image in a non-PanelBuilder program, import the image's file into the program as described in that program's documentation.

Graphic images are static objects that are used to illustrate screens, objects, functions, and so on. You can add graphic images to the screen background, or add them to an object as object labels. **Creating Graphic Images**

> Graphic images can be monochrome or color bitmap drawings that you import into a screen. For graphic images, you can use bitmaps or AutoCAD graphics saved in the .dxf format.

Graphic images can be used as labels inside buttons. For example, you can add a graphic image for each state, so the image changes as the state changes. For details, see "Adding Labels" later in this chapter.

**Note:** You can resize graphic images. See "Sizing Objects" later in this chapter.

**Note:** Not all types of .dxf images can be used in PanelBuilder. For information about which versions of .dxf images will work with PanelBuilder, see the Readme file which accompanies your software.

**Note:** .dxf images are converted to .wmf images when they are imported into PanelBuilder. All images are converted to .bmp images when the .pvd file is written, and all images are exported as .bmp images.

### **To create a graphic image:**

 $\blacktriangleright$ 

**1.** Open the Select Image dialog box by doing one of the following:

- choose Bitmap Image or DXF Image from the Graphic Image submenu on the Objects menu
- choose  $\left| \frac{\partial u}{\partial x} \right|$  or  $\left| \frac{\partial u}{\partial x} \right|$  from the toolbar

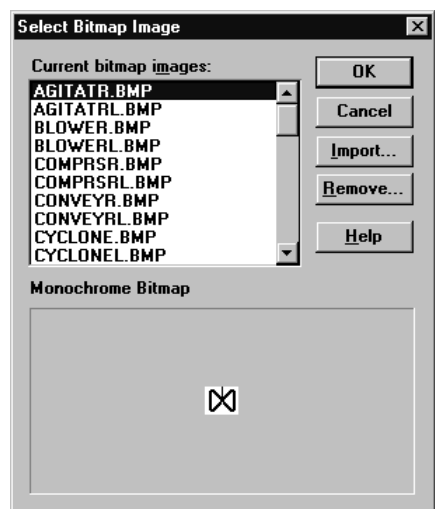

Only imported images are available for selection. To use an image that is not in the Current images list, import it as described on the next page.

- **2.** Choose an image, and click OK. The pointer changes to the active graphic tool.
- **3.** Position the pointer where you want to place the graphic image and drag the mouse to create the object's outline.
- **4.** When you are finished, release the mouse button.

You can assign different foreground and background colors and fill styles to monochrome graphic images. See "Changing Object Appearance" later in this chapter.

#### **To change a graphic image:**

**1.** Double-click or right-click the graphic image.

The Select Image dialog box appears.

**2.** Choose a new image.

#### **To import new graphic images:**

**1.** In the Select Bitmap Image or Select DXF Image dialog box, choose Import.

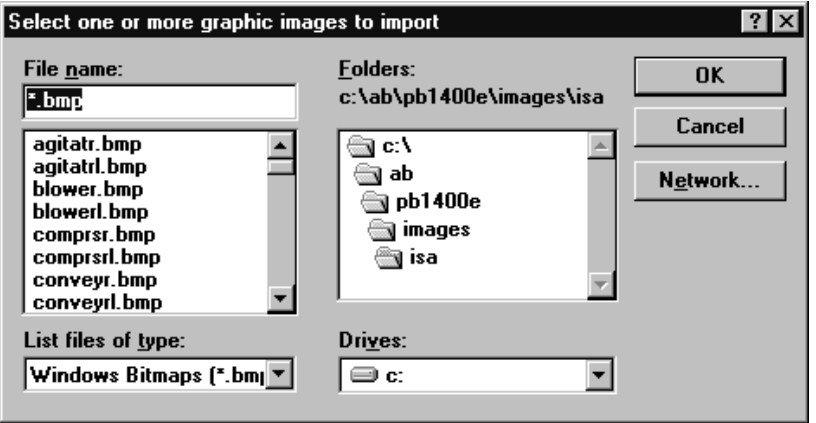

**2.** Choose one or more files to import.

Click a file name to select it. Use Shift+click to select a range of images and Ctrl+click to select additional images.

**3.** Click OK.

The files are listed in the Select Image dialog box.

Imported graphic images are stored with the PanelBuilder 1400e .pvc file. If you do not use them in any screens, remove them to keep your .pvc file to a manageable size and to conserve disk space.

#### **To remove unused graphic images:**

**1.** In the Select Bitmap Image or Select DXF Image dialog box, choose any unused files, and click Remove.

A warning message appears.

**2.** Choose Yes to remove the image.

If you remove an image that is used in a screen, the screen will display a white box marking the spot where the image was. When you select this white box, the name of the associated file appears in the status line. You must delete the box or re-import the file. Otherwise PanelBuilder will report a validation error.

#### **Exporting Graphic Images**

You may want to export images from your .pvd application to recreate their .bmp source files. This allows you to reuse the graphic files on other screens, in other applications, or in non-PanelBuilder programs.

You can export .bmp and .dxf images from an application (.pvc) or terminal (.pvd) file. Both .bmp and .dxf images are exported as .bmp images.

You can export a Graphic Image to another PanelBuilder application or a non-PanelBuilder program using one of the following two methods:

- copy it and paste it into the new PanelBuilder application. See "Cutting, Copying, and Pasting" later in this chapter.
- export it to a file, and import the new image file in the new application or in a non-PanelBuilder program

**Note:** To use a PanelBuilder Graphic Image in a non-PanelBuilder program, import the image's file into the program as described in that program's documentation.

## **To export new graphic images:**

**1.** Open the Bitmap Image Library dialog box by choosing Bitmap Image or DXF Image from the Import/Export Graphic submenu on the Edit menu.

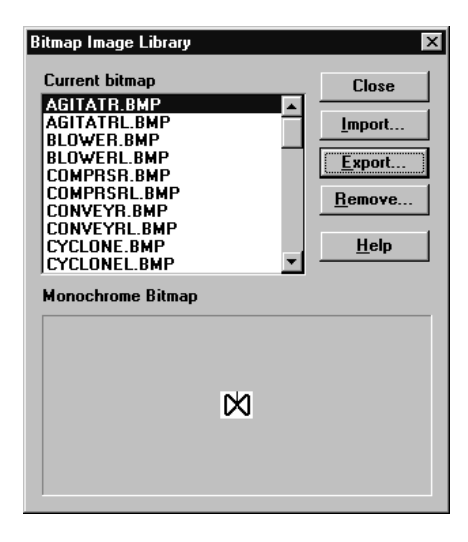

**2.** Choose an image, and click Export.

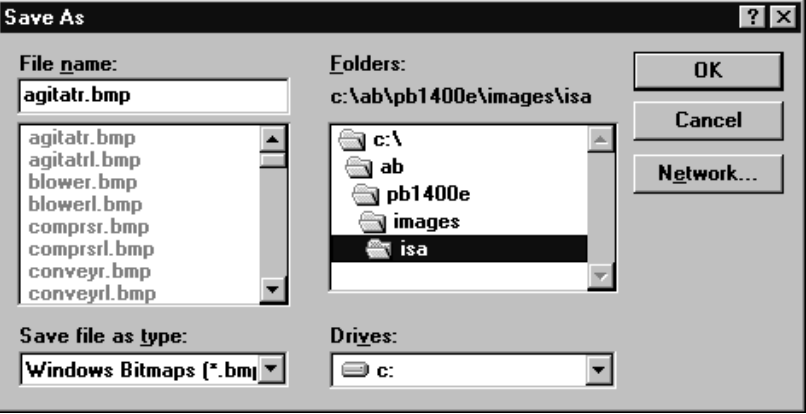

**3.** In the Save As dialog box, choose a path and file name for the image file, and click OK.

# **Creating Drawing Objects**

The following table shows the tools you use to draw shapes to illustrate your screens. To create perfect circles or squares, hold down SHIFT while dragging the ellipse or rectangle tool's pointer. The table also illustrates the elements you can format for each drawing object.

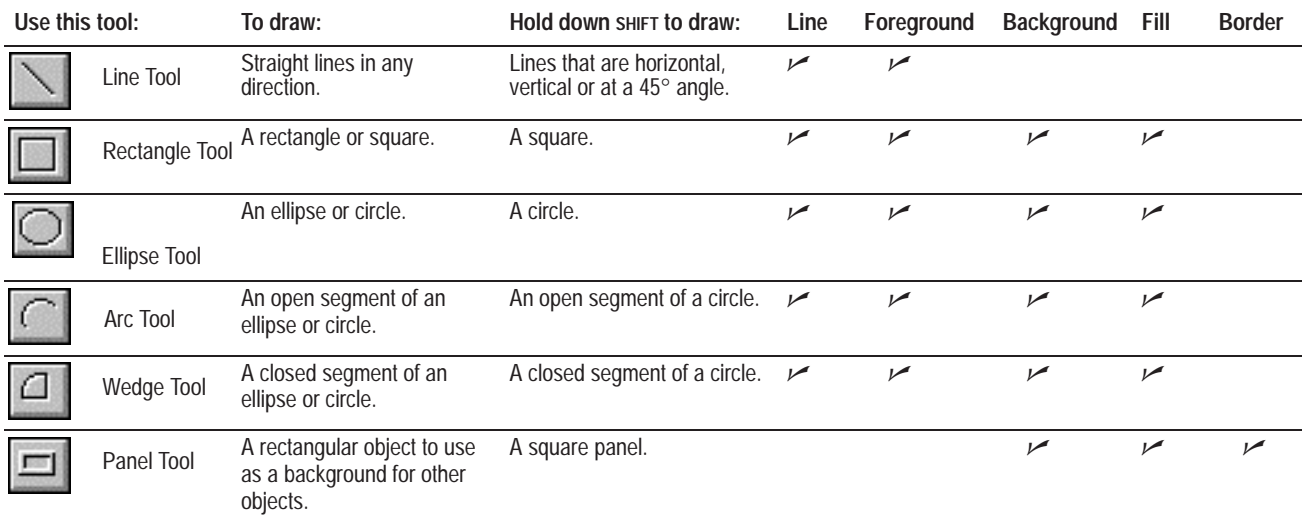

**To draw a line, rectangle, ellipse, or panel:**

- **1.** Choose the object tool from the Objects menu or toolbox.
- **2.** Position the pointer where you want to begin drawing.
- **3.** If you are using the mouse, hold down the left mouse button and drag the pointer to draw the object. If you are using the keyboard, press Ctrl+arrow to draw the object.
- **4.** When the object is as you want it, release the mouse button or the keys.

#### **To join line ends:**

- **1.** Turn on the "Join Line Ends" option in the Edit menu.
- **2.** Drag a line object or the end-point of an object to the other end-point of another object until the two end-points join in a snap-to effect.

For information about changing the object's formatting elements, see *"*Changing Object Appearance" later in this chapter.

**To draw an arc or wedge:**

- **1.** Choose the Arc or Wedge tool from the Objects menu or toolbox.
- **2.** Position the pointer where you want to begin drawing.
- **3.** If you are using the mouse, hold down the left mouse button and drag the pointer to draw the object. If you are using the keyboard, press Ctrl+arrow to draw the object.
- **4.** When the object is the right size, release the mouse button or the keys.

The object will have four handles. When you point to one of the four handles the pointer changes to a cross.

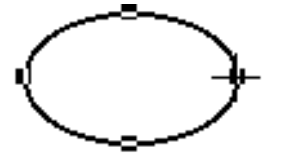

**5.** Choose one of the handles and drag the pointer around the circumference of the object to create the arc or wedge. If you are using the keyboard, press Ctrl+arrow.

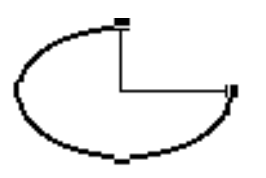

**6.** When the object is as you want it, release the mouse button or the keys.

You can assign different line styles, foreground and background colors, and fill styles. See *"*Changing Object Appearance" later in this chapter.

## **Adding Labels**

You can add a graphic image or descriptive text to a button to inform operators of its function.

For example, you could add text labels to the two states of a push button to inform the operator whether the button is On or Off, or graphic images such as up and down arrows to show the button's purpose.

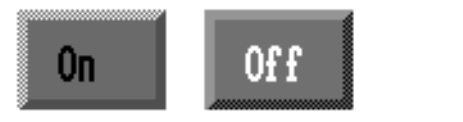

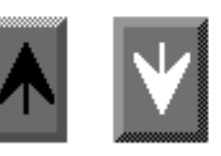

When you type text or place a graphic image inside a screen object that supports labels, the text automatically becomes a label. If you have an existing text object or a graphic image that you want to move into a screen object as a label, use the Make Label command.

**Note:** You cannot use PanelBuilder drawing objects (for example, arcs, lines, and ellipses) as labels.

**To change a background text object or graphic image into an object label:**

- **1.** Select the background text object or graphic image.
- **2.** Move the text or graphic image inside the screen object's borders.
- **3.** Choose Make Label from the Edit menu or choose  $\|\mathbf{w}\|$  from the toolbar.

**Note:** Text or graphics must be placed fully inside the object to be a label. If text or graphics overlap the object's borders, they cannot be a label.

**Note:** If Make Label is dimmed, PanelBuilder automatically made the text or graphic image into a label when you placed it.

The text or graphic image is now part of the object. When you click on the text or graphic image, its handles are hollow if it is a label.

**Note:** For multistate objects, when you change text or a graphic image into an object label, the label is linked to the object state. You can add a different label for each object state. When the application is running and the state changes, the label changes, too. See "Configuring Object States" later in this chapter.

#### **To remove an object label:**

- **1.** Select the text or graphic image.
- **2.** Cut the text or graphic image. Cutting and pasting are described in the next section.
- **3.** To keep the text or graphic image, paste it outside of the object's boundaries. This operation converts the text or graphic image back to a separate background screen object.

## **Editing Objects**

Once you have drawn an object, you can choose the object and edit it. The kinds of changes you can make depend on the type of object. You can:

- cut, copy, and paste all objects
- delete all objects
- duplicate all objects
- move all objects
- resize certain objects

## **Cutting, Copying, and Pasting**

You can cut or copy and paste objects between screens and applications.

**Note:** You cannot copy keypad-specific objects to touch screen applications, or vice versa. Neither can you copy button objects or objects containing buttons between touch and keypad applications.

#### **To cut or copy and paste objects:**

- **1.** In the screen, choose the objects you want to cut or copy.
- **2.** Choose Cut or Copy from the Edit menu, choose

or  $\left| \frac{d^2}{dx^2} \right|$  from the toolbar, or press Ctrl+X or Ctrl+C.

This places the contents in the clipboard, replacing the clipboard's previous contents.

- **3.** Open the screen you want to copy the objects into, and click in the screen area.
- 4. Choose Paste from the Edit menu or **FR** from the toolbar, or press Ctrl+V.

The objects are pasted into the new screen.

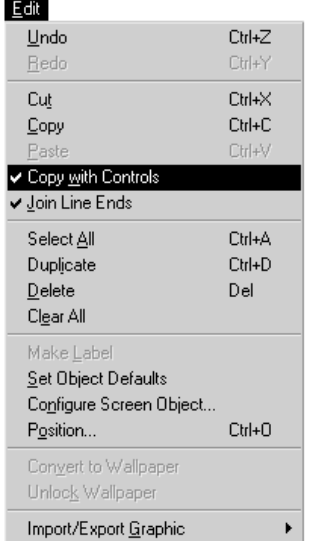

## **Copying Objects with Controls**

Expressions and tags control the object's inputs from and outputs to the PLC. Expression definitions and tag names assigned to an object can be copied with the object, but tag definitions cannot. If you copy controls across applications, the tags are not added to the target application. You must create the tags if they do not exist, or assign different tags.

**Tip:** If both applications will use the same tags, use a shared tag database.

### **To copy objects without controls:**

 Ensure the Copy with Controls item in the Edit menu does not have Ensure the Copy<br>a check mark ( $\swarrow$ a check mark  $(\vee)$ . If it has one, select the item so the check mark disappears.

## **Copying Graphic Images**

If you copy graphic images across applications, the images are automatically added to the target application. If an image is already in the target application, it will be overwritten with the new one.

## **Deleting Objects**

You can delete one or more objects on a screen.

- **1.** Choose one or more objects.
- **2.** Choose Delete from the Edit menu, or press Delete.

This deletes the object. If you change your mind, you can always undo your changes before closing the screen.

## **Duplicating Objects**

 $\blacktriangleright$ 

The Duplicate Command is a quick way to create identical objects. Unlike the Cut and Copy commands, the Duplicate command does not use the clipboard. This command duplicates any tag names and expression definitions associated with the object.

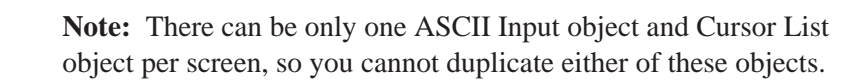

**Note:** There can only be four Trends per screen, so you cannot duplicate or paste the Trend more than three times.

#### **To duplicate an object:**

- **1.** Choose the object.
- 2. Choose Duplicate from the Edit menu or  $\frac{1}{\ln 1}$  from the toolbar, or press Ctrl+D.

The duplicated object appears, slightly offset from the original object.

**3.** Move the new object to another position on the screen.

**Tip:** Duplicate also duplicates actions. For example, if you duplicate an object, move it and then duplicate it again, the Duplicate command will duplicate and move the object in a single step. This is useful if you are creating a series of objects with an equal distance between them.

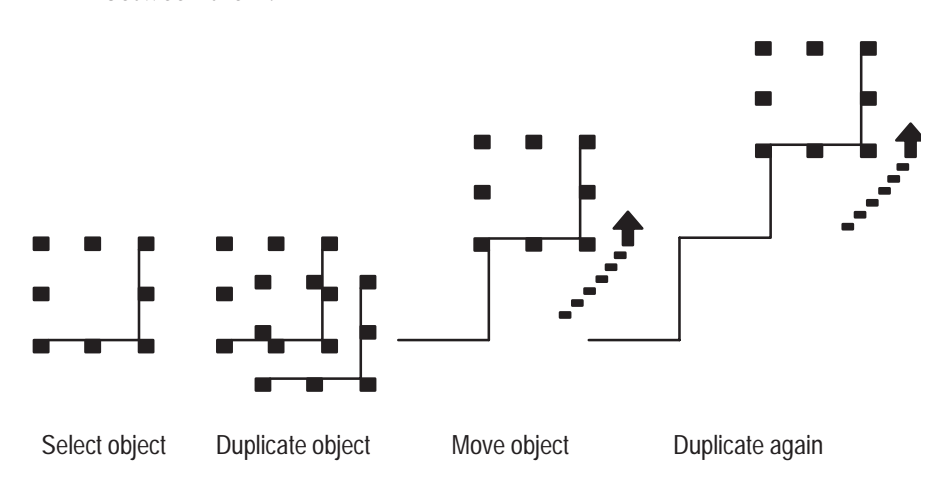

## **Sizing Objects**

You can change the size of most objects by selecting and dragging them to the size you want. The exceptions are text objects, ASCII Input object, Screen Select Keypad, and the small and large Numeric Entry Keypads.

**Note:** Input objects for PanelBuilder 1200e touch screen applications can be sized by touch cell increments only, not by pixels.

**Note:** Do not resize an object so part of it is off the screen. You cannot download an application if part of an object is off the screen.

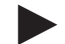

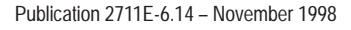

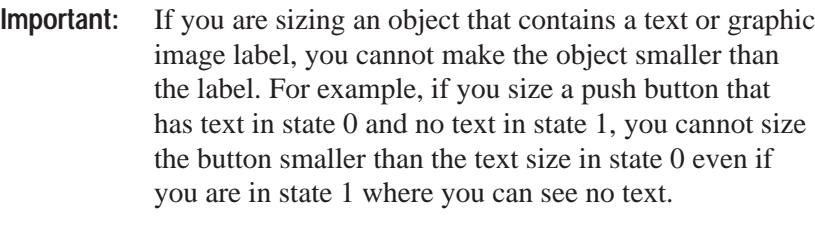

**Important:** If you want to resize graphic images in PanelBuilder, set your display adapter to at least 65,536 colors.

**To change the size of an object:**

- **1.** Choose the object.
- **2.** Position the pointer over a handle.

The pointer changes to show the direction you can size the object.

**3.** Press the left mouse button. While holding it down, drag the object. If you are using only the keyboard, press Ctrl+arrow to size the object. To size objects more precisely, press the  $+$  or  $$ keys on the numeric keypad before you press the arrow key. This allows you to size the object in increments. The amount of the increment varies according to how many times you press the  $+$  or  $-$  key before you begin pressing the arrow key.

The outline of the object stretches or contracts from the anchor point to the pointer position as you move the mouse or press the keys.

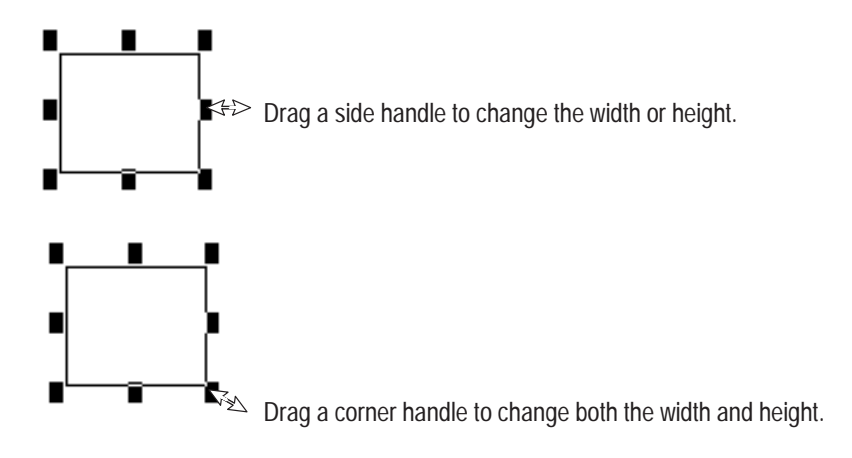

**4.** When the object is the correct size, release the mouse button or the Ctrl+arrow keys.

**To change the size of an object with the Position dialog box:**

- **1.** Select an on-screen object and press Ctrl+O, or choose Position from the Edit menu. The Position dialog box appears.
- **Note:** The top text line (Position) of the Position dialog box shows the current *x,y* coordinates of the object or grouped object. The bottom text line (Size) shows the current size of the object or grouped object. You can resize the object or grouped object by changing the width and height. Some objects have a minimum or fixed size and cannot be changed.
- **2.** Enter the desired resize changes.
- **3.** Click OK.

## **To change the position and size of a line object with the Position dialog box:**

**1.** Select an on-screen object and press Ctrl+O, or choose Position from the Edit menu. The Position dialog box appears.

**Note:** The top text line (From) of the Position dialog box shows the current *x,y* coordinates of the line object's From position. The bottom text line (To) shows the current *x,y* coordinates of the object's To position. You can resize the line object by changing the coordinates for the From or To position.

- **2.** Enter the desired *x,y* coordinates.
- **3.** Click OK.

#### **Moving Objects**

 $\blacktriangleright$ 

You can move objects by using the mouse or by using the arrow keys in addition to the mouse.

**Note:** Do not move objects off the screen. You cannot download an application if an object is off the screen.

**Note:** Input objects for PanelBuilder 1200e touch screen applications can be moved by touch cell increments only, not by pixels.

#### **To move an object:**

- **1.** Choose the object.
- **2.** Place the pointer on the object, *not* on the handles.
- **3.** Hold down the left mouse button and drag the object to the position you want. If you are using only the keyboard, press Ctrl+arrow to move the object.

An outline appears as you drag the object.

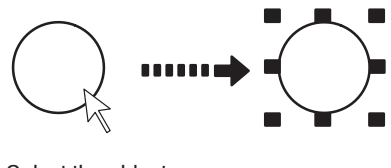

Select the object Drag the object to

- the correct position
- **4.** When the object is in the correct position, release the mouse button or the Ctrl+arrow keys.

#### **To move objects more precisely:**

- **1.** Choose the object.
- **2.** Place the pointer on the object.
- **3.** Press the  $+$  or  $-$  keys on the numeric keypad to select the number of pixels you wish to move the object by. The available vertical increment values are 1, 2, 5, 10, 20, and 40, with the default equal to 20. The available horizontal increment values are 1, 2, 5, 10, and 20, with the default equal to 20. The increment value varies according to how many times you press the  $+$  or  $-$  key.
- **4.** Press Ctrl+arrow to move the object the configured number of pixels.

#### **To move an object with the Position dialog box:**

To move selected screen objects, grouped objects, and line objects to specific *x,y* coordinates, use the Position dialog box. Any object with a snap-to cell behavior cannot be moved.

**1.** Choose an on-screen object and press Ctrl+O, or choose Position from the Edit menu. The Position dialog box appears.

**Note:** The top text line (Position) of the Position dialog box shows the current *x,y* coordinates of the object or grouped object. The bottom text line (Size) shows the current size of the object or grouped object. You can resize the object or grouped object by changing the width and height. Some objects have a minimum or fixed size and cannot be changed.

- **2.** Enter the desired *x,y* coordinates.
- **3.** Enter the desired resize changes, if required.
- **4.** Click OK.

For information on using the Position dialog box with line objects, see "Sizing Objects" earlier in this chapter.

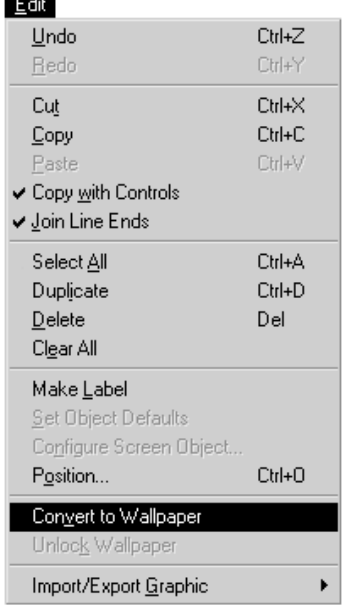

# **Arranging Objects**

## **Converting Static Objects to Wallpaper**

Wallpaper objects are part of the screen background and cannot be selected or edited. You can convert any static drawing or text object to wallpaper. Converting all static objects to wallpaper can significantly improve performance of screens at runtime.

For example, imagine you have imported a bitmap of your company logo for a screen background. The logo would work well as wallpaper. You might also select the screen's title text and other drawing objects and turn them into wallpaper.

Changing objects to wallpaper is also useful when creating screens. You cannot accidentally select objects that are wallpaper, and the drawing grid is displayed over wallpaper objects so you can easily position other objects in relation to the wallpaper objects.

## **To convert static objects to wallpaper:**

• Choose the objects, and choose Convert to Wallpaper from the Edit menu.

## **To convert wallpaper back to static objects:**

• Choose Unlock Wallpaper from the Edit menu. All objects that have been converted to wallpaper will be unlocked.

After you create objects, you can arrange them in a number of ways using tools in the toolbar or menu commands from the Arrange menu. You can:

- combine several objects into a group that behaves as a single object
- divide a grouped object into its component objects
- layer objects
- align objects with each other, horizontally or vertically
- space objects horizontally or vertically
- flip objects horizontally or vertically

## **Grouping and Ungrouping Objects**

You can group several objects so they can be moved or edited as a single unit. You can also group an existing group with another object, or with another group. These kinds of groups are called nested groups. All groups can be ungrouped. If you ungroup nested groups, they are ungrouped in their nesting sequence.

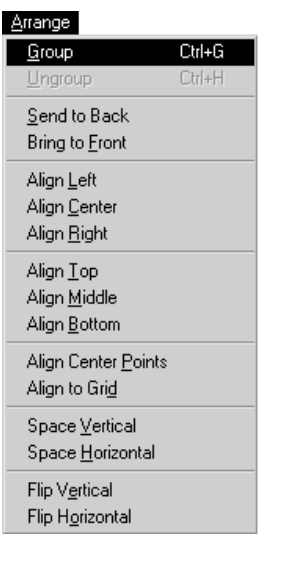

**Note:** Too many levels of nested groups can slow down PanelBuilder. For faster performance, keep groups to 10 or less nesting levels.

#### **To group objects:**

÷,

**1.** Choose the objects you want to group.

Handles appear on all objects to show they are chosen. The status bar tells you how many objects are chosen.

**2.** Choose Group from the Arrange menu or choose  $\boxed{\phantom{0} \phantom{0}}$  from the toolbar.

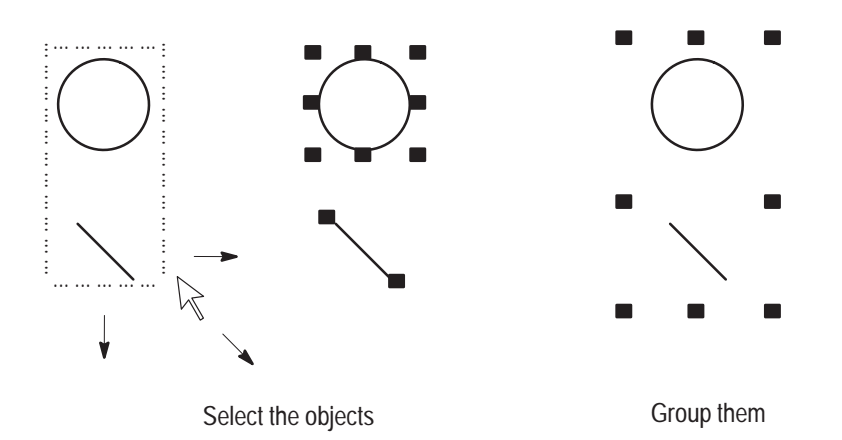

One set of handles appears, showing that the objects are grouped.

When you select one of these objects, you select the whole group. You can move, cut, copy, paste, or delete the group of objects in one operation, or you can change object attributes for all objects at once.

But you can still work with each object in the group individually. When you click twice on an object in a group, you select it. You can move it within the group and edit it without changing its group status. You can also cut, copy, and delete objects in the group.

#### **To ungroup objects:**

- **1.** Choose group.
- **2.** Do one of the following:
	- choose Ungroup from the Arrange menu
	- choose  $\Gamma$  from the toolbar

The objects are separate again.

## **Editing Overlapping Objects**

You can change the stacking order of overlapped objects with the Send to Back and Bring to Front commands.

**Note:** An input object or button can be on top of another object, but they cannot be under another object.

#### **To bring an object to the front of the object stack:**

- **1.** Choose the object.
- **2.** Do one of the following:
	- choose Bring to Front from the Arrange menu
	- choose  $\mathbf{F}_1$  from the toolbar

**Tip:** To select an object that is at the back of a stack, place your pointer on the objects and click, or press Spacebar as many times as necessary to move through the objects in the stack. Using Spacebar avoids accidentally double-clicking and opening a configuration dialog box.

#### **To send an object to the back of the object stack:**

- **1.** Choose the object.
- **2.** Do one of the following:
	- choose Send to Back from the Arrange menu
		- choose  $\boxed{ \Box \ }$  from the toolbar

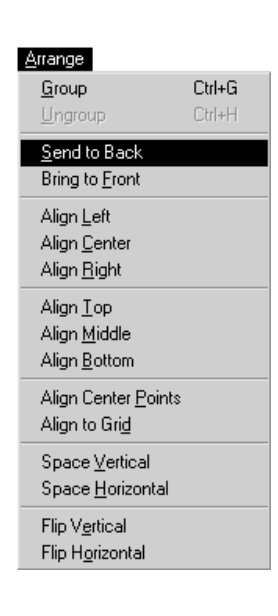

## **Aligning Objects**

Use the commands in the Arrange menu to align the objects in several ways.

**Note:** Input objects for PanelBuilder 1200e touch screen applications automatically snap to the touch cell grid (64 by 40 pixel grid).

- **1.** Choose the objects you want to align.
- **2.** Choose a command from the Arrange menu to align the objects in relation to each other.

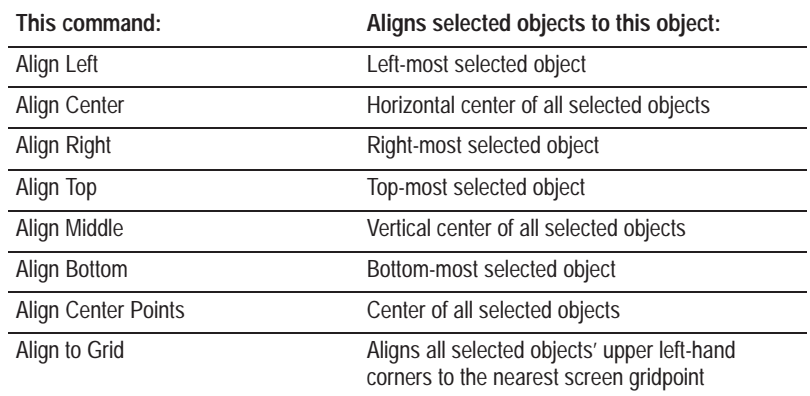

## **Aligning objects left, right, and center**

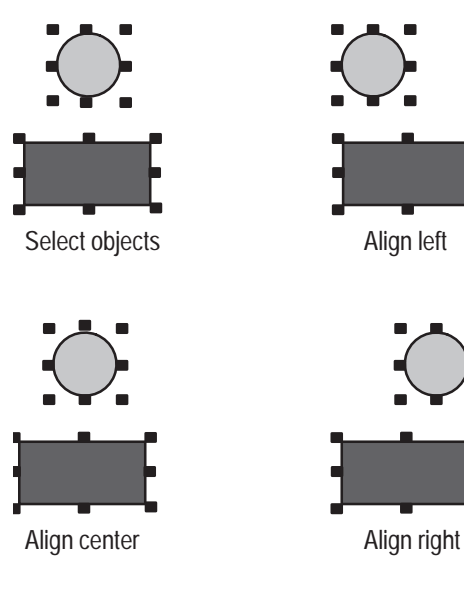

#### Arrange  $C$ trl+G  $G$ roup  $C$ trl+H Ungroup Send to Back Bring to Front Align Left Align Center Align Right Align $\underline{\sf Top}$ Align Middle Align Bottom Align Center Points Align to Grid

Space Vertical Space Horizontal Flip Vertical

Flip Horizontal

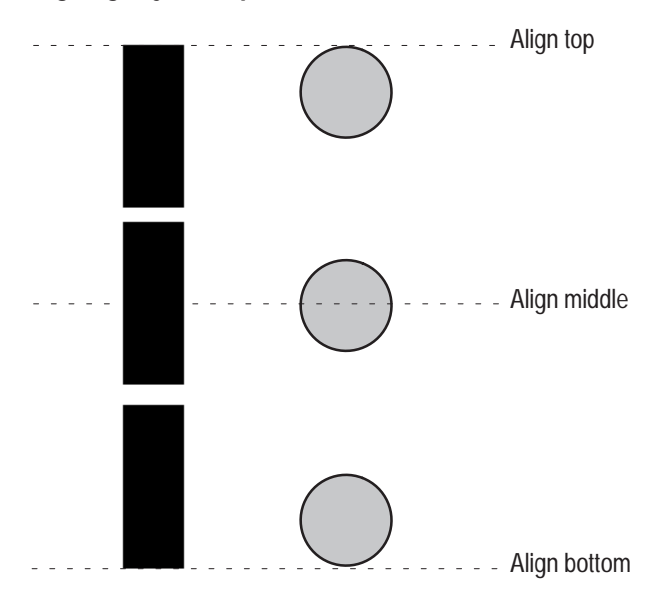

## **Aligning objects top, middle, and bottom**

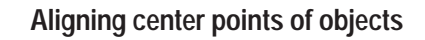

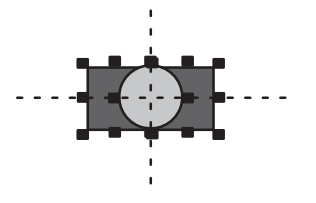

## **Aligning objects to grid**

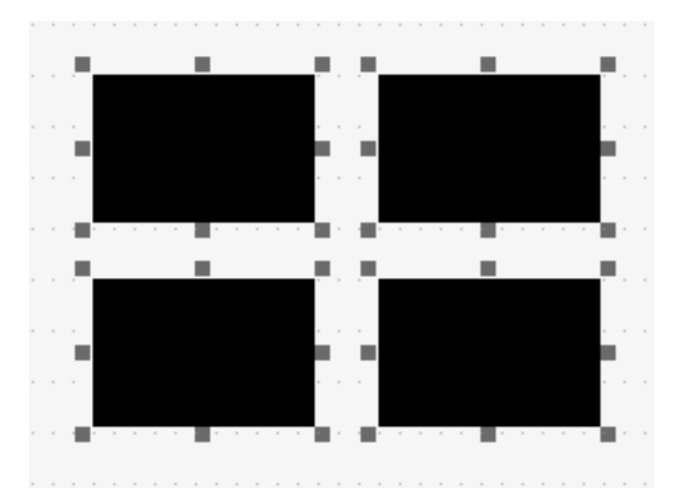
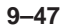

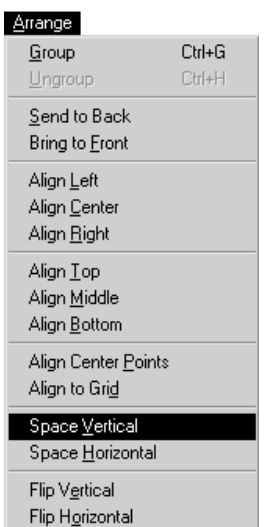

# **Spacing Objects**

Use the Space Vertical and Space Horizontal commands to space the objects vertically or horizontally, so the center points of the objects are at equal distances from each other.

- **1.** Choose the objects you want to space.
- **2.** Choose a space command from the Arrange menu.

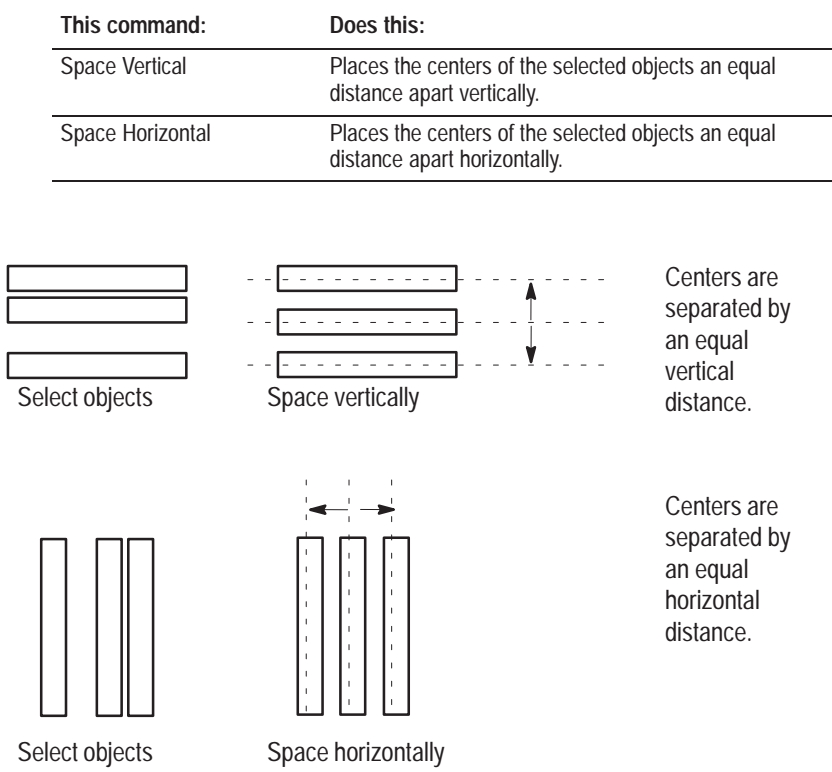

# **Flipping Objects**

Flipping a group of selected objects creates a mirror image of those objects. You cannot flip single objects, such as graphic images, symbols, buttons, lists, and text objects.

- **1.** Choose the objects or object components.
- **2.** Choose a flip command from the Arrange menu.

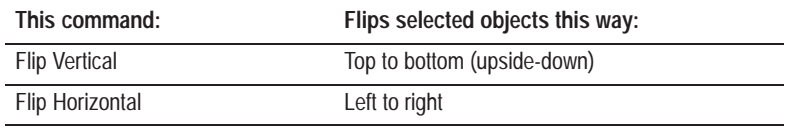

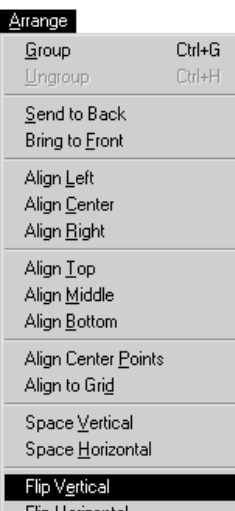

Flip Horizontal

The following illustration shows objects flipped vertically and horizontally.

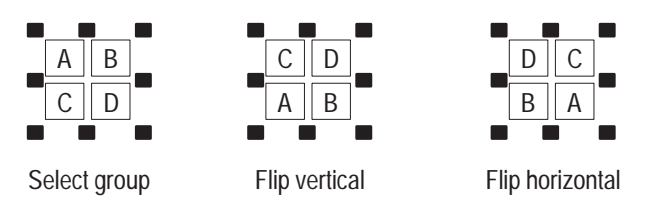

### **Arranging Labels**

You can arrange labels (such as multiple lines of text or graphic images) within an object. To space labels vertically or horizontally, you must first position one object at each end of the area in which you want to arrange them.

### **To align or space multiple lines of text within an object:**

- **1.** Position the two outermost text objects as desired.
- **2.** To choose only the text elements, press Ctrl+Shift while you draw a selection border.
- **3.** Choose the appropriate Align or Space command.

You can also arrange the text relative to the object. For example, you could arrange the text to line up with the sides of the object or the middle.

### **To arrange text relative to the object:**

- **1.** Choose all the text objects. Then Shift+click the object to select it.
- **2.** Choose the appropriate command (for example, Align Center) to arrange the text as you want.

# **Changing Object Appearance**

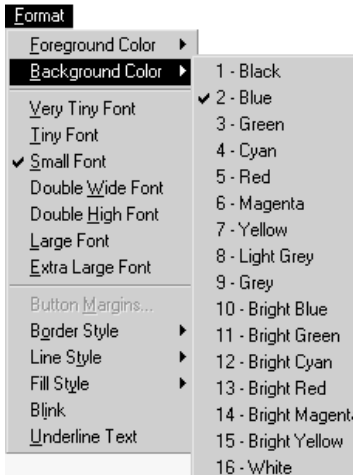

Each object has certain default settings for colors, size, number of states, and so on. You can change these settings to suit your needs.

You can apply different foreground and background colors to objects, select different borders, or add emphasis to objects by making them blink.

# **Setting the Object's Foreground and Background Colors**

You can set different foreground and background colors for graphic objects and screen objects. For static objects, choose the colors before you create the object. For dynamic objects, create the object and then specify the colors.

Dynamic objects have default appearance attributes. For details about viewing the defaults, see "Configuring Object States" later in this chapter.

You can set an object's colors by using the Foreground Color and Background Color options in the Format menu, or by using the color palette.

The color palette consists of two identical color bars. The colors in the upper bar are the foreground colors. The colors in the lower bar are the background colors.

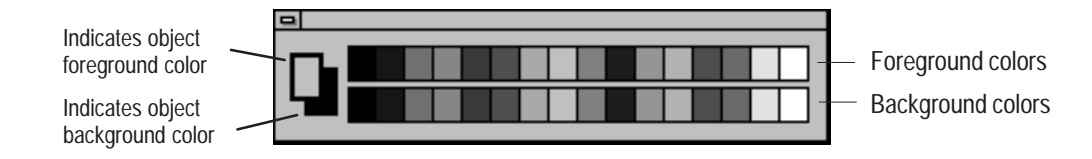

If multiple objects are selected whose foreground colors differ, the foreground color indicator in the color palette will be displayed as a dotted rectangle. Likewise, the background color indicator will appear as a dotted rectangle if the background color of the selected objects differ. The color menu will show these conditions by not appear as a dotted rectange in the backgrobjects differ. The color menu will show<br>displaying a check  $(\swarrow)$  beside any color.

Foreground colors are used for text, monochrome graphic images, lines, arcs, wedges, ellipses, rectangles, bar graph fill, scale lines, and for button and list highlight colors. Background colors are used for the filled part of the rest of the object.

#### **How Colors Appear at Runtime**

For buttons and button objects, the foreground color of the button's panel determines the color of the button border highlight when the button is pressed.

For list objects, the foreground color of the list's panel is the highlight color when a state in the list is selected.

### **To apply colors before drawing:**

- **1.** Choose a drawing tool or the text tool.
- **2.** Choose the colors from the color palette or from the Format menu.

**Tip:** If you are drawing static objects and want to use the attributes of an existing object, select that object first. Then choose the object tool you want and begin drawing or typing. The new object will have the same attributes as the selected object.

#### **To apply colors to an object:**

- **1.** Choose one or more objects.
- **2.** Choose the colors from the color palette or from the Format menu.

# **Setting an Object's Fill Type**

Many objects can be hollow or solid. If you make an object hollow, any object that it covers will show through. The following illustration shows the difference between hollow and solid fill when applied to text.

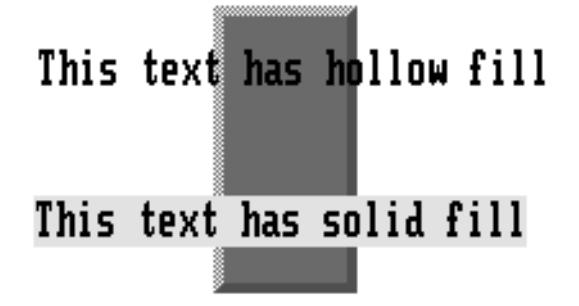

# **Changing the Border and Line Styles**

You can change the border style of most objects. The following panel objects show four possible border styles:

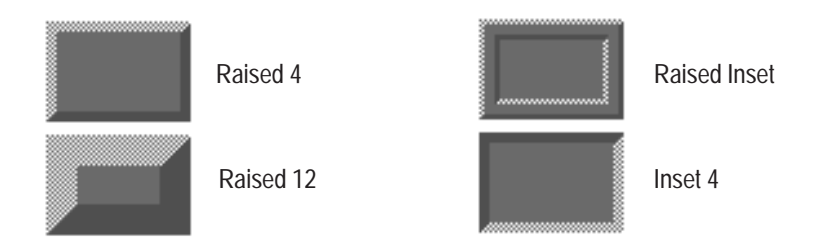

For line, ellipse, arc, wedge, and rectangle objects, you can choose a variety of line styles. The following illustration shows four possible styles:

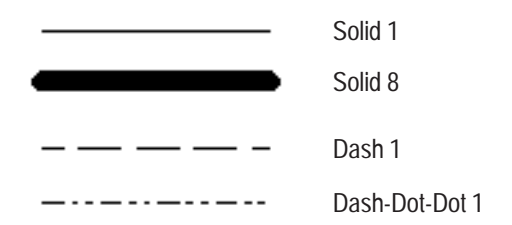

**To change an object's border or a line's style:**

- **1.** Choose the object or line.
- **2.** Choose a border or line style from the Format menu.

# **Making Objects Blink**

One way to add emphasis to objects is to make them blink. Blinking alternates between the object's foreground or background color and the background screen. For example, a panel blinks between its background colors and the screen color. A text object blinks between its foreground color and the screen color. Do not make too many objects blink because blinking objects can be distracting.

- **1.** Choose the object.
- **2.** For a multistate object, choose the desired state.
- **3.** Choose Blink from the Format menu.

The object will not blink on your screen, but will blink when the application is running in the PanelView terminal.

# Eormat

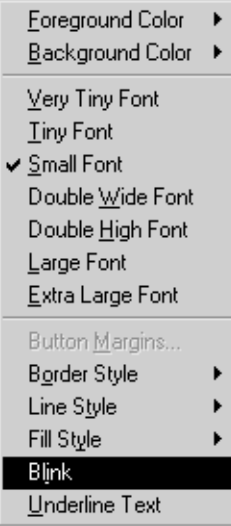

### **Changing Text Appearance**

You can change the font size to one of these options:

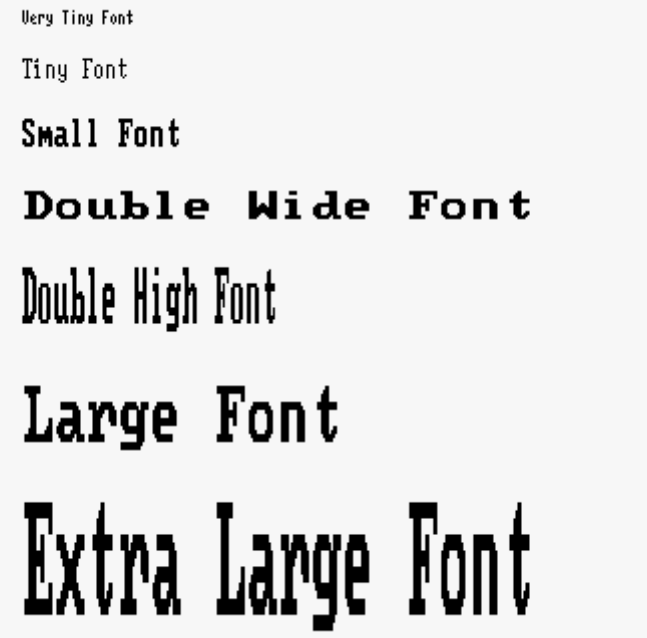

You can also choose Underline Text to have the text underlined.

- **1.** Choose the text object.
- **2.** Choose a text size or choose Underline from the Format menu.

The text will change according to your selection.

**Note:** Text labels cannot exceed an object's boundaries. To change to a larger font that would exceed the boundaries, choose the object first, then increase the text size. The object will automatically resize to accommodate the larger text.

**Tip:** To change the size of several text objects at once, choose them all and apply the new size.

# **Changing Touch Margin Width or Height (Touch Screen Only)**

In a touch screen application, you can change the touch margin width or height for buttons. Using a large touch margin prevents users from accidentally pressing an adjacent button.

#### Eormat

 ${\sf Blink}$ Underline Text

Foreground Color k <u>B</u>ackground Color ▶

Very Tiny Font **Tiny Font** Small Font Double Wide Font Double High Font Large Font Extra Large Font Button Margins. Border Style Line Style Fill Style Þ The margin width or height increases the size of a button, so the button overlaps adjacent touch cells. When the application is running, only the middle area of the button is touch-sensitive—the touch cells covered by the margin are not touch-sensitive.

**Important:** Do not allow the button margin to overlap other buttons or button margins, or to be positioned off the screen. An application cannot be downloaded if any buttons overlap or are off the screen.

### **To specify the size of the button margin:**

- **1.** Choose the button.
- **2.** Choose Button Margins from the Format menu.

The Button Margins dialog box opens.

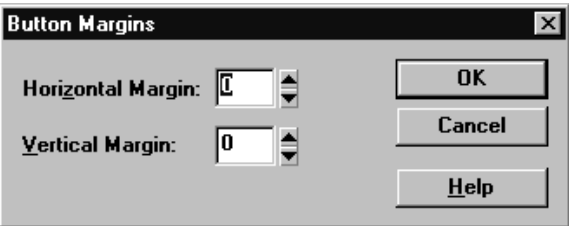

**3.** Specify horizontal and vertical margins for the button. The numbers you specify determine the number of pixels the margins will occupy.

The button will change to the specified size. Although the button appears larger on the screen, only the original area is touch-sensitive.

When you select and move or size the button, a dotted rectangle appears around the active touch area. The rectangle indicates the button's touch area. The solid outer rectangle indicates the margin area, and changes size as the button is stretched or moved.

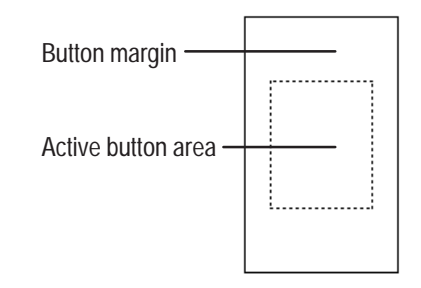

# **Working with Multi-Component Objects**

Some objects, such as Control List Selectors and ASCII Input objects, consist of multiple components. Depending on the object, you can change the format attributes of the different components. For example, you can change border styles, touch margins, fill type, and foreground and background colors. You can also resize many components, or move them.

### **To edit a component of a multi-component object:**

- **1.** Choose the main object by clicking it.
- **2.** Click again on the component.

For details on how to select the various components of a multi-component object, see "Selecting Objects" earlier in this chapter.

Hollow handles appear around the component. You can edit it according to the options available from the Format menu.

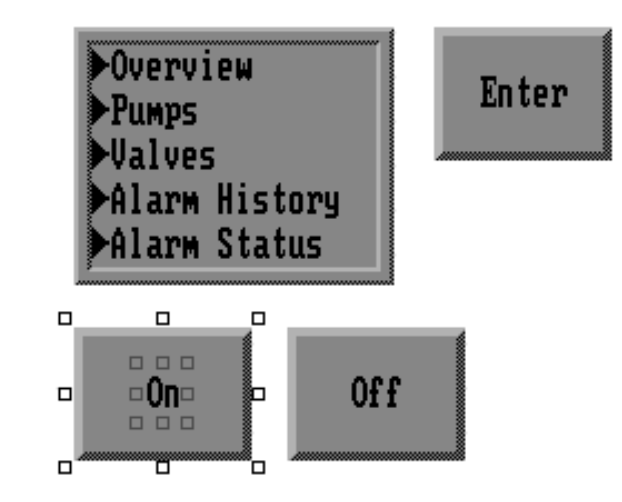

The button is selected, and the text "On" is selected.

# **Setting Object Defaults**

An easy way to create similar dynamic objects is to use the Set Object Defaults command. You create one object, edit it as you want, and then use the Set Object Defaults command to designate this object's attributes as the default attributes for all new objects of that type.

**Note:** Static drawing objects, labels, function keys, and tags cannot be defaults.

- **1.** Create the object whose defaults you want to assign.
- **2.** Edit the object as you want. You can change the line or border, colors, and size. If the object can have several states, you can configure the different states as defaults. However, you cannot add text as a default.

**3.** Choose Set Object Defaults from the Edit menu.

Every new object of this type you create in this application will appear like the one you just created.

**Important:** The defaults you assign will apply to all applications you create and to all applications you modify. If you want to create applications that use the original defaults, before you assign new defaults you should exit PanelBuilder and rename the defltgfx file in the \PB1400e directory, or copy it to another directory. To use the PanelBuilder defaults again, rename the file to defltgfx or copy the file back to the \PB1400e directory before opening PanelBuilder 1400e.

You can configure all dynamic objects and some static objects in the object's configuration dialog box. The configuration information differs from object to object. The *PanelBuilder 1400e Configuration Software for Windows Reference Manual* explains each object in detail and describes how to configure them. This section describes only the most common types of configuration. These are:

- assigning function keys to input objects on keypad applications
- configuring object states
- configuring list object states
- assigning tags and expressions to objects

**Note:** To minimize the size of the application file, do not assign names to objects. Names use one byte per character.

#### **To open an object's configuration dialog box, do one of the following:1.**

- choose the object, and choose Configure Screen Object from the Edit menu
- choose the object, and choose  $\boxed{E}$  from the toolbar
- choose the object, and right-click the mouse button
- place the pointer over the object, and double-click
- place the pointer over the object, and press Enter

The options you can configure differ from object to object. The following illustration shows the Configure Control List Selector dialog box. Here you can choose between the two different types of Control List Selectors, define different state values, configure the object's buttons, assign function keys to them, and assign tags and expressions.

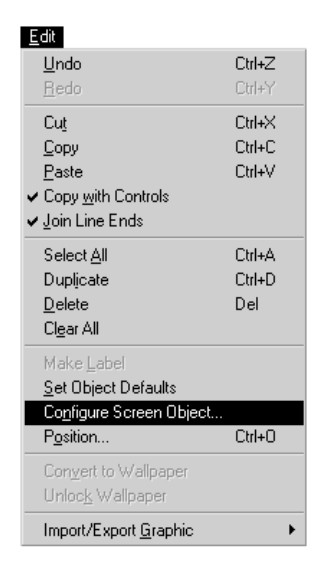

**Configuring Objects**

Publication 2711E-6.14 – November 1998

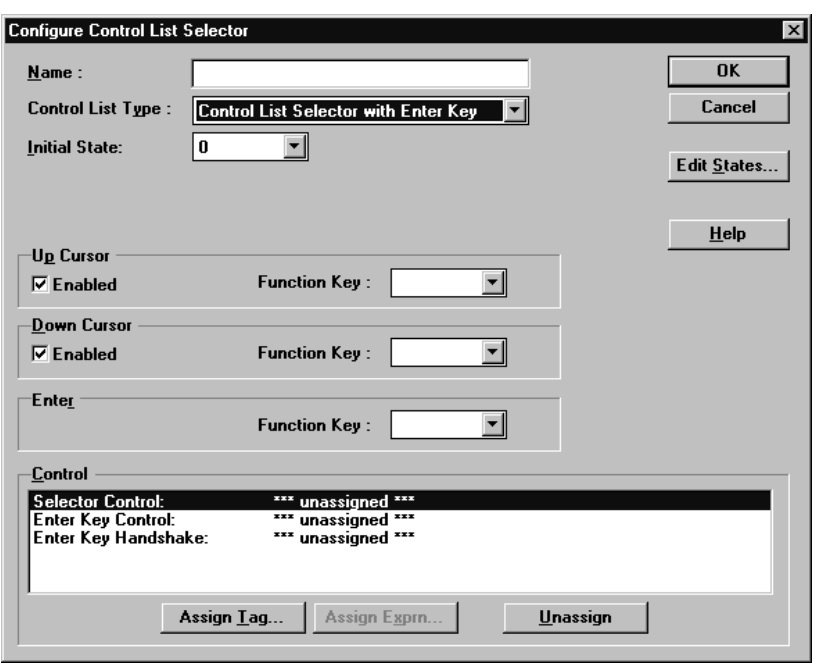

# **Assigning Function Keys (Keypad Applications Only)**

Operators use the function keys on PanelView keypad terminals to control keypad applications. Instead of pushing a button on the screen to carry out a command, the operator pushes the function key that has been assigned to that button.

The best way to ensure that the operator presses the correct function key is to create a label for the button and then link the button to a function key. For example, if you want the operator to press F21 to go to the next screen, create a "Goto Screen" button and position it on the screen next to the F21 key. Then create a label that says "F21" and assign F21 to the button.

**Tip:** To see which objects have been assigned function keys, choose Reports from the application window's File menu, and print a report on the screen using the Report Selection dialog box. Use the View menu's Zoom Out feature to see the function key layout on the terminal.

**Important:** Assign the same function key only once for each screen.

### **To assign a function key:**

- **1.** Choose a button or create a new button.
- **2.** Open the object's configuration dialog box using one of the methods described previously.

**3.** From the Function Key drop-down list, choose the function key you want to assign. Repeat for each button in the object.

Function keys that are already assigned have an asterisk (\*) beside them. Function keys that have more than one assignment have multiple asterisks. Do not assign the same function key more than once in a screen.

**Tip:** If you need to use two function keys simultaneously, use one key from the horizontal group (F1 to F16) and one from the vertical group (F17 to F21). Do not use two keys from the same group.

**4.** Click OK.

**Tip:** Where appropriate, move the button so it is positioned next to the assigned function key. This makes the application easier to use on the PanelView terminal.

### **To unassign a function key:**

• Choose the blank item in the Function Key drop-down list, or assign another function key to the selected button.

### **Configuring Object States**

Certain objects in PanelBuilder 1400e can have different states. There are two-state objects and variable-state objects.

These are the two-state objects:

- Momentary Push Buttons
- Latched Push Buttons
- Maintained Push Buttons

Each time a two-state button is pressed, it changes state. For example, when a Normally Closed Momentary Push Button is pressed, it changes from On (State 0) to Off (State 1).

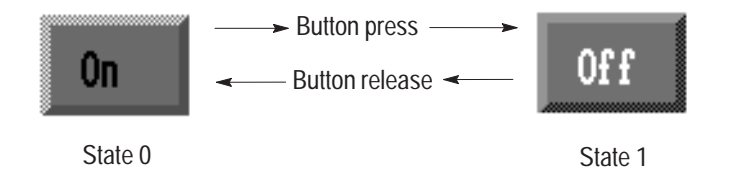

You can change the appearance of the object for each state. For example, if State 0 of a Normally Closed Momentary Push Button appears black and displays the word "On", for state 1 you might change the color to white and add the word "Off".

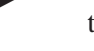

These are the variable-state objects:

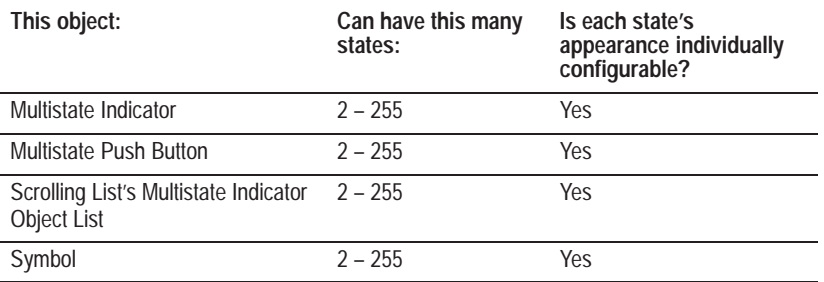

The table shows that multistate objects can have a different appearance depending on which state is active. You can individually configure the appearance of each state. When you create a new object, each state's default appearance is already assigned.

### **To view the default state appearances:**

**1.** Choose the object.

The status bar shows which state is being displayed.

- **2.** Choose the object state to view by doing one of the following:
	- choose Next State or Previous State from the View menu
	- press Alt+N for next state or Alt+P for previous state
	- choose **State:**  $\begin{bmatrix} 0 \\ \end{bmatrix}$  from the toolbar (by using the

mouse or by pressing Ctrl+Shift+S), and choose a state

The appearance of the object changes. The status bar indicates the object's new state.

**3.** If there are more states, move through them to view them all.

#### **To configure state appearances:**

- **1.** Choose the object.
- **2.** Choose a state as described above.
- **3.** Make the desired changes using the options from the Format menu. If you wish, add text or graphic image labels.

#### **Configuring Number of States**

Variable-state objects are created with a default number of states. For example, a symbol has four states by default. You can change the default number of states. The previous table shows the allowable number of states for each variable-state object.

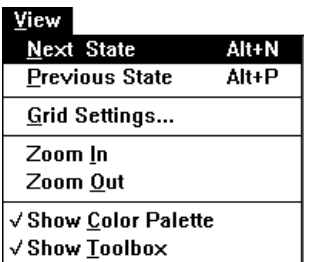

# **To configure the number of states:**

- **1.** Open the object's configuration dialog box using one of the methods described previously.
- **2.** For variable-state objects, except Control List Selectors, assign the number of states here:

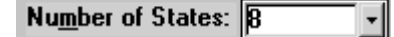

For Control List Selectors, assign the number of states by sizing the list, as described in "Configuring List Object States" later in this chapter.

**Note:** When you increase the number of states, the attributes of the last state are used for all new states. You must assign state values for these new states.

# **Assigning Values**

You must assign a value to each of the object's states.

**Note:** For the Scrolling List Object's Cursor List, you can also specify whether to skip individual states. See the *PanelBuilder 1400e Configuration Software for Windows Reference Manual* for more information.

# **To assign state values:**

**1.** In the object's configuration dialog box, choose Edit States. The Configure State Values dialog box opens.

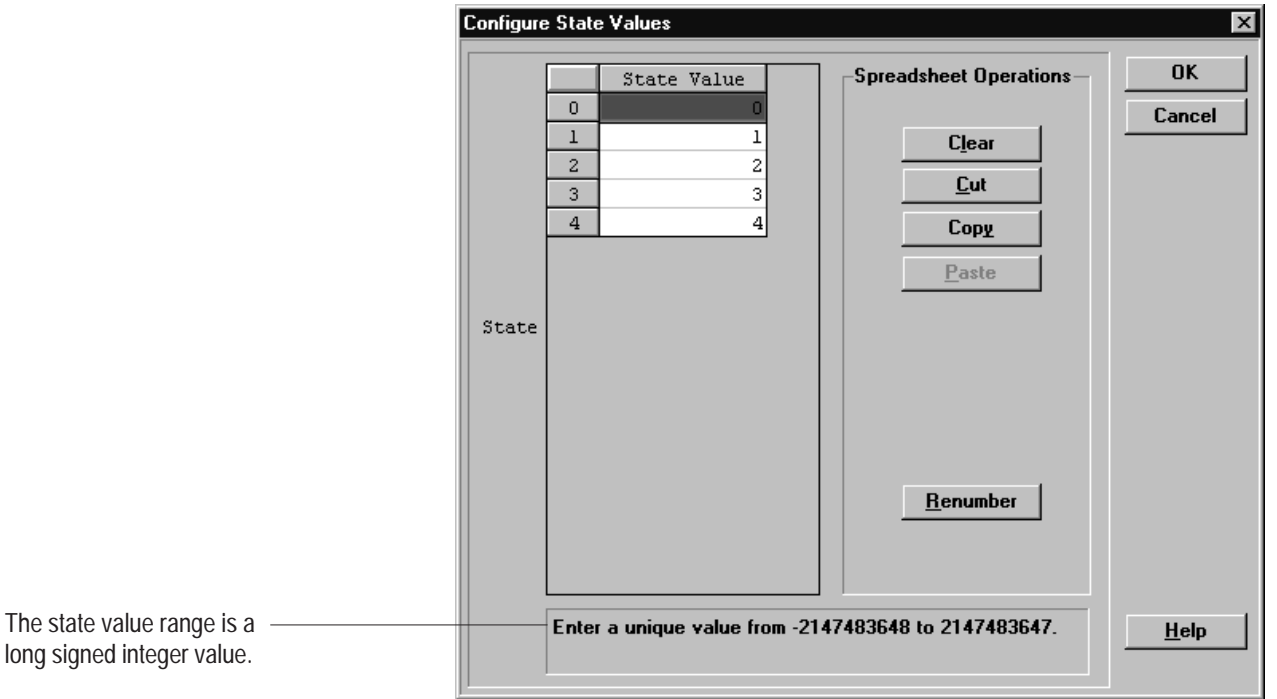

- **2.** Click on the state to which you want to assign a value.
- **3.** Type the numeric value for the state.

For input objects, this value is written to the programmable controller when the object's state changes. For example, with a Multistate button, each time the operator presses a button the state changes to the next state and the state value is written to the Button Control tag. For output objects, this value determines which state appears on the screen.

**Important:** To minimize the size of the application file, use state values that increment by one for each state. Do not configure more states than you need.

**Note:** For analog tags, the values are descaled before they are written to the PLC, and are scaled when they are read from the PLC. The following formulas are used:

Descaled Value = (Value – Offset) / Scale Scaled Value = (Value  $\times$  Scale) + Offset

If the state values are to be read from or written to an analog tag, they must be scaled values. For details see Chapter 6, *Defining Tags*, and Chapter 7*, Creating Expressions*.

#### **To remove a state value:**

• Choose the state value and click Clear.

### **To renumber state values:**

- **1.** Click the first state value and drag the mouse to highlight all the state values to renumber.
- **Tip:** To quickly select all state values, select the State Value column heading, or select the first state value, and then press Ctrl+Shift+End.

# **2.** Click Renumber.

PanelBuilder sequentially assigns state values to all selected states using the first highlighted state as the starting value. State values are assigned in increasing order.

**Note:** When the maximum value of 2,147,483,647 is reached, the next state value will wrap around to the minimum value –2,147,483,648. The sequential state value begins increasing back to the maximum value.

### **Error States**

If an object has more than one state, these two conditions can cause an error state:

- The value of the object's control does not match any of the state values defined for the object.
- The control for the object has not been assigned.

For button objects, if an error state occurs, the highest state is displayed without its label (for Interlocked Push Buttons, no button is highlighted). For list objects, if an error state occurs, the highlight bar disappears.

### **Configuring List Object States**

You can configure these types of list objects:

- List Indicators
- Control List Selectors
- Screen List Selectors
- Scrolling Lists

At the PanelView terminal, the operator moves through the items in the list and makes selections. Each item in the list is a different object state.

You can define the number of states in the list by resizing the list component.

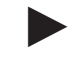

**Note:** You can also define the number of states for all but the Control List Selector in the objects' configuration dialog boxes.

**Note:** For the Scrolling List object, the number of states in its Object Lists depends on the number of visible states defined for its Cursor List. Once you have assigned tags to visible states in the Scrolling List, you cannot remove the states by resizing the list. You must first unassign the visible state tags.

**Important:** If a list object has state text defined, you cannot resize the list so it is smaller than the number of states with text. You must delete the text before you can resize the list.

### **To define the number of states in the list:**

- **1.** Choose the list component of the list object.
- **2.** Resize the list component vertically, until it shows the desired number of states.

**Note:** The maximum number of states an object can display depends on the font size.

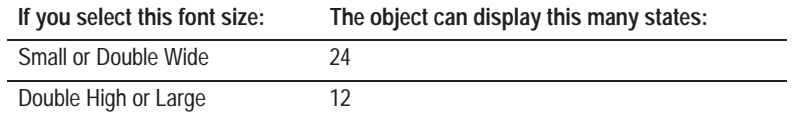

You are now ready to configure the states. For example, if the object is a Screen List Selector, you can assign a different screen to each state. For more information, see the *PanelBuilder 1400e Configuration Software for Windows Reference Manual.*

#### **Adding Text to List Object States**

When you've defined all the states for your list, you can add text to the list. This allows the operator to select states from the list.

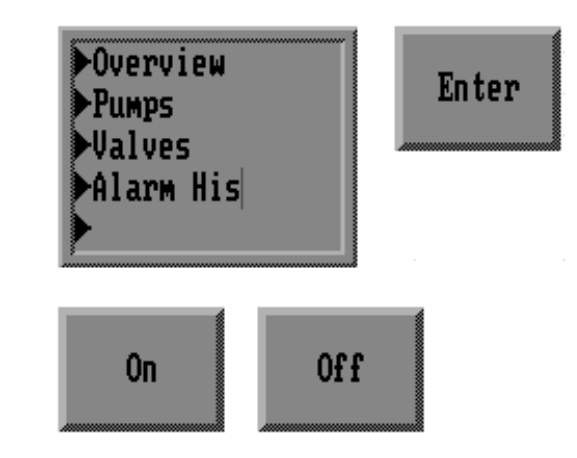

### **To add text to each state:**

- **1.** Choose the Text tool.
- **2.** Position the I-beam next to the first state in the list, and type the name for that state.
- **3.** Move to the next item in the list and type the name for the state. The quickest way to move to the next item is to press Enter.

**Note:** While you edit text, the status bar indicates the current state.

The object in this illustration is a Screen List Selector.

The Selector's list has five states, as indicated by the arrows. You can add text for each state in the list.

# **Configuring Initial States**

Certain objects have pre-defined initial states, while other objects allow you to configure the inital state.

You can configure the initial state for the Control List Selectors, the Maintained Push Button, and the Multistate Push Button.

When you assign a tag to a control, the tag you assign to the object can also have an initial value defined for it. If you define both an initial state (for an object) and an initial value (for a tag), the object's initial state will take precedence.

If you leave the Initial State field blank, the tag's initial value is used instead of the state value.

### **To specify the inital state:**

- **1.** Open the object's configuration dialog box using one of the methods described previously.
- **2.** Enter a value in the Initial State field.

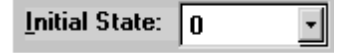

**Important:** A tag's address can have only one initial state value. If you assign more than one initial state value to a tag address (by assigning the same tag to two different objects with different initial states), an error will be reported during the application validation process.

# **Assigning Tags and Expressions to Objects**

You must assign tags or expressions to all dynamic objects on your screens. For information about tags, see Chapter 6, *Defining Tags.* For information about expressions see Chapter 7*, Creating Expressions.* For details about a particular object, see the *PanelBuilder 1400e Configuration Software for Windows Reference Manual*—check the configuration section for the object you are configuring.

All dynamic objects require at least one tag or expression. Depending on the object, several tags and expressions may be required. In general, for read functions you can use either a tag or an expression. The only exception is the ASCII Display object, which uses a string tag. Expressions do not support string tags.

For write functions, you generally must use tags only. The exceptions are the Numeric Entry Keypad, Numeric Input Cursor Point, and Numeric Keypad Enable Button objects. These objects allow you to use an optional write expression that manipulates the operator's input before sending it to a write tag.

You can define each tag when needed using the Tag Browser dialog box, or you can define all the tags in the Tag Database editor. You define expressions individually in the configuration dialog box for each object (although you can copy expressions from one object to another).

#### **To assign a tag or expression:**

**1.** Open the object's configuration dialog box using one of the methods described previously.

The following illustration shows the configuration dialog box for the Local Message Display object. This object uses only one control, named Message Control.

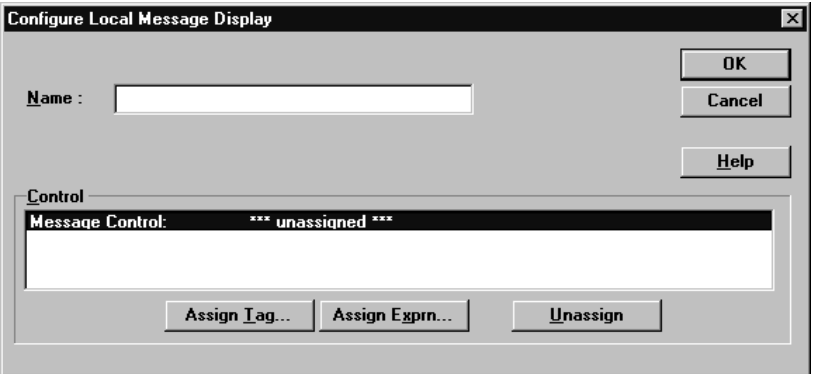

**2.** To assign a tag, double-click the control name, or choose the control name and click Assign Tag.

The Tag Browser dialog box appears. From this dialog box you can choose an existing tag (by double-clicking it), or create a new one (by choosing New Tag).

If you choose New Tag, the Tag editor appears. For details on using the Tag editor, see "Other Methods of Creating Tags" in Chapter 6, *Defining Tags*.

**3.** To assign an expression, choose the control name, and click Assign Exprn (Expression). This button is dimmed if you select a control to which only tags can be assigned.

The Expression editor appears. For details on using the Expression editor see Chapter 7*, Creating Expressions*.

### **To unassign a tag or expression:**

- **1.** Open the object's configuration dialog box using one of the methods described previously.
- **2.** Choose the control name, and click Unassign.

If you unassign a tag, the tag remains in the database, but is no longer assigned to the option. If you unassign an expression the expression is lost.

### **Viewing Assigned Tags**

You can view the tags used in a screen by selecting Screen Tag Usage Viewer from the Screen menu, or by selecting Tag Usage Viewer from the Application Window's Tools menu. For details, see "Using the Tag Usage Viewer" in Chapter 6, *Defining Tags*.

# **Creating Messages**

This chapter tells you about:

- the different kinds of messages
- how messages are triggered
- creating and editing messages
- using formatting codes in your messages
- adding options to alarm messages
- importing and exporting messages
- validating and updating messages

Messages keep the operator informed about the status of the operation when the application is running. Messages provide the operator with prompts, instructions, warnings, and information on current status and about what is happening in the process.

# **Kinds of Messages**

You can create messages in each of the Messages editors. There are three kinds of messages:

• **Alarm messages** alert the operator to problems in the process. Each alarm message can be equipped with special notification options. These can sound an audio alarm, print the alarm message, display the message in the Alarm Window on the terminal's screen, send the alarm message to a PLC, and energize an alarm relay. You can create a maximum of 4,000 alarm messages.

Alarm messages appear in the single-line, multi-line, and panel Alarm Windows on the PanelView terminal's screen, and in the Alarm History and Alarm Status screens.

• **Information messages** inform the operator about the status of the operation, providing prompts, instructions, or warnings. You can create a maximum of 10,000 information messages.

Information messages appear in the Information Message Window on the PanelView terminal.

# **What Are Messages?**

*险* Messages **D** Information Messages └ 圃 Local Messages

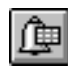

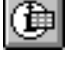

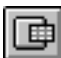

• **Local messages** inform the operator about the status of an operation or provide prompts or instructions. You can create a maximum of 10,000 local messages.

Local messages appear in the Local Message Display object in application screens. The list of local messages is used by all the Local Message Display objects in all the screens of the application. You can also configure Local Message Displays as part of the Scrolling List object.

**Note:** To use the increased number of messages, your application must be compatible with PanelView Version 5 or later. The application will not be compatible with earlier versions.

For information about the Alarm and Information Message Windows, see Chapters 11 and 12. For detailed information about the Local Message Display object, see the *PanelBuilder 1400e Configuration Software for Windows Reference Manual.*

# **How Messages Are Triggered**

Each message is assigned a trigger value. This value must be unique in each message editor, and can be any signed long integer except 0. At runtime, messages are displayed according to their trigger values.

For example, when the programmable controller moves a number that matches an information message trigger value to the Information Window Control, the Information Message Window appears (if it is enabled) and displays the message that has been assigned this trigger value.

The trigger values you assign can help simplify PLC programming. For example, you could assign trigger values to these messages as follows:

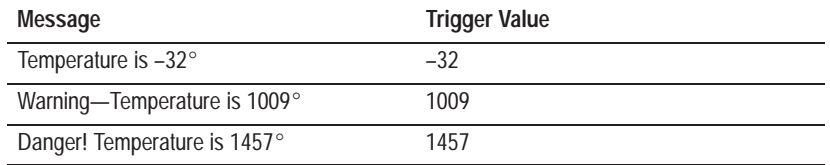

In this example, the trigger value of each message matches its temperature.

# **Creating and Editing Messages**

You create and edit each message type in its own editor.

**Note:** The procedure for creating and editing alarm, information and local messages is identical, except that alarm messages have extra features. These features are explained separately.

### **Guidelines for Creating and Editing Messages**

- Each message must have both a trigger value and text. Alarm messages are the only exception, in that text is optional. If the audio, print, or relay alarm option is set to Yes, you do not need to enter text. But if the Message to PLC alarm option is set to Yes, you must enter text.
- The trigger value must be a signed long integer. A value of 0 cannot be assigned.
- Each trigger value must be unique in each editor.
- You can use any ASCII character, including the characters in the extended ASCII character set. See Appendix B, *The Extended Character Set* in this manual. Also*,* for a listing of the regular ASCII character set, see Appendix D*, ASCII Character Set* in the *PanelBuilder 1400e Configuration Software for Windows Reference Manual*.

The following table describes the fonts and message lengths you can use:

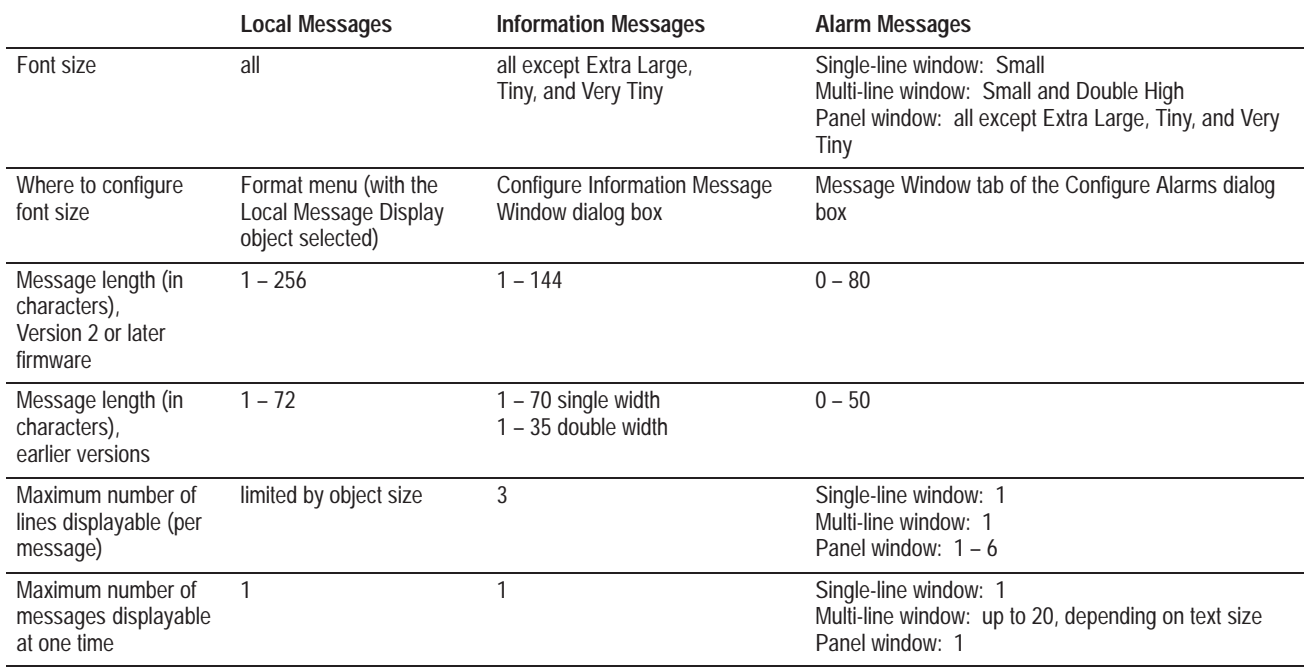

**Note:** If you use a message length that is above the range listed in the "Message length, earlier versions" row, the application will be compatible with PanelView Firmware, Version 2 or later. It will not be compatible with earlier versions.

The maximum message lengths described above are independent of the font and size of the message window. If the message is too long to fit in the message window, it will be truncated. The character ">", indicating there is more text in the message, appears at the end of the displayed message if the message is truncated.

If the message is too long to fit on a single line, and the window can display more than one line for the message, the message will wrap to the next line after a break between words. Or, you can use the Newline code to specify where you want the line to break. See "Using Formatting Codes in Your Messages," next.

# **Using Formatting Codes in Your Messages**

Formatting codes give the PanelView terminal instructions on how to display your message.

For a Version 2 or later application, you can use these formatting codes in your messages:

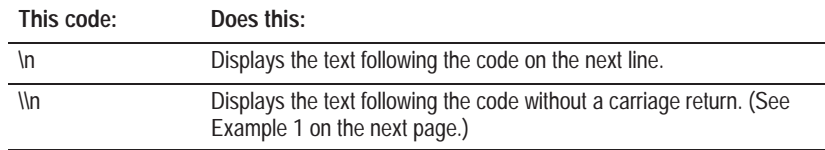

For Version 2 or later applications, the Newline code  $(\n)$  counts as one character for purposes of determining message length.

When a Version 2 or later application is downloaded to the PanelView terminal the Newline code is converted to a carriage return and line-feed sequence. For a pre-Version 2 application, the \n character sequence is not converted to a carriage return and line feed.

When a Version 2 or later application is uploaded from the PanelView terminal, the carriage return and line-feed is converted back to \n.

**Note:** For pre-Version 2 applications,  $\ln$  is not converted into a new line. The \n appears as is, in a message format.

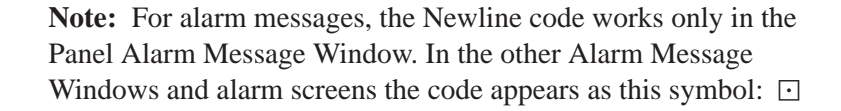

 $\blacktriangleright$ 

### **Version 2 or Later Applications**

You can use formatting codes only for applications that are compatible with PanelView Version 2 or later. If you are creating a Version 2 or later application, and you want to use the character sequence \n, you must enter it as \\n. Otherwise PanelBuilder will interpret it as a carriage return and line feed. PanelBuilder strips out the extra backslash when creating the Version 2 or later .pvd file, so the characters in your message will appear as \n on the PanelView terminal.

The following examples illustrate how messages containing the  $\ln$ character sequence appear in PanelBuilder and PanelView.

# **Example 1: Using the Newline Code in Version 2 and Later Applications**

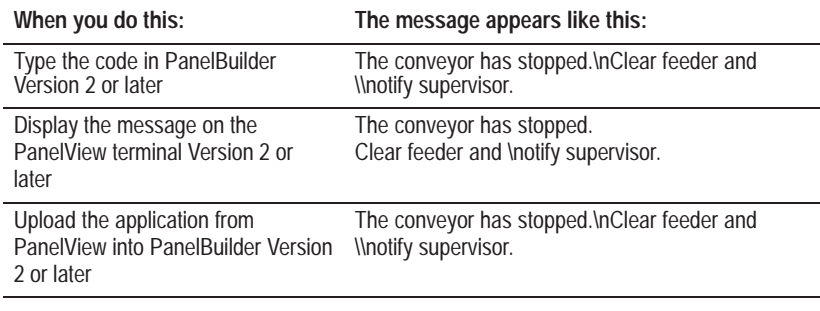

### **Example 2: Using \n in Pre-Version 2 Applications**

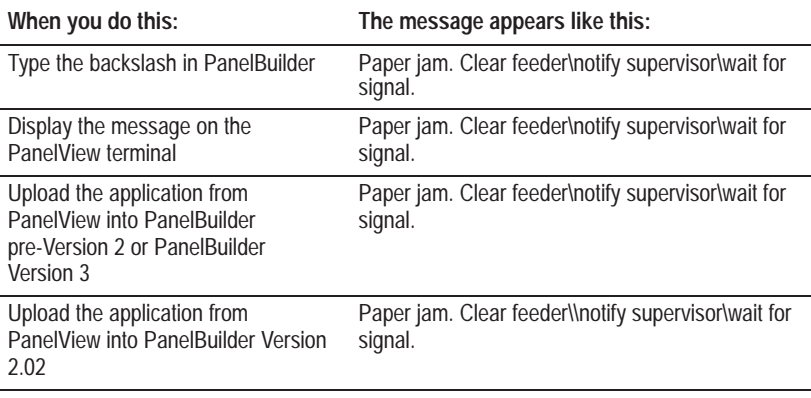

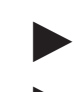

**Note:** Messages in pre-Version 2 applications remain unchanged.

**Note:** When a pre-Version 2 application is uploaded and the user changes the target firmware version to Version 2 or later, the messages will not be automatically converted or updated from  $\ln$  to  $\ln$ .

# **Creating a New Message**

You can create messages in both the form area and the spreadsheet.

### **To create a message in the spreadsheet:**

- **1.** Open the message editor by choosing the appropriate editor in the Messages folder, or tool from the toolbar:
	- for alarm messages, choose
	- for information messages, choose  $\left| \right\rangle$
	- for local messages, choose  $\sqrt{\mathbf{p}}$

The message spreadsheet appears by default. The following illustration shows the Information Messages spreadsheet.

**Note:** For details on using the spreadsheet/form style editor, see Chapter 4, *Working with Editors*.

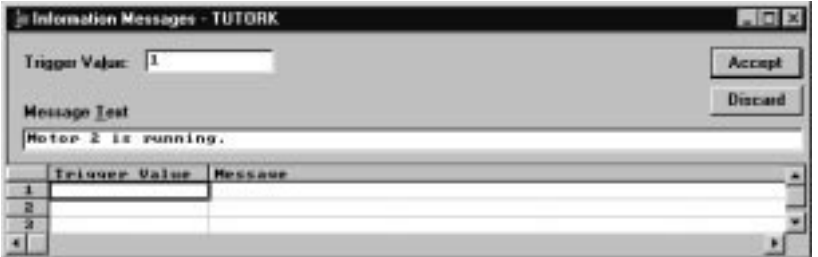

- **2.** Position the mouse pointer in the first available Trigger Value field and click, or use the down arrow  $(\downarrow)$  to move to the field.
- **3.** Type a trigger value, and press Enter.

**Note:** The trigger value cannot be 0. It must be unique for that editor.

- **4.** Move to the Message field. Use Tab to move to the field, press the right arrow  $(\rightarrow)$ , or move the mouse pointer to the field and click.
- **5.** Type the message text in the Message field next to the trigger value, and press Enter.

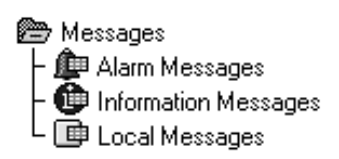

### **To edit a message in the spreadsheet:**

- **1.** Open the spreadsheet.
- **2.** Choose the trigger value or message text you want to edit.
- **3.** Double-click to activate the text insert bar, or simply begin typing.
- **4.** Edit the message text or trigger value as you wish, and press Enter when you are finished.

### **To create a message in the form:**

- **1.** Open the message editor by selecting the appropriate editor in the Messages folder or the tool from the toolbar.
- **2.** Open the form, by checking Form in the View menu.
- **3.** If there are existing messages, click Next until you arrive at the first blank record.

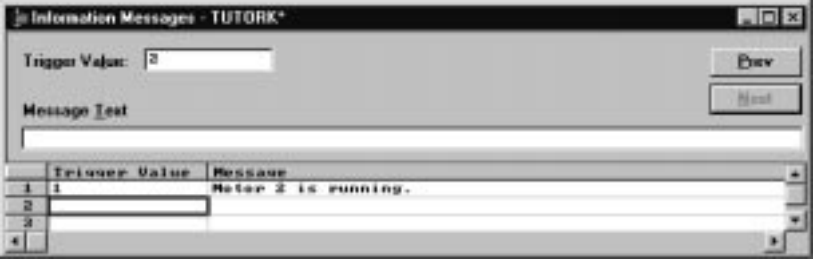

- **4.** Select the Trigger Value field and enter a unique trigger value.
	- **Note:** If you do not enter a trigger value, the row number is the default trigger value.
- **5.** Select the Message Text field and enter the message text.
- **6.** Click Accept.
- **7.** Click Next if you want to create another message.

#### **To edit a message in the form:**

- **1.** Open the form.
- **2.** Use the Prev or Next button to move to the message you want to edit.
- **3.** Edit the message text or trigger value.
- **4.** Click Accept, or press Enter.

# **Adding Audio, Print, Display, Alarm Relay, and Message to PLC Options to Alarm Messages**

Creating and editing alarm messages is identical to the procedure described previously, except that you can enable one or more of these options for each alarm message:

- **Audio** sounds a continuous alarm when the alarm is triggered.
- **Print** sends the alarm message text to a printer when the alarm is triggered. The printer prints each alarm message with the time and date when the alarm occurred. The alarm message will be printed again with the time and date when the alarm is acknowledged.

You can configure the printer's form feeds and line feeds through the PanelView terminal's Printer Setup screen. For information about configuring the printer, see the *PanelView 1000e, 1200e, and 1400e Operator Terminals User Manual.*

Print can also send the triggered alarm message to the Dataliner display. For more information on how to connect a Dataliner message display device to a PanelView terminal, see "Connecting the Dataliner" in Chapters 2, 3, or 4 in the *PanelView 1000e, 1200e, and 1400e Operator Terminals User Manual.*

- **Display** sends the message to the Alarm Window. This option is enabled by default. If this option is disabled, the message will still appear in the Alarm History and Alarm Status screens, if these are enabled, but will not be displayed in the Alarm Window.
- **Relay** energizes the alarm relay when the alarm is triggered. This switches on whatever device is connected to the relay, such as a warning light or remote audio alarm.
- **Message to PLC** sends the alarm message to the PLC, where it can be retrieved by a third-party utility or another PanelView terminal. This option is disabled by default. To use this option you must assign the Alarm Message controls in the Global Controls tab of the Configure Alarms dialog box. For more information, see Chapter 11, *Configuring Alarms.*

If you use this option, the application will be compatible with PanelView Firmware, Version 2 or later. It will not be compatible with earlier versions.

The default for the Audio, Print, Relay, and Message to PLC options is "N" for "No". For Display, the default is "Y" for "Yes". You can change these options when you are creating a new message, or when editing an existing message.

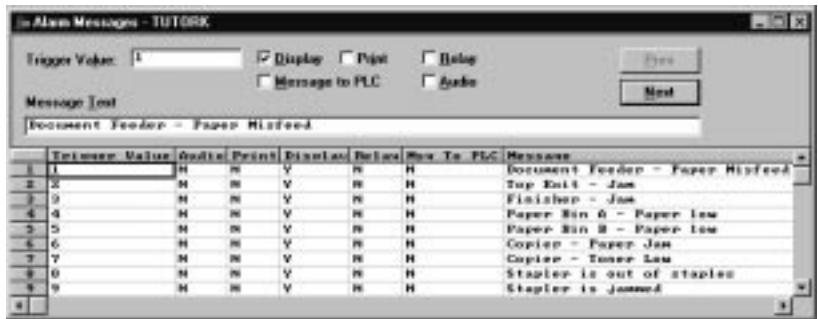

#### **To change an alarm message option in the spreadsheet:**

 $\blacktriangleright$  Choose the cell of the option that you want to change.

Double-click to change the N to a Y, or the Y to an N, or press Tab, Shift+Tab, or the arrow keys to move through the options. Press the Backspace key twice to delete the existing option, and type Y or N to change the option as desired, then press Enter.

#### **To change an alarm message option in the form:**

 $\triangleright$  Click in the field of the option that you want to change, or use Tab or Alt+the key for the underlined letter to move to the box, and press Spacebar.

You can copy messages from other Windows spreadsheets, text editors, or word processors, and paste them into the message editors. Or, you can use the Import Message File command. Both methods for importing messages are described in this section.

**Note:** If you are importing messages into an existing message file, they are inserted above the currently-selected row in the Messages spreadsheet. Because each application can contain a maximum of 4,000 alarm messages, 10,000 local messages, and 10,000 information messages, you will see the error message, "You have reached the maximum number of messages" if the messages you are importing increase the total number of messages to more than the maximum allowed.

# **Importing Messages**

### **Importing Messages Using the Clipboard**

You can import messages by copying fields, rows, or columns of text from a text editor. The text entries are stored on the clipboard. You can then paste them into the message editor.

To copy and paste a single column, each column field must be on a separate line. To copy and paste one or more rows, each row must begin on a separate line. Each field in a row must be separated from the previous one by a tab. The following illustration shows an example of how the messages could appear.

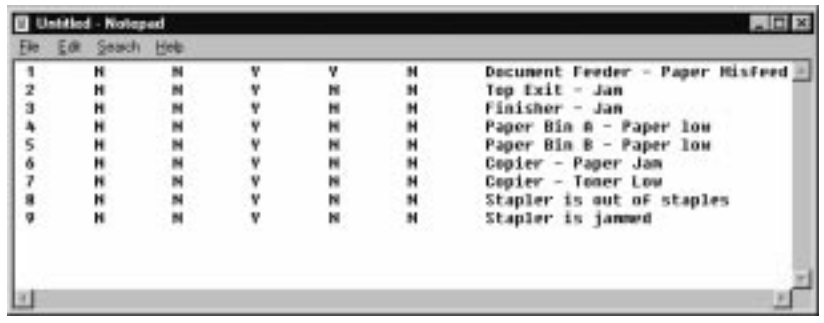

**To copy messages into the spreadsheet using the clipboard:**

- **1.** In the text editor, select the message or messages to be copied.
- **2.** Choose Copy.
- **3.** In the message editor, select the field where you are going to begin pasting. To overwrite existing messages, select the rows you want to overwrite. To paste the messages into a larger or smaller area, select that area.
- **4.** Choose Paste from the Edit menu,  $\boxed{\mathbf{r}}$  from the toolbar, or press Ctrl+V.
- **5.** The first message appears in the row whose cell you selected. Any other messages are pasted into the cells below. If you selected an area in the spreadsheet, the messages are pasted into that area.

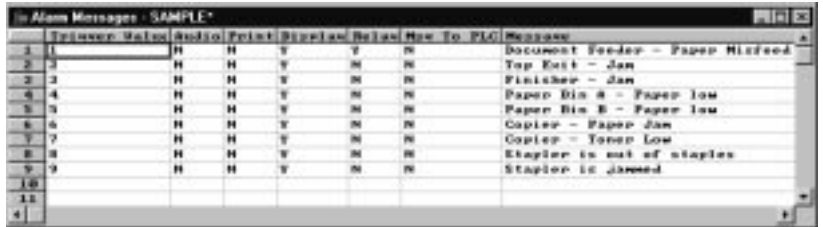

You can also export messages by copying them from the message editors and pasting them into other Windows text editors, as described in "Exporting Messages" later in this chapter.

# **Importing Existing Message Files**

You can also import existing message text, for example, from a text editor or old application files, and convert the text into alarm, information, or local messages by using the "Import Message File" command.

### **Guidelines for Importing Message Files**

If you want to use the "Import Message File" command to import messages, follow these guidelines in preparing your message file:

- The trigger value can be any signed long integer  $(-2, 147, 483, 648)$ to 2,147,483,647) except 0. The values do not have to be created in any order, but no two messages in the same file can have the same trigger value.
- The message text must be surrounded by quotation marks  $(\cdot \cdot \cdot \cdot)$ .
- To include a quotation mark (") in your message, preface it with a second quotation mark (").
- PanelBuilder will ignore any spaces found outside the quotation marks.
- A character with an ASCII code below 32 is not valid and will not be imported. For details of the ASCII character set, see the *ASCII Displays* chapter in the *PanelBuilder 1400e Configuration Software for Windows Reference Manual*. Also see Appendix B, *The Extended Character Set,* in this manual.
- Use the comment character (!) as the first character in the line of a comment. PanelBuilder will ignore lines that begin with !
- The number of characters in each message should be:
	- 80 characters or less for alarm messages
	- 144 characters or less for information messages
	- 256 characters or less for local messages
- When you name your file, use one of the following extensions:
	- .img for information messages
	- .lmg for local messages
	- .amg for alarm messages

### **Format of the Message File**

Before you begin importing existing message files using the "Import Message File" option, ensure that the file is an ASCII text file. Your messages must be in this format:

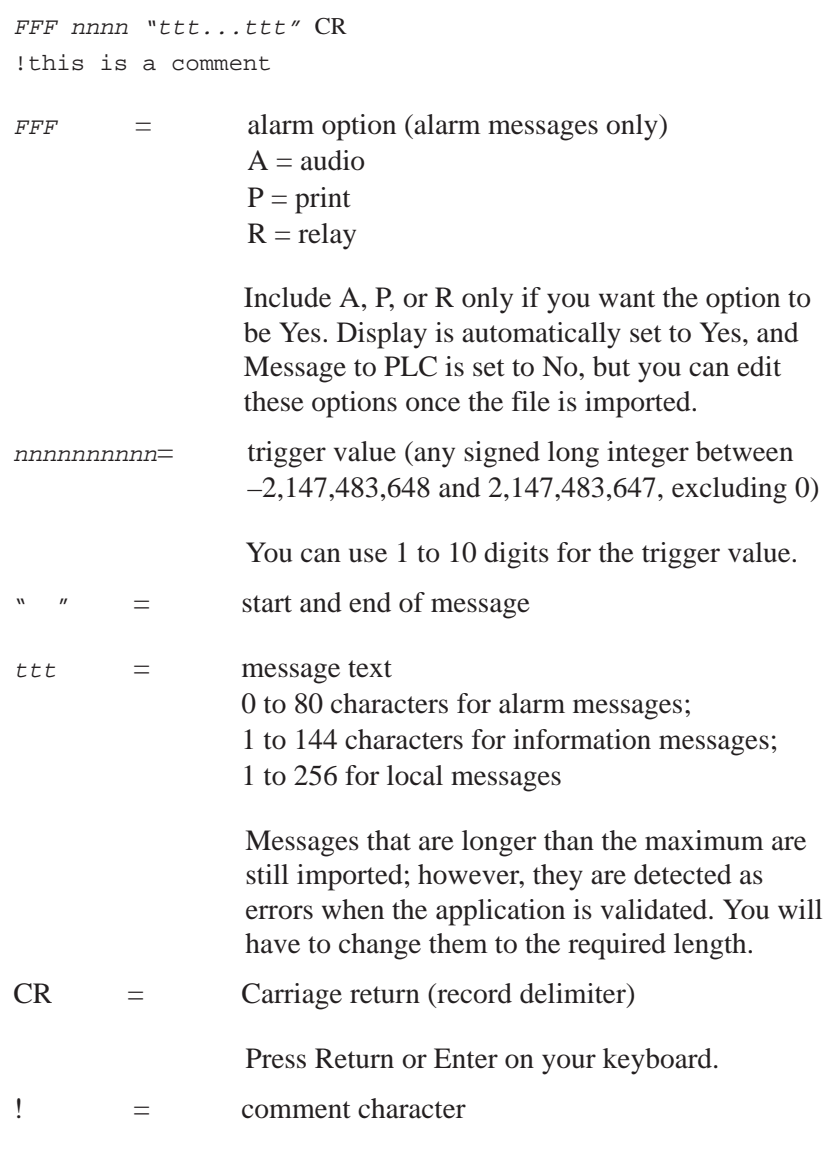

**Note:** The message components—such as trigger values and message text—must be separated by spaces. Do not use .csv (Comma Separated Variable) files, as PanelBuilder does not yet support them for importing message text.

| Tutorial.amg - Notepad  $\overline{\Xi}$  $Edit$ Eile  $S$ earch  $He$ la. "Document Feeder - Paper Misfeed" 001  $\sim$ "Top Exit  $\mathbf{P}$ 002 - Jam" "Finisher - Jam" laP 003 "Paper Bin A - Out-of-Paper" R 004 la R 005 "Paper Bin B - Out-of-Paper" PR "Copier - Paper Jam" 006 |APR "Copier - Cabinet Open" 887

The following illustration shows a sample alarm message text file,

created in Notepad in Microsoft Windows.

**To import messages using the Import Message File command:**

**1.** Choose Import Message File from the File menu.

A dialog box appears. If it does not show the file you want to import, you may need to change the drive and directory.

- **2.** Select the file.
- **3.** Click OK.

If there are no errors in the format of the message file, it appears in your message list above any existing messages.

**4.** Choose Update Messages from the File menu or  $\left| \Box \right|$  from the toolbar to save the messages.

**Note:** The messages you are importing are added to the message database at the current cursor position. They are automatically re-sorted by trigger-value when you next open the Message Editor.

To export messages, you must use the clipboard. You can copy the messages, trigger values, and alarm notification options from the message editor, and paste them into the text editor of your choice.

### **To export messages using the clipboard:**

- **1.** Select the area of the spreadsheet you want to copy.
- **2.** Choose Copy from the Edit menu,  $\left|\frac{m}{n}\right|$  from the toolbar, or press Ctrl+C.
- **3.** Open the text editor to which you want to copy the messages.
- **4.** Paste the messages into the text editor.

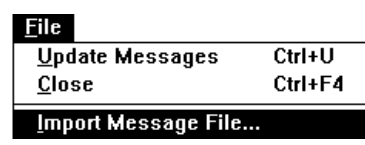

# **Exporting Messages**

# **Validating Messages**

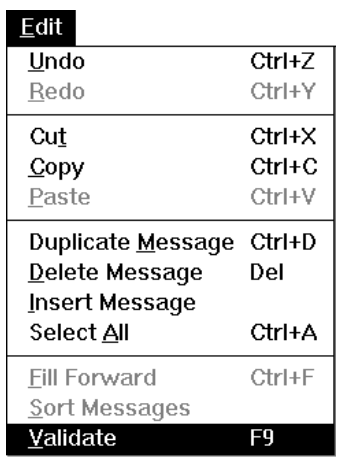

You can validate your messages anytime, in any of the views, to ensure that you have followed all the guidelines for creating and editing messages.

### **To validate your messages:**

**1.** Choose Validate in the Edit menu.

A Validation Results for Alarm Messages window appears. If your message list contains errors, such as duplicate trigger values, you will see them listed in the window. If there are no errors in the message list, a check mark appears.

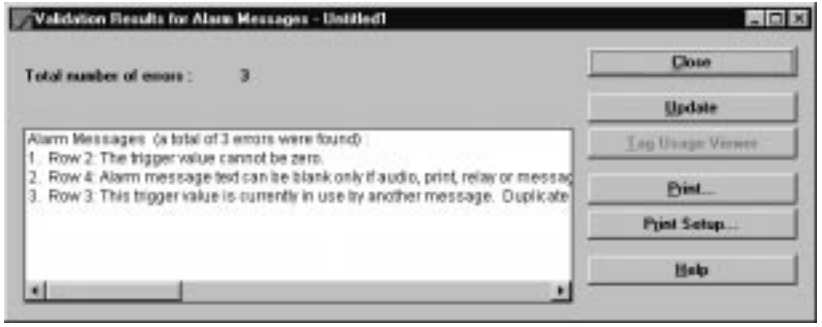

**2.** If there are errors listed, go back to the screen or the message editor and correct the errors.

**Tip:** You can leave the Validation Results window open on your desktop while you are making the necessary changes to the message list. You may want to resize the window and move it slightly off-screen. When you have made a correction, click Update in the Validation Results window. This will check the changes you have made. You can also print the Validation Results window.

**Updating Messages**

While you are creating messages, you should update (save) them from time to time. When you close your message editor, you are prompted to save your messages.

PanelBuilder automatically validates your messages before updating them.

### **To update messages:**

**1.** Choose Update Messages from the File menu, **Fig. 1** from the toolbar, or press Ctrl+U.

If there are no errors, a message informs you that the messages have been updated. If there is an error in your messages, a dialog box informs you of the error.

- **2.** Follow the steps of the previous section for validating your messages.
- **3.** Update your messages again. A message informs you when the messages are updated.

Your messages must be error-free before you can update them or close the message editor.

**Important:** If you close your application without saving it, the changes you made to your messages will be discarded, even though you updated them. Save your application frequently. For details on saving the application, see Chapter 3, *Working with Applications.*

### **To close the editor:**

**1.** Choose Close from the File menu, or double-click in the control box of the editor.

If you made any changes and have not updated them, a message appears, prompting you to save your changes.

**2.** Click Yes or No, depending on whether you want to update the changes.

If you choose Yes, PanelBuilder automatically checks your messages for errors. If there are any errors, PanelBuilder informs you of these. Follow the steps outlined in the previous section, and correct the messages.

If no errors exist, the messages are updated and the editor closes.

**Important:** If you choose No, PanelBuilder closes the editor without updating the messages. You will lose any changes you made.

If you change your mind and do not want to close the editor, choose Cancel.

**Important:** Updating your messages stores the changes only temporarily. If you exit the application without saving it, these updates will be lost. To ensure that you save all changes, save your application frequently. For details on saving the application, see Chapter 3, *Working with Applications.*

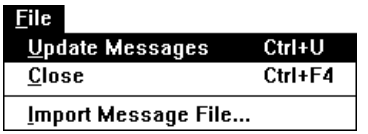

# **Closing the Messages Editor**

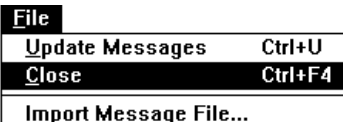

# **Configuring Alarms**

This chapter tells you about:

- the interaction between the terminal and the PLC program that generates alarms
- the global controls used to report alarms and how to configure them
- the Alarm Message window and how to configure it
- the Alarm Status screen and how to configure it
- the Alarm History screen and how to configure it

Alarms indicate to an operator that a "priority condition" has occurred which requires immediate attention. An alarm can be indicated in a number of ways, including:

- Displaying alarm message text on the PanelView terminal's screen
- Triggering PanelView's alarm relay to energize
- Triggering PanelView's audio beeper to sound
- Sending alarm message text to a printer
- Sending alarm message text to the PLC for use by a supervisory computer

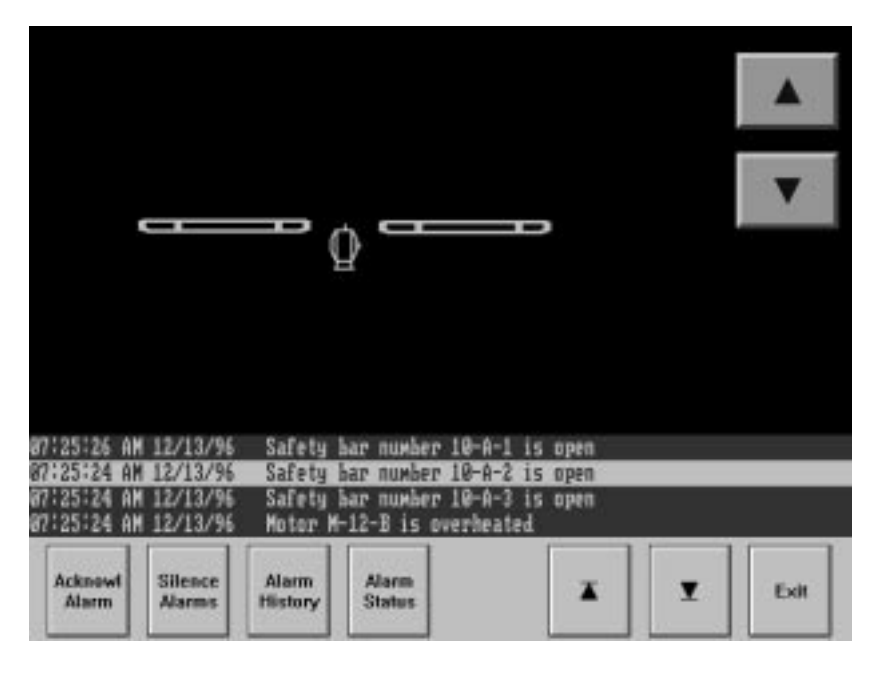

# **What Are Alarms?**

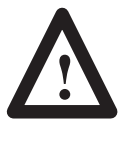

**ATTENTION:** Do not rely on your terminal as a primary warning device, or as an indicator of a critical or dangerous situation. "Critical" means any situation that could result in physical injury, product damage, or significant process down time.

An operator's response to a critical or dangerous situation must never depend on software or solid state electronics. All critical alarm indications and any critical host controller responses must use redundant and hard-wired or mechanical interlocks.

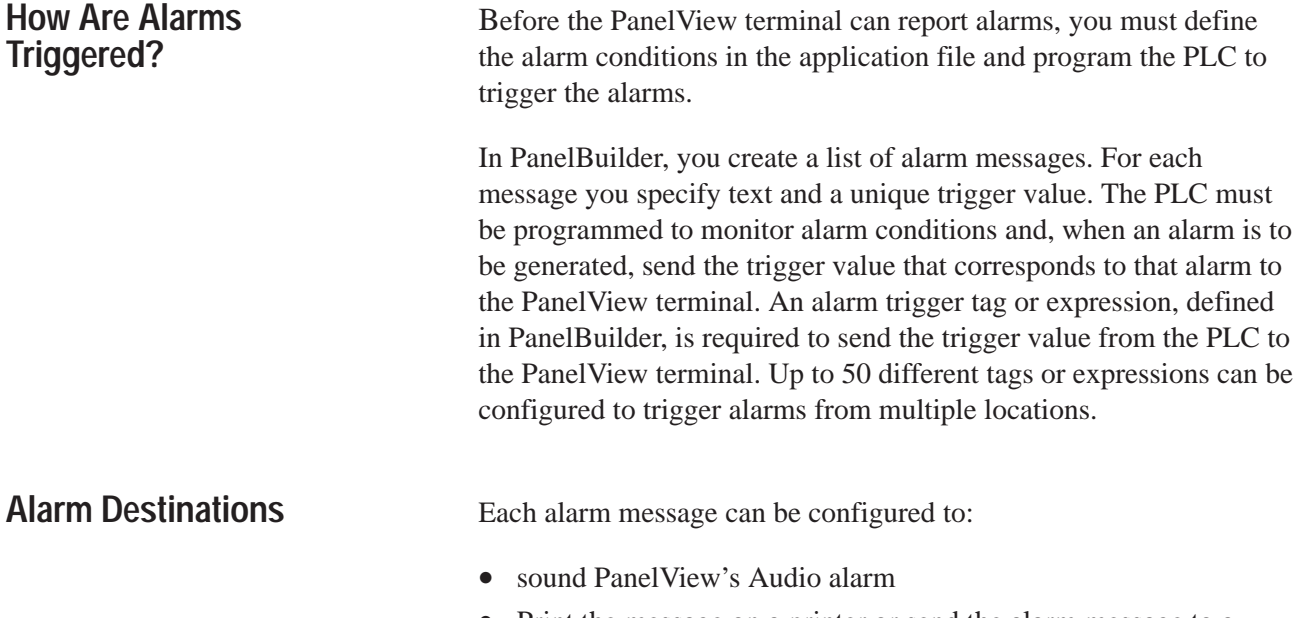

- Print the message on a printer or send the alarm message to a Dataliner display device
- Display the alarm in the Alarm Message Window
- energize PanelView's built-in Relay
- send the triggered alarm Message to the PLC where it can be sent to other devices such as a supervisory computer

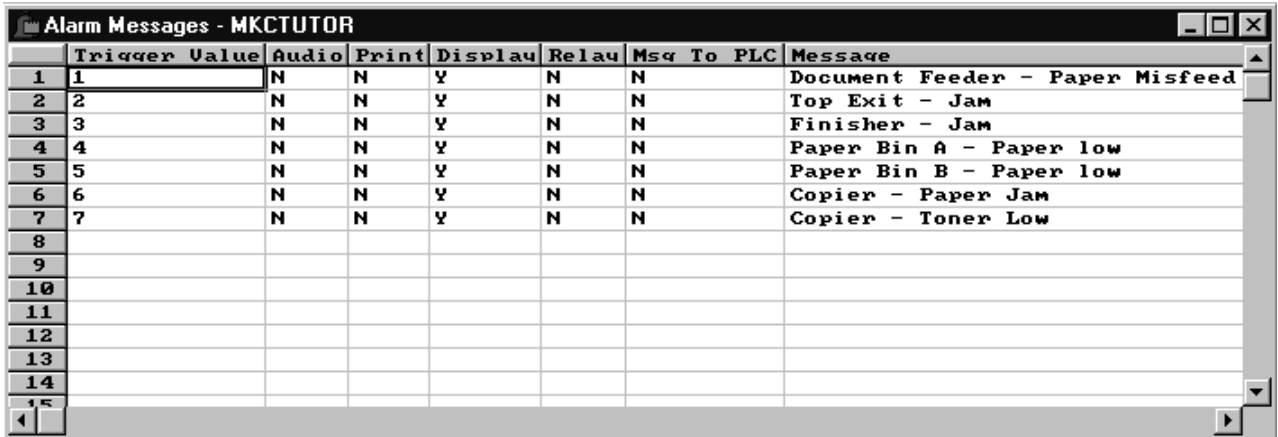

Publication 2711E-6.14 – November 1998
# **Displaying Alarms**

Alarms can be displayed in an:

- Alarm Message window
- Alarm History screen
- Alarm Status screen

The **Alarm Message window** displays unacknowledged alarms. It appears over any user-configured screen, and the information it displays is not retained across power cycles of the PanelView terminal. The user can silence and acknowledge alarms from the multi-line Alarm Message Window.

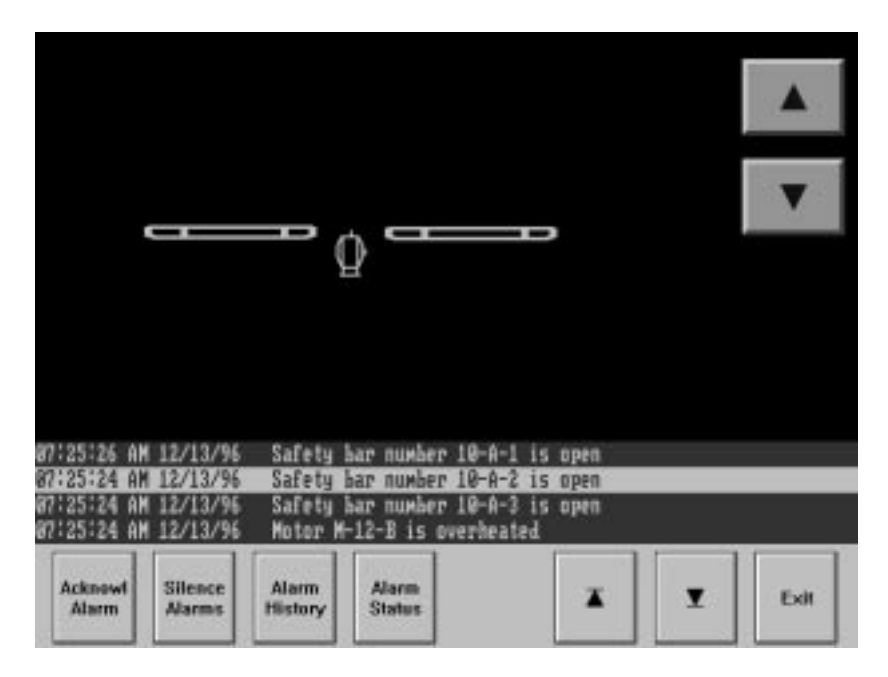

The **Alarm History screen** lists the last 128 alarms that have occurred and is maintained between power cycles on the PanelView terminal. The user can silence and acknowledge alarms from this screen.

You can upload the alarm history file from the PanelView terminal to a development computer, using the PanelView e Transfer Utility 32. For more information, see the *PanelView e Transfer Utility User Manual* (A-B Publication Number 2711E-6.16).

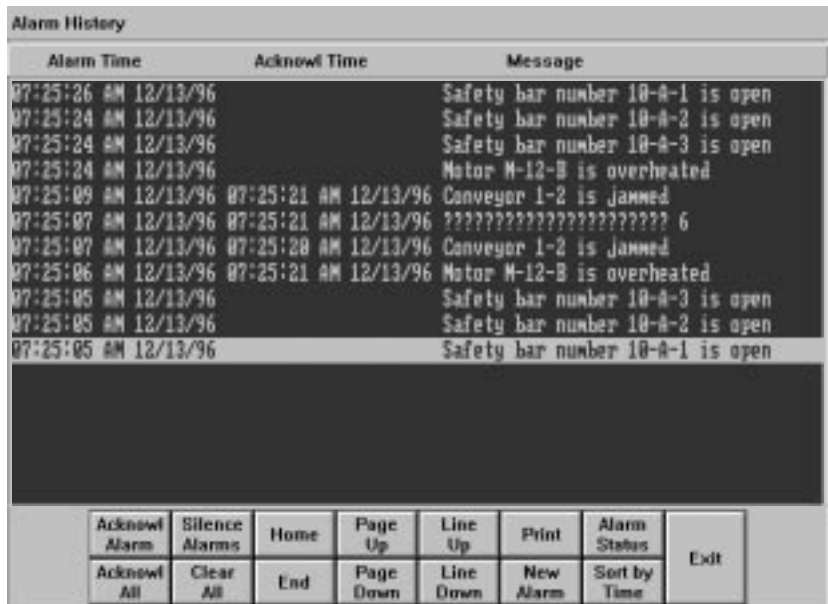

The **Alarm Status screen** lists all the alarm messages in the application, indicating whether they are active or inactive. The information in the Alarm Status screen is retained across power cycles of the PanelView terminal.

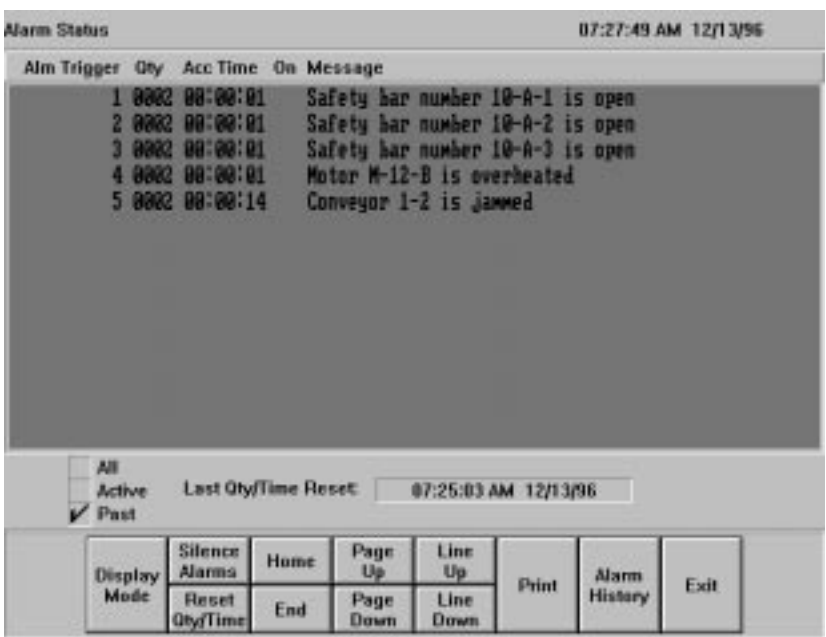

Detailed information about configuring each method of displaying alarms is provided later in this chapter.

# **Acknowledging Alarms**

Alarms can be acknowledged by an operator pressing the Acknowledge button provided in the multi-line Alarm Message Window or in the Alarm History screen, or the Acknowledge All button in the Alarm History screen. They can also be remotely acknowledged by the PLC. More information about configuring the different acknowledge options is provided later in this chapter.

## **Individual Alarms**

When an alarm is acknowledged, the terminal does the following depending on how alarms are configured:

- removes the alarm from the Alarm Message Window
- records the acknowledged time and date in the Alarm History screen
- silences the alarm beeper
- de-energizes the alarm relay
- prints the acknowledged alarm with its acknowledged time and date stamp
- sends the trigger value of the acknowledged alarm to the PLC

#### **Multiple Alarms**

When the Acknowledge All button is pressed in the Alarm History screen, and the Alarm Acknowledge to PLC tag is not assigned, the terminal does the following depending on how alarms are configured:

- sorts all alarms by time
- acknowleges immediately all unacknowledged alarms with the same date and time stamp
- prints the acknowledged alarm with its acknowledged time and date stamp

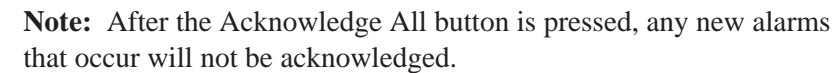

When the Acknowledge All button is pressed in the Alarm History screen, and the Alarm Acknowledge to PLC tag is assigned, the terminal does the following depending on how Alarms are configured:

- sorts all alarms by time
- acknowledges the oldest unacknowledged alarm first at the time the button is pressed

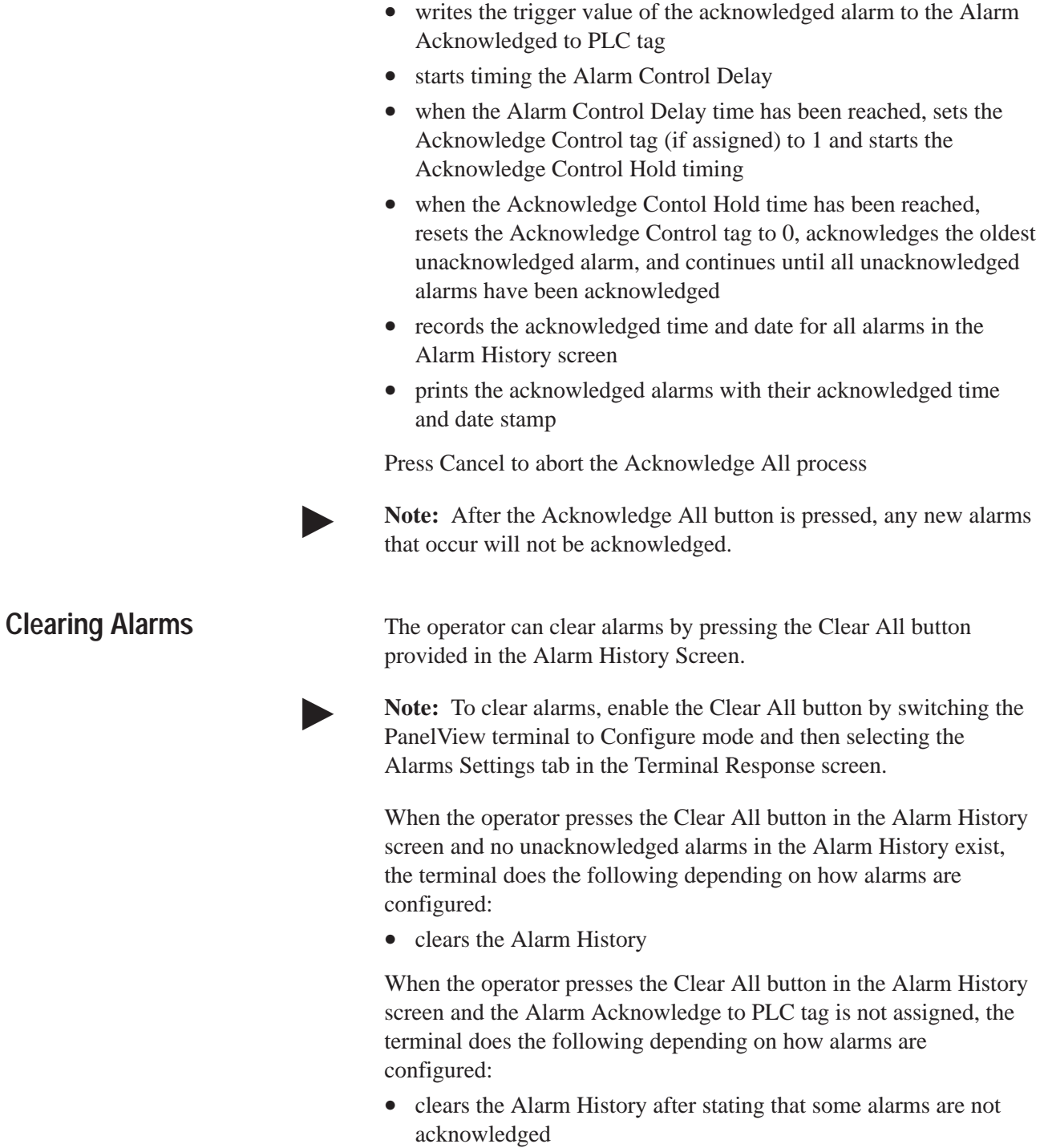

When the operator presses the Clear All button in the Alarm History screen and the Alarm Acknowledge to PLC tag is assigned, the terminal does the following depending on how alarms are configured:

- sorts all alarms by time
- acknowledges the oldest unacknowledged alarm first at the time the button is pressed
- writes the trigger value of the acknowledged alarm to the Alarm Acknowledged to PLC tag
- starts timing the Alarm Control Delay tag
- when the Alarm Control Delay time has been reached, sets the Acknowledge Control tag (if assigned) to 1 and starts the Acknowledge Control Hold timing
- when the Acknowledge Contol Hold time has been reached, resets the Acknowledge Control tag to 0, acknowledges the oldest unacknowledged alarm, and continues until all unacknowledged alarms have been acknowledged

Press Cancel to abort the Clear All process.

# **Configuring Alarms**

You can use three editors to configure alarms in PanelBuilder:

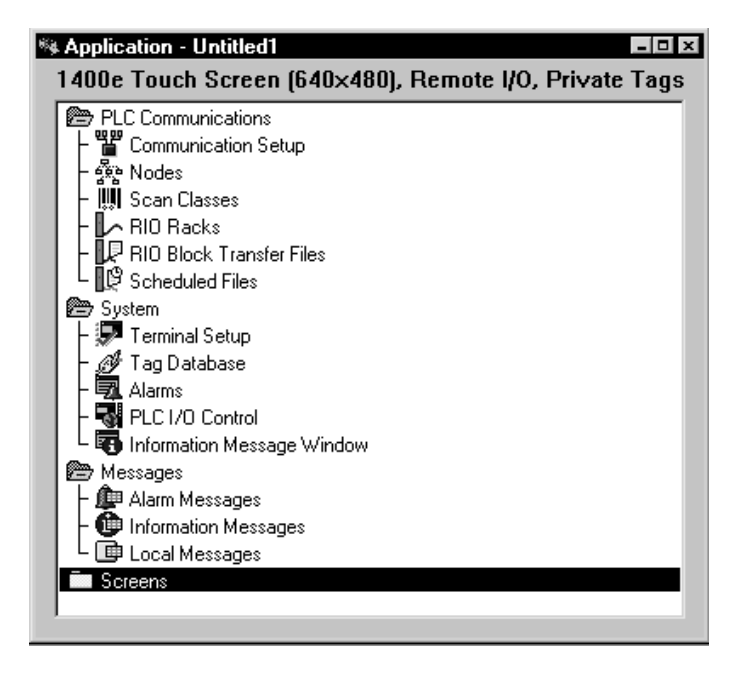

Use the **System/Terminal Setup** editor to set up Remote Alarm Timing parameters. For more information, see Chapter 12.

Use the **System/Alarms** editor to configure the Alarm Global Controls, the Alarm History screen, the Alarm Message Window and the Alarm Status screen.

Use the **Messages/Alarm Messages** editor to define all the alarm messages, their corresponding trigger values and Audio, Print, Display, Relay, and Message to PLC indication options. See Chapter 10 for more details.

# **Configuring Global Controls**

Open the System folder and choose Alarms to open the Configure Alarms dialog box. Select the Global Controls tab.

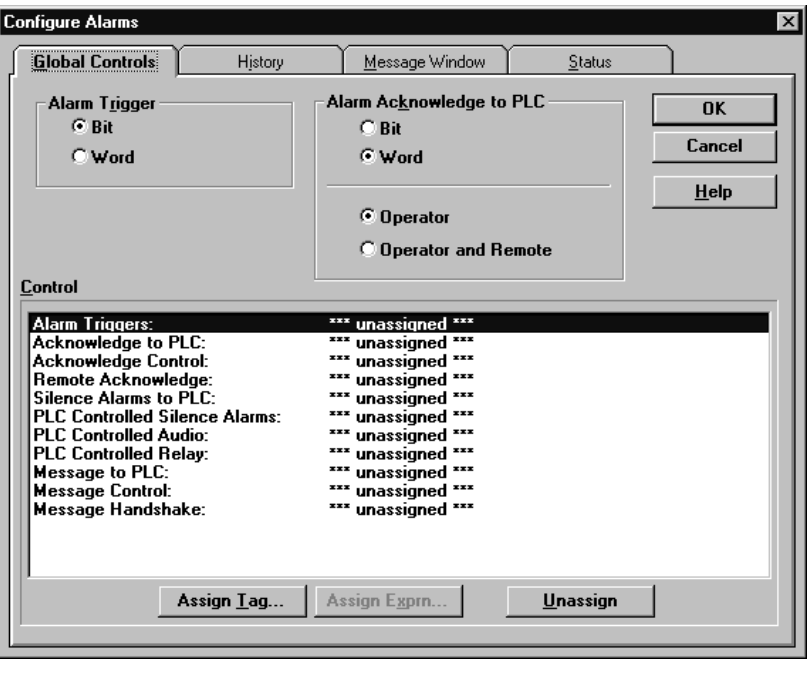

# **Alarm Trigger-Bit or Word?**

Before deciding whether to use Bit or Word triggers, careful planning is essential. Your choice depends on your application and how you plan to implement alarms. Answer the following questions:

- **1.** How many alarms need to be generated?
- **2.** Do I need to monitor multiple alarms simultaneously or am I only concerned about the first alarm that occurs and want to ignore all subsequent alarms (because they probably occur as a result of the "domino effect" of the first alarm)?
- **3.** Are alarms coming from multiple PLCs (DH+ or ControlNet)?
- **4.** Do I need to perform arithmetic or logical operations to determine which alarm to display (for example, threshold alarming)?
- **5.** Do I have any addressing space constraints?

In general, if monitoring of simultaneous alarms is required it is best to use Bit triggered alarms.

If monitoring of simultaneous alarms is not required, Word triggered alarms will generally save address space (and therefore update time) because one word can generate up to 2000 alarms (one at a time). Word trigger is also a good choice for monitoring threshold conditions because expressions can be assigned to Word triggered alarms. This can offload logic required in the PLC because PanelView does the calculations. Alarms can be generated from up to 50 different sources (on one or more PLCs) since up to 50 tags or expressions can be assigned.

**Bit triggered alarms** allow the PanelView terminal to capture simultaneous alarms within the same tag reference (you cannot define expressions for Bit triggered alarms). That is, more than one alarm within a tag can be triggered at a time. Here is how it works:

#### **Example 1: Bit Triggered Alarms**

Assume the following alarm messages and Alarm Trigger block tag starting at N7:0 are defined in the application. The tag's starting trigger value is 1.

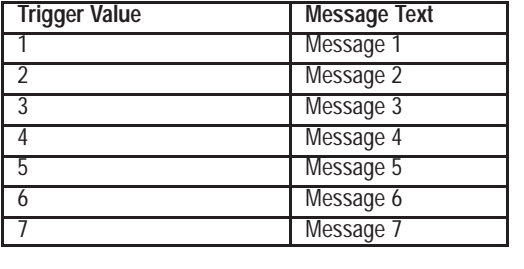

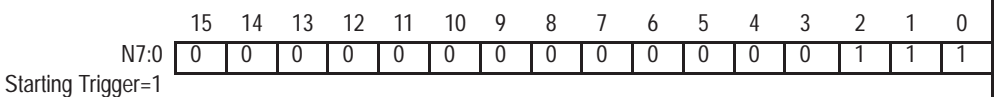

Bits 0, 1, and 2 on would trigger alarms "Message 1," "Message 2," and "Message 3"

**Word triggered alarms** can capture only one alarm at a time in a single tag (or expression). In the example above for Bit trigger, assume the same alarm messages are defined and the tag is defined as an analog tag. In this case only the alarm with trigger value 7 (Binary  $7 = \text{bits } 0,1,2 \text{ On}$ ) would be displayed ("Message 7").

Refer to the Control section below for more information on Bit and Word triggered alarms and for details on using multiple alarm tags or expressions.

#### **Alarm Acknowledge to PLC**

Depending on the options configured for an alarm, once it is triggered, it will continue to be displayed, beep, or energize the relay until it is acknowledged. This requires the operator to be aware of the alarm and take action before the alarm is removed.

An alarm can be acknowledged by either the operator or the PLC. The operator can acknowledge alarms from either the Multi-line Alarm Window or from the Alarm History screen. For more information, see "Using the Alarm Message Window in the Terminal" later in this chapter.

The **Alarm Acknowledge to PLC** option allows the PanelView terminal to notify the PLC when an alarm acknowledge occurs (sets the "Acknowledge Control" bit) and to send the trigger value of the acknowledged alarm to the PLC (in the address defined for "Acknowledge to PLC").

The **Bit** or **Word** selection here refers to the type of addressing used to send the trigger value of the acknowledged alarm to the PLC. (See the example above in the "Alarm Trigger (Bit or Word?)" section for the difference between Bit and Word). Your selection here is independent of your selection for the Alarm Trigger type. This selection is only required if you want to use the "Alarm Acknowledge to PLC" option. If not, it can be ignored and you can use the default selection.

In general, **Bit** Acknowledge to PLC will give you more flexibility in using the acknowledged trigger value in the PLC. For example, you can use the individual bits in the ladder logic to clear the alarm condition. (For a sample of the PLC logic required to do this, see "Acknowledge to PLC and Acknowledge Control" later in this chapter.)

Use **Word** Alarm Acknowledge to PLC if you are short on address space or are concerned about scan time performance. It will take less address space and less time to transfer one word of data than to transfer several blocks of data.

The **Operator** or **Operator and Remote** selection defines when to activate the "Alarm Acknowledge to PLC" option. This selection is only required if you want to use that option. If not, it can be ignored.

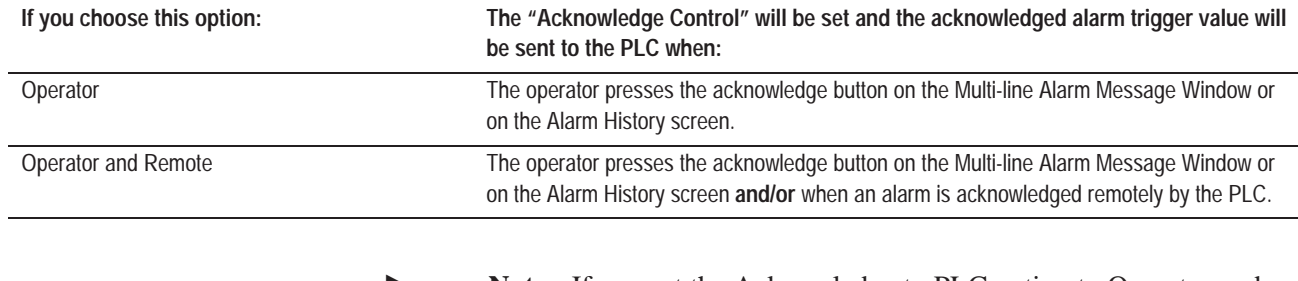

**Note:** If you set the Acknowledge to PLC option to Operator and Remote, the application will be compatible with PanelBuilder Version 2 or later. It will not be compatible with earlier versions.

#### **Control**

You must assign the Alarm Triggers before any alarms can be reported to the PanelView terminal. The remaining Global Controls are optional.

#### **Alarm Triggers**

**Alarm Triggers** are tags or expressions used by the PanelView terminal to monitor alarm conditions generated at the PLC. Assignment of Alarm Trigger(s) is required for alarms to function. Up to 50 different alarm tags or expressions can be assigned to monitor alarms from multiple sources. The tag type or expression allowed depends on your selection for Alarm Trigger type as follows. Invalid tag types will not be reported until validation.

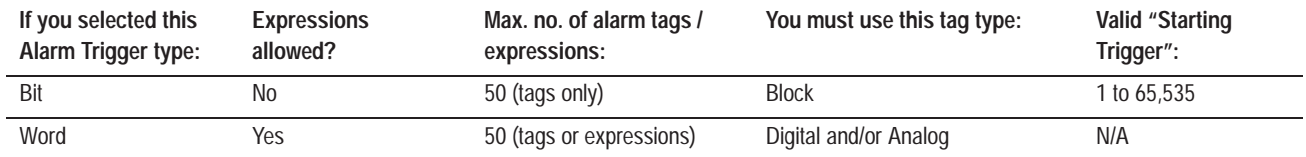

**Note:** For DH+ and ControlNet applications, if you assign block tags to the Alarm Triggers control or Acknowledge to PLC control, the application will be compatible with PanelView Firmware, Version 2 or later. It will not be compatible with earlier versions.

**Note:** For all applications, if you assign expressions to any control, the application will be compatible with PanelView Firmware, Version 2 or later. It will not be compatible with earlier versions.

**Note:** For all applications, if you assign more than one Alarm Trigger tag the application will be compatible with PanelView Firmware, Version 2 or later. It will not be compatible with earlier versions.

#### **Bit Trigger Operation**

For a **block tag**, each bit in the tag that makes a 0 to 1 transition will trigger an alarm whose trigger value is equal to the tag's bit position added to the starting trigger value.

If more than one alarm is triggered at the same time, the alarms are logged to the Alarm History file in ascending numerical order according to their trigger value. If the alarms span multiple tags, the alarms will be logged according to the order in which they were configured in the Configure Alarms dialog box. Simultaneous alarms will be stamped with the same time and date, regardless of whether they were triggered from a single tag or multiple tags.

#### **Starting Trigger**

Each block tag must be assigned a starting trigger value from 1 to 65,535 (you can assign a maximum of 50 tags). The starting trigger is the trigger value of the alarm that is to be triggered by the first bit of the block tag. For example, if a block tag is configured for 10 bits and a Starting Trigger value of 1, it can be used to trigger alarms with trigger values 1 to 10. If that same block tag has a Starting Trigger value of 3, it can be used to trigger alarms with trigger values 3 to 12.

**Important:** For Bit triggered alarms, each message must be uniquely triggered by a single block tag. That is, different block tags cannot trigger the same alarm.

## **Example 2: Using Multiple Alarm Tags for Bit Trigger Operation on Remote I/O**

Assume the following alarm messages and block tags are defined in the application.

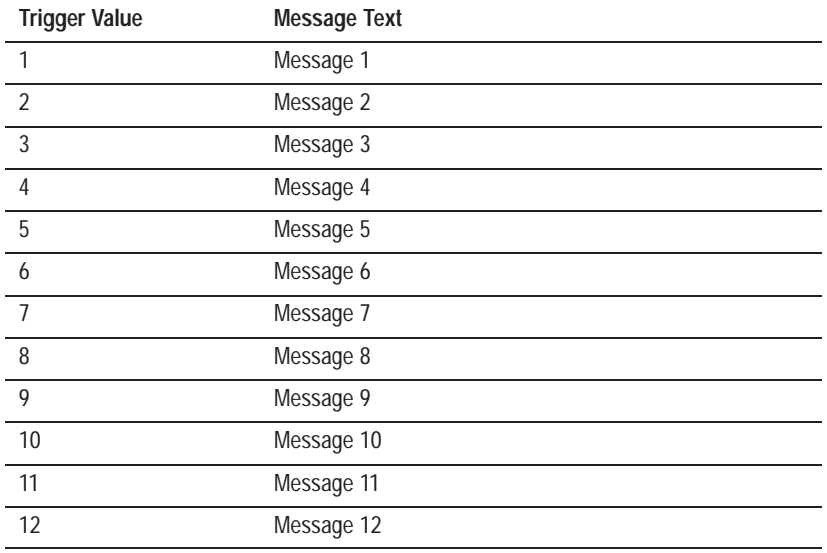

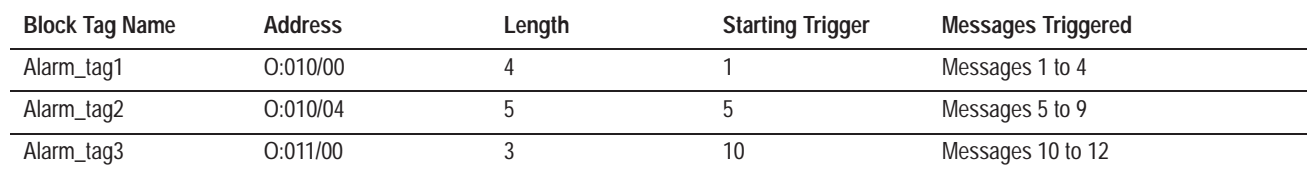

If the bits indicated in the following data table are turned On, Messages 1, 2, 6, 8, and 12 will be triggered.

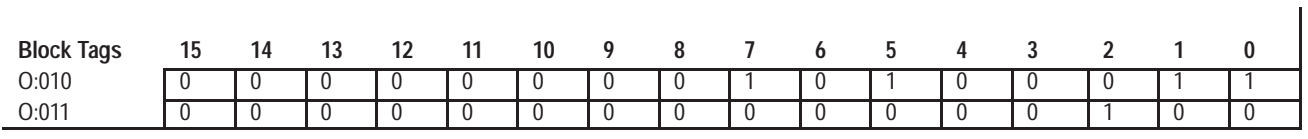

#### **To assign tags to Bit triggered Alarm Triggers:**

- **1.** In the Configure Alarms dialog box, select the Global Controls tab.
- **2.** Go to Control and double-click Alarm Triggers, or click Alarm Triggers and the Assign Tag button.

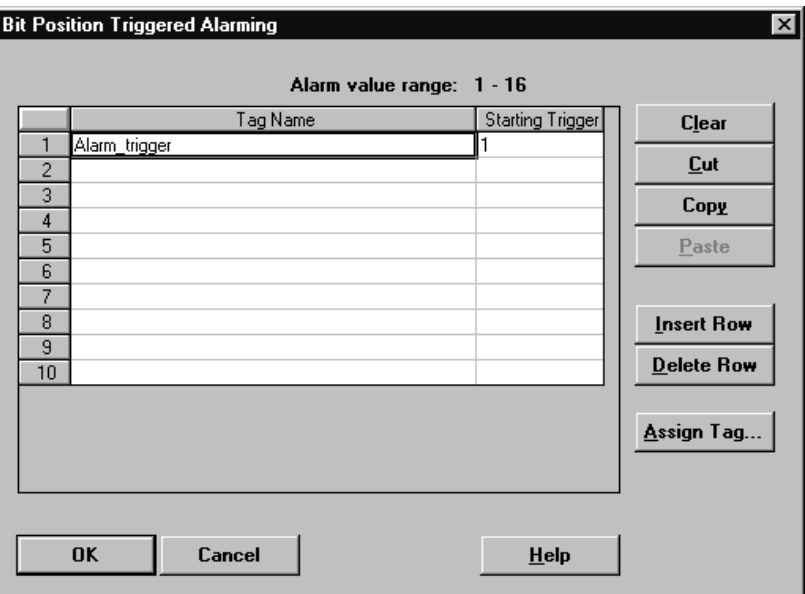

The Bit Position Triggered Alarming dialog box appears with a table of tags and their starting triggers. Click on a row to enter the tag.

## Assign Tag.

**Insert Row** 

Delete Row

**3.** Click Assign Tag and the Tag Browser dialog box appears. From this dialog box you can choose an existing tag (by double-clicking it) or create a new one (by choosing New Tag).

If you choose New Tag, the Tag Editor dialog box appears. For more information about using the Tag editor, see "Other Methods of Creating Tags" in Chapter 6, *Defining Tags.*

- **4.** In the Bit Position Triggered Alarming dialog box, assign a Starting Trigger value from 1 to 65,535 for each tag. For more information, see the previous section, "Starting Trigger".
- **5.** To assign multiple tags (up to 50), click on the next available row and enter the new tag, repeating steps 3 and 4.

If additional rows are needed, choose Insert Row. To delete a row, choose Delete Row.

**6.** Click OK to return to the Global Controls dialog box.

#### **Word Trigger Operation**

For a **digital tag**, when the tag value changes from 0 to 1, the alarm is triggered.

For an **analog tag**, any non-zero value will trigger an alarm with the corresponding trigger value.

When an **expression** is used, it will be evaluated any time a tag in the expression changes. Any non-zero expression result will trigger the alarm with the corresponding trigger value. Expressions allow the PanelView terminal to perform calculations on control values and determine internally whether an alarm state has occurred, and then trigger the alarm. This reduces ladder logic required in the PLC.

In the following expression example, the alarm tag "Alrm\_cntl" is used to monitor temperature. If the temperature falls below 100°F, then the alarm message with a trigger value of 2 will be triggered. The alarm message with a trigger value of 3 will be triggered if the temperature rises above 150°F.

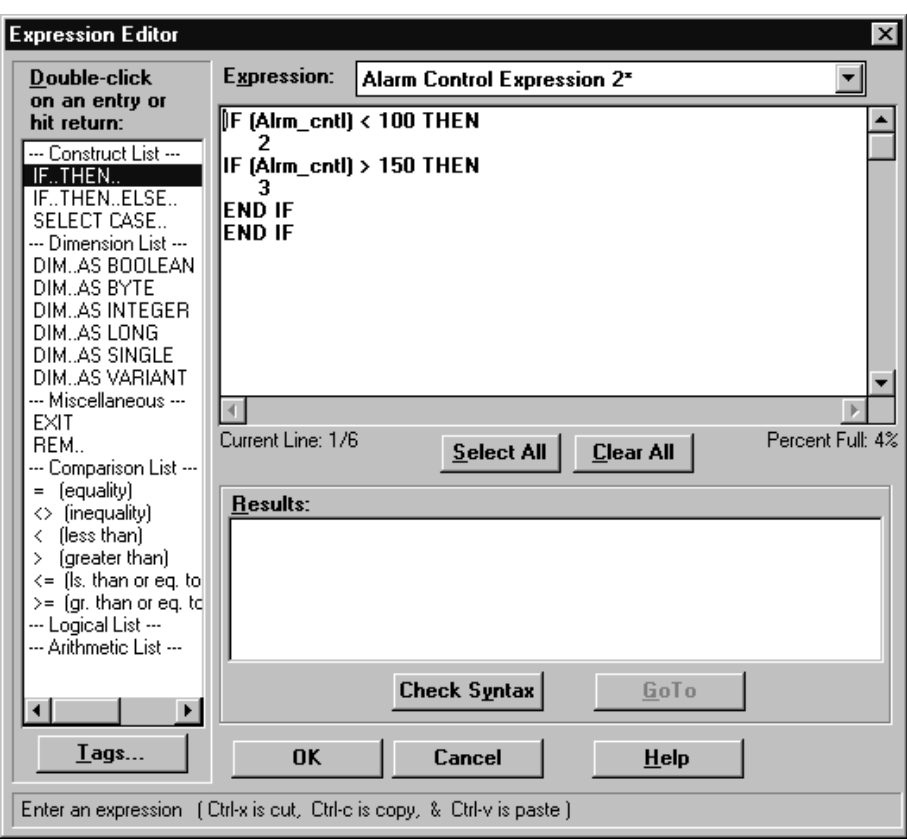

#### **Using Multiple Alarm Tags for Word Trigger Operation**

If multiple alarm tags or expressions are defined and more than one alarm is triggered at the same time, the alarms are logged to the Alarm History file according to the order in which they were configured in the Alarm Messages dialog box. However, they will be stamped with the same time and date.

Any Word triggered alarm can be triggered by any of the alarm tags or expressions. That is, the same alarm can be triggered by different tags or expressions. If the same alarm is triggered by multiple tags or expressions in the same PLC scan, multiple instances of that alarm will be indicated.

**To assign tags or expressions to Word triggered Alarm Triggers:**

- **1.** In the Configure Alarms dialog box, select the Global Controls tab.
- **2.** Double-click Alarm Triggers, or click Alarm Triggers and the Assign Exprn (Expression) button. The Alarm Control Expressions dialog box appears.

**Note:** Choose Assign Expression even if you want to enter a tag.

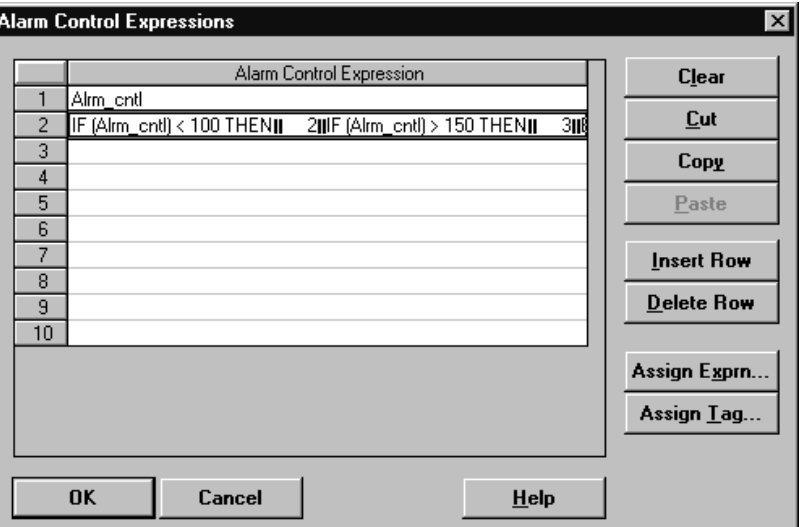

**3.** Click on a row to enter the tag or expression.

**To assign a tag**, click Assign Tag.

The Tag Browser dialog box appears. From this dialog box you can choose an existing tag (by double-clicking it) or create a new one (by choosing New Tag). If you choose New Tag, the Tag Editor dialog box appears. For details on using the Tag editor, see "Other Methods of Creating Tags" in Chapter 6, *Defining Tags*.

**To assign an expression,** click Assign Exprn (Expression). The Expression editor appears.

For more information on how to use the Expression editor, see Chapter 7, *Creating Expressions.*

**4. To assign multiple tags or expressions** (up to 50), click on the next available row and enter the new Tag or Expression, repeating step 3.

If additional rows are needed, click Insert Row. To delete a row, click Delete Row.

**5.** Click OK to return to the Global Controls dialog box.

Assign Tag..

Assign Exprn..

#### **Acknowledge to PLC and Acknowledge Control**

The **Acknowledge to PLC** and **Acknowledge Control** controls are used together to inform the PLC when an alarm has been acknowledged and to send the acknowledged alarm's trigger value to the PLC. These controls are optional.

When these controls are activated depends on your choice for the Operator versus Operator and Remote selection (refer to the earlier section Alarm Acknowledge to PLC for more details). To enable the Acknowledge to PLC option, you must assign a tag to that control. The tag allowed for the Acknowledge to PLC control depends on your selection for Alarm Acknowledge to PLC type (Bit or Word). Invalid tag types will not be reported until validation. For more information about making these selections, see "Alarm Acknowledge to PLC," earlier in this chapter.

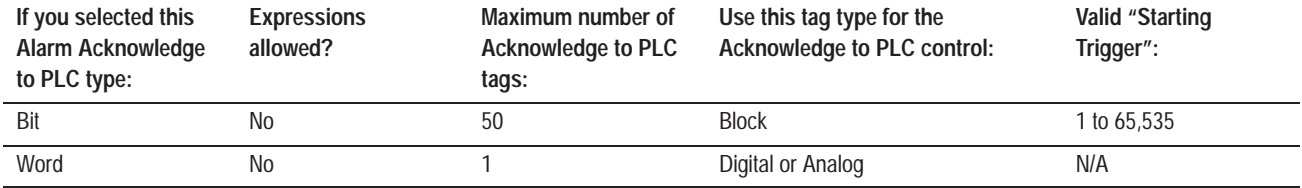

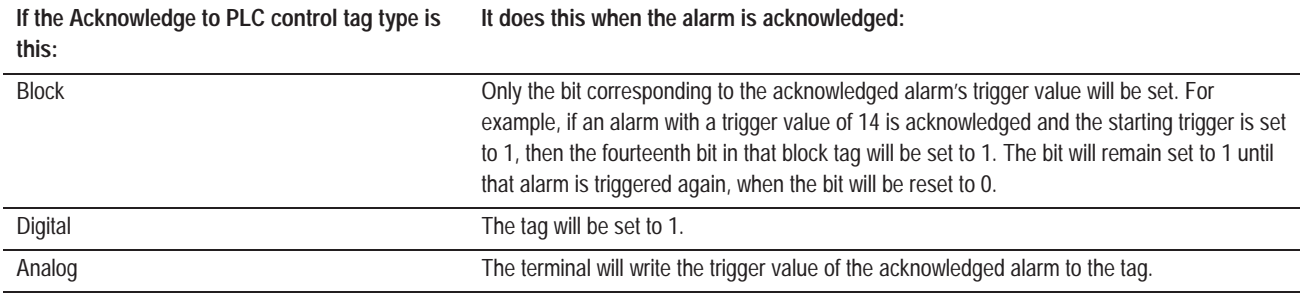

**Note:** If you press the Ack button on the Alarm History screen when no alarms are waiting to be acknowledged, all bits in the Acknowledge to PLC control tag are reset to 0. This lets you reset the digital and analog tags.

You can use the Acknowledge to PLC control tag to clear alarms as follows:

# **Example 3: Logic for Clearing Alarms when Using Bit Acknowledge to PLC Type with Block Tags**

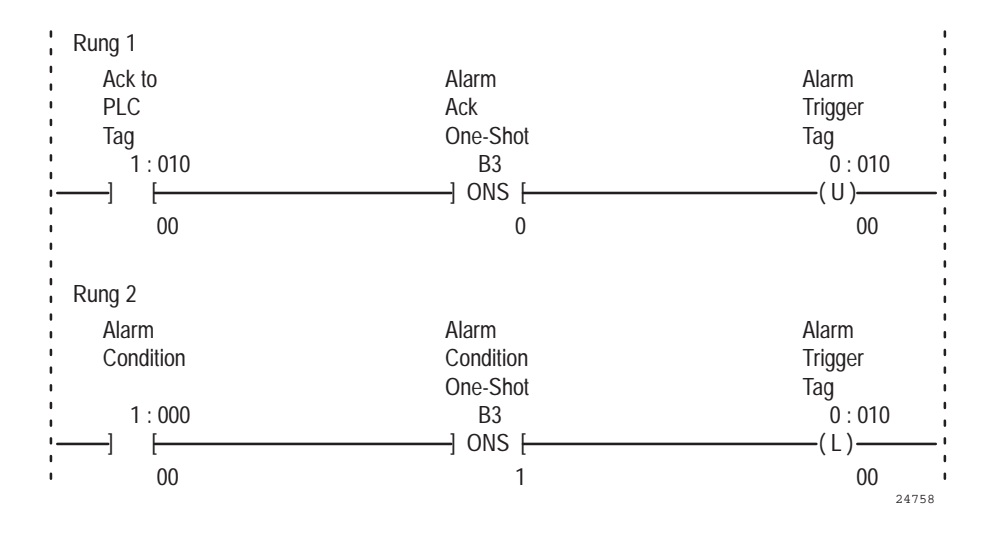

Comments:

**Rung 1:** When the Acknowledged alarm is received by the PLC, the alarm is cleared.

**Rung 2:** The alarm trigger value is sent to the PanelView terminal on a false-to-true transition of an alarm condition.

**Note:** The alarm condition must make another false to true transition to trigger another alarm message in the PanelView terminal. The Ack Control Tag ONS (one shot) instruction in the first rung is used because the Ack to PLC tag remains on until that same alarm is triggered again. It is important to place the unlatch rung before the latch rung to ensure proper alarm message triggering if both the alarm acknowledgment and new alarm condition occur in the same PLC program scan.

#### **Using Multiple Acknowledge to PLC Tags for Bit Trigger Operation**

If you use the Bit Acknowledge to PLC type, you can assign up to 50 block tags to this control. Each tag must be assigned a starting trigger value from 1 to 65,535. The PanelView terminal uses the starting triggers to determine which block tag to send the alarm acknowledgment to, and sets the appropriate bit position of the tag to 1 where:

bit position = alarm trigger value – starting trigger

For more information about Bit trigger and starting trigger operation, see the previous section, "Alarm Triggers-Bit or Word?".

To enable the Acknowledge Control, assign a digital or analog tag. When an alarm is acknowledged, and after the trigger value is written to the Acknowledge to PLC tag, the terminal sets the Acknowledge Control tag to 1 after the Alarm Control Delay interval. The Acknowledge Control tag is set to 1 for as long as the Acknowledged button is being pressed (for operator acknowledge), or for the Remote Alarm Ack Control Hold Time (for remote acknowledge), whichever is longer. After the Remote Alarm Ack Control Hold Time expires, the tag will be reset to 0.

#### **Timing Diagram:**

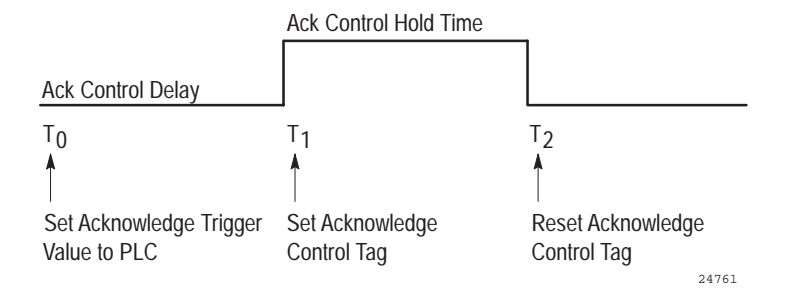

**Note:** The Alarm Control Delay time and Ack Control Hold Time are configured in the Timing Parameters tab of the Configure Terminal Setup dialog box. For more information about these parameters, see "Timing Parameters" in Chapter 12*, Configuring Terminal Setup Options*.

The following table shows the valid entries and default settings for the remote alarm timing parameters.

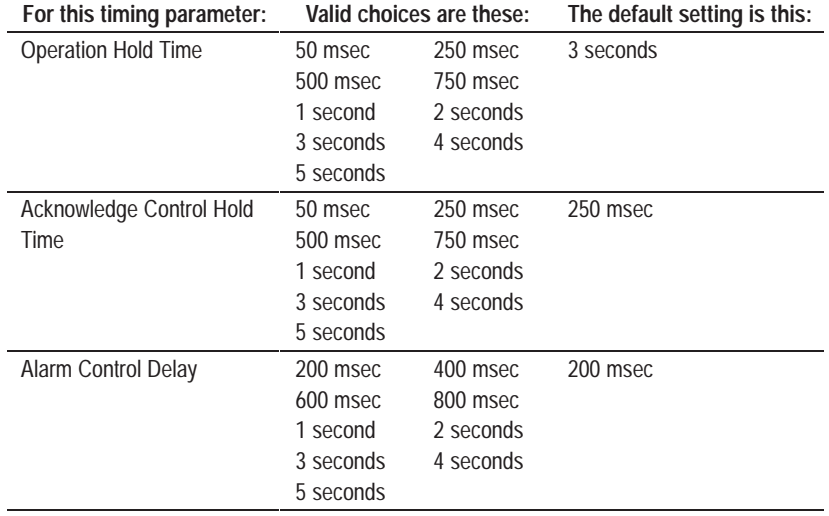

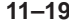

If the Acknowledge Control tag is not assigned (disabled), the next acknowledged alarm trigger value will be written to the PLC immediately. It will not wait for the Alarm Control Delay. It is therefore recommended that you use the Acknowledge Control tag to control the flow of alarms and acknowledgments.

Only one alarm acknowledgment can be processed at a time; alarm acknowledgments are not queued. An acknowledge request is ignored and discarded (the alarm will not be removed from the Multi-line Alarm Window and the acknowledged time will not be recorded in the Alarm History screen) if it arrives when the terminal is:

- sending a previous acknowledge to the PLC or
- waiting for the Alarm Control Delay time or
- waiting for the Ack Control Hold Time.

#### **Remote Acknowledge**

With **Remote Acknowledge** the PLC is used to acknowledge the alarm, rather than the operator acknowledging it from the terminal. This is useful for background alarming when there is no acknowledge button available, when using the Single-line Alarm Message Window or Alarm Message Panel, or when the operator is acknowledging the alarm from a remote location.

The Remote Acknowledge control is optional. However, in order to remotely acknowledge an alarm, a digital or analog tag or expression must be assigned to this control. Whenever the value of this tag or expression matches an alarm trigger value, the alarm with that trigger value is acknowledged.

All unacknowledged instances of the same alarm are acknowledged at the same time, with the same time stamp. If the Alarm Acknowledge to PLC function is enabled (the Acknowledge to PLC tag is assigned, and the Alarm Acknowledge to PLC option is set to Operator and Remote), it will be activated when a remote acknowledge occurs, even if the operator or the PLC has already acknowledged the alarm. For more information, see "Alarm Acknowledge to PLC" and "Acknowledge to PLC and Acknowledge Control" earlier in this chapter.

Remote Acknowledge allows only one alarm to be acknowledged at a time. Since alarm acknowledges are not queued, it is recommended that, if you are using remote acknowledge, you also enable the Alarm Acknowledge to PLC function, set the Alarm Acknowledge to PLC to Operator and Remote, and use the Acknowledge Control bit to control the flow of remote alarm acknowledges, as follows:

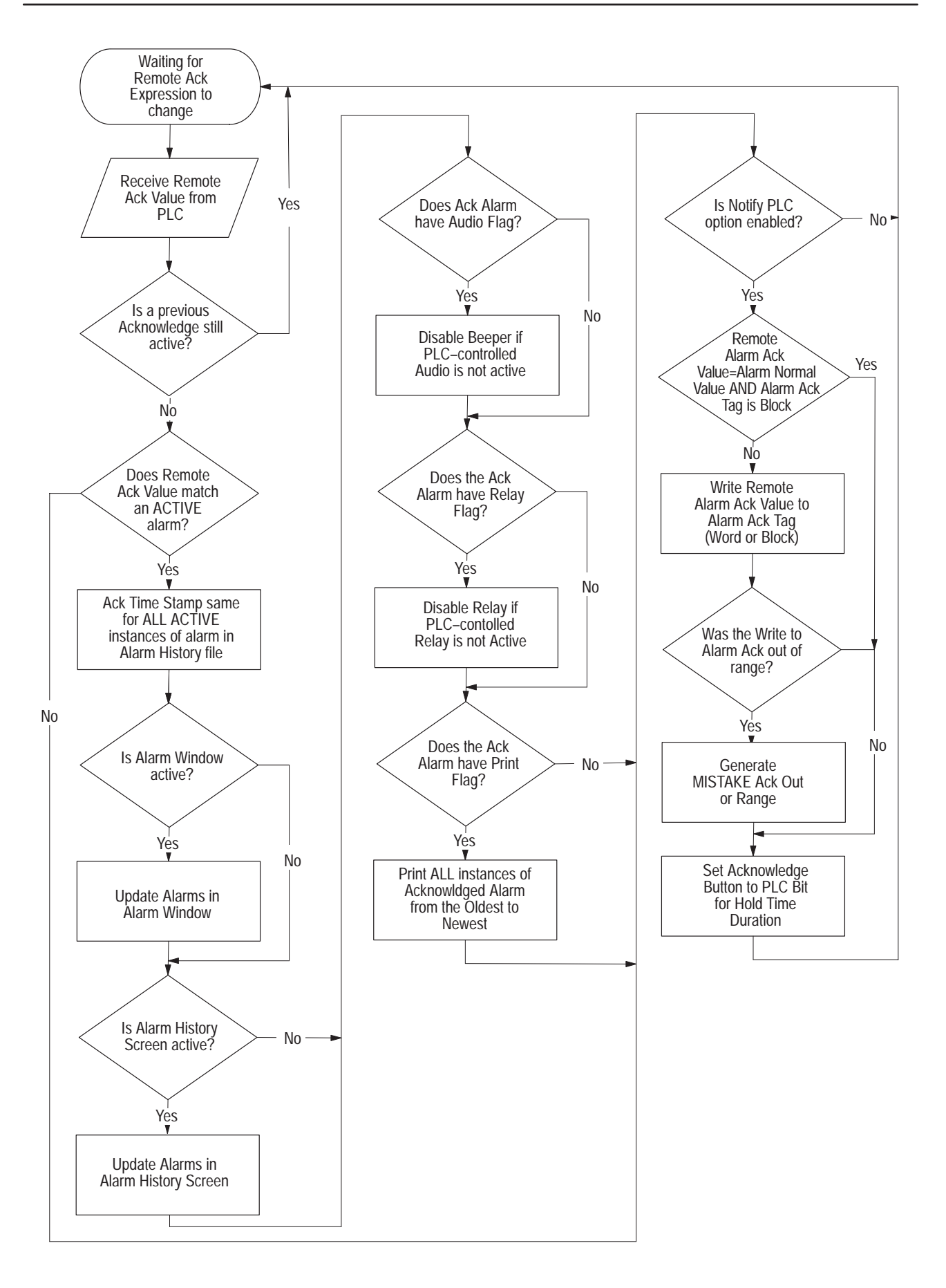

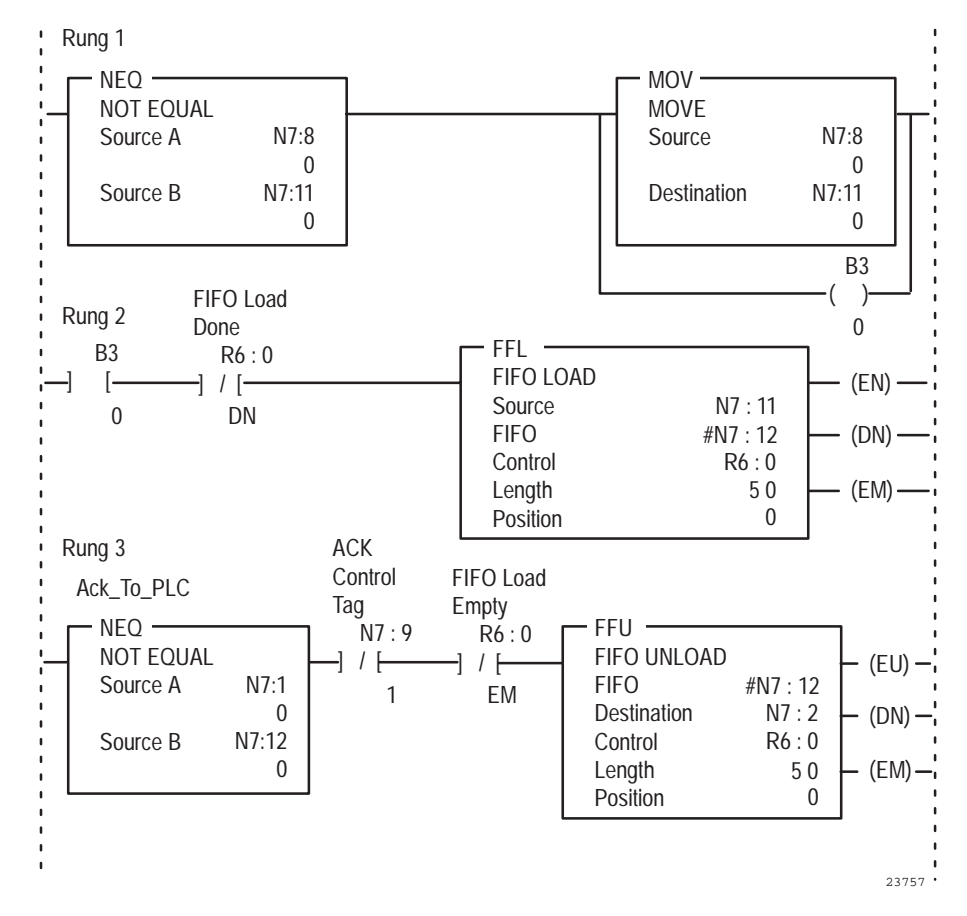

**Example 4: PLC Logic Used to Control Remote Alarm Acknowledge from the PLC to the PanelView Terminal**

Comments:

**Rung 1:** N7:8 contains the trigger value of the alarm to be remotely acknowledged.

**Rung 2:** The FIFO is loaded as alarm trigger values to be remotely acknowledged are copied from N7:8 to N7:11.

**Rung 3:** The FIFO is unloaded, resulting in alarms being remotely acknowledged.

N7:1 is the Acknowledge to PLC address. It contains the trigger value of the alarm that was last acknowledged, and is sent from the PanelView terminal to the PLC.

N7:9/1 disables this rung for the time duration set in the Acknowledge Control Hold Time parameter. This allows control of the flow of remote alarm acknowledges.

N7:12 contains the trigger value of the alarm to be remotely acknowledged from the PLC and is unloaded to the Remote Acknowledge tag address, N7:2.

**Note:** If you use Remote Acknowledge, your application will be compatible with PanelView Firmware, Version 2 or later. It will not be compatible with earlier versions.

# **Silence Alarms to PLC**

When the operator presses the Silence button in the Alarm Message Window or the Alarm History screen, the terminal sets the assigned tag to 1 for the Remote Alarm Operation Hold Time and then resets it to 0. This control uses tags only. Use a digital or analog tag.

**Note:** Hold times are configured in the Timing Parameters tab of the Configure Terminal Setup dialog box. For more information about these parameters, see Timing Parameters" in Chapter 12*, Configuring Terminal Setup Options*.

## **PLC Controlled Silence Alarms**

The **PLC Controlled Silence Alarms** option silences the beeper and deactivates the alarm relay when the value associated with this tag or expression changes from 0 to non-zero. You can use a digital or analog tag, or an expression, for this control.

This tag affects the beeper and relay if they are active at the time of 0 to non-zero transition and has no effect on alarms triggered after the transition is made.

## **PLC Controlled Audio**

The **PLC Controlled Audio** option allows the programmable controller to sound the terminal's built-in beeper. You can use a digital or analog tag, or an expression that reads one or more digital or analog tags, for this control. Whenever the value associated with this tag or expression changes from 0 to non-zero, the beeper sounds. When the value is reset to 0, the beeper stops.

The programmable controller can sound the beeper by setting the associated control value, or you can allow the operator to control the beeper from the terminal by assigning this control to a push button on a screen.

**Important:** The PLC Controlled Audio does not affect any alarm messages you may have configured to sound the beeper. These alarms will sound the beeper, regardless of whether you have enabled or disabled PLC Controlled Audio. However, if the audio is controlled in both alarm messages and by the PLC Controlled Audio, the beeper will not be reset unless both the trigger points are reset.

## **PLC Controlled Relay**

The **PLC Controlled Relay** option allows the programmable controller to trigger the alarm relay. Whenever the value associated with this tag or expression changes from 0 to non-zero, the alarm relay turns on. When the value is reset to zero, the alarm relay turns off. You can use a digital or analog tag, or an expression, for this control.

The programmable controller can turn on the relay by setting the associated control value, or you can allow the operator to control the relay from the terminal by assigning this control to a push button on a screen.

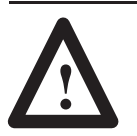

**ATTENTION:** Do not use the alarm relay for control purposes. All critical controls must be hard-wired for safety.

**Note:** The PLC Controlled Relay does not affect any alarm messages you may have configured to trigger the alarm relay. These alarms will energize the relay regardless of whether you have enabled or disabled the PLC Controlled Relay, or whether this control value is 0 or non-zero. However, if the relay is controlled in both alarm messages and by the PLC Controlled Relay, the relay will not be reset unless both the trigger points are reset.

## **Message to PLC**

÷,

When an alarm is triggered, if the **Message to PLC** option is enabled for the alarm message, and the control is assigned, the PanelView terminal sends the message text to the PLC, at the location of this control.

The maximum length of an alarm message is 80 characters. The maximum length of a string tag for DH+, ControlNet, or Remote I/O applications is 82 characters. The message will be sent to the PLC in the following format.

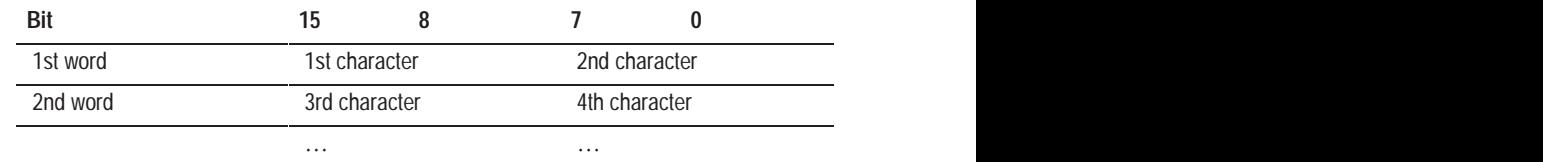

,我们就是一个人的,我们就是一个人的。""我们,我们就是我们的,我们就是我们的。""我们,我们就是我们的。""我们,我们就是我们的。""我们,我们的人们,我们就

,他们的人都不能在这里,他们的人都不能在这里,他们的人都不能在这里,他们的人都不能在这里,他们的人都不能在这里,他们的人都不能在这里,他们的人都不能在这里,他们

i de la construcción de la construcción de la construcción de la construcción de la construcción de la construcción de la construcción de la construcción de la construcción de la construcción de la construcción de la const

н на селото на селото на селото на селото на селото на селото на селото на селото на селото на селото на селото

,我们也不能会在这里,我们也不能会在这里,我们也不能会在这里,我们也不能会在这里,我们也不能会在这里,我们也不能会在这里,我们也不能会在这里,我们也不能会在这里

,他们的人都是不是,他们的人都是不是,他们的人都是不是,他们的人都是不是,他们的人都是不是,他们的人都是不是,他们的人都是不是,他们的人都是不是,他们的人都是不

The flow of messages through this tag is controlled using the Message Control and the Message Handshake controls.

The Message to PLC control uses string tags only.

#### **Full Handshaking**

When the message text is sent to the PLC, after the Alarm Control Delay interval, the terminal sets the Message Control to 1 and waits for a handshake response from the PLC. When the Message Handshake makes a 0 to non-zero transition, the Message Control tag is reset to 0. If you want to use message handshaking, you must assign both the Message Control and Message Handshake controls, and you must program the PLC to reset the Message Handshake to 0.

## **State Transition Diagram for Alarm Message to PLC: Complete Handshaking**

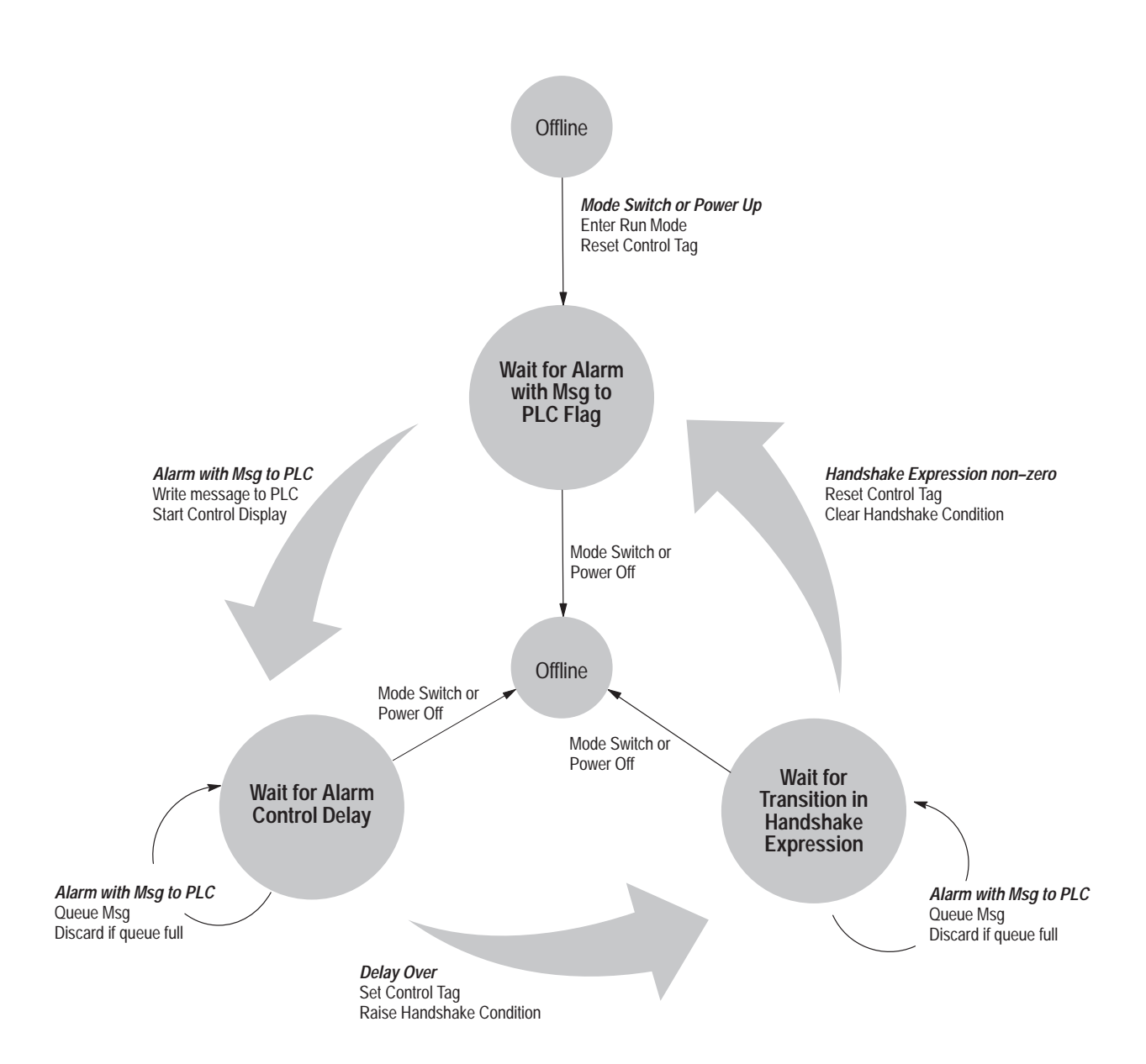

## **Partial Handshaking**

If the Message Control is assigned and the Message Handshake is not, the Message Control is set to 1 after the Alarm Control Delay interval, and reset to 0 after the Remote Alarm Operation Hold Time expires.

# **State Transition Diagram for Alarm Message to PLC: Control and No Handshaking**

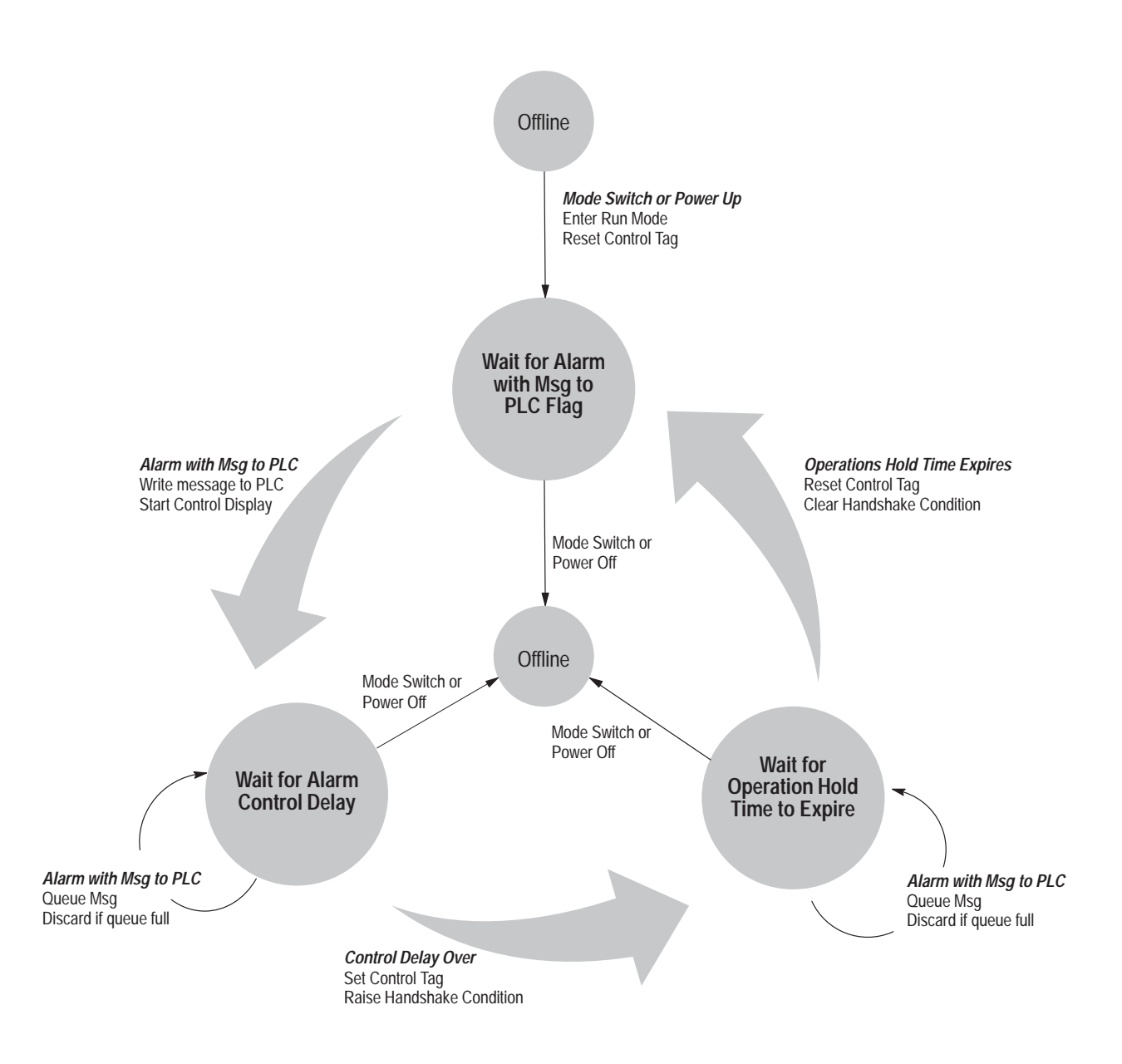

## **No Handshaking**

If the Message Control is not assigned, the message is sent immediately to the PLC, without handshaking to confirm that the PLC receives the message.

## **State Transition Diagram for Alarm Message to PLC: No Control or Handshaking**

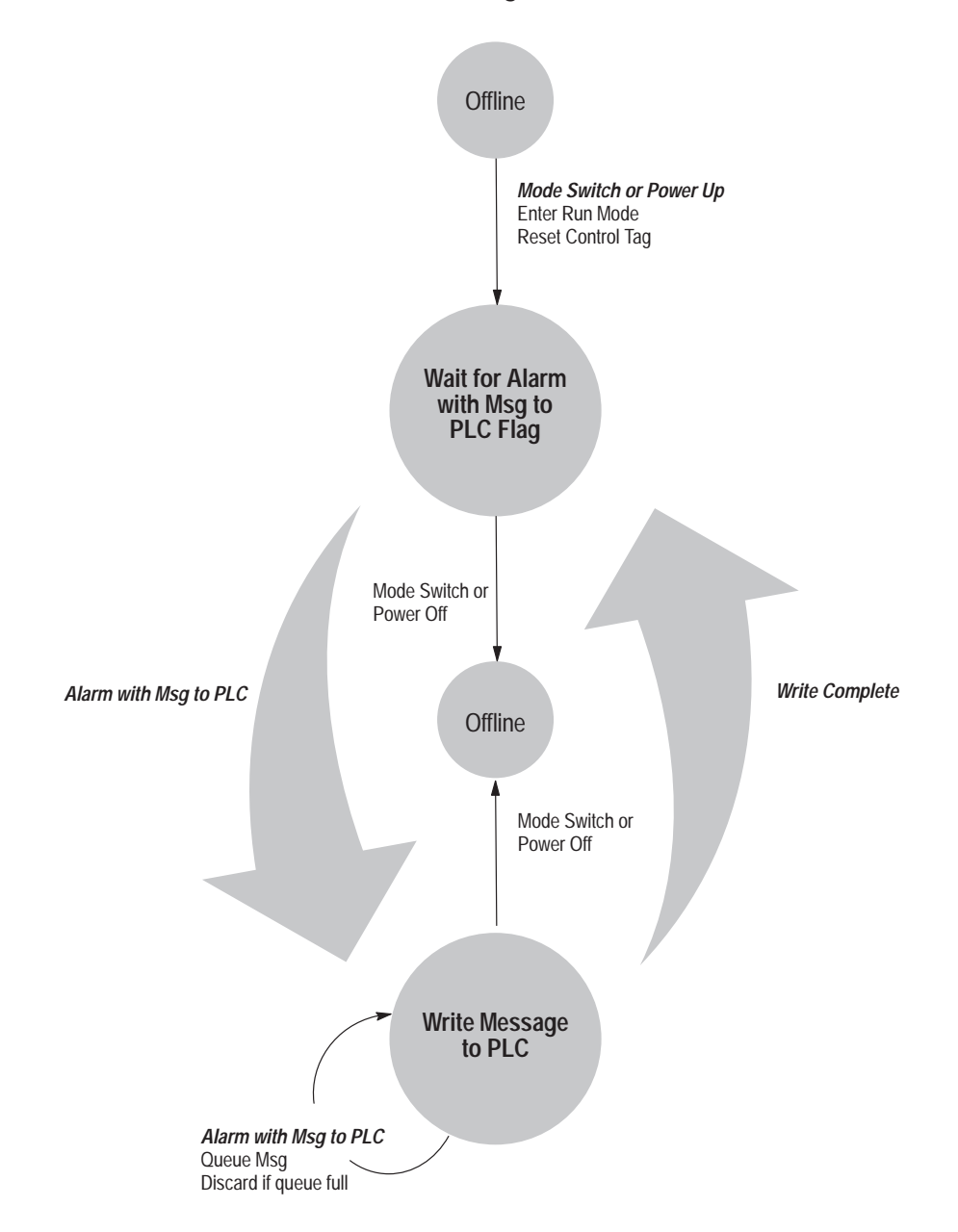

The terminal can queue up to 128 Message to PLC requests, in first-in, first-out order. Once the queue is full, write requests will be discarded and a minor fault will appear.

**Note:** Delay intervals and hold times are configured in the Timing Parameters tab of the Configure Terminal Setup dialog box. For more information about these parameters, see "Timing Parameters" in Chapter 12*, Configuring Terminal Setup Options*.

**Note:** If you use the Message to PLC control, your application will be compatible with PanelView Firmware, Version 2 or later. It will not be compatible with earlier versions.

### **Message Control**

The **Message Control** is used to control the flow of messages to the PLC. This control uses tags only. Use a digital or analog tag. When an alarm is triggered, the PanelView terminal will initiate handshaking, as described in the previous section, "Message to PLC". The type of handshaking performed depends on whether the Message to PLC, Message Control, or Message Handshake controls are assigned.

**Note:** Delay intervals and hold times are configured in the Timing Parameters tab of the Configure Terminal Setup dialog box. For more information about these parameters, see "Timing Parameters" in Chapter 12*, Configuring Terminal Setup Options*.

**Note:** If you assign a tag to this control your application will be compatible with PanelView Firmware, Version 2 or later. It will not be compatible with earlier versions.

### **Message Handshake**

You can use a digital or analog tag, or an expression that reads one or more digital or analog tags, for the **Message Handshake** control. This option provides the terminal with confirmation that alarms with the Message to PLC option enabled are actually received by the PLC. The Message Handshake works with the Message to PLC and Message Control. For more information, see "Message to PLC" earlier in this chapter.

**Note:** If you use this control your application will be compatible with PanelView Firmware, Version 2 or later. It will not be compatible with earlier versions.

# **About the Alarm Message Window**

The Alarm Message Window displays the alarm messages you create in the Alarm Messages editor. The Alarm Message Window is triggered by the programmable controller and appears on the terminal when the application is running. It provides messages to the operator, including:

- alarm conditions
- warnings
- informative messages

You create these messages in the Alarm Messages editor. For more information, see Chapter 10, *Creating Messages.*

You can use the Message Window tab of the Configure Alarms dialog box to enable or disable the Alarm Message Window, to configure the appearance of the window, and to assign control tags or expressions.

You can choose one of these types of Alarm Message Window:

- **Single-line Alarm Message Window** displays only the most recent alarm message at the top or bottom of the screen.
- **Multi-line Alarm Message Window** can display up to 20 single-height or 10 double-height messages.
- **Alarm Message Panel** displays a single message, up to 6 lines long, at the top or bottom of the screen. It can also display the message trigger value.

#### **About Background Alarms**

Display of the Alarm Message Window is optional.

If the Alarm Message Window is disabled, alarms will continue to be triggered in the background. They will still cause audio alarms, trip the alarm relay, and send alarm messages to the printer, Dataliner message display device, PLC, and Alarm History screen. However, the Alarm Message Window will not be displayed.

# **Using the Alarm Message Window in the Terminal**

Where the Alarm Message Window appears on the screen, and how it appears, depends on whether it is a Single-line, Multi-line, or Alarm Message Panel.

# **Single-line Alarm Message Window**

The Single-line Alarm Message Window displays the most recent alarm message only, with the time and date of occurrence and the alarm state. It can appear at the top or bottom of the terminal's screen, depending on how you configure it in the Message Window tab of the Configure Alarms dialog box. This window has no buttons and allows the current application screen's buttons to remain active for operator input.

**Tip:** Because you will not be able to call up the Alarm History screen from the Single-line Alarm Message Window, include a "Goto Screen" button on your screens that calls up the Alarm History screen.

**Important:** If the Single-line Alarm Message Window is used, the operator can acknowledge and clear alarms only through the Alarm History screen. See "About the Alarm History Screen" later in this chapter for more information. Single-line Alarm Message Windows can also be cleared by the programmable controller.

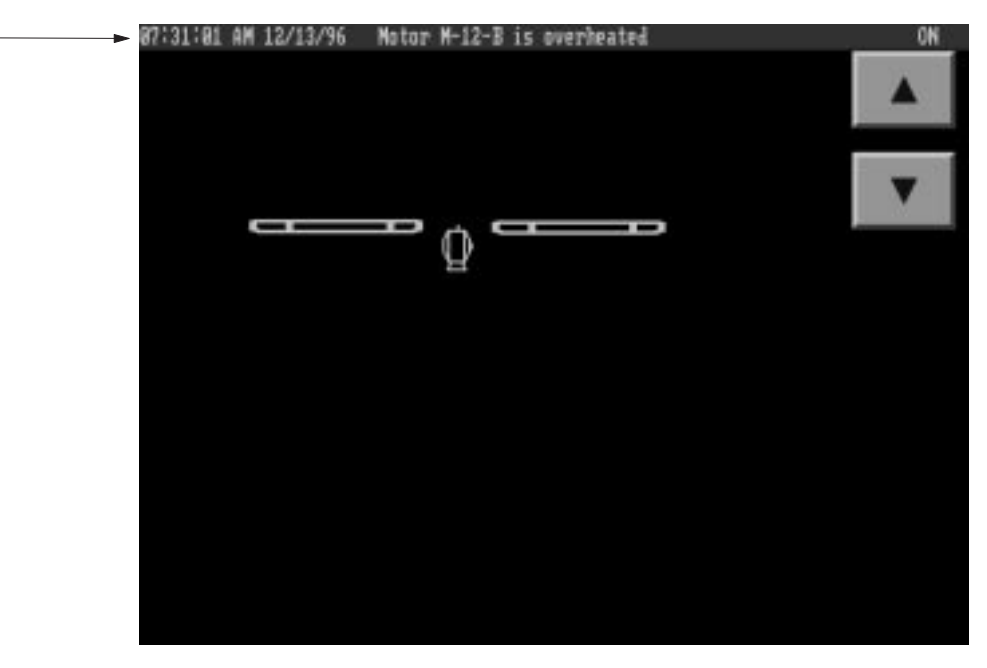

Single-line Alarm Message **Window** (top of screen)

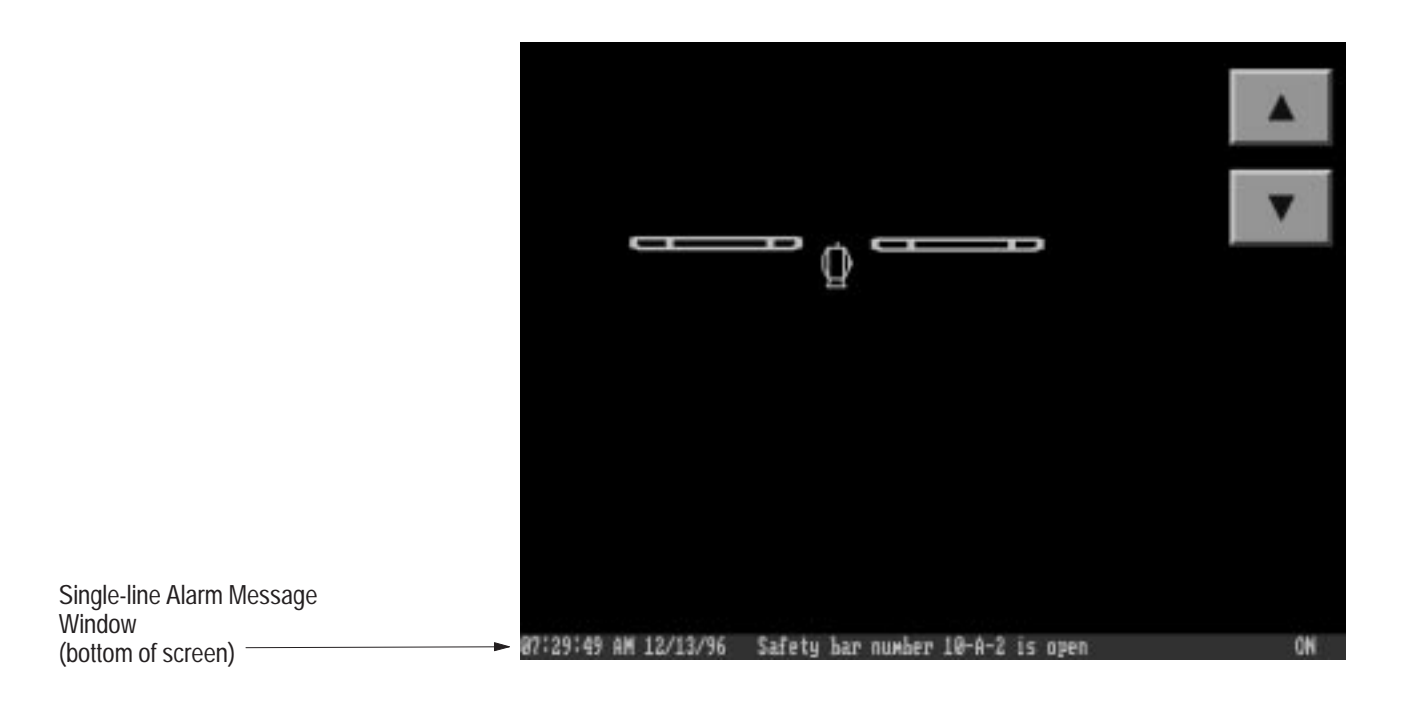

The Single-line Alarm Message Window can be removed from the screen by:

- acknowledgement of the alarm in the Alarm History screen
- a PLC Controlled Clear Window tag or expression
- a remote acknowledgement from the PLC

If the alarm displayed in the Single-line Alarm Message Window becomes inactive, it still remains in the window. If the screen changes, the alarm display remains on the new screen, unless it is cleared by the PLC or the alarm is acknowledged by the operator or PLC.

## **Multi-line Alarm Message Window**

The Multi-line Alarm Message Window can display up to 20 single-height or 10 double-height alarm messages, with the time and date of occurrence. The window has a set of buttons with which to respond to alarms. The window always appears at the bottom of the screen.

When the Multi-line Alarm Message Window appears on a keypad terminal, the function keys F1 through F16 are disabled for the application screen until the operator responds to the alarm. On a touch screen terminal, only those touch cells that are covered by the window are disabled for the application screen.

Whether the Multi-line Alarm Message Window covers all or only some of the existing screen depends on how many messages are displayed. The number of messages can be configured.

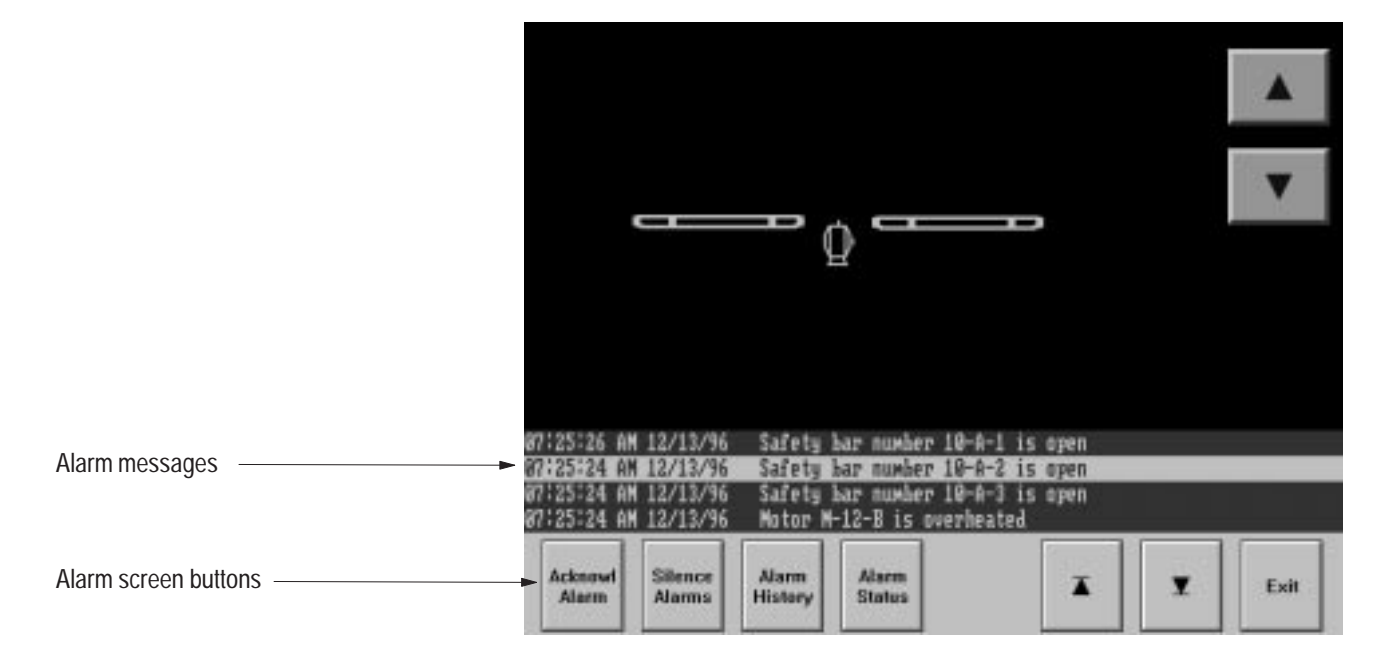

If the programmable controller triggers more alarm messages before the window is cleared, the existing messages shift down, and the new messages are added to the top of the list.

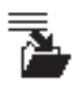

If more messages occur than can fit in the window, the terminal shifts the oldest messages to the Alarm History screen. The "archived messages" icon is displayed between the Alarm Status and Cursor Up buttons to indicate that messages have been moved to the Alarm History screen.

## **Using Buttons in the Multi-line Alarm Message Window**

The buttons in the Multi-line Alarm Message Window control the alarm system as follows:

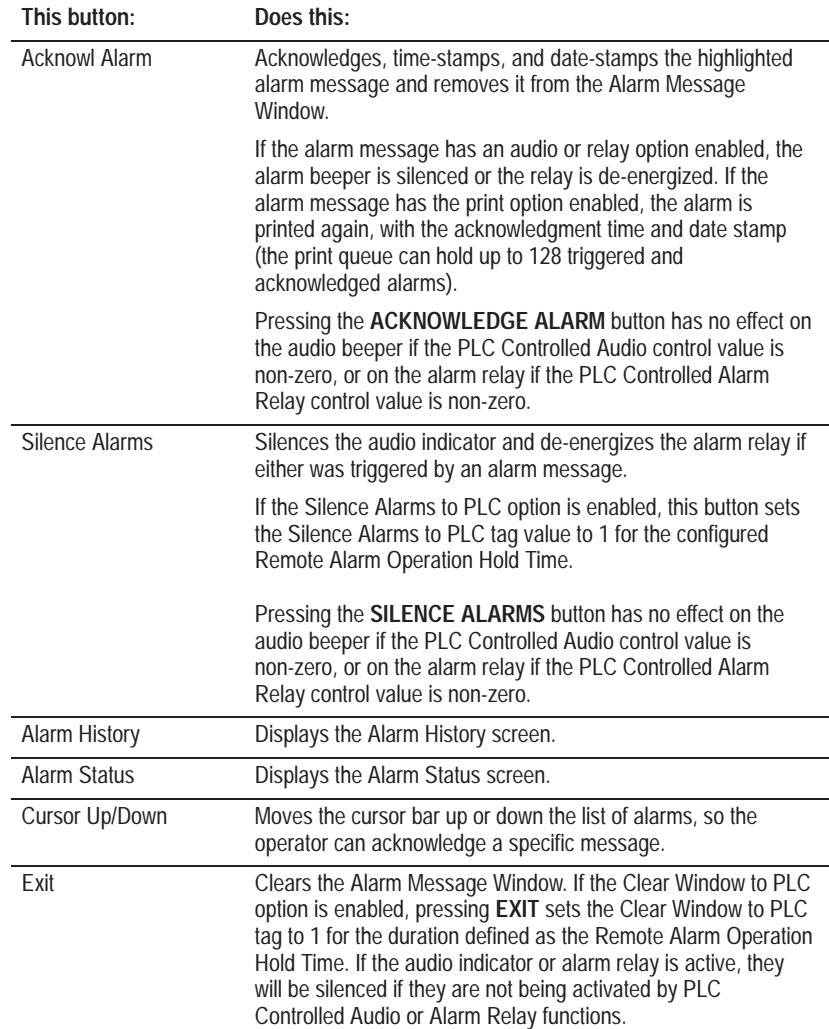

## **Alarm Message Panel**

The Alarm Message Panel displays the most recent alarm message only. Unlike the Single-line Alarm Message Window, the Alarm Message Panel can display a single message, including the Alarm Trigger value, that is up to 6 lines long. Messages are left-aligned in the panel, and may be configured with different font sizes. If the message is longer than a single line, PanelView automatically breaks the message after the last word that will fit on the line, and continues the message on the next line. You can also use the Newline code to specify where you want lines to break, as described in Chapter 10*, Creating Messages*.

The Alarm Message Panel can also display the alarm message trigger value. You can configure the appearance of the message trigger value separately from the appearance of the rest of the Alarm Message Panel. The trigger value can appear before the message and the allowable number of digits is 1 to 11.

The window can appear at the top or bottom of the terminal's screen, depending on how you configure it in the Message Window tab of the Configure Alarms dialog box. This window has no buttons and allows the current application screen's buttons to remain active for operator input. On PanelView 1200 and 1200e touch screen terminals, if the center of a button is obscured by an Alarm Message Panel, the button will not respond to presses. On PanelView 1400e terminals, if any part of a button is *not* obscured by an Alarm Message Panel, it will still respond to presses.

If you use the Alarm Message Panel the application will be compatible with PanelView Firmware, Version 2 or later. It will not be compatible with earlier versions.

**Tip:** Because you will not be able to call up the Alarm History screen from the Alarm Message Panel, include a "Goto Screen" button on your screens to call up the Alarm History screen.

**Important:** If the Alarm Message Panel is used, the operator can acknowledge and clear alarms only through the Alarm History screen. Alarm Message Panels can also be cleared by the PLC, and the PLC can acknowledge the message that appears in the Alarm Message Panel.

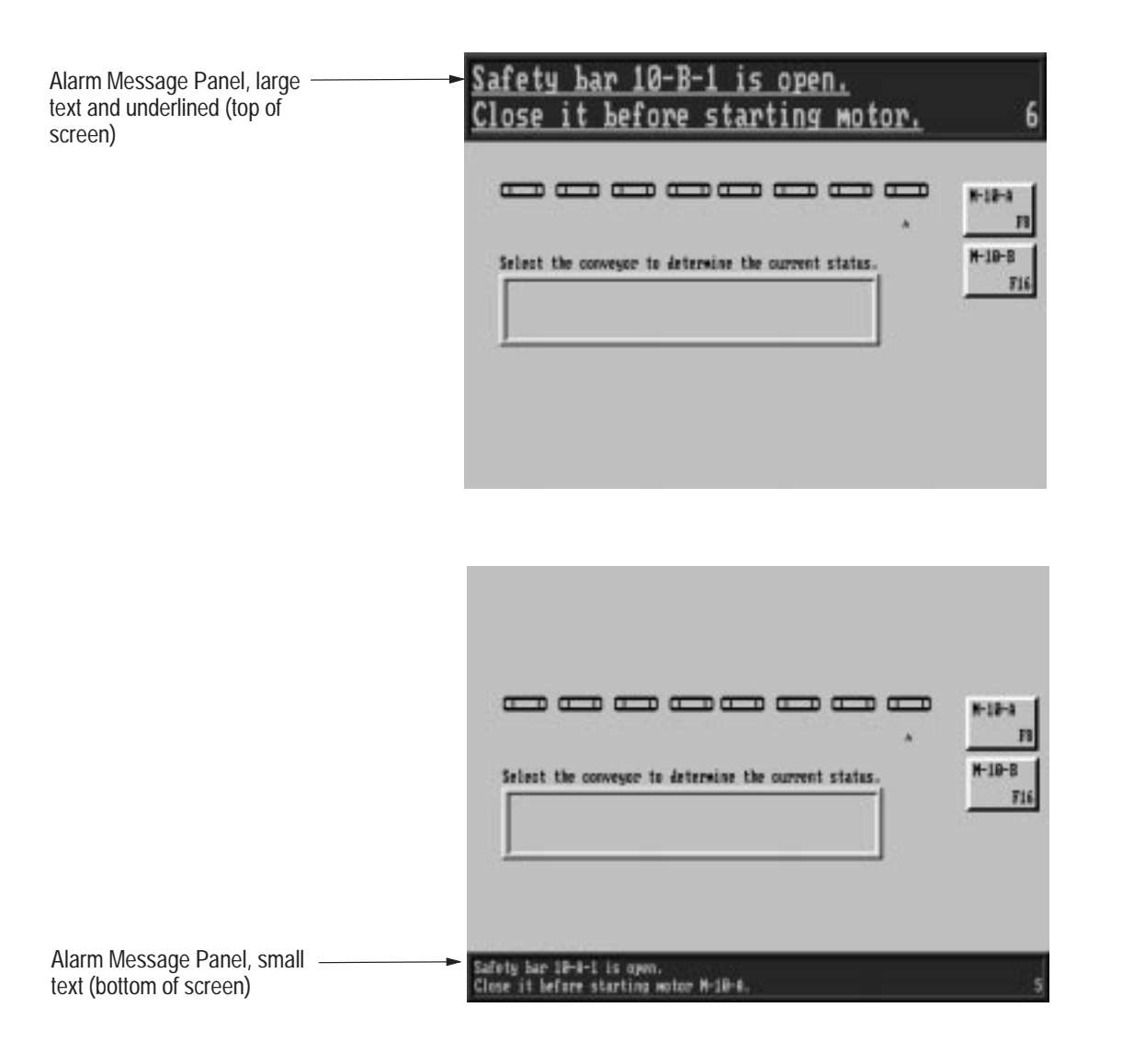

The Alarm Message Panel can be removed from the screen by:

- acknowledgement of the alarm in the Alarm History screen
- a PLC Controlled Clear Window tag or expression
- a remote acknowledgment from the PLC

If the alarm displayed in the Alarm Message Panel becomes inactive, the window remains on the screen, but the message is erased. If the screen changes, the alarm display remains on the new screen, unless it is cleared by the PLC or the alarm is acknowledged by the operator or PLC.

# **Configuring the Alarm Message Window**

When you configure the Alarm Message Window you can:

- enable or disable the Alarm Message Window.
- select the window type—single-line, multi-line, or panel.
- determine the location of the window and the number of lines it can display.
- define the appearance of the window—font type, underline, blink, and colors.
- for the panel window type, define whether to display the alarm trigger value, and configure the appearance of the trigger value.
- assign controls to determine how the window is cleared.
	- **Important:** The operator cannot access the Alarm History or Alarm Status screens through the Single-line Alarm Message Window or the Alarm Message Panel. If you choose either of these window types, the operator can call up the Alarm History and Alarm Status screens if you design the application with one of these features:
	- ensure all screens provide a "Goto Screen" button.
	- assign the PLC Controlled Screen Number tag in the PLC I/O Control Options dialog box, then program the PLC to display these screens.

You configure the Alarm Message Window in the Message Window tab of the Configure Alarms dialog box.

#### **To configure the Alarm Message Window:**

**1.** In the Configure Alarms dialog box, choose the Message Window tab.

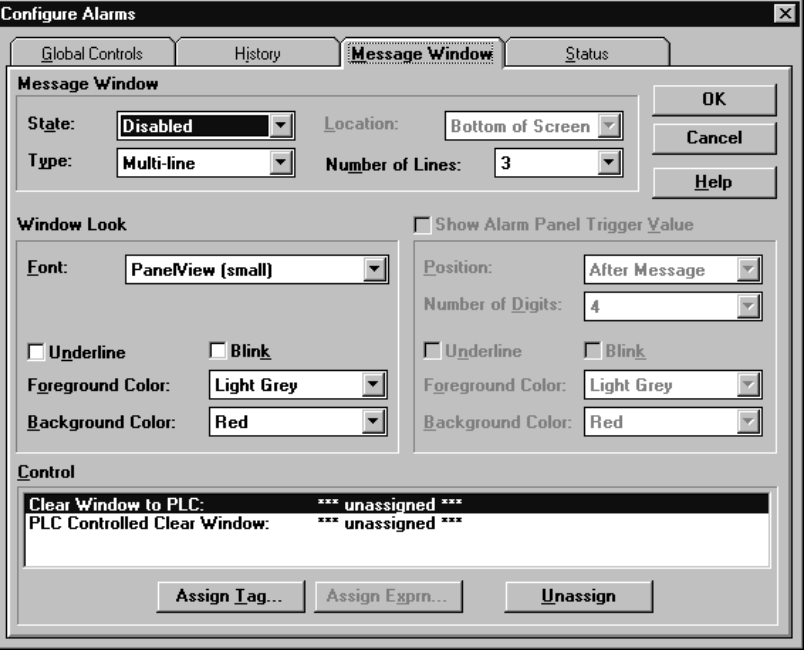

**2.** Fill in the following Message Window information:

#### **State**

Choose Enabled or Disabled in the State drop-down list.

The Alarm Message Window is an optional feature in your application. You can enable the Alarm Message Window if you want it to appear or disable it if you do not. Note that alarms will occur even if the window is disabled. They will not be reported in the Alarm Message Window, but will be displayed in the Alarm History and Alarm Status screens and logged in the Alarm History file.

#### **Type**

Choose Single-line, Multi-line, or Panel in the Type drop-down list.

#### **Location**

If you specified a Single-line or Alarm Message Panel, choose its location at the top or bottom of the screen.
## **Number of Lines**

For a Multi-line or Alarm Message Panel, choose the number of lines. The number of lines you choose determines the size of the window on the terminal.

For a Multi-line Alarm Message Window:

- If the window will be using the Small font, you can display from 1 to 20 lines (1 line per message) in the Alarm Message Window.
- If the window will be using the Double High font, you can display from 1 to 10 lines (1 line per message) of alarms in the Alarm Message Window.

#### For an Alarm Message Panel:

- If the window will be using the Small or Double Wide font, you can display from 1 to 6 lines in the Alarm Message Window (1 message only).
- If the window will be using the Double High or Large font, you can display from 1 to 3 lines in the Alarm Message Window (1 message only).
- **3.** Configure the Window Look as follows:

# **Font Type**

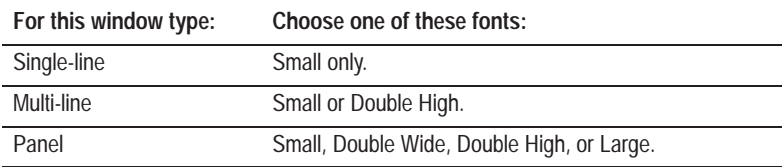

# **Underline**

Click the checkbox to choose Yes, if you want the alarm messages to be underlined. Leave it unchecked to choose No.

## **Blink**

Click the checkbox to choose Yes, if you want the alarm messages to blink. Leave it unchecked to choose No.

#### **Foreground Color**

Choose the foreground color of the alarm message.

#### **Background Color**

Choose the background color of the alarm message.

**4.** For an Alarm Message Panel, configure the message trigger value as follows:

## **Show Alarm Panel Trigger Value**

Leave the box checked to display the message trigger value, or clear the checkbox to not display the trigger value. If you choose not to display the trigger value, go to Step 5.

# **Position**

Choose Before Message or After Message to specify where in the panel to display the trigger value. The trigger value is left-justified in the trigger value field if you choose Before Message. It is right-justified if you choose After Message.

#### **Number of Digits**

Choose how many digits of the trigger value to display. The range is 1 to 11.

**Note:** If a trigger value requires more digits than the number you choose, when that value's message is displayed the trigger value field is filled with asterisks on the PanelView terminal.

#### **Underline**

Click the checkbox to choose Yes, if you want the trigger value to be underlined. Leave it unchecked to choose No.

#### **Blink**

Click the checkbox to choose Yes, if you want the trigger value to blink. Leave it unchecked to choose No.

#### **Foreground Color**

Choose the foreground color of the trigger value.

#### **Background Color**

Choose the background color of the trigger value.

**5.** Assign controls in the Control field.

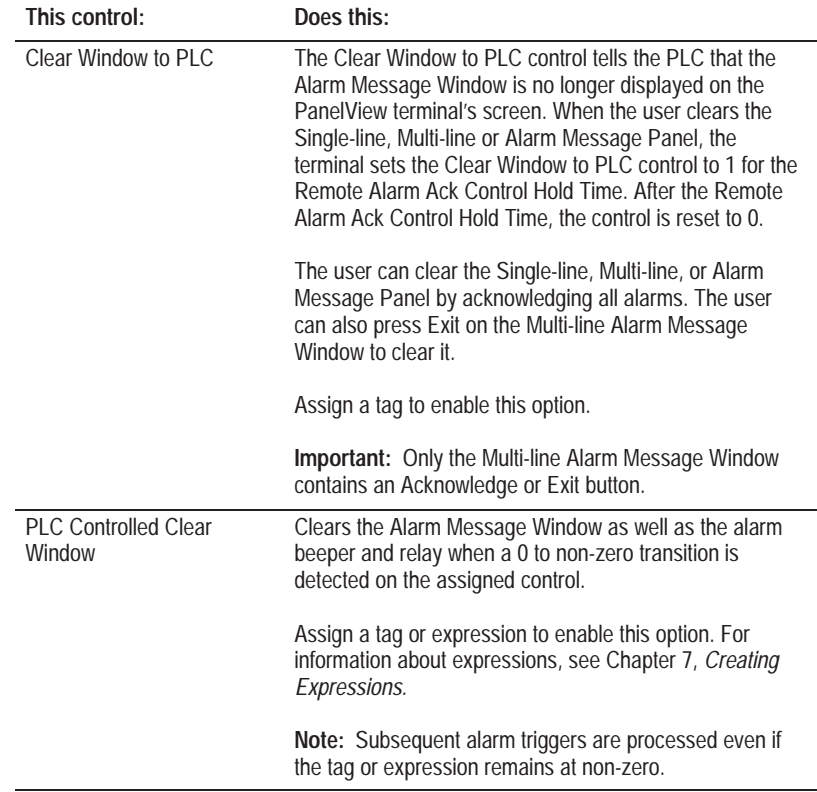

**6.** Click OK to save the Message Window configuration.

# **About the Alarm Status Screen**

When the application is running, the operator can call up the Alarm Status screen to view a list of alarms. The Alarm Status screen displays active and inactive alarm states from the programmable controller, the number of times a point has gone into alarm, and the total amount of time a point has been in alarm.

The operator can choose to view all the alarm messages that were created in the Alarm Messages editor, or only the active alarms, or only the past alarms.

# **Working with the Alarm Status Screen in the Terminal**

The following sections explain how the operator can work with the Alarm Status screen when the application is running.

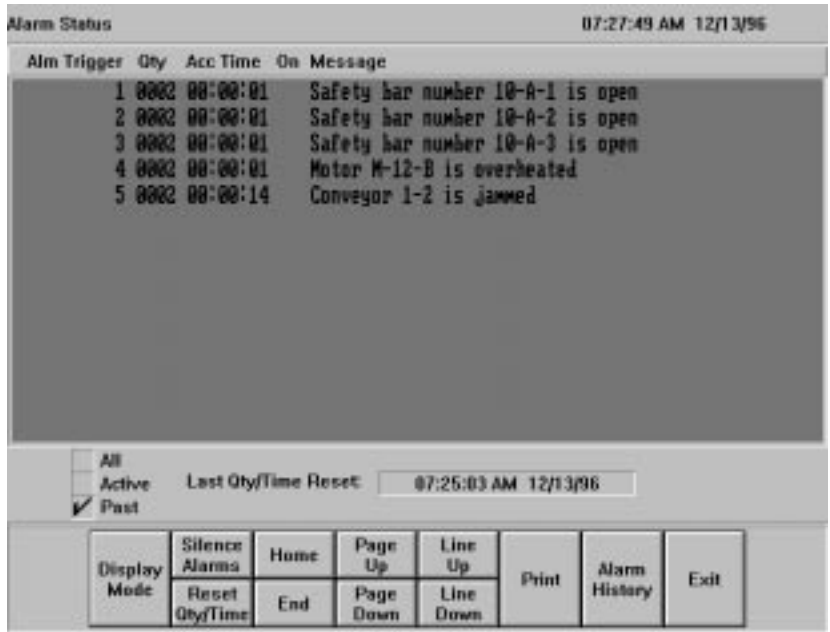

The Alarm Status Screen provides the following information about each alarm:

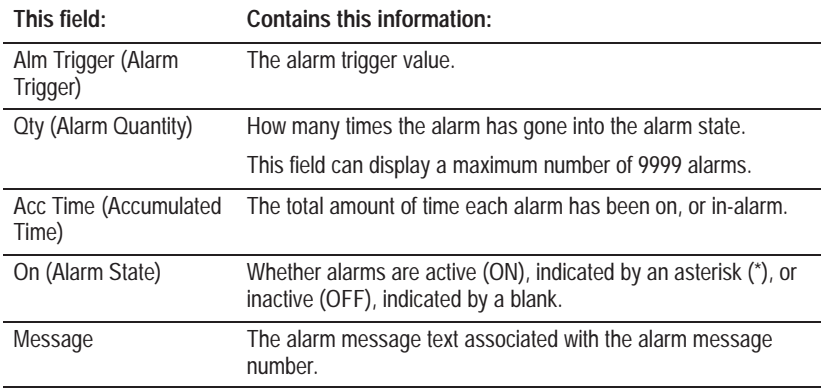

The quantity and accumulated time can be reset to 0, either by the operator or programmable controller.

# **Calling up the Alarm Status Screen from the Terminal**

When the application is running, the operator can call up the Alarm Status screen from the Multi-line Alarm Message Window, the Alarm History screen, screen selection objects, or the PLC Controlled Screen Change function. How the terminal display appears depends on how the Alarm Status screen is invoked:

- When called up from the Multi-line Alarm Message Window, it overlays the Alarm Message Window and the currently displayed application screen. The Screen Number to PLC is not changed.
- When called up from the Alarm History screen, the Alarm Status screen replaces it. The Screen Number to PLC is not changed.
- When called up by a screen selection object or through the PLC Controlled Screen Change, it will overlay the application screen such that exiting from the Alarm Status screen will reveal the application screen beneath. The Screen Number to PLC, if enabled, will be set to the Alarm Status screen number.

If the Alarm Status screen is invoked by the PLC Controlled Screen Change or a screen selection object, this occurs:

- When the Alarm Status screen is exited, the Screen Number to PLC will be set to that of the application screen previously obscured by the Alarm Status screen.
- Another PLC Controlled Screen change request will remove the Alarm Status screen and the current application screen to display the new screen.

# **Viewing the Alarm Messages**

The Alarm Status screen can hold up to 4,000 alarm messages, but only 14 messages can fit on the screen at a time. The first 50 characters of the message appear on screen. The operator can use the Page Up and Page Down buttons to scroll through the messages, or use the Home and End buttons to go to the beginning or the end of the messages.

The current page number, out of the total number of pages present in the screen, is displayed in the title bar.

There are three different viewing modes:

- Display All Alarms Mode
- Display Active Alarms Mode
- Display Past Alarms Mode

**To change the viewing mode:**

**Press the Display Mode button in the Alarm Status screen.** 

Pressing this button changes the display mode. The current display mode is indicated by the checkbox. In the example below, the past alarms are displayed (Display Past Alarms Mode).

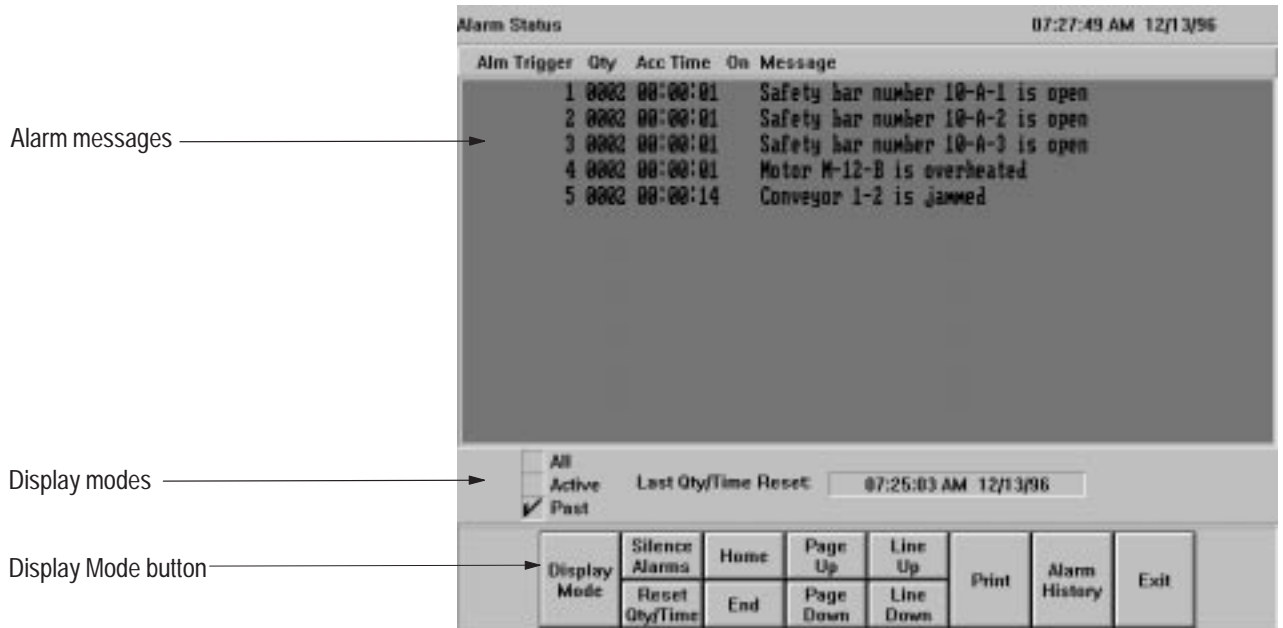

#### **Working in Display Active Alarms Mode**

The Display Active Alarms Mode shows all the alarms currently active (whose state is ON).

The Alarm Status screen opens first in Active mode. This mode shows all alarms that are ON, in numerical order of the alarm trigger, along with the alarm's quantity, accumulated time, and message information.

If you enter Display Active Alarms mode from Display All Alarms or Display Past Alarms mode, the display starts with the first active alarm from the current page on the screen, and displays the next 14 active alarms. If there are no active alarms from the current page to the end, the search will go backward until it finds 14 alarms, or until it reaches the beginning of the list.

The first alarm in the Active screen acts as an anchor to the alarm messages. If this alarm changes to OFF, all the alarms on the screen shift upwards. If this same alarm becomes active again, it reappears at the top of the list, and the other alarms shift down. As new alarms are entered on the screen, the alarms below the new entry shift downwards.

If all the alarms displayed on a screen turn OFF, and there are no higher alarm numbers ON, the display scrolls to the previous page of alarms.

## **Working in Display All Alarms Mode**

The Display All Alarms Mode lists all alarms, whether they are in-alarm or not. This includes the alarms that have not been in-alarm since the last reset.

When the operator switches modes from Display Active Alarms or Display Past Alarms to Display All Alarms, the alarm at the top of the screen stays in place and the next 14 alarms are displayed.

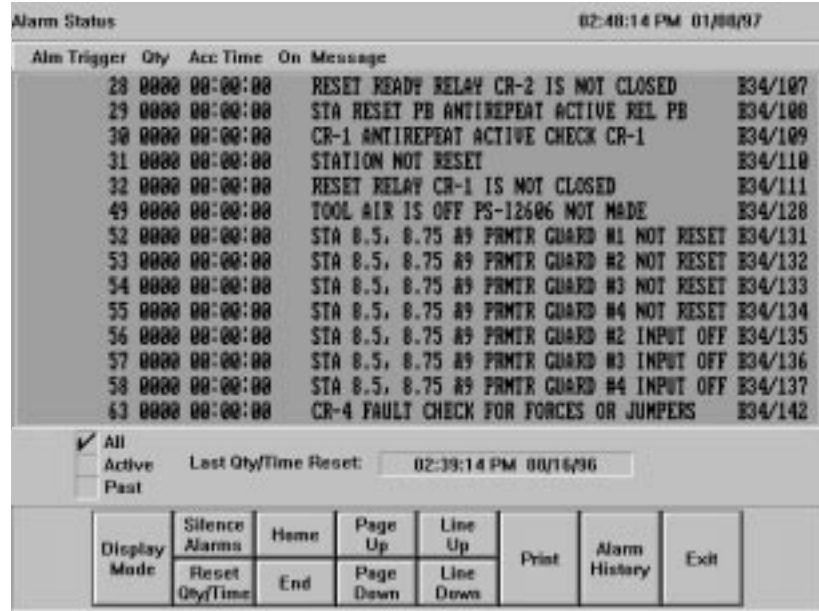

## **Working in Past Alarms Mode**

The Past Alarms Mode shows all alarms that are active or have been active since the last reset. The Alarm State column shows ON or OFF to indicate the current active alarms.

The first alarm displayed is the first in the current or subsequent pages with a quantity or accumulated time of greater than 0.

The first alarm in the Past Alarms screen acts as an anchor to the screen of alarm messages. When a new alarm (an alarm that has not been active since the last reset) is entered on the screen, the alarms below the new entry shift downwards. If a past alarm with a trigger value below the anchor alarm trigger value becomes active, it will not be displayed.

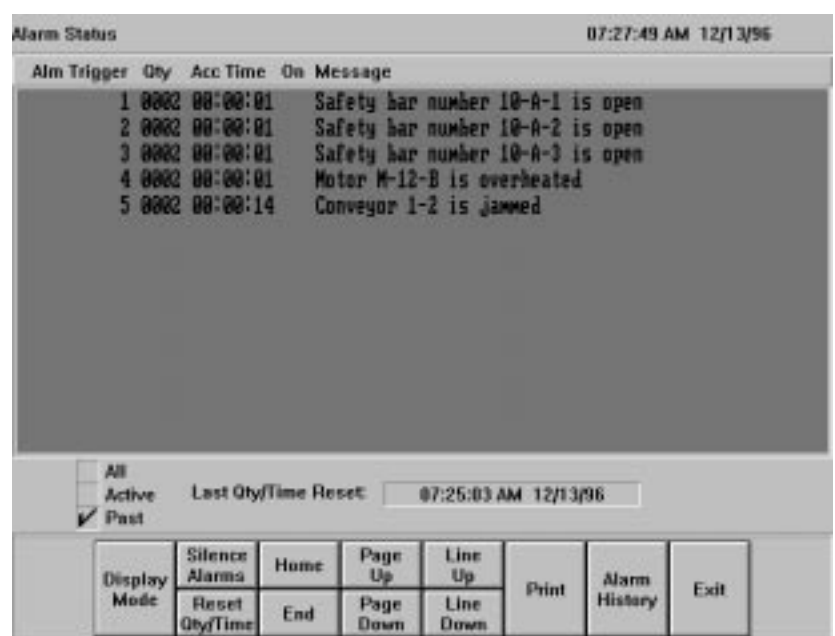

#### **About Alarm Quantity and Accumulated Time**

The Qty and Acc Time fields are calculated differently for bit-triggered and word-triggered alarms.

For bit-triggered alarms, the Quantity is the number of times the bit was switched from 0 to 1, and the Acc Time is the amount of time the bit was set as 1.

For word-triggered alarms, the Quantity is the number of times the tag was set to the alarm's trigger value, and the Acc Time is the amount of time the tag was set to the alarm's trigger value. Because you cannot monitor multiple alarms with word-triggered alarms, unless you have one tag for each alarm, the Acc Time is not necessarily the amount of time a particular alarm has been active; it is the amount of time the tag was set to the alarm's trigger value. If multiple alarms are writing to the same tag, multiple alarms will increase their Quantity value, but only the most recent alarm will continue to increase its Acc Time value.

# **Using the Alarm Status Screen Buttons**

The Alarm Status screen has several buttons the operator can use to get information.

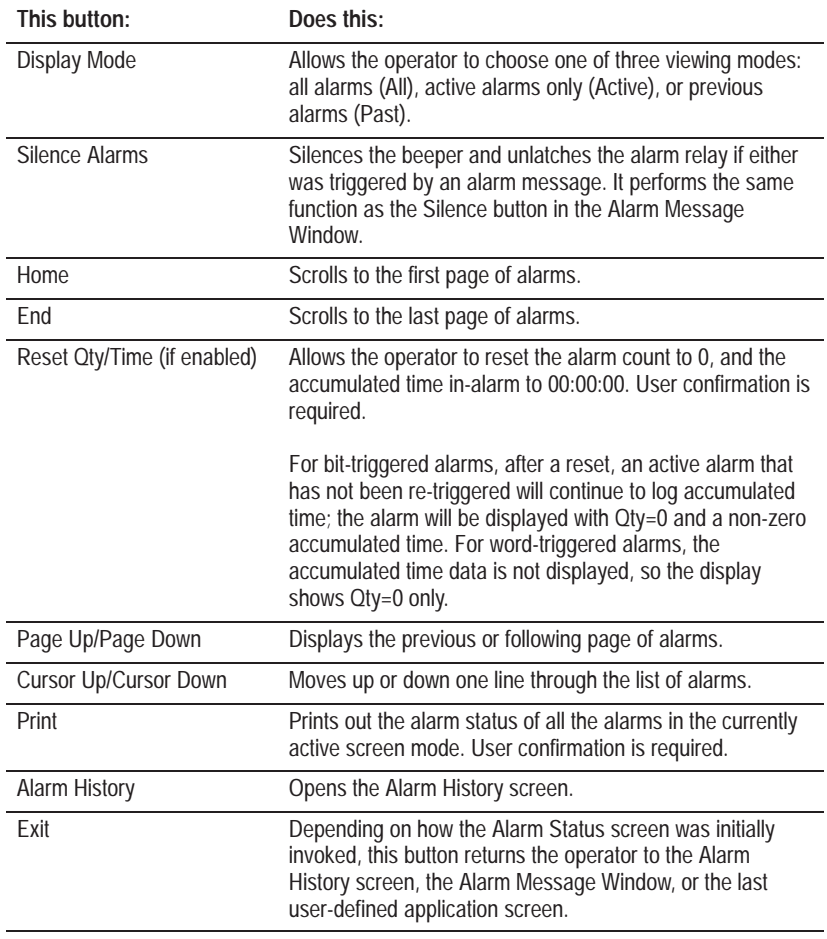

**Important:** Whether the alarm quantity and accumulated time counts are reset manually by the operator from the Alarm Status screen or automatically by the programmable controller depends on how the screen is configured.

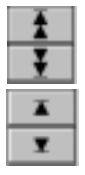

### **Resetting the Alarm Status Screen's QTY/TIME**

The Alarm Status screen's quantity and time counts (QTY/TIME) are reset when the PLC Controlled QTY/TIME Reset tag or expression changes from 0 to non-zero. Alarm monitoring continues even though the tag value is non-zero. The operator can also reset the Alarm Status screen's QTY/TIME, depending on how the screen is configured.

**Important:** When the Alarm Status screen is reset, all the Alarm Quantity and Accumulated Time fields in the Alarm Status screen are reset to 0.

The programmable controller can reset the Alarm Status screen only if the PLC Controlled QTY/TIME Reset control is assigned. The operator can reset the Alarm Status screen by:

- pressing, and confirming the Reset Qty/Time button (if enabled)
- downloading or selecting a new application in the terminal

The Last Qty/Time Reset stamp is retentive. When an application is first run, it will be set to the time the terminal is switched to Run Mode.

#### **What Happens when the Operator Resets the QTY/TIME?**

When a reset occurs, the terminal automatically sets the Alarm Status screen's QTY/TIME Reset to PLC tag (if assigned). It sets this tag for the Remote Alarm Operation Hold Time after detecting the Alarm Status reset, whether or not the Reset QTY/TIME button is still being pressed or the PLC Controlled QTY/TIME Reset tag or expression is still active.

The Reset QTY/TIME button (or the PLC Controlled QTY/TIME Reset tag or expression) must make another 0 to non-zero transition before the Alarm Status screen's QTY/TIME Reset to PLC tag is set.

- **Important:** While the Alarm Status screen's QTY/TIME Reset to PLC tag is set to 1, any subsequent Alarm Status QTY/TIME resets (from the PLC or via the Reset QTY/TIME button) will not affect the state of this tag.
- **Important:** Make sure the Reset QTY/TIME button is enabled or the PLC Controlled QTY/TIME Reset control is assigned. If both are disabled, the alarm count cannot be reset.

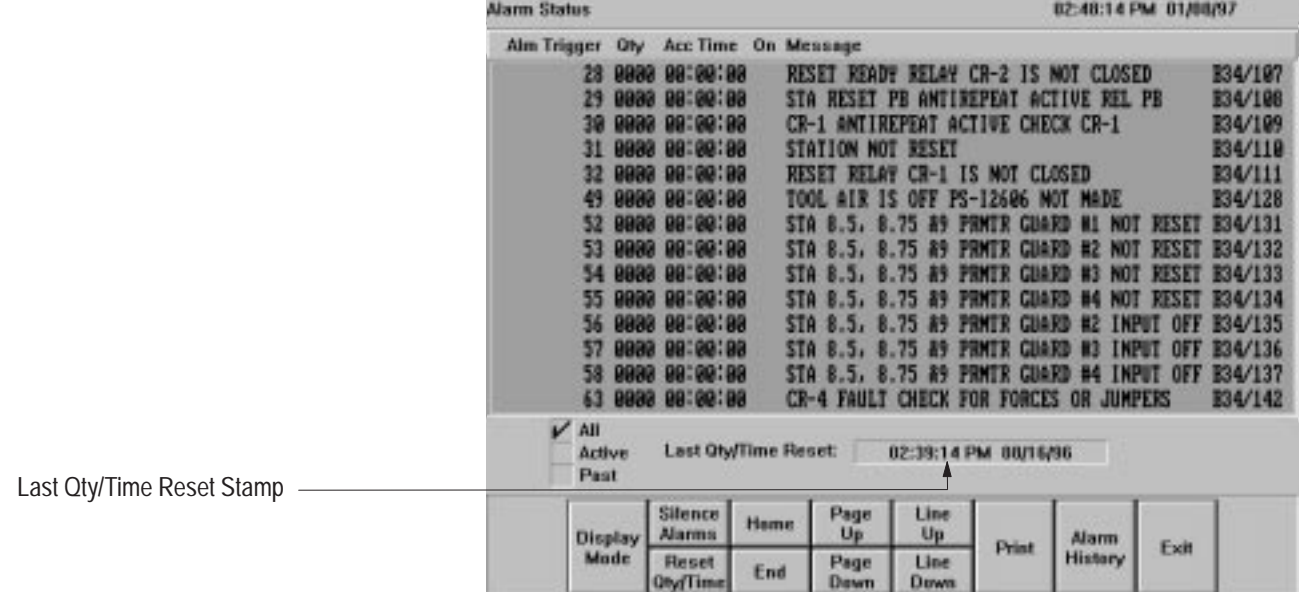

When a reset occurs, the Alarm Status screen updates the Alarm Status Last Qty/Time Reset stamp.

The Last Qty/Time Reset stamp is always retained between power cycles.

# **What Happens when the Terminal is Off Line?**

The terminal stops incrementing the accumulated alarm time and quantity when it is offline to the programmable controller. In this case, "offline" means one or more of the following conditions exists:

- the terminal is disconnected from the controller
- the terminal is in Configure mode
- the controller is not in Run mode
- the controller has the terminal Remote I/O racks disabled

When the terminal goes back online, the alarm counts are increased by one for those alarms currently in alarm, and accumulation of the times resumes.

# **Configuring the Alarm Status Screen**

You can configure the Alarm Status screen as follows:

- Assign the screen number.
- Enable or disable the QTY/Time Reset Button.
- Set the colors.
- Assign the PLC Controlled QTY/TIME Reset control to enable the option. When enabled, this option allows the PLC to reset the alarm count and total time in-alarm to zero.
- Assign the QTY/TIME Reset to PLC control. This tag indicates to the PLC when an Alarm Status QTY/TIME Reset has occurred. This can be done either with the QTY/Time Reset Button, or through the PLC.

#### **To configure the Alarm Status screen:**

**1.** In the Configure Alarms dialog box, choose the Status tab.

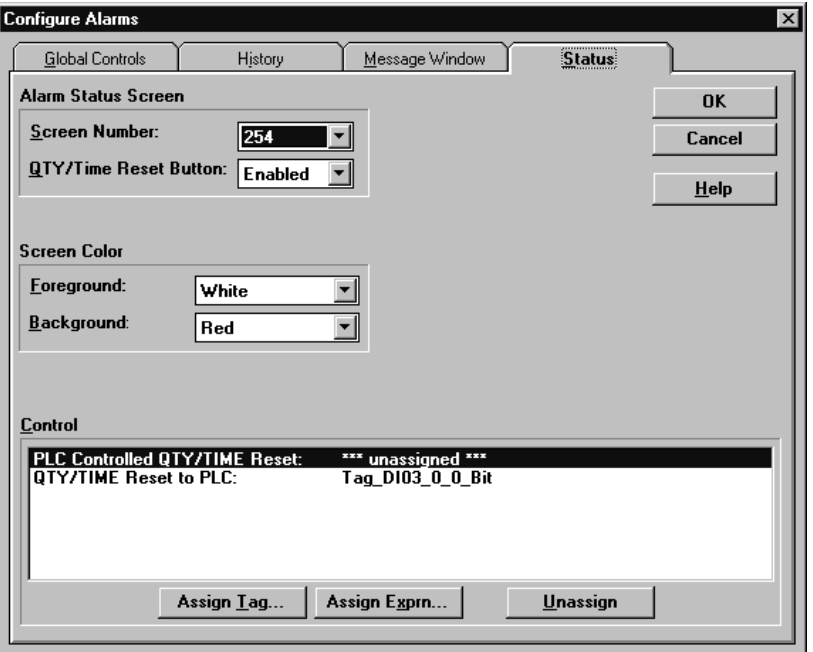

**2.** Fill in the following Alarm Status screen information:

# **Screen Number**

Choose the screen number from the drop-down list. You can assign any unused screen number from 1 to 255.

**Important:** If you leave the Screen Number field blank, the Alarm Status screen cannot be called up by screen select objects or by a PLC Controlled screen change.

# **QTY/Time Reset Button**

Choose Enabled or Disabled from the drop-down list. When you enable the QTY/Time Reset Button option, the QTY/Time Reset Button will appear on the Alarm Status screen. By pressing this button, the operator can reset the alarm count and total time in alarm to zero.

There are two ways to have the quantity and time values reset on the Alarm Status screen:

- Manual reset—the operator can reset the alarms by pressing the QTY/Time Reset Button if the QTY/Time Reset Button is enabled.
- Automatic reset—the programmable controller can reset the alarms automatically if the PLC Controlled QTY/TIME Reset control is assigned.

**Important:** Be sure you have at least one reset enabled. If both are disabled, the alarm count cannot be reset.

**Note:** If the value of the TIME field exceeds 99:99:99, the field displays \*\*:\*\*:\*\* instead. The QTY field stops accumulating at 9999.

#### **Foreground**

Choose the foreground color for the messages in the Alarm Status screen.

#### **Background**

Choose the background color for the messages in the Alarm Status screen.

**3.** Assign controls in the Control field.

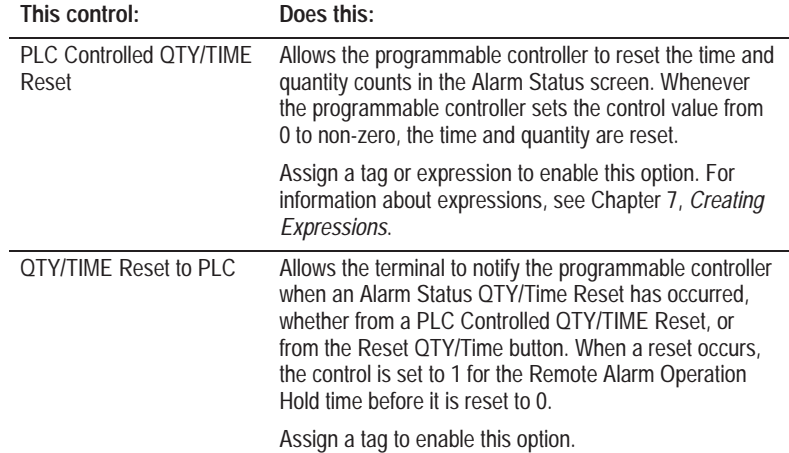

For information about how to assign and unassign tags and expressions, see Chapter 6, *Defining Tags*, and Chapter 7*, Creating Expressions*.

**4.** Click OK to save the Alarm Status screen configuration.

# **About the Alarm History Screen**

# **Working with the Alarm History Screen in the Terminal**

The operator can view a list of historical alarms by calling up the Alarm History screen. The Alarm History screen contains a list of the most recent alarms for the current application. You can choose from a configurable range: 128, 500, 1000, 1500, or 2500 alarms.

**Note:** If more than the maximum number of alarms in that chosen configurable range occur, the oldest alarm records will be dropped from the list. If you need to keep a permanent list of old alarms, print the message list regularly, or upload the Alarm History file. For information about uploading the Alarm History file, see the *PanelView e Transfer Utility User Manual.*

This section tells you how the Alarm History screen works when the application is running.

# **Calling up the Alarm History Screen from the Terminal**

When the application is running, the operator can call up the Alarm History screen from the Multi-line Alarm Message Window, the Alarm Status screen, screen selection objects, or the PLC Controlled Screen Change function. How the terminal display appears depends on how the Alarm History screen is invoked:

- When called up from the Multi-line Alarm Message Window, the Alarm History screen overlays the Alarm Message Window and the currently displayed application screen. The Screen Number to PLC is not changed.
- When called up from the Alarm Status screen, the Alarm History screen replaces the Alarm Status screen. The Screen Number to PLC is not changed.
- When called up by a screen selection object or via PLC Controlled Screen Change, the Alarm History screen overlays the application screen; exiting from the Alarm History screen will reveal the application screen beneath. The Screen Number to PLC, if enabled, is set to the Alarm History screen number.

If the Alarm History screen is invoked by the PLC Controlled Screen Change or a screen selection object, this occurs:

- When the Alarm History screen is exited, the Screen Number to PLC is set to that of the application screen previously obscured by the Alarm History screen.
- Another PLC Controlled Screen change request will remove the Alarm History screen and the current application screen to display the new screen.

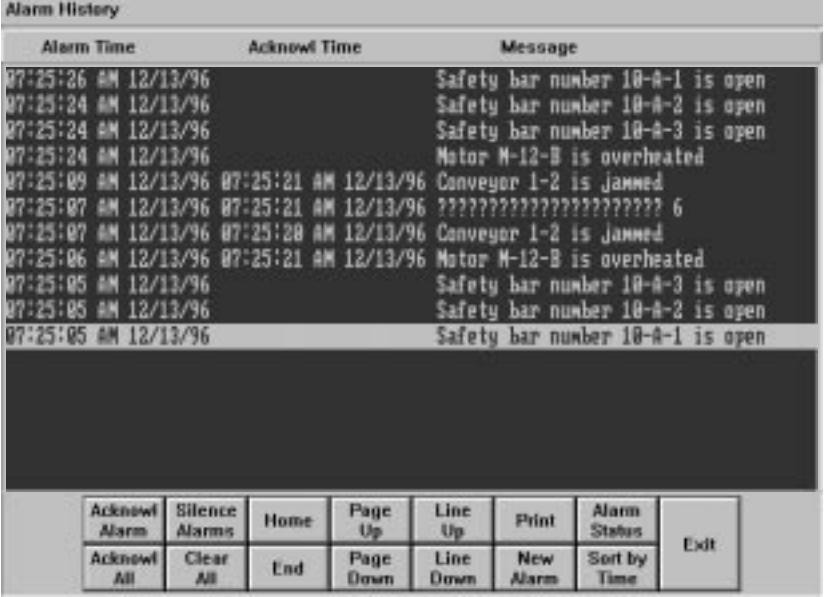

The following figure shows an example of the Alarm History screen.

# **Using Buttons on the Alarm History Screen**

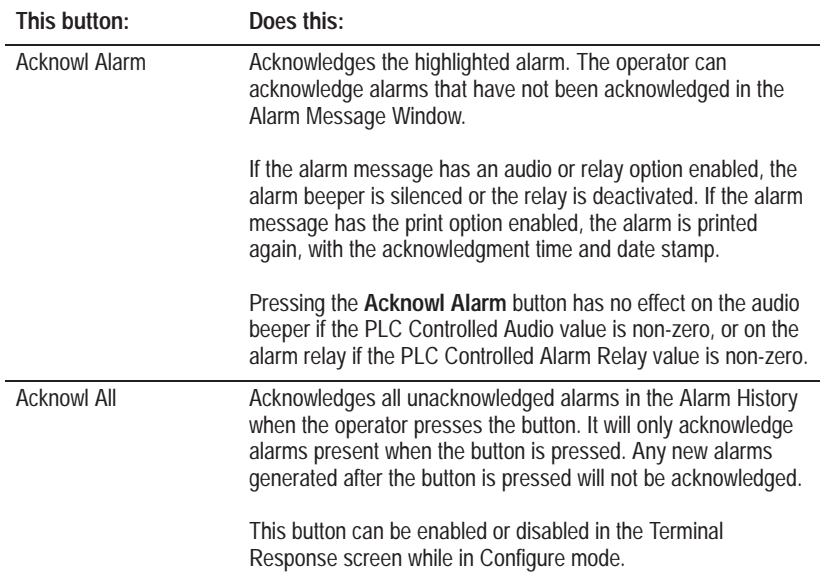

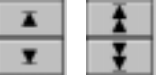

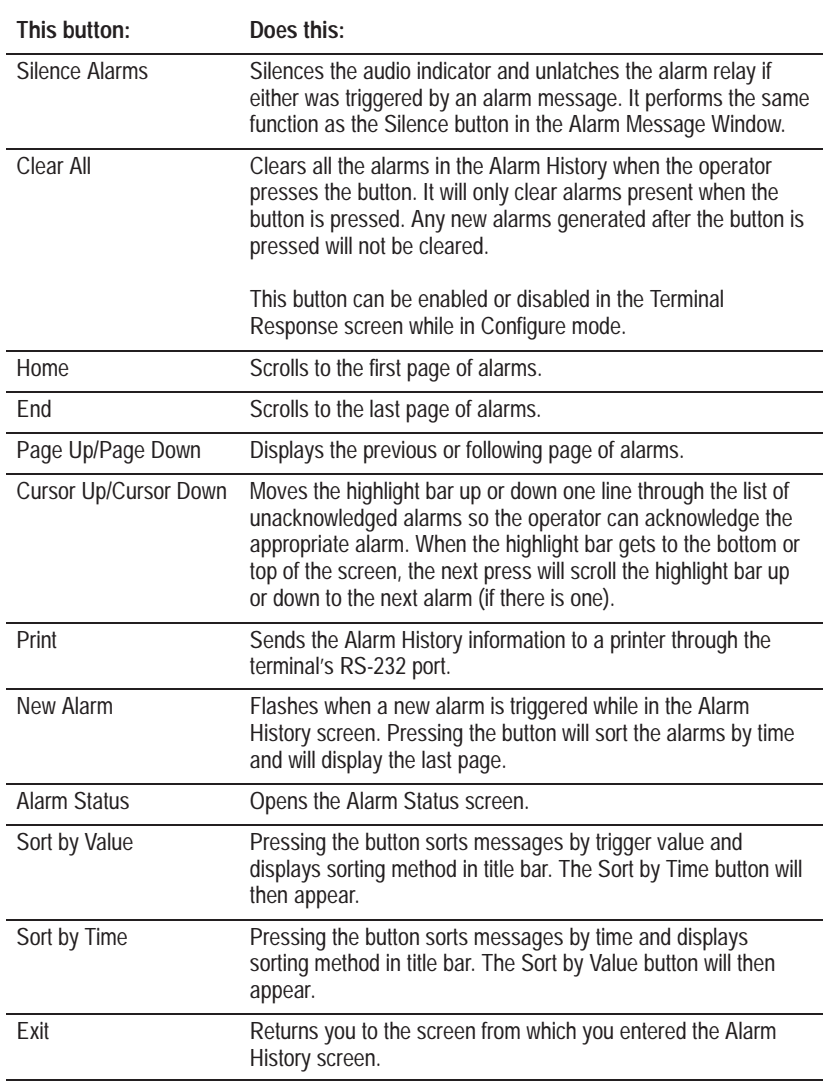

When the operator acknowledges the alarm, the time and date of the acknowledgment are displayed directly to the right of the time and date of the alarm occurrence.

**Note:** The alarm remains active until the alarm condition no longer exists. Acknowledging the alarm does not deactive the alarm conditions active until the alarm conditions active.

# **Configuring the Alarm History Screen**

To configure the Alarm History screen:

**1.** In the Configure Alarms dialog box, choose the History tab.

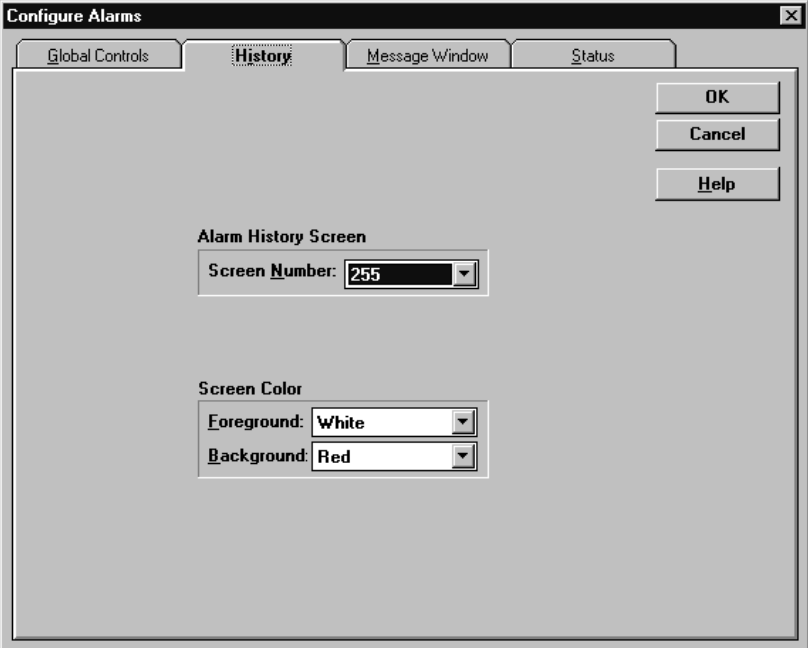

**2.** Fill in the following information:

# **Screen Number**

Choose a screen number ranging from 1 to 255 from the drop-down list. The default is 255. You can assign any unused screen number to the Alarm History screen.

**Important:** If you leave the Screen Number field blank, the Alarm History screen cannot be called up by screen select objects or by a PLC Controlled Screen Change.

# **Foreground**

Choose the foreground color of the Alarm History screen.

# **Background**

Choose the background color of the Alarm History screen.

**3.** Click OK to save your Alarm History screen configuration.

# **Configuring Terminal Setup Options**

This chapter explains how to match the application to your terminal. Instructions include:

- how to specify the Application Startup screen
- how to change the application type
- how to assign a comment to the application file
- how to specify the target PanelView firmware version
- how to select timing parameters, such as Push Button hold time and Remote Alarm hold times and delay
- how to specify default behavior of objects in the application

The System folder contains the Configure Terminal Setup dialog box, where you can specify general and timing parameters for the application file and terminal. An example of a parameter would be the push button time required for the PLC to register button presses. You can also specify the default behavior of objects in the application.

# **To open the Configure Terminal Setup dialog box:**

- **1.** Open the application you want to edit.
- **2.** Open the System folder. Choose Terminal Setup or **following** from the toolbar.

The Configure Terminal Setup dialog box appears with two tabs: General and Timing Parameters. For keypad applications, the Configure Terminal Setup dialog box has a third tab—the Object Setup tab.

# **About Terminal Setup Options**

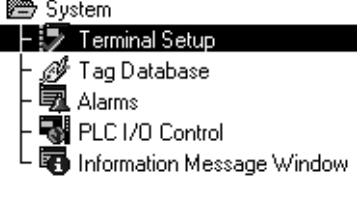

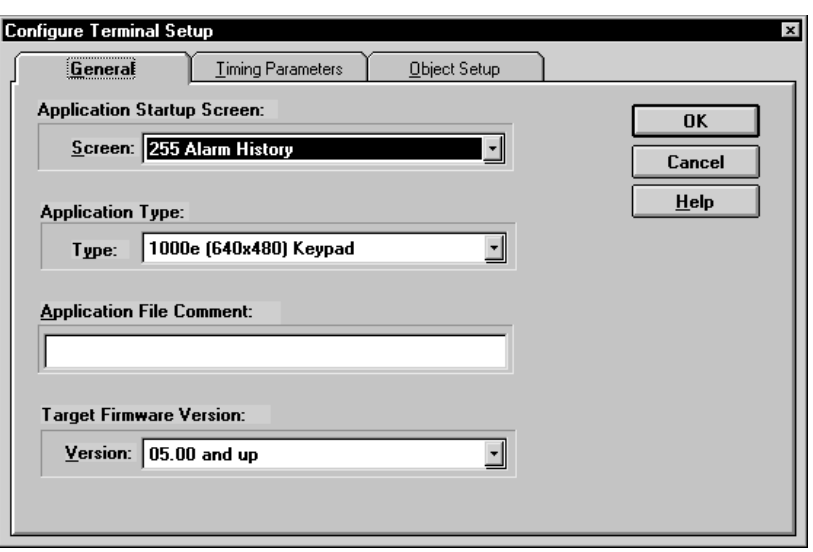

# **General**

The General tab is where you specify the Application Startup screen and change the application type. You also use this tab to define a comment to be stored with the file and specify the version of PanelView firmware on which you want the application to run.

#### **The Application Startup Screen**

The Application Startup screen is the first screen displayed on the terminal when the application starts up. In a new application, the Application Startup screen is preset to be the Alarm History screen (screen 255, by default). If you want to use a different screen as the Application Startup screen, select a new screen from the Screen drop-down list.

For more information, see "Assigning the Application Startup Screen" in Chapter 8, *Creating Screens*.

# **Changing the Application Type**

You select the type of PanelView terminal on which the application is run when you create the application. However, you can use the General tab of the Configure Terminal Setup dialog box to change the application type so it can run on a different terminal type.

Keep the following in mind when changing the Application Type:

- You cannot run a keypad application on a touch screen terminal, or a touch screen application on a keypad terminal. Once you choose touch screen or keypad for your application type you cannot change to the other type.
- A 1000e or 1400e touch screen application (640 by 480) can run interchangeably only on 1000e or 1400e touch terminals (640 by 480). However, you can convert a 1000e or 1400e touch screen application (640 by 480) to a 1200e touch screen application (640 by 480), or vice-versa. If you do, check your screens carefully as the size and placement of objects may change.
- You can convert a 1400e touch screen application (800 by 600) to a 1000e, 1200e, and 1400e touch screen application (640 by 480), or vice-versa.
- You can also convert a 1400e keypad application (800 by 600) to a 1000e, 1200e, and 1400e keypad application (640 by 480), or vice-versa.

#### **To change the application type:**

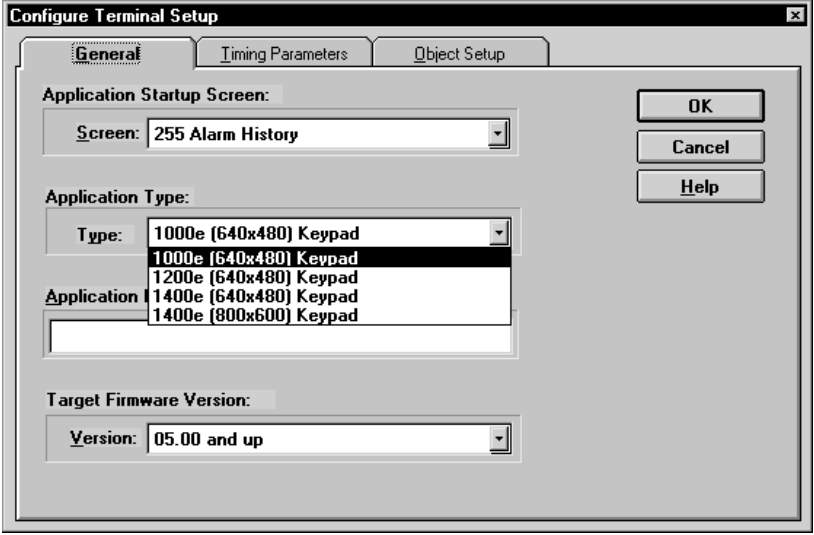

 $\triangleright$  Choose the application type from the Application Type list.

### **Describing the Application**

In addition to naming your application by giving it a file name when you first save it, you can enter a brief description of the application.

This description is useful for explaining the function of the application. For example, the description appears on the PanelView Terminal Information and Select Application screens. This helps the operator ensure that the correct application is being selected and executed. The description is also useful for application reports, and does not increase the amount of memory used by the application.

#### **To describe the application:**

- **1.** Type a description of your application, up to 24 characters in length, in the Application File Comment field.
- **2.** Click OK.

# **Target Firmware Version**

You can select the version of PanelView firmware that you plan to use when you run your application. The application will be compatible with the Target Firmware Version you specify, as well as with all later versions.

When you validate your application, PanelBuilder warns you if a feature you have used will make the application incompatible with the Target Firmware Version. See Appendix E, *Version Control*, for a list of features that make applications incompatible with earlier versions of the PanelView firmware.

#### **Specifying Target Firmware Version**

You can select the version of PanelView firmware that you plan to use when you run your application. The Target Firmware Version you choose allows your application to run on the listed version, as well as later versions of the firmware:

- **Version 1 and up**
- **Version 1.03 and up** allows your application to run on a PanelView terminal connected to the ControlNet communication network
- **Version 2 and up** allows you to use the new features that come with PanelBuilder, Version 2

• **Version 3 and up** allows you to use the new features that come with PanelBuilder, Version 3

**Important:** For PanelView terminals using Firmware Version 4, select Target Firmware Version 3 and up.

• **Version 5 and up** allows you to use the new features that come with PanelBuilder, Version 5

When you validate your application, PanelBuilder warns you if a feature you have used will make the application incompatible with the Target Firmware Version. See Appendix E*, Version Control*, for a list of features that make applications incompatible with earlier versions of the PanelView firmware.

# **To specify the Target Firmware Version:**

**1.** Open the System folder. Choose Terminal Setup or **following** from the

toolbar.

The Configure Terminal Setup dialog box appears.

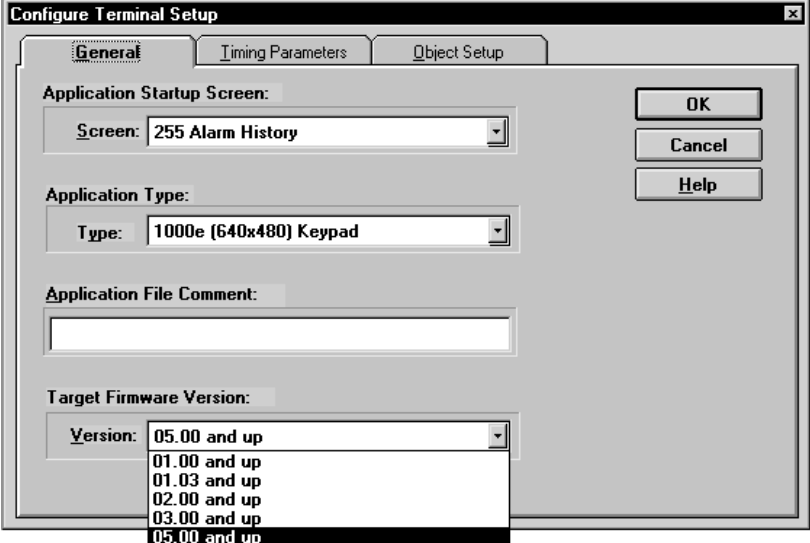

- **2.** In the Target Firmware Version field, choose a version from the list.
- **3.** Click OK.
- 图 System
- ├ 萝 Terminal Setup
	- ∯ Tag Database
- **昆** Alarms
- FILE I/O Control
- Information Message Window

# **Timing Parameters**

In the Timing Parameters tab of the Configure Terminal Setup dialog box, you define timing parameters that affect the operation of the terminal and control the flow of information to and from the PLC.

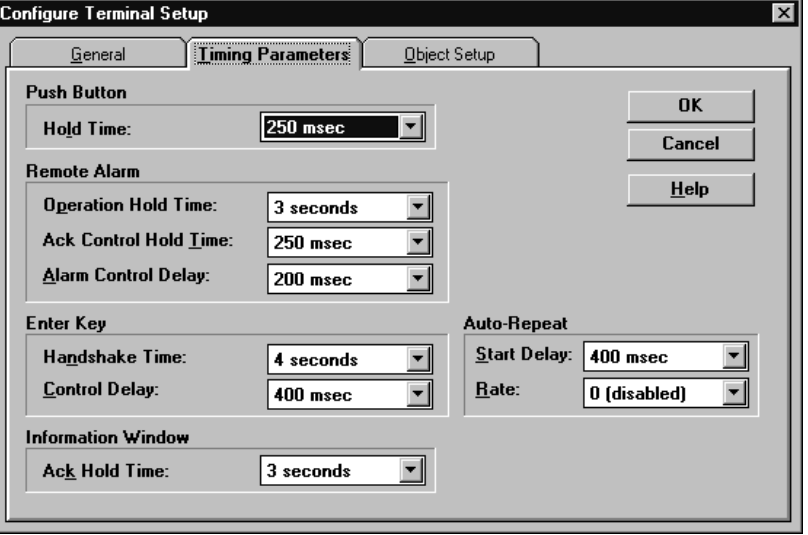

#### **Setting the Push Button Hold Time**

If an operator presses a button very quickly, the programmable controller may miss that press between I/O scans. By setting the **Push Button Hold Time**, you can set the minimum time that a push button is "held on" by the terminal, so that the programmable controller can sense it.

## **To set the Push Button Hold Time:**

 $\triangleright$  In the Push Button Hold Time list, choose the minimum time you want to assign.

By default, this is 250 milliseconds. By increasing the "On" time, you ensure that the PLC controller does not miss a button press.

For example, if an operator presses and releases a button very quickly, the programmable controller is more likely to register the press if the Push Button Hold Time is set to one second.

**Note:** If you have set the hold time for one second, operators must wait one second before they can press the same button again. If they press the same button sooner, the terminal will ignore the press.

No operator-initiated screen changes are allowed when a Push Button Hold Time is active. However, PLC-controlled screen changes will cancel the hold time and be processed.

# **Setting the Remote Alarm Parameters**

The **Operation Hold Time** allows you to specify the interval of time the Alarm Control Tag is set for when any of the following is activated:

- Silence Alarms to PLC
- Clear Window to PLC
- QTY/TIME Reset to PLC
- Message to PLC

By default, the interval is 3 seconds.

**Note:** For Remote I/O applications, this default is usually sufficient. For DH+ and ControlNet applications, the hold time should reflect the highway traffic.

# **To set the Operation Hold Time:**

 $\blacktriangleright$  In the Operation Hold Time list, choose the minimum time you want to assign.

The **Ack Control Hold Time** determines the time interval for the Acknowledge Control. When an alarm is acknowledged by the operator or by the PLC, the address corresponding to this tag is set to 1 for the specified time.

# **To set the Acknowledge Control Hold Time:**

 $\blacktriangleright$  In the Ack Control Hold Time list, choose the minimum time you want to assign.

The **Alarm Control Delay** determines the interval between the time the acknowledged alarm value is sent to the programmable controller and the time the Acknowledge Control tag is set. The delay ensures that the acknowledged alarm value is recorded in the programmable controller before it sees the button tag trigger. The delay controls the flow of alarm messages and acknowledgements to the PLC. If the Alarm Message to PLC is enabled, it also determines the interval between the time a message is sent to the PLC and the time the Message Control tag is set.

# **To set the Alarm Control Delay:**

In the Alarm Control Delay list, choose the time you want to assign.

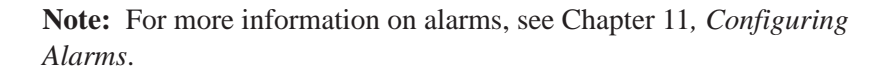

#### **Setting the Enter Key Parameters**

Many objects, such as the Control List Selector and the Numeric Input Keypad, have an Enter Key Handshake control tag or expression. The following settings apply to those controls.

The **Enter Key Handshake Time** determines how long the terminal will wait for a handshake from the PLC controller.

#### **To set the Enter Key Handshake Time:**

 $\blacktriangleright$  In the Handshake Time list, choose the time you want to assign.

The **Enter Key Control Delay** determines how long the terminal will wait after the Enter key is pressed to send a control value to the programmable controller, and the time the Enter Key Control tag is set to 1. The delay ensures that the new value is recorded in the programmable controller before it sees the button tag trigger.

## **To set the Enter Key Control Delay:**

 $\blacktriangleright$  In the Control Delay list, choose the time you want to assign.

# **Setting the Information Message Window Acknowledge Hold Time**

When you configure the Information Message Window, you specify how the window is to be removed. One option is Operator Acknowledged. If you choose this option, you can define the Acknowledge to PLC Controller tag.

The **Acknowledge Hold Time** determines how long the address at the Acknowledge to PLC Controller tag will be held on when the operator presses the Acknowledge button.

#### **To set the Acknowledge Hold Time :**

 $\blacktriangleright$  In the Ack Hold Time list, choose the time you want to assign.

## **Setting the Auto-Repeat Functions**

When the operator presses and holds down a button with auto-repeat capability, the button goes into auto-repeat mode. That is, the terminal acts as if the operator were repeatedly pressing and releasing the button, instead of just holding it. You can set both the delay before the auto-repeat mode begins and the number of times per second the press/release action is repeated.

For some objects, you configure the auto-repeat delay and rate when you define the button. These are objects that directly write to a tag without any user confirmation (for example, the Increment/Decrement Value Button and the Control List Selector merchiem Decrement Value Button and the Control Enst Belection<br>without Enter Key). Configuring auto-repeat allows more precise<br>control for each object to prevent "overshooting" target values.

When you set the Auto-Repeat values in the Timing Parameters tab of the Configure Terminal Setup dialog box, you set the values for the cursor movement buttons in the following objects:

- Screen List Selector
- Control List Selector with Enter Key
- Cursor Point (in a keypad application) for navigating between cursor points
- Scrolling List's Cursor List

# **To change the Auto-Repeat Start Delay:**

In the Auto-Repeat Start Delay list, choose the time you want.

The default rate for auto-repeat is 0, which means no repeats. The maximum repeat rate you can assign is 20 repeats per second.

#### **To change the cursor Auto-Repeat Rate:**

 In the Auto-Repeat Rate list, choose the cursor auto-repeat rate you want.

#### **Object Setup (Keypad Applications)**

The Object Setup tab allows you to configure the default behavior of objects in the application.

There is currently only one object configuration option—Retain Cursor On Cancel. This option applies to all Numeric Input Cursor Point objects and Set Bit Cursor Point objects in a keypad application (Numeric Input Cursor Point objects and Set Bit Cursor Point objects cannot be configured for touch screen applications).

By default, when the operator presses the Cancel button at the terminal, the Cursor Point character becomes invisible for the Numeric Input Cursor Point or Set Bit Cursor Point object. You may want to keep the character visible, to give the operator a visual indication of which Numeric Input Cursor Point or Set Bit Cursor Point is active.

## **To keep the Cursor Point character visible:**

 Click the Retain Cursor On Cancel checkbox to enable it. The Cursor Point character will remain visible, even after you click to Cancel.

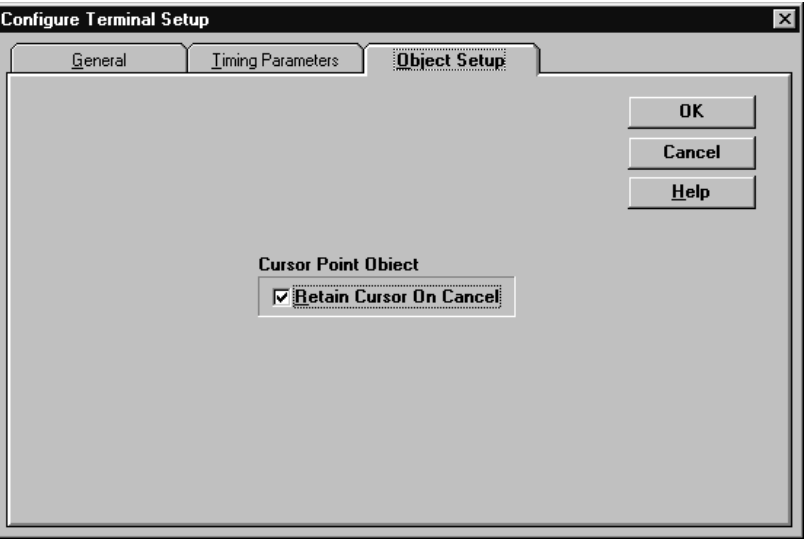

**Note:** If you enable the Retain Cursor On Cancel option, the application will be compatible with PanelView Firmware, Version 3 or later. It will not be compatible with earlier versions.

For more information about the operation of Set Bit Cursor Points and Numeric Input Cursor Points at the terminal, see "Cursor Point Default Operation" in the *Control Selectors* chapter of the *PanelBuilder 1400e Configuration Software for Windows Reference Manual.*

# **Configuring PLC I/O Control Options**

This chapter explains the PLC I/O Control Options. It provides information about:

- what each PLC I/O Control Option is
- how the PLC I/O Control Options are used
- how to define controls for each PLC I/O Control Option

You can instruct the programmable controller to control and monitor certain functions in the terminal by assigning PLC I/O Control Options. For example, to have the programmable controller manage which screen is displayed on the terminal, you must assign a control tag or expression to the PLC Controlled Screen Number option.

Alternatively, the operator at the PanelView terminal can control these options and send the option status to the PLC. The options are then referred to as the Notify PLC options. Using the same example, you would assign a tag to the Screen Number to PLC control.

These three options can be controlled by either the PLC or the operator at the PanelView terminal:

- Screen Number
- Screen Print
- Date and Time

You configure all these PLC I/O Control options in the PLC I/O Control dialog box.

# **Configuring PLC I/O Control Options**

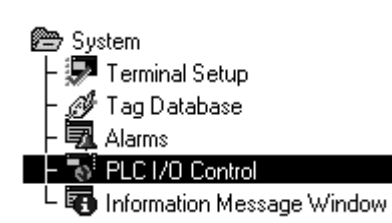

# **To open the PLC I/O Control dialog box:**

▶ Open the System folder. Choose PLC I/O Control or From

the toolbar. The following dialog box appears.

#### PLC I/O Control

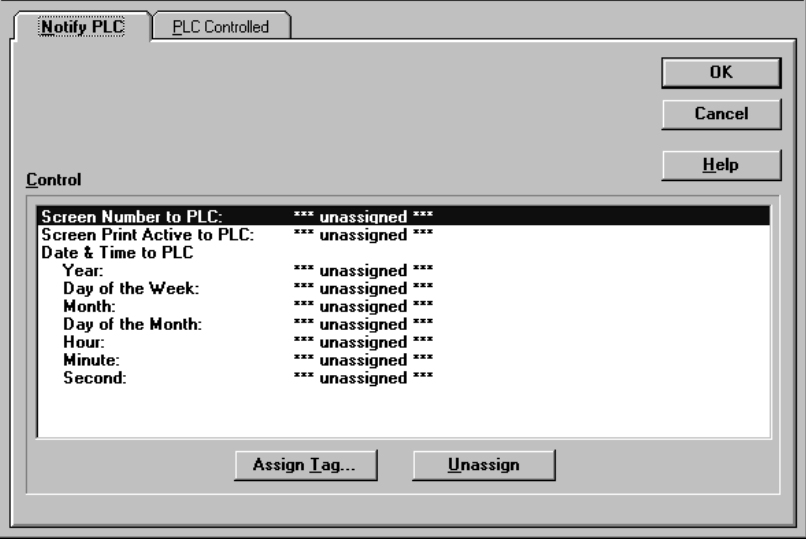

 $\overline{\mathbf{x}}$ 

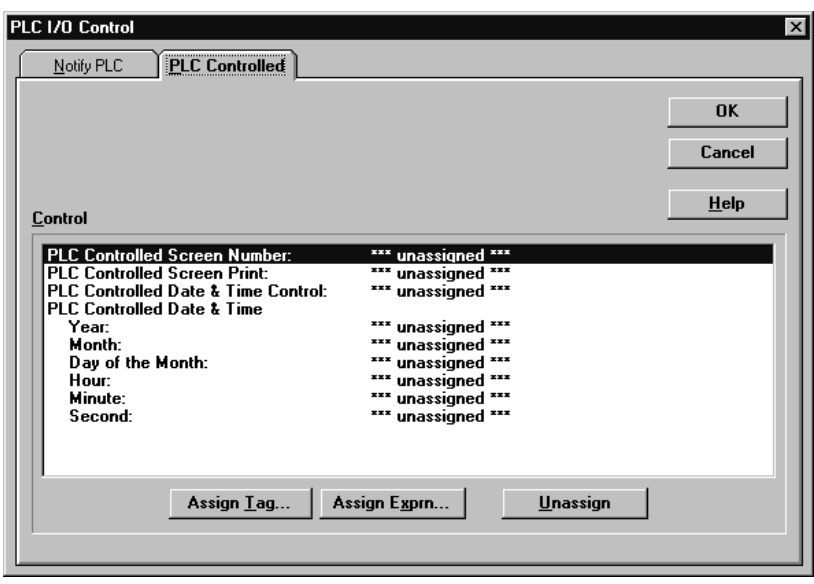

# **To assign or unassign a PLC I/O Control option:**

- **1.** In the PLC I/O Control dialog box, select either the Notify PLC tab or the PLC Controlled tab.
- **2.** Highlight the desired control option, and click Assign Tag, Assign Exprn (Expression), or Unassign. The control options are described in the next two sections.

If you are assigning a tag, the Tag Browser dialog box appears. For details on how to assign a tag or create a new one, see Chapter 6, *Defining Tags*.

If you are assigning an expression, the Expression Editor appears. For information about expressions, see Chapter 7*, Creating Expressions*.

If you unassign a tag, the tag remains in the database, but is no longer assigned to the option. If you unassign an expression, it is deleted.

**3.** Click OK.

# **PLC Controlled Options**

The PLC Controlled Options include these controls:

- PLC Controlled Screen Number
- PLC Controlled Screen Print
- PLC Controlled Date & Time Control, which works with the PLC Controlled Date & Time tags or expressions.

# **PLC Controlled Screen Number**

With the PLC Controlled Screen Number assigned, the programmable controller can display specific screens. The screen the programmable controller chooses will override the operator's selection and take the operator to the current screen for that state of the operation.

The programmable controller relinquishes screen change control back to the operator when the tag or expression's value is zero.

**Important:** Ensure your tag address is large enough to accommodate the largest screen number, including the screen numbers of the Alarm History and Alarm Status screens.

Assign Tag..

Assign Exprn...

Unassign

#### **PLC Controlled Screen Print**

By activating the PLC Controlled Screen Print option, you allow the programmable controller to trigger a screen print of the currently active screen and pop-up windows such as the Alarm and Information Windows.

When the tag or expression value changes from 0 to non-zero, the screen and pop-up windows displayed on the terminal will be printed. The programmable controller must maintain the set bit long enough to ensure that the terminal does not miss it.

**Note:** You can also allow manual screen printing by adding a Screen Print Button to screens. For more information on creating buttons, see Chapter 9*, Creating Objects*.

# **About Screen Prints from the Terminal**

Screen prints can be requested by the programmable controller, or initiated manually by the operator pressing a Screen Print Button object.

If a PLC Controlled Screen Print is detected in the same Remote I/O scan as a PLC Controlled Screen Change, the screen will change before the new screen is printed. Screen prints are depicted as they actually are, but in gray-scale rather than color.

**Important:** A screen print captures the terminal screen image and prints a gray-scale representation of the screen. If you are using a PLC Controlled Screen Print option, ensure that your screen saver is disabled. Otherwise, if the screen saver is displayed when the print request is received, only the screen saver, not the application screen and pop-up windows, will be printed.

# **PLC Controlled Date & Time Control**

Assigning a digital tag to the PLC Controlled Date & Time Control allows the programmable controller to obtain the time and date and to reset the terminal's internal clock to match. The PLC Controlled Date & Time Control defines the PLC address that triggers the terminal to get the time and date from the individual PLC Controlled Date & Time controls.

This option is especially useful if you have several terminals connected to the same programmable controller. Instead of an operator having to reset the date and time on each terminal, the programmable controller can reset all internal clocks at once.

When the PLC Controlled Date & Time Control value changes from 0 to non-zero, the terminal resets its internal time and date to the time and date read from the individual PLC Controlled Date & Time controls.

**Important:** You must also configure the individual PLC Controlled Date & Time controls (described in the next section) for the PLC Controlled Date & Time Control to function.

## **Individual PLC Controlled Date & Time Controls**

The individual PLC Controlled Date & Time controls work with the PLC Controlled Date & Time Control. The PLC Controlled Date & Time controls define the programmable controller addresses from which the terminal gets the time and date.

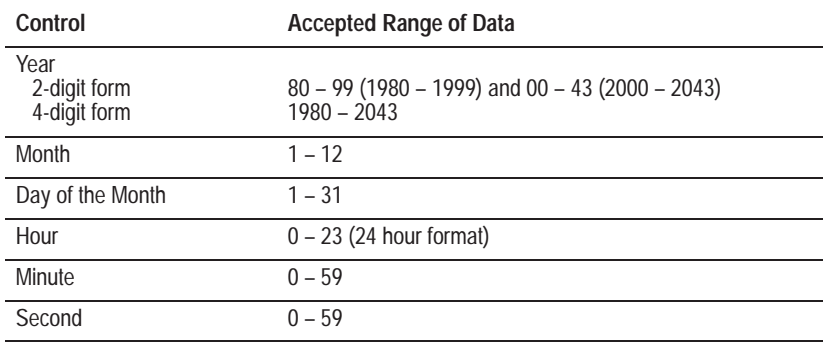

There are six controls:

These controls are all individually assignable independent of the others. Only the date and time components for which tags or expressions are assigned will be updated. For example, if only the Year control is assigned, then the programmable controller will only be asked to update the year, not the month, day of the month, or time.

The way these controls display the date and time on the PanelView terminal depends on the terminal's Configure Mode settings for the date and time display. For information about configuring the PanelView terminal to display the date and time, see "Setting Time and Date" in Chapter 5, *Configuring PanelView Operator Terminals*, in the *PanelView 1000e, 1200e, and 1400e Operator Terminals User Manual* (A-B Publication Number 2711E-6.17).

If an error is detected in the data received from any of the assigned controls while the application is running, the data is discarded and a minor fault message is displayed.

# **Notify PLC Options**

Options that are passed from the terminal to the programmable controller include these controls:

- Screen Number to PLC
- Screen Print Active to PLC
- Date & Time to PLC

# **Screen Number to PLC**

Assign the Screen Number to PLC control to transfer the current screen number from the terminal to the programmable controller.

This option is useful for multiplexing display data from programmable controller output addresses based on screen number.

**Important:** Ensure your tag address is large enough to accommodate the largest screen number, including the screen numbers of the Alarm History and Alarm Status screens.

#### **Screen Print Active to PLC**

If you try to make screen prints while running an application on the terminal, but the printer is busy, it will ignore your screen print request.

If you assign the Screen Print Active to PLC control, the terminal informs the programmable controller that a screen print is in progress.

A tag value of 1 indicates the Screen Print Active condition; a tag value of 0 indicates the non-active condition, and that the printer is free.

#### **Date & Time to PLC**

Use these options if you want the programmable controller to store the current time and date from the terminal's clock.

You can use 7 separate controls, which are listed in the table below. Any of them can be assigned or left unassigned. When the value of any one of the assigned controls changes, the values of all the assigned controls are updated.

**Note:** For Remote I/O applications, all assigned tags are sent to the PLC in the same programmable controller scan. However, for DH+ and ControlNet applications, it is not possible to guarantee synchronicity. The controls are updated in the order in which they appear in the following table:

e.

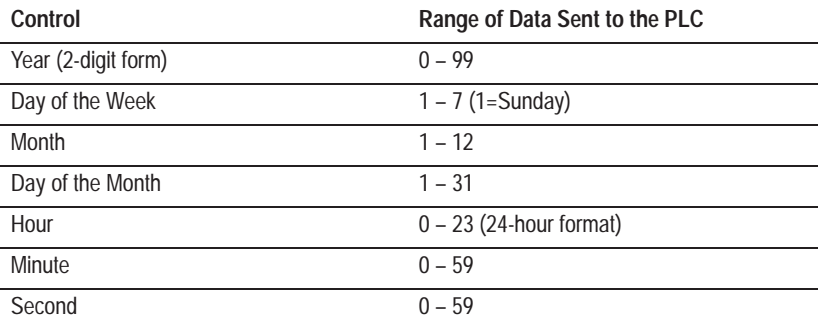

# **Working with the Information Message Window**

This chapter explains:

- what the Information Message Window is and how it works at runtime
- how to configure the Information Message Window in PanelBuilder 1400e

The programmable controller triggers the Information Message Window to display messages when certain events or processes occur. The messages that appear in the Information Message Window are the information messages you define in the Information Messages editor in PanelBuilder.

**Note:** You create the information messages in the Information Messages editor, not in the Information Message Window. For details about creating information messages, see Chapter 10*, Creating Messages.*

The Information Message Window provides the operator with informative messages about the process, prompts or instructions, and information about current states.

When the application is running on the terminal, the Information Message Window appears over the currently-displayed application screen. It is not affected when application screens change.

**About the Information Message Window**

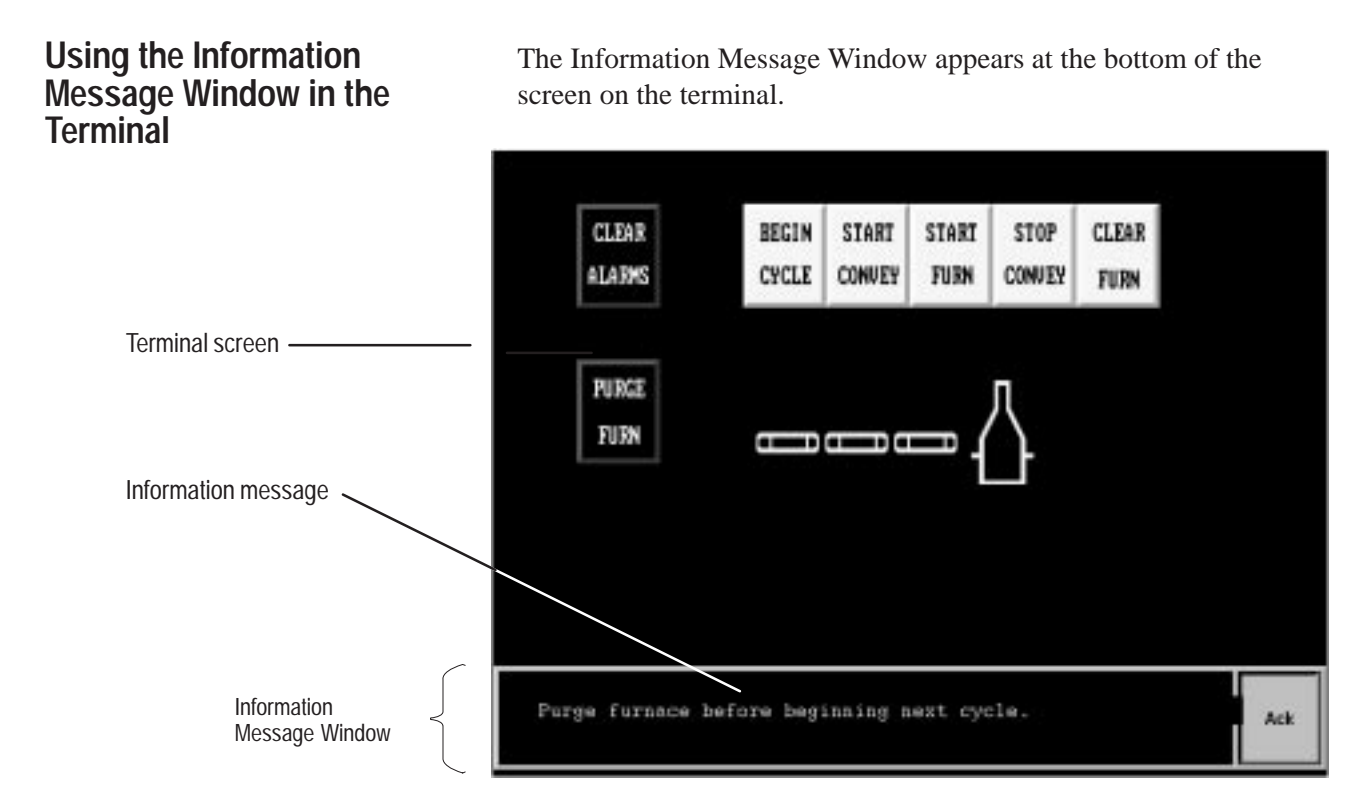

To trigger an information message, the programmable controller places a non-zero value in the Information Window Control. This value must correspond to the trigger value of a message you created in the Information Messages editor. The terminal reads this trigger value and displays the corresponding information message.

Depending on how you configure the Information Message Window, the window will remain on the screen until one of the following occurs:

- The programmable controller sets the value at the Information Window Control to 0.
- The operator presses the window's **Clear** button.
- The operator presses the window's **Ack** button. (This button appears only if the Acknowledge to PLC control has been enabled.)

When the operator presses the **Ack** button, the Acknowledge to PLC tag is set to 1 for the duration of the Information Window Ack Hold Time. The PLC can be programmed to instruct the terminal to clear the window by setting the Information Window Control back to zero.

**Note:** If the Information Message Window is on-screen at the moment when an alarm occurs, the Alarm Window may overlap the Information Message Window. The Information Message Window will remain after the Alarm Window is cleared.
## **Configuring the Information Message Window**

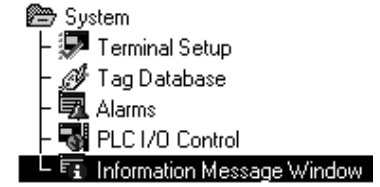

When you configure the Information Message Window, you can:

- enable or disable it
- specify how the window is removed from the terminal's screen
- change the default colors and other aspects of the window's appearance
- define the control that the PLC uses to trigger the Information Message Window
- define the Acknowledge to PLC control if you specify that the operator must acknowledge each message

### **To configure the Information Message Window:**

**1.** Open the System folder. Choose Information Message Window or from the toolbar. 同

The Configure Information Message Window dialog box appears.

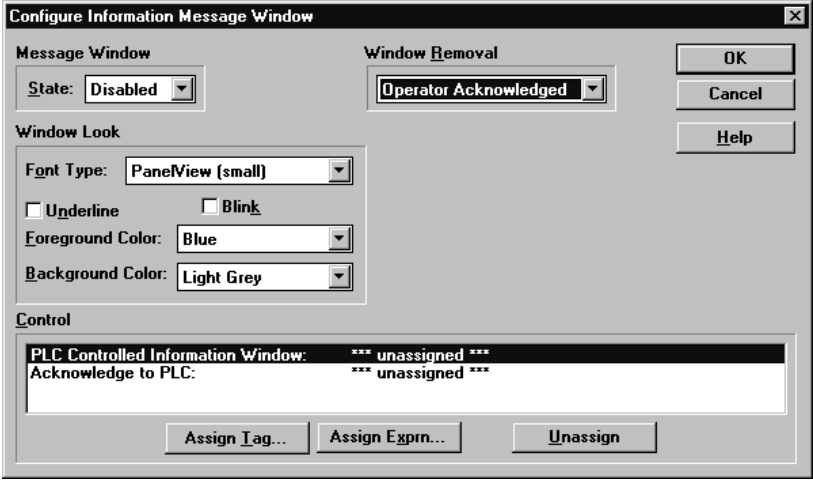

**2.** Configure the window to your specifications by filling in each field as follows:

### **Message Window State**

The Information Message Window is an optional feature in your application. By default it is disabled. To make it appear, select Enabled in the State drop-down list. If you do not want it to appear, leave it disabled.

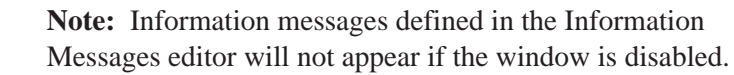

#### **Window Removal**

At runtime, the Information Message Window can be removed from the terminal's screen in one of three ways. Select the desired option from the Window Removal list:

- **PLC Cleared**—the programmable controller clears the window by setting the value at the Information Window Control to 0. If you select this option the Information Message window will not contain a Clear or Acknowledge button.
- **Operator Cleared**—the operator clicks the window's **Clear** button and the terminal removes the window.
- **Operator Acknowledged**—the operator clicks the window's **Ack** button. The terminal then sets the Acknowledge to PLC control to a value of 1. The programmable controller must be programmed to monitor this tag. When the tag is set to 1, the programmable controller sets the Information Window Control to 0. This removes the window. The Acknowledge to PLC control is set to 1 for the Information Window Ack Hold Time.

### **Font Type**

You can choose from four different font sizes: Small, Double High, Double Wide, and Large. If you are creating a Version 2 application, each message can contain up to 144 characters.

For earlier versions, the font size you choose determines the maximum length of the messages:

- If you choose Small or Double High, the messages can be up to 70 characters.
- If you choose Double Wide or Large, the message can be up to 35 characters.

### **Blink**

Click the check box to choose Yes, if the messages are to blink. Leave it unchecked to choose No.

#### **Underline**

Click the check box to choose Yes, if the messages are to be underlined. Leave it unchecked to choose No.

#### **Foreground Color**

Choose the foreground color for the text in the Information Message Window.

### **Background Color**

Choose the background color for the Information Message Window.

**3.** Assign the Information Window Control, and if appropriate, the Acknowledge to PLC control. These two controls are explained in more detail in the following table.

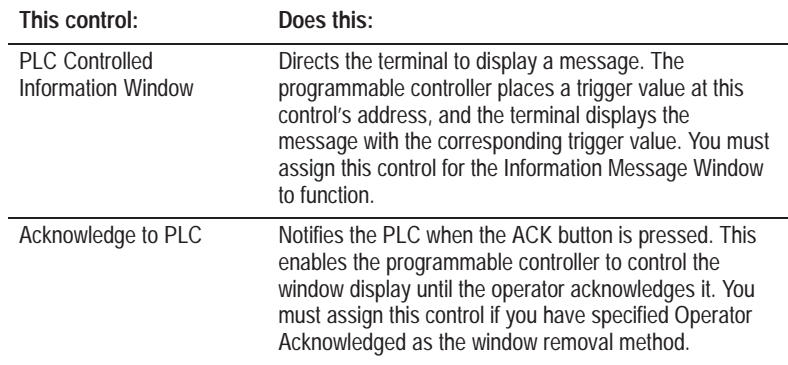

For more information about assigning and creating tags, see Chapter 6, *Defining Tags*. For more information about assigning and creating expressions, see Chapter 7*, Creating Expressions*.

**4.** When you are finished configuring the Information Message Window, click OK to accept the changes and close the dialog box.

# **Transferring Applications**

## **About Transferring Applications**

To transfer application files to or from PanelView terminals, the PanelView 1200/1400e Transfer Utility, Version 3, or PanelView e Transfer Utility 32, Version 5 or later, must be installed. These utilities are included with your PanelBuilder software kit, and are also available separately in the PanelView Transfer Utility software kit (A-B Catalog Number 2711E-ND7).

For information about installing the PanelView 1200/1400e Transfer Utility or PanelView e Transfer Utility 32, and transferring application files, see the *PanelView e Transfer Utility User Manual* (A-B Publication Number 2711E-6.16).

For specific information about transferring Modbus application files, see the *PanelBuilder 1400e Configuration Software for Windows Modbus User Manual* (A-B Publication Number 2711E-6.12).

There are two ways to transfer an application from Panelbuilder to a PanelView terminal:

- from within PanelBuilder, if you have opened the application file and are working on it, or
- using the PanelView 1200/1400e Transfer Utility or PanelView e Transfer Utility 32, if you have already created a .pvd (PanelView terminal) file

Whichever method you choose, the process of configuring the communication parameters and upload or download options is the same.

### **To transfer an application from within PanelBuilder:**

PanelBuilder transfers applications using the Transfer Utility. However, for your convenience, you can configure and initiate the upload or download without leaving PanelBuilder.

- **1.** Prepare the PanelView terminal to receive the upload or download. For details see Chapter 3, *Uploading 1000e/1200e/1400e Application Files and Alarm History Files,* and Chapter 4, *Downloading 1000e/1200e/1400e Application Files*, in the *PanelView e Transfer Utility User Manual* (A-B Publication Number 2711E-6.16).
- **2.** Choose Download from the File menu or  $\boxed{\Box}$  from the toolbar.

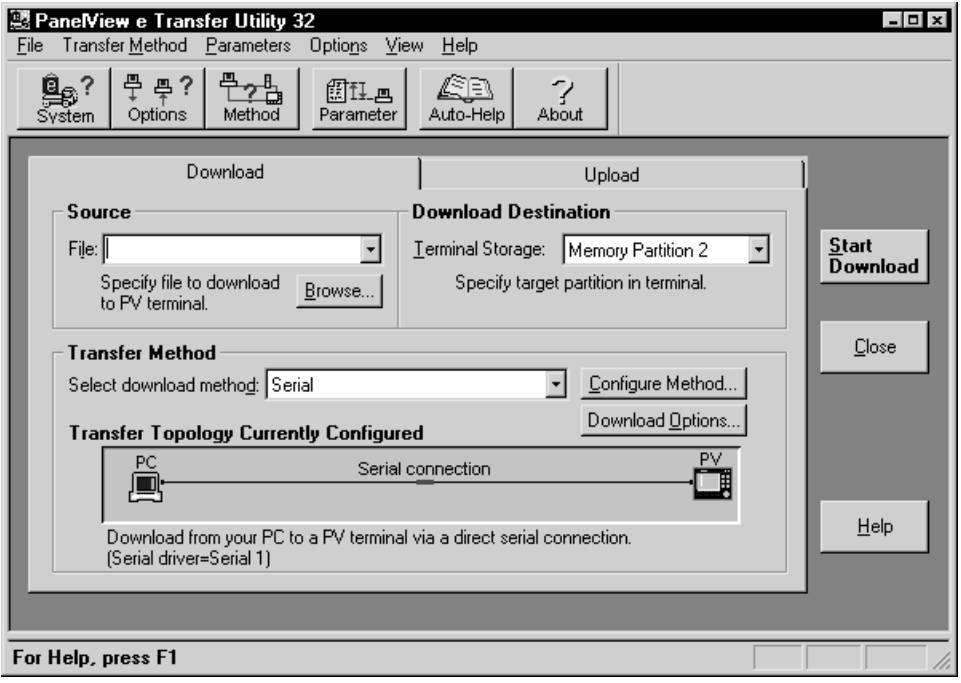

Or choose Upload from the File menu or  $\left[\frac{\sqrt{m}}{2}\right]$  from the toolbar.

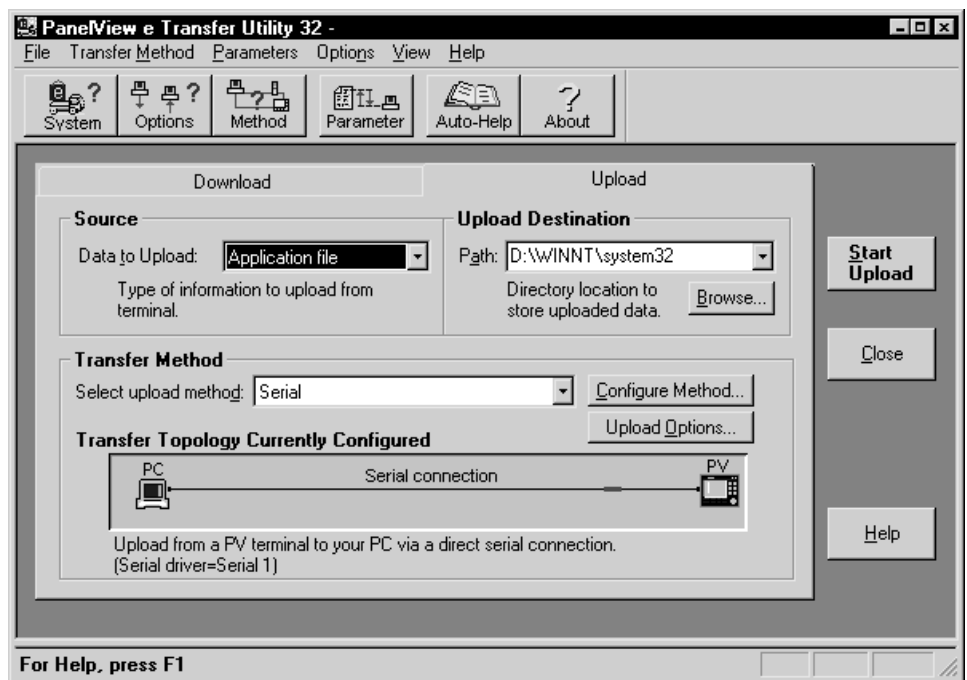

**3.** For information about configuring the upload or download once the main download/upload dialog box appears, see Chapter 3, *Uploading 1000e/1200e/1400e Application Files and Alarm History Files*, Chapter 4, *Downloading 1000e/1200e/1400e Application Files*, and Chapter 5, *Configuring Communications Settings for 1000e/1200e/1400e Application Transfers*, in the *PanelView e Transfer Utility User Manual* (A-B Publication Number 2711E-6.16).

### **To transfer an application from the PanelView e Transfer Utility:**

See the *PanelView e Transfer Utility User Manual* (A-B Publication Number 2711E-6.16).

# **Sample Worksheets**

The worksheets in this appendix are designed to help you plan your application. To complete these worksheets, see Chapter 2, *Planning Applications*. Make copies of the worksheets as you need them and save the originals for future use.

This Appendix contains the following worksheets:

• Discrete I/O Usage Worksheet Use this worksheet to help you keep track of the PLC addresses.

Use one for each full or partial rack assignment.

• Block Transfer File I/O Usage Worksheet

Use this worksheet to help you keep track of the block transfer addresses. Use one worksheet for each block transfer file.

• Rack Assignments Worksheet

Use this worksheet to record your exact rack assignments.

- Block Transfer File Worksheet Use this worksheet to record your block transfer file assignments.
- Remote I/O Tags Worksheet

Use this worksheet to help you assign programmable controller addresses to each object on a screen.

- Communications Worksheet:
	- DH+ Communications Worksheet
	- ControlNet Communications Worksheet
	- Scheduled File Worksheet

Use these worksheets to record details of the programmable controllers the terminal will be communicating with.

- Tags Worksheet
	- Device Tags Worksheet
	- ControlNet Scheduled Tags Worksheet

Use these worksheets to help you assign programmable controller addresses to each object on a screen.

• Screen Worksheet for 1200e Terminals (640 by 480)

Use this worksheet to plan the object positions for each screen you want to create for PanelView 1200e keypad or touch screen terminal applications.

- Screen Worksheet for 1400e Terminals
	- Screen Worksheet for 1400e Terminal (640 by 480)
	- Screen Worksheet for 1400e Terminal (800 by 600)

Use this worksheet to plan the object positions for each screen you want to create for PanelView 1400e keypad or touch screen terminal applications.

• Screen Worksheet for 1000e Terminals (640 by 480) Use this worksheet to plan the object positions for each screen you want to create for PanelView 1000e keypad or touch screen terminal applications.

## **Discrete I/O Usage Worksheet**

Application File Name: <u>Name:</u> Rack Number: 2006

Full or Listen Only Access (Circle One)

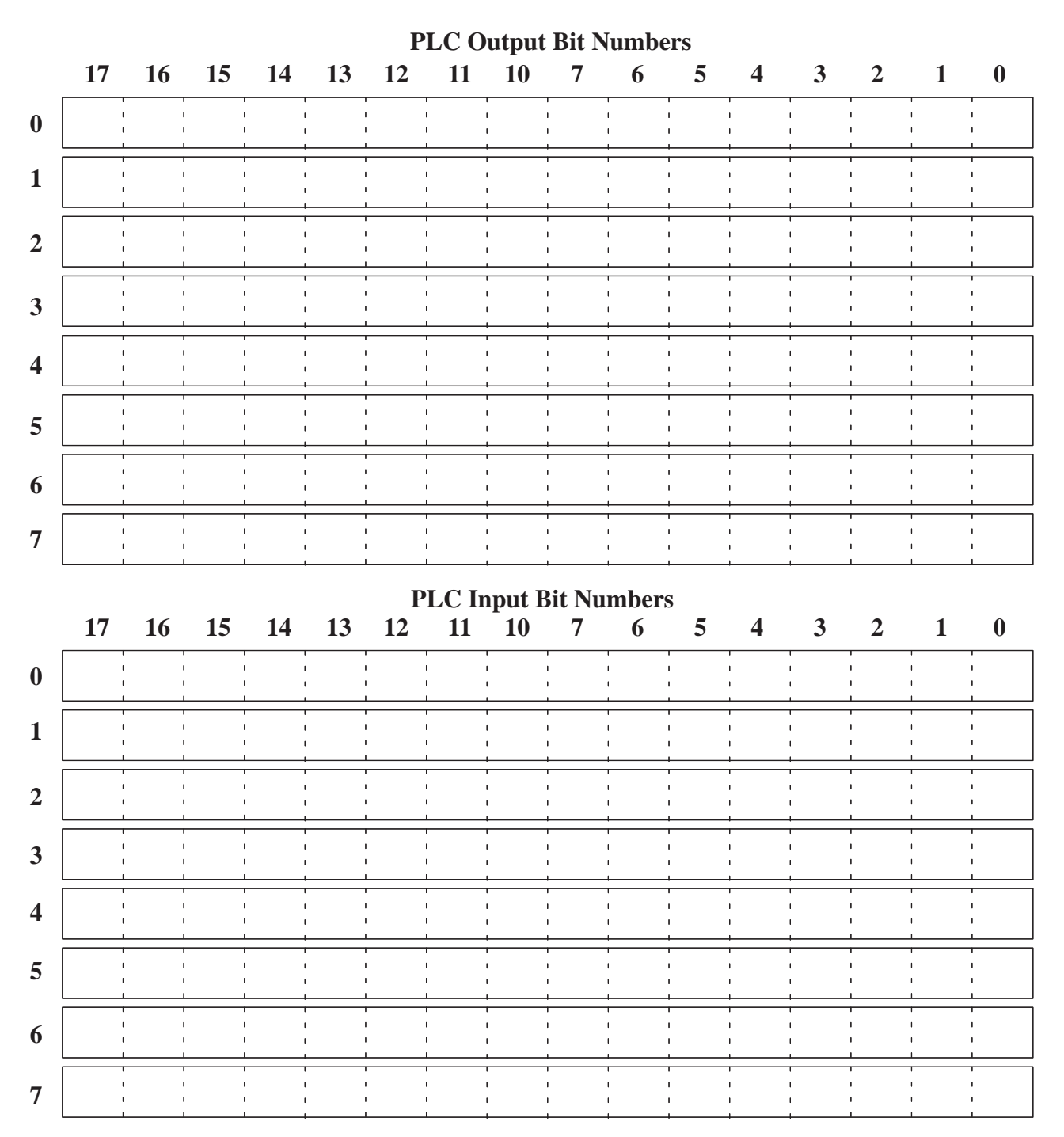

## **Block Transfer File I/O Usage Worksheet (Page 1 of 2)**

Application File Name:

Block Transfer File Number: (Enter a number between 1 and 64)

Number of Words: (Enter a number between 1 and 64)

**READ** (PLC In) or **WRITE** (PLC Out) (Circle One)

**FULL** or **LISTEN ONLY** Access (Circle One)

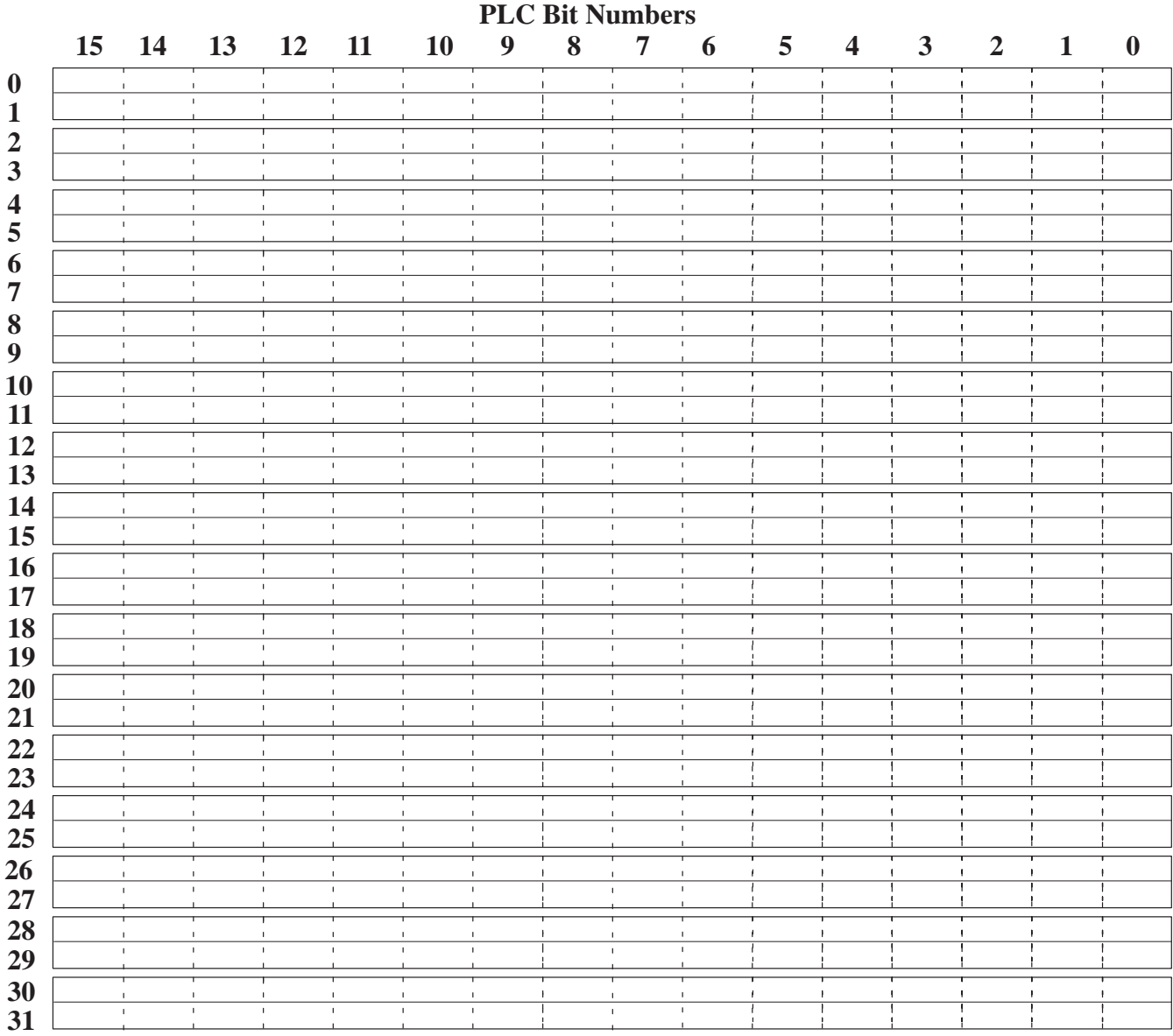

# **Block Transfer File I/O Usage Worksheet (Page 2 of 2)**

Application File Name:

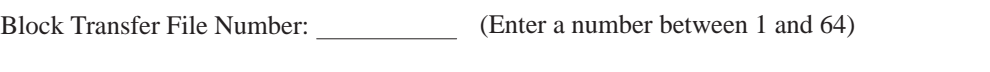

Number of Words: (Enter a number between 1 and 64)

**READ** (PLC In) or **WRITE** (PLC Out) (Circle One)

**FULL** or **LISTEN ONLY** Access (Circle One)

## **PLC Bit Numbers**

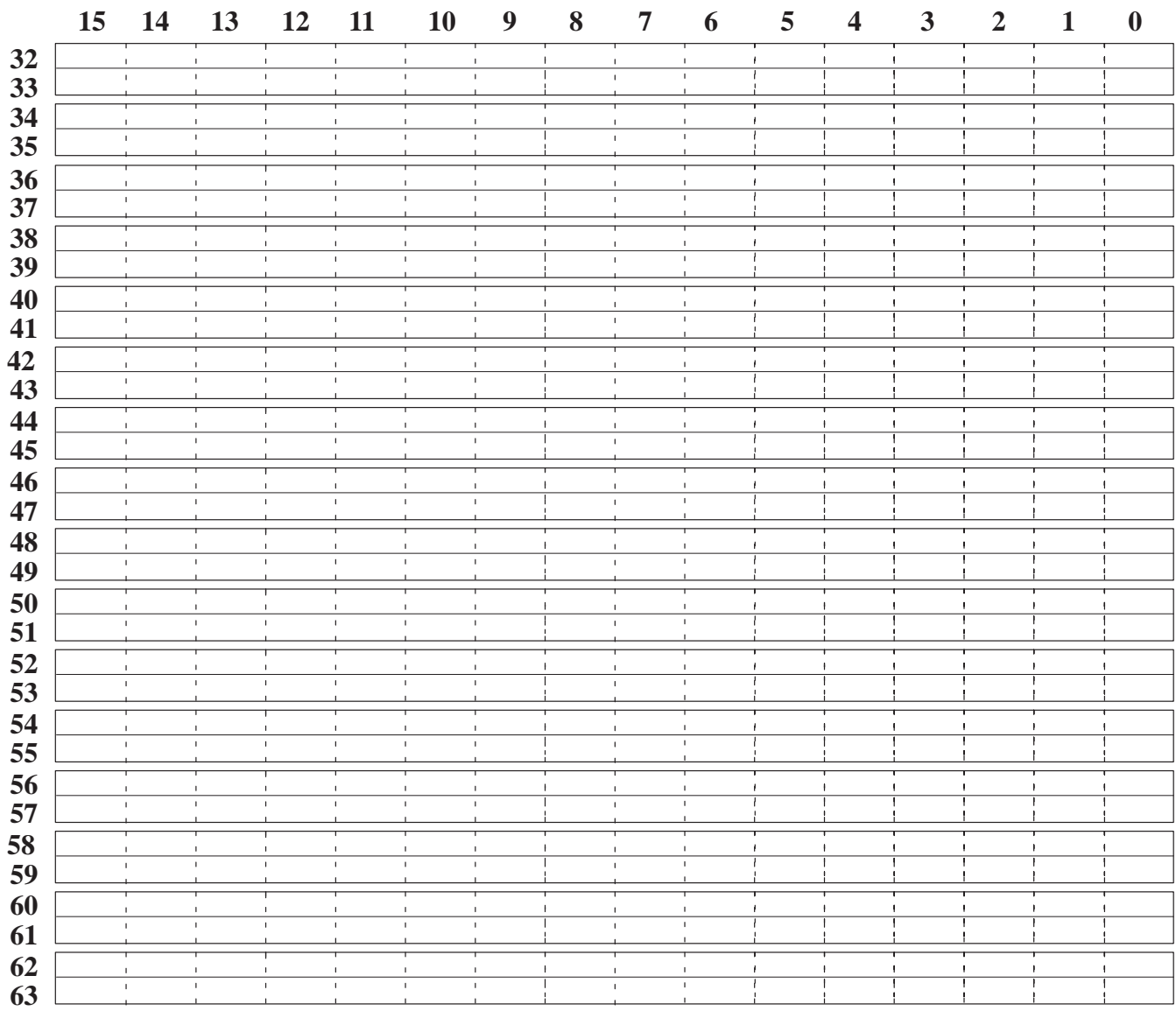

## **Rack Assignments Worksheet**

Application File Name: <u> 1980 - Johann Barn, mars eta bainar eta baina eta baina eta baina eta baina eta baina eta baina eta baina e</u> PLC/Scanner Type: 57.6K (10,000 Ft) 115.2K (5,000 Ft) 230.4K (2,500 Ft) Baud Rate:

**Note:** You must make at least one rack assignment. Additional rack assignments are optional. Record the Rack Number and circle the Module Groups, Last Chassis designation, and Access used. Use additional worksheets if necessary.

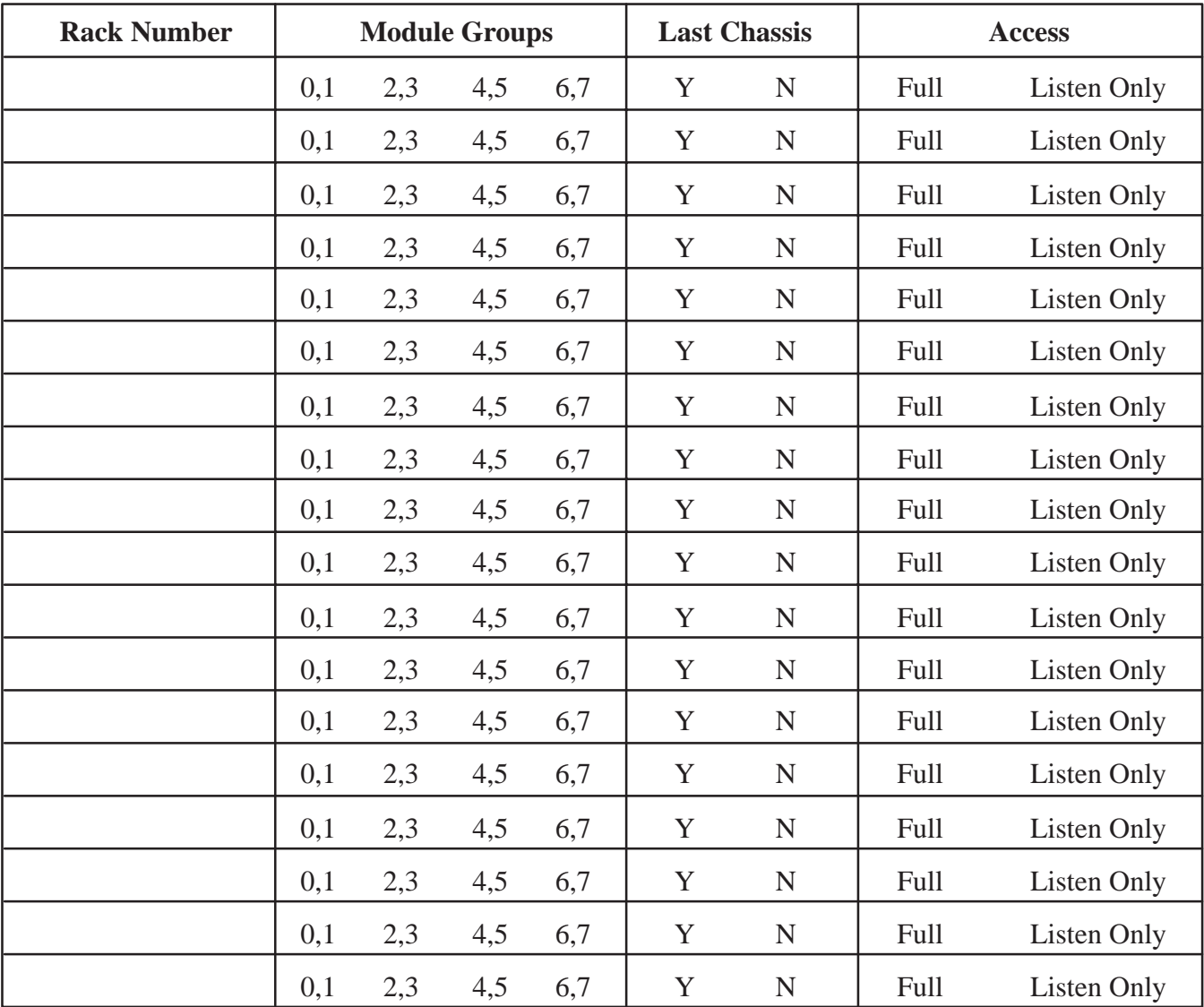

## **Rack Assignments**

## **Block Transfer File Worksheet**

Application File Name:

т

PLC/Scanner Type:

Baud Rate:

57.6K (10,000 Ft)

115.2K (5,000 Ft) 230.4K (2,500 Ft)

 $\top$ 

٦

**Notes:**

- **1.** Block Transfers are optional. Record the Block Transfer File Number and Size, write in one of the Rack numbers from the previous worksheet, circle the appropriate Word and Byte, circle Read or Write, and Access used. Use additional worksheets if necessary.
- **2.** If the Block Transfer File is on a Listen Only rack, the file can only have Listen Only access.
- **3.** The Pass Through Block Transfer File must be defined on a Full Access rack.

т

**4.** For each block transfer file, mark off the byte in the output image on the Discrete I/O Usage Worksheet.

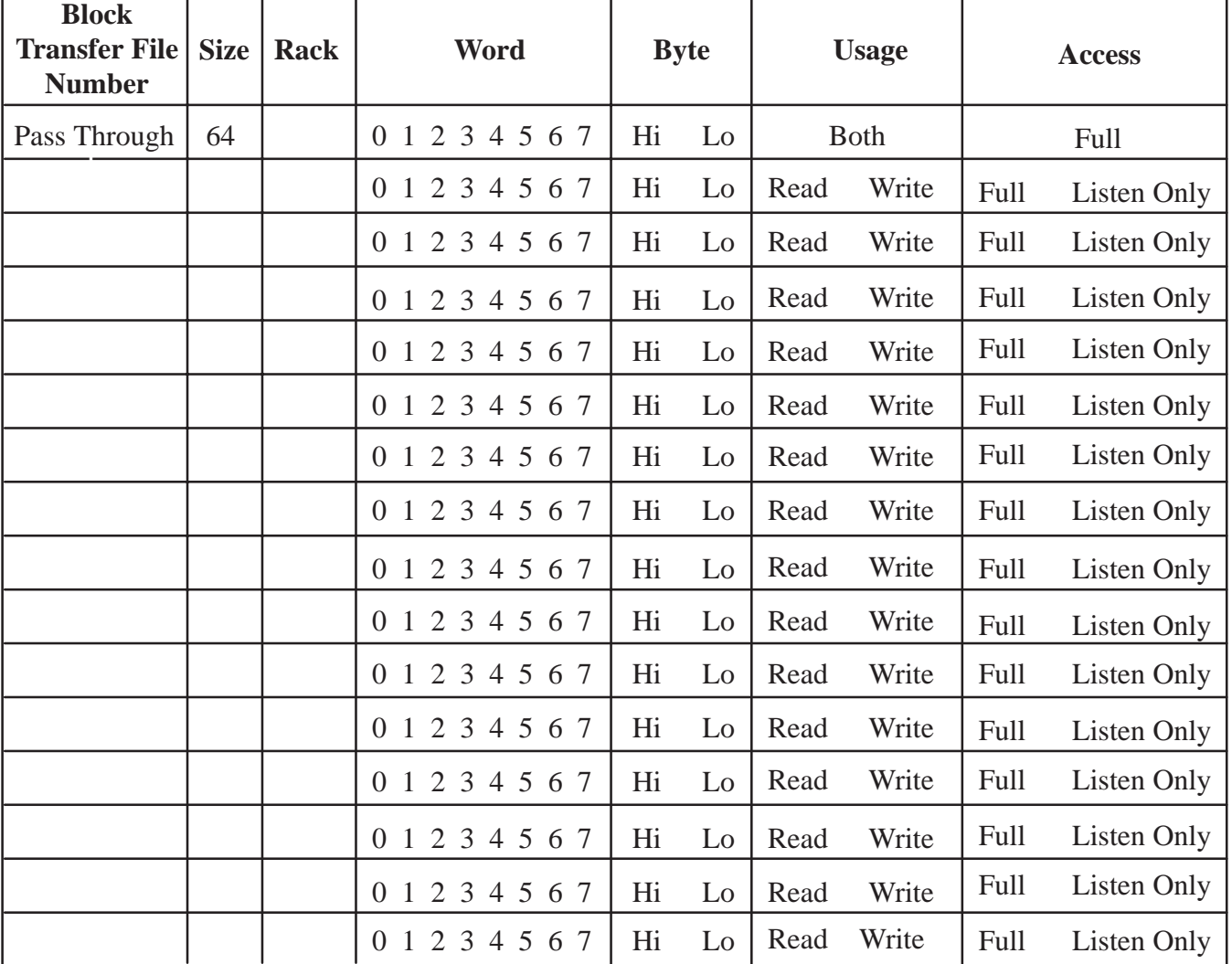

### **Block Transfer File Assignments**

т

## **Remote I/O Tags Worksheet**

**Application File Name: Screen Number: Screen Number: Screen Number: Screen Number: Screen Number: Screen Number: Screen Number: Screen Number: Screen Number: Screen Number: Screen Number: Screen Nu** 

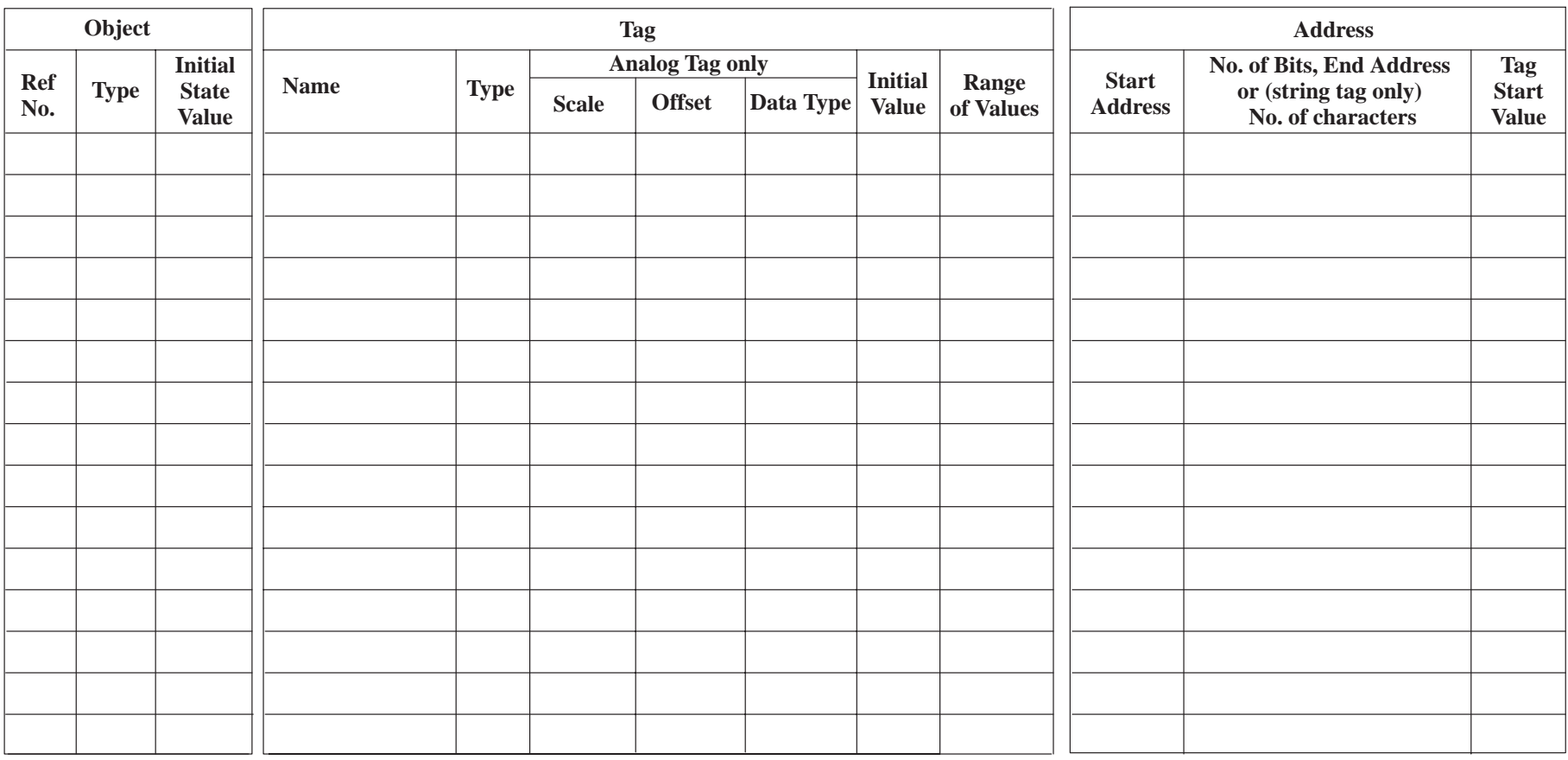

#### **Address formats:**

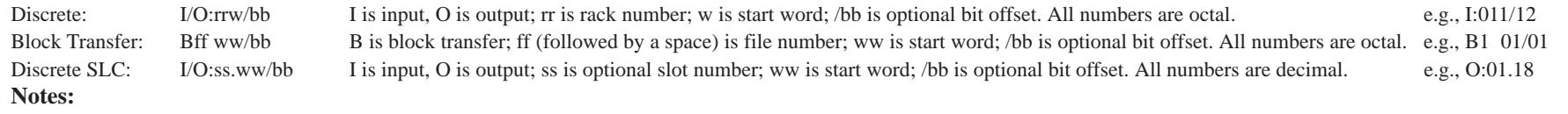

Initial State Value: Objects such as Multistate Push Buttons have a user-configurable initial state whose value will supersede the tag's initial value when the application is first run. This is called the tag's Start Value.

Tag Start Value: The start value is the tag initial value, or the object initial state value, if one exists.

## **DH+ Communications Worksheet**

Application File Name:

PanelView Station Number:

Baud Rate:

**Node Definitions**

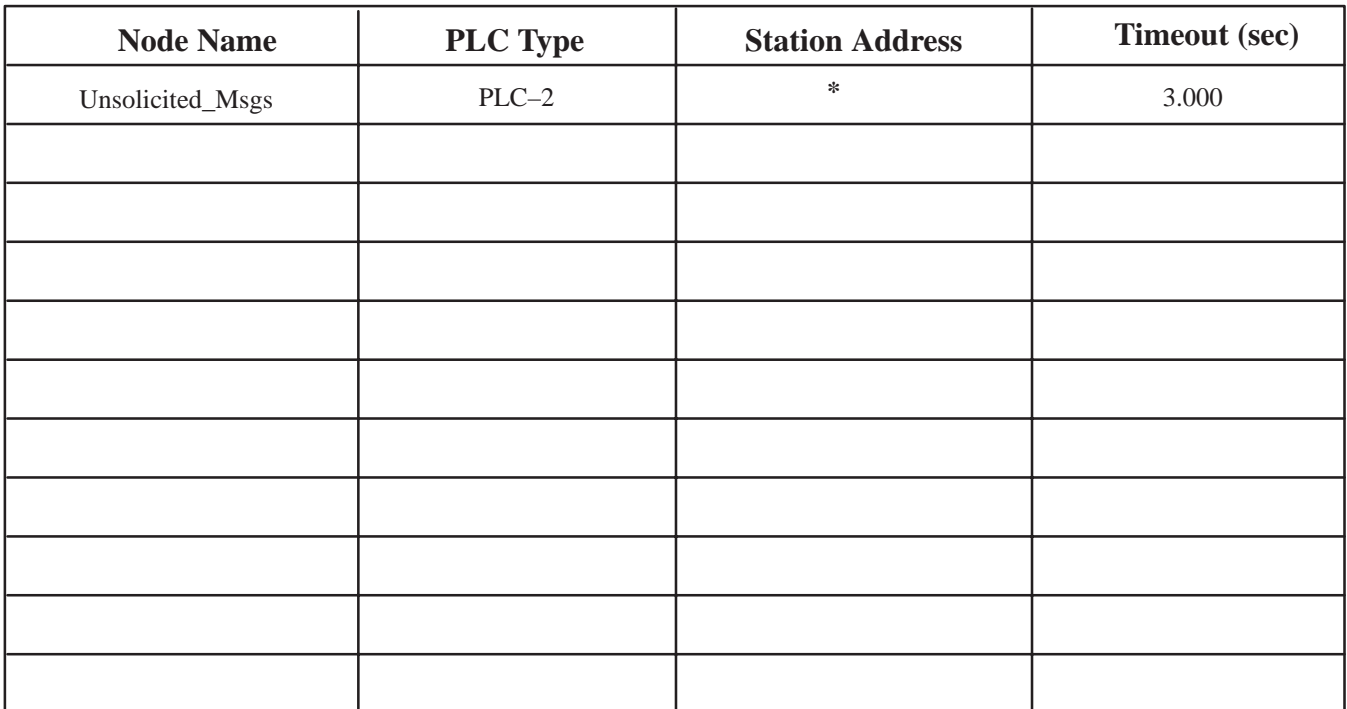

**\*** The Unsolicited Messages Node is the PanelView terminal. By default, the terminal's Station Address is the DH+ station number configured in the current application. The Station Address can be changed in the PanelView terminal's Terminal Network Setup screen.

**Note:** For more node definitions, use additional copies of this worksheet.

57.6K (10,000 Ft)

**Scan Class Definitions**

| <b>Name</b> | Foreground (sec)   Background (sec) |  | <b>Name</b> |  | Foreground (sec) Background (sec) |
|-------------|-------------------------------------|--|-------------|--|-----------------------------------|
|             |                                     |  |             |  |                                   |
|             |                                     |  |             |  |                                   |
|             |                                     |  |             |  |                                   |
|             |                                     |  |             |  |                                   |
|             |                                     |  |             |  |                                   |
|             |                                     |  |             |  |                                   |

**Note:** The default foreground and background rates are 1.000 seconds and 86400.000 seconds, respectively.

# **ControlNet Communications Worksheet**

Application File Name:

PanelView Station Number: Letter and the station of the station of the station of the station of the station of the station of the station of the station of the station of the station of the station of the station of the s

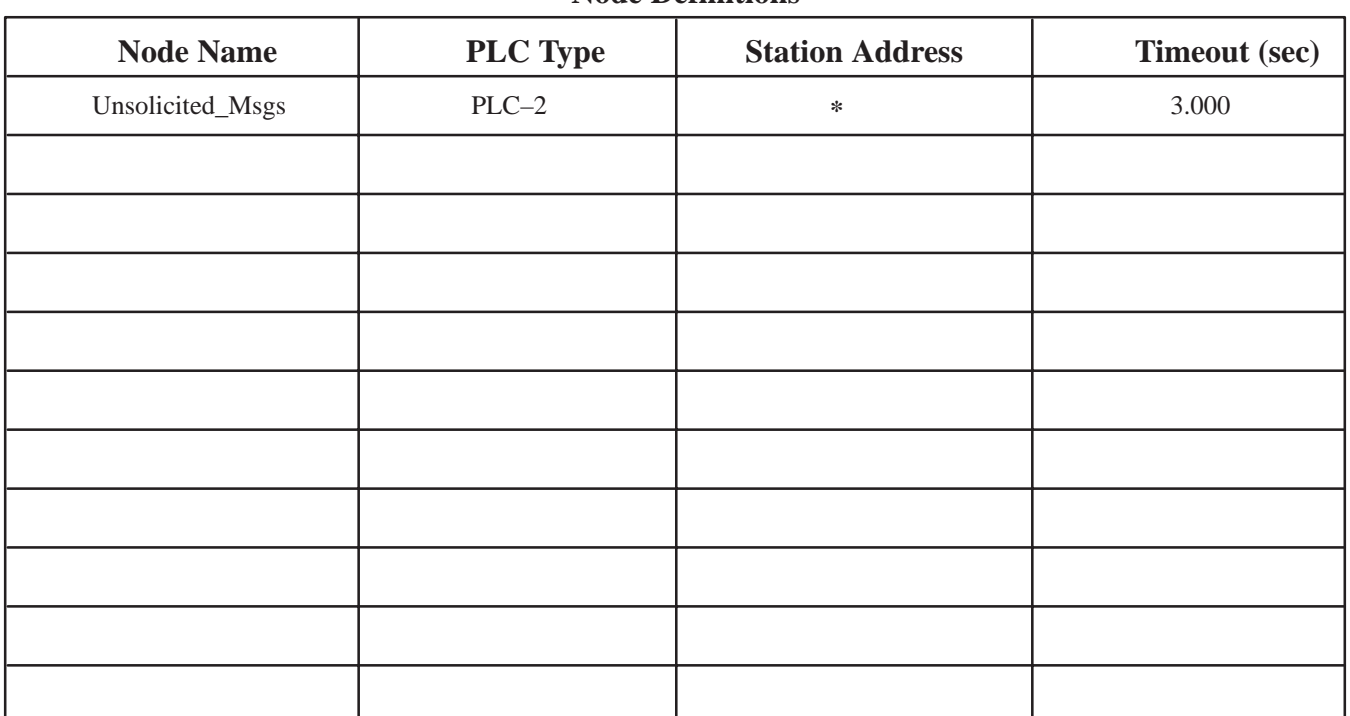

**Node Definitions**

**\*** The Unsolicited Messages Node is the PanelView terminal. By default, the terminal's Station Address is the station number configured in the current application. The Station Address can be changed in the PanelView terminal's Terminal Network Setup screen.

**Note:** For more node definitions, use additional copies of this worksheet.

### **Scan Class Definitions**

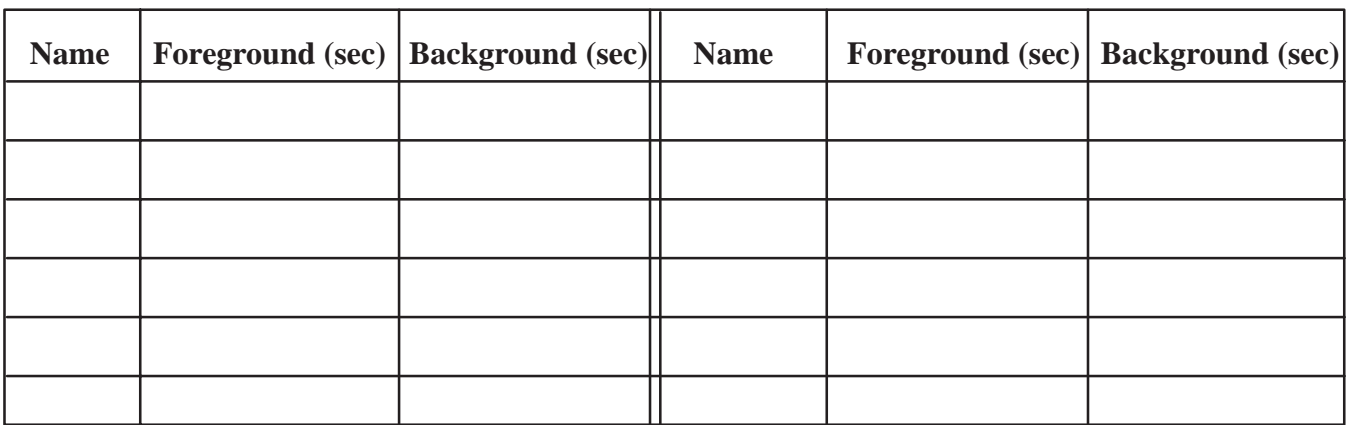

**Note:** The default foreground and background rates are 1.000 seconds and 86400.000 seconds, respectively.

## **Device Tags Worksheet**

**Application File Name: Screen Number: Screen Number: Screen Number: Screen Number: Screen Number: Screen Number: Screen Number: Screen Number: Screen Number: Screen Number: Screen Number: Screen Nu** 

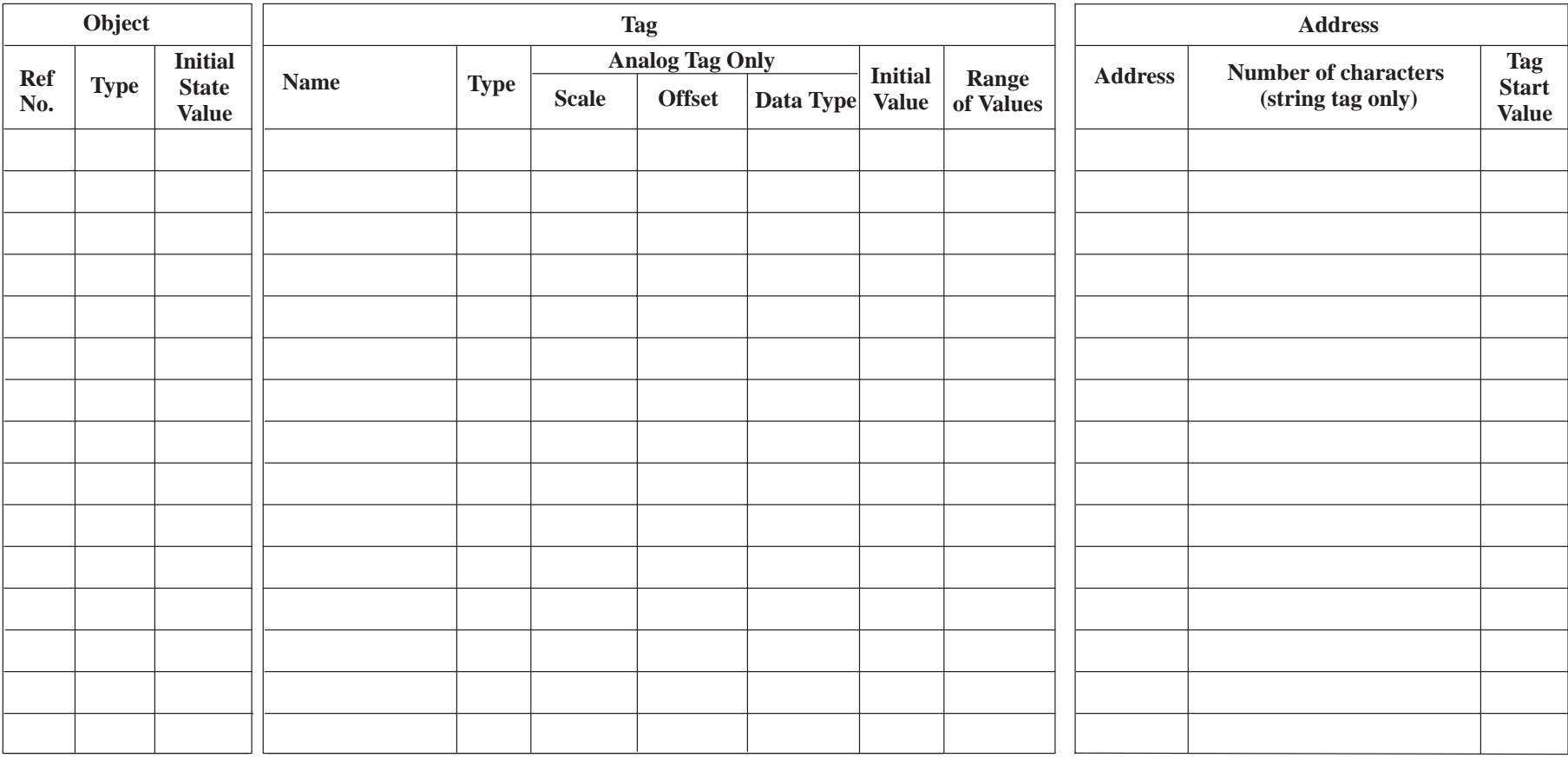

#### **Notes:**

Initial State Value: Objects such as Multistate Push Buttons have a user-configurable initial state whose value will supersede the tag's initial value which is dependent on the application start-up selection. A default application at start-up writes nothing to the PLC; a non-default application writes the initial state value. This is called the tag's start value. Tag Start Value: The start value is the tag initial value, or the object initial state value, if one exists.

For information about addressing syntax, refer to Appendix C*, Addressing Syntax.*

# **Scheduled File Worksheet**

Application File Name: 1986. The Manuscript of the Name: 1986. The Manuscript of the Manuscript of the Manuscript of the Manuscript of the Manuscript of the Manuscript of the Manuscript of the Manuscript of the Manuscript

### **Notes:**

 **1.** Record the Scheduled File Number and Size. Circle Read or Write. Use additional worksheets if necessary.

## **Scheduled Files**

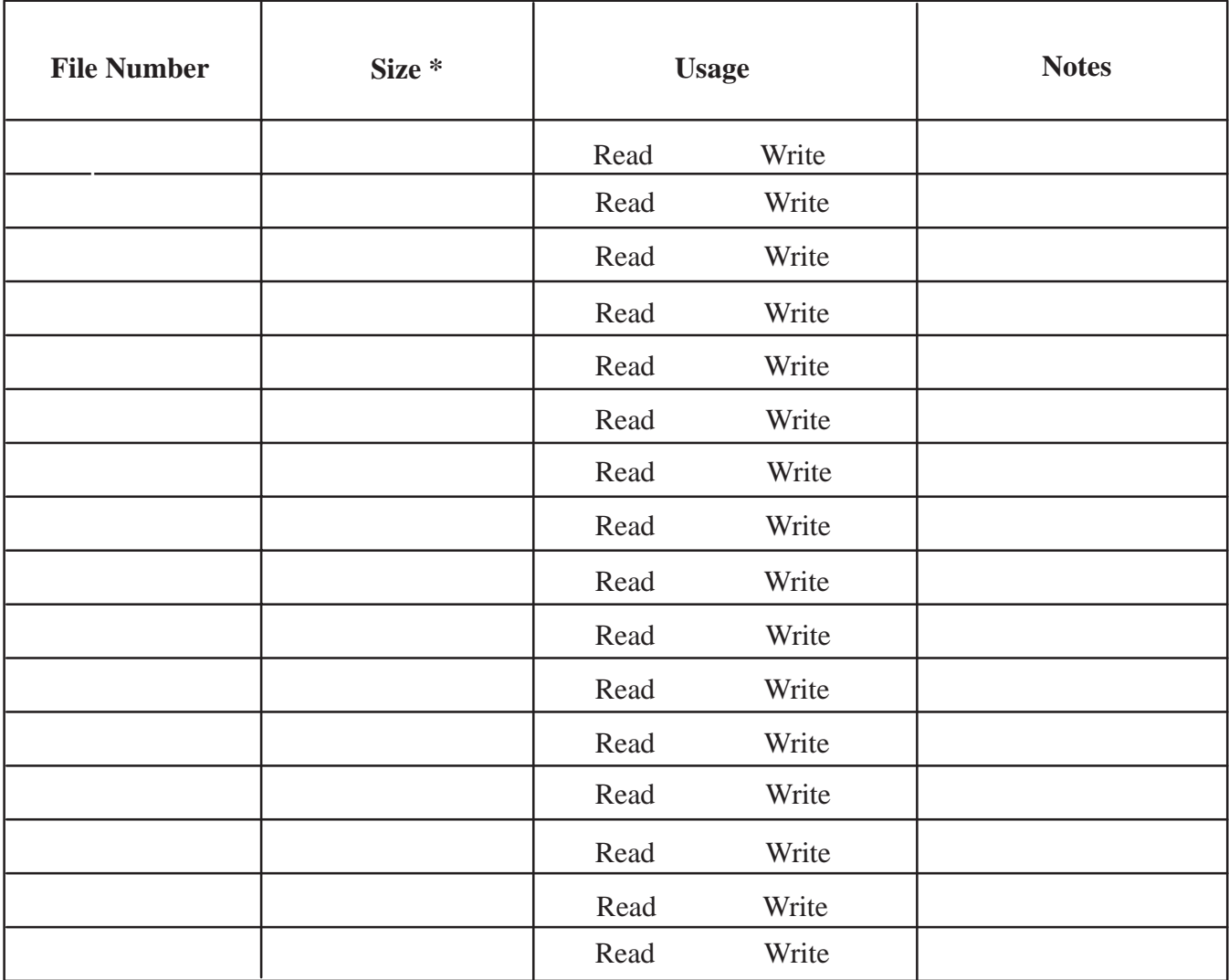

\* Enter a number between 0 and 240

## **ControlNet Scheduled Tags Worksheet**

**Application File Name: Screen Number: Screen Number: Screen Number: Screen Number: Screen Number: Screen Number: Screen Number: Screen Number: Screen Number: Screen Number: Screen Number: Screen Nu** 

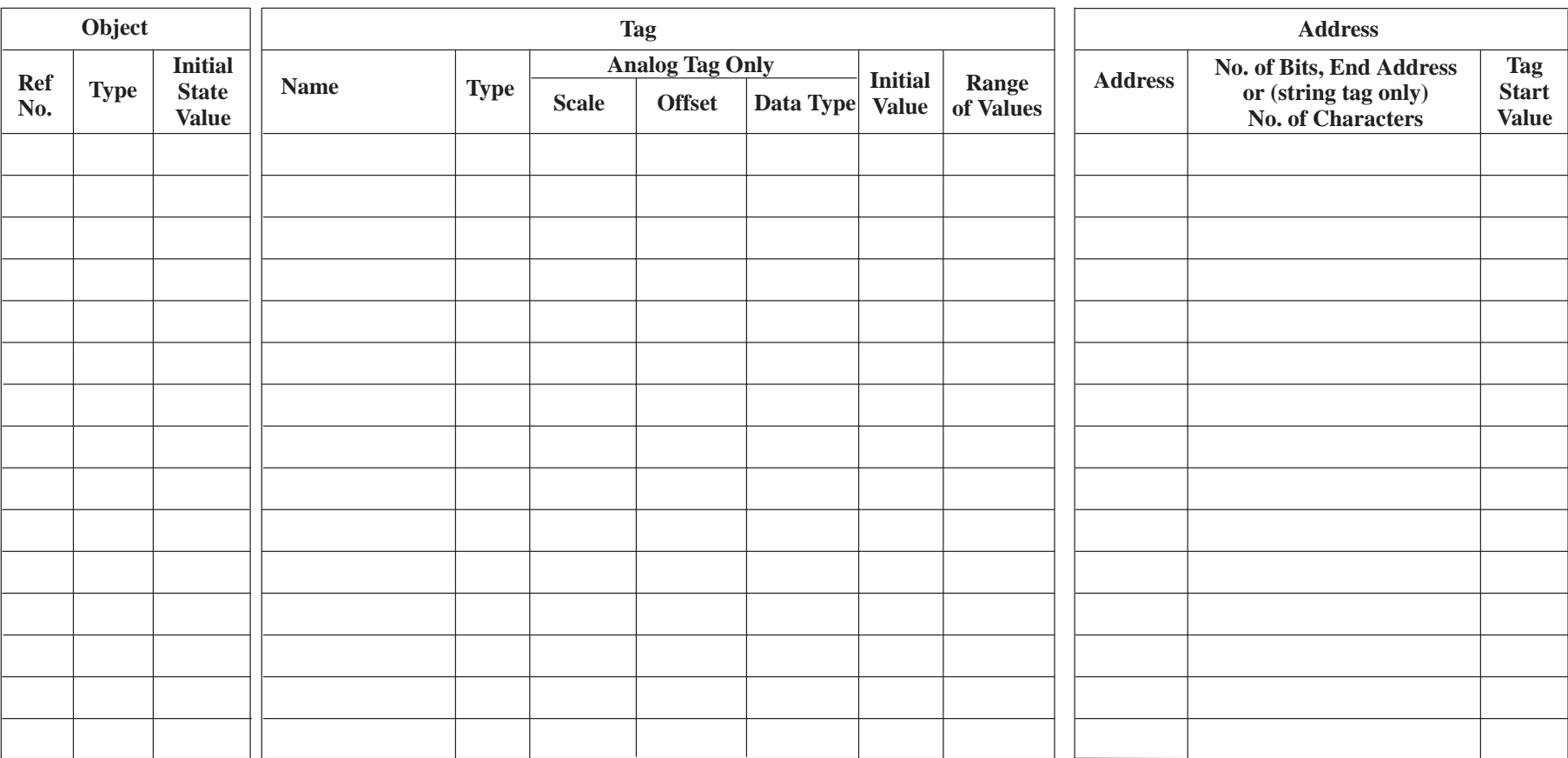

#### **Notes:**

Initial State Value: Objects such as Multistate Push Buttons have a user-configurable initial state whose value will supersede the tag's initial value when the application is first run. This is called the tag's start value.

Tag Start Value: The start value is the tag initial value, or the object initial state value, if one exists.

For information about addressing syntax, refer to Appendix C*, Addressing Syntax.*

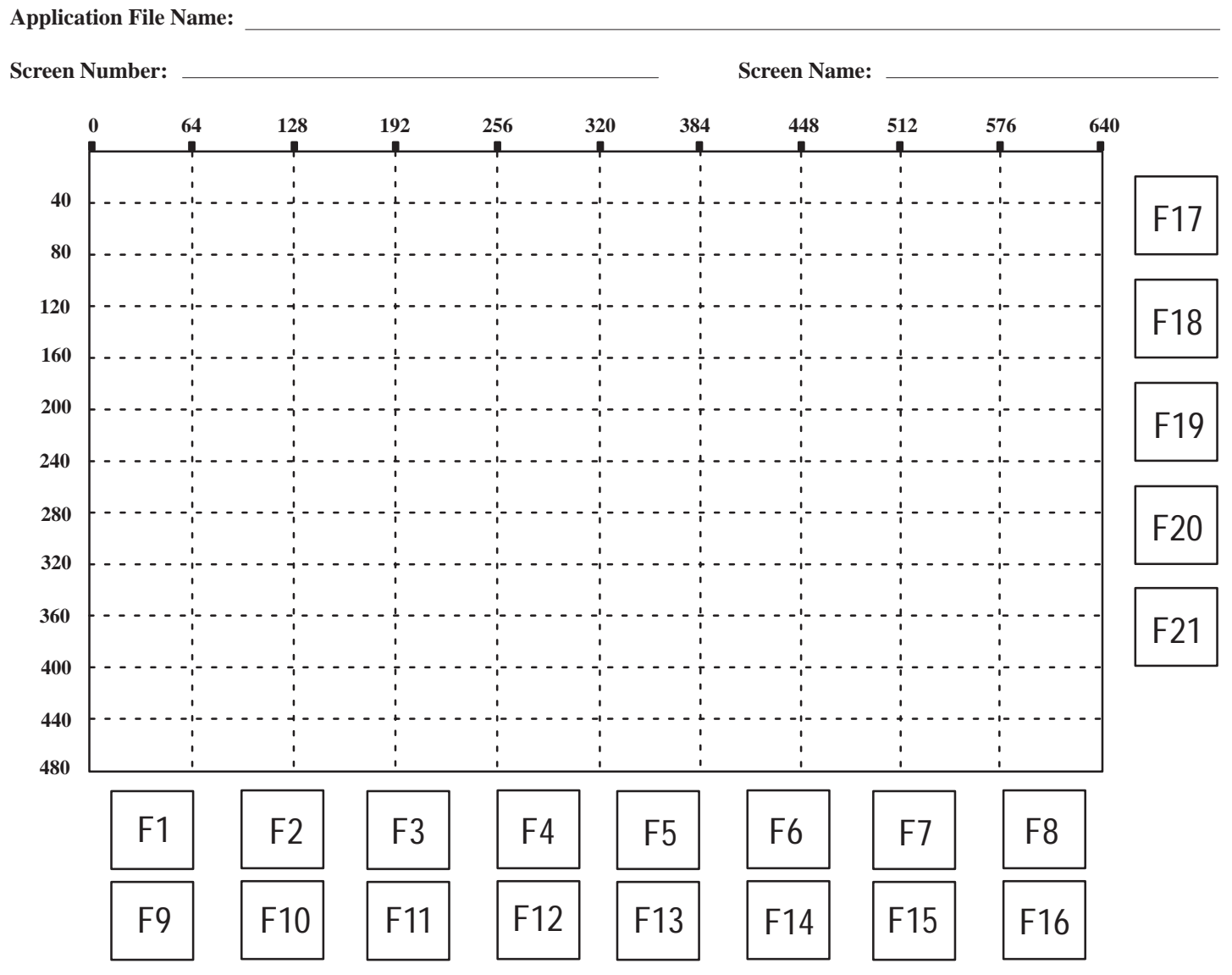

## **Screen Worksheet for 1200e Terminals (640 by 480)**

#### **Notes:**

**1.** The grid shows the location of the touch cells on a PanelView 1200e Touch Screen terminal. PanelBuilder sizes

buttons in multiples of touch cells. The smallest size for a 1200e touch screen application input object is 64 by 40 pixels.

**2.** You can use this worksheet to align buttons you draw on the screen to keypad terminal function keys.

## **Screen Worksheet for 1400e Terminals (640 by 480)**

**Application File Name:**

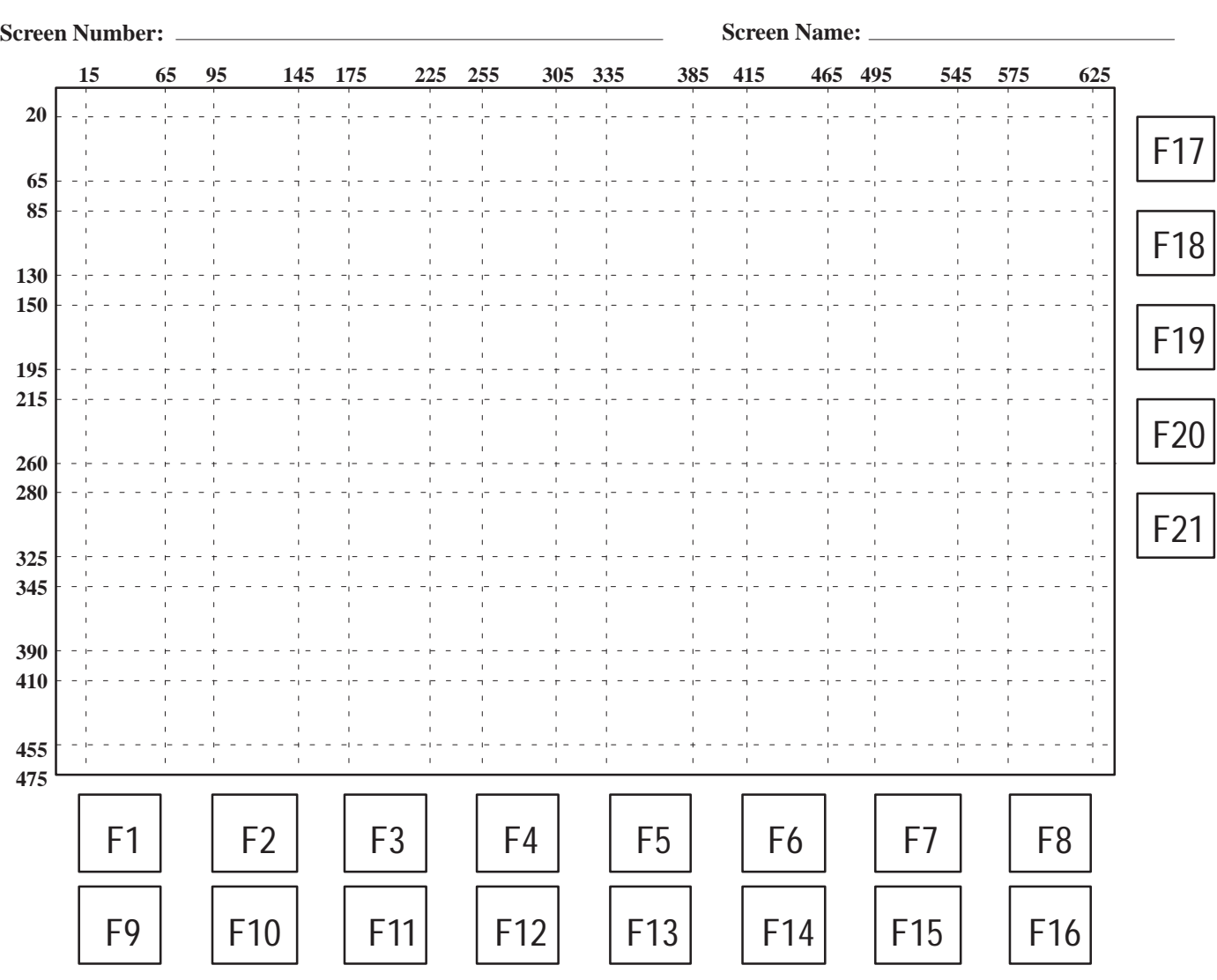

### **Notes:**

**1.** You can use this worksheet to align buttons you draw on the screen to keypad terminal function keys.

**2.** The PanelView 1400e touch screen terminals use analog-resistive touch screens. This allows input objects to be any size (minimum 40 by 40 pixels) and to be placed anywhere on the screen. The analog-resistive touch screen provides greater flexibility in screen design compared to PanelView 1200 and 1200e terminals. PanelView 1200 and 1200e terminals use a touch matrix which requires that all input objects align with a touch grid.

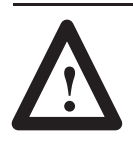

**ATTENTION:** Do not press multiple touch screen locations at the same time. In the unlikely event that two or more touches occur simultaneously in the same horizontal or vertical line, an input object located half-way between the two touches could be activated. This is inherent in the analog-resistive touch screen technology used in PanelView 1400e terminals.

#### **20 Screen Name: Application File Name: Screen Number: 80 80 120 180 220 280 320 380 420 480 520 580 620 680 720 780 25 165** F1 F9 F2 F10 F3 F11 F4 F12 F5 F13 F6 F14 F7 F15 F8 F16 F17 F18 F19 F20 F21 **110 195 250 280 335 345 420 450 505 535 590**

# **Screen Worksheet for 1400e Terminals (800 by 600)**

### **Notes:**

**1.** You can use this worksheet to align buttons you draw on the screen to keypad terminal function keys.

**2.** The PanelView 1400e touch screen terminals use analog-resistive touch screens. This allows input objects to be any size (minimum 40 by 40 pixels) and to be placed anywhere on the screen. The analog-resistive touch screen provides greater flexibility in screen design compared to PanelView 1200 and 1200e terminals. PanelView 1200 and 1200e terminals use a touch matrix which requires that all input objects align with a touch grid.

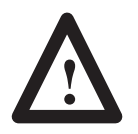

**ATTENTION:** Do not press multiple touch screen locations at the same time. In the unlikely event that two or more touches occur simultaneously in the same horizontal or vertical line, an input object located half-way between the two touches could be activated. This is inherent in the analog-resistive touch screen technology used in PanelView 1400e terminals.

## **Screen Worksheet for 1000e Terminals (640 by 480)**

**Application File Name:**

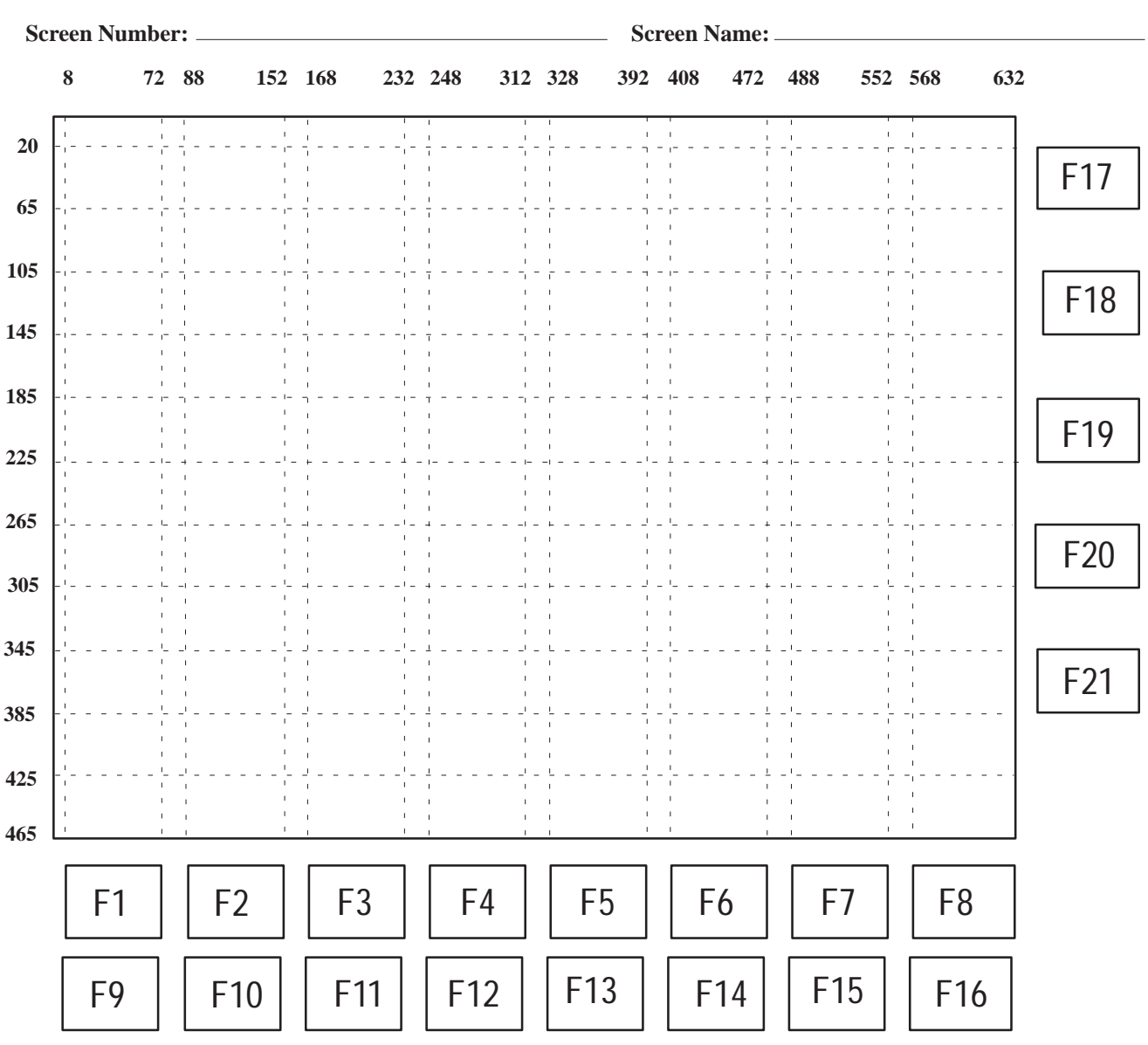

#### **Notes:**

**1.** You can use this worksheet to align buttons you draw on the screen to keypad terminal function keys.

**2.** The PanelView 1000e touch screen terminals use analog-resistive touch screens. This allows input objects to be any size (minimum 40 by 40 pixels) and to be placed anywhere on the screen. The analog-resistive touch screen provides greater flexibility in screen design compared to PanelView 1200 and 1200e terminals. PanelView 1200 and 1200e terminals use a touch matrix which requires that all input objects align with a touch grid.

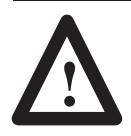

**ATTENTION:** Do not press multiple touch screen locations at the same time. In the unlikely event that two or more touches occur simultaneously in the same horizontal or vertical line, an input object located half-way between the two touches could be activated. This is inherent in the analog-resistive touch screen technology used in PanelView 1000e terminals.

# **The Extended Character Set**

You can use PanelBuilder to create characters not on your keyboard. The following tables list the extended characters available in PanelBuilder.

Hold down the Alt key, and type the specified number on the numeric keypad.

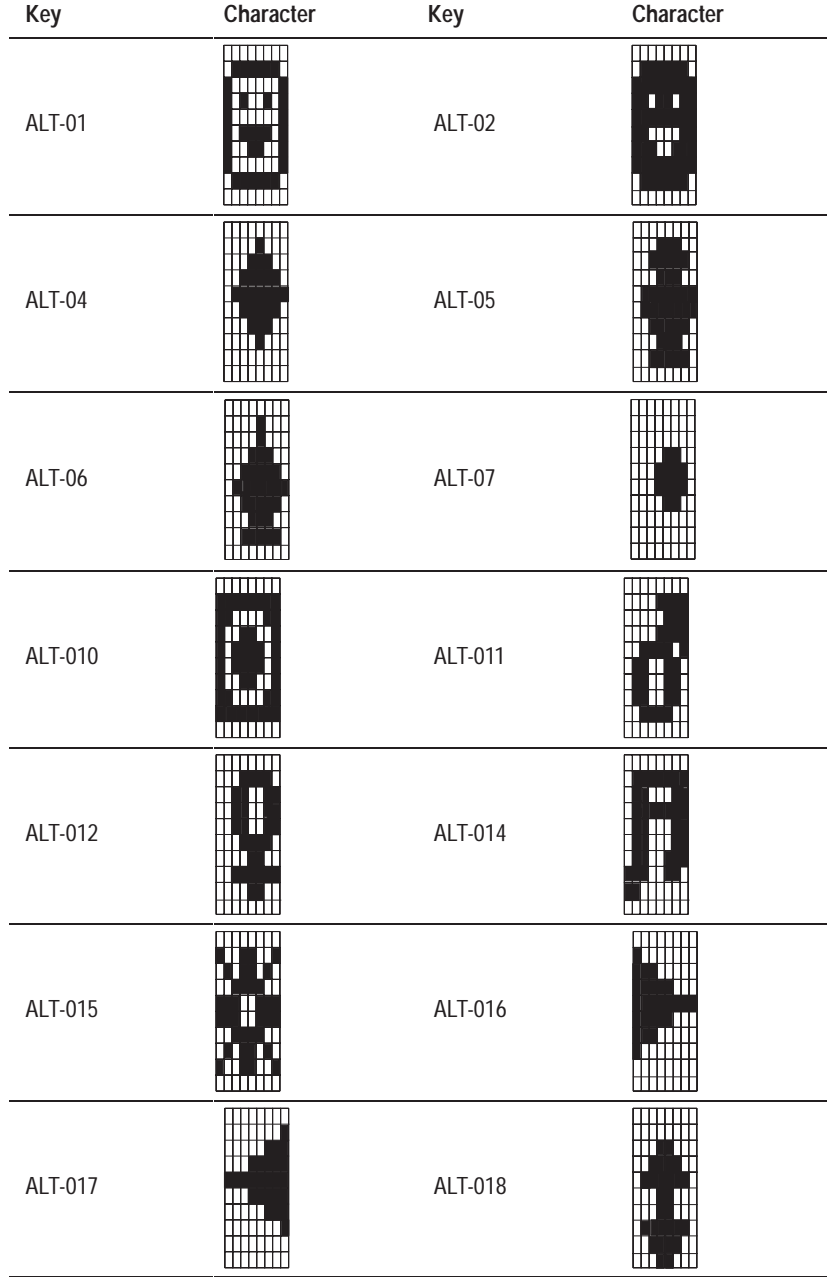

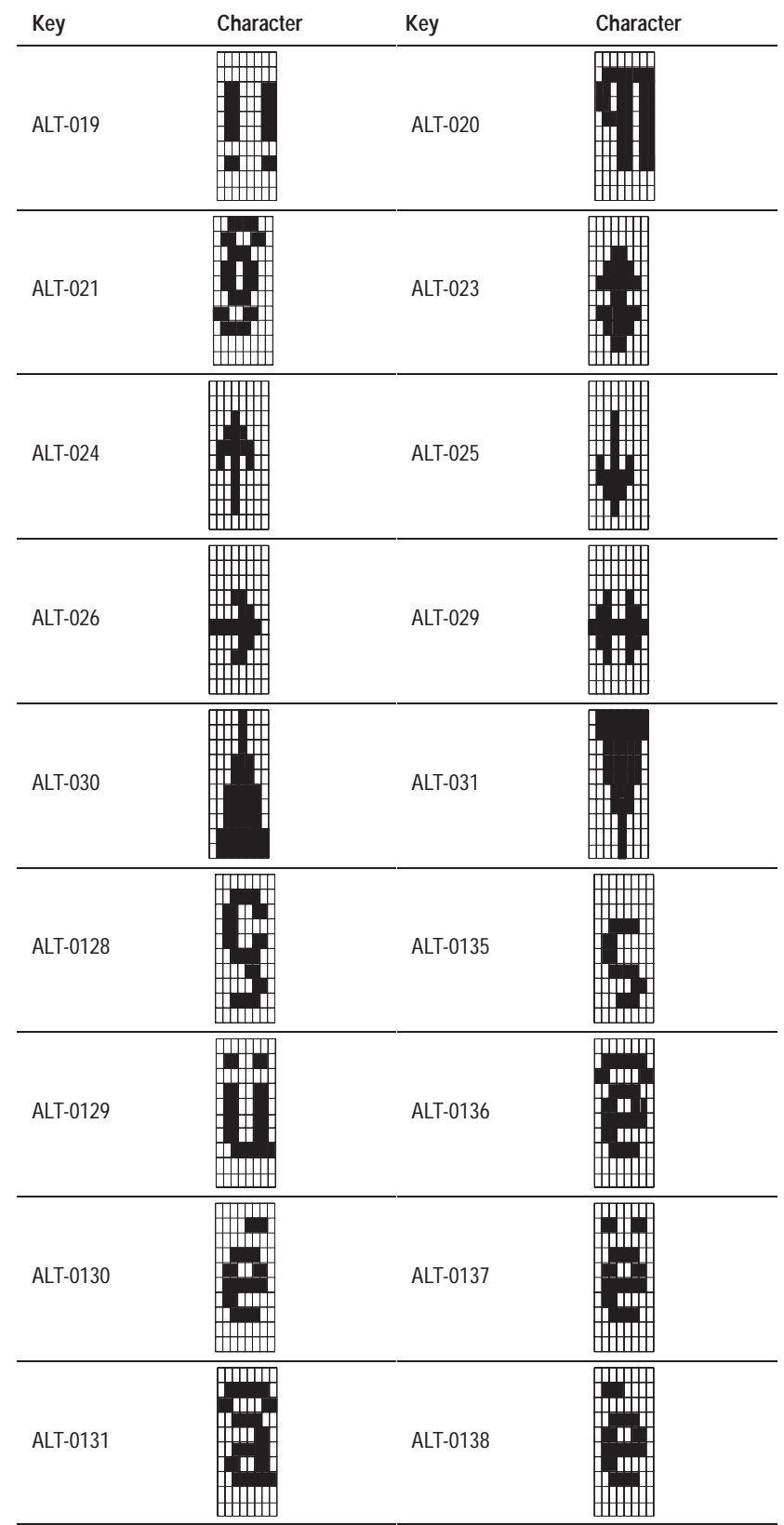

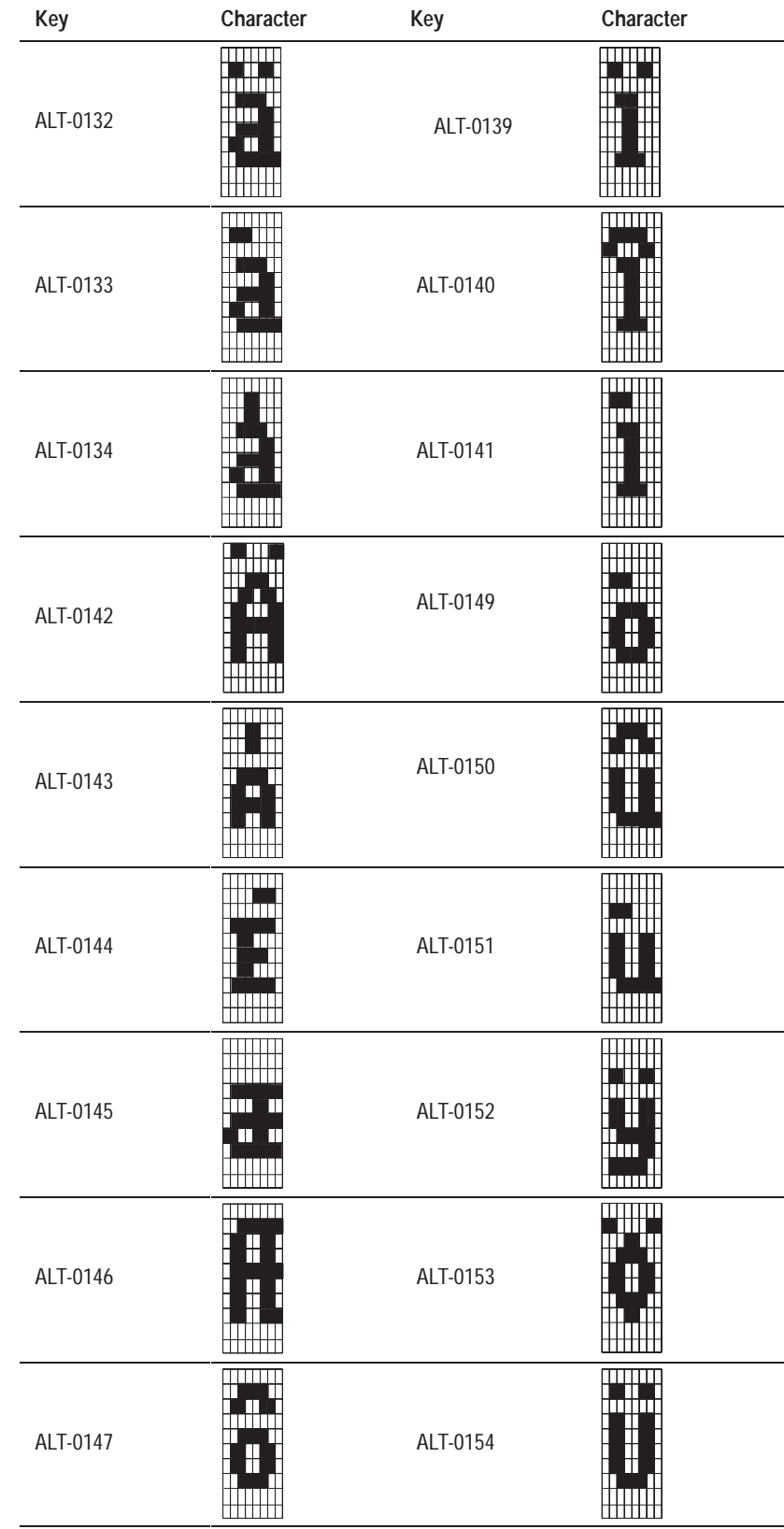

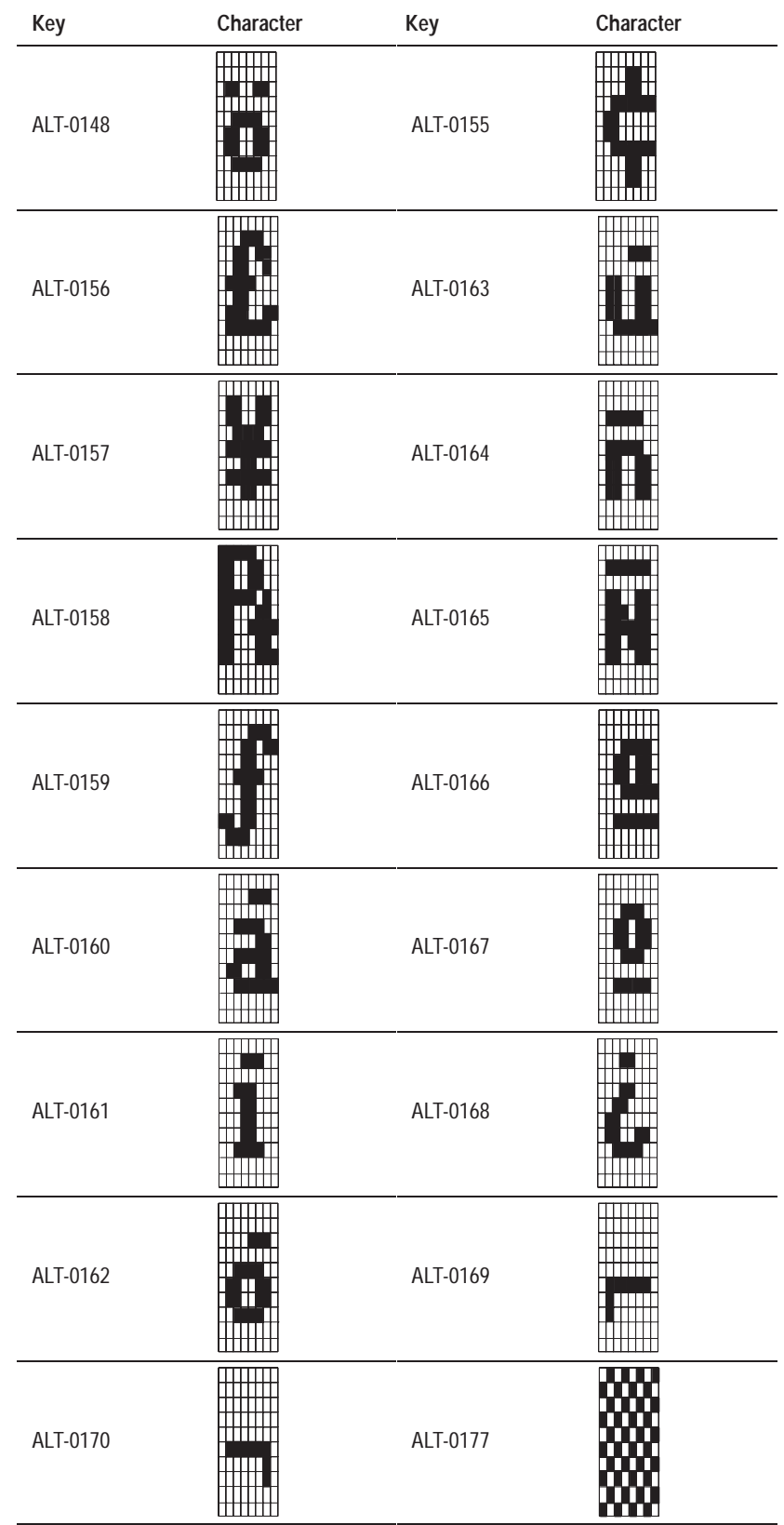

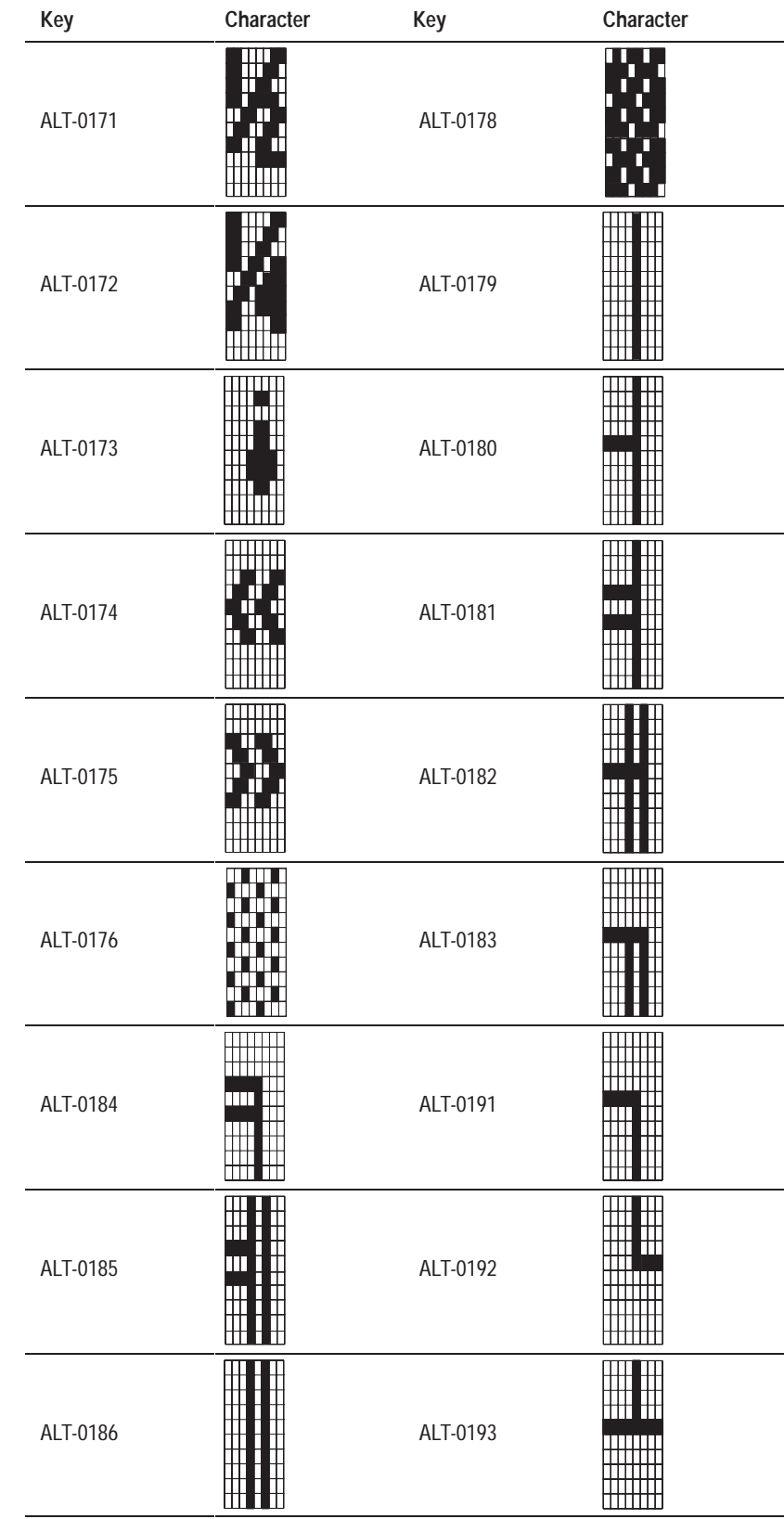

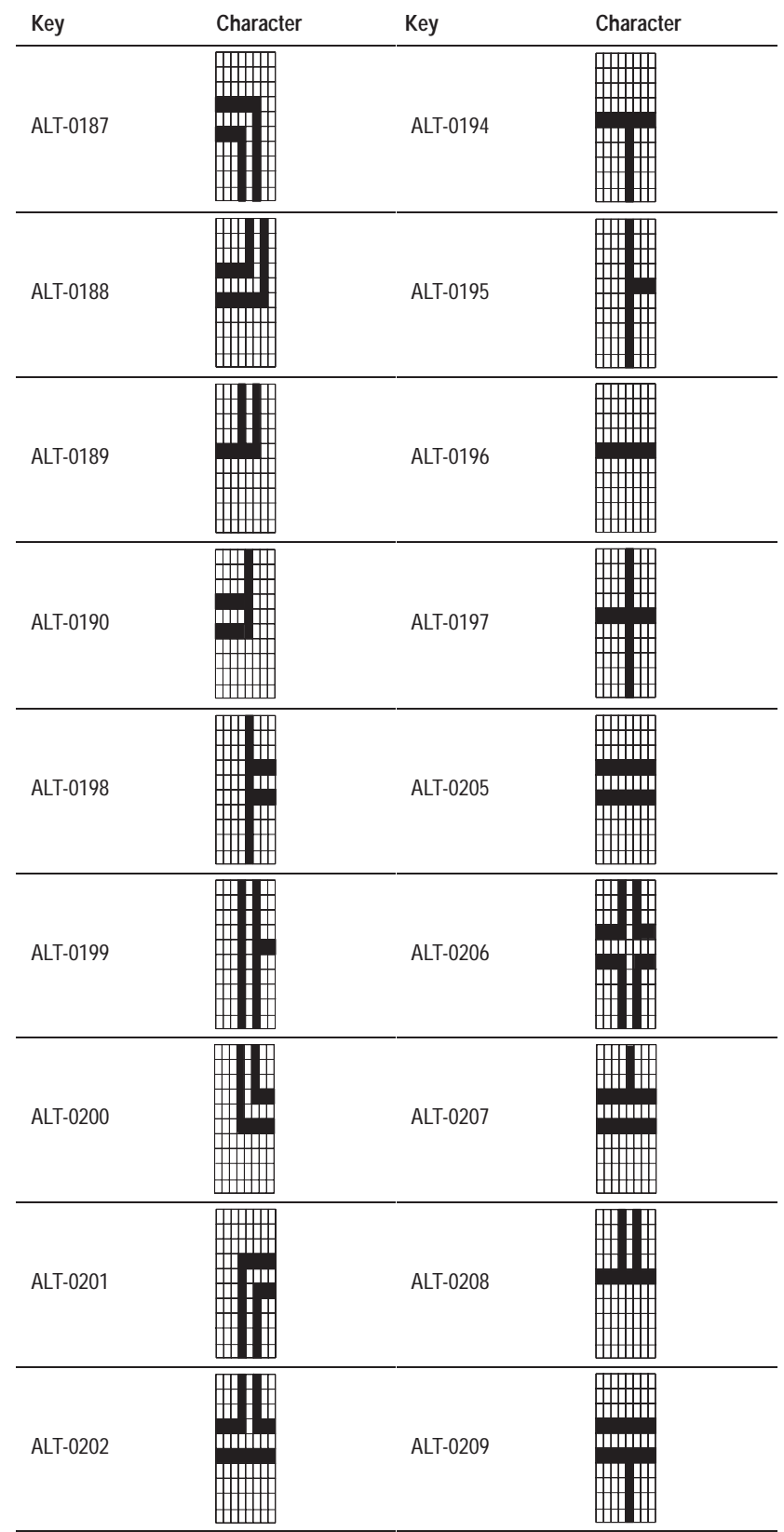

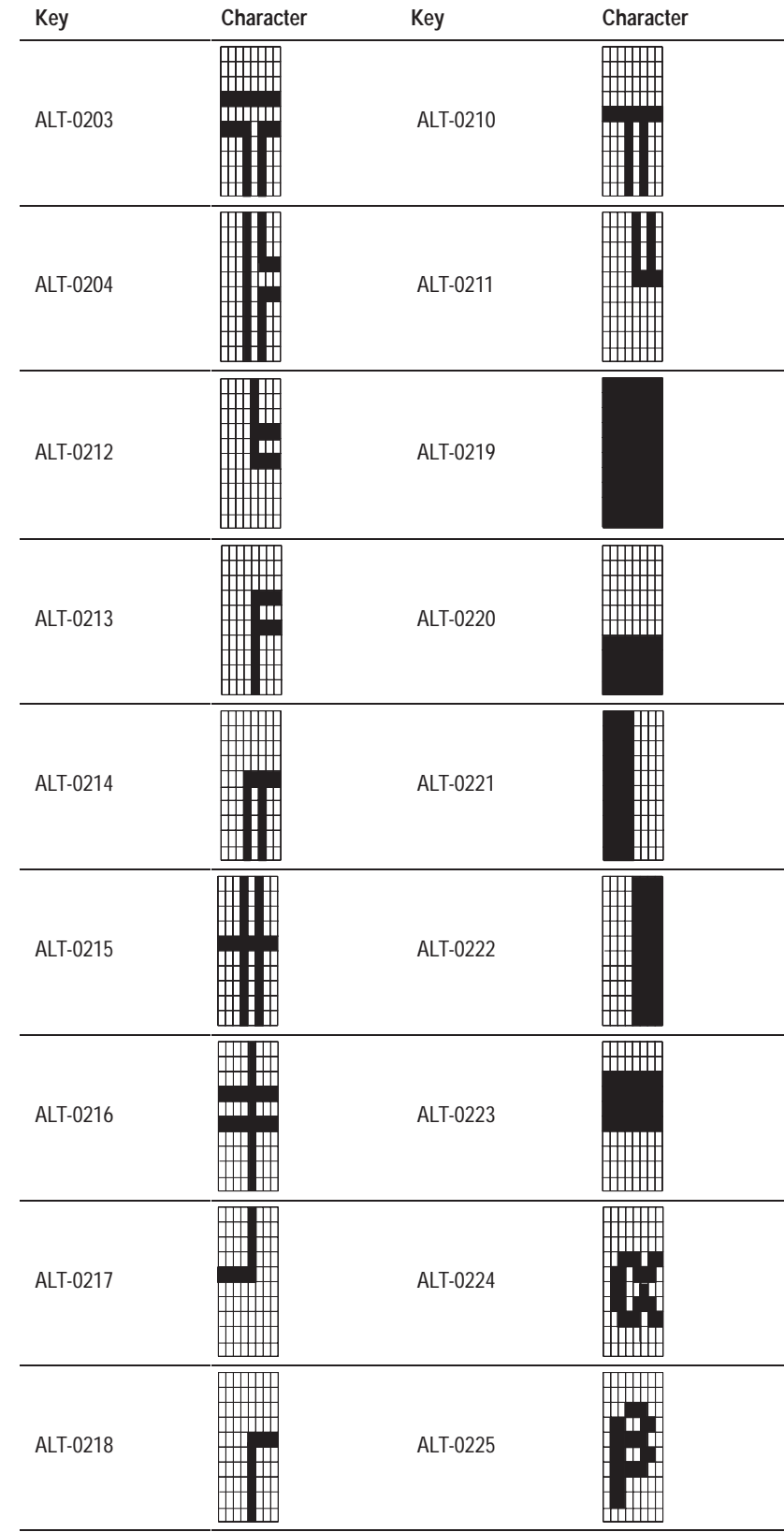

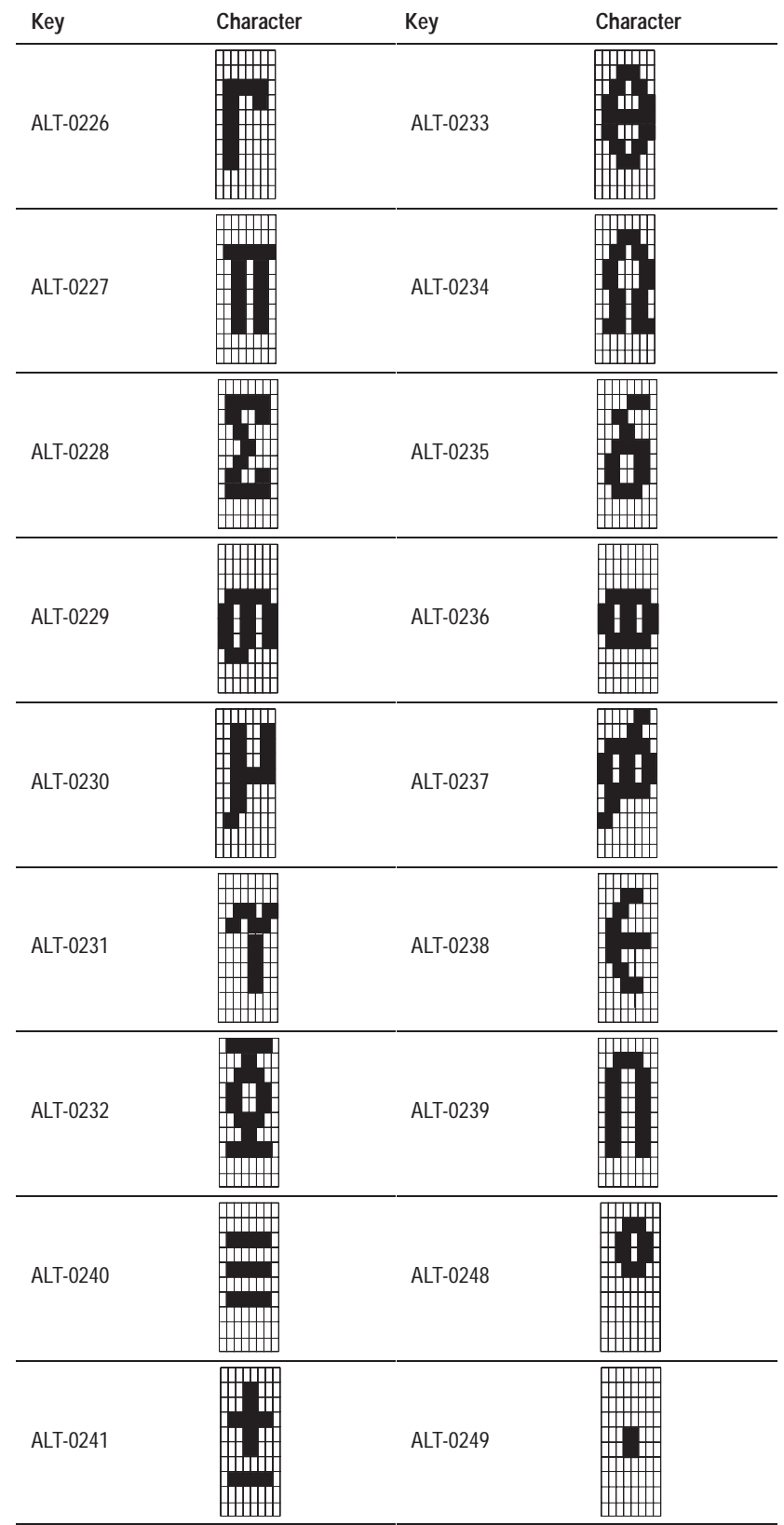

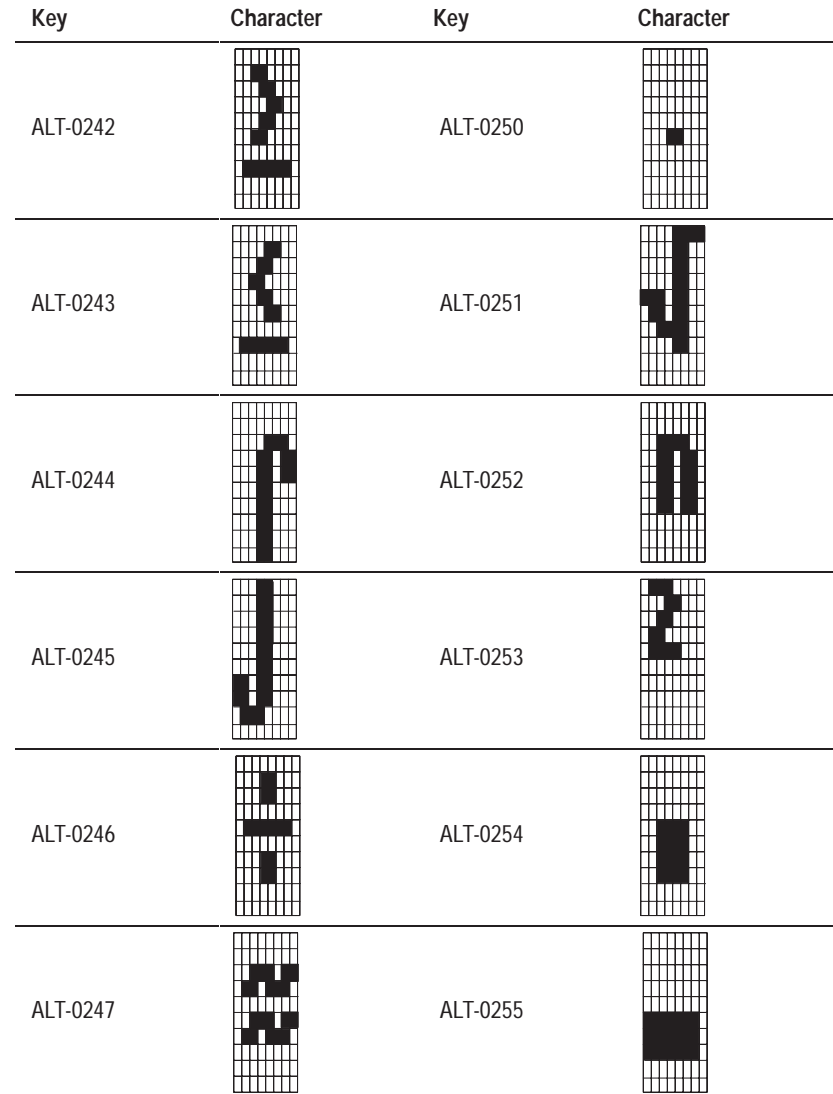

# **Addressing Syntax**

This appendix describes the addressing syntax for:

- PLCs
- SLCs
- Remote I/O
- ControlNet Scheduled mode

For more information specific to your PLC, refer to your PLC's user documentation.

## **PLC Addressing Syntax**

The following section provides addressing syntax for the following types of programmable controllers:

- $\bullet$  PLC-2
- PLC-3
- PLC-5, which includes the PLC-5/10, PLC-5/12, PLC-5/15, and PLC-5/25
- PLC-5 (Enhanced), which includes the PLC-5/11, PLC-5/20, PLC-5/20C, PLC-5/30, PLC-5/40, PLC-5/40C, PLC-5/60, PLC-5/80
- Logix55*xx* in PLC-5 Legacy mode communications

## **PLC-2**

aaaa*/*bb

aaaa Address: 0 – 7777 octal bb *(optional)* Bit offset within word: 0 – 17 octal

Example of digital address: 11/17 Example of analog and string address: 1264

## **PLC-3 Data Table Sections**

Fnnn:wwww/bb

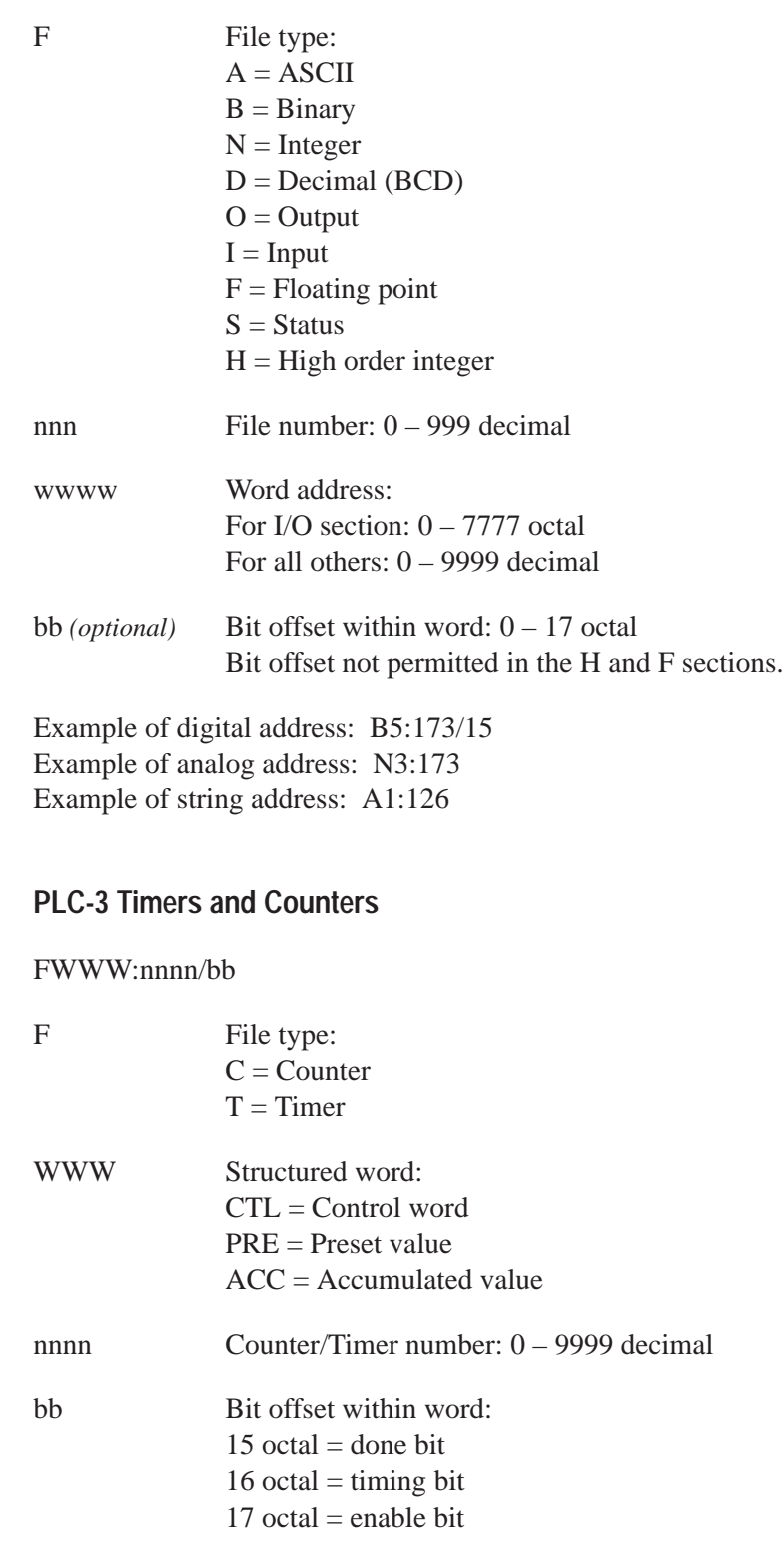

Example of digital address: TCTL:125/17 Example of analog address: CPRE:125

## **PLC-5 Data Files**

Fnnn:eee/bb

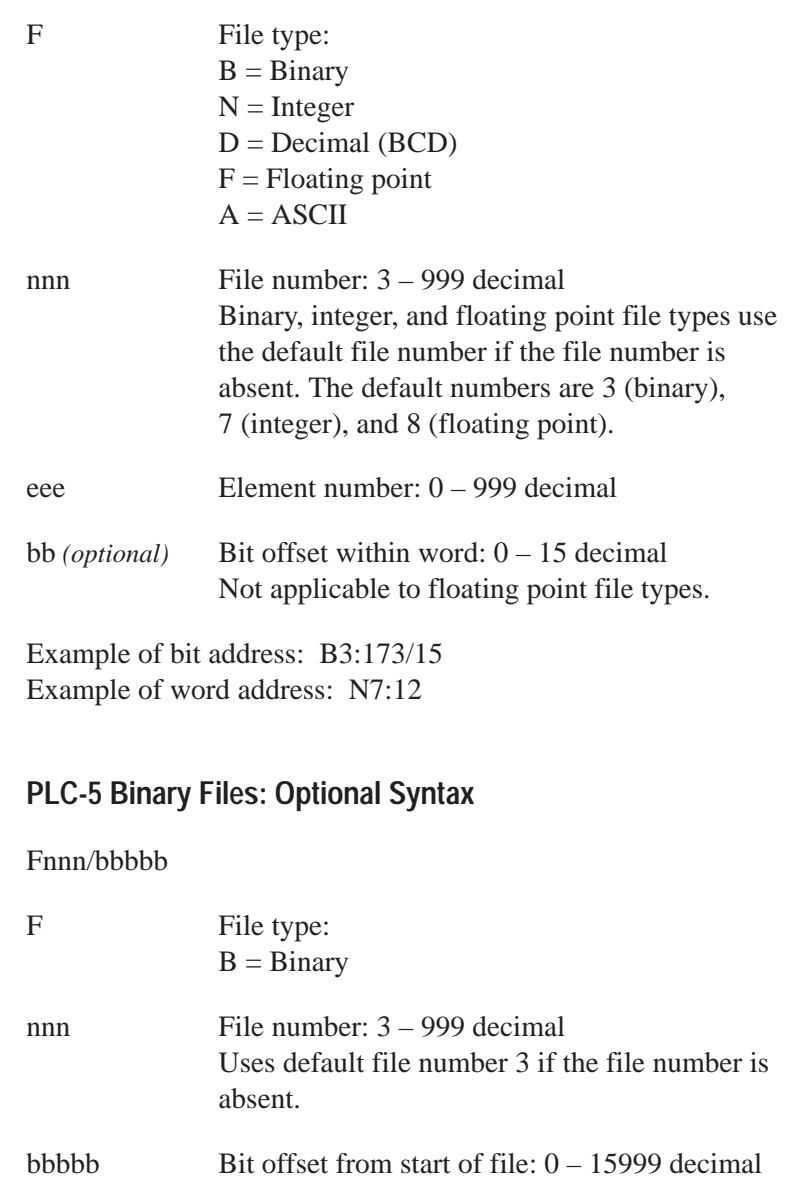

Example: B3/1024

## **PLC-5 I/O and Status Files**

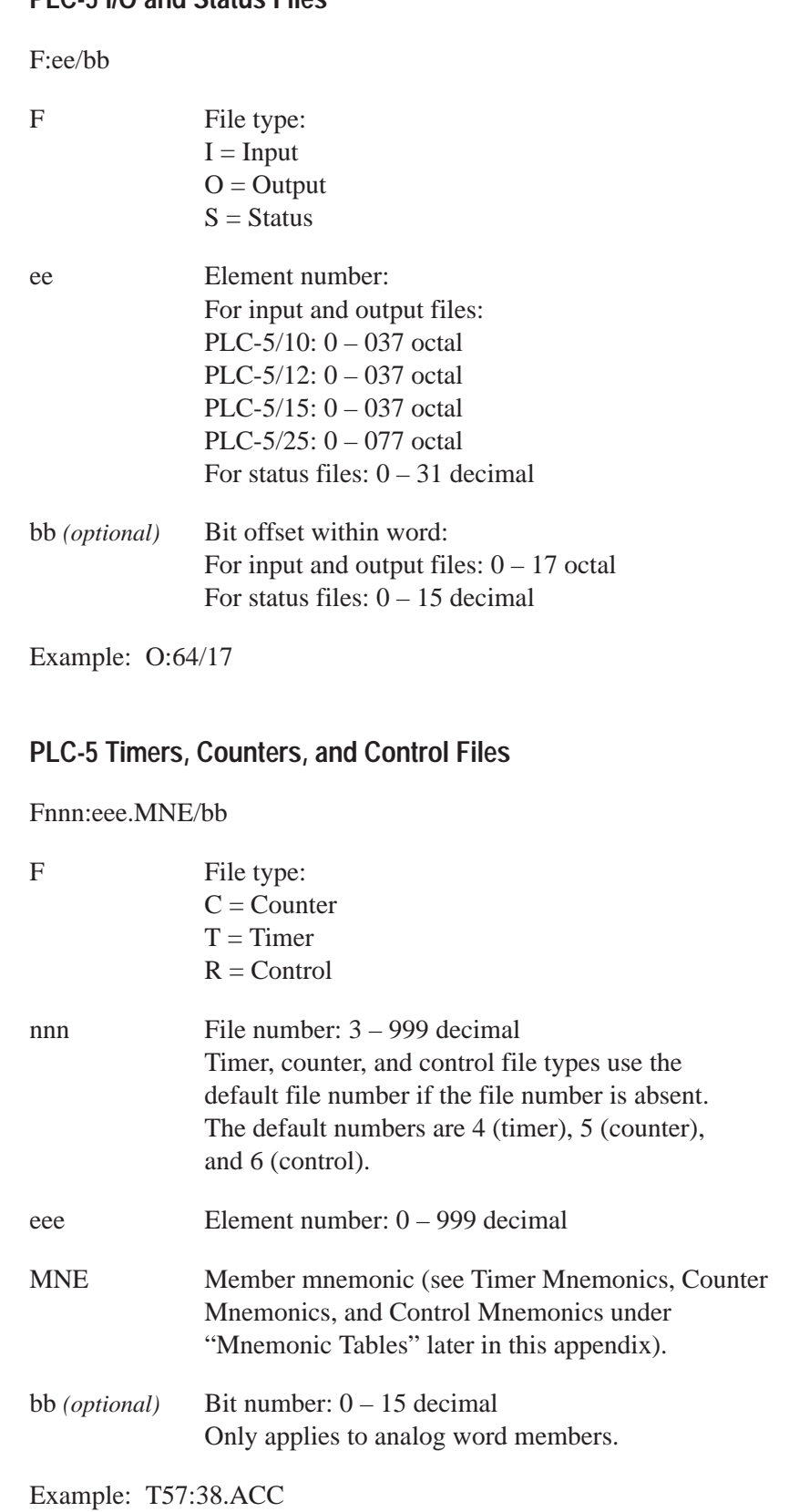
# **PLC-5 (Enhanced) I/O and Status Files**

F:eee/bb

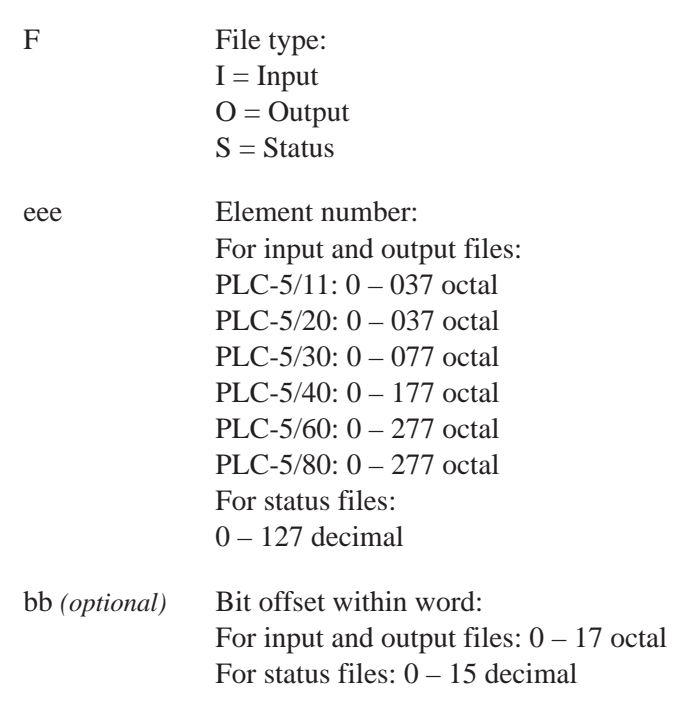

Example: O:167/11

# **PLC-5 (Enhanced) Binary, Integer, BCD, ASCII, Float, and String Files**

Fnnn:eee/bb

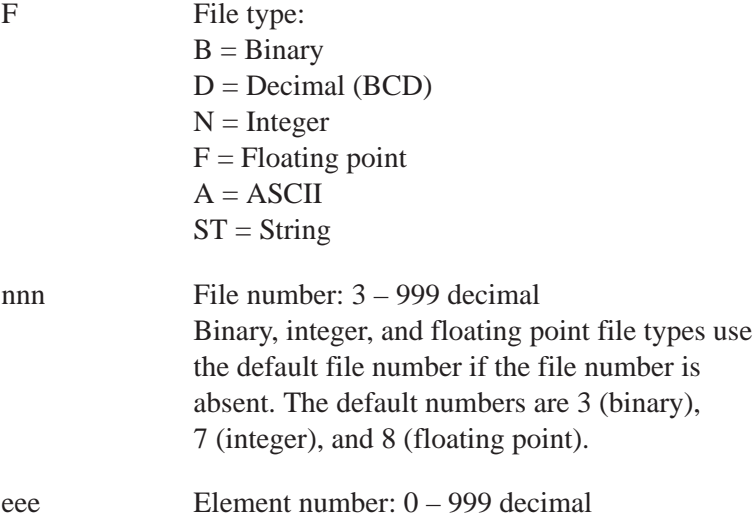

bb *(optional)* Bit offset within word: 0 – 15 decimal Bit offset is not supported for floating point and string file types.

Example: B84:113/13

# **PLC-5 (Enhanced) Binary Files: Optional Syntax**

### Fnnn/bbbbb

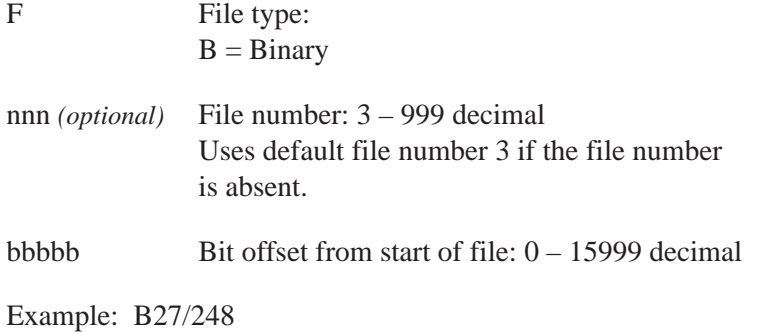

# **PLC-5 (Enhanced) Timer, Counter, Control, SFC Status, Message, PID, Block Transfer, and Token Data Files**

FFnnn:eee.MNE[ss]/bb

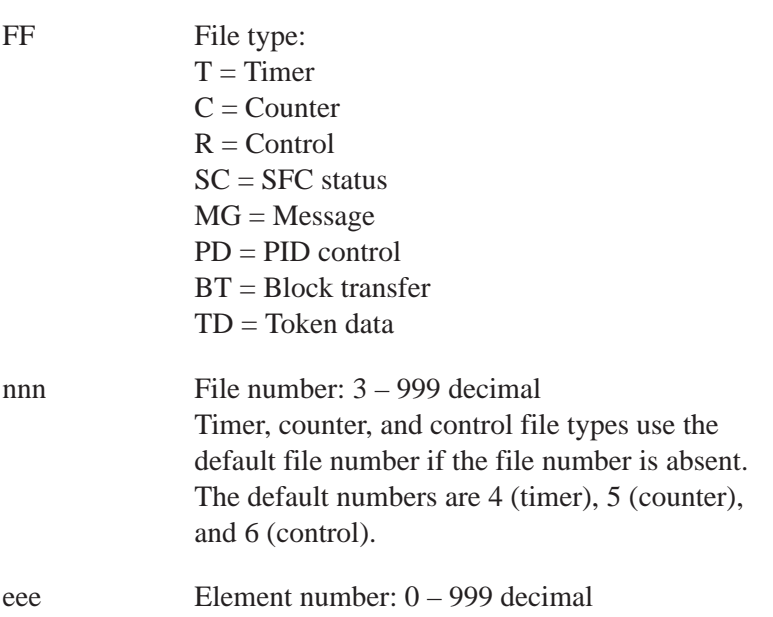

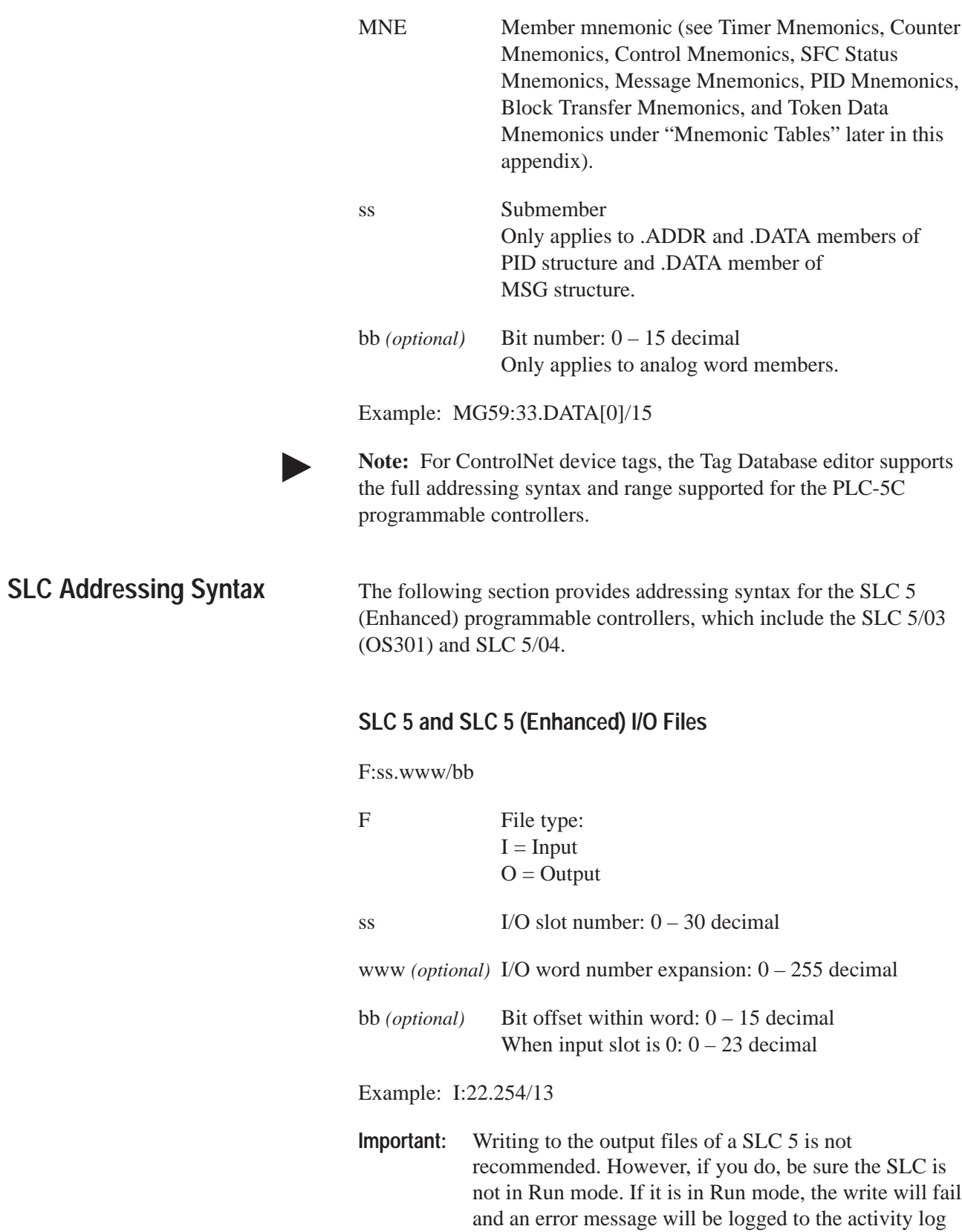

file.

# **SLC 5 (Enhanced) Status Files**

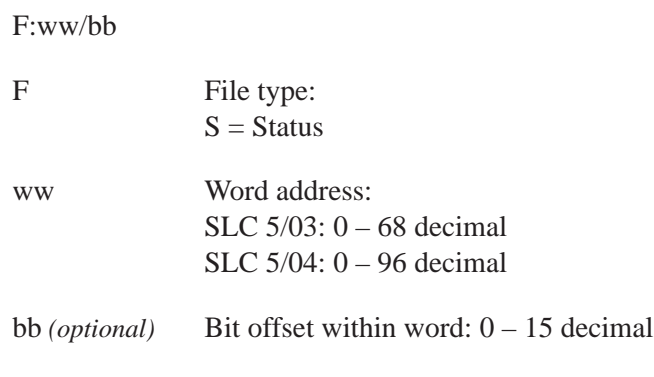

Example: S: 15/6

### **SLC 5 Status Files**

This addressing syntax applies to: Fixed I/O SLC, SLC 5/01, SLC 5/02, and SLC 5/03 OS00.

### F:ww/bb

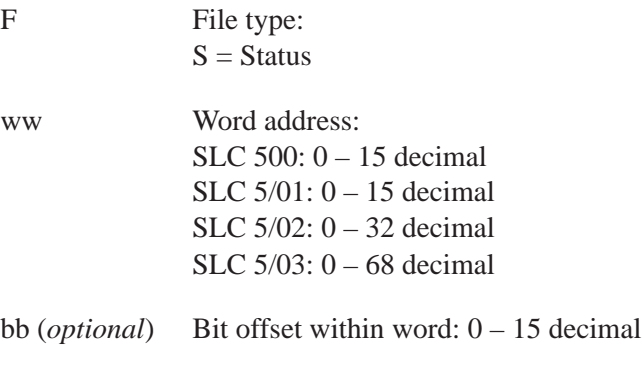

Example: S:15/6

### **SLC 5 (Enhanced) Binary, Integer, Float, ASCII, and String Files**

This addressing syntax applies to: SLC 5/03 OS301 and SLC 5/04.

Fnnn:www/bb

F File type:  $B = Binary$  $N = Integer$  $F =$  Floating Point  $A = ASCII$  $ST = String$ 

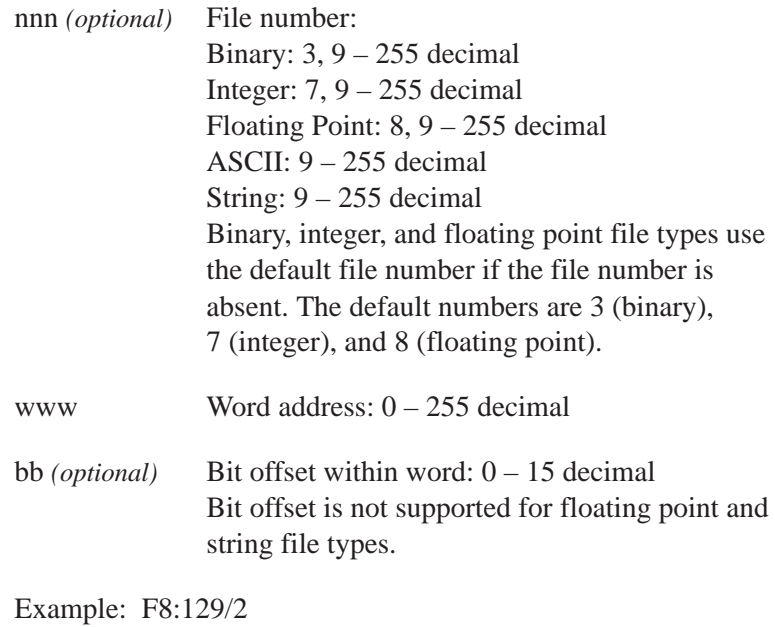

# **SLC 5 Binary and Integer Files**

This addressing syntax applies to: Fixed I/O SLC, SLC 5/01, SLC 5/02, and SLC 5/03 OS300.

#### Fnnn:www/bb

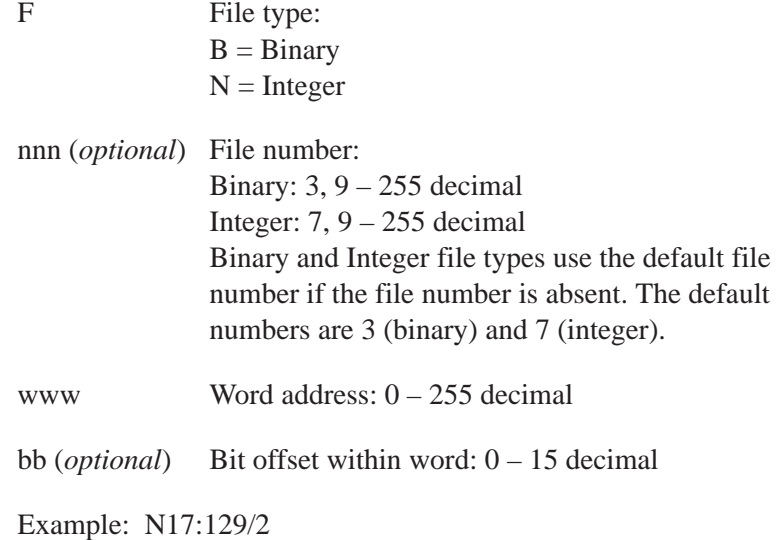

# **SLC 5 and SLC 5 (Enhanced) Binary Files: Optional Syntax**

Fnnn/bbbb

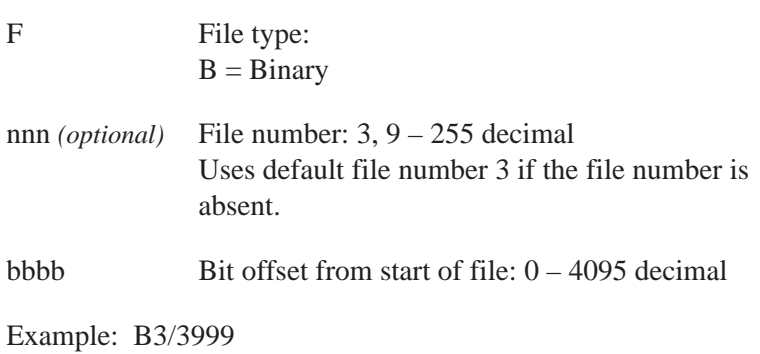

# **SLC 5 and SLC 5 (Enhanced) Timer, Counter, and Control Files**

### Fnnn:eee.MNE/bb

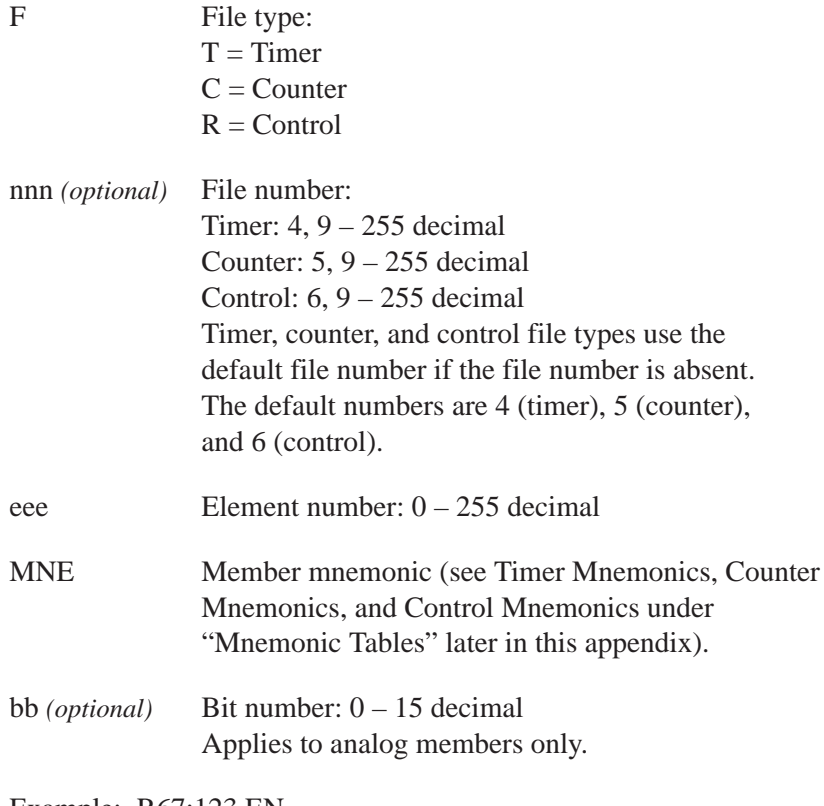

Example: R67:123.EN

# **SLC 5 and SLC 5 (Enhanced) Timer, Counter, and Control Files Bit Member Addressing: Optional Syntax**

Fnnn:eee/MNE

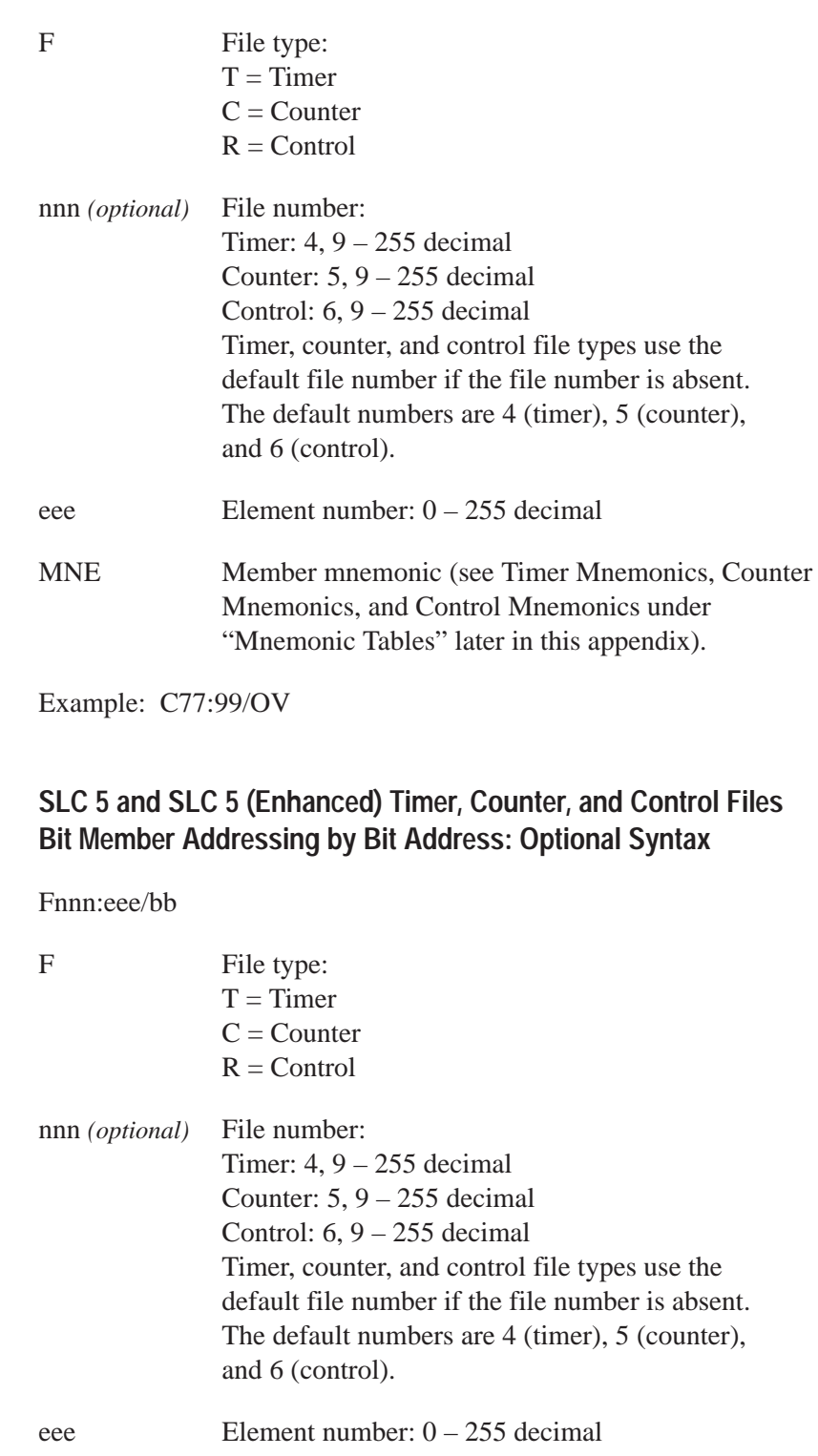

bb *(optional)* Bit number: Timer: 13 – 15 Counter: 10 – 15 Control: 8 – 11, 13, 15

Example: T87:133/14

# **SLC 5 and SLC 5 (Enhanced) Timer, Counter, and Control Files Analog Member Addressing: Optional Syntax**

Fnnn:eee.o/bb

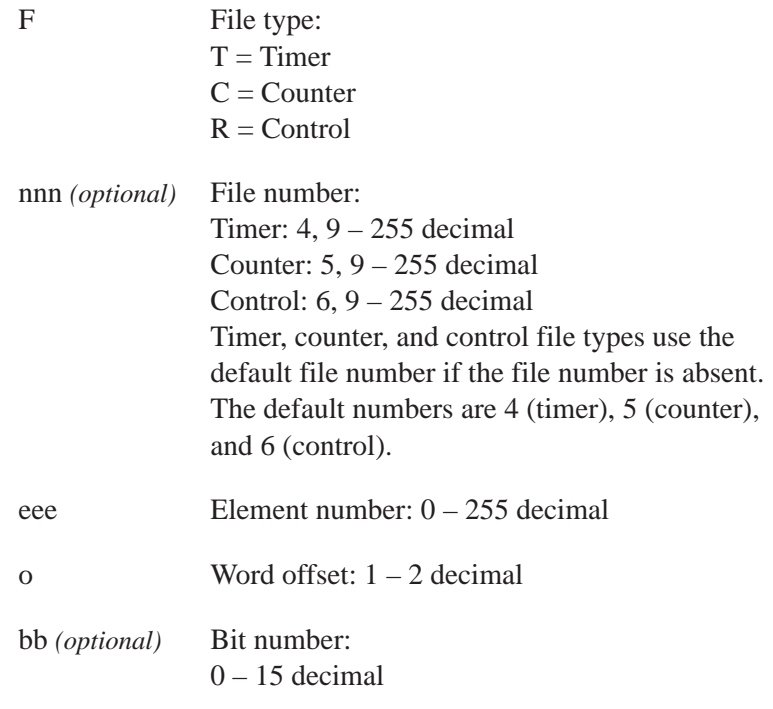

Example: R44:72.1/14

# **Mnemonic Tables**

### **Timer Mnemonics**

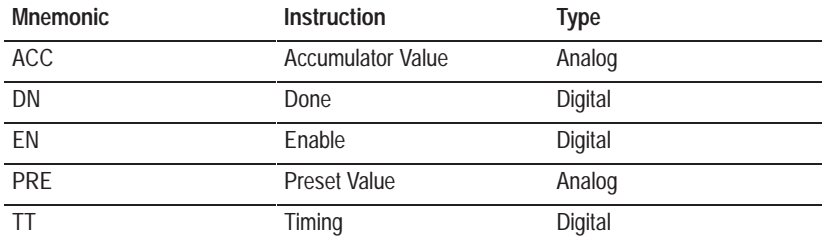

### **Counter Mnemonics**

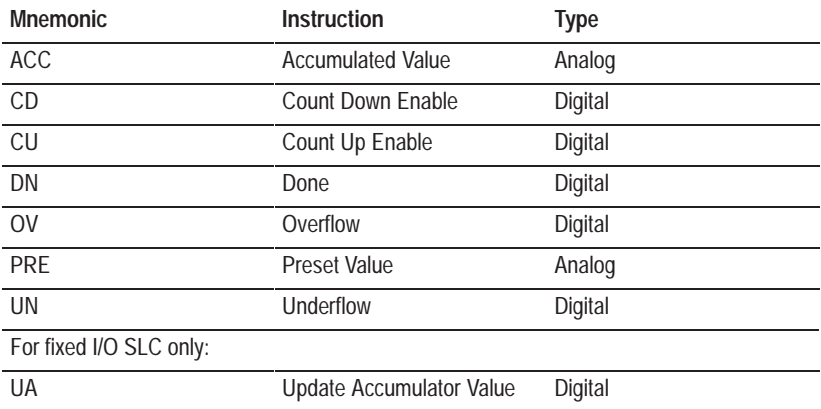

# **Control Mnemonics**

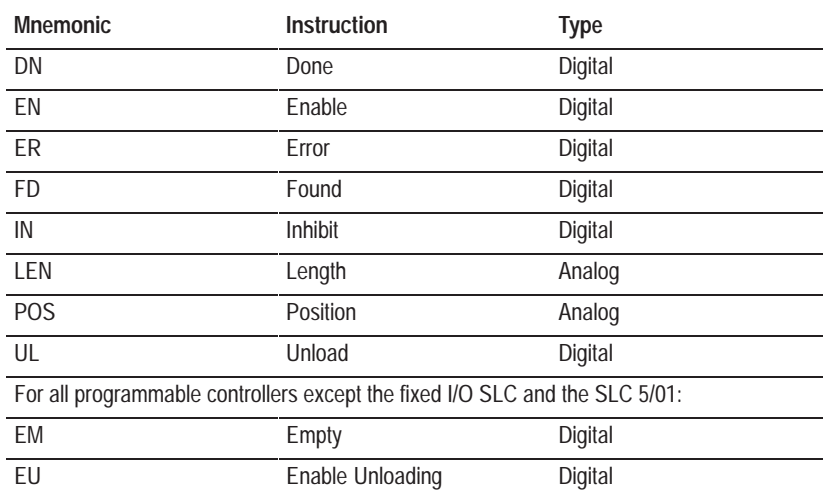

### **PID Mnemonics**

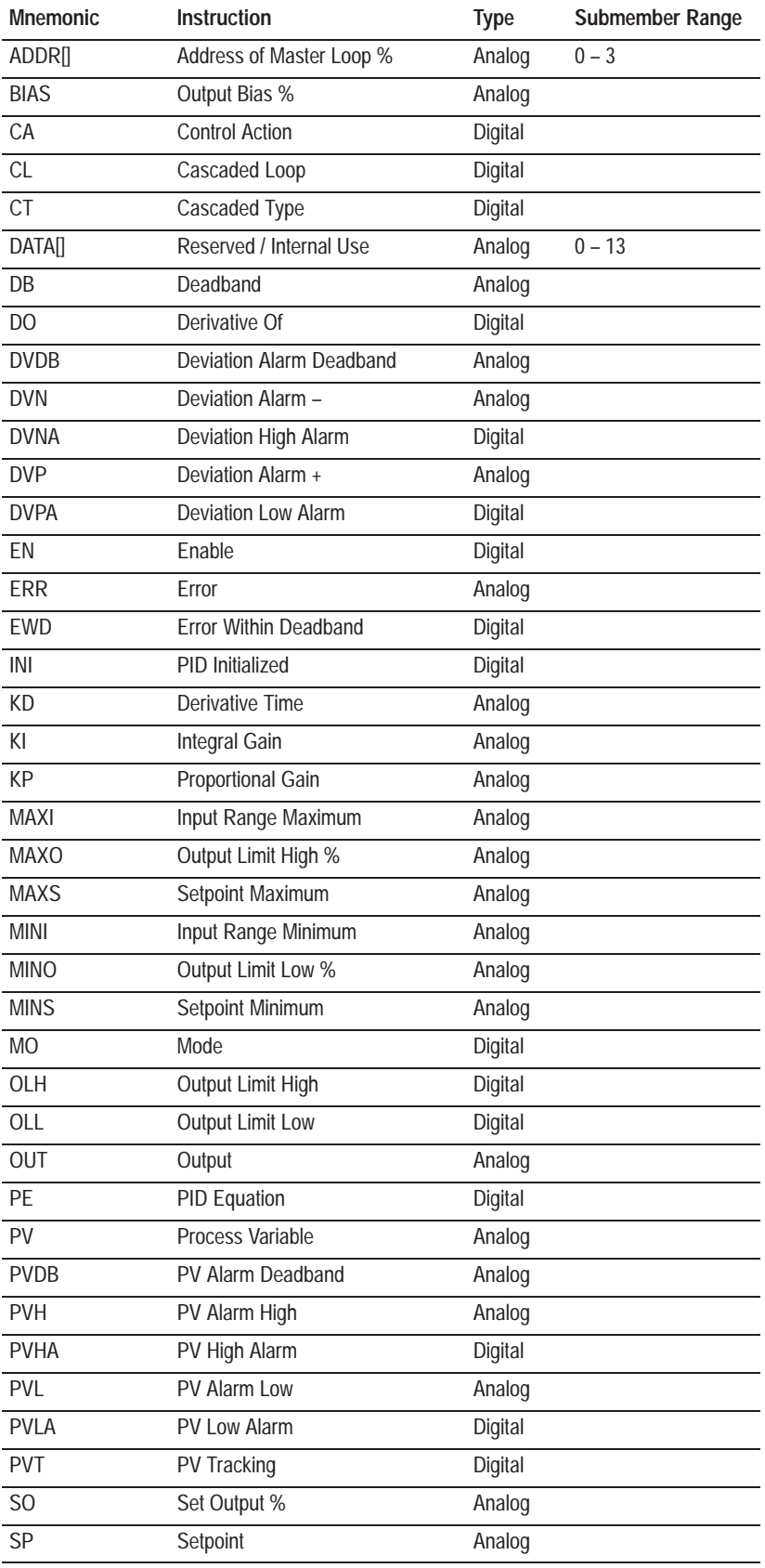

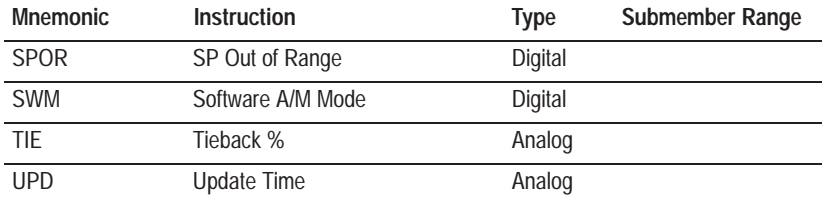

# **Message Mnemonics**

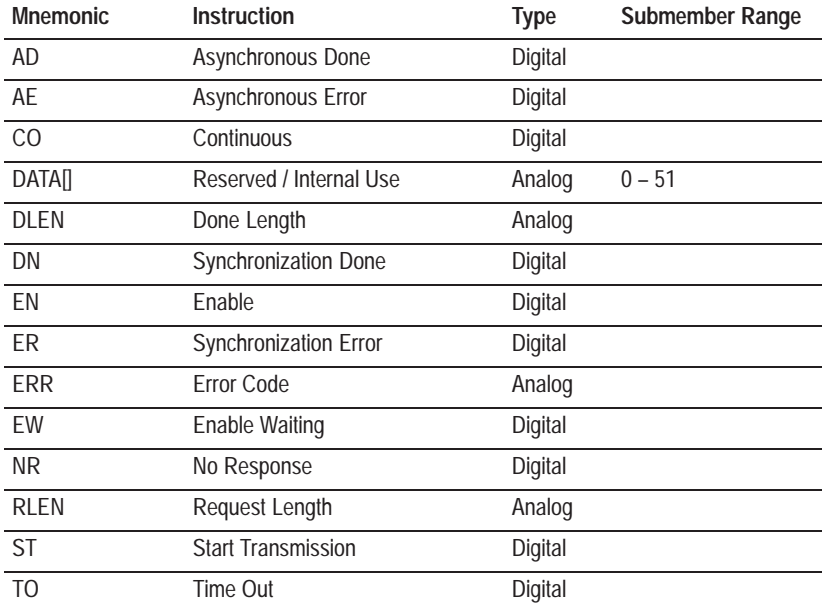

# **Block Transfer Mnemonics**

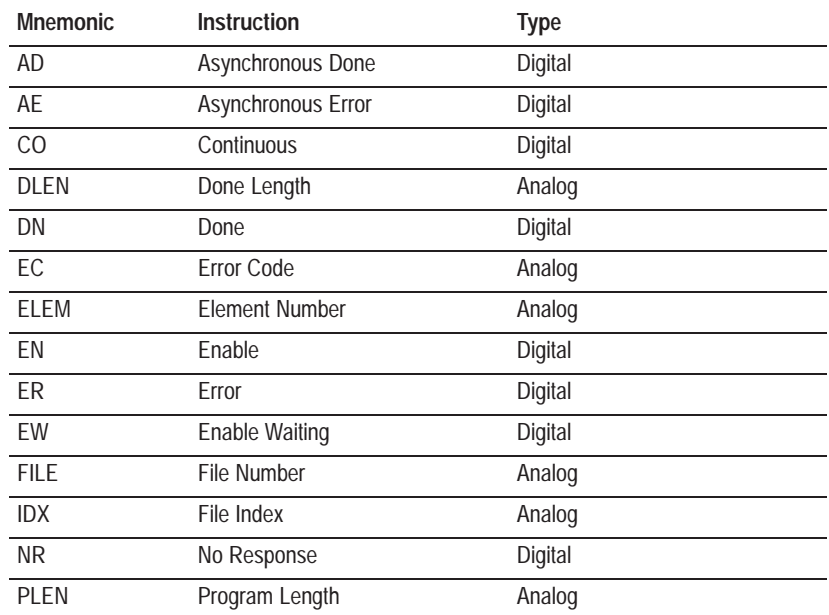

# **Block Transfer Mnemonics (continued)**

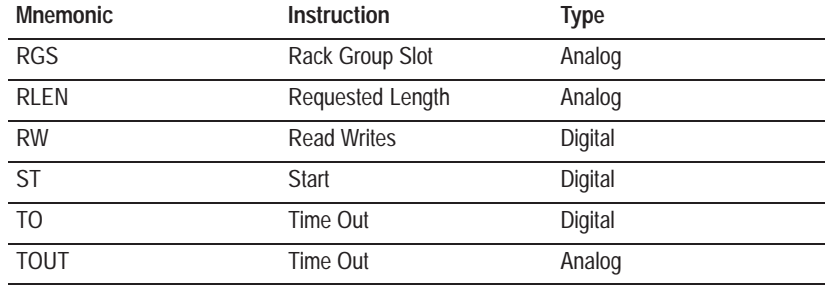

# **Token Data Mnemonics**

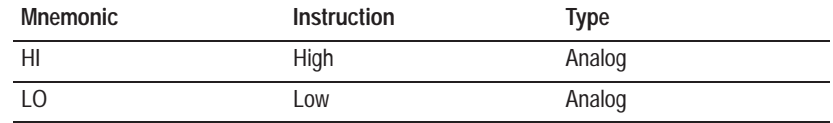

# **SFC Status Mnemonics**

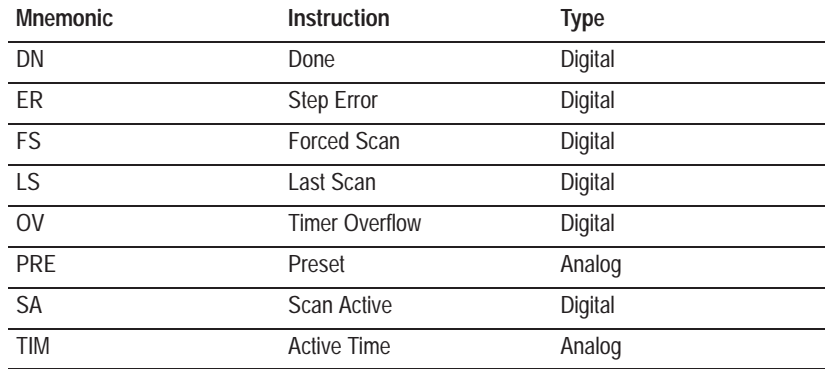

# **Remote I/O**

The following section provides addressing syntax for Discrete and Block Transfer Remote I/O.

### **Discrete PLC Address**

 $I = Input$ 

F:rrw/bb

F File type:

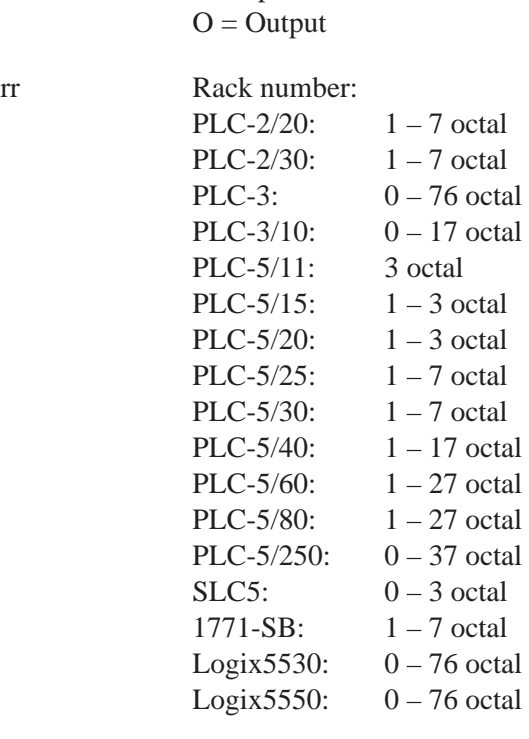

w Start word:  $0 - 7$  octal

bb *(optional)* Start bit: 0 – 17 octal If none is specified, 0 is assumed.

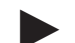

**Note:** The address can also be specified as a length or a range.

For length, use the format: F:rrw/bb,ll where ll is the bit length.

For range, use the format: F:rrw/bb – w/bb.

Examples:

I:070 is an input address pointing to word 0 on rack 07. I:61/03 is an input address pointing to rack 6, word 1, bit 3. O:011/01 is an output address pointing to bit 1 of word 1 in rack 1. I:010/0,14 is an input address with a length specified. I:010/0 – 0/17 is an input address with a range specified.

### **Block Transfer Address**

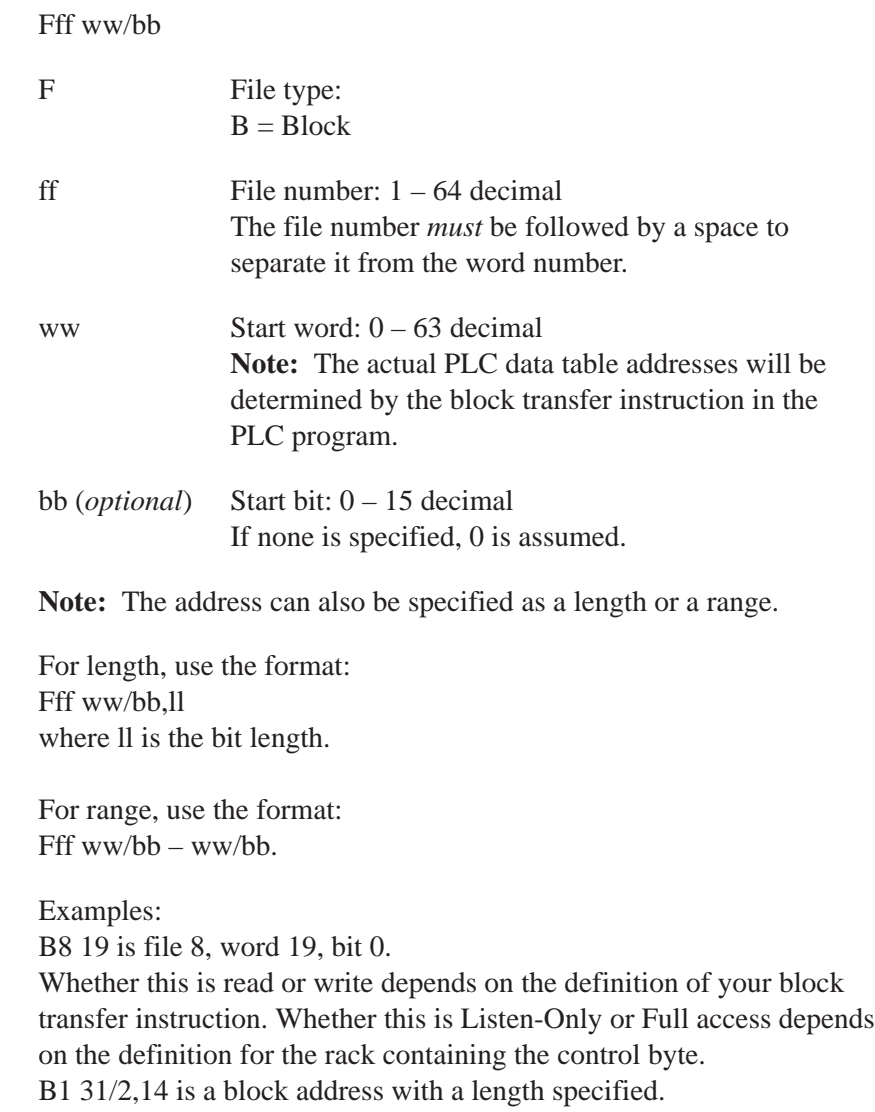

B1 31/2 – 31/15 is a block address with a range specified.

### **Discrete SLC Address**

F:S.ww/bb

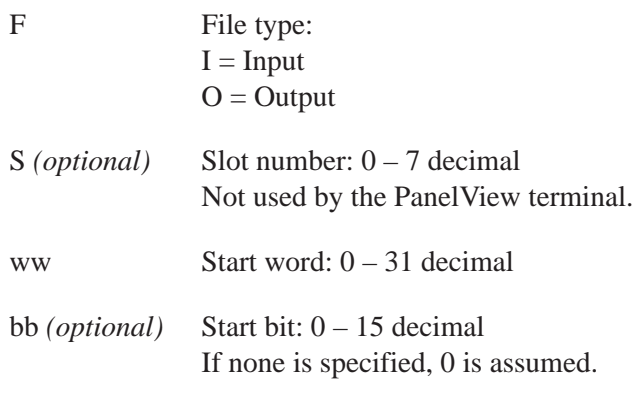

**Note:** The address can also be specified as a length or a range.

For length, use the format: F:S.ww/bb,ll where ll is the bit length.

For range, use the format:  $F: S.ww/bb - ww/bb.$ 

Examples:

I:.07 is an input address pointing to word 7. O:2.01/01 is an output address pointing to bit 1 of word 1 on slot 2 I:.10/0,13 is an input address with a length specified. O:.28/0 – 28/15 is an output address with a range specified.

### **ControlNet Scheduled Mode**

The following section provides addressing syntax for Scheduled read and write tags.

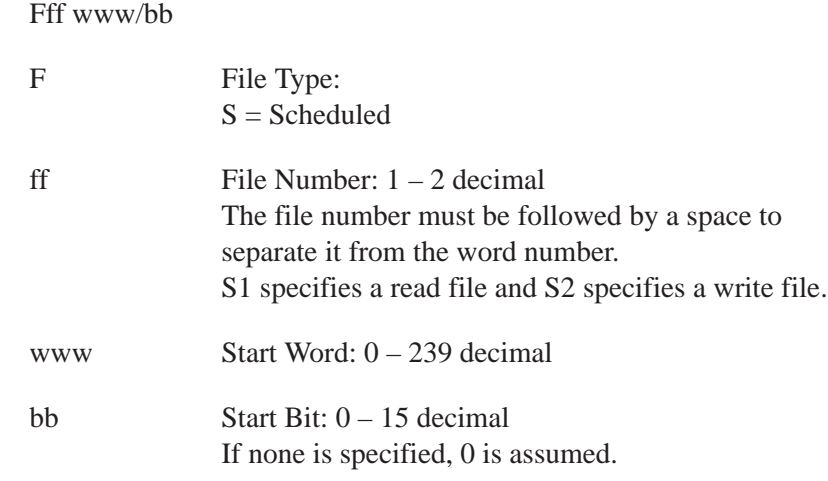

**Note:** The address can also be specified as a length or a range.

For length, use the format: Fff www/bb,11 where 11 is the bit length.

For range, use the format: Fff www/bb – www/bb

Examples:

S2 19 is file 2 (write file), word 19, bit 0

S1 31/2,14 is a Scheduled file address with a length specified.

S1 31/2 – 31/15 is a Scheduled file address with a range specified.

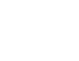

# **Troubleshooting**

This appendix contains information about problems you could encounter using the PanelBuilder software. It also contains causes of, and suggested responses to, PanelBuilder Error and Validation Error Messages you could encounter.

For information about troubleshooting file transfers, see the *PanelView e Transfer Utility User Manual* (A-B Publication Number 2711E-6.16).

# **PanelBuilder Problems**

The following table identifies some of the problems you could encounter using PanelBuilder software.

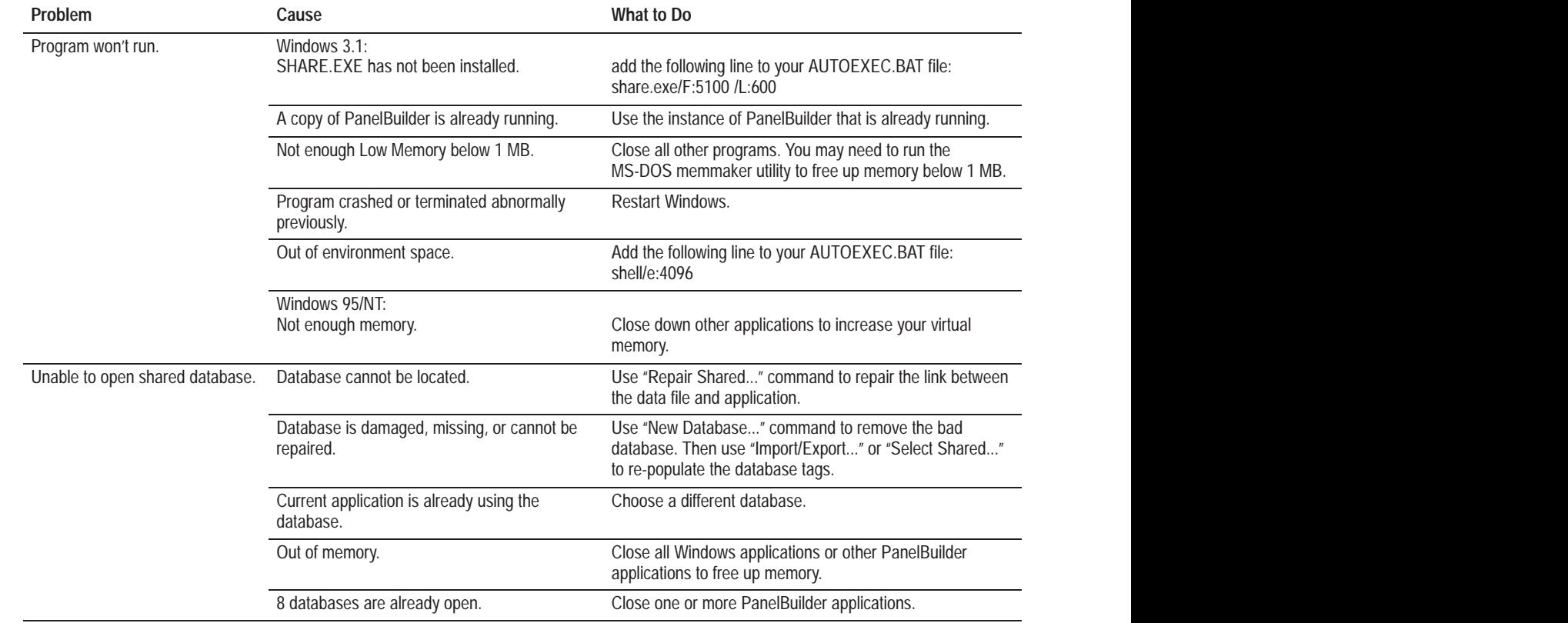

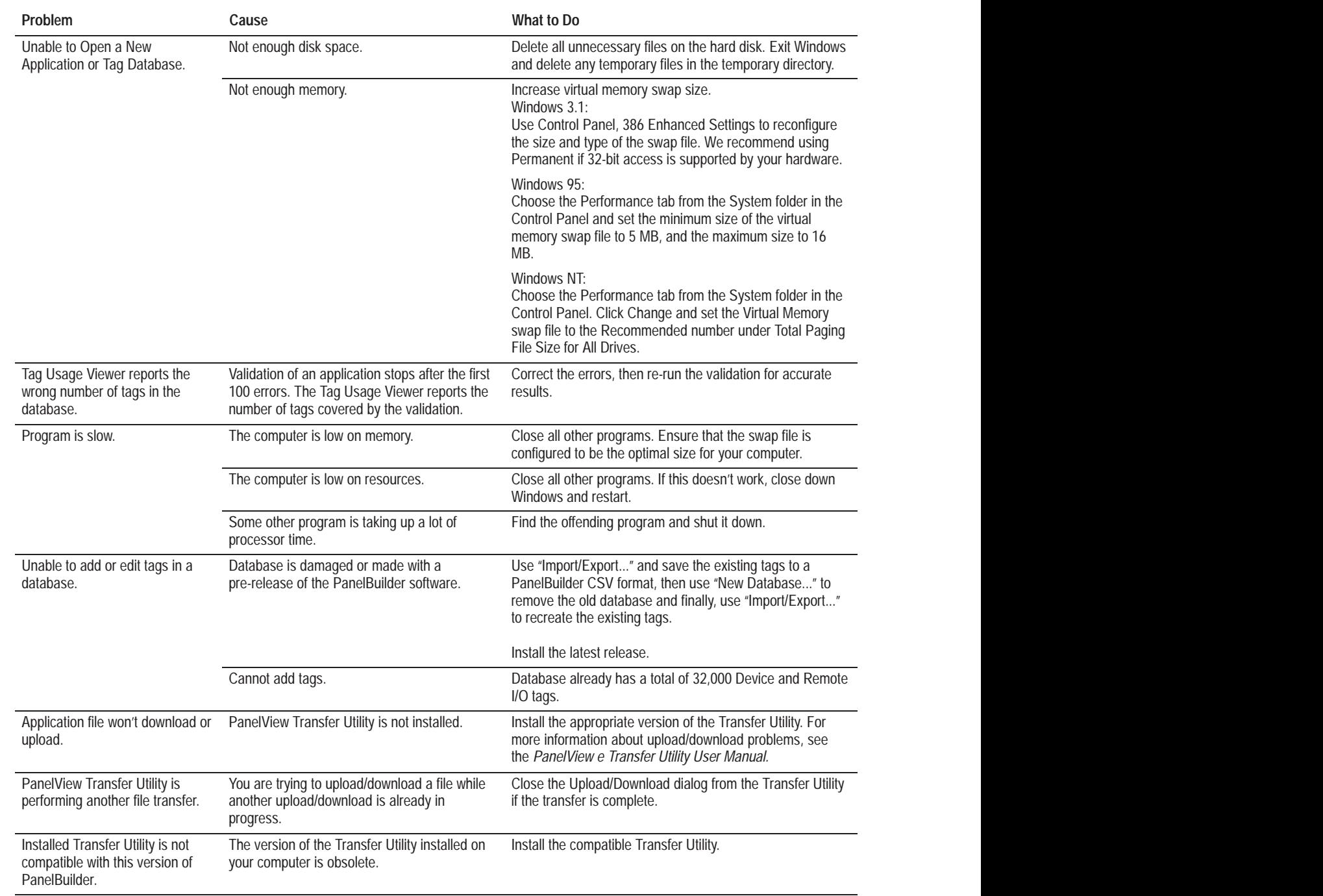

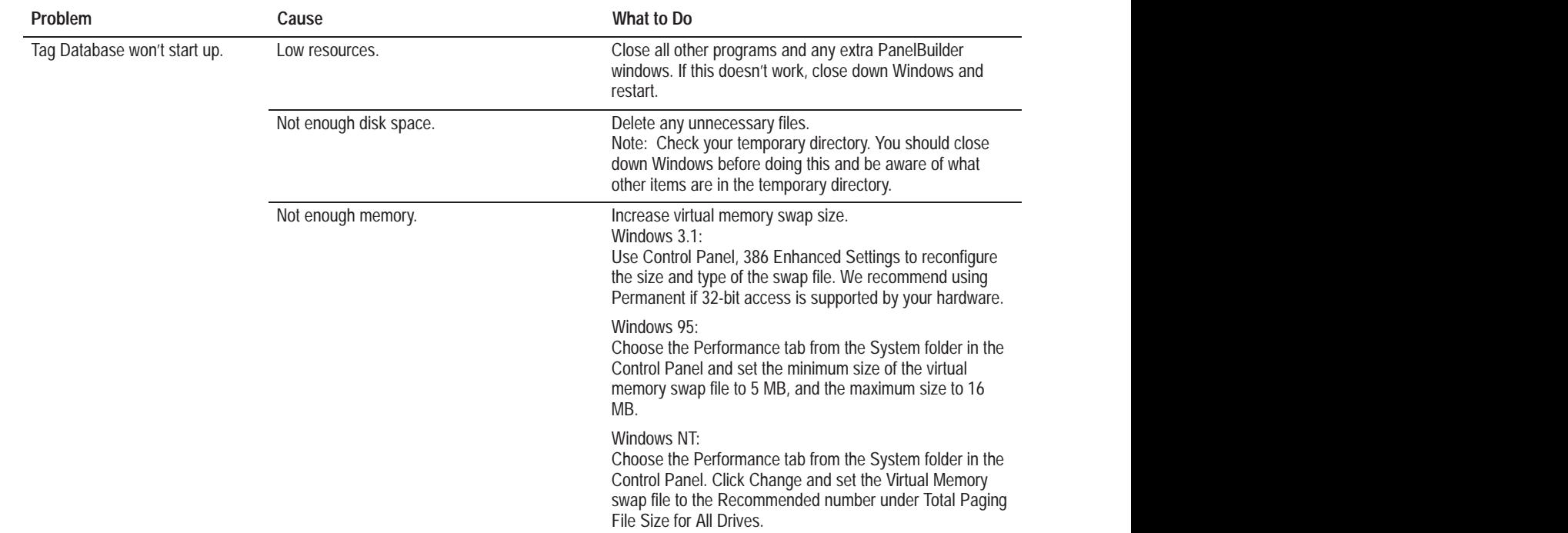

# **PanelBuilder Validation Errors**

Consult the following table to identify and respond to PanelBuilder Validation Errors.

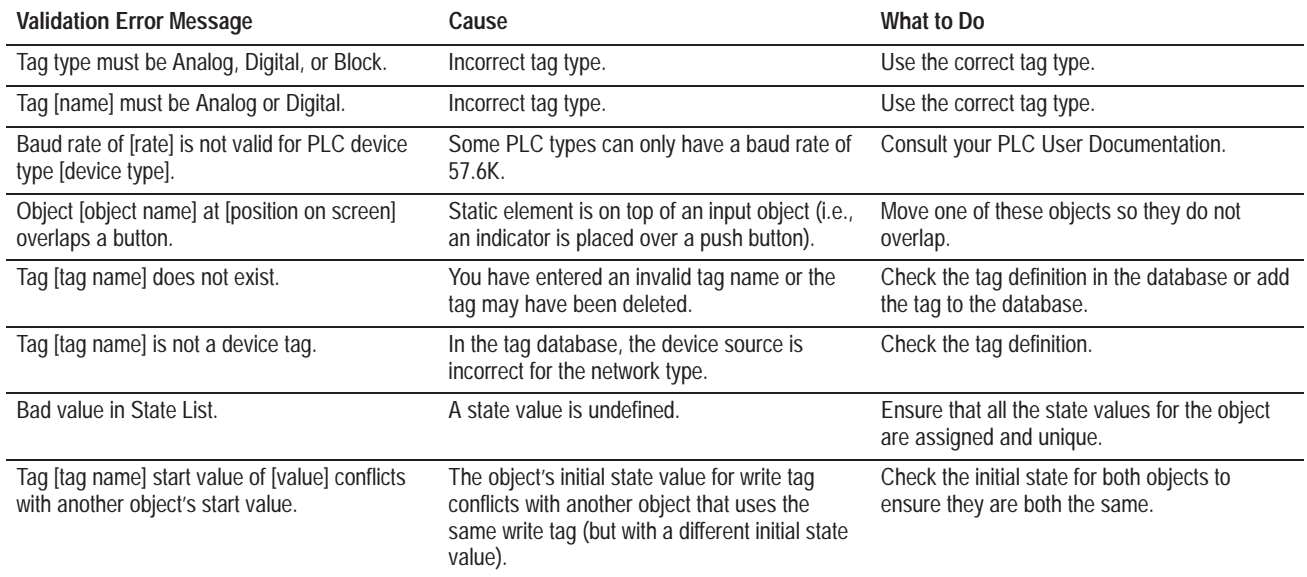

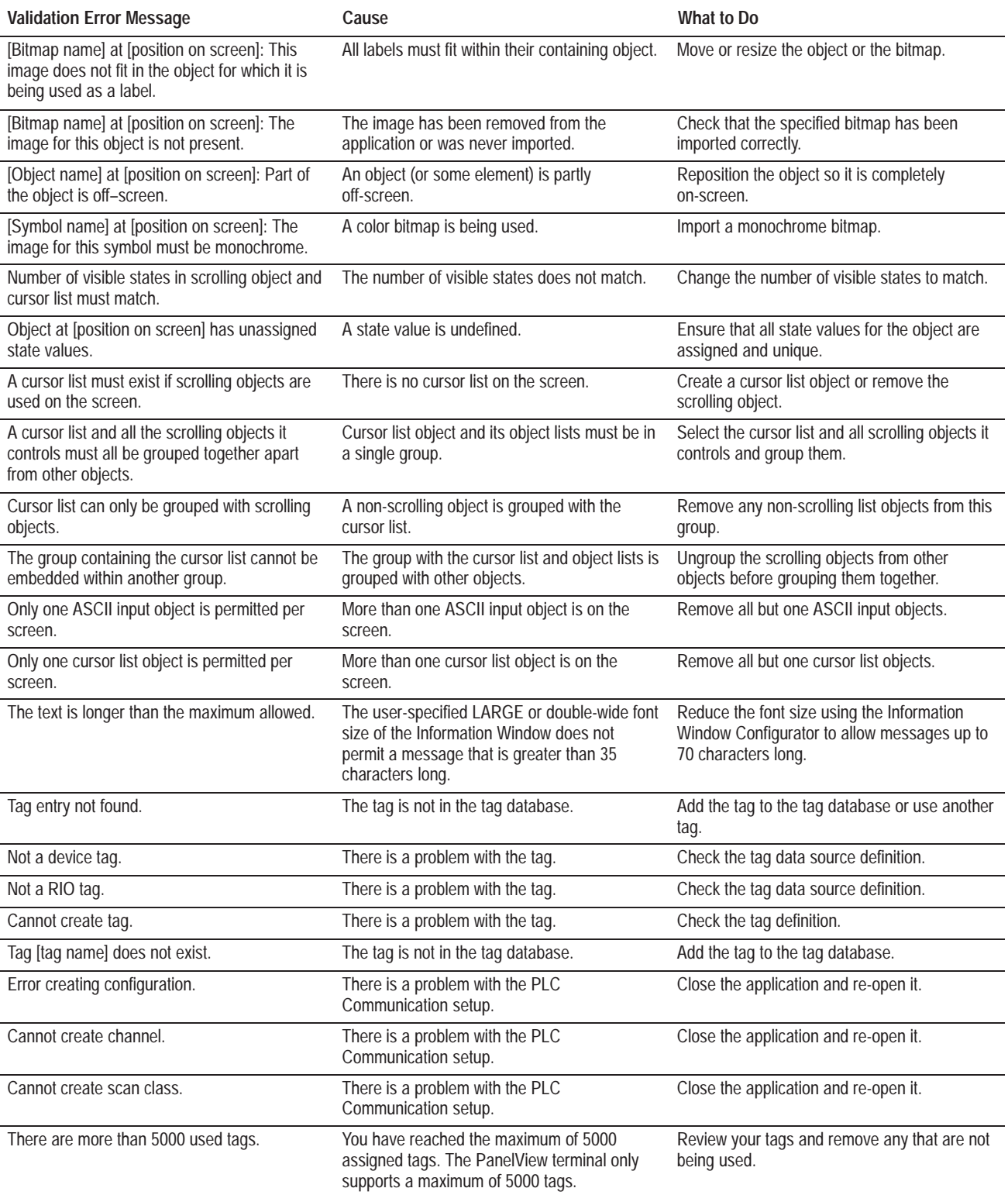

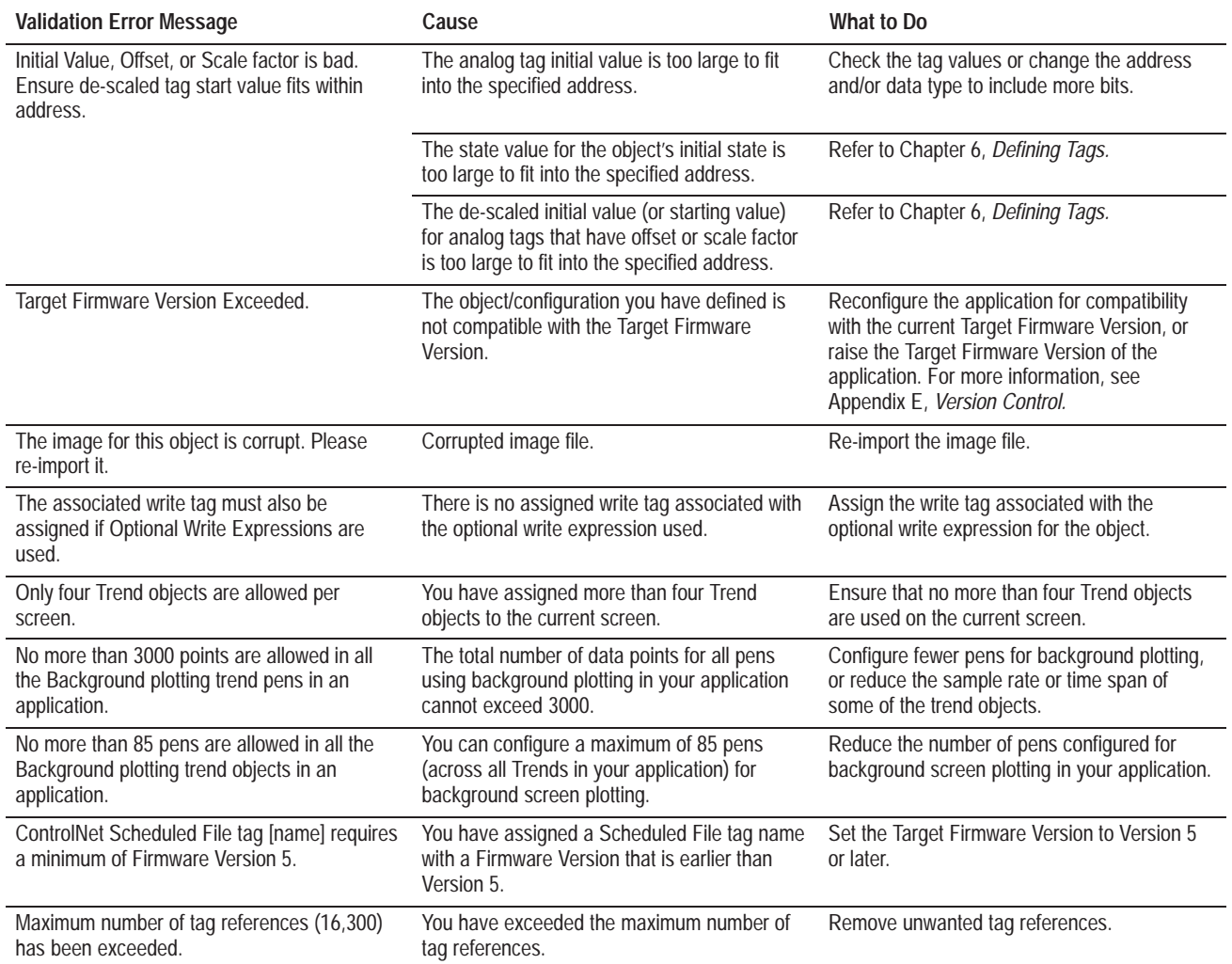

# **Version Control**

# **What Is Version Control?**

Version Control is a set of rules embedded in PanelBuilder and in PanelView terminal firmware, which determines the version of PanelView firmware with which a PanelBuilder application is compatible.

Version Control is imposed at three levels:

- when a PanelBuilder application is validated
- when a PanelBuilder application is downloaded to a PanelView terminal
- before a PanelView terminal application is made current or executed at a PanelView terminal

### Before a downloadable (.pvd) application file can be created, it must be validated by PanelBuilder. Part of this validation ensures that the features used in the application (the application's Actual Firmware Version) do not exceed the application's Target Firmware Version.

# **Target Firmware Version vs. Actual Firmware Version**

To understand the difference between an application's Target Firmware Version and its Actual Firmware Version, consider the following examples:

- A PanelBuilder ControlNet application's Target Firmware Version is set to 2 and later. If the application does not make use of features which require Version 2 firmware, the application's Actual Firmware Version is 1.03, and it will run on terminals with firmware Version 1.03 (required for ControlNet communications) and later. The application will not run on terminals with Version 1 firmware, however.
- A PanelBuilder ControlNet application's Target Firmware Version is set to 2 and later. If the application does make use of features which require Version 2 firmware, its Actual Firmware Version is 2 and it will not run on terminals equipped with firmware versions lower than 2.

# **Version Control and Application Validation**

# **Version 1.03 Firmware Features**

### **Version 2 Firmware Features**

• A PanelBuilder DH+ application's Target Firmware Version is set to 1 and later. If the application makes use of features which require Version 2 firmware, its Actual Firmware Version is 2. Validation fails, because the features used in the application exceed the application's Target Firmware Version.

The Target Firmware Version is therefore an upper threshold for the features used in an application, and causes a validation error if that threshold is exceeded. This helps ensure that the applications you develop with PanelBuilder will run on the terminals to which they are downloaded.

PanelView Firmware, Version 1.03, includes support for all the features of Version 1 firmware, plus:

- ControlNet communications
- Using ControlNet for a Pass-Through download

PanelView Firmware, Version 2, includes support for the following PanelBuilder features:

- Expressions
- Local Messages longer than 72 characters
- Alarm Messages longer than 50 characters
- Information Messages longer than 35 characters, with a double-wide or large font
- Information Messages longer than 70 characters, with a small or double-high font
- Embedded Newline control characters (\n) in Local Messages
- Embedded Newline control characters  $(\n)$  in Information Messages
- Embedded Newline control characters (\n) in Alarm Messages
- Remote I/O Floating Point analog tags
- Numeric Input Objects configured with the Implicit Decimal Option
- Extra large fonts
- Skipped states used in Scrolling Lists
- Use of the Retain Last List State feature in Scrolling Lists
- Cursor List Preview States of the value 0 to (((*Number of Visible States* + 1  $)/2$  ) – 1 ). In terminal firmware versions earlier than version 2, the range was

0 to ( *Number of Visible States* / 2 ) – 1.

- SLC slot number configured to a value other than 0
- The PLC Controlled Alarm Acknowledge Control
- Multiple Alarm Controls
- The two Alarm Message to PLC Controls: the Message Handshake Expression and the Message Control Tag
- Device block tags
- Trend objects
- Scale objects
- Alarm window configured as a panel
- Increment/Decrement buttons with floating point increments/decrements

#### PanelView Firmware, Version 3, includes support for the following PanelBuilder features:

- Goto Configure Mode button
- PanelView 1000e applications
- Retain Cursor On Cancel feature
- Modbus communications (with the Modbus Communications Kit, A-B Catalog Number 2711E-UMOD)

#### PanelView Firmware, Version 4, includes support for the following features:

- Ethernet Pass-Through over Remote I/O
- 1500 message alarm history

PanelView Firmware, Version 5, includes support for the following features:

- ControlNet 1.5 Scheduled mode operation
- Keyboard and bar code reader support
- RS-232 alarm message output to Dataliners
- VGA and SVGA applications (800 by 600 resolution)
- HP LaserJet-compatibility printers
- Enhanced alarm history and alarm status
- More local and information messages
- Logix55*xx* Processor support
- ControlLogix Gateway
- Smaller font sizes

# **Version 3 Firmware Features**

# **Version 4 Firmware Features**

# **Version 5 Firmware Features**

# **Version Control and Downloading Applications**

Because you can use PanelView terminals as PCMCIA card writers for other terminals, you can download applications to terminals which cannot run them.

Version Control does ensure, however, that you do not attempt to Make Current any application which will not run on the terminal to which you are downloading.

If you have selected the Make Application Current option in the Download Options dialog box before downloading an application to a PanelView terminal, PanelBuilder terminates the download with an error under these circumstances:

- The firmware version required by the features used in the application (the Actual Firmware Version) exceeds the firmware version installed in the PanelView terminal to which you are downloading.
- The terminal is of the wrong type. The download aborts with an error if:

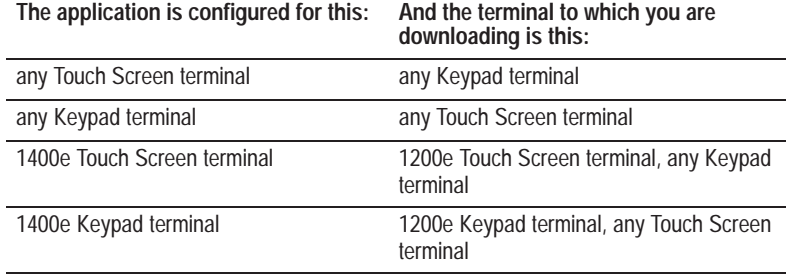

• A 1784-KTCX or 1784-KTCS network communication card is not installed in a terminal to which you are downloading a ControlNet application.

If you have not selected the Make Application Current option in the Download Options dialog box before downloading an application to a PanelView terminal, PanelBuilder downloads the application, but warns you if any of the three conditions mentioned above exist.

# **Version Control at the PanelView Terminal**

Because you can use PanelView terminals as PCMCIA card writers for other terminals, you can download applications to terminals which cannot run them.

Version Control does ensure, however, that you do not attempt to Make Current any application which will not run on the terminal to which you are downloading.

The PanelView terminal will not allow you to select the Make Application Current option for an application under these circumstances:

- The firmware version required by the features used in the application (the Actual Firmware Version) exceeds the firmware version installed in the PanelView terminal.
- The terminal is of the wrong type. You can select the Make Application Current option for these configurations:

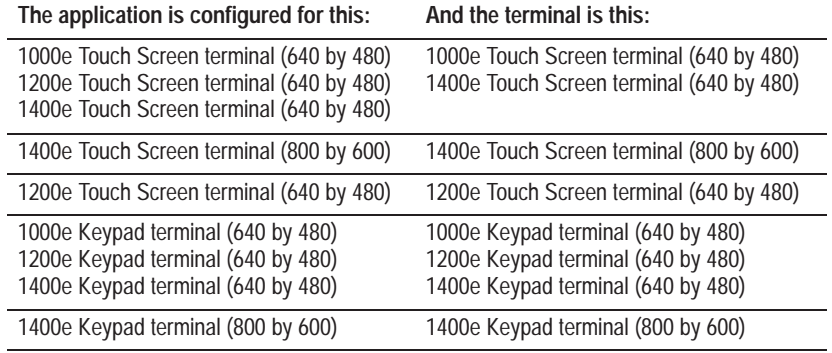

• The required communication hardware or firmware driver has not been installed in the PanelView terminal. For example, for ControlNet, a 1784-KTCX network communications card *and* the correct communication driver must be installed in the terminal. For more information about determining the correct configuration of the terminal, see the *PanelView 1000e, 1200e, and 1400e Operator Terminals User Manual* (A-B Publication Number 2711E-6.17).

• The correct network communication driver is not installed. You can verify that the correct hardware and communication drivers are installed by referring to the Terminal Information screen when the terminal is in Configure mode.

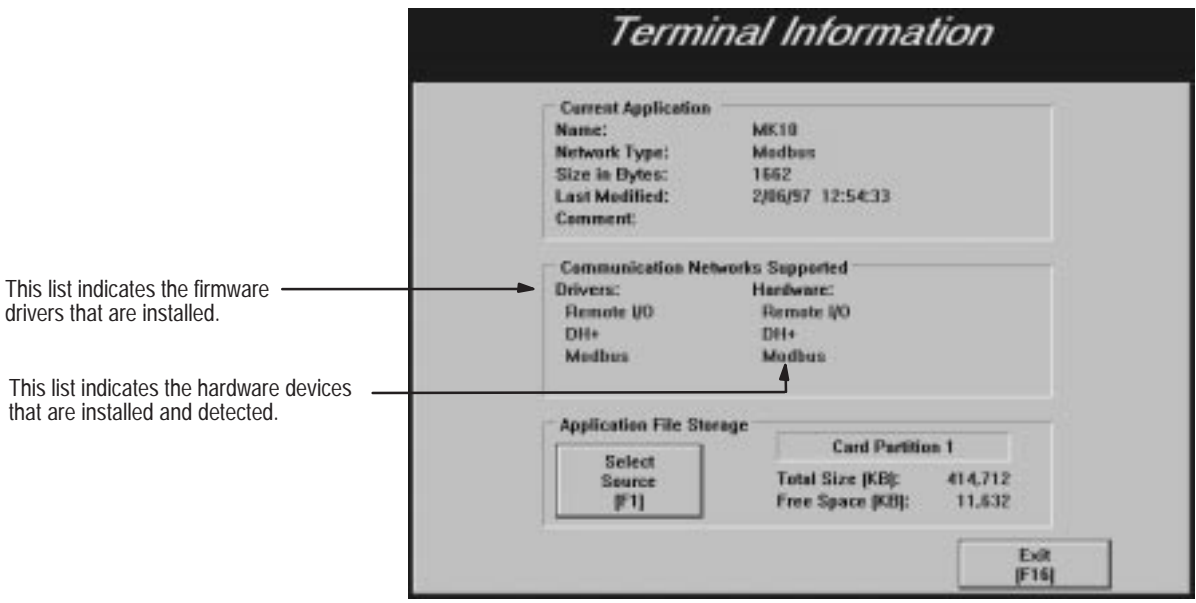

# **Reserved Keywords**

The following keywords are reserved for use in the Expression language, and cannot be used to name local variables:

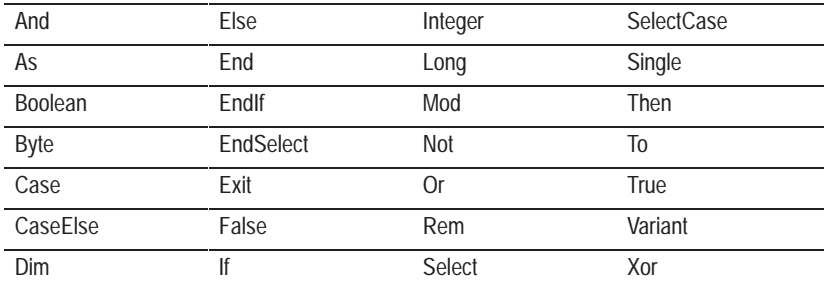

The following keywords are reserved for future use in the Expression language, and cannot be used to name local variables:

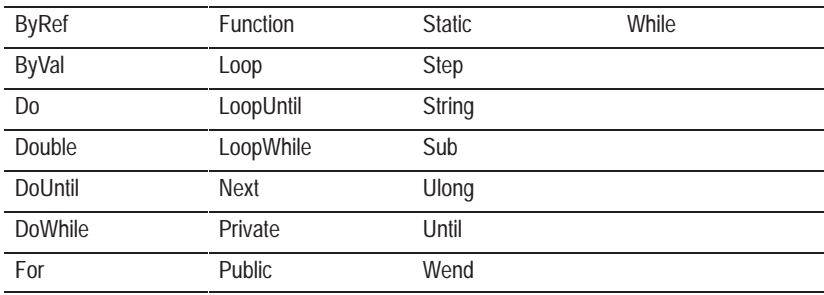

#### **Symbols**

.amg file, 10–11 .apl file, 3–4 .cfg file, 3–4 .csv file, 6–34, 6–37 and column ordering, 6–38 importing a database, 6–37 .db file, 6–34 .img file, 10–11 .lmg file, 10–11 .pbw file, 3–4 .pvc file, 3–4 .pvd file, 3–4 ? (user entry character), 7–6 in write expressions, 7–23

#### **Numbers**

1771 Remote I/O Link, 1–5, 5–11 1785-KA, 2–41 bridging DH+ networks, 2–41, 5–6, 5–19 6200 Series Programming Software, 2–42

# **A**

A.I. Series software, importing a database, 6–37 Acknowledge All, 11–5 *See also* Alarm history screen PLC tag is assigned, 11–5 PLC tag is not assigned, 11–5 Acknowledge button hold time, 12–7 Acknowledge hold time, 12–8 Acknowledge to PLC controller tag, 14–5 Acknowledging alarms, 11–5 individual alarms, 11–5 multiple alarms, 11–5 Actual firmware version, defined, E–1 Addresses *See also* Offlink address and tags, 2–13, 2–16, 2–19, 2–46 assigning, 2–46, 5–21 block transfer file, 2–16, 5–11 discrete I/O, 2–16 planning, 2–19 using worksheets, 2–19

recording on worksheets, 2–28, 2–53 reducing requirements, 2–19 retentive objects, 9–5 station, 2–40 local, 2–41 remote, 2–41 Addressing syntax ControlNet Scheduled mode, C–20 PLC-2, C–1 PLC-3 data table sections, C–2 timers and counters, C–2 PLC-5 binary files: optional syntax, C–3 data files, C–3 I/O and status files, C–4 timers, counters and control files, C–4 PLC-5 (Enhanced) binary files: optional syntax, C–6 binary, integer, BCD, ASCII, float and string files, C–5 I/O and status files, C–5 timer, counter, control, SFC status, message, PID, block transfer and token data files, C–6 Remote I/O block transfer, C–18 discrete PLC, C–17 discrete SLC, C–19 SLC 5, writing to output files, C–7 SLC 5 (Enhanced) binary files: optional syntax, C–10 binary, integer, float, ASCII and string files, C–8 I/O files, C–7 status files, C–8 timer, counter and control files, C–10 analog member addressing: optional syntax, C–12 bit member addressing: optional syntax, C–11 Alarm acknowledge to PLC, about, 11–10 Alarm control delay, 12–7 Alarm controls, 11–11 Alarm editors, 11–7 Alarm history screen, 11–52 about, 11–3, 11–52 calling up from the terminal, 11–31, 11–35, 11–52 configuring, 11–55 screen security, 8–8

using buttons, 11–53

using in the terminal, 11–52 Alarm message panel, about, 11–35 Alarm message window about, 11–3, 11–30 choosing type multi-line, 11–38 single-line, 11–38 disabling, 11–38 enabling, 11–38 multi-line, 11–33 single-line, 11–31 types, 11–30 using buttons, 11–34 using in the terminal, 11–31 Alarm messages, 10–1, 11–30, 11–33 audio, 11–24 changing options, 10–9 displaying on the terminal, 11–33 enabling audio option, 10–8 Dataliner, 10–8 print option, 10–8 the alarm relay, 10–8 in alarm history screen, 11–52 in alarm status screen, 11–43 in alarm window, 10–8 options, 10–8 Alarm status screen, 11–41 about, 11–4, 11–41 assigning reset control automatic, 11–51 manual, 11–51 calling up from the terminal, 11–43 configuring, 11–50 display active alarms mode, 11–44 display all messages mode, 11–45 display past alarms mode, 11–45 resetting, 11–48 screen security, 8–8 using buttons, 11–47 using in the terminal, 11–42 viewing alarm messages, 11–43 modes, 11–43 Alarm triggers about, 11–11 bit, 11–8 word, 11–8 Alarms about, 11–1 acknowledging, 11–5 individual, 11–5 multiple, 11–5 background, 11–30

clearing, 11–6

configuring, 11–7 displaying, 11–3 global controls, configuring, 11–8 message control, 11–29 message handshake, 11–29 message to PLC, 11–25 methods of indicating, 11–1 PLC controlled audio, 11–24 PLC controlled relay, 11–24 PLC controlled silence alarms, 11–23 quantity and time, 11–46 silence alarms to PLC, 11–23 triggering, 11–2 Aligning, objects, 9–45 Allen-Bradley 1771 Remote I/O Link, 1–5 6200 Series Programming Software, 2–42 technical support, P–12 web site, P–12 Analog tags, 6–2 address length, 6–24 configuring, 6–14 data types, 2–24, 2–50 AND, in expressions, 7–16 Application file comment, 12–4 Application startup screen assigning, 8–16 changing, 8–16 security, 8–8 selecting, 12–2 Applications building, 2–1 closing, 3–17 compressing, 3–8, 3–10 configuring, 2–1 converting from PanelBuilder 1200, 3–5 from PanelBuilder for DOS, 3–5 screen resolutions, 12–3 copying, 3–10 creating, 2–1, 3–2 defining communications, 5–1 ControlNet, 5–15 DH+, 5–15 Remote I/O, 5–2 deleting, 3–17 describing, 12–4 determining size, 3–11 downloading, 2–1, 15–1 file formats, 3–4 opening, 3–4 optimizing, 2–4 planning, 2–1, 2–2

ControlNet, 2–5 DH+, 2–5 Remote I/O, 2–5 renaming, 3–10 resolution high resolution, 12–3 low resolution, 12–3 running, 1–3 saving, 3–7, 3–8 in another file format, 3–9 testing, 2–1 transferring, 15–1 from within PanelBuilder, 15–2 using the PanelView 1200/1400e Transfer Utility, 15–3 uploading, 15–1 validating, 3–10 Applying filters, in Tag Usage Viewer, 6–28 Arcs, 9–5, 9–12, 9–21, 9–34 Arithmetic operations, in expressions, 7–9 Arranging, inner text, 9–48 ASCII display, 9–5, 9–7, 9–21 ASCII input, 9–5, 9–7, 9–21 Assigning device type, 5–8 racks, 5–8, 5–9 write expressions, 7–24 Auto-repeat functions rate, 12–8 start delay, 12–8

# **B**

Background alarms, 11–30 Background color, screens, 8–8 Bar graph, 9–5, 9–7, 9–21 Baud rate for remote I/O, 5–3 selecting on worksheets, 2–34 BCD data type, 2–26, 2–52 Binary Coded Decimal data type. *See* BCD data type Binary data type, 2–24, 2–51 Bit position data type, 2–25, 2–51 Bit-triggered alarms, 11–8 about, 11–9 Bitmap image, 9–21 Blinking objects, 9–51 Block tags, 6–2 configuring, 6–19

Block Transfer File I/O Usage Worksheet, A–1 using, 2–30 Block Transfer File Worksheet, A–1 using, 2–35 Block transfer files about, 5–11 access, 5–13 addresses, 2–16 changing file assignments, 5–14 creating, 5–12 deleting file assignments, 5–15 file number, 5–12 file size, 5–12 requirements, 2–18 setting up, 5–11 Block transfer mnemonics, C–15, C–16 Borders, 9–51 Boxes, 9–6, 9–21 Bridge addressing, ControlLogix Gateway, 5–18 Bridged DH+ networks remote station address, 5–6 with 1785-KA, 2–41, 5–6, 5–19 with Pyramid Integrator, 2–42, 5–6, 5–19 **Buttons** alarm history screen, 11–53 acknowl alarm, 11–53 alarm status, 11–53 cursor up/cursor down, 11–53 exit, 11–53 page up/page down, 11–53 print, 11–53 silence alarms, 11–53 alarm message window, 11–34 acknowl alarm, 11–34 alarm history, 11–34 alarm status, 11–34 cursor up/down, 11–34 exit, 11–34 silence alarms, 11–34 alarm status screen, 11–47 alarm history, 11–47 cursor up/cursor down, 11–47 display mode, 11–47 exit, 11–47 page up/page down, 11–47 print, 11–47 reset Qty/Time, 11–47 silence alarms, 11–47 auto-repeat functions, 12–8 Byte data type, 2–24, 2–51

#### **C**

Cable, upload/download, 1–7 Changing block transfer file assignments, 5–14 network type, 5–28, 5–33 rack assignments, 5–14 Channel number, 5–23 Checking syntax, in expressions, 7–22 Clarity, and screen design, 2–6 Clear All, 11–6 *See also* Alarm history screen no unacknowledged alarms, 11–6 PLC tag is assigned, 11–7 PLC tag is not assigned, 11–6 Closing applications, 3–17 screens, 8–7 Color palette, using, 9–14 Commands, conventions, P–11 Communication errors, time before reporting, 5–23 Communication Setup editor, 5–2, 5–15 Communications, defined, 5–1 Comparison operations, in expressions, 7–10 Compatibility, version, 1–3 Compilation, of expressions, 7–19 Components, in expressions, 7–5, 7–21 maximum number of, 7–8 Compressing, applications, 3–8, 3–10 **Configuring** alarm history screen, 11–55 alarm status screen, 11–50 alarms configuring, 11–7 global controls, 11–8 analog tags, 6–14 block tags, 6–19 communications, 2–1 digital tags, 6–17 information message window, 14–1, 14–3 list object states, 9–61 nodes, 5–22 object defaults, 12–9 object states, 9–57, 9–58, 9–59 objects, 9–55 scan classes, 2–44, 5–24 string tags, 6–18 tag type, 6–13 terminal setup, 12–1

**Consistency** and screen design, 2–6 using screen templates, 2–7, 8–4 Construct operations, in expressions, 7–11 IF..THEN..ELSE, 7–12 SELECT CASE, 7–14 Control byte, 5–13 Control list selector with Enter key, 9–5, 9–8, 9–21 without Enter key, 9–5, 9–8, 9–21 Control mnemonics, C–13 Control selectors, 9–8 control list selector with enter, 9–8 control list selector without enter, 9–8 set bit cursor point, 9–8 ControlLogix Gateway bridge addressing, 5–18 **ControlNet** addressing local station, 2–40 Logix55xx, 2–40 choosing device as data source, 6–3 Node Editor, 5–15, 5–21 optimizing data flow, 5–24 Scan Class Editor, 5–15 scan classes, 5–24 Scheduled Files about, 5–26 configuring, 5–27 editor, 5–27 tags, 6–3, 6–16 setting up terminal communications, 5–17 station number, 5–17 ControlNet Communications Worksheet, A–1 using, 2–38 ControlNet Scheduled Tags Worksheet, A–1 **Controls** alarms, 11–11 copying with screen object, 8–5 **Conventions** commands, P–11 documentation, P–9 key combinations, P–11 mouse, P–9 print, P–9 selection, P–9 selection in dialog boxes, P–10 shortcut keys, P–11 **Converting** network types, 5–28 PanelBuilder 1200 applications, 3–5 PanelBuilder for DOS applications, 3–5

Index **I–5**

Copying applications, 3–10 with shared tag database, 3–10 expressions, 7–22 objects, 9–36 screen contents, 8–5 screens, 8–4 Counter mnemonics, C–13 **Creating** applications, 2–1, 3–2 arcs, 9–34 block transfer files, 5–12 expressions, 7–1 extended characters, 9–25 folders, 6–8 graphic image, 9–29 labels, 9–35 lines, 9–33 messages, 10–3, 10–6 objects, 9–20, 9–22 panels, 9–33 reports, 3–12 symbols, 9–26 screens, 8–2 tag folder, 6–4 tags, 6–1 text, 9–24 wedges, 9–34 Cursor configuring visibility, 12–10 retain on cancel, 12–10 visibility, 12–10 Cutting, objects, 9–36

private tag database to shared, 6–34

tags, 5–29

### **D**

Data flow, optimizing for ControlNet, 5–24 Data Highway Plus. *See* DH+ Data sources, 6–3, 6–21 and relaxed validation, 6–22 device, 6–3, 6–21, 6–22 and scan classes, 5–24 Remote I/O, 6–3, 6–24 remote I/O, 6–22 specifying, 6–22, 6–24 Data types, 2–24, 2–50 BCD, 2–26, 2–52 binary, 2–24, 2–51 bit position, 2–25, 2–51 byte, 2–24, 2–51 default, 2–24, 2–51

floating point, 2–24, 2–51 in expressions, 7–3 long integer, 2–24, 2–51 signed integer, 2–24, 2–51 unsigned integer, 2–24, 2–51 Dataliner about, 10–8 models, P–1 Date and time, in PanelView terminal date and time to PLC controller data tags, 13–6 PLC controlled date and time control tag, 13–4 Date display, 9–5, 9–13, 9–21 Declaring, local variables, 7–6 Decrement value button, 9–5, 9–9, 9–21 Default data type, 2–24, 2–51 **Defaults** assigning, 9–54 file, deleting, 9–55 object defaults, 12–9 Defining communications, 5–1 for ControlNet applications, 5–15 for DH+ applications, 5–15 for Remote I/O applications, 5–2 DH+/RIO Pass-Through control byte, 5–13 Ethernet Pass–Through, 5–13 network download controls, 5–21 PanelView Terminal Address, 5–20 PLC station address, 5–7 Deleting applications, 3–17 block transfer file assignments, 5–15 data in spreadsheets, 4–12 folders, 6–10 module group from a rack, 5–15 objects, 9–37 rack assignments, 5–15 screens, 8–7 Designing screen templates, 2–7 screens, 2–6, 2–8 Determining application size, 3–11 Device choosing as data source, 6–22 data source for ControlNet applications, 6–3 for DH+ applications, 6–3 for Remote I/O applications, 6–3

Device data source, and scan classes, 5–24

Device Tags Worksheet, A–1 recording object information, 2–48 recording tag information, 2–49 recording the address, 2–53 using, 2–46 Device type assigning, 5–8 specifying, 5–9 DH+ addressing local station, 2–41 Logix55xx, 2–41 remote station address bridged by 1785-KA, 2–41 bridged by Pyramid Integrator, 2–42 and PanelView, 1–6 choosing device as data source, 6–3 Nodes editor, 5–21 scan classes, 5–24 Scan Classes editor, 5–15 setting up terminal communications, 5–17 station number, 5–17 DH+ Communications Worksheet, A–1 defining the nodes, 2–36, 2–37, 2–39, 2–53 using, 2–38 DH+/RIO Pass-Through assigning, 2–36 block transfer control byte, 5–13 Dialog box editors about, 4–1 navigating, 4–1 Dialog boxes about, 1–1 selection conventions, P–10 Digital tags, 6–2 configuring, 6–17 Disabling, nodes, 5–23 Discrete I/O addresses, 2–16 Discrete I/O Usage Worksheet, A–1 using, 2–29 Displaying alarms, 11–3 active alarms mode, 11–44 all alarms mode, 11–45 past alarms mode, 11–45 Downloading applications, 2–2, 15–1 version control and, E–4 Drawing arcs, 9–34 graphic images, 9–29 lines, 9–33 objects, 9–20 panels, 9–33

wedges, 9–34 Duplicating folders, 6–10 objects, 9–37 rows in spreadsheets, 4–11 tags, 6–12 DXF Image, 9–21 Dynamic objects, 9–2 read, 9–2 write, 9–2

# **E**

**Editing** messages, 10–3 objects, 9–36 selections in spreadsheets, 4–13 tags, 6–12 text, 9–25 **Editors** about, 1–1 alarms, 11–7 Communication Setup, 5–2, 5–15 dialog box, 4–1 Expression, 7–20 form/spreadsheet, 4–3 Nodes ControlNet, 5–15, 5–21 DH+, 5–15, 5–21 Remote I/O Block Transfer Files, 5–2, 5–11 Racks, 5–2, 5–8 Scan Class, 5–25–5–26 Scan classes ControlNet, 5–15 DH+, 5–15 Scheduled Files, 5–15, 5–27 Tag Database, 6–5 types, 4–1 working in multiple, 6–13 Ellipse, 9–5, 9–12, 9–21 Enabling, nodes, 5–23 Enhancing, PanelView terminals, Series F and G, 1–3 Enter key parameters, 12–8 control delay, 12–8 handshake time, 12–8 Equipment optional, 1–7 required, 1–3 Errors communication, time before reporting, 5–23 syntax, in expressions, 7–22

Ethernet Pass–Through assigning, 2–36 block transfer control byte, 5–13 setting up, 5–5 Evaluation of expressions, 7–18 of local variables, 7–7 Examples, expressions, 7–26 Exporting graphic images, 9–31 messages, 10–11, 10–13 symbols, 9–29 tag database, 6–37 to MODSOFT database, 6–37 to Taylor ProWORXPLUS database, 6–37 **Expressions** about, 7–2 checking syntax, 7–22 compilation of, 7–19 components, 7–5, 7–21 maximum number of, 7–8 creating, 7–1 cutting, copying and pasting, 7–22 data types, 7–3 defined, 7–1 editing, 7–20 after compilation, 7–19 elements removed from during compilation, 7–19 errors, syntax, 7–22 examples, 7–26 floating point accuracy, 7–4 formatting, 7–21 how they work, 7–2 indenting, 7–22 language, about, 7–4 limits in, 7–8 local variables in, 7–6 maximum size of, 7–8, 7–19 operations, order of precedence, 7–4 operations in, 7–4 optional write, 7–2 read, 7–2 regeneration of, 7–19 reserved keywords, F–1 return values in, 7–18 samples, 7–26 syntax checking, 7–22 errors, 7–22 types, 7–2 user entry character ("?"), 7–6 validating, 7–26 values, 7–18 write, 7–2, 7–23

Extended character set, B–1 MS Word Sans Serif, 9–25 using, 9–26 PanelView, 9–25 using, 9–25

### **F**

Features, new, P–1 File format, for importing messages, 10–12 Filtering data in the Tag Usage Viewer, 6–28 removing filter, 6–29 setting filters, 6–29 Firmware features Version 1.03, E–2 Version 2, E–2 Version 3, E–3 Version 4, E–3 Version 5, E–3 target version, 12–4 Flipping, objects, 9–47 Floating point, accuracy in expressions, 7–4 Floating point data type, 2–24, 2–51 Folders adding tags, 6–9 creating, 6–8 deleting, 6–10 digital tags, 6–18, 6–19 duplicating, 6–10 nesting, 6–4, 6–8 opening multiple folders, 6–9 using to group tags, 6–4 working with, 6–7 Font, in information message window, 14–4 Font sizes, 9–52 Form/Spreadsheet editors, using, 4–3 Formatting, expressions, 7–21 indenting, 7–22 Formatting codes, in messages, 10–4 Forms, using, 4–3 Fractional racks. *See* Racks, partial Full access, 2–16 Full racks. *See* Racks, full Function keys assigning, 9–56 displaying in PanelBuilder, 8–15

### **G**

Global controls message control, 11–29 message handshake, 11–29 message to PLC, 11–25 PLC controlled audio, 11–24 PLC controlled relay, 11–24 PLC controlled silence alarm, 11–23 silence alarms to PLC, 11–23 Goto Configure Mode, 9–8 Goto screen button, 9–6, 9–12, 9–21 for calling up the Alarm History screen, 11–31, 11–35 Graphic images, 9–6, 9–9, 9–29 as labels, 9–35 exporting, 9–31 importing, 9–28, 9–30, 9–32 library, 9–29 removing, 9–28, 9–31 Graphic objects. *See* objects Grids changing default settings, 8–13 screen, 8–11 touch cell, 8–14 using, 8–11 Grouping *See also* Outer text nested groups, 9–42 objects, 9–42 performance of PanelBuilder, 9–42 tags, 6–4 ungrouping nested groups, 9–42 ungrouping objects, 9–42

#### **H**

Hardware, requirements, 1–4 Help, P–5 Allen-Bradley, P–12 online Help, 3–16 online Manuals, 3–16 Hot keys. *See* Shortcut keys

### **I**

 $I/O$ image table, 2–13, 2–29 racks, 2–13 IF..THEN..ELSE, in expressions, 7–12 Image bitmap, 9–21 DXf, 9–21 Importing graphic images, 9–28, 9–30, 9–32 messages, 10–9 file extensions, 10–11 guidelines, 10–11 using clipboard, 10–10 tag database, 6–37 from A.I. Series database, 6–37 from Logic 5 database, 6–37 from MODSOFT database, 6–37 from PanelBuilder 900 database, 6–37 from Taylor ProWORXPLUS database, 6–37 Increment value button, 9–6, 9–10, 9–21 Indenting, in expressions, 7–22 Indicators, 9–9 Information message window about, 14–1 acknowledging, 14–2 clearing, 14–2 configuring, 14–3 configuring window removal, acknowledge hold time, 12–8 disabling, 14–3 enabling, 14–3 font type, 14–4 information messages, 10–1 information window control tag, 14–5 removing, 14–4 tags, 14–5 using at the terminal, 14–2 Initial state value, 2–22, 2–27, 2–48, 2–52, 9–4, 9–63 deleting objects with, 8–7 Initial value, 2–27, 2–28, 2–52, 9–4 Inner text, 9–24 arranging, 9–48 Inserting, rows in spreadsheets, 4–12 Interlocked push button, 9–6, 9–11, 9–21

# **K**

KA, modules, 2–42 Key conventions, P–11 Keypad objects, 9–2 Keywords, reserved, F–1
#### Index **I–9**

#### **L**

Labels, 9–29, 9–35 Last chassis, 2–16, 5–10 Last Quantity/Time Reset stamp. *See* Alarm status reset time/date stamp Latched push button, 9–6, 9–11, 9–21 Limits, in expressions, 7–8 Lines, 9–6, 9–12, 9–21, 9–33 changing styles, 9–51 List indicator, 9–6, 9–9, 9–21 List objects, 9–61 resizing, 9–61 Listen Only access, 2–16 Local message display, 9–6, 9–9, 9–21 Local messages, 10–2 Local station address, 2–41 Local variables assigning values to, 7–7 declaring, 7–6 evaluation of, 7–7 in expressions, 7–6 naming, 7–6 syntax, 7–7 reserved keywords, F–1 Logic 5 software, importing a database, 6–37 Logical operations, in expressions, 7–16 Long integer data type, 2–24, 2–51

#### **M**

Maintained push button, 9–6, 9–11, 9–21 Maximums, components, number of in expressions, 7–8 Message control, 11–29 Message handshake, 11–29 Message to PLC, 11–25 Messages about, 10–1 alarm, 10–1 creating, 10–3, 10–6 editing, 10–3 editors, 10–1 exporting, 10–11, 10–13 file format for importing, 10–12 formatting codes in, 10–4 importing, 10–9 file format for, 10–12 using clipboard, 10–10 information, 10–1

local, 10–2 mnemonics, C–15 saving, 10–14 trigger value, 10–2 updating, 10–14 validating, 10–14 **Mnemonics** block transfer, C–15, C–16 control, C–13 counter, C–13 message, C–15 PID, C–14 SFC status, C–16 tables, C–13 timer, C–13 token data, C–16 Module groups, 2–14, 5–10 deleting from a rack, 5–15 Modules KA, 2–42 RM, 2–42 Momentary normally closed push button, 9–11, 9–21 open push button, 9–11, 9–21 Mouse conventions, P–9 Moving, objects, 9–40 Multi-component objects, 9–54 Multi-line alarm message window, 11–33 choosing, 11–38 using buttons, 11–34 Multistate indicator, 9–6, 9–9, 9–21 Multistate objects, 9–57 Multistate push button, 9–6, 9–11, 9–21

### **N**

Naming, tags, 6–4 Nesting folders, 6–4, 6–8 Network download controls transfer inhibit control, 5–20 transfer request control, 5–20 transfer status control, 5–21 Network file transfers **ControlNet** PanelView terminal address, 5–19 setting up, 5–18 DH+ PanelView terminal address, 5–19 setting up, 5–18 Remote I/O PLC station address, 5–4, 5–5 setting up, 5–4

Network transfer controls defining, 5–21 Transfer inhibit, 5–7 Transfer request, 5–7 Transfer status, 5–7 Network type, changing, 5–28, 5–33 from ControlNet to DH+, 5–37–5–39 from ControlNet to Remote I/O, 5–36–5–39 from DH+ to ControlNet, 5–34–5–39 from Remote I/O to ControlNet, 5–30–5–39 Node, name, valid characters, 5–22 Nodes about, 5–21 configuring, 5–22 defining, 2–36, 2–37, 2–39, 2–53 enabled, 5–23 local station addressing, 2–41 name, 2–39 PLC type, 5–23 remote station addressing, 2–41 station address, 5–23 timeout, 5–23 Non-retentive objects, 9–3 Normally closed momentary push button, 9–6 Normally open momentary push button, 9–6 NOT, in expressions, 7–16 Numeric data display, 9–6, 9–10, 9–21 Numeric entry keypad, 9–6, 9–10, 9–13 Numeric input cursor point, 9–6, 9–10, 9–22 retain cursor on cancel, 12–10 Numeric keypad-enable button, 9–6, 9–10, 9–22 Numerics, 9–9

# **O**

Object setup, configuring, 12–9 **Objects** addresses, 2–19 aligning, 9–45 arcs, 9–5, 9–12, 9–21, 9–34 arranging, 9–42 ASCII display, 9–5, 9–7, 9–21 ASCII input, 9–5, 9–7, 9–21 assigning addresses, 2–46 assigning function keys, 9–56 assigning tags, 9–63 assigning write expressions to, 7–23 bar graph, 9–5, 9–7, 9–21 blinking, 9–51

boxes, 9–6, 9–21 buttons, changing touch margins, 9–52 changing border styles, 9–51 changing colors, 9–49 changing line styles, 9–51 colors, 9–49 commands, 9–15, 9–21 configure dialog box, 9–55 configuring, 9–55 control list selector with enter, 9–5, 9–8, 9–21 control list selector without enter, 9–5, 9–8, 9–21 copying, 9–36 with addresses, 9–37 without addresses, 9–37 creating, 9–20, 9–22 cutting, 9–36 date display, 9–5, 9–13, 9–21 decrement value button, 9–5, 9–9, 9–21 defaults, 9–54 deleting, 9–55 defined, 9–1 deleting, 9–37 drawing, 9–20 duplicating, 9–37 dynamic, 9–2 read, 9–2 write, 9–2 editing, 9–36 ellipse, 9–5, 9–12, 9–21 fill, 9–50 flipping, 9–47 Goto Configure Mode, 9–8 goto screen button, 9–6, 9–12, 9–21 graphic images, 9–6, 9–9, 9–29 grouping, 9–42 increment value button, 9–6, 9–10, 9–21 initial state value, 2–27, 2–52, 8–7, 9–4, 9–63 interlocked push button, 9–6, 9–11, 9–21 join line ends, 9–33 keypad, 9–2 latched push button, 9–6, 9–11, 9–21 lines, 9–6, 9–12, 9–21, 9–33 list indicator, 9–6, 9–9, 9–21 list states, configuring, 9–61 local message display, 9–6, 9–9, 9–21 maintained push button, 9–6, 9–11, 9–21 menu, 9–15, 9–20, 9–21 momentary normally closed push button, 9–11, 9–21 open push button, 9–11, 9–21 moving, 9–40 precision movement, 9–41 with Position dialog box, 9–41 multi-component, 9–54

multistate indicator, 9–6, 9–9, 9–21 multistate push button, 9–6, 9–11, 9–21 non-retentive, 9–3, 9–5 normally closed momentary push button, 9–6 normally open momentary push button, 9–6 numeric data display, 9–6, 9–10, 9–21 numeric entry keypad, 9–6, 9–10, 9–13 numeric input cursor point, 9–6, 9–10, 9–22 numeric keypad-enable button, 9–6, 9–10, 9–22 overlapping, 9–44 panels, 9–6, 9–12, 9–22, 9–33 pasting, 9–36 planning addresses, 2–5 read, 9–2 rectangles, 9–6, 9–13 redo, 9–19 retentive, 9–3, 9–5 addressing, 9–5 safety considerations, 9–4 return to previous screen button, 9–6, 9–12, 9–21, 9–22 scales, 9–6, 9–11 screen keypad enable button, 9–6, 9–12, 9–21 screen list selector, 9–6, 9–12, 9–21 screen print button, 9–6, 9–11, 9–21 screen select keypad, 9–6, 9–12 scrolling list, 9–7, 9–12 selecting, 9–15 set bit cursor point, 9–7, 9–8, 9–21 sizing, 9–38 with Position dialog box change position, 9–40 change size, 9–40 spacing, 9–47 states configuring, 9–57, 9–58, 9–59 viewing, 9–58 static, 9–2 symbols, 9–7, 9–13 text, 9–7, 9–13, 9–21, 9–24 time display, 9–7, 9–13, 9–21 toolbox, 9–20 touch screen, 9–2 trend, 9–7, 9–21 types, 9–2 undo, 9–19 ungrouping, 9–42 wedge, 9–7, 9–13, 9–21, 9–34 working with, 9–1 write, 9–2 zooming, 9–18 Offlink address, 2–41, 5–6, 5–19

Offset, 2–23, 2–50 Online Help. *See* Help Online Manuals, 3–16 Opening applications, 3–4 screens, 8–3 multiple, 8–3 Operation hold time, 12–7 Operations, in expressions, 7–4 arithmetic, 7–9 comparison, 7–10 construct, 7–11 logical, 7–16 Optional write expression, 7–2 OR, in expressions, 7–16 Organizing, tags, 6–4 Overlapping, objects, 9–44

### **P**

PanelBuilder 1200 applications, converting, 3–5 PanelBuilder 1400e about, 1–1, 1–2 components, 1–1 default file format, 3–9 dialog boxes, 1–1 documentation, P–5 downloading applications, 1–5 editors, 1–1, 4–1 equipment requirements, P–12 features, P–1 hardware requirements, P–12, 1–4 optimizing performance, 2–4 optional equipment, 1–7 planning applications, 2–2 README.TXT file, P–5 related publications, P–8 software registration, P–4 software requirements, P–12, 1–3 support services, P–12 troubleshooting, D–1 uploading applications, 1–5 validation, errors, D–3 version compatibility, 1–3 wildcards, 6–4, 6–7 PanelBuilder 900, importing a database, 6–37 PanelBuilder for DOS applications, converting, 3–5 Panels, 9–6, 9–12, 9–22, 9–33 PanelView 1200 Enhancement Kit, 3–11

PanelView 1200/1400e Transfer Utility, about, 15–1 PanelView terminal enhancing, 1–3 information message window, 14–2 off-line to PLC, 11–49 terminal address about, 5–19 defining, 5–20 types required, 1–3, 1–4 version control at, E–5 Partial racks. *See* Racks, partial Pasting, objects, 9–36 PB1400E.INI file, 3–13 PCMCIA memory card, 1–8 file format, 3–9 Performance, optimizing, 2–4, 6–4 PID mnemonics, C–14 Planning addresses, 2–19 applications, 2–1, 2–2 ControlNet, 2–5 DH+, 2–5 Remote I/O, 2–5 safety considerations, 2–2 object addresses, 2–5 rack assignments, 2–16 screens, 2–5 tags, 2–19 PLC controlled audio, 11–24 date and time control, 13–4 QTY/TIME reset, 11–48, 11–50 relay, 11–24 screen number, 13–3 screen print, 13–4 silence alarms, 11–23 PLC I/O control options about, 13–1 assigning, 13–3 notify PLC options, controller tags date and time to PLC, 13–6 screen print active to PLC, 13–6 screen print to PLC, 13–6 tags Individual PLC controlled, date and time controls, 13–5 PLC controlled date and time control, 13–4 screen number, 13–3 screen print, 13–4 unassigning, 13–3

PLC station address about, 5–4, 5–5 defining, 5–7 PLC type, 5–23 PLC-2, addressing syntax, C–1 PLC/Scanner Type, recording on worksheets, 2–33 PLC-3, addressing syntax data table sections, C–2 timers and counters, C–2 PLC-5, addressing syntax, 2–39, C–1 binary files: optional syntax, C–3 data files, C–3 I/O and status files, C–4 timers, counters and control files, C–4 PLC-5 (Enhanced), addressing syntax, 2–39, C–1 binary files: optional syntax, C–6 binary, integer, BCD, ASCII, float and string files, C–5 I/O and status files, C–5 timer, counter, control, SFC status, message, PID, block transfer and token data files, C–6 Powerup screen. *See* Application startup screen Precedence, order of, in expressions, 7–4, 7–9, 7–10, 7–12, 7–16 Print conventions, P–9 **Printer** compatible with development computer, 1–7 other printers Epson FX-80, 1–8 H-P LaserJet, 1–8 PanelView, 1–7 memory requirements, 1–8 setting up, 3–15 solving problems, 3–15 Printing, screen reports, options, 3–14 Private tag databases about, 6–32 converting to shared, 6–34 Problems. *See* Troubleshooting Programmable controllers and PanelView terminals, 2–13 for DH+ applications, 2–39 I/O image table, 2–29 PLC addressing syntax, C–1 reducing addressing requirements, 2–19 safety considerations, 2–3 SLC addressing syntax, C–7 software requirements, 1–7

types supported, 1–5 PLC types, 1–6 scanners, 1–6 user manuals, P–8 Publications, related, P–8 Push buttons, 9–11 changing touch margins, 9–52 hold time, setting, 12–6 Pyramid Integrator, bridging DH+ networks, 2–42

### **Q**

QTY/Time reset button, 11–50 enabling, 11–51 QTY/TIME reset to PLC, 11–50

### **R**

Rack Assignments Worksheet, A–1 using, 2–32 Racks access full, 2–16, 5–9 listen only, 2–16, 5–9 assigning, 5–8, 5–9 assigning on worksheets, 2–34 changing, 5–14 defining, 5–9 deleting, 5–15 full, 2–13 Last chassis, 2–16, 5–10 minimizing scan time, 2–15, 2–16 minimum size, 2–18 module groups, 2–14 partial, 2–13, 2–34 planning, 2–16 shared, 2–15 size requirements, 2–18 Read objects, 9–2 README.TXT file, P–5 Rectangles, 9–6, 9–13 Redo, 9–19 Ref No., 2–48 Regeneration, of expressions, 7–19 Registering PanelBuilder 1400e, P–4 Related publications I/O scanner modules, P–8 programmable controllers, P–8 Relaxed validation, 6–22

Remote alarm parameters, setting, 12–7 Remote I/O and PanelView, 1–5 Block Transfer Files editor, 5–2, 5–11 choosing as data source, 6–3, 6–24 Racks editor, 5–2, 5–8 reducing scan time, 2–15 Scanner module user manuals, P–8 setting up terminal communications, 5–3 Remote I/O Tags Worksheet, A–1 recording tag information, 2–22 using, 2–21 Remote keyswitch, 1–7 Remote station address, 2–41 Removing filters, in Tag Usage Viewer, 6–29 graphic images, 9–28, 9–31 Renaming applications, 3–10 screens, 8–6 tags, 6–31 Repairing, shared database, 6–36 **Reports** creating, 3–12 options, 3–13 saving as ASCII file, 3–15 screen, 3–14 setting up printer, 3–15 solving printing problems, 3–15 Required equipment, 1–3 Reserved keywords, F–1 Reset QTY/TIME button, 11–48 Resetting, the alarm status screen, 11–48 Resolution, 2–7, 2–8 for Version Control, E–5 high resolution screen, 2–10, 2–11 worksheet, A–2 low resolution screen, 2–8–2–12 worksheet, A–1, A–2 Retain cursor on cancel, configuring, 12–10 Retentive objects, 9–3 addressing, 9–5 safety considerations, 9–4 Return to previous screen button, 9–6, 9–12, 9–21 creating, 9–22 Return values, in expressions, 7–18 RIO. *See* Remote I/O RM, modules, 2–42 RS-232 port, 1–7

RSView, and sharing tag databases, 6–34, 6–35 Running, applications, 1–3

#### **S**

Safety considerations, 2–2 for retentive objects, 9–4 programming the controller, 2–3 Sample expressions, 7–26 Saving applications, 3–7, 3–8 in another file format, 3–9 messages. *See* Updating messages screens. *See* Updating screens Scale, formula, 2–23, 2–50 Scales, 9–6, 9–11 Scan Classes configuring, 5–25–5–26 for Device data source tags, 5–24 data packets, 2–44, 2–46 editor (using), 5–25–5–26 staggered tags, 2–45 **Scanning** about, 2–44 scan classes, 2–44 configuring, 2–44, 5–24 scan period, 2–44 background, 2–44, 5–25 foreground, 2–44, 5–25 Scheduled File Worksheet, A–1 Scheduled Files. *See* ControlNet Screen keypad enable button, 9–6, 9–12, 9–21 Screen list selector, 9–6, 9–12, 9–21 Screen number to PLC controller tag, 13–6 Screen print active to PLC controller tag, 13–6 Screen print button, 9–6, 9–11, 9–21 Screen prints from the terminal, 13–4 PLC controlled screen print tag, 13–4 screen print active to PLC controller tag, 13–6 Screen reports, options, 3–14 Screen select keypad, 9–6, 9–12 Screen selectors, 9–12 Screen worksheets for 1000e Terminals, 2–10, A–2 for 1200e Terminals, 2–8, A–1 for 1400e Terminals, 2–10

high resolution, A–2 low resolution, A–2 **Screens** assigning application startup screen, 8–16 new screen number, 8–2 security, 8–8 closing, 8–7 color palette, 9–14 copying, 8–4 controls, 8–5 screen contents, 8–5 creating, 8–2 deleting, 8–7 designing, 2–6 using templates, 2–7 using worksheets, 2–8 grids, 8–11 opening, 8–3 planning, 2–5 PLC controlled screen number tag, 13–3 renaming, 8–6 resolution high resolution, 12–3 low resolution, 12–3 saving. *See* updating screen number to PLC controller tag, 13–6 setting background color, 8–8 templates, 8–4 toolboxes, 9–14 updating, 8–7 validating, 8–10 viewing tags used, 8–11 Scrolling list, 9–7, 9–12 cursor list, 9–61 object lists, 9–61 defining number of states, 9–61 Searching for text, in the tag usage viewer, 6–29 Security, assigning to screens, 8–8 Select command, 9–21 tool, 9–21 SELECT CASE, in expressions, 7–14 Selecting object components, 9–17 objects, 9–15 shared database, 6–35 tags, 6–7 terminal type, 12–2 Selection conventions, P–9 dialog boxes, P–10 shortcut keys, P–11

Serial upload/download cable, 1–7 Set bit cursor point, 9–7, 9–8, 9–21 retain cursor on cancel, 12–10 **Setting** auto-repeat functions, 12–8 baud rate, remote I/O, 5–3 ControlNet station number, 5–17 DH+ station number, 5–17 push button hold time, 12–6 remote alarm parameters, 12–7 target firmware version, 12–4 Setting up block transfer files, 5–11 network file transfers ControlNet, 5–18 DH+, 5–18 Remote I/O, 5–4 terminal communications ControlNet, 5–17 DH+, 5–17 Remote I/O, 5–3 SFC status mnemonics, C–16 Shared racks, 2–15 Shared tag databases about, 6–33 repairing, 6–36 selecting, 6–35 using, 6–33 with RSView, 6–34, 6–35 Shortcut keys, P–11 Signed integer data type, 2–24, 2–51 Silence alarms to PLC, 11–23 Single-line alarm message window, 11–31 choosing, 11–38 **Sizing** list objects, 9–61 objects, 9–38 SLC 5, addressing syntax, 2–39 SLC 5 (Enhanced), addressing syntax, 2–39, C–7 binary files: optional syntax, C–10 binary, integer, float, ASCII and string files, C–8 I/O files, C–7 status files, C–8 timer, counter and control files, C–10 analog member addressing: optional syntax, C–12 bit member addressing: optional syntax, C–11

Software registration, P–4

Sorting, entries in a spreadsheet, 4–10 Spacing, objects, 9–47 Specifying, device type, 5–9 **Spreadsheets** changing column width, 4–13 row height, 4–13 copying selections, 4–9 cutting selections, 4–9 deleting data, 4–12 duplicating rows, 4–11 editing, 4–13 filling with identical data, 4–11 inserting rows, 4–12 pasting selections, 4–9 selecting a block of cells, 4–8 a cell, 4–7 a row, 4–7 a single column, 4–8 more than one column, 4–8 more than one row, 4–8 the entire spreadsheet, 4–8 sorting entries, 4–10 using, 4–3 using Undo and Redo, 4–7 working in, 4–6 Stacking. *See* Overlapping Start address, 2–28 Startup screen. *See* Application startup screen Static objects, 9–2 converting to wallpaper, 9–42 Station address, 2–40, 5–23 local, 2–40, 2–41 remote, 2–41 Station number ControlNet, 5–17 converting from ControlNet to DH+, 5–38 converting from DH+ to ControlNet, 5–34 DH+, 5–17 String tags, 6–2 configuring, 6–18 Support services, P–12 Symbols, 9–7, 9–13 creating, 9–26 exporting, 9–29 Syntax, in expressions checking, 7–22 errors, 7–22

#### **T**

Tag data, specifying source, 6–22, 6–24 Tag database and RSView, 6–1 defined, 6–1 editing tags, 6–12 importing and exporting, 6–37 organizing, 6–4 private, 6–32 converting to shared, 6–34 selecting tags, 6–7 shared, 6–32 repairing, 6–36 selecting, 6–35 Tag Database editor, 6–5 Tag Database editor about, 6–5 editing tags, 6–12 using, 6–5 using the spreadsheet, 6–11 wildcards, 6–7 Tag folder, creating, 6–4 Tag spreadsheet viewer, 6–11 Tag start value, 2–53 Tag Usage Viewer, 3–11 filtering data, 6–28 for screens, 8–11 removing filters, 6–29 searching for text, 6–29 using, 6–27 Tags adding to folders, 6–9 analog, 6–2 configuring, 6–14 in expressions, 7–4 and addresses, 2–13, 2–16, 2–19, 2–46 and Remote I/O, 6–2 assigning a name, 2–23, 2–49 assigning to objects, 9–63 block, 6–2 configuring, 6–19 configuring type, 6–13 converting, 5–29 converting from Remote I/O to ControlNet, 5–30–5–39 copying between applications, 8–5 creating, 6–1, 6–25 other methods, 6–25 data sources, 6–3, 6–21 Device, 6–3, 6–21, 6–22 Remote I/O, 6–3, 6–22, 6–24 Scheduled, 6–3, 6–22, 6–24 data types, in expressions, 7–4 defined, 6–1

described, 2–19 digital, 6–2 configuring, 6–17 in expressions, 7–4 duplicating, 6–12 editing, 6–12 grouping with folders, 6–4 initial value, 2–27, 2–28, 9–4 naming conventions, 6–4 PanelBuilder 1400e, 6–4, 6–7 nesting folders, 6–4, 6–8 opening multiple folders, 6–9 organizing, 6–4 planning, 2–19 read tags, 6–2 recording the address, 2–28, 2–53 renaming, 6–31 scanning, 2–44 selecting in the tag database, 6–7 string, 6–2 configuring, 6–18 types, 2–23, 2–49, 6–2 updating values of, 5–24 using the Tag Usage Viewer, 6–27 viewing in a folder, 6–9 write tags, 6–2 Target firmware version, 12–4 defined, E–1 specifying, 12–4 Technical support services, P–12 Templates, 8–4 screen designing, 2–7 Terminal setup options about, 12–1 configuring, 12–1 **Terminals** selecting type, 12–2 types required, 1–3, 1–4 Testing, applications, 2–2 Text, 9–7, 9–13, 9–21 changing appearance, 9–52 creating, 9–24 editing, 9–25 extended characters, 9–25 inner text, 9–24 arranging, 9–48 labels, 9–35 sizes, 9–52 underlining, 9–52 Time and date, in PanelView terminal date and time to PLC controller data tags, 13–6 PLC controlled date and time control tag, 13–4

Index **I–17**

Time display, 9–7, 9–13, 9–21 Timeout, 2–40, 5–23 Timer mnemonics, C–13 Timing parameters, 12–6 push button hold time, 12–6 remote alarm, 12–7 Token data mnemonics, C–16 **Toolboxes** items, 9–15, 9–21 using, 9–14, 9–20 Touch margins, 9–52 Touch screen objects, 9–2 Transfer controls transfer inhibit, 5–7, 5–20 transfer request, 5–7, 5–20 transfer status, 5–7, 5–21 Transferring applications about, 15–1 from within PanelBuilder, 15–2 using the PanelView 1200/1400e Transfer Utility, 15–3 Trend, 9–7, 9–21 Trigger value and messages, 10–2 simplifying PLC programming, 10–2 Triggering alarms, 11–2 Troubleshooting, D–1 problems, D–1 validation errors, D–3 Type, 2–48

### **U**

Undo, 9–19 **Ungrouping** nested groups, 9–42 objects, 9–42, 9–43 Unsigned integer data type, 2–24, 2–51 Unsolicited messages, about, 5–24 Updating messages, 10–14 screens, 8–7 Upload/download cable, 1–7 Uploading applications, 15–1 Usability, and screen design, 2–6 User entry character ("?"), in expressions, 7–6 in write expressions, 7–23

#### **V**

Validating applications, 3–10 relaxed validation, 6–22 expressions, 7–26 messages, 10–14 problems with, D–3 screens, 8–10 tag definitions, 6–22 Validation errors. *See* Troubleshooting Validation results window, 3–11, 8–10, 10–14 Variables, local evaluation of, 7–7 in expressions, 7–6 naming, 7–6 Version compatibility, 1–3 Version 1.03 firmware features, E–2 Version 2 firmware features, E–2 Version 3 firmware features, E–3 Version 4 firmware features, E–3 Version 5 firmware features, E–3 Version control and downloading applications, E–4 at the PanelView terminal, E–5 defined, E–1 resolution, E–5 target firmware version, 12–4 Viewing forms, 4–4 spreadsheet, 4–4 tags in a folder, 6–9 tags used in a screen, 8–11

#### **W**

Wallpaper, 9–42 Web Site, Allen-Bradley, P–12 Wedge, 9–7, 9–13, 9–21, 9–34 Wildcards, 6–4, 6–7 Word-triggered alarms, 11–8 about, 11–9 **Worksheets** about, A–1 completing, for a Remote I/O application, 2–20, 2–37 recording addresses, 2–28, 2–53 sample Worksheets, A–1 1000e Terminals, 2–10, A–2

1200e Terminals, 2–8, A–1 1400e Terminals, 2–10 high resolution, A–2 low resolution, A–2 Block Transfer File, 2–35, A–1 Block Transfer File I/O Usage, 2–30, A–1 ControlNet Communications, 2–38, A–1 ControlNet Scheduled Tags, A–1 Device Tags, 2–46, A–1 DH+ Communications, 2–38, A–1 Discrete I/O Usage, 2–29, A–1 Rack Assignments, 2–32, A–1 Remote I/O Tags, 2–21, A–1 Scheduled File Communications, A–1 types, 2–5

using to design screens, 2–8, 2–10 using to help plan applications, 2–5 using to plan addresses, 2–19 Write expressions, 7–23 assigning, 7–24 Write objects, 9–2

## **X**

XOR, in expressions, 7–16

### **Z**

Zooming, 9–18

# **Rockwell** Automation

Rockwell Automation helps its customers receive a superior return on their investment by bringing together leading brands in industrial automation, creating a broad spectrum of easy-to-integrate products. These are supported by local technical resources available worldwide, a global network of system solutions providers, and the advanced technology resources of Rockwell.

#### Worldwide representation.

Argentina • Australia • Austria • Bahrain • Belgium • Bolivia • Brazil • Bulgaria • Canada • Chile • China, People's Republic of • Colombia • Costa Rica • Croatia • Cyprus Czech Republic • Denmark • Dominican Republic • Ecuador • Egypt • El Salvador • Finland • France • Germany • Ghana • Greece • Guatemala • Honduras • Hong Kong Hungary • Iceland • India • Indonesia • Iran • Ireland • Israel • Italy • Jamaica • Japan • Jordan • Korea • Kuwait • Lebanon • Macau • Malaysia • Malta • Mexico • Morocco The Netherlands • New Zealand • Nigeria • Norway • Oman • Pakistan • Panama • Peru • Philippines • Poland • Portugal • Puerto Rico • Qatar • Romania • Russia • Saudi Arabia • Singapore • Slovakia • Slovenia • South Africa, Republic of • Spain • Sweden • Switzerland • Taiwan • Thailand • Trinidad • Tunisia • Tunkey • United Arab Emirates United Kingdom • United States • Uruguay • Venezuela

Rockwell Automation Headquarters, 1201 South Second Street, Milwaukee, WI 53204-2496 USA, Tel: (1) 414 382-2000 Fax: (1) 414 382-4444 Rockwell Automation European Headquarters, Avenue Hermann Debroux, 46, 1160 Brussels, Belgium, Tel: (32) 2 663 06 00, Fax: (32) 2 663 06 40 Rockwell Automation Asia Pacific Headquarters, 27/F Citicorp Centre, 18 Whitfield Road, Causeway Bay, Hong Kong, Tel: (852) 2887 4788, Fax: (852) 2508 1846 World Wide Web: http://www.ab.com